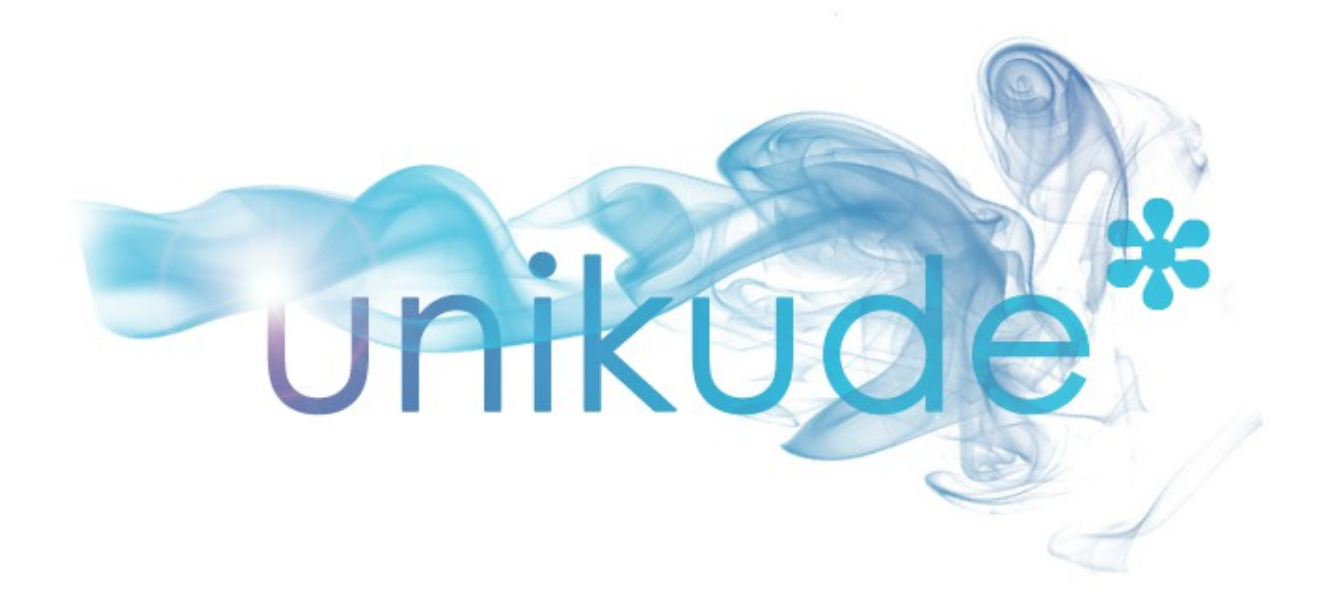

# MANUAL COMPLETO

2017

v03.17

# Índice

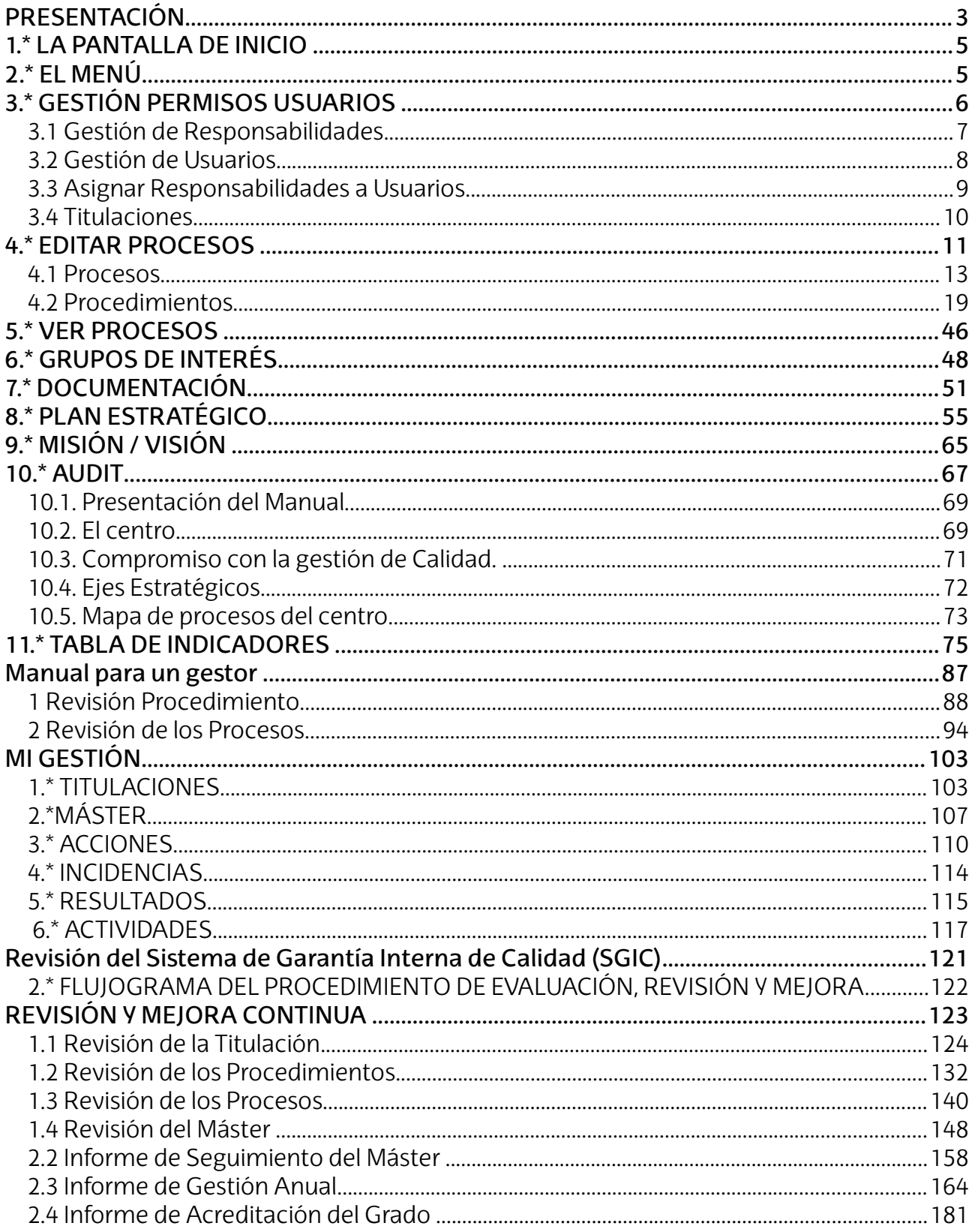

# **PRESENTACIÓN**

La Universidad del País Vasco, al igual que el resto de universidades europeas, se encuentra inmersa en un proceso de adaptación al Espacio Europeo de Educación Superior. Factores tales como la pérdida de mercados cautivos de alumnado, la flexibilización de la oferta docente, la apuesta por la excelencia investigadora o la creciente movilidad de todos los estamentos universitarios, nos conducen hacia un futuro dinámico y activo en el que la calidad se va a convertir en una seña de identidad de cada universidad. De hecho, la calidad se está erigiendo en una herramienta clave no sólo en lo que respecta a los procesos internos de mejora, sino también en la proyección externa de la universidad, en su imagen, en su prestigio y, en consecuencia, en sus posibilidades de crecimiento.

No obstante, la calidad sin la innovación corre el peligro de convertirse en un listado de procedimientos insuficiente para aportar un valor añadido a la institución universitaria y a la sociedad. De la misma forma, la innovación sin calidad corre el peligro de diluirse en ideas sugerentes que no llegan a cuajar en prácticas consistentes. La unión de la calidad con la innovación favorece la implicación creadora de las personas y la mejora del producto a través de una permanente evaluación de los resultados.

En la universidad la calidad y la innovación deben estar vinculadas a la investigación, a la docencia y a la gestión. Es indudable que la innovación científica y tecnológica constituye un pilar fundamental para la generación del conocimiento pero no debemos reducir la innovación a dicho ámbito. La universidad no puede cumplir su misión si no extiende la calidad y la innovación al ámbito docente y a la gestión. Es en este último contexto donde se ubica el trabajo que hemos realizado en los dos últimos años, el diseño de un software de gestión para los centros universitarios.

¿Para qué hacer un software de gestión específico para un centro universitario?, para poder facilitar y ayudar a los equipos de dirección de los centros, a sus comisiones de calidad y a todas las personas que ostentan responsabilidades a realizar una gestión basada en los resultados de los indicadores que miden los procedimientos que se despliegan y desarrollan en cada centro.

Hemos denominado a este software: "UNIKUDE" (UNI - universidad, KUDE – gestión, en euskera).

Al igual que la "*Guía de Dirección para un Centro Universitario basada en la Gestión por Procesos*" que ha sido el marco teórico en el que se ha sustentado esta herramienta informática, UNIKUDE consta de cuatro elementos clave: la planificación estratégica, la gestión por procesos, la tabla de indicadores y la revisión total del sistema de gestión.

La planificación estratégica define los objetivos que desea alcanzar el centro y las acciones y tareas que llevará a cabo para conseguir tales objetivos en un determinado periodo de tiempo. La gestión por procesos permite identificar los procesos relevantes de un centro universitario y desplegar en procedimientos e instrucciones de trabajo o protocolos su actividad diaria. Mediante la tabla de indicadores se miden los resultados de toda la actividad del centro vinculados tanto a los procesos definidos como a las acciones estratégicas y, por último, la revisión total

del sistema de gestión constituye la base para analizar los resultados obtenidos y establecer las necesarias acciones de mejora para facilitar una mejora continua tanto en los programas formativos como en todos los aspectos ligados a la gestión de un centro.

Estos cuatro elementos son abordados de una forma amigable a fin de que puedan ser utilizados por cualquier equipo directivo de un centro universitario aún cuando no esté formado por personas expertas en el ámbito de la calidad.

Para avanzar hacia el desarrollo de una gestión que cumpla con los parámetros de la calidad total es importante señalar que la mejora en los sistemas de gestión no puede ser fruto exclusivo de la decisión de un equipo de dirección. Debe calar en el sustrato cultural del centro universitario. Requiere de la implicación de todas las personas que poseen responsabilidades en el centro, desarrollando una nueva cultura profesional y personal. Y para fomentar esa cultura es necesario practicar un liderazgo compartido, en el que cada persona asuma su responsabilidad en el cambio ejerciendo el liderazgo en el área de su competencia. Sin esta implicación colectiva todo el proceso de mejora se halla seriamente dañado, mientras que con ella el éxito está garantizado.

UNIKUDE es una herramienta de apoyo basada en la experiencia de once años de gestión y es resultado de la aplicación de diversos sistemas y modelos aplicados en diferentes centros de nuestra universidad.

En la actualidad, y de cara a la total implantación de los nuevos títulos de grado y postgrado las universidades van a precisar de herramientas útiles que faciliten una gestión eficaz de los centros y titulaciones con vistas a superar las exigencias de la futura acreditación de títulos.

El software UNIKUDE pretende ayudar a que cada centro universitario defina su mapa de procesos con el consiguiente despliegue a subprocesos y procedimientos, de tal manera que se facilite a los centros una herramienta para diseñar y ejecutar su propio Sistema de Garantía Interno de Calidad (SGIC), elemento básico para el seguimiento de todas las titulaciones gestionadas por un centro universitario.

- - - - - - - - - - - - - - - - - - - - - - - - - - - - - - - - - - - - - - - - - - - - - - - - - - - - - - - - - - - - - - - - - - -

# **1.\* LA PANTALLA DE INICIO**

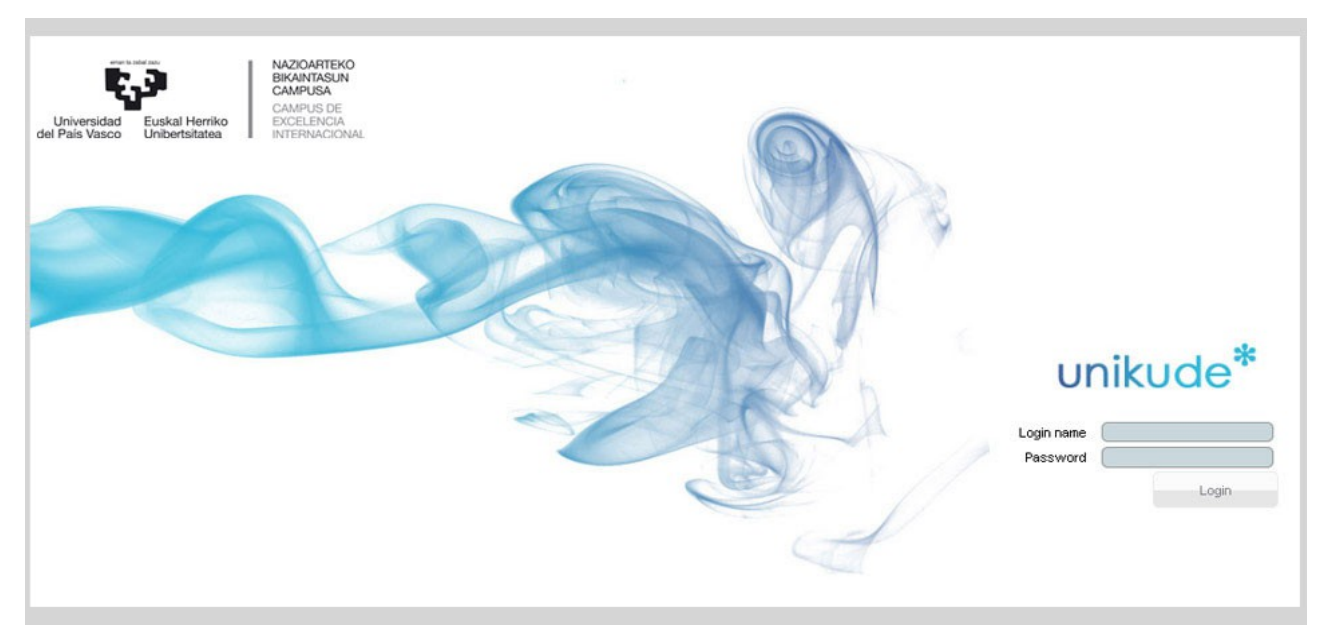

La pantalla de Inicio de Unikude solicita el usuario LDAP (Login name) y el Password para poder acceder a la aplicación.

- - - - - - - - - - - - - - - - - - - - - - - - - - - - - - - - - - - - - - - - - - - - - - - - - - - - - - - - - - - - - - - - - - -

# **2.\* EL MENÚ**

Una vez introducido el usuario y el password aparece el menú principal de la aplicación.

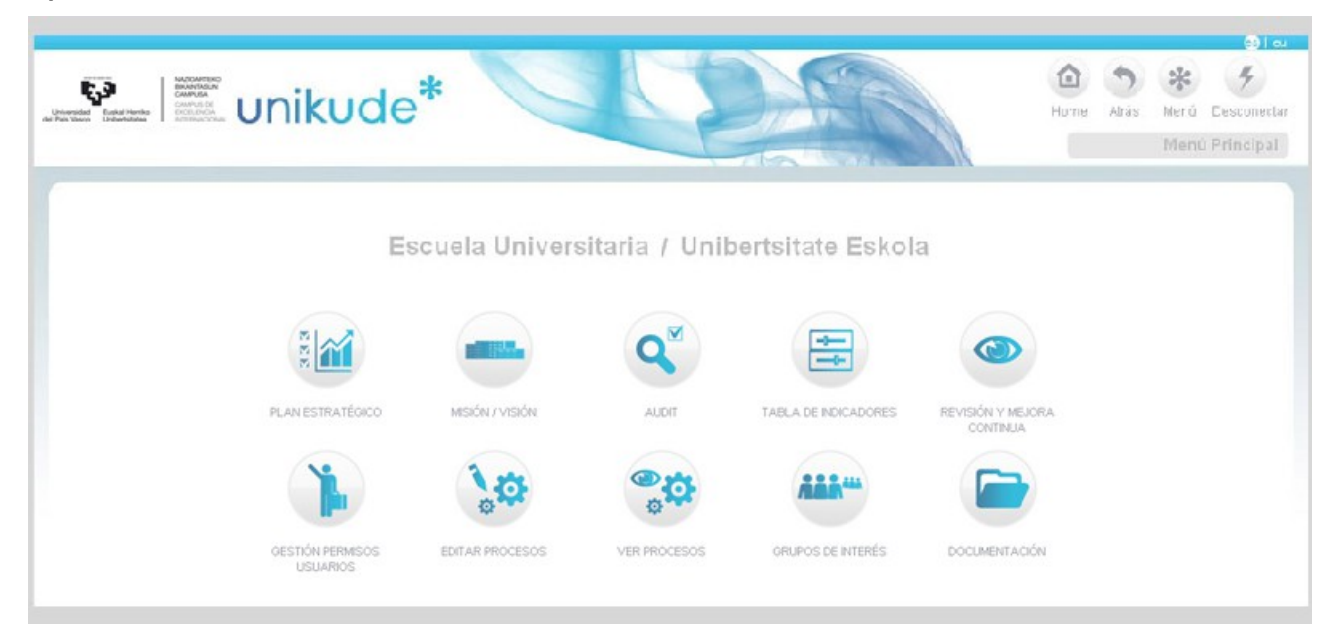

*El Menú principal* está dividido en tres partes.

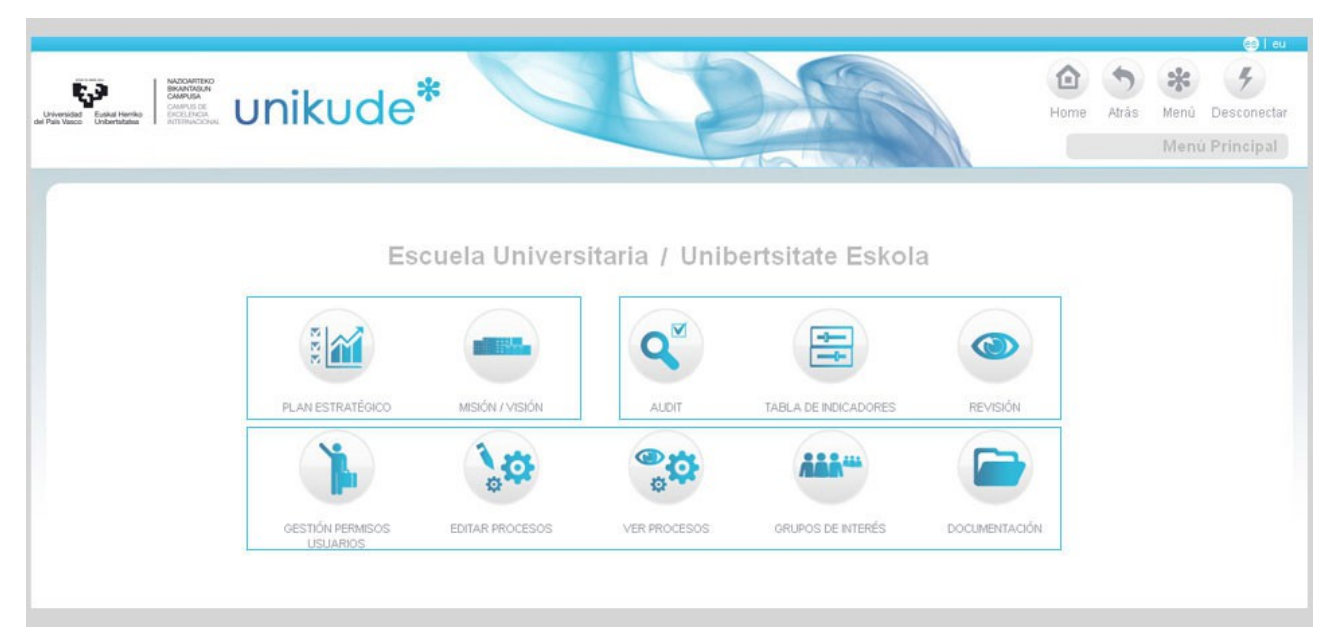

La parte inferior de este Menú, representa la zona en la que se gestionan los permisos de los usuarios, se crean los procesos, procedimientos e indicadores, se definen los grupos de interés para cada procedimiento y se define y administra la normativa y la documentación que precisa el sistema.

La parte superior izquierda es la zona en la que se despliega el plan estratégico definido por el centro universitario y dispone de un apartado para introducir la misión, la visión, los valores y el organigrama del centro.

La zona superior derecha es el área en la que se define el Manual de Calidad del SGIC, se presentan todos los resultados del sistema para su análisis y a partir de ello se ejecuta la revisión de los procedimientos, de los procesos y de las titulaciones del centro universitario obteniendo el Plan de Mejora del centro junto a los Informes de Gestión anual de cada centro y los Informes de Seguimiento de todas las titulaciones vinculadas al centro universitario.

A continuación desplegamos cada uno de los apartados del Menu.

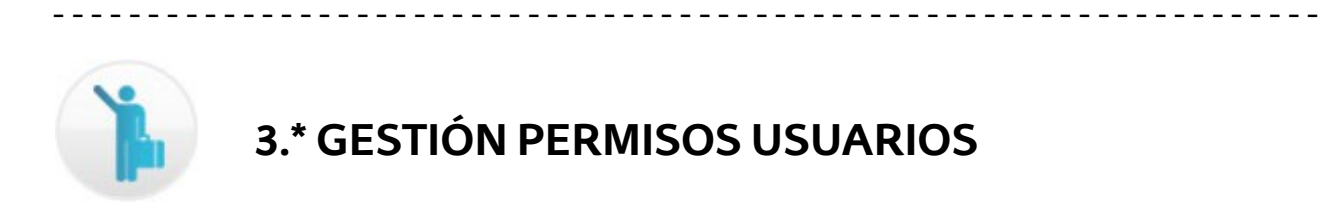

El uso del software se inicia con la *GESTIÓN DE PERMISOS USUARIOS*.

La aplicación se estructura alrededor de las responsabilidades que se definan en el centro. Responsabilidades que pueden tener carácter individual o grupal.

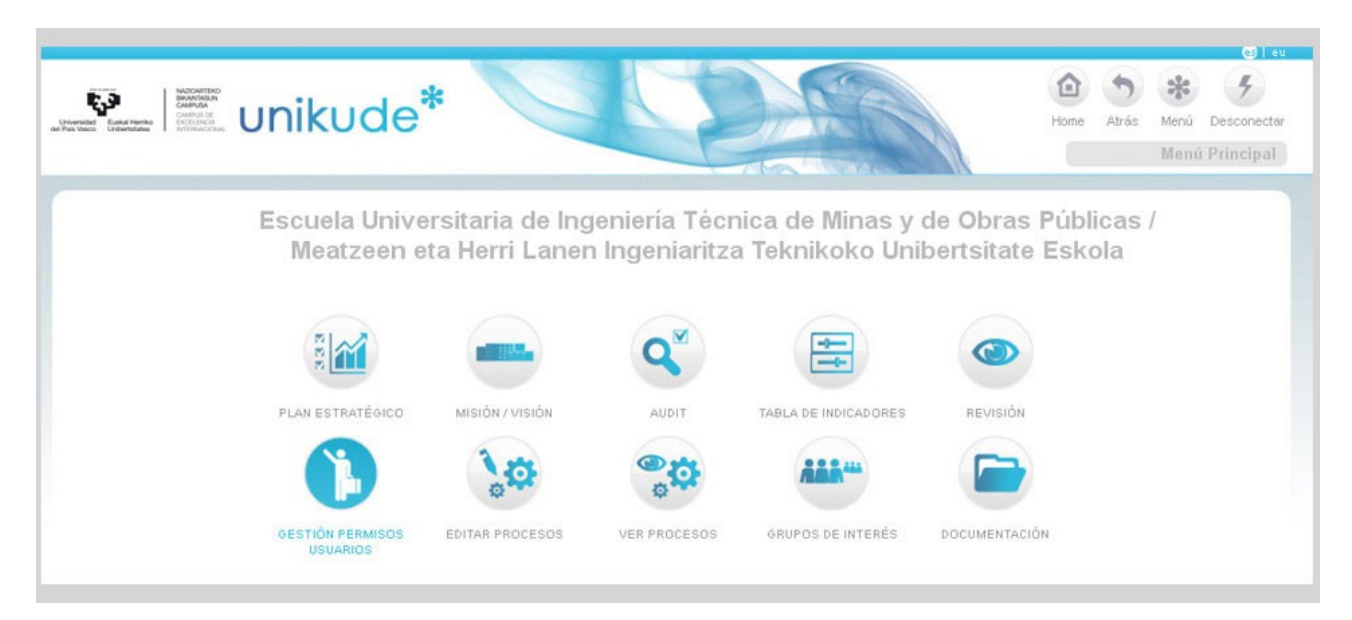

El botón de gestión de permisos usuarios, facilita la creación, edición y eliminación de los permisos de uso de la herramienta a través de las responsabilidades que previamente hemos definido. Los permisos de usuario de la aplicación se realizan por medio de las responsabilidades. Un usuario puede tener ninguna, una o varias responsabilidades. Y son estas responsabilidades las que gestionan los permisos del usuario. Para crear una responsabilidad se accede a la gestión de permisos usuarios.

#### **3.1 Gestión de Responsabilidades**

Cualquier responsabilidad ligada al SGIC se redacta en esta pestaña y puede realizarse en modo bilingüe. En este apartado podremos crear responsabilidades, editarlas y borrarlas. Si borramos una de estas responsabilidades no se eliminará, pasará a la parte de "Responsabilidades Históricas" situada en la tabla situada debajo de las responsabilidades vigentes.

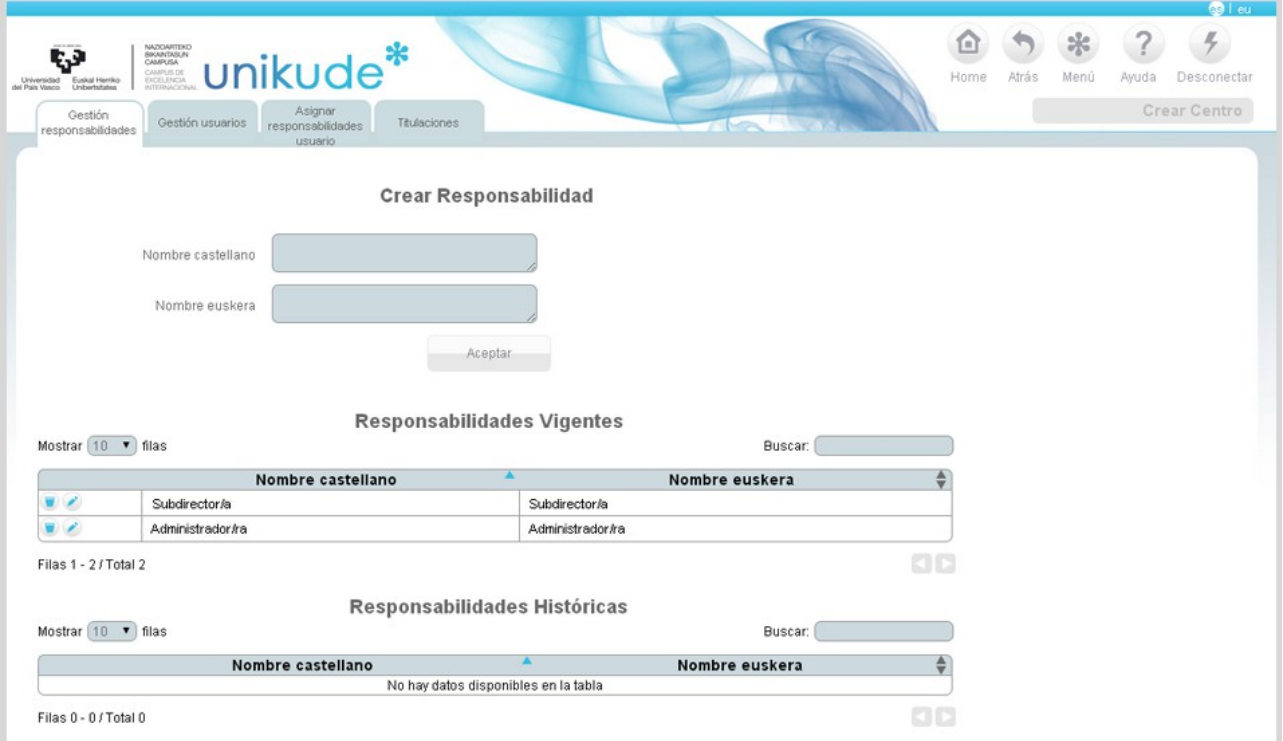

#### **3.2 Gestión de Usuarios**

En la pestaña de gestión de usuarios aparece el listado de usuarios del centro.Este software está vinculado a otras aplicaciones/bases de datos de la universidad (p.e. las bases de datos del personal PDI y PAS, las bases de datos de gestión académica y las bases de datos de los resultados de todos los indicadores universitarios). Por esta razón desde esta pestaña solo se puede ver el listado y añadir nuevos usuarios al sistema. El sistema también crea usuarios automáticamente una vez que un nuevo usuario intenta entrar en la aplicación. Para añadirlos de forma explicita hay que seleccionar el tipo de Usuario e introducir su usuario LDAP.

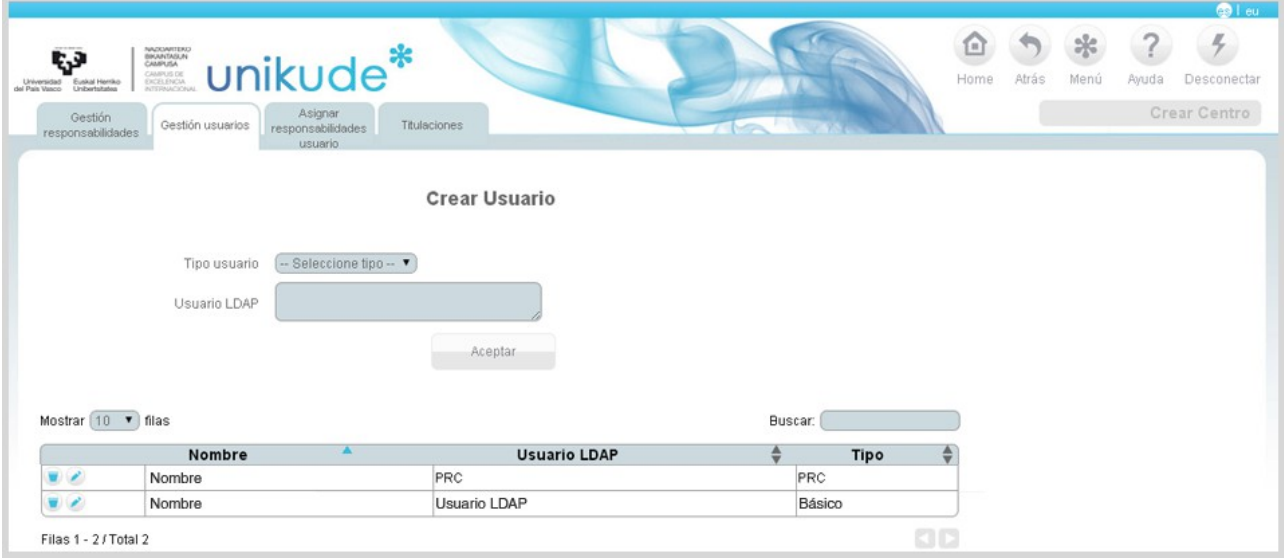

En la herramienta hemos definido tres niveles de usuarios:a.- El administrador. Es el usuario a nivel de universidad que tiene acceso a todo el sistema y dispone de capacidad para introducir indicadores comunes de seguimiento a todas las titulaciones de la universidad, indicadores de gestión comunes para todos los centros, normativa general para todos los centros, las dimensiones y elementos del programa AUDIT al que debe de responder con los procedimientos del SGIC del centro, las dimensiones que la información pública web de las titulaciones y todos aquellos aspectos que sean comunes a centros y titulaciones.b.- La PRC (Persona Responsable de Calidad). Es el máximo usuario a nivel de centro que puede acceder a todo el SGIC de cada centro.c.- El Básico. Es el responsable de algún proceso o procedimiento y por lo tanto responsable de realizar su revisión.El resto de las personas adscritas al centro universitario (PDI y PAS) tienen posibilidades de ver todo el SGIC vigente en cada momento en el centro universitario.

#### **3.3 Asignar Responsabilidades a Usuarios**

Una vez que el sistema dispone de las responsabilidades y de los usuarios, lo que ejecutamos en esta pestaña es la vinculación entre responsabilidades y usuarios.

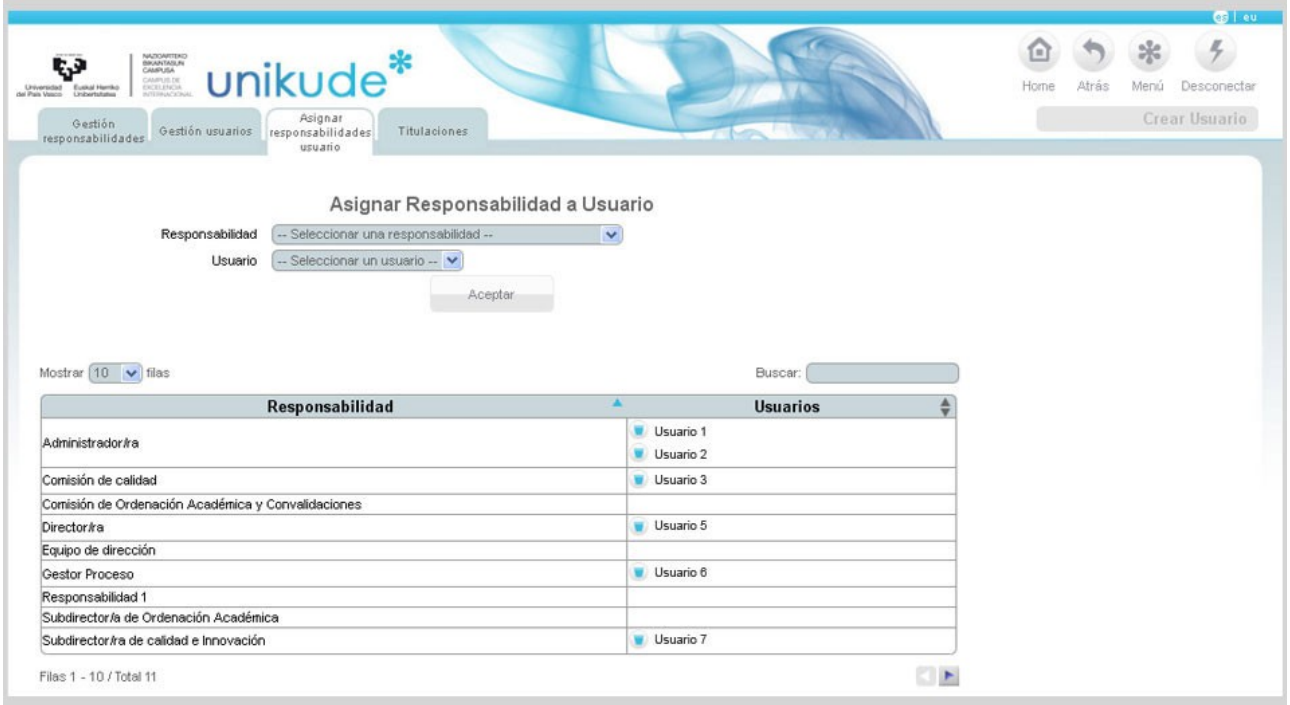

En el desplegable anterior (a la izquierda) aparecerá el listado de todas las responsabilidades dadas de alta en el centro y en el segundo (a la derecha) el listado de todos los usuarios dados de alta en el centro. Para asignar se selecciona del primer desplegable la responsabilidad y del segundo el usuario al que se le quiere asignar dicha responsabilidad y se pulsa en el botón de aceptar.

Podemos tener varias responsabilidades con un usuario o varios usuarios con una responsabilidad (p.e. si la responsabilidad es ser miembro de la comisión de calidad del centro).

#### **3.4 Titulaciones**

En esta pantalla se visualizan las titulaciones del centro que se obtienen directamente de las bases de datos de ordenación académica de la Universidad.

Por otra parte, también podremos visualizar los masteres profesionales que se imparten en el centro.

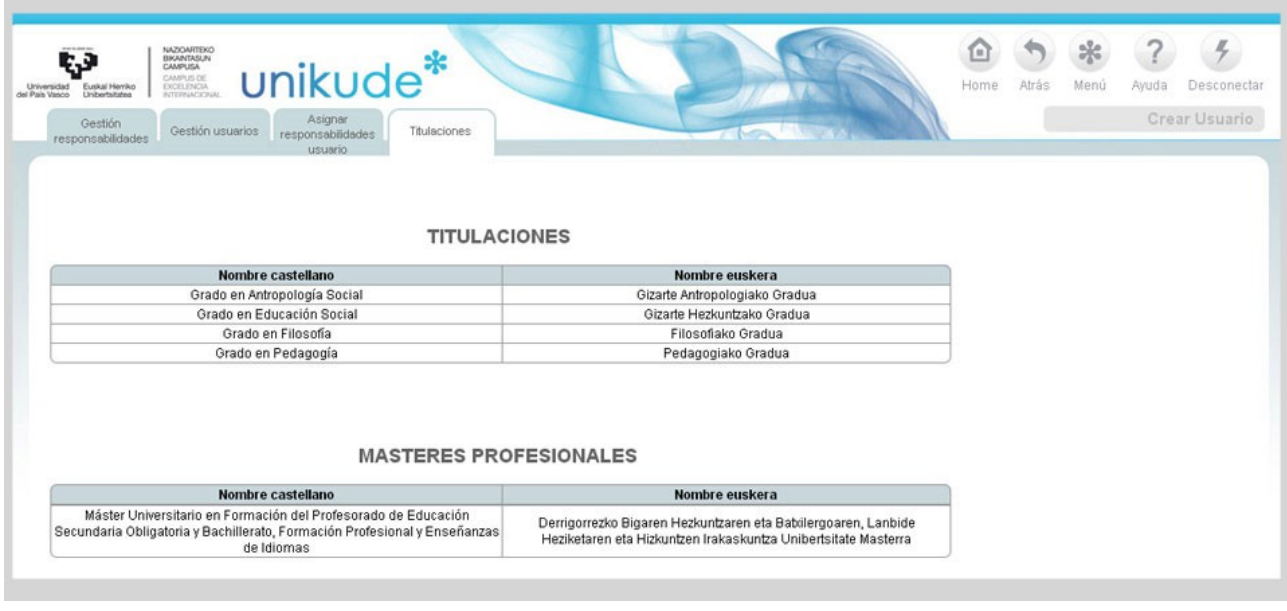

- - - - - - - - - - - - - - - - - - - - - - - - - - - - - - - - - - - - - - - - - - - - - - - - - - - - - - - - - - - - - - - - - - -

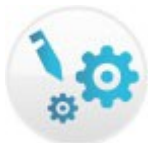

# **4.\* EDITAR PROCESOS**

Una vez definidas las responsabilidades y los usuarios, pasamos a definir el núcleo de la gestión por procesos del centro universitario.

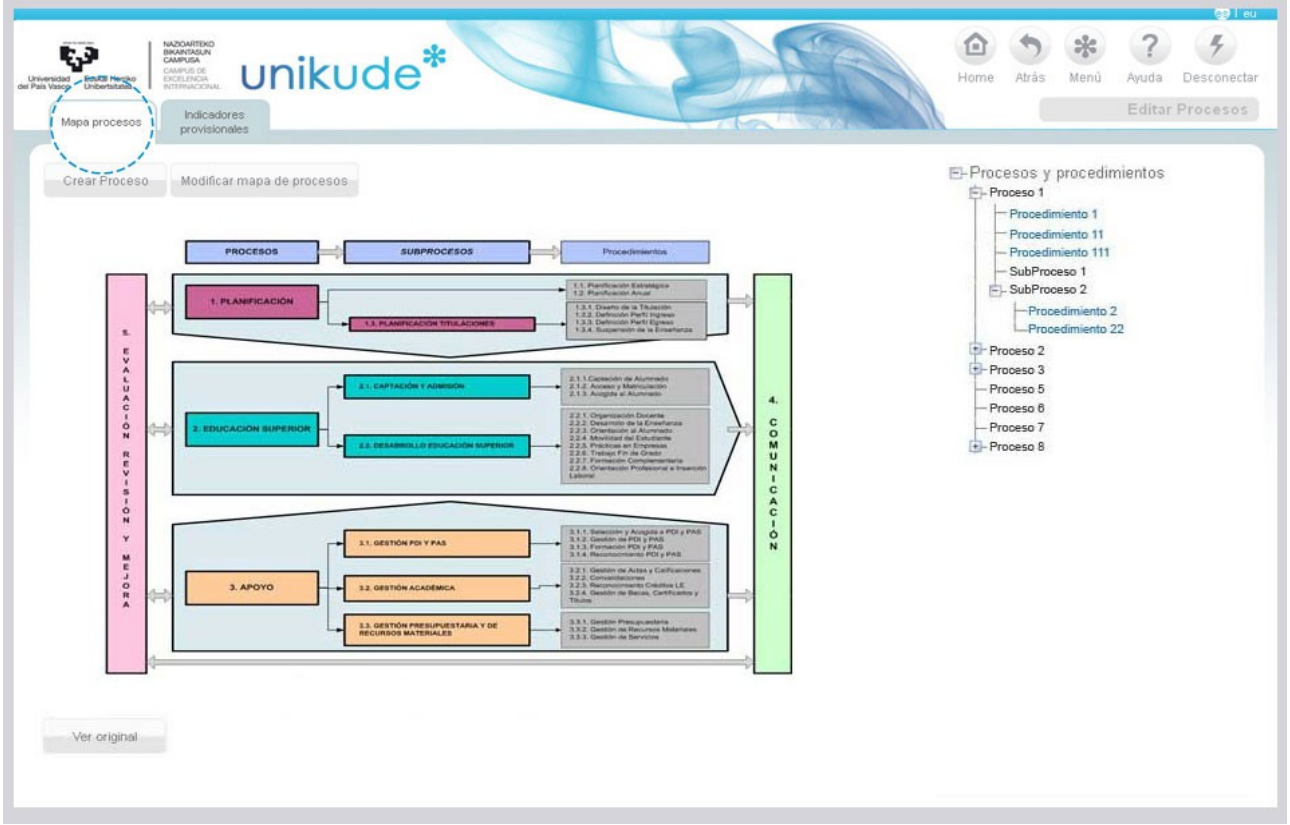

En la parte derecha encontraremos un árbol desplegable con los procesos, subprocesos y procedimientos que definirán el SGIC del centro universitario. En el centro visualizaremos el mapa de procesos del centro y encima de este hay dos botones, uno para Crear Procesos y el otro para Modificar el mapa de procesos.

Si pulsamos el boton de Crear Procesos, se nos abrirá la siguiente pantalla, donde tendremos que rellenar los siguientes campos:

- Nombre del proceso.
- Gestor del proceso.
- Asignaremos un color a este proceso.
- Existen 3 tipos:
	- Clave.
	- De Apoyo.
	- Estratégico.
- Proceso de referencia.
- En el apartado de Mapa de procesos, seleccionaremos el archivo o imágen que

será nuestro mapa de procesos ( este archivo no podrá ser mayor de 2Mb, el nombre del archivo no podrá contener ni ¨ñ¨ ni tílde).

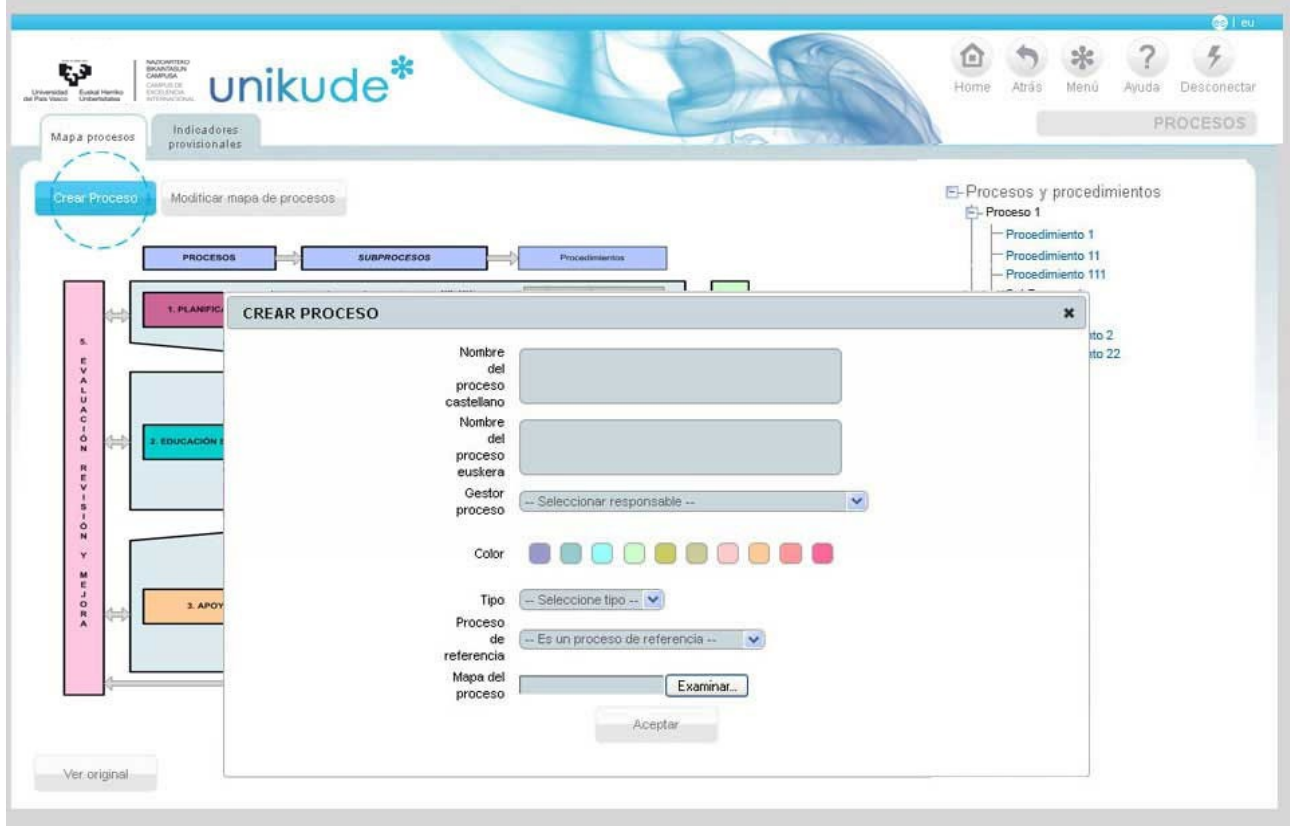

Para cambiar el mapa de procesos, pulsaremos el botón de *Modificar mapa de procesos* y basta con subir una nueva imagen del mismo en una serie de formatos permitidos como son: .jpg, .bmp,.png, .gif. En la parte inferior de la pantalla está el botón para modificar el mapa, pulsando en "Seleccionar archivo " se escoge la imagen que deseamos ofrecer a todos los miembros del centro.

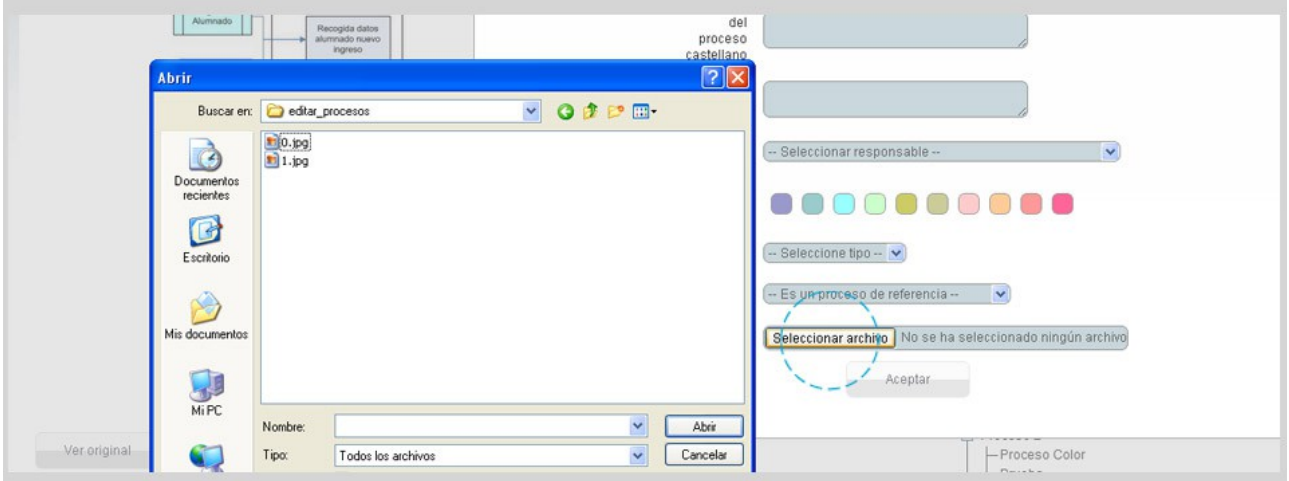

A todos los equipos de dirección de nuestra universidad se les imparte una formación básica en procesos y en planificación estratégica de manera que puedan presentar un mapa de procesos y un plan estratégico propios de cada centro. Este mapa constituye el arranque del despliegue de todos los procesos, subprocesos y procedimientos que el centro necesite tanto para su gestión como para responder a los requerimientos actuales y futuros del Programa AUDIT.

En la siguiente pestaña, en la de Indicadores Provisionales, nos aparecerán todos los Procesos, Subprocesos, Procedimientos e Indicadores.

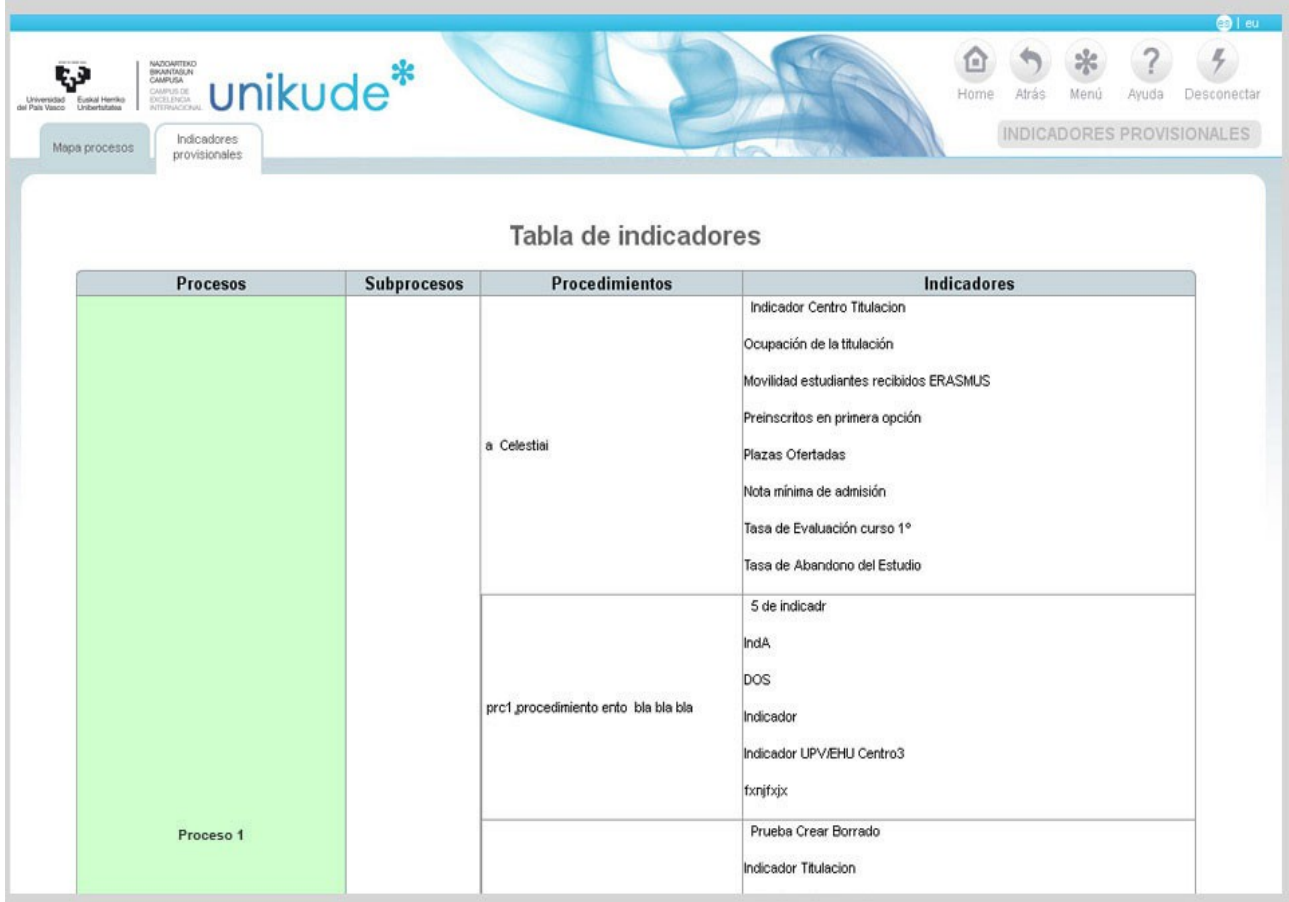

#### **4.1 Procesos**

La información relativa a los procesos que se incluye en el sistema es:

- *El nombre del proceso.*
- *El mapa del proceso (imagen en formato .jpg o .gif) que no es mas que una imagen donde podemos ver las entradas, salidas, controles y recursos, necesarios para poner en marcha el proceso.*
- *El tipo del proceso cuyas opciones son "Clave, De apoyo, Estratégico",*
- *El color para asociar a su documentación.*
- *El gestor del proceso (el responsable de realizar su revisión) que se selecciona dentro de todas las responsabilidades descritas la gestión de responsabilidades y usuarios.*

Los procesos y subprocesos, en el árbol, aparecen en color negro.

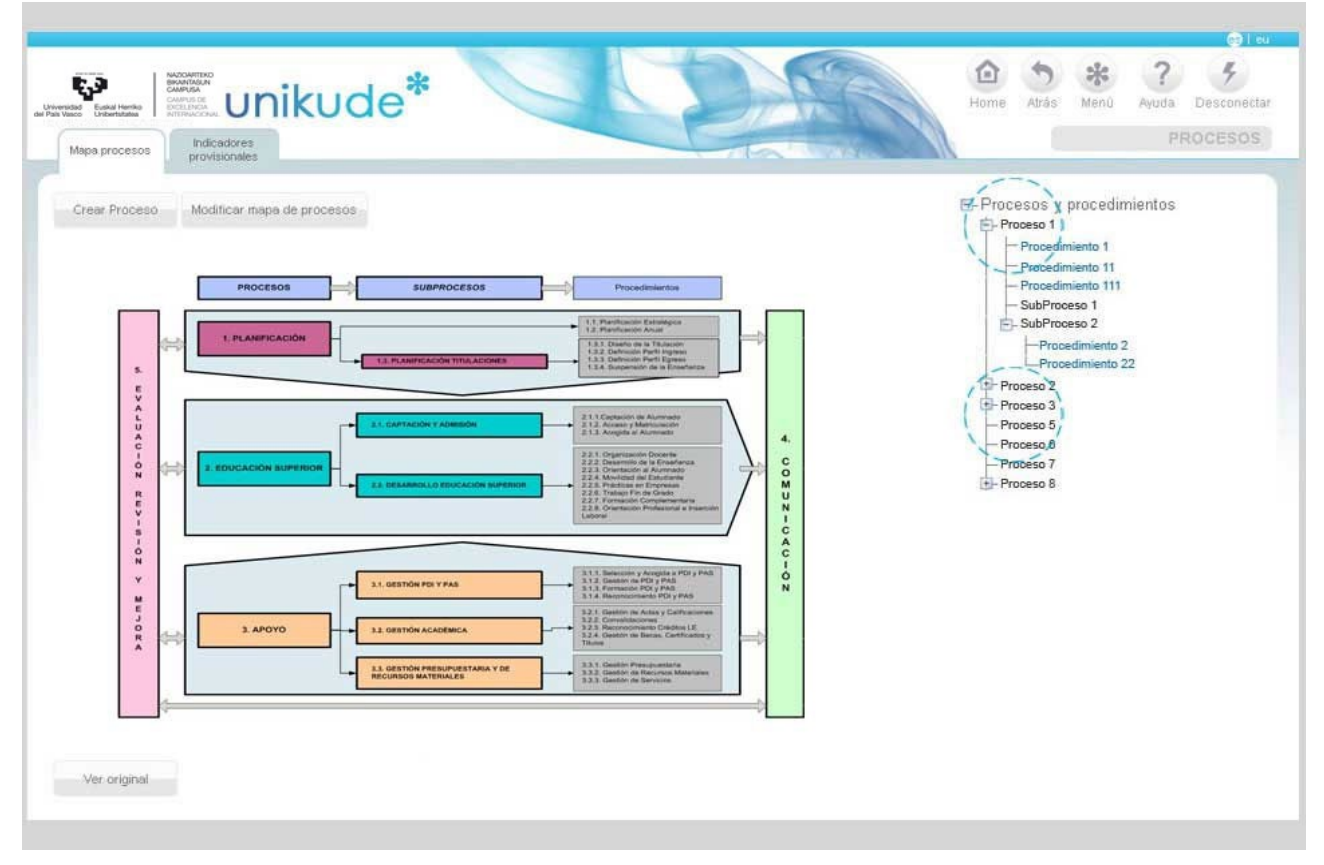

#### *4.1.1 Descripción Procesos*

Una vez seleccionado un proceso nos mostrará la descripción del mismo donde encontraremos el nombre del proceso, su gestor y el mapa de procesos. Disponemos de un botón para ver el mapa de procesos original, otro botón para modificar los datos del proceso en el que nos encontramos y un último botón para crear un procedimiento asociado a este proceso.

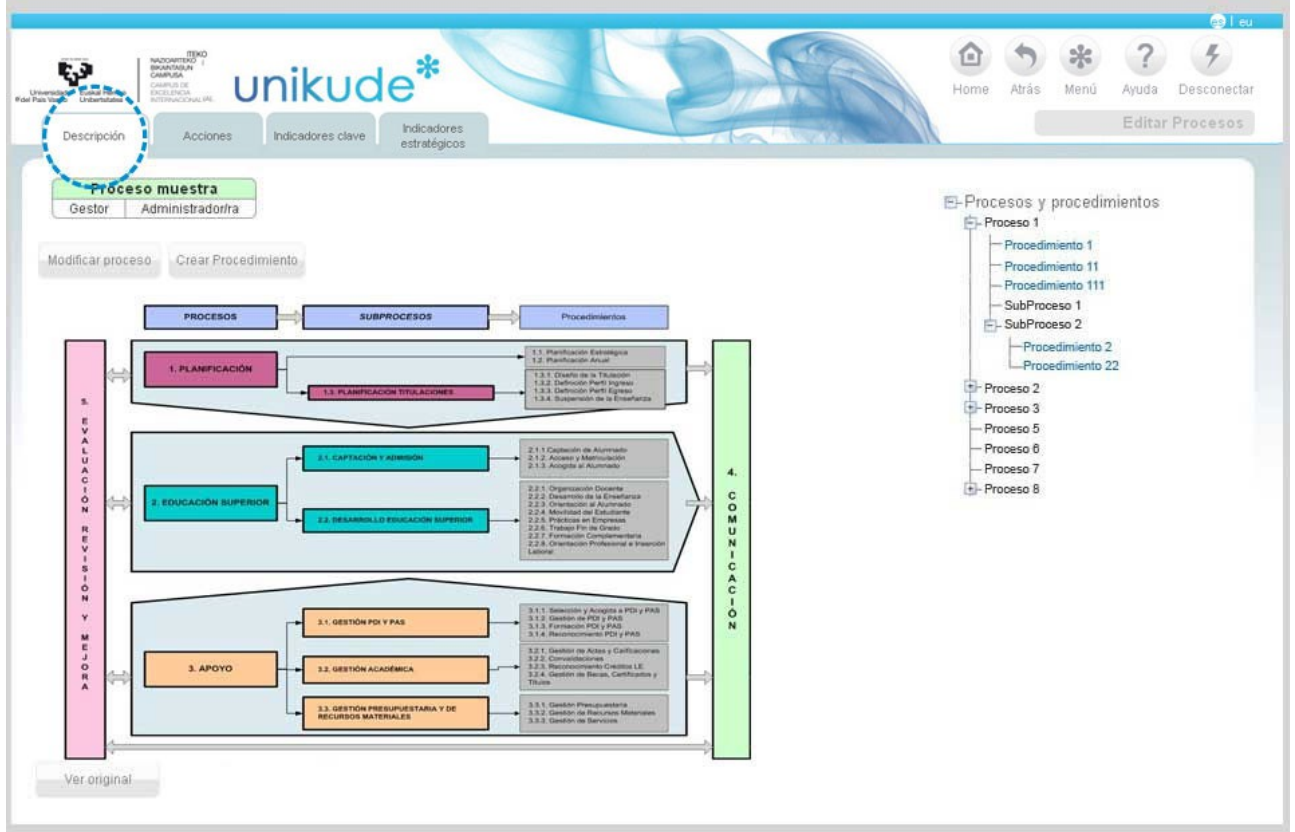

Pulsando el botón de crear procedimiento, se nos abrirá una ventana emergente en la cual podremos introducir los datos del nuevo procedimiento. Introduciremos el código, el nombre, el objetivo y seleccionaremos por medio de una lista desplegable el gestor del nuevo procedimiento.

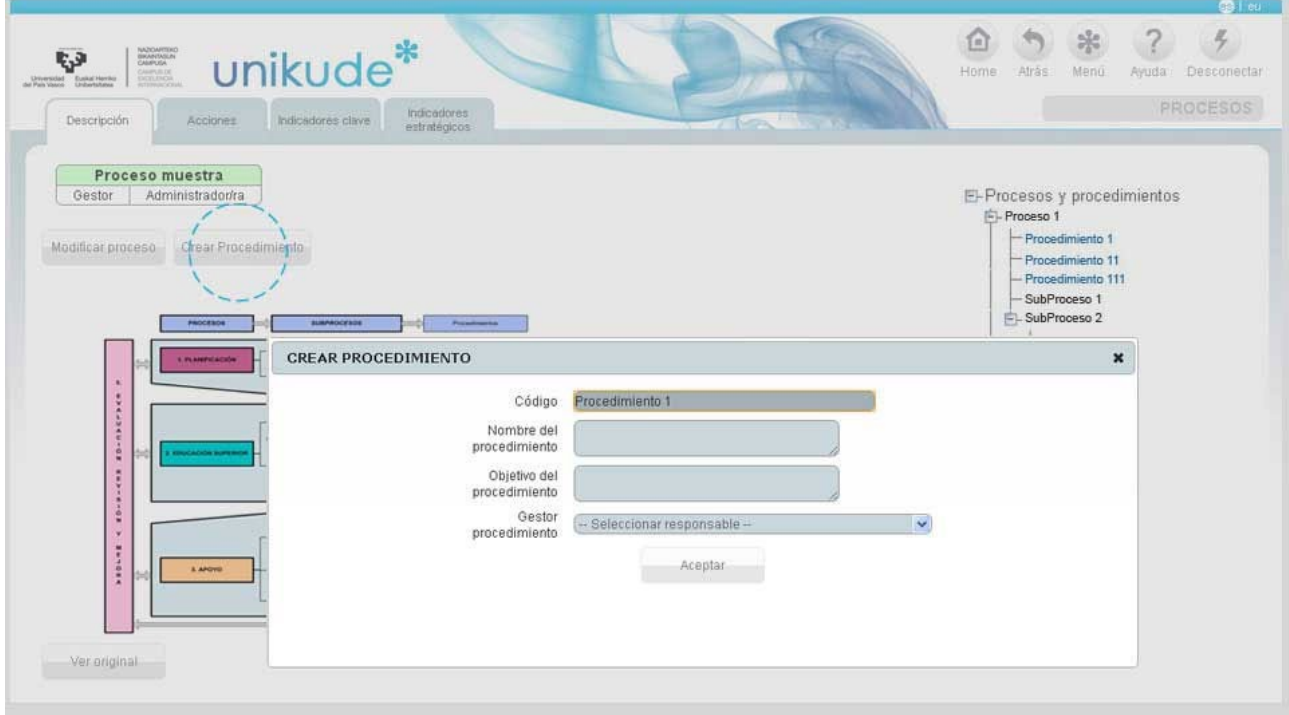

#### *4.1.2 Acciones*

En la segunda pestaña se encuentran las acciones del proceso seleccionado. Estas acciones son las acciones estratégicas del plan estratégico vigente asociadas a este proceso. Pulsando el icono o podemos asociar una acción de procedimiento a la acción estratégica y pulsando el otro icono editaremos la acción  $\bullet$ .

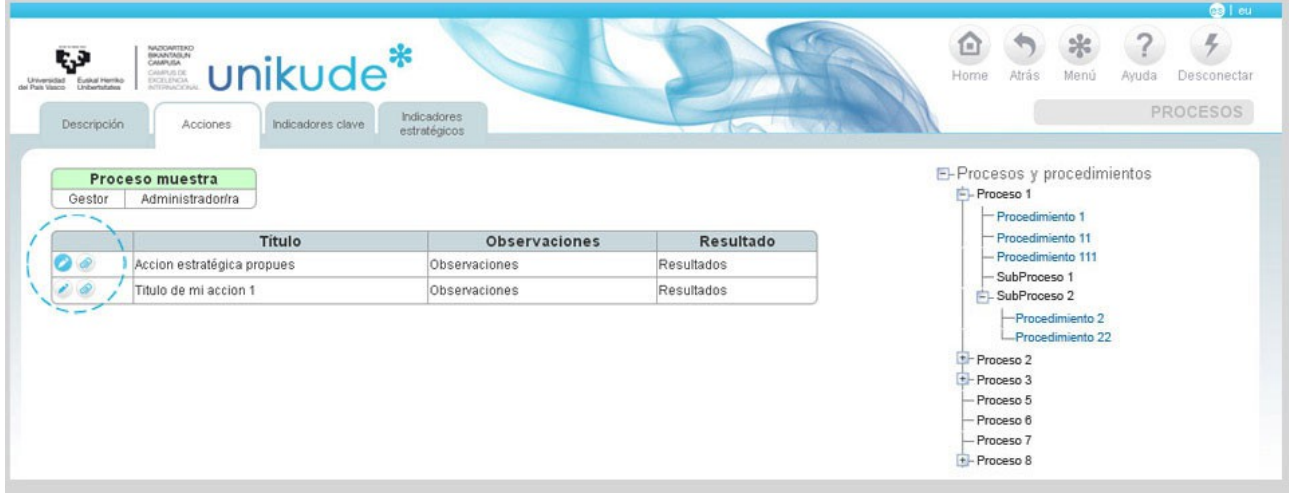

Si editamos las acciones con el icono **de nos redirigiremos a una pantalla donde nos** aparecerá la descripción de la acción estratégica. Para que esta acción quede cerrada tendremos que cambiarle el estado mediante el menú desplegable. Además podremos añadirle una Evaluación a la Acción estratégica rellenando el campo de Evaluación y la fecha.

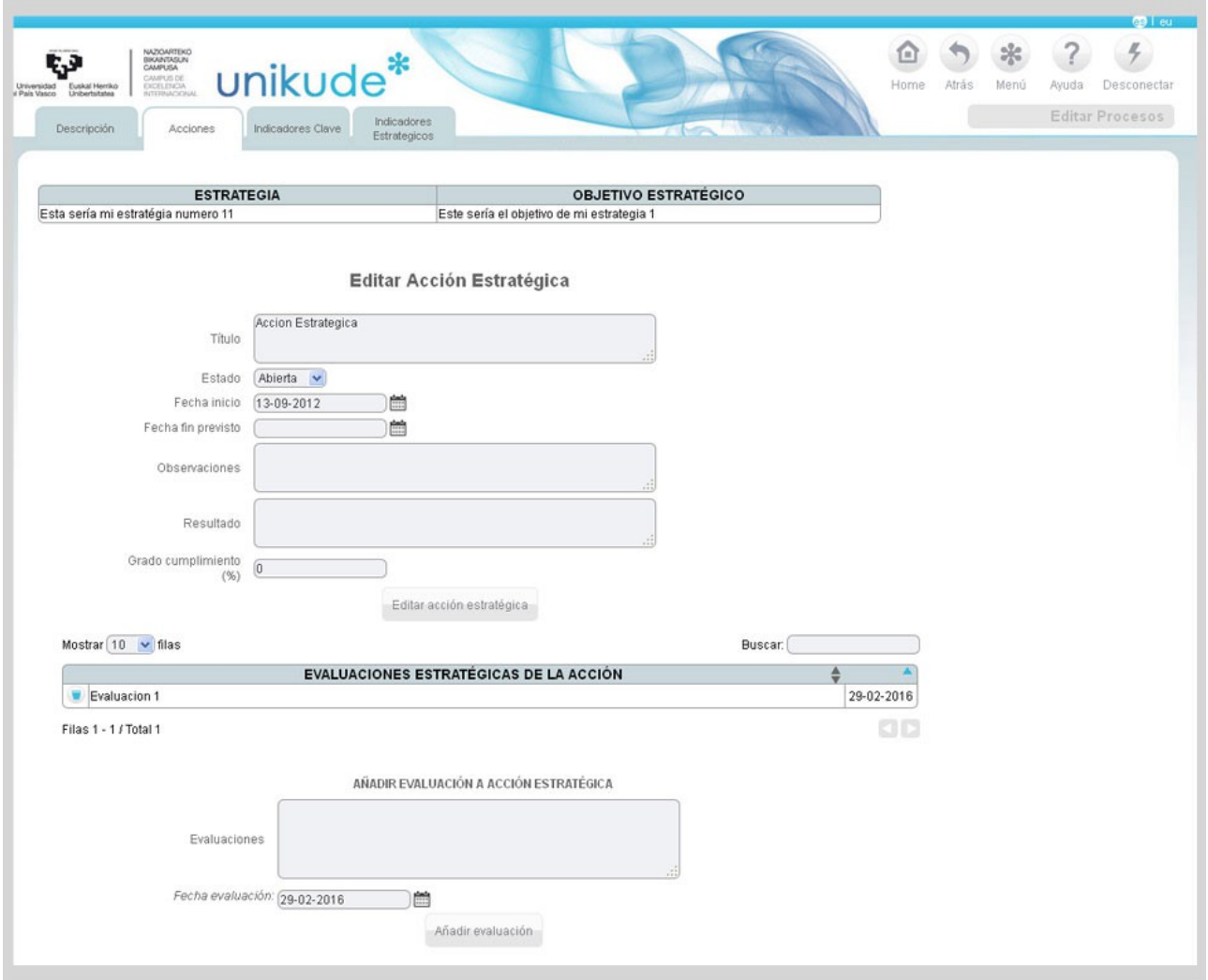

#### 0*4.1.3 Indicadores clave*

En la tercera pestaña, en Indicadores clave, visualizaremos una tabla que nos mostrará todos los indicadores clave de nuestro sistema de gestión con valores de los seis últimos años además del curso actual con los datos de los indicadores. Mediante los iconos y de podremos ver los históricos del indicador y la gráfica del indicador.

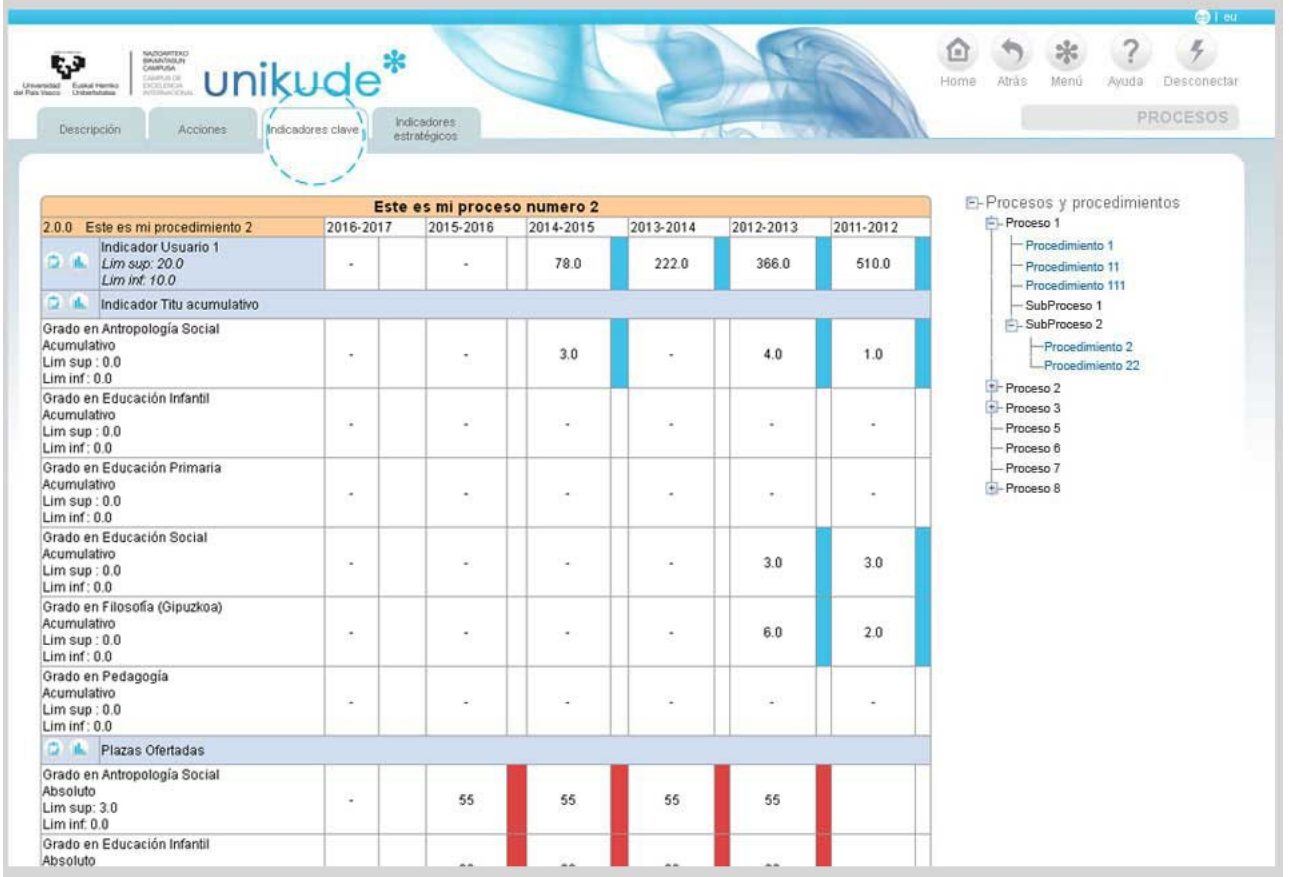

#### *04.1.4 Indicadores estratégicos*

En la última pestaña nos encontraremos con una tabla que nos mostrará los indicadores asociados a las acciones estratégicas del proceso. Mediante los iconos y podremos ver los históricos del indicador y la gráfica del indicador.

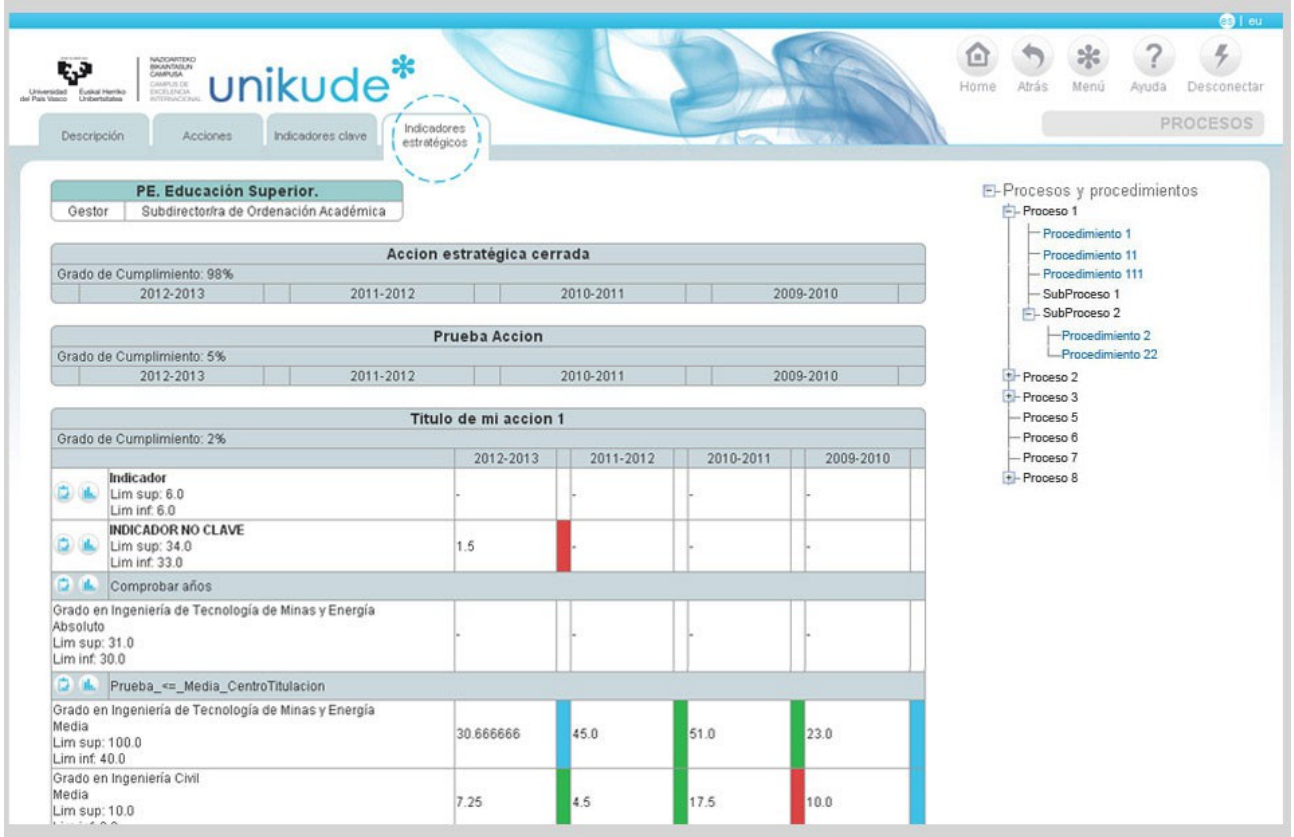

### **4.2 Procedimientos**

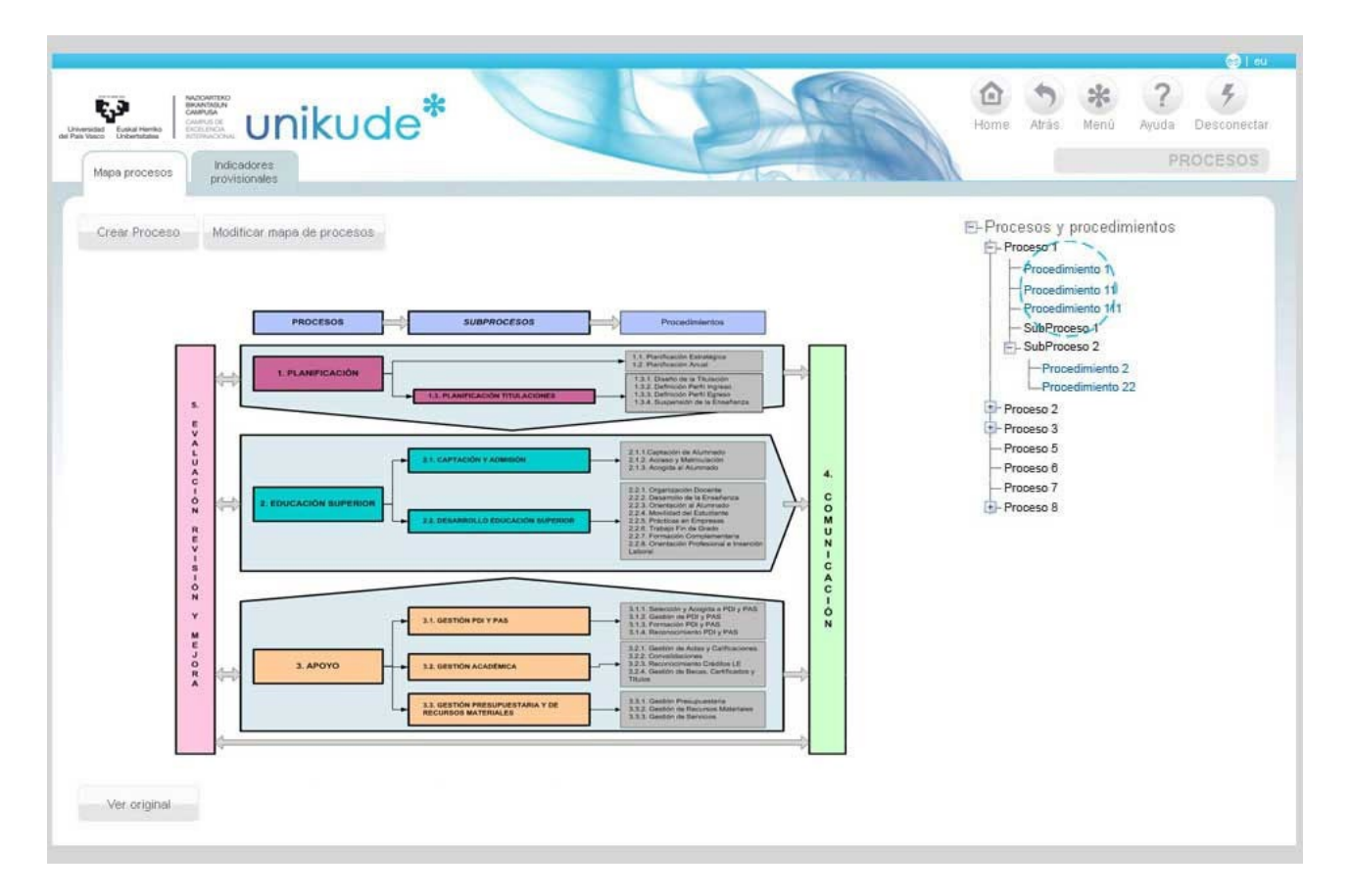

Para acceder a la información asociada a los procedimientos se pulsa encima del que se desea abrir en el árbol de procesos. Los procedimientos aparecen en color azul. Al pinchar en su nombre lo primero en desplegarse son los datos de la descripción del procedimiento, y las pestañas superiores nos permiten ver y navegar por todos los datos asociados al procedimiento.

#### 4.2.1 Descripción

Los primeros 3 botones que aparecen en este apartado son los de:

- Aprobar Procedimiento.
- Borrar Procedimiento.
- Cambiar de proceso de referencia.

Es la primera de las pestañas que ofrece el procedimiento, en ella aparecen los datos básicos del procedimiento como son:

- Código: Un código distintivo para cada procedimiento.
- Nombre del procedimiento.
- Objetivo del procedimiento: qué es lo qu eel SGIC realiza mediante este procedimiento.
- Gestor procedimiento: el responsable de la gestión, revisión y buen funcionamiento delprocedimiento.
- Recursos del procedimiento: Todos los recursos necesarios para llevar a cabo el procedimiento tanto materiales, como humanos y/o económicos.
- Grupos de Interés: Todos los grupos de interés asociados al procedimiento, tanto internos como externos.
- Propietarios: Todas las responsabilidades que tienen alguna relación con el procedimiento o realizan alguna tarea establecida en el procedimiento.

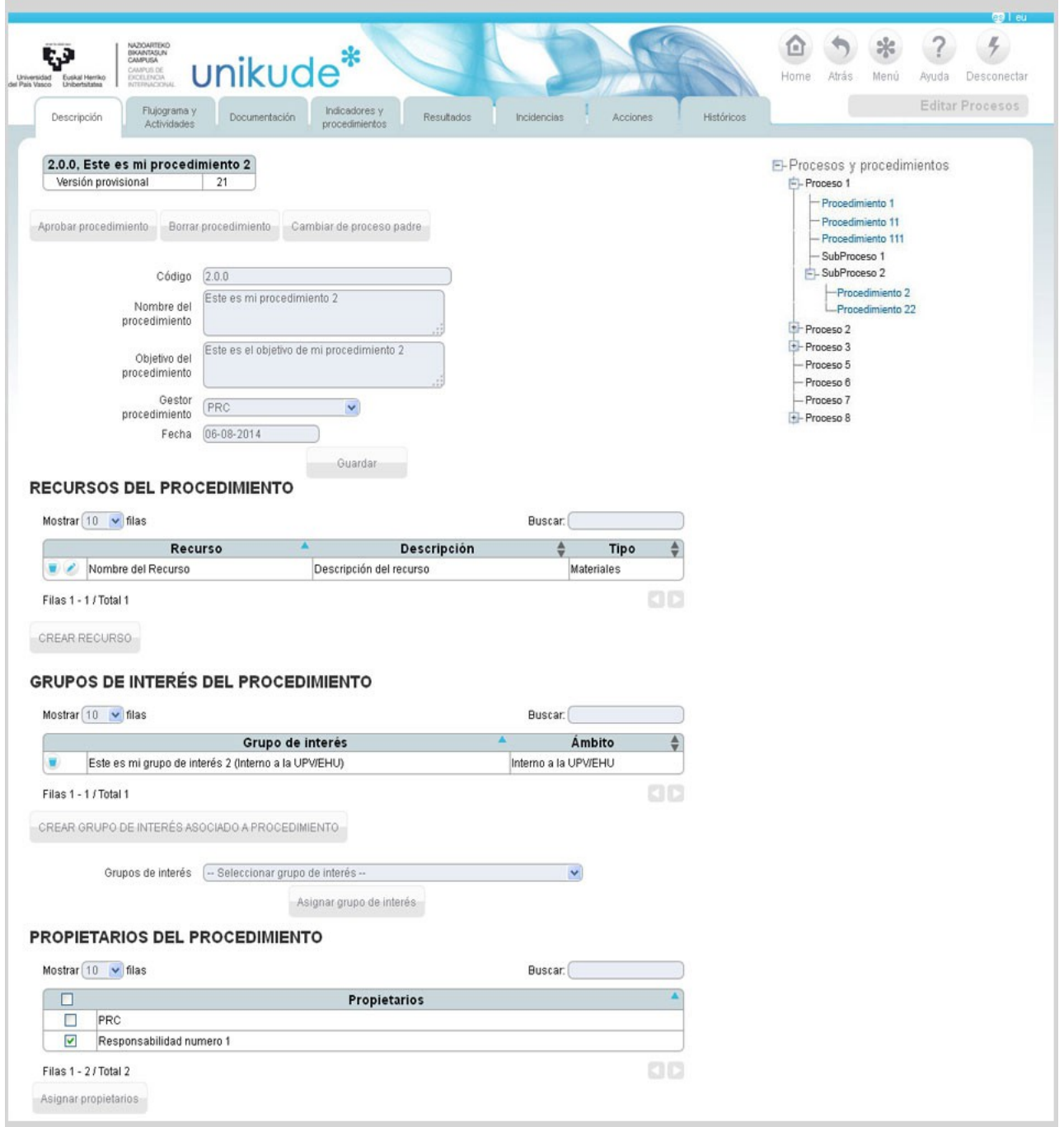

Para crear un recurso para el procedimiento se pulsa en la frase "*CREAR RECURSO"***.** Y aparecerá la pantalla siguiente con tres campos a rellenar: el Nombre, la Descripción y el Tipo. En cuanto al Tipo se puede escoger entre Materiales, Humanos y Económicos.

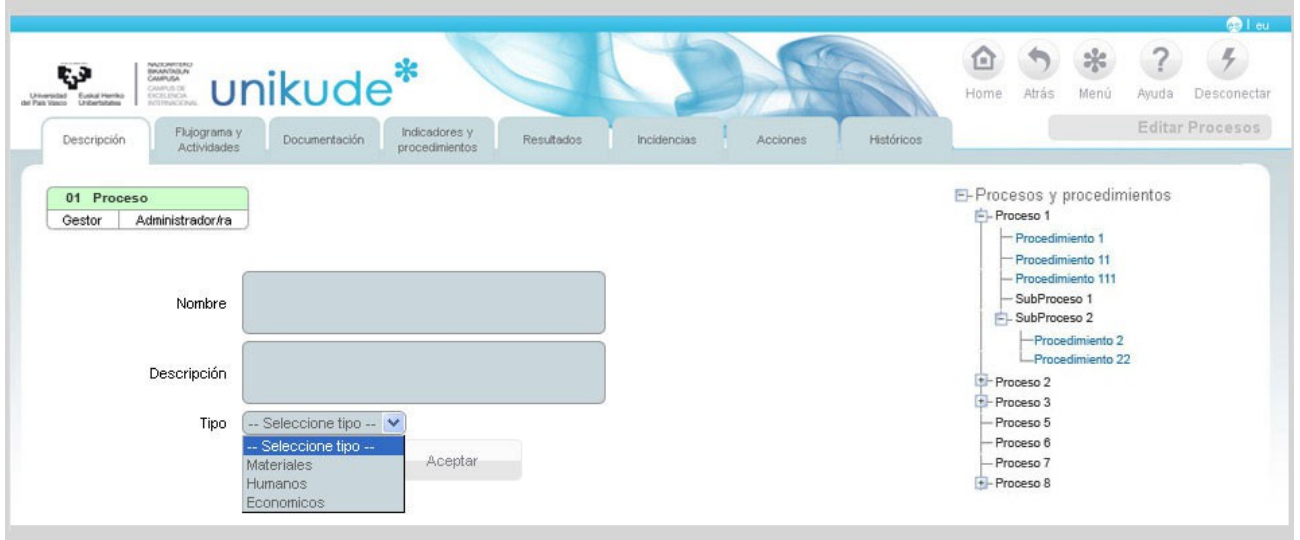

Para los *GRUPOS DE INTERÉS* existen dos formas de asignarlos al procedimiento. Se puede seleccionar el grupo de interés de entre los diferentes grupos de interés que ya están dados de alta en el sistema para ese centro, para ello se selecciona el grupo de interés de la lista y se pulsa en el botón "*Asignar grupo de interés*" y si el grupo de interés que necesitamos no existe se puede crear uno nuevo pulsando en "*CREAR GRUPO DE INTERES ASOCIADO A PROCEDIMIENTO*"

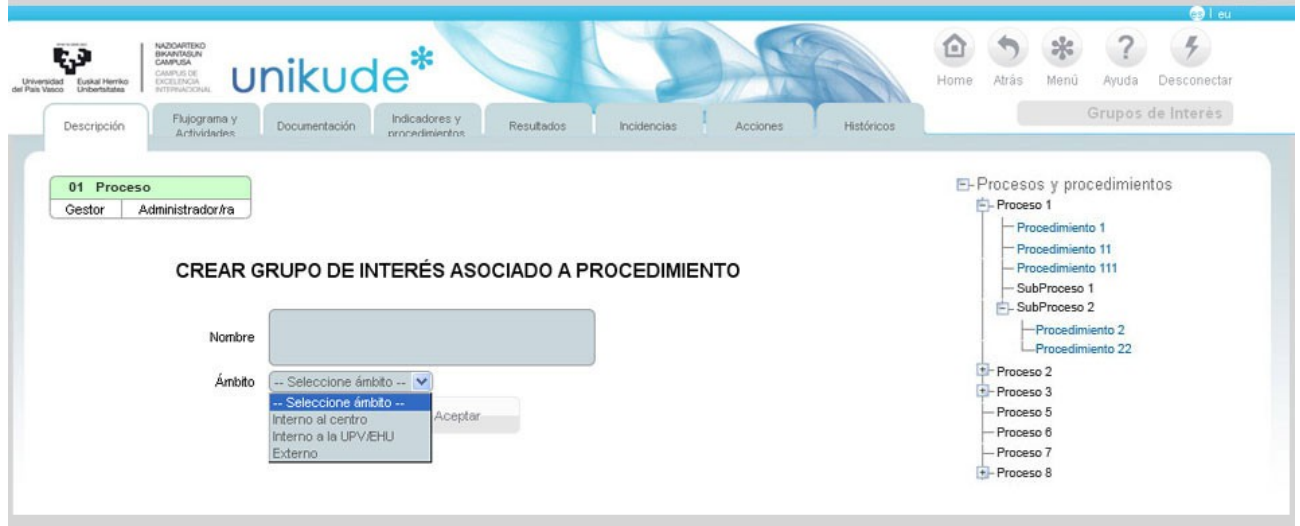

Este grupo se creará para ese procedimiento y por tanto para el proceso del que deriva y a partir de ese momento formará parte de los grupos de interés del centro.

#### *4.2.2 Flujograma y actividades*

La filosofía que hemos empleado en la aplicación consiste en facilitar la comprensión de un procedimiento con la descripción necesaria para entenderlo. Hemos establecido que el flujograma de un procedimiento es la imagen descriptiva de las tareas y responsabilidades del mismo. Este flujograma se realiza en la aplicación que se desee y se sube al software pulsando en el botón de "*Seleccionar archivo***"**, seleccionando el nuevo flujograma y pulsando en el boton guardar para que los cambios se realicen. Para ver el original pulsar en "*Ver original***"** y el original aparecerá en una nueva pestaña del navegador.

Por otro lado, en la parte superior nos aparecerá una tabla con las actividades del centro. Estas actividades son aquellas tareas que se realizan de manera sistemática todos los años durante un periodo concreto. Estas actividades se podrán borrar  $\blacksquare$ , editar  $\bullet$  y ver  $\bullet$  las actividades.

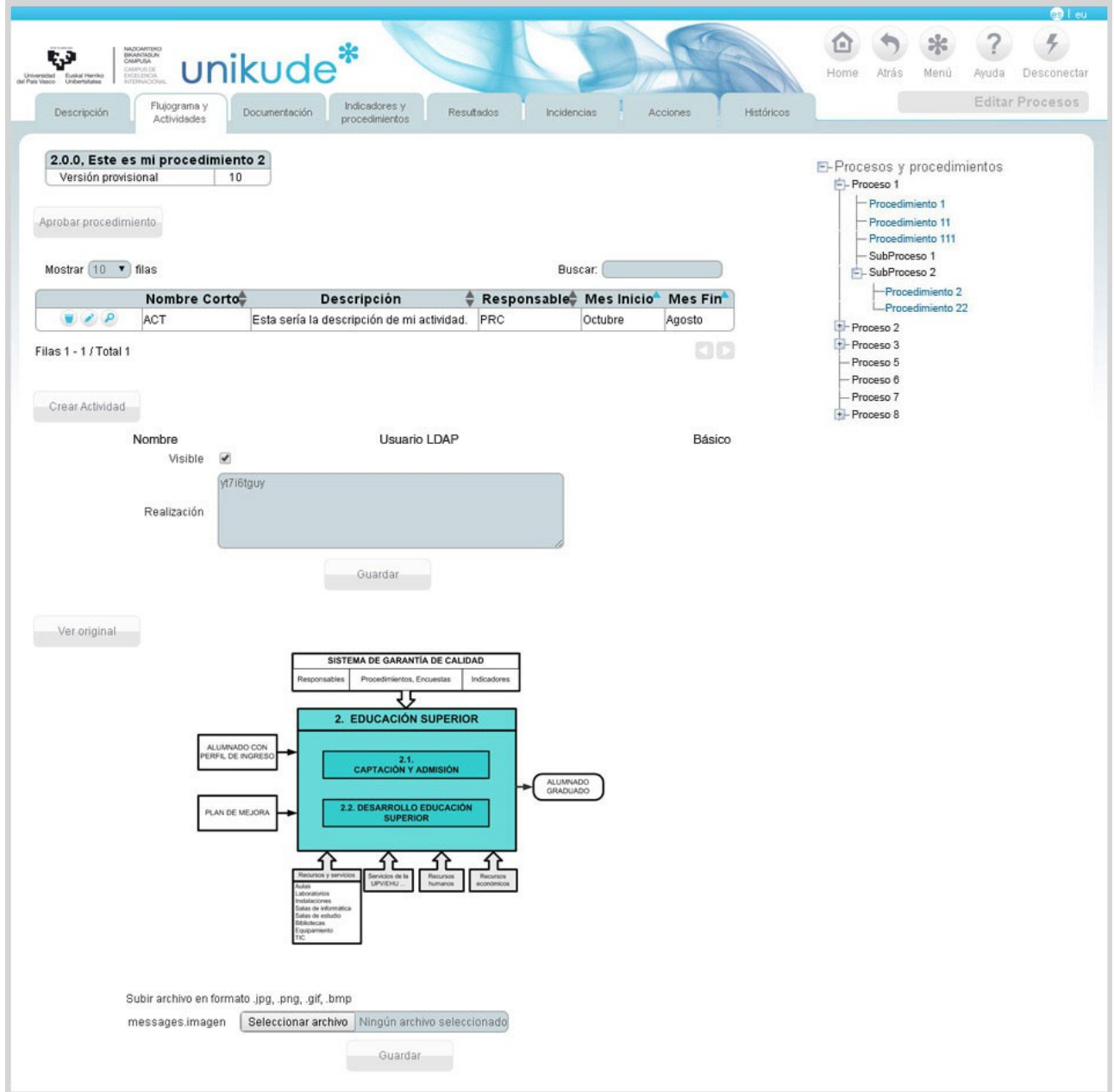

En esa misma pantalla tendremos un botón para crear actividades y pulsando dicho botón se nos abrirá una ventana emergente con unos campos para rellenar y crear una nueva actividad.

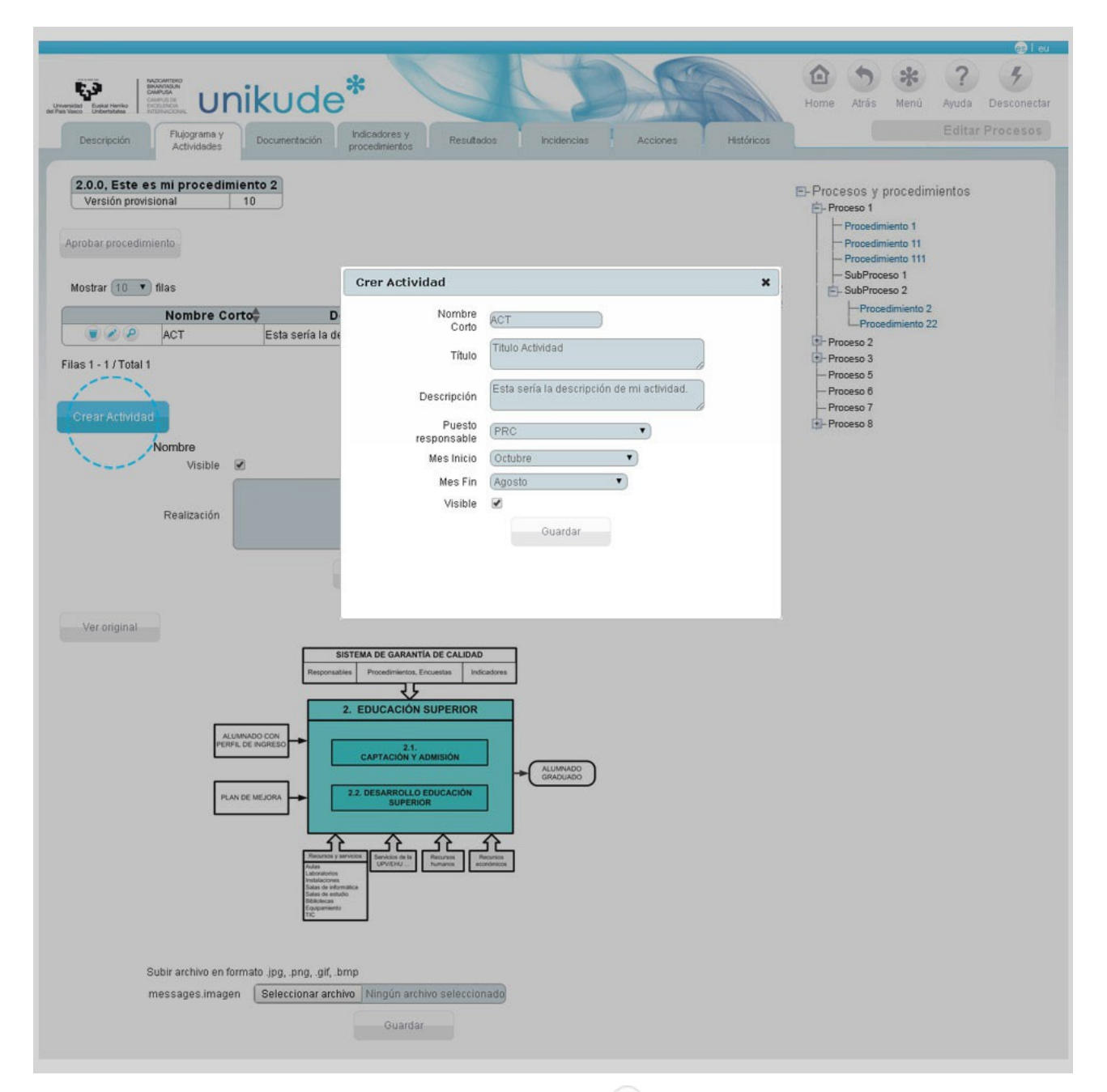

Si editamos las actividades pulsando el icono se nos abrirá la siguiente pantalla donde podremos editar la descripción de la actividad y adjuntar anexos a esta misma.

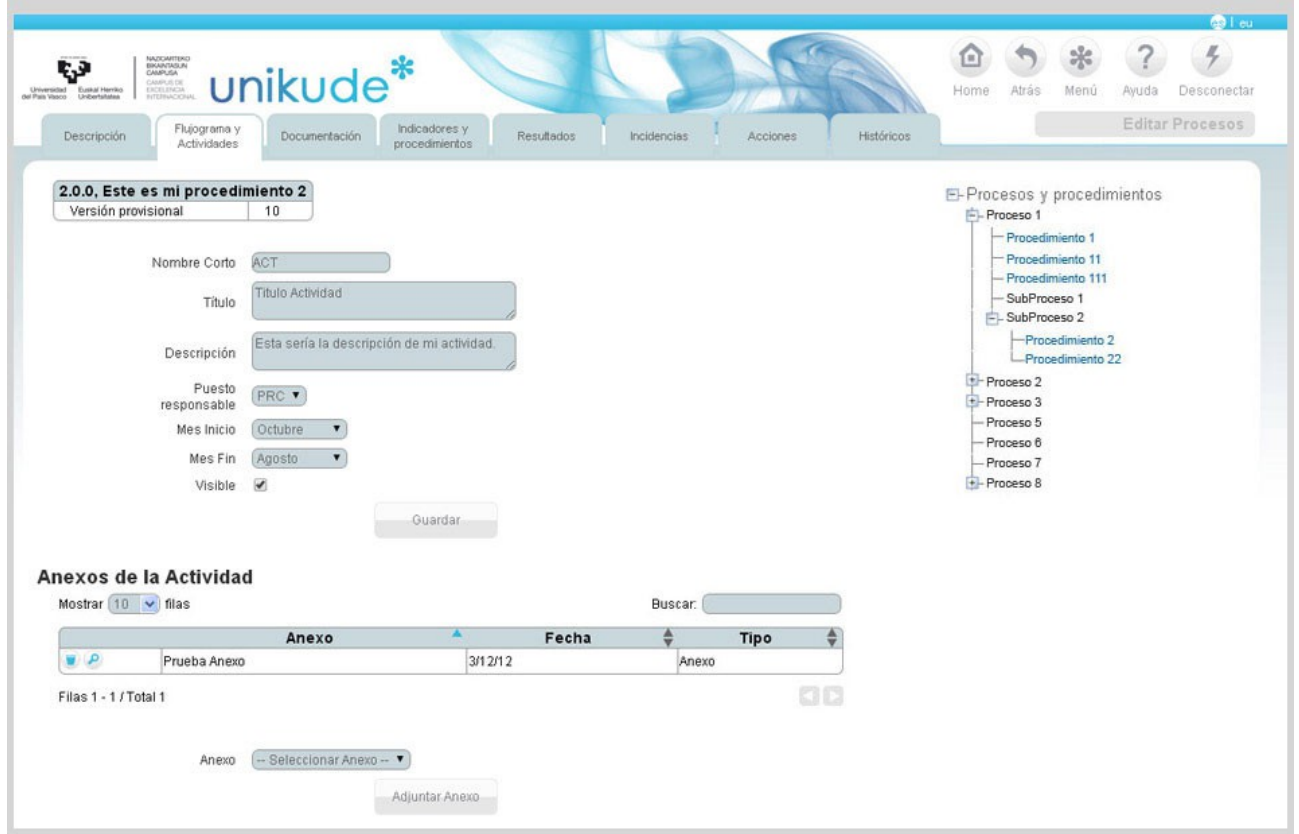

En el apartado de *anexos de la actividad* podremos agregar todos aquellos anexos asociados a este procedimiento, necesarios para el desarrollo de la actividad.

Î.

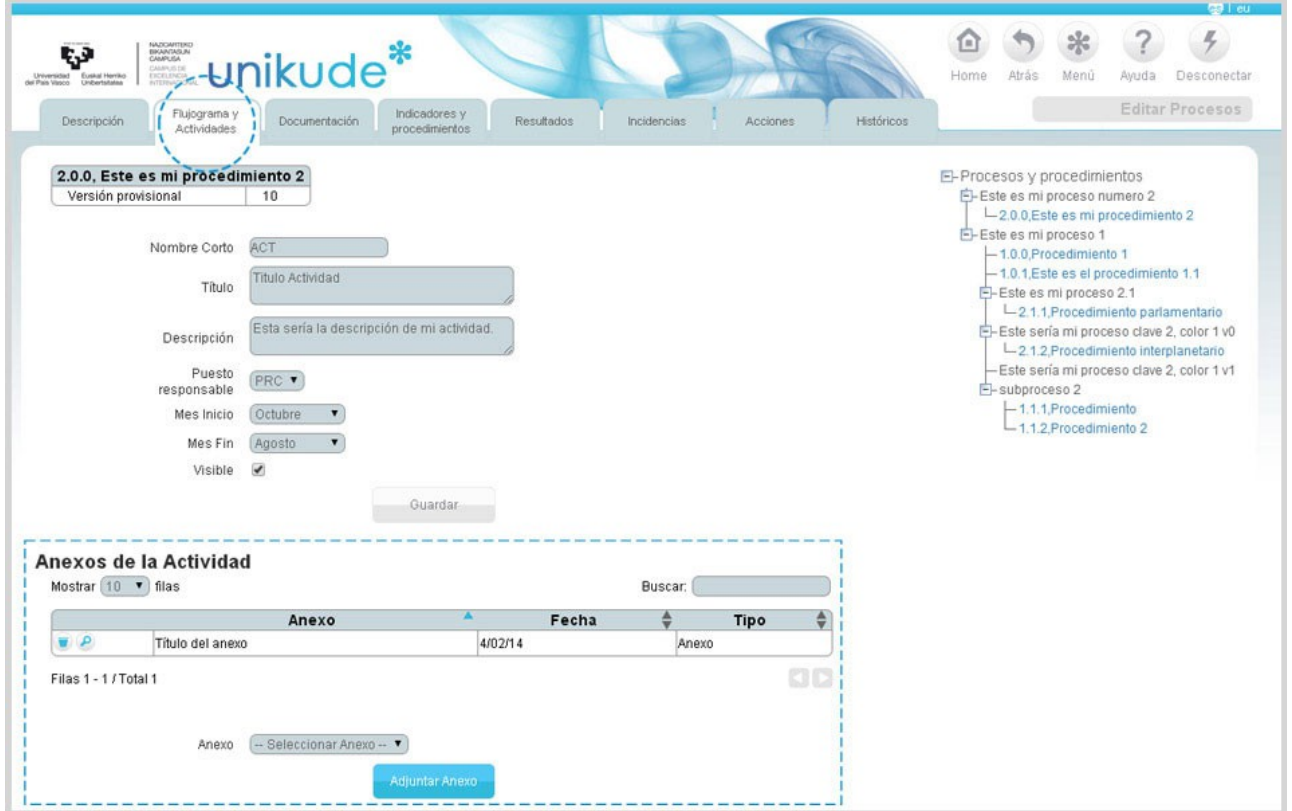

Podremos visualizar la descripción de la actividad así como las revisiones de la misma

pulsando el icono  $\bullet$ . También podremos ver los anexos de la actividad y sus controles, además de poder crear nuevos controles.

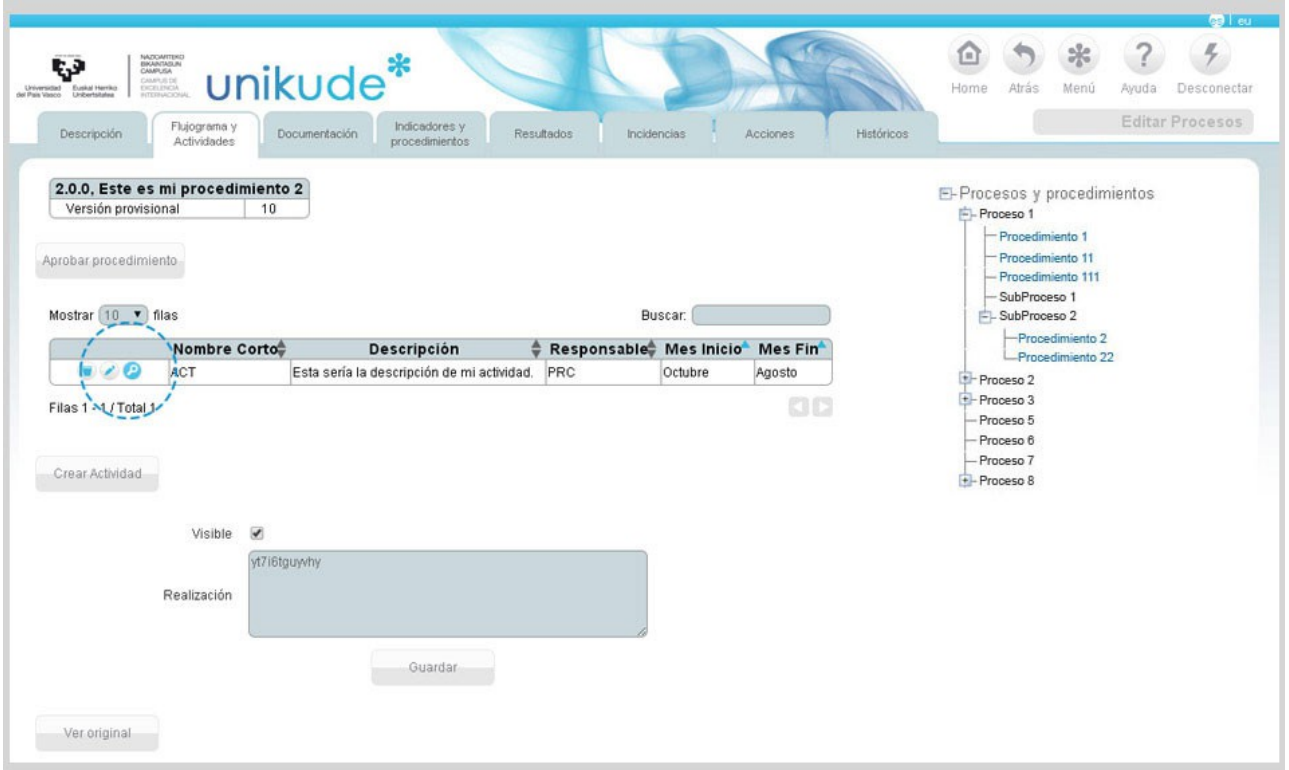

#### *4.2.3 Documentación*

La documentación asociada al procedimiento es tanto la normativa a nivel de centro o a nivel de universidad que es necesaria tener en cuenta a la hora de ejecutar el procedimiento, como toda la documentación anexa al procedimiento (impresos, formularios, instrucciones de trabajo, encuestas, imágenes,…). Constituye el soporte documental del procedimiento.

En este apartado podremos crear y modificar los siguientes apartados:

- Registros del Procedimiento.
- Evidencias del procedimiento.
- Anexos del Procedimiento.
- Normativas del Procedimiento.

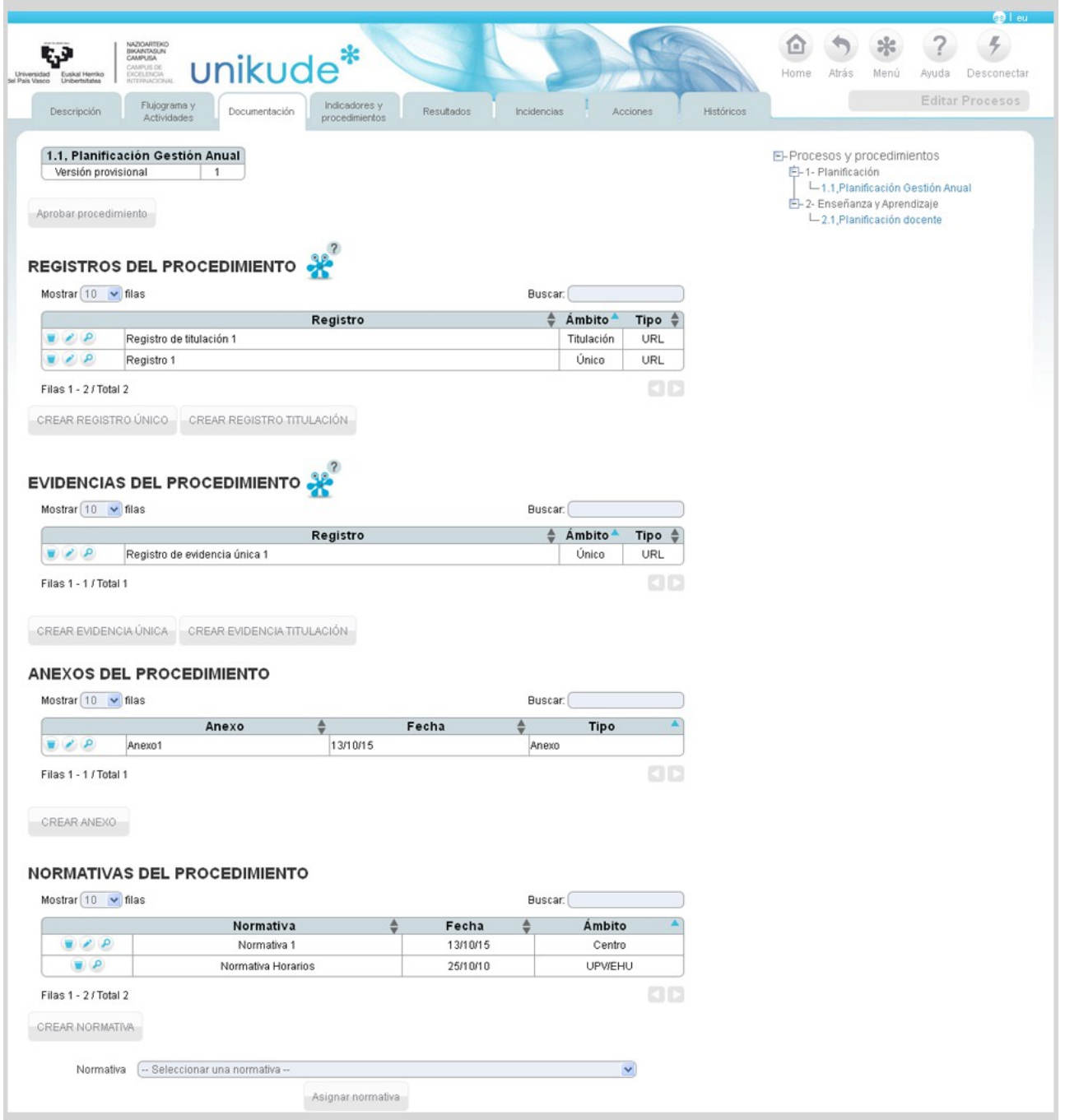

Empezaremos con los Registros Procedimiento, donde podremos ver, editar y borrar los registros del procedimiento seleccionado.

Si lo que queremos es crear un nuevo registro tendremos dos botones:

1.- Crear un Registro Único: Este registro no va asociado a una titulación. 2.- Crear un Registro Titulación: El registro únicamente será de la titulación en la que nos encontremos.

Si clickamos en "Crear un Registro único" iremos a la siguiente pantalla:

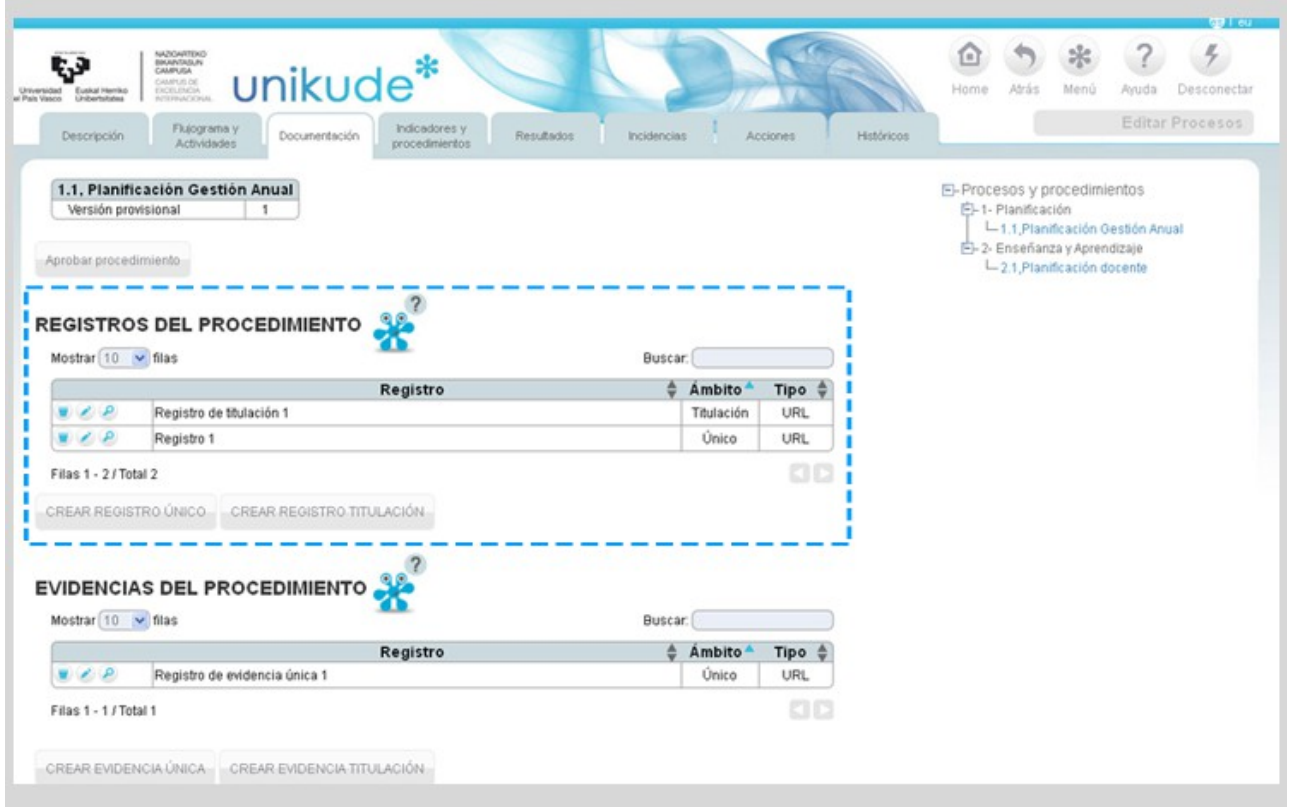

Desde aquí, introduciremos el nombre del registro, el tipo de registro:

1- En un lugar ó ubicación física: Rellenaremos un campo con texto para especificar su ubicación física.

2- Url: Introduciremos la dirección web de donde se encuentre el documento. 3- Una carpeta gordetalde: Este sistema es el que se utiliza en la UPV/EHU.

Por último rellenaremos el campo de la ubicación de nuestro registro.

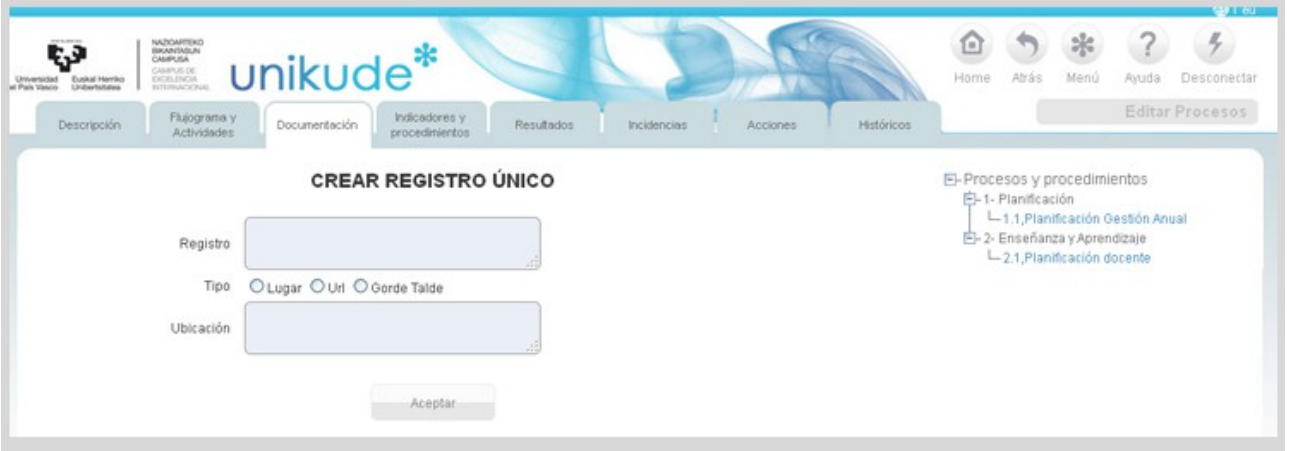

Si lo que queremos es crear un registro de titulación, se nos abrirá la siguiente pantalla donde además del registro y el tipo, tendremos que rellenar la ubicación en cada grado.

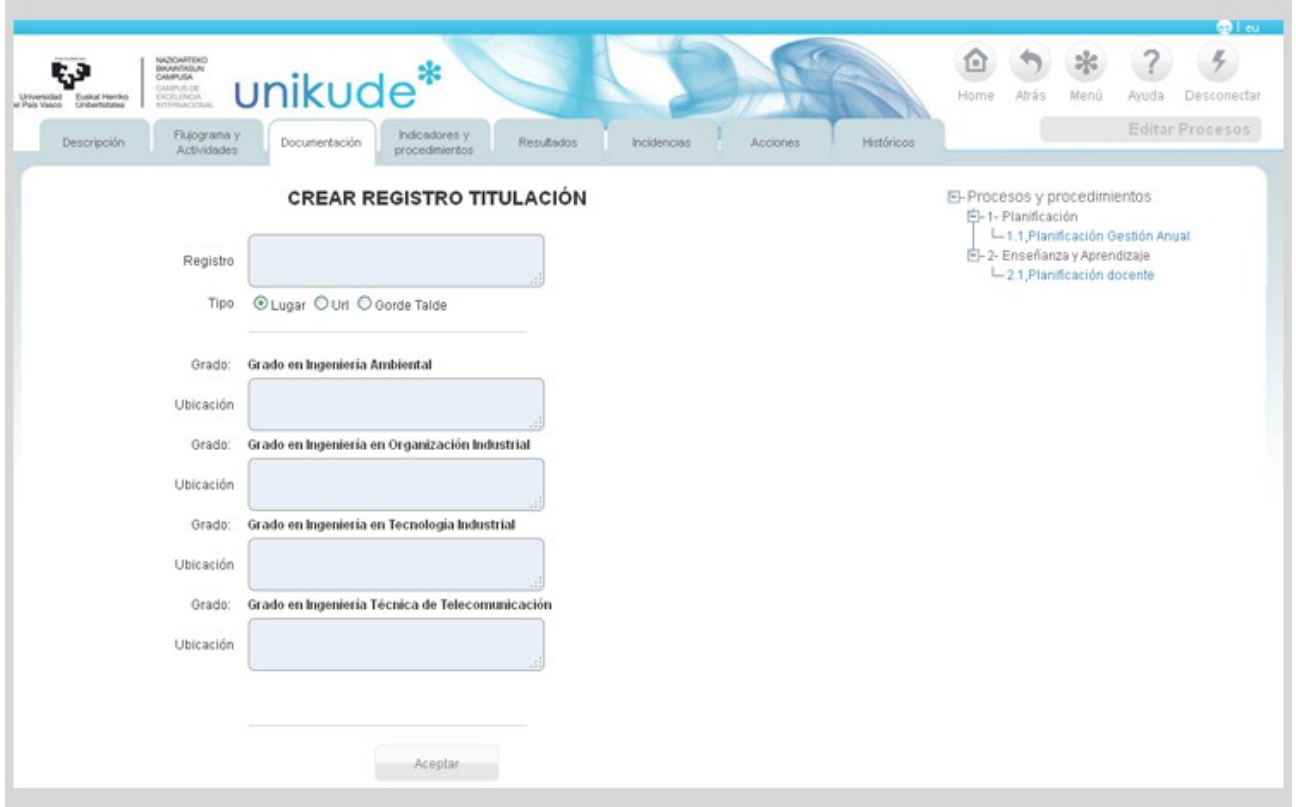

Si alguno de los tipos tanto de procedimientos como de evidencias nos aparecen en rojo, significa que el tipo de documento de los Registros sólo puede ser de tipo Lugar, URL o Gorde Talde. Aquellos Registros que tengan un tipo de documento no válido, se muestran de color **rojo** en la columna Tipo y deben ser corregidos.

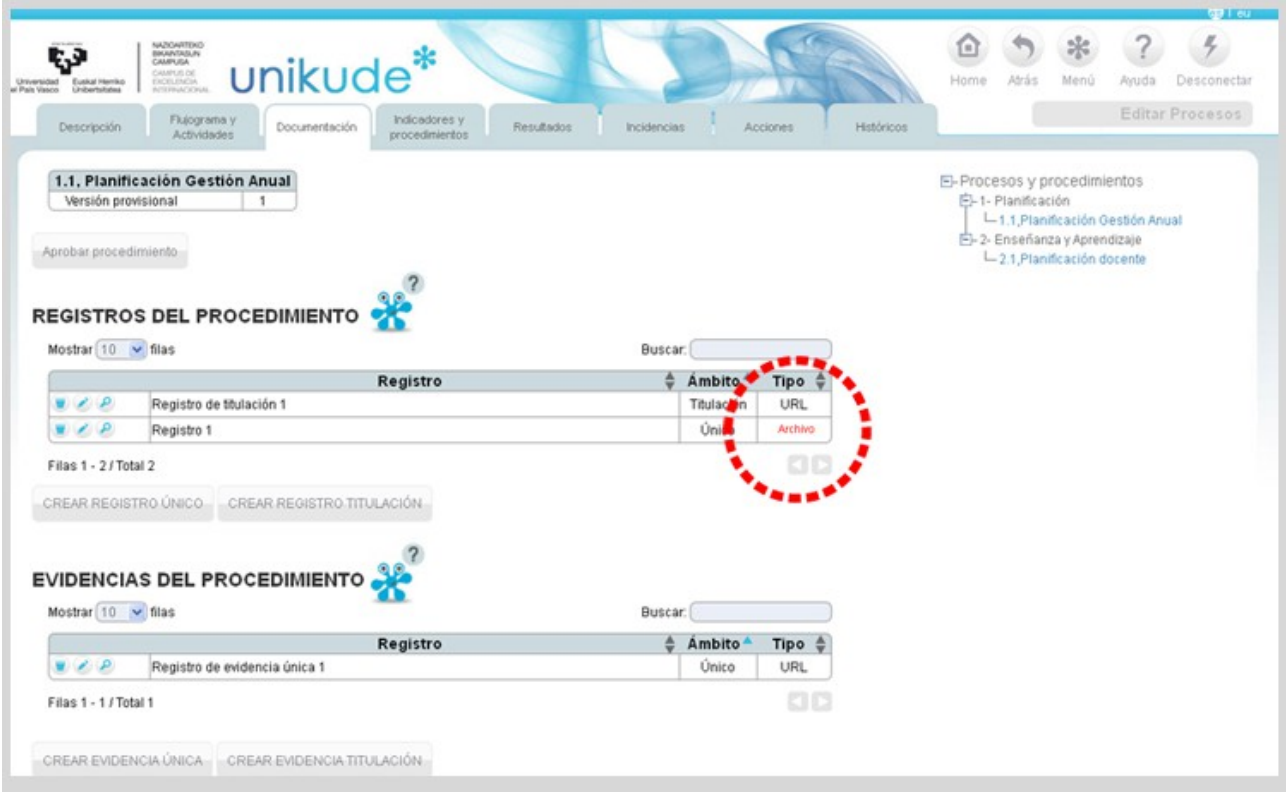

Por otra parte, de la misma forma que en los registros, podremos ver, editar y borrar las evidencias del procedimiento asociadas. También podremos crear evidencias únicas y evidencias de titulación. Si pulsamos el botón de crear evidencia única nos reedirigiremos a la siguiente pantalla.

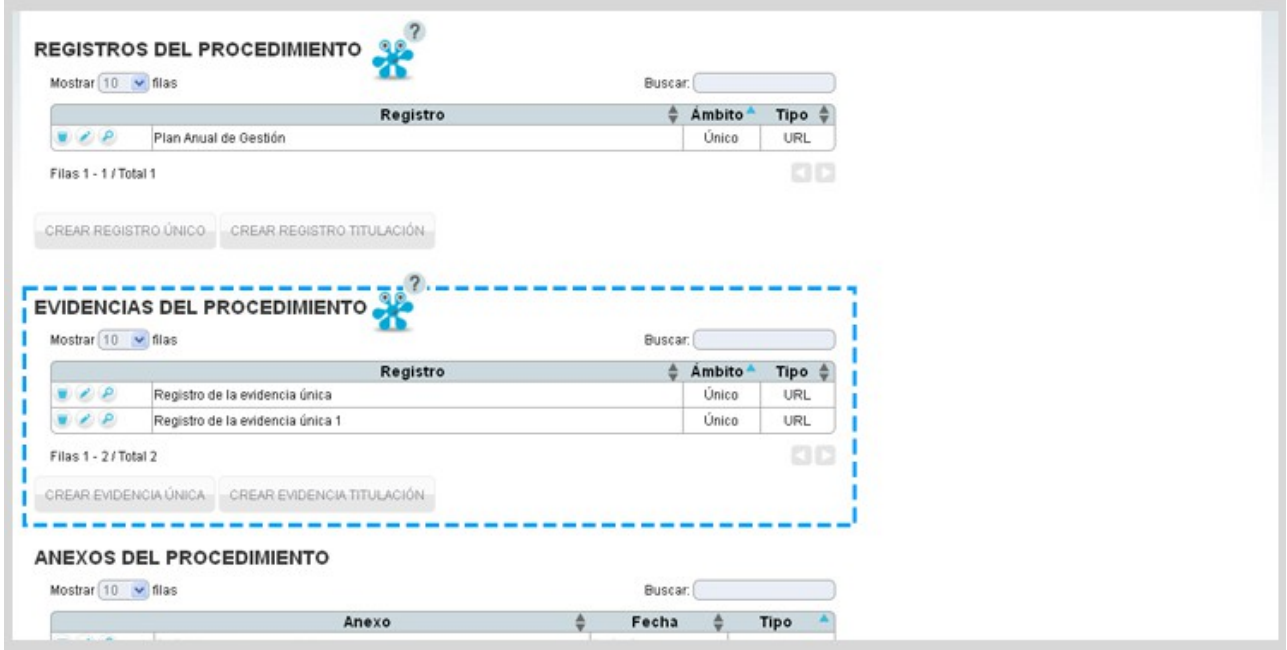

Una evidencia solamente puede tener de tipo urls ó archivos.

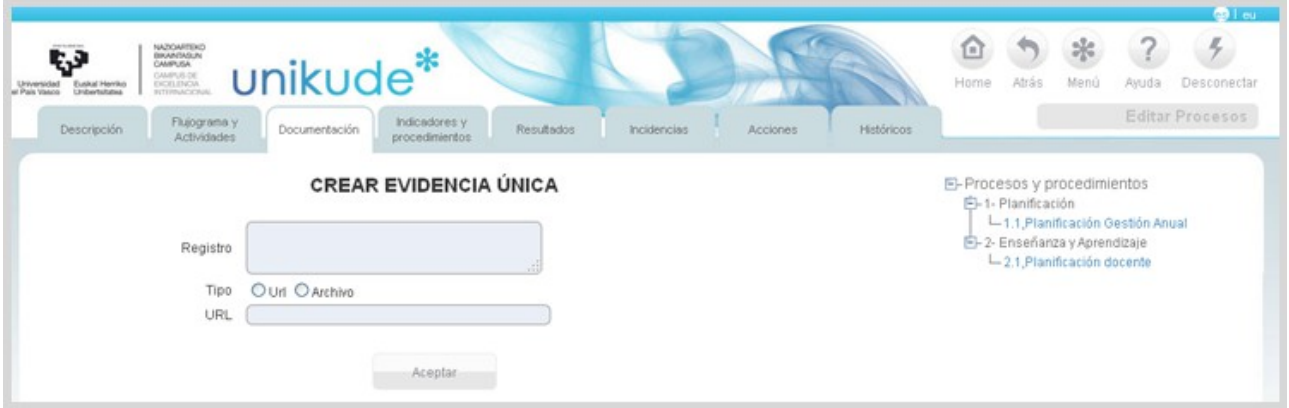

Si la evidencia que queremos crear es de titulación, tendremos que rellenar los campos de los grados asociados.

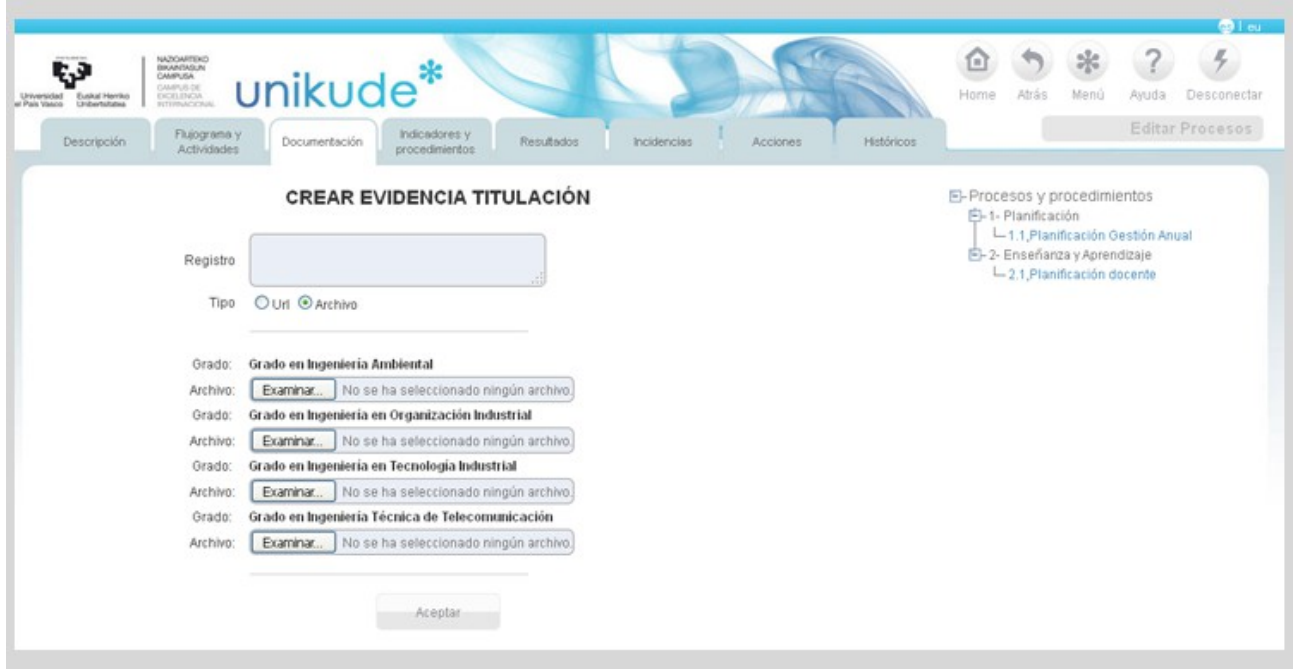

Si en el campo Tipo de las evidencias del procedimiento hay alguno en rojo, quiere decir que el documento de las Evidencias sólo puede ser de tipo URL o Archivo. Aquellas Evidencias que tengan un tipo de documento no válido, deben ser corregidas.

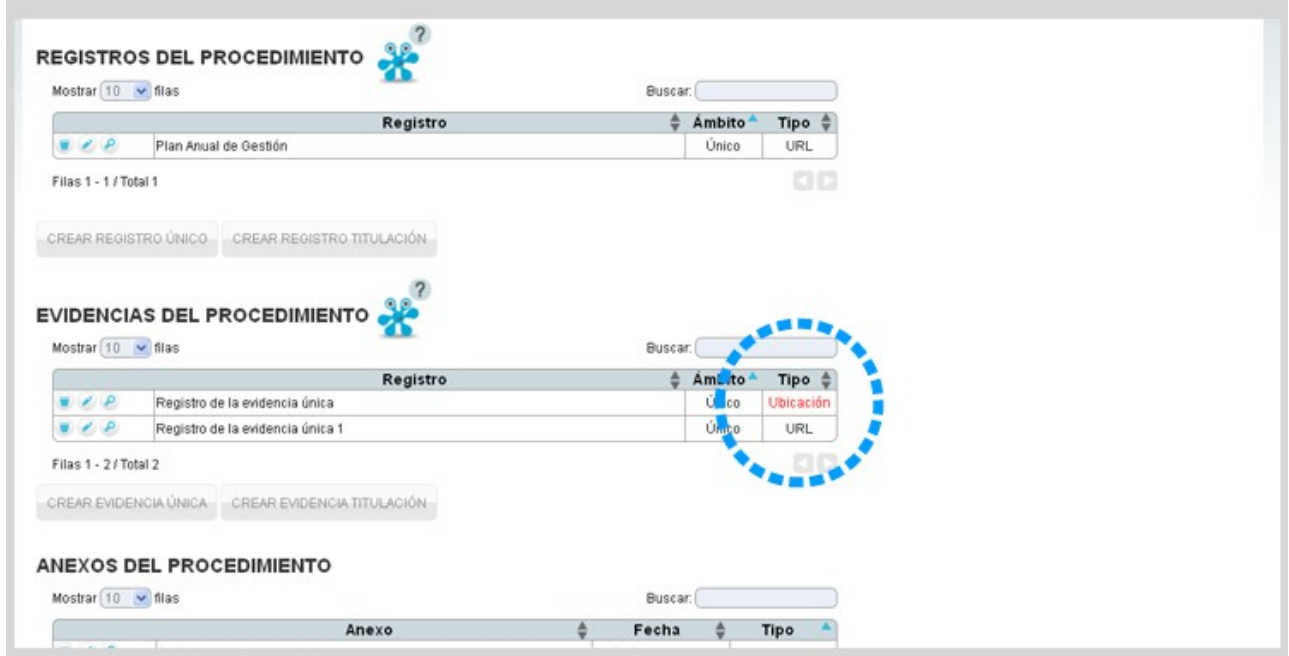

En el siguiente apartado encontraremos los Anexos del Procedimiento, de la misma forma que en los anteriores podremos edita, ver, borrar y crear nuevos anexos.

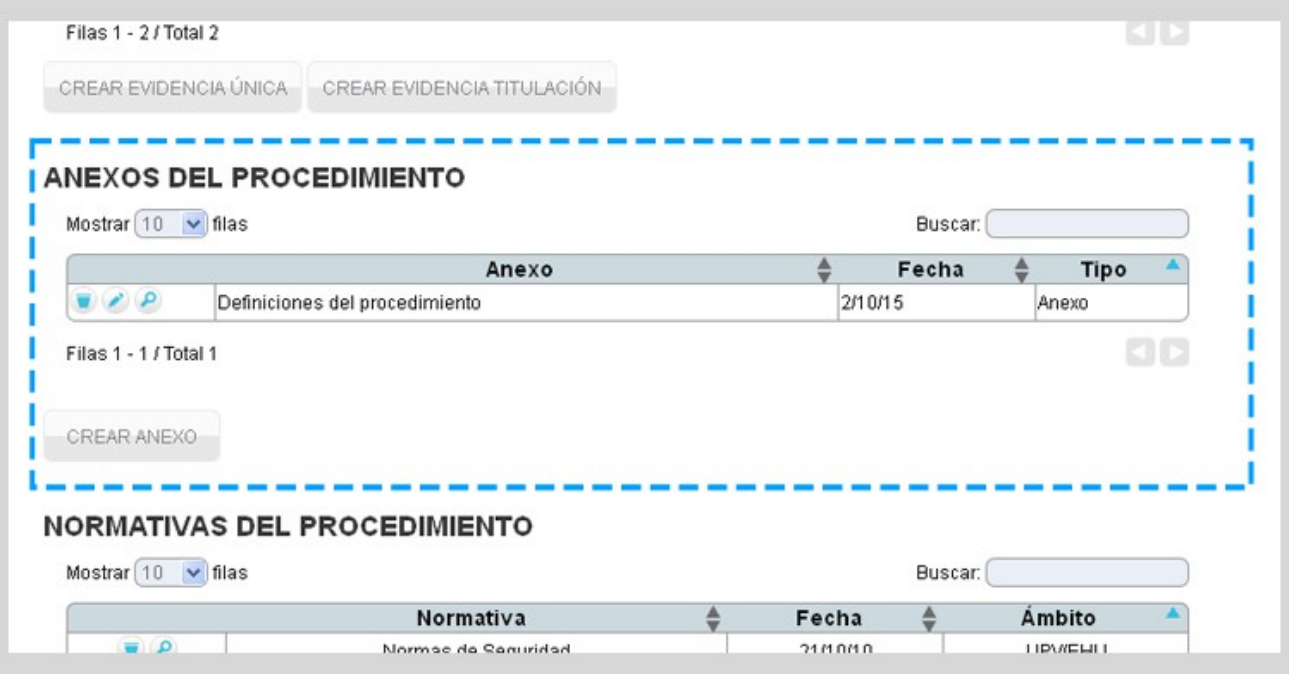

Una vez introducido el texto del anexo, seleccionaremos el tipo de anexo:

- Anexo.
- Instrucción.

Y seleccionaremos si el anexo es un archivo (posteriormente adjuntandolo) ó una dirección url.

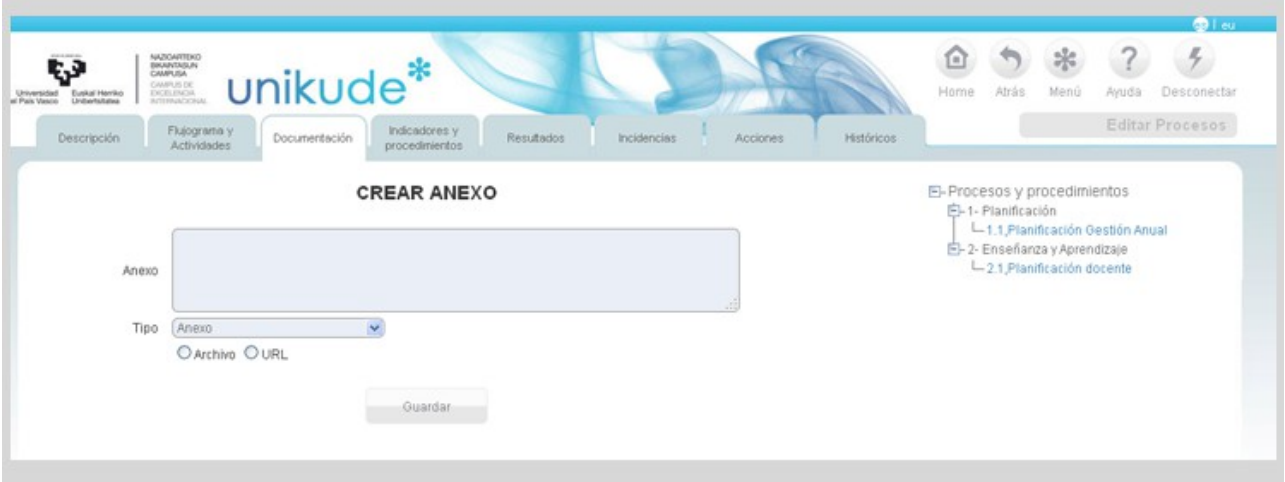

Por último, encontraremos el apartado de las Normativas del Procedimiento, desde donde podremos ver, borrar ó crear una nueva normativa.

Si la normativa ya existe, podremos asignarla de la lista y pulsar en "asignar normativa" para que el proceso se lleve a cabo.

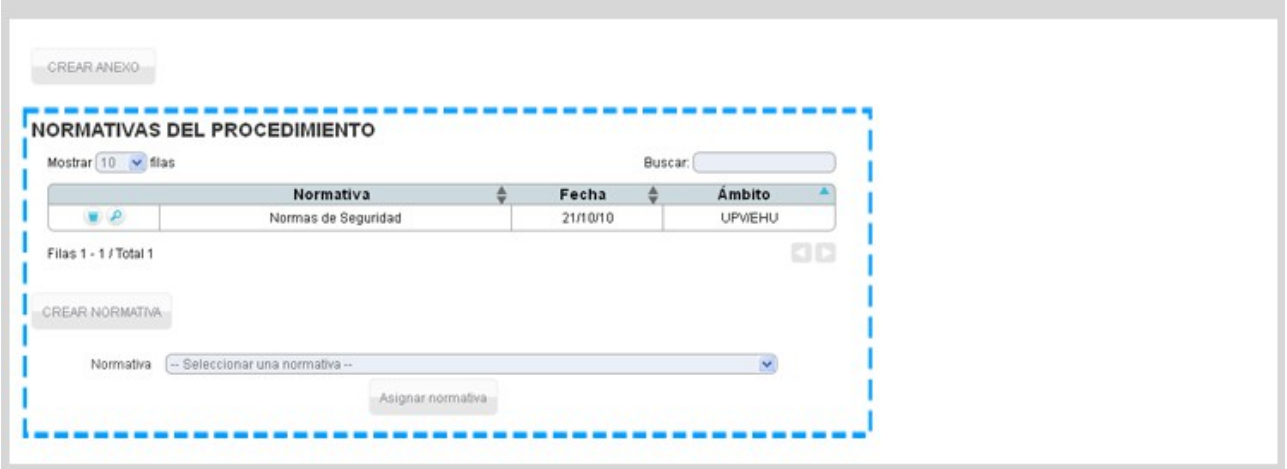

*4.2.4 Indicadores y Procedimientos relacionados*

Ė

En esta pantalla se pueden introducir los diferentes indicadores para medir el procedimiento, así como los procedimientos relacionados con él.

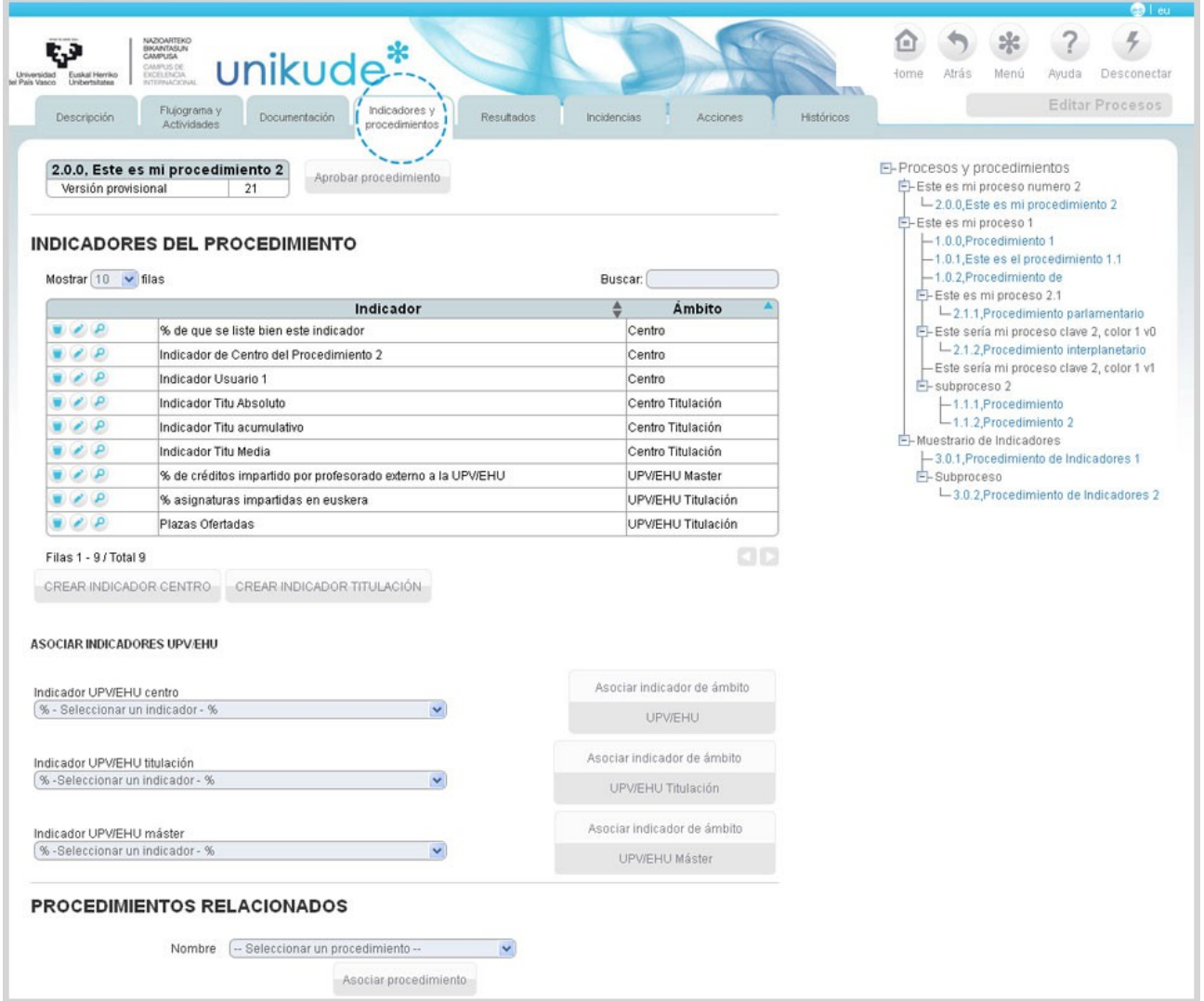

En la tabla de **Indicadores del Procedimiento**, podremos eliminar la relación del indicador con el procedimiento mediante el icono  $\blacksquare$ , editarlo  $\lozenge$  o visualizarlos  $\lozenge$ .

En cuanto a los indicadores, UNIKUDE ofrece cuatro ámbitos para los indicadores ligados a un procedimiento:

**a.- Los Indicadores de Ámbito Centro:** 

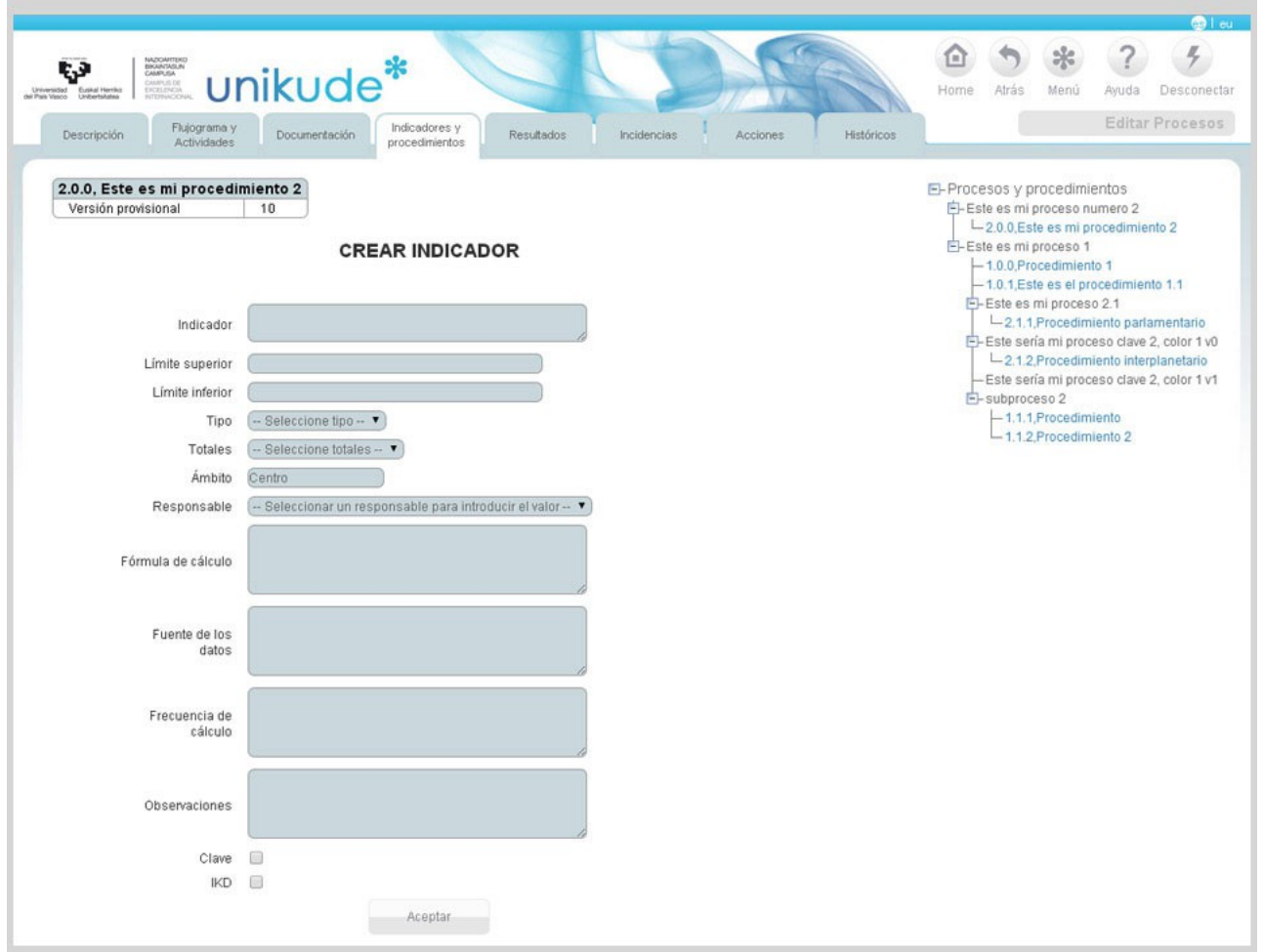

Son Indicadores que **crea el Centro** para su gestión global y son de carácter general. Se crean desde cada procedimiento pulsando en la frase CREAR INDICADOR CENTRO. Los campos del formulario para añadir un indicador son:

*- Indicador: Nombre del indicador, su descripción.*

*- Límite superior: Valor que se quiere obtener*

*- Límite inferior: Valor mínimo que podemos alcanzar por debajo del cual existe un problema y queremos que la aplicación nos avise.*

- *Tipo: El Tipo puede ser >=, <=, =. El tipo mayor que implica que el valor del indicador es mejor cuanto más grande. El tipo menor que implica que el indicador es mejor cuanto más pequeño. El tipo igual es que el valor necesitamos que este entre los dos valores de referencia.*

- *Totales: Los totales pueden ser Acumulativo, Media y Absoluto. Este campo indica cómo se obtiene el valor total del indicador.*

*+ Acumulativo: el valor total se calcula sumando los valores que hemos ido aportando durante el curso.*

*+ Media: el valor total se calcula realizando la media de los diferentes valores introducidos durante el curso.*

*+ Absoluto: el valor total es el último valor introducido en el sistema.*

*- Ámbito: En esta pantalla únicamente se puede escoger Centro.*

*- Responsable: Quien es el responsable de introducir el valor en el sistema. Esta responsabilidad se debe de describir dentro de las responsabilidades del sistema y lo importante es que de esta forma añadimos a los propietarios de un procedimiento, la/s persona/s del centro que disponen de los resultados de los indicadores.*

*- Fórmula de cálculo: Forma en la que se calcula los valores del indicador.* 

*- Fuente de los datos: Lugar de origen para crear los datos del indicador.* 

*- Frecuencia de cálculo: Frecuencia con la que se calculan los valores del indicador.* 

*- Observaciones: Datos de interés acerca del indicador.* 

*- Clave: Cuando se marca un indicador se marca como clave significa que su importancia es máxima para los informes. Para hacer efectivo el cambio de clave a no clave y viceversa hay que aprobar el procedimiento.* 

*- IKD: Un Indicador IKD es clave a nivel UPV/EHU con referencias específicas de cada centro.*

#### **b.- Los Indicadores de Ámbito Titulación:**

Son Indicadores que **crea el Centro** y son específicos para cada Titulación. Se crean desde cada procedimiento pulsando en la frase CREAR INDICADOR TITULACIÓN. Los campos del formulario para añadir un indicador son idénticos al caso anterior.

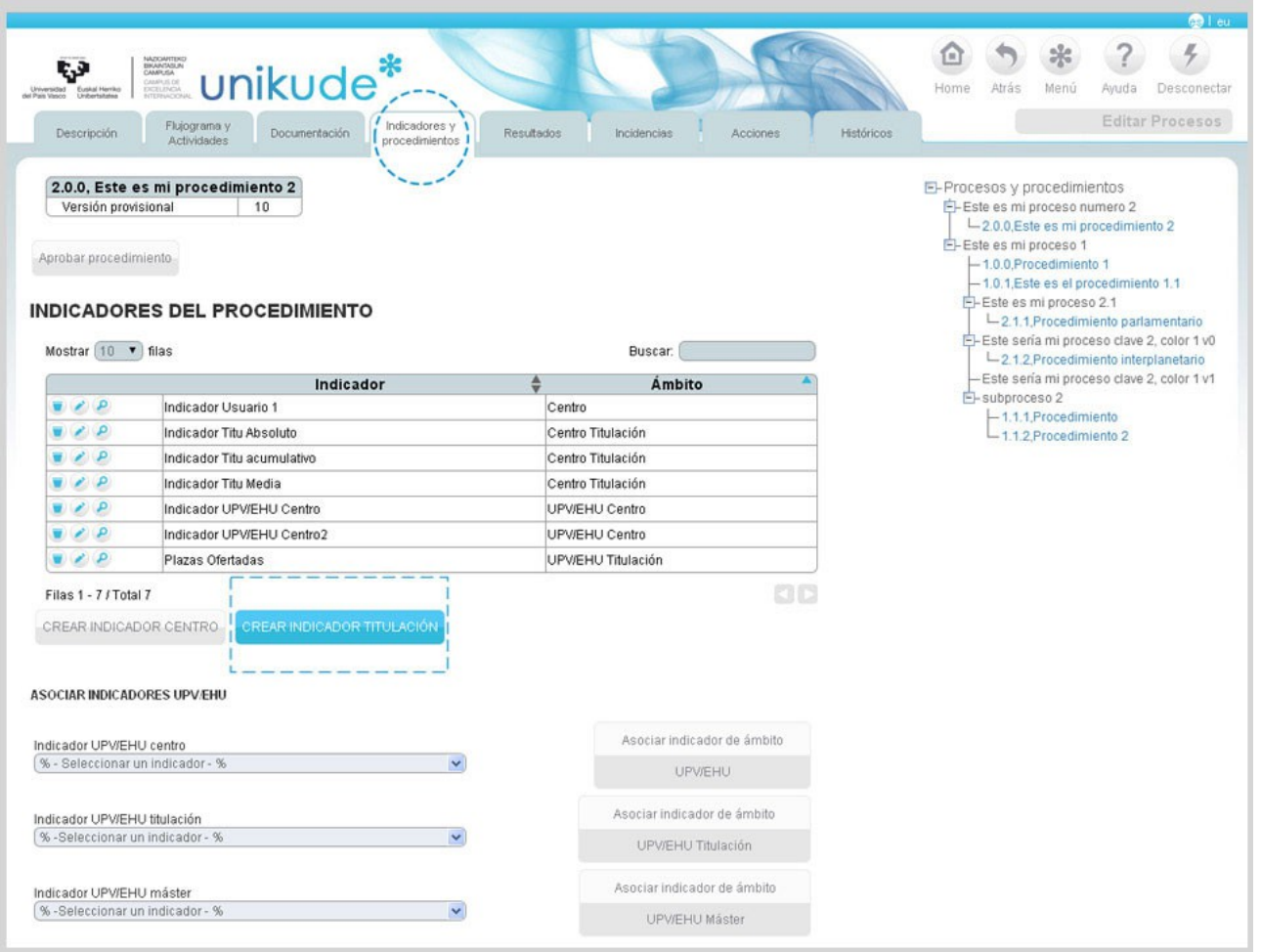

#### **c.- Los Indicadores de Ámbito UPV/EHU Centro:**

Son Indicadores **comunes a todos los centros y vienen dados desde la universidad** y tienen carácter general para el centro. Se asocian a cada procedimiento seleccionándolo del desplegable con el nombre Indicadores UPV/EHU centro y pulsando en el botón "Asociar ámbito UPV/EHU centro".
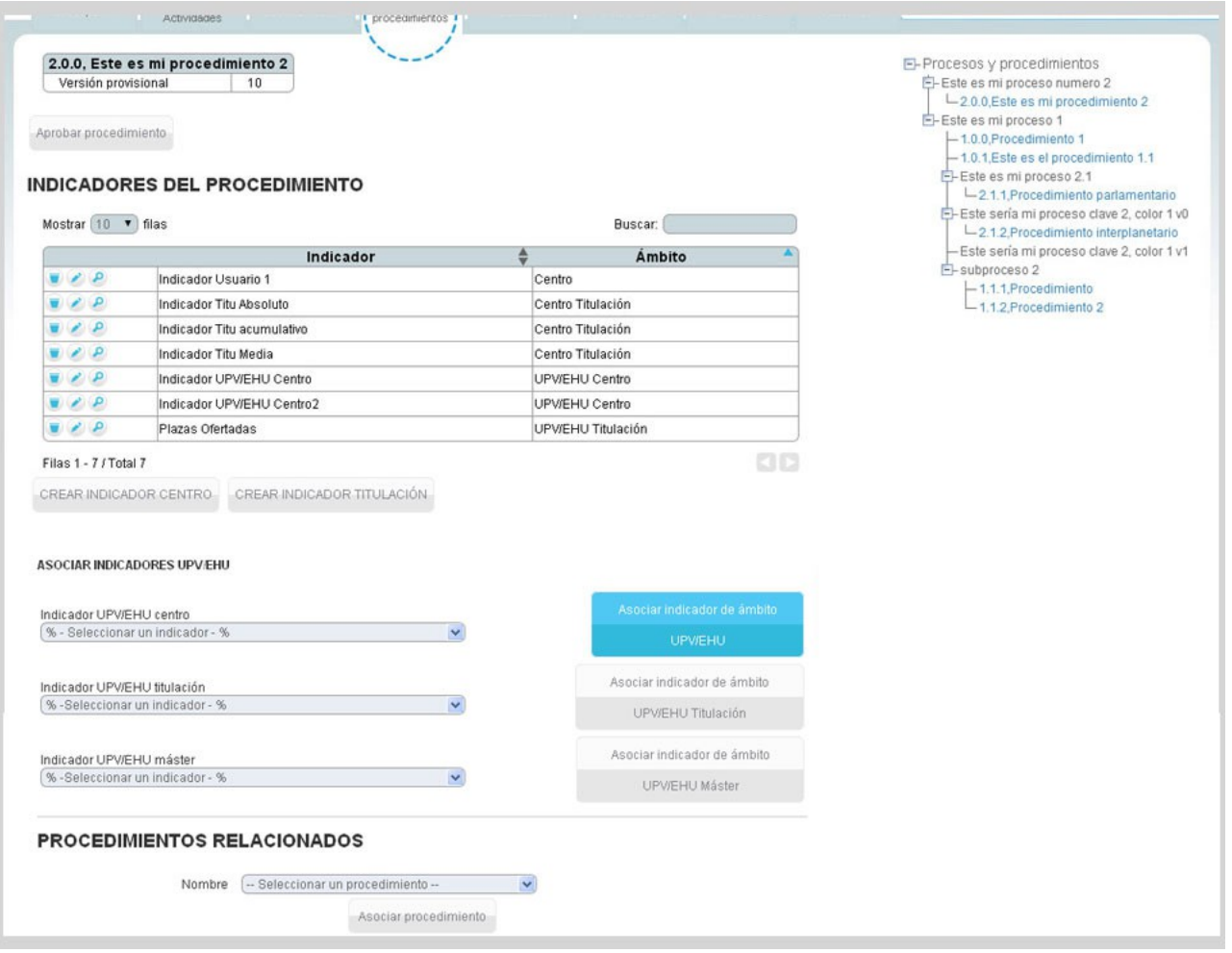

En este caso se puede añadir las referencias que son propias del centro, el resto de los datos son comunes y no se pueden modificar.

#### **d.- Los Indicadores de Ámbito UPV/EHU Titulación:**

Son Indicadores **comunes para todas las titulaciones, vienen dados desde la universidad** y tienen carácter específico para cada titulación. Estos indicadores forman parte de los indicadores de seguimiento que se solicitarán desde la Agencia de Calidad Autonómica. Se asocian a cada procedimiento seleccionándolo del desplegable con el nombre Indicadores UPV/EHU titulación y pulsando en el botón "Asociar ámbito UPV/EHU titulación".

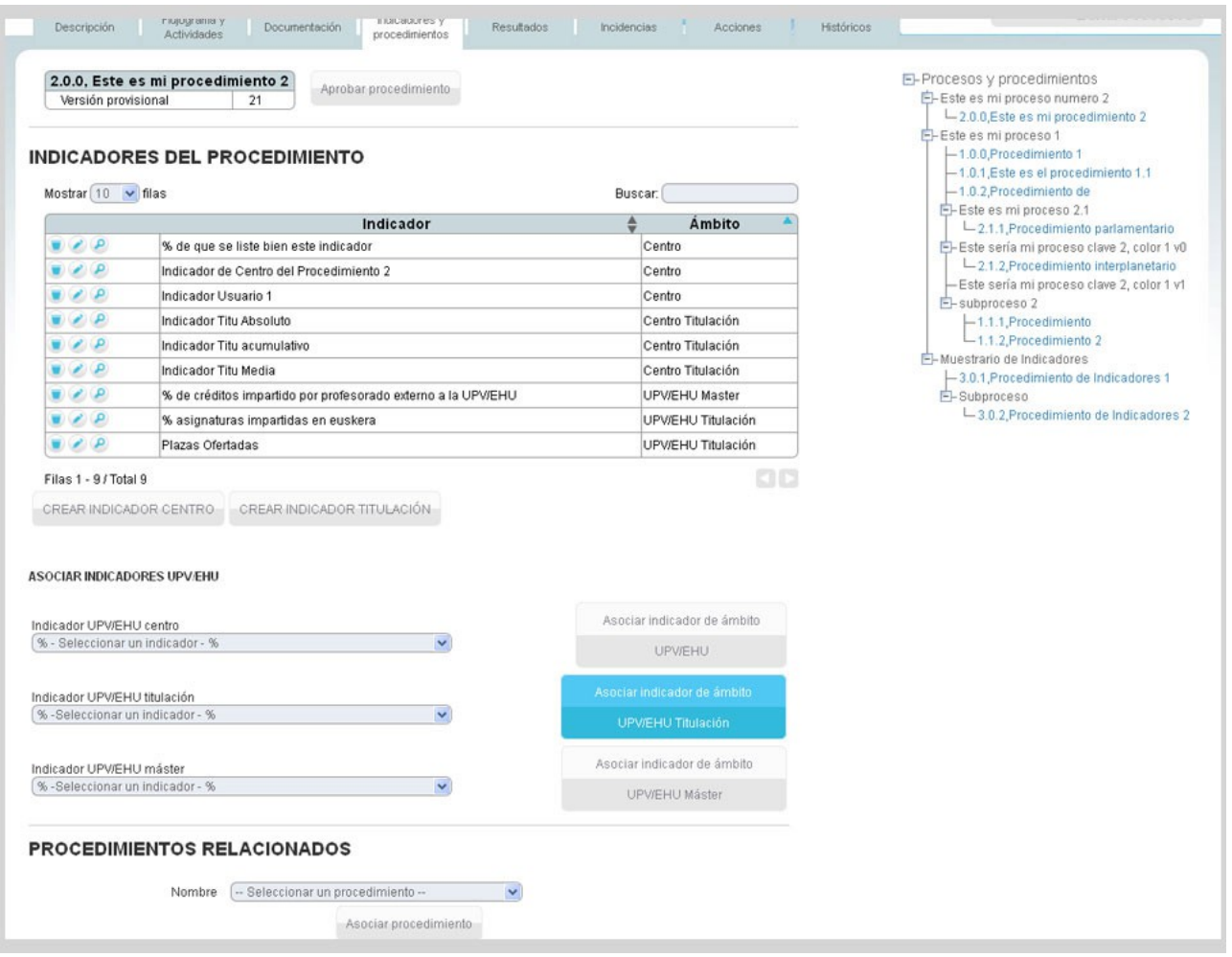

En este caso se puede añadir las referencias que son propias a cada titulación editando el indicador que hemos asociado, pulsando en el icono . El resto de los datos son comunes y no se pueden modificar.

#### **e.- Los Indicadores UPV/EHU Máster:**

Desde este apartado podremos asociar indicadores de UPV/EHU Máster a este procedimiento.

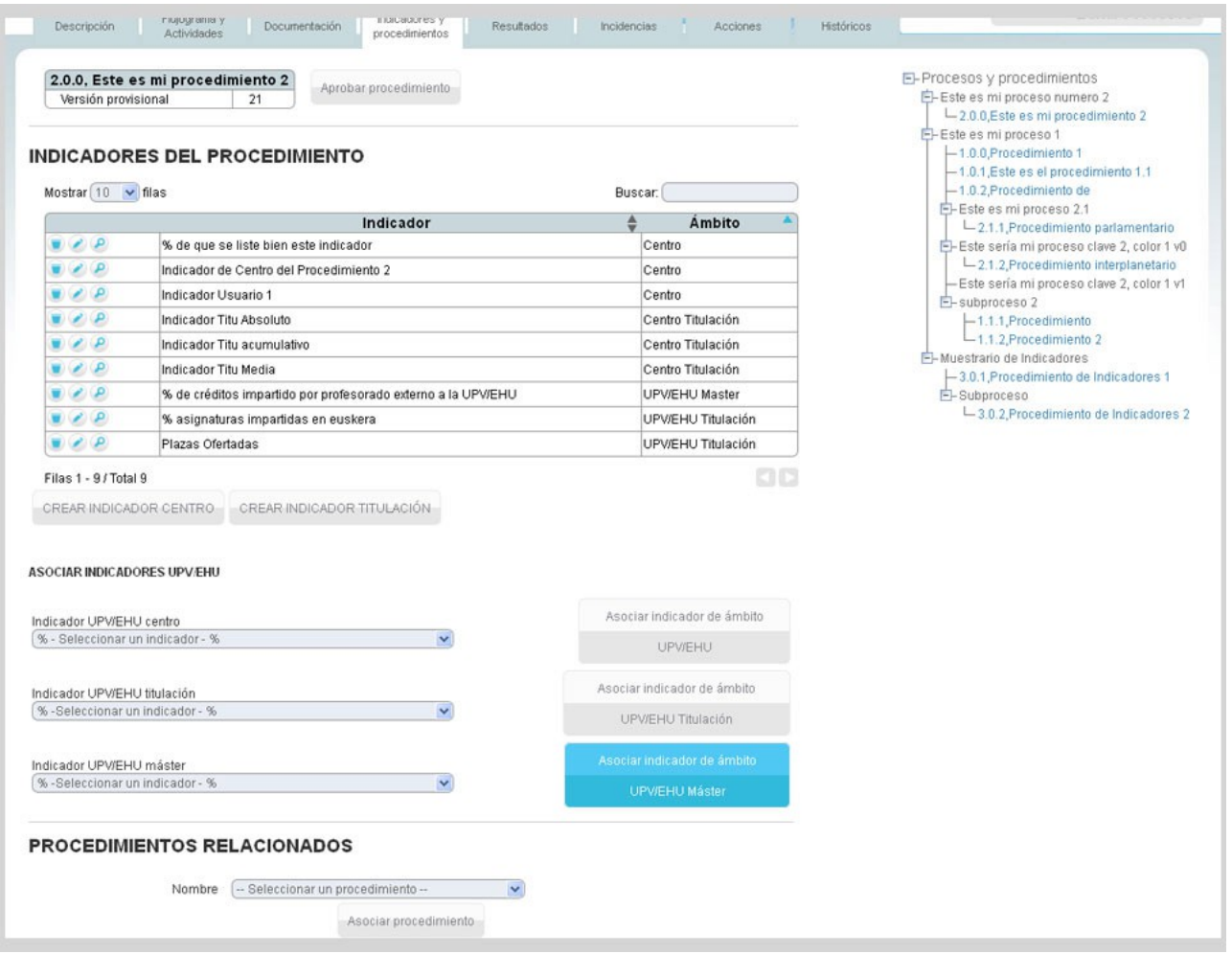

Por otra parte, para añadir un procedimiento relacionado, en la parte inferior de la pantalla existe un desplegable en la que se lista todos los procedimientos dados de alta en el sistema. Habría que seleccionar los procedimientos relacionados y pulsar en el botón Asociar procedimiento.

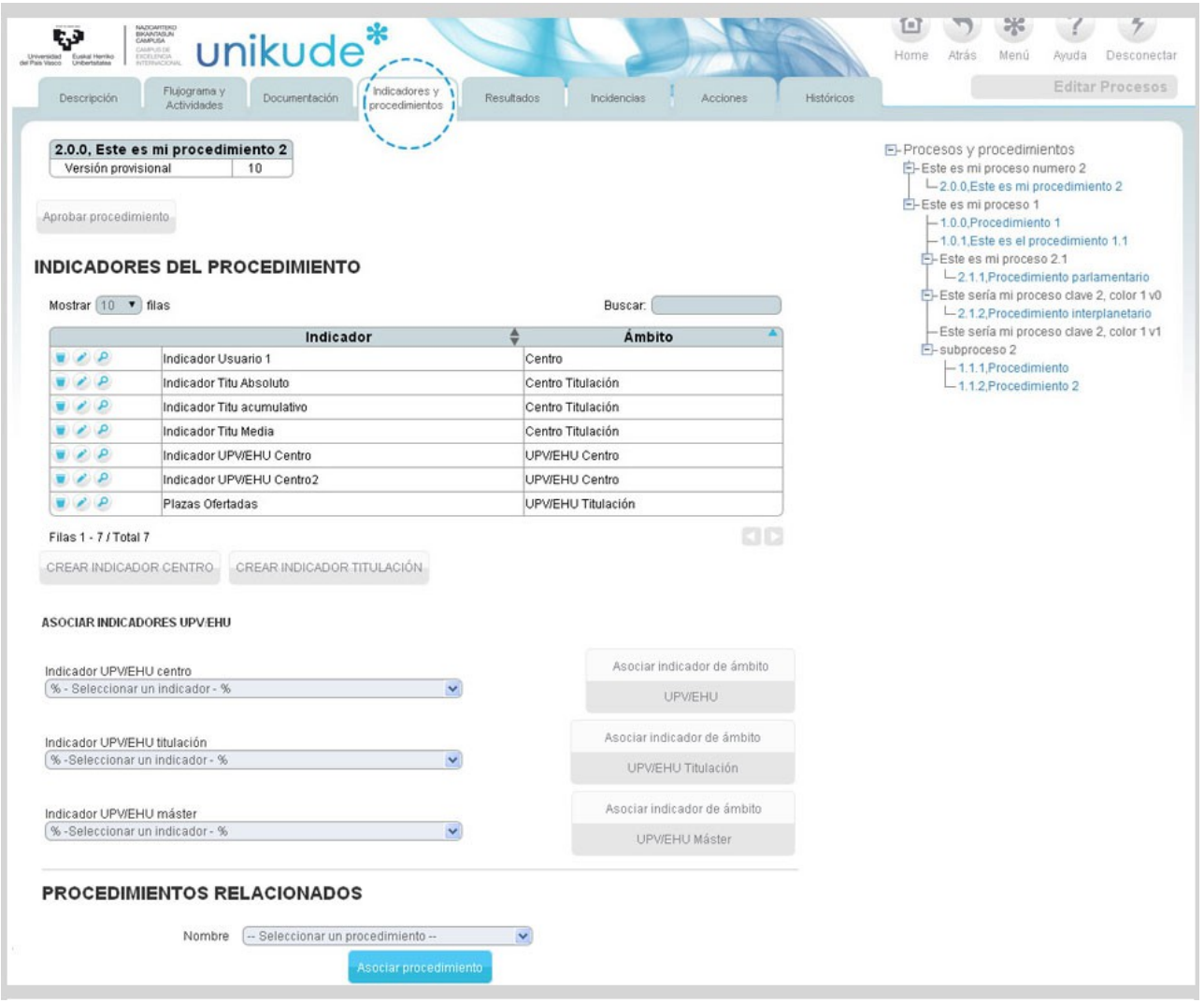

Con esta pestaña finaliza la parte de GESTION DOCUMENTAL del procedimiento, el resto de las pestañas forman parte de la gestión del mismo.

#### *4.2.5 Resultados*

La pestaña de resultados en el apartado de Editar procedimientos muestra los resultados (datos obtenidos) de los indicadores asociados al procedimiento en el curso actual y en todos los ámbitos descritos.

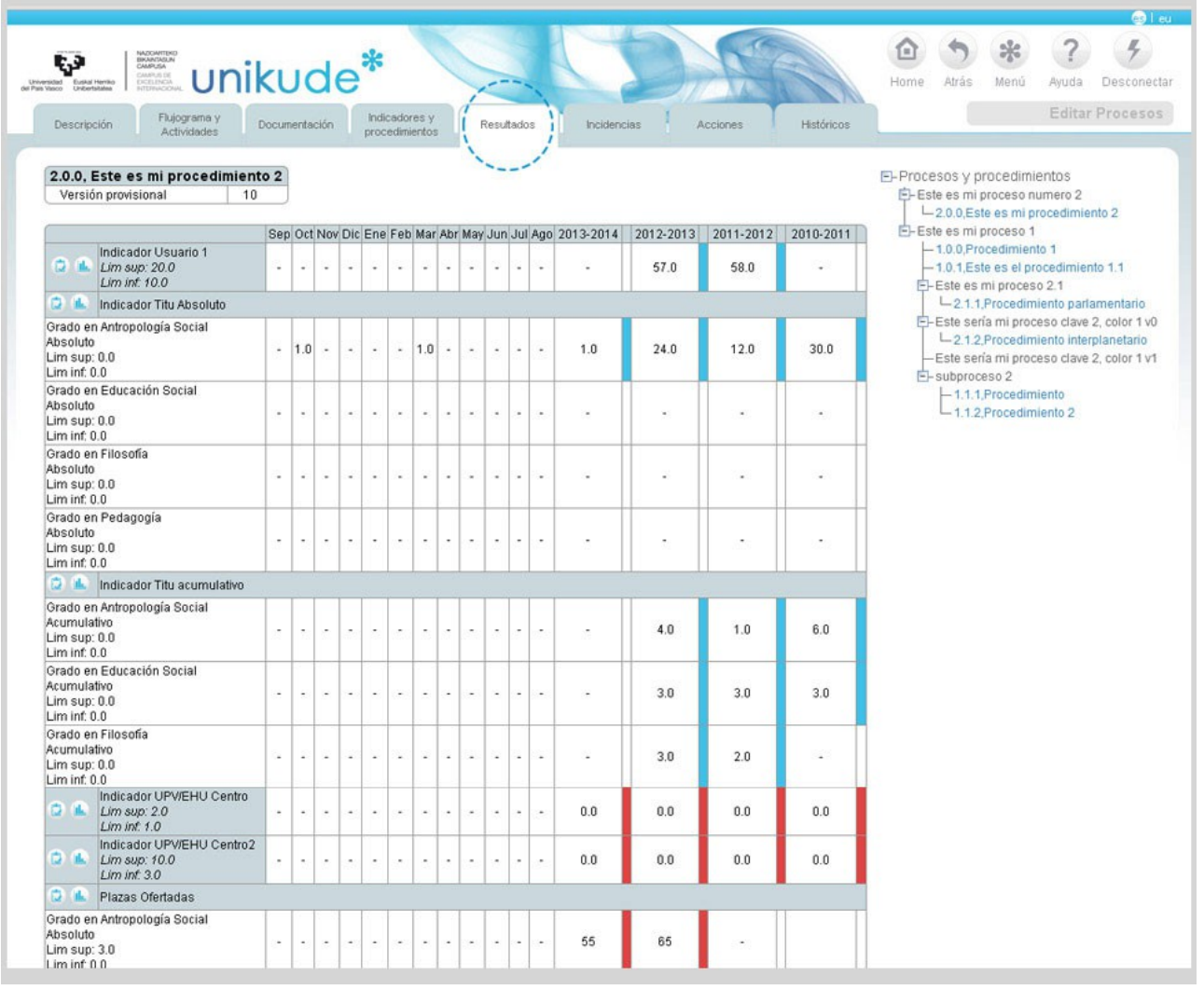

#### *4.2.6 Incidencias*

En la pestaña de incidencias, se muestran todas las incidencias ocurridas en el transcurso del año mientras se ejecuta el procedimiento.

Es un recordatorio para la revisión del sistema, que nos ayuda a tomar nota de las situaciones que se van generando en el despliegue del procedimiento, a lo largo del año, y que pueden ser susceptibles de correcciones e incluso de acciones de mejora.

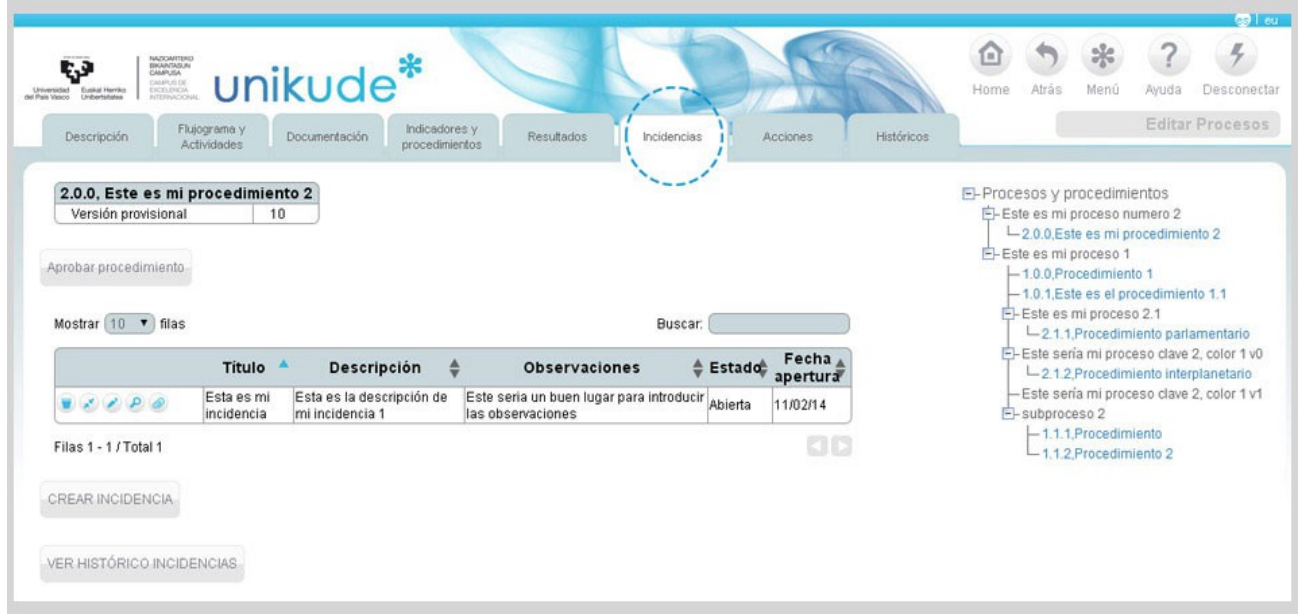

Para crear Incidencias se pulsa en la frase *CREAR INCIDENCIA* y aparecerá el formulario de la siguiente imagen, con los campos: Titulo, Descripción, Estado en el que está la incidencia que puede ser Pendiente, Abierta o Cerrada, Causa de la misma, Observaciones, Fecha de Inicio o fecha en la que se detecto u ocurrió y Fecha de cierre o fecha en la que se solucionó.

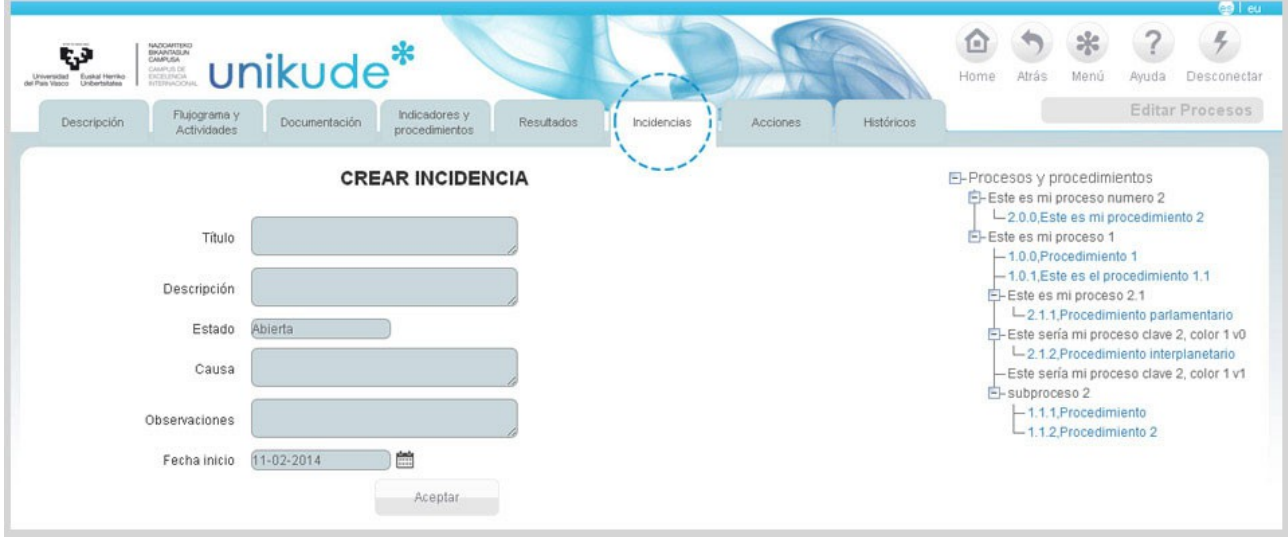

Por otra parte, tenemos un botón desde el cual podremos visualizar los históricos de las incidencias. Introduciremos la fecha de inicio y la de fin y pulsando aceptar nos saldrá un listado de todas aquellas incidencias que han estado abiertas durante el periodo seleccionado.

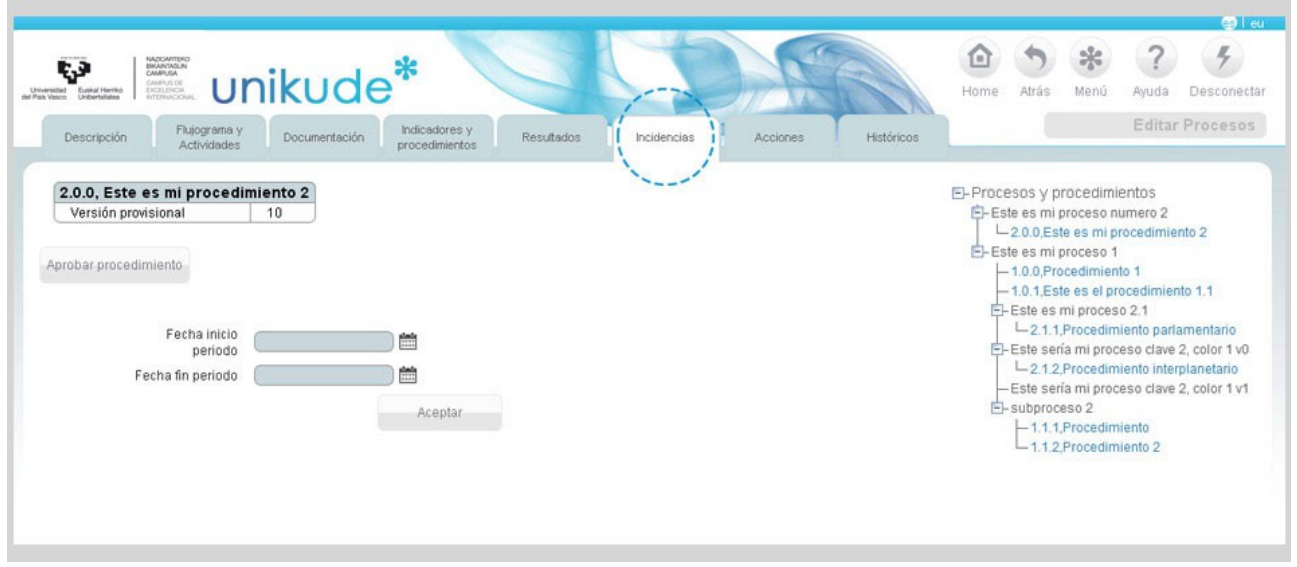

#### *4.2.7 Acciones*

En la pestaña de acciones, se muestran todas las acciones de mejora abiertas en el procedimiento.

Para Crear una Acción se pulsa en el botón *CREAR ACCIÓN ASOCIADA A PROCEDIMIENTO* que nos reedirigirá a una pantalla donde crearemos la acción.

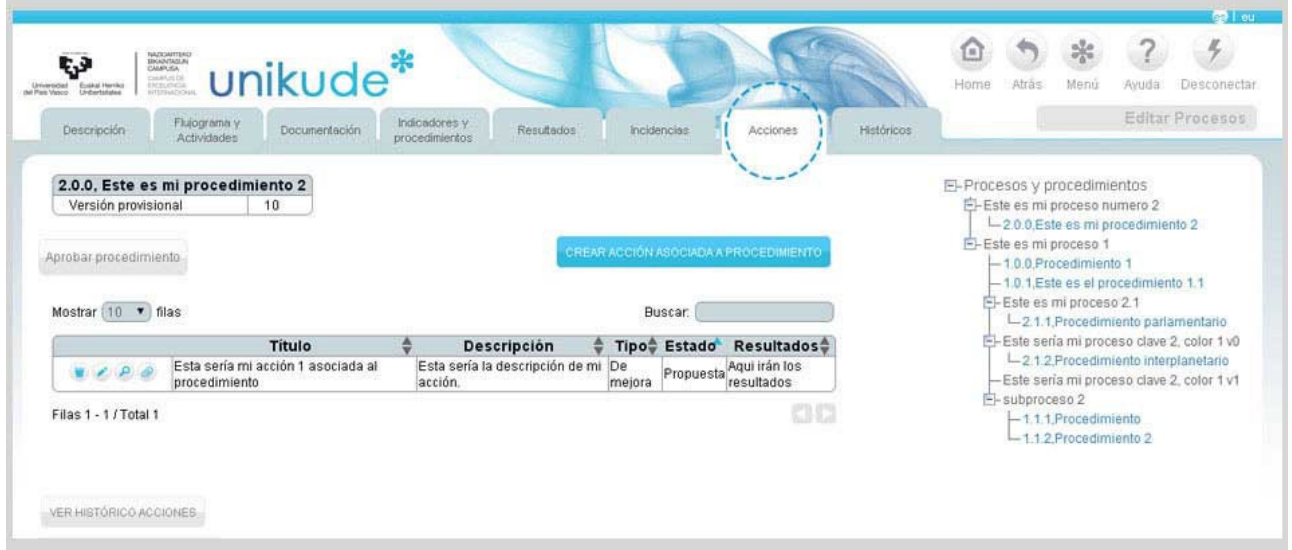

Dependiendo del tipo de acción que queramos crear, los campos a rellenar variarán.

- **Accion de Mejora:** No tendremos que seleccionar una titulación.
- **Accion de Mejora de la Titulación:** Podremos seleccionar ó deseleccionar tanto un grado como un máster.
- **Accion de Modificación de la Titulación:** Podremos seleccionar ó deseleccionar tanto un grado como un máster. En vez de introducir la fecha de la próxima revisión, introduciremos la fecha *Comisión*.
- **Accion de Recomendación:** Podremos seleccionar ó deseleccionar tanto un grado como un máster. En vez de Resultados introduciremos Respuestas.

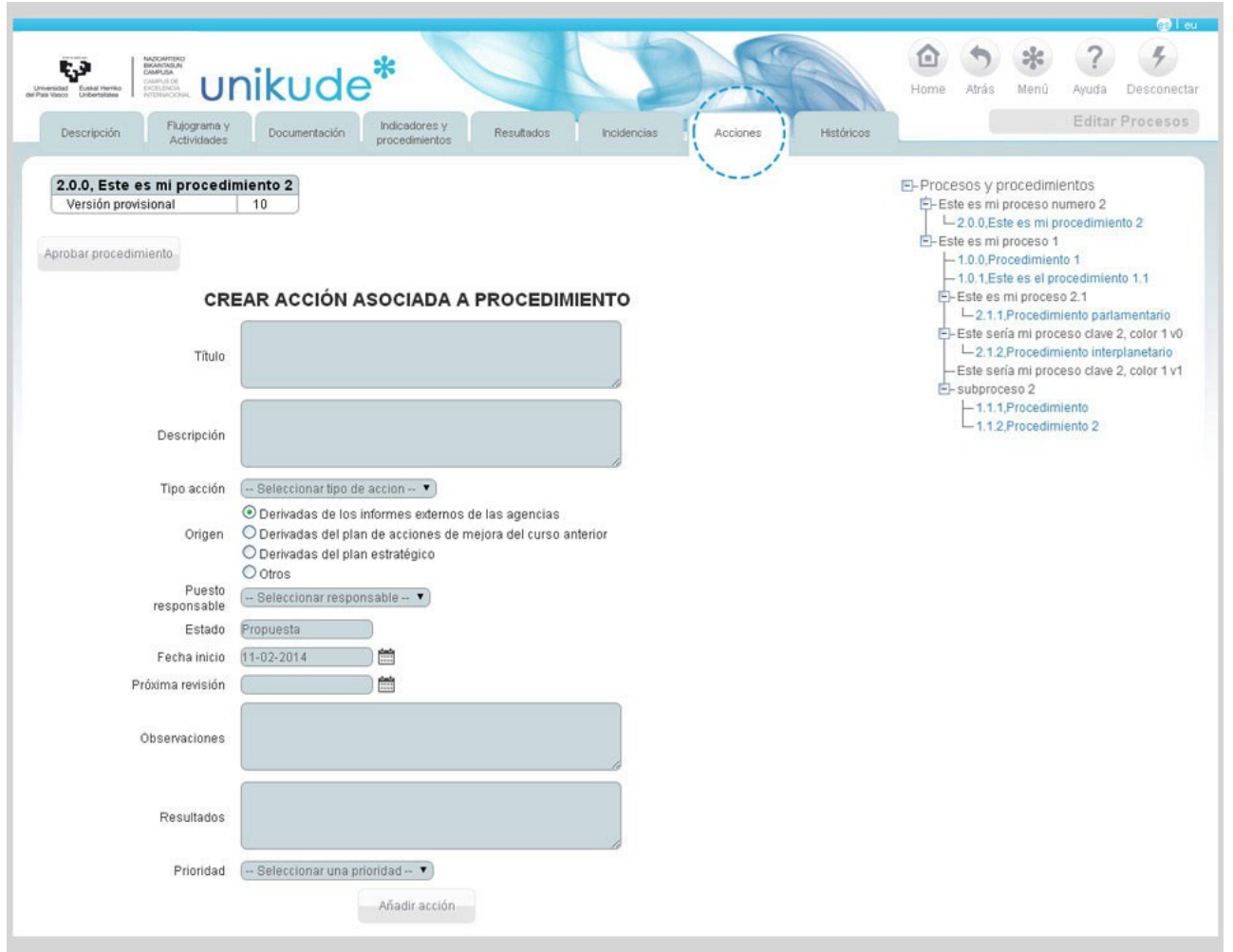

Si el tipo de acción es Mejora de Titulación o de Modificación de Titulación una vez pulsado el botón de "Añadir acción", aparecerá el listado de titulaciones del centro para escoger a cual o cuales titulaciones afectan las mejoras o las modificaciones.

#### *4.2.8 Históricos*

En la pestaña de Históricos, se muestran todos los anexos del procedimiento. Podemos visualizar el anexo pulsando el icono de la lupa. También podremos generar el PDF con los ficheros de las versiones históricas del procedimiento.

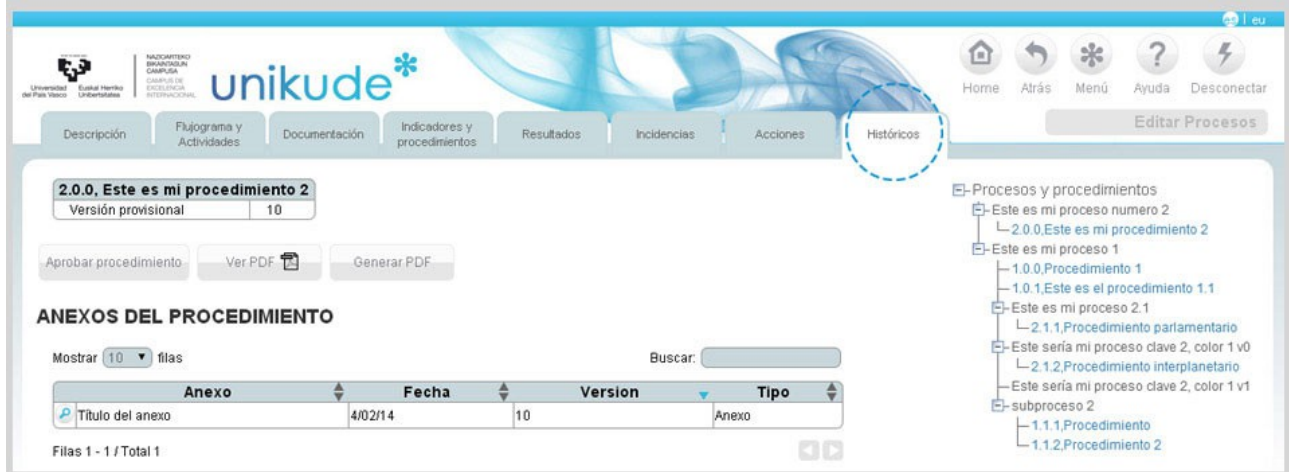

45

 $\overline{\phantom{a}}$  $\overline{a}$   $\overline{\phantom{a}}$  $\overline{\phantom{a}}$   $\overline{\phantom{a}}$  $\overline{a}$  $\overline{a}$  $\overline{a}$  $=$   $\overline{a}$  $\overline{a}$  $- - \overline{a}$  $\frac{1}{2}$  $\overline{a}$ 

\_\_\_\_\_\_\_\_\_\_\_\_\_\_\_\_\_\_\_\_\_\_\_\_

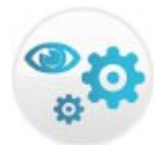

## **5.\* VER PROCESOS**

Otro aspecto importante de esta aplicación es facilitar la transparencia de todo el SGIC para TODAS LAS PERSONAS adscritas al centro. El botón de *VER PROCESOS*, permite ver los procesos y procedimientos que están aprobados y vigentes dentro del mapa de procesos del centro. Pulsando en esa opción aparecerá el mapa de procesos del centro, y en la parte derecha un árbol desplegable con los procesos, subprocesos y procedimientos vigentes.

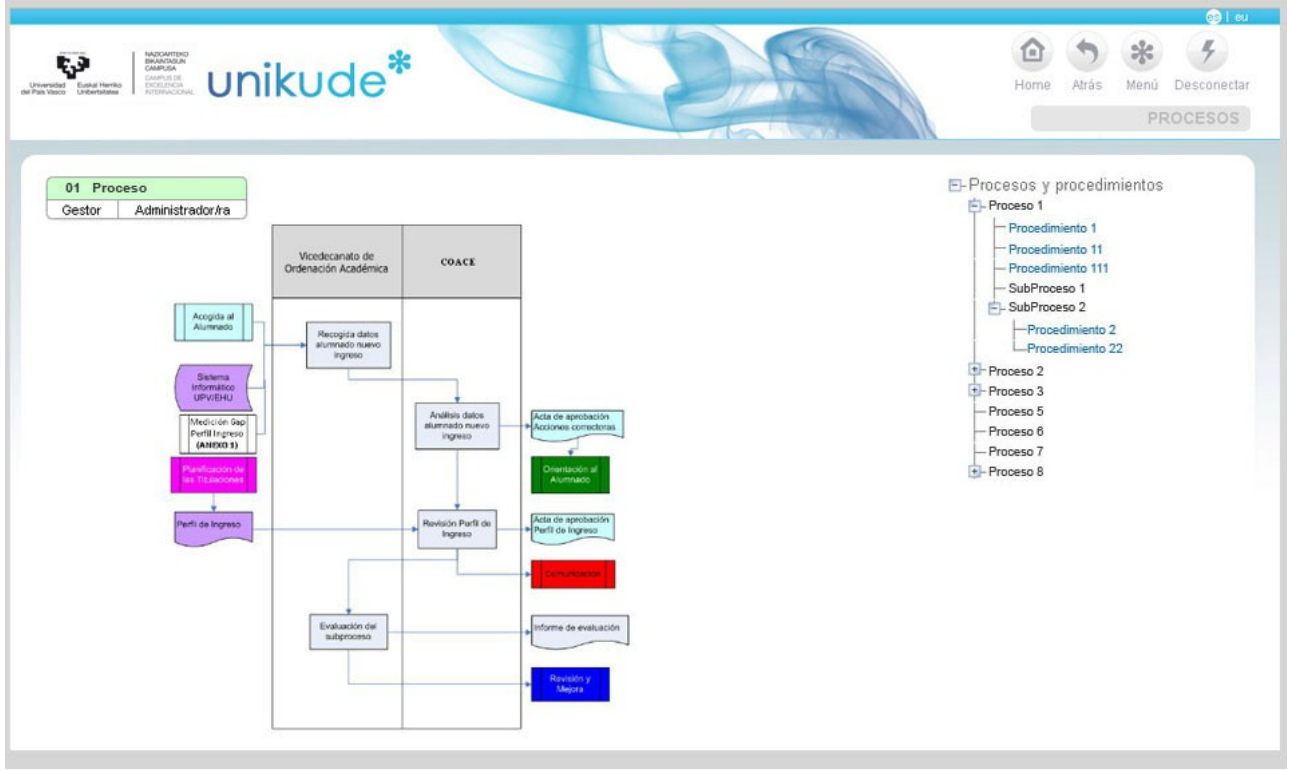

Pulsando en un proceso o subproceso, la información que se muestra es la introducida, aprobada y vigente en el sistema. En estas pantallas la información no se puede editar sólo se puede consultar.

La única diferencia, en el caso de los procedimientos, es que la herramienta nos da la posibilidad de obtener, en pdf, la FICHA de cada uno de los procedimientos vigentes, con TODOS los datos del procedimiento así como su flujograma.

Es importante destacar que toda la documentación asociada al procedimiento puede ser descargada y consultada por toda persona adscrita al centro.

También es significativo que a la hora de ver los resultados estos tienen asociado un color (azul, verde y rojo). El azul indica que el resultado obtenido en un indicador está por encima del valor de referencia. El verde indica que el resultado obtenido se encuentra entre el valor de referencia y la referencia límite y si el color es rojo, indica que el resultado está por debajo de la referencia límite y por lo tanto DEBERÍAMOS PENSAR EN PONER EN PRÁCTICA ACCIONES para mejorar los datos.

Llegado este punto es de destacar que la información de la que disponemos en UNIKUDE, en todo momento, y relacionada con los procesos, procedimientos, incidencias y acciones pasa por tres estados:

a.-*Vigente*: es lo que cualquier persona (PDI, PAS) adscrita al centro puede ver.

b.-*Provisional*: es la que disponen los gestores de cada proceso o procedimiento y que les permite corregir lo vigente.

c.- *Histórico*: es la información que estuvo vigente.

D

Por lo tanto podemos decir que toda la información **PROVISIONAL**, en manos de un gestor/responsable, se convierte, una vez aprobada, en información **VIGENTE**, que puede ser vista por todas las personas de la institución, pero pasa a **HISTÓRICO** cuando ha sido corregida y aprobada por el gestor.

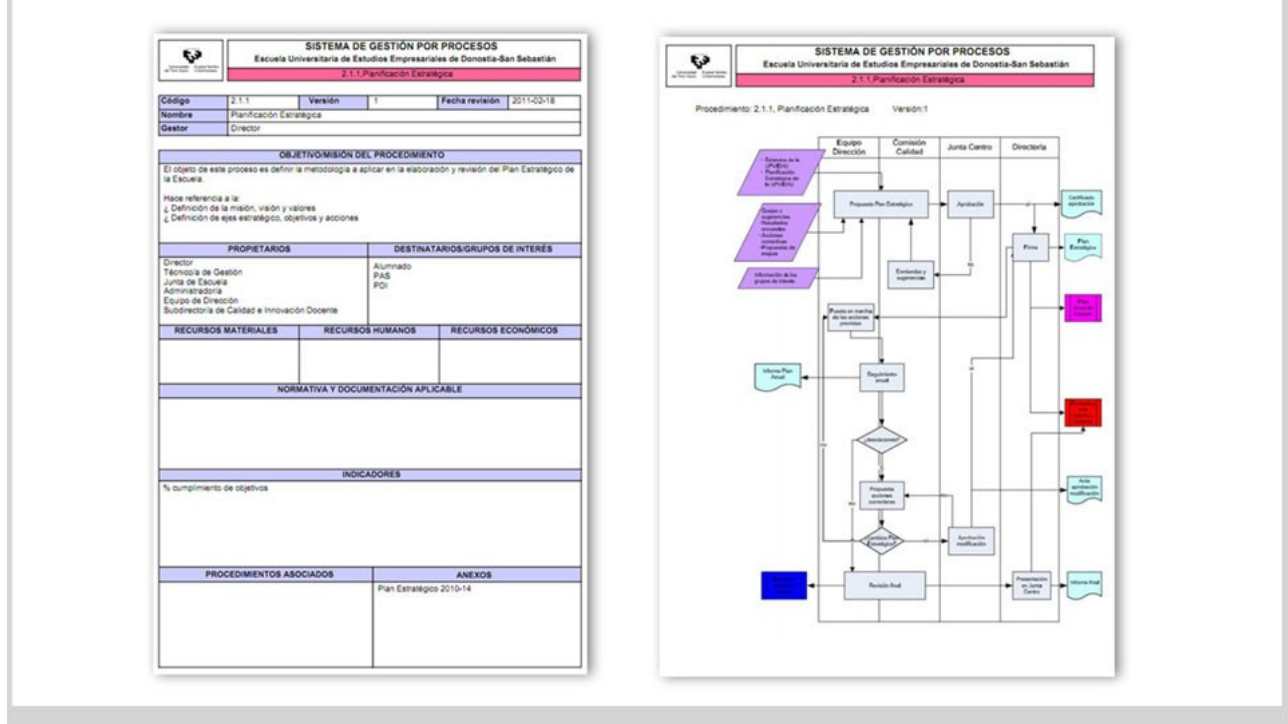

- - - - - - - - - - - - - - - - - - - - - - - - - - - - - - - - - - - - - - - - - - - - - - - - - - - - - - - - - - - - - - - - - - -

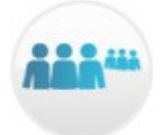

**6.\* GRUPOS DE INTERÉS**

Con independencia de que asociemos, desde cada procedimiento, los grupos de interés implicados en el mismo, la aplicación nos ofrece la posibilidad de pulsar en la opción de *GRUPOS DE INTERÉS* en el Menú y dar de alta a todos aquellos que sean necesarios y estén vinculados a las actividades del centro. La lista que se genera en este botón aparecerá en el desplegable correspondiente de los procedimientos para su posibilidad de asignación a cada uno de ellos. Para crear un grupo de interés se introduce el Nombre y se selecciona el Ámbito y se pulsa en Aceptar. El ámbito de un grupo de interés puede ser: "*Interno al centro"*, "*Interno a la UPV/EHU"* o "*Externo".*

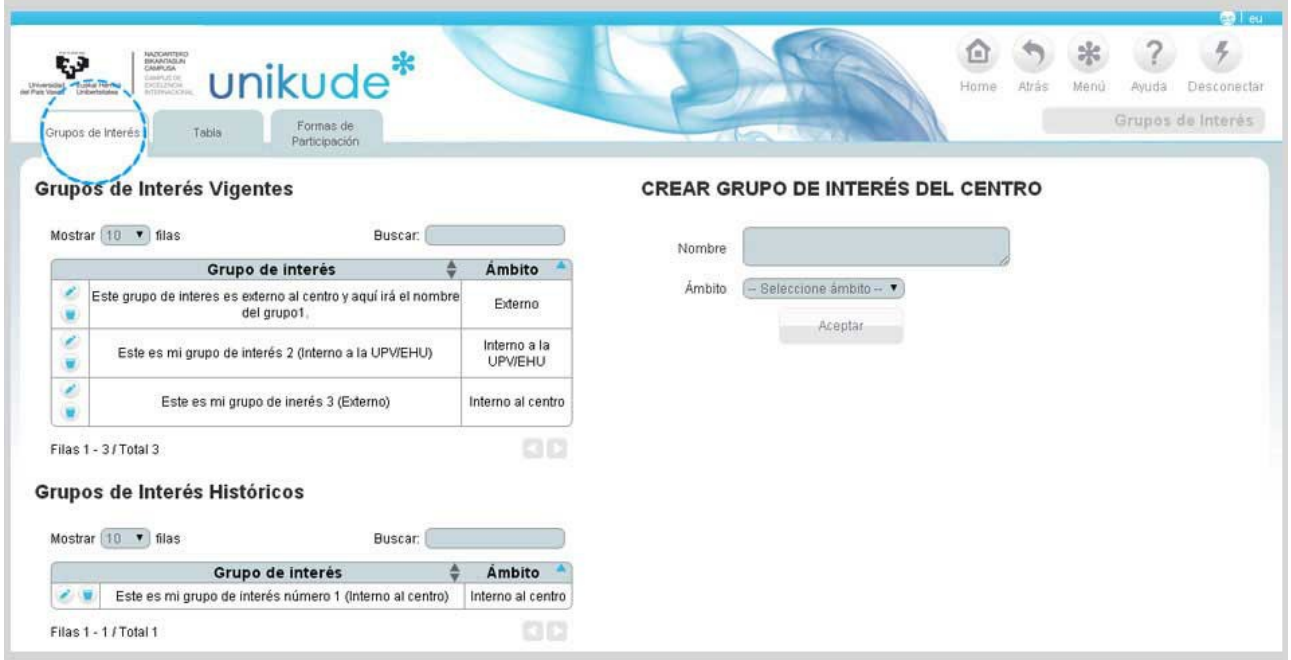

En esta misma pantalla tenemos dos tablas diferentes:

- Grupos de interés vigentes.

- Grupos de interés históricos: estos grupos en algún momento se han creado y eliminado de su estado vigente. Estos grupos pueden volver a estar vigentes si se editan y guardan como grupos de interes vigentes, teniendo la opción de editar su nombre y ámbito.

En este punto de Grupos de interés tenemos otro apartado llamado "Tabla" el cual nos muestra todos los grupos de interés vigentes a día de hoy.

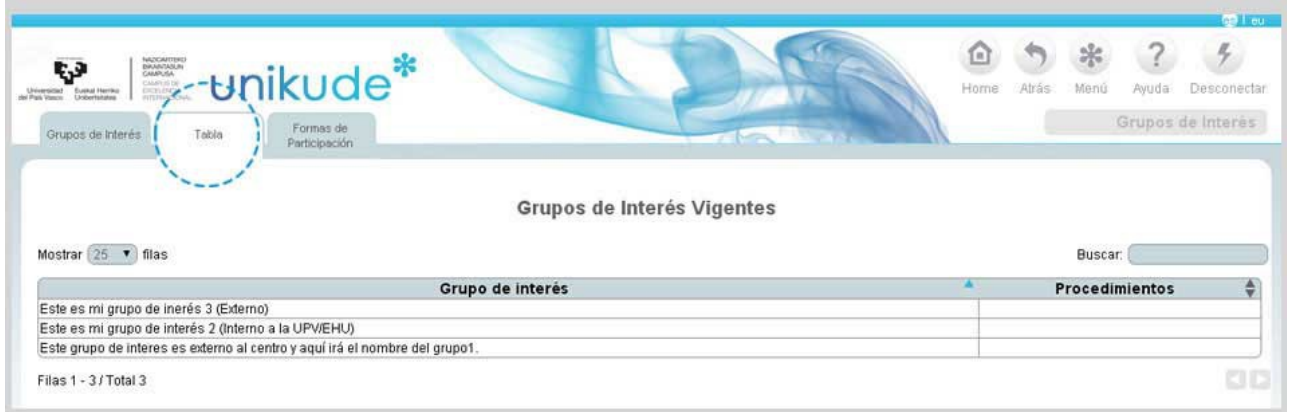

En esta tercera pestaña, podremos añadir a los grupos de interés formas de participación.

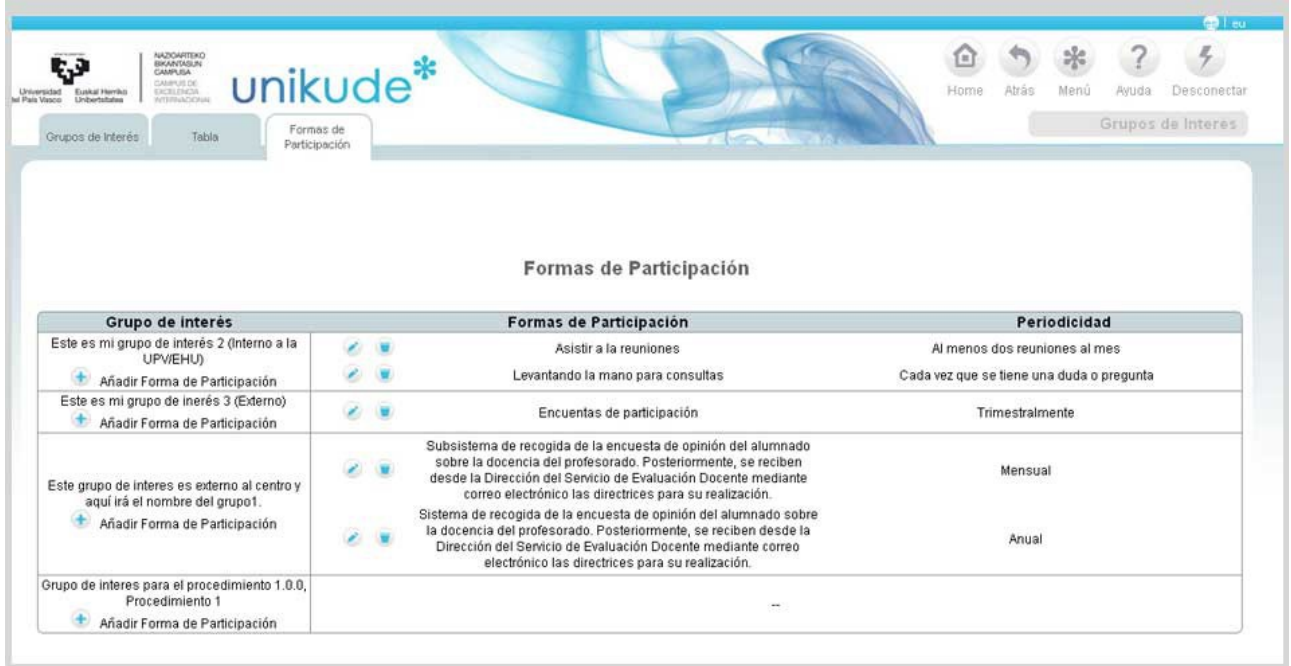

Para ello, habrá que pulsar en el icono de "+" y rellenar los campos de:

- Formas de participación.
- Periocidad de la participación.

Aceptaremos con el botón situado en la parte inferior para que los cambios se efectuen.

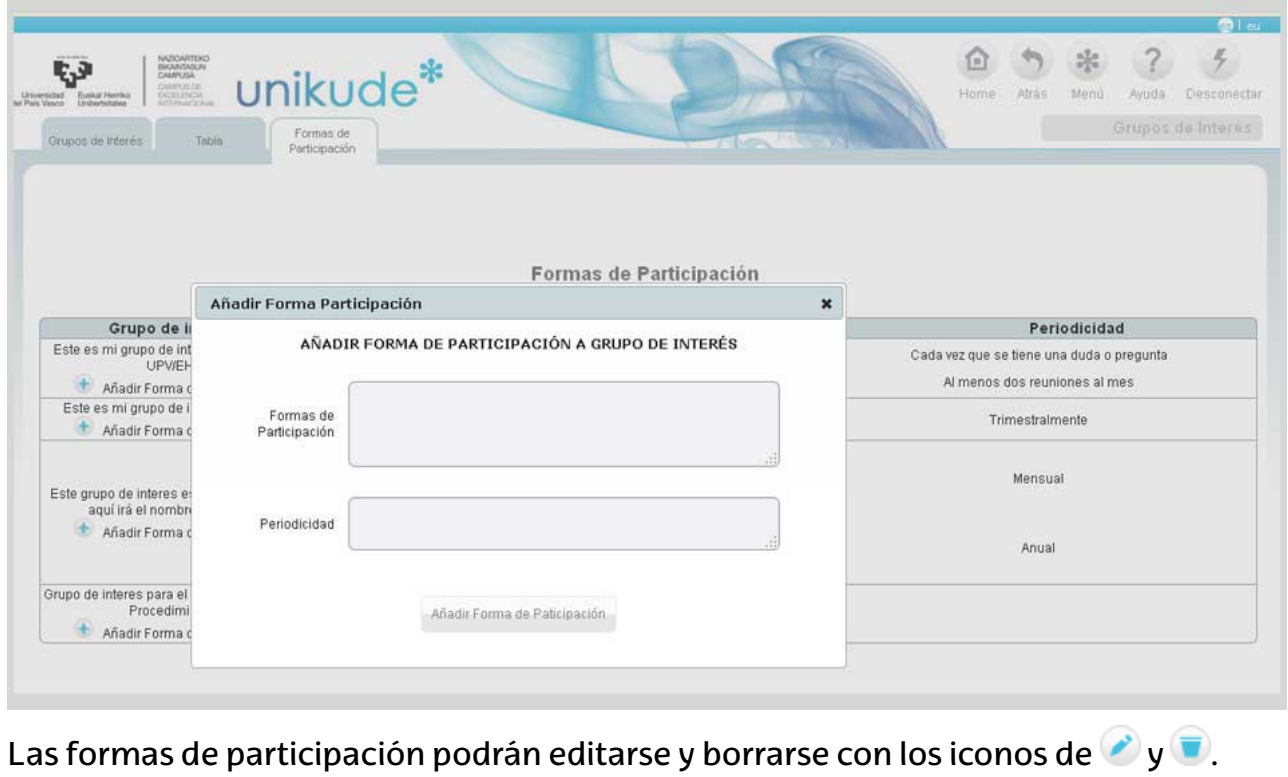

- - - - - - - - - - - - - - - - - - - - - - - - - - - - - - - - - - - - - - - - - - - - - - - - - - - - - - - - - - - - - - - - - - -

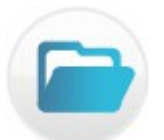

# **7.\* DOCUMENTACIÓN**

Pulsando en el Menú en el botón documentación, aparecerá la siguiente pantalla, desde donde podremos crear una normativas del centro.

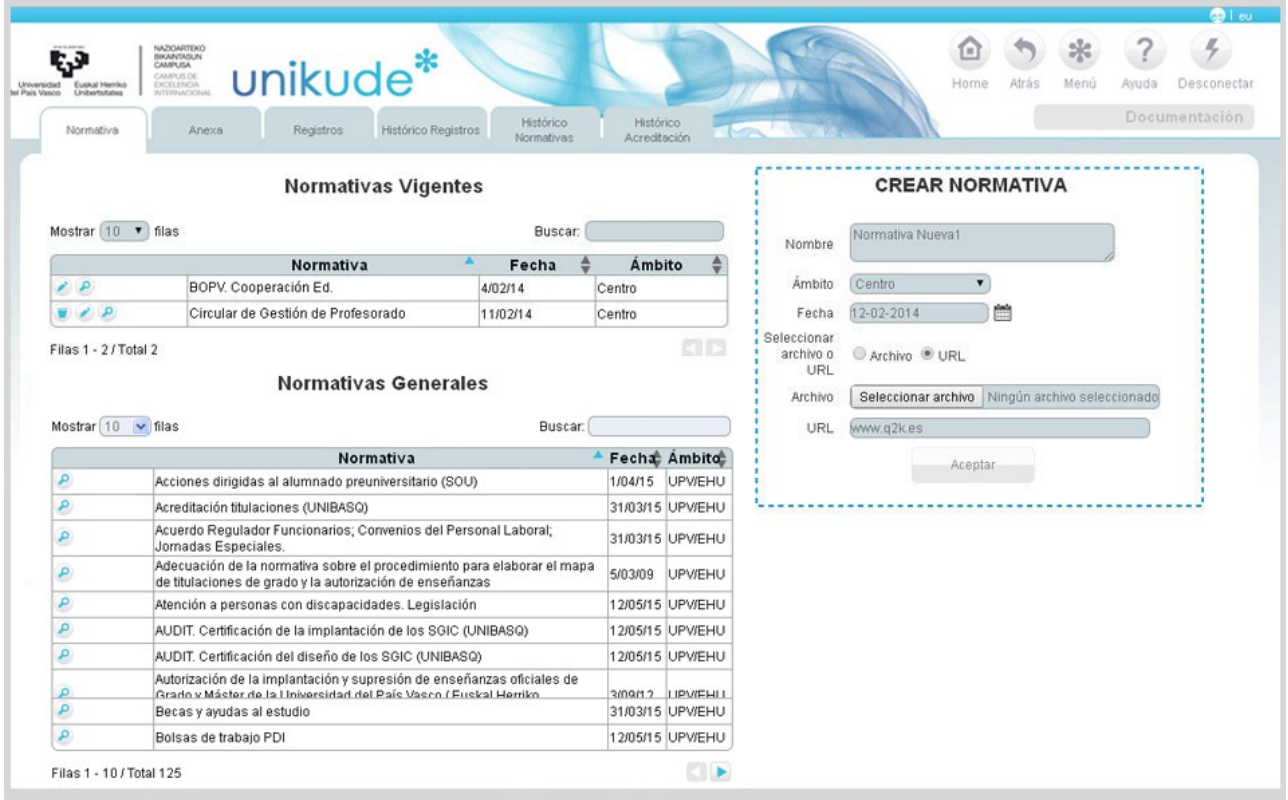

Rellenando los siguientes campos crearemos una normativa del centro que pasará a vigente una vez rellenos los siguientes campos:

- Nombre
- Ámbito: esta normativa siempre tendrá el ámbito de centro.
- Fecha

- Archivo o URL: Si seleccionamos archivo tendremos que seleccionar y subir un archivo, y si por el contrario seleccionamos URL tendremos que introducir una dirección web.

Por otro lado, tenemos el listado de las normativas vigentes:

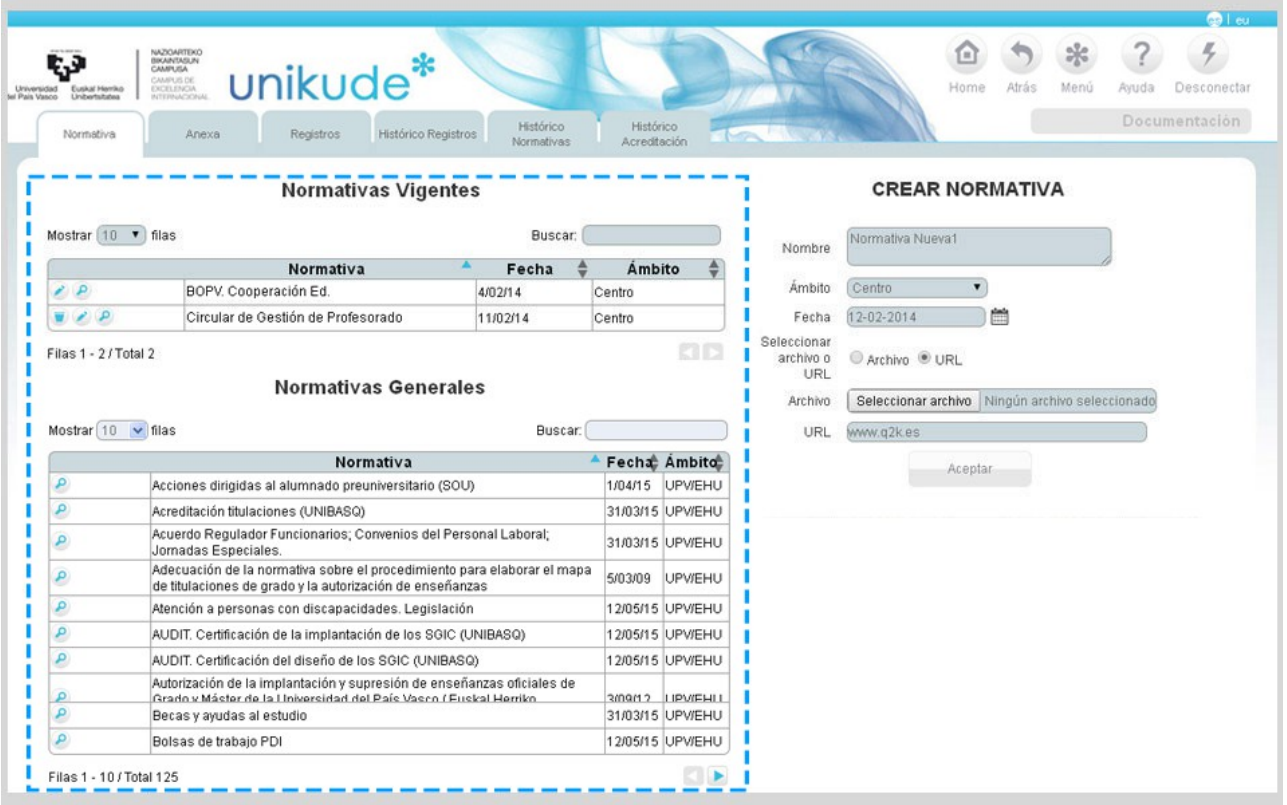

- Normativas vigentes: Siempre serán de centro y podremos borrarlas, editarlas y verlas. Estas normativas podemos crearlas.

- Todas las normativas: En este apartado podemos observar una tabla donde nos aparecen todas las normativas. , incluyendo las de UPV/EHU que pueden ser necesarias para la gestión del centro (que ha sido introducido y es actualizado desde el nivel de administrador de la aplicación).

En la segunda pestaña de la documentación disponemos de un apartado denominado "*Anexa*", la cual nos muestra una tabla con todos los procedimientos con documentación anexa del centro. Esta documentación unicamente podremos visualizarla.

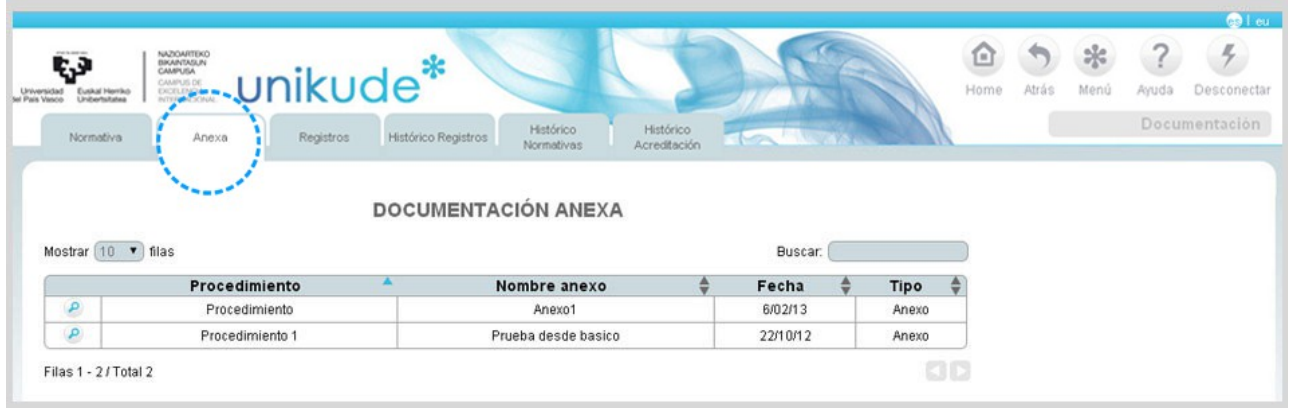

#### *Registros*

En la siguiente pestaña, en la de registro, encontraremos la documentación anexa que genera al procedimiento cumplimentado. En unikude no se guarda el documento sino la ubicación del mismo, que puede ser de 4 tipos:

- Ubicación física.
- Una dirección web.
- Una carpeta gordetalde.
- Una dirección URL.

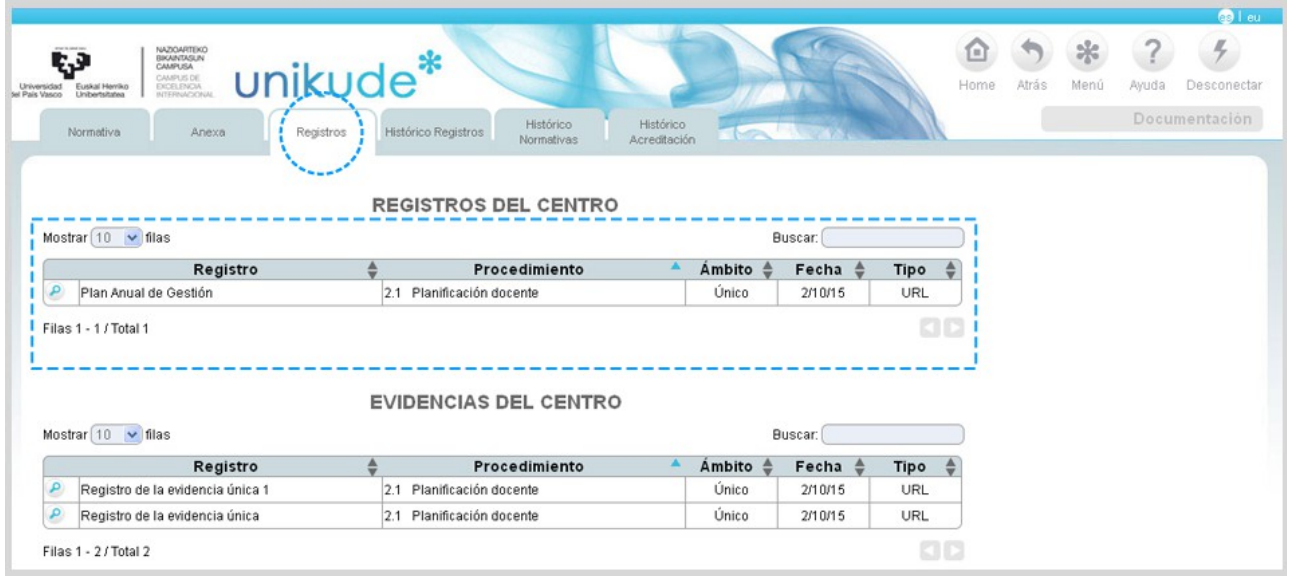

Por otra parte, en el apartado de registros, podremos visualizar las evidencias del centro, aquí encontraremos la documentación anexa que genera al procedimiento cumplimentado. En unikude no se guarda el documento sino la ubicación del mismo, de la misma manera que los registros, pueden ser de cuatro tipos.

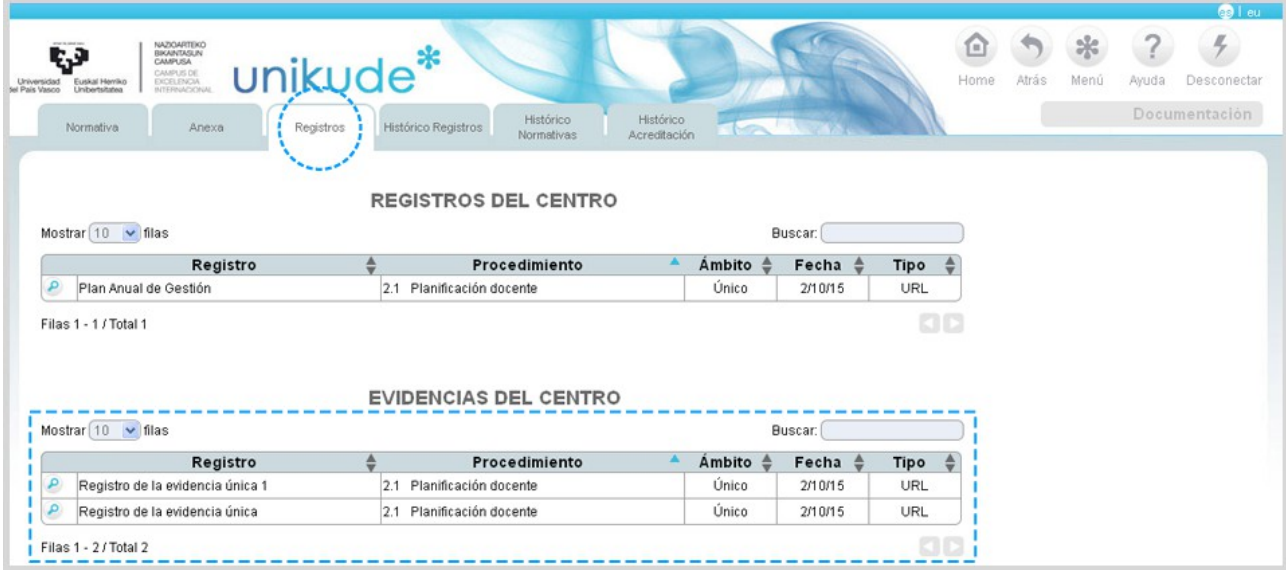

#### *Registro Históricos del Centro*

En la siguiente pestaña, en la de evidencias, encontraremos la documentación anexa que genera al procedimiento cumplimentado. En unikude no se guarda el documento sino la ubicación del mismo, que puede ser de 4 tipos:

– Ambito,fecha y tipo

- Ubicación física.
- Una dirección web.
- Una carpeta gordetalde.
- Una dirección URL.

Este apartado nos mostrará los registros y evidencias históricas del centro.

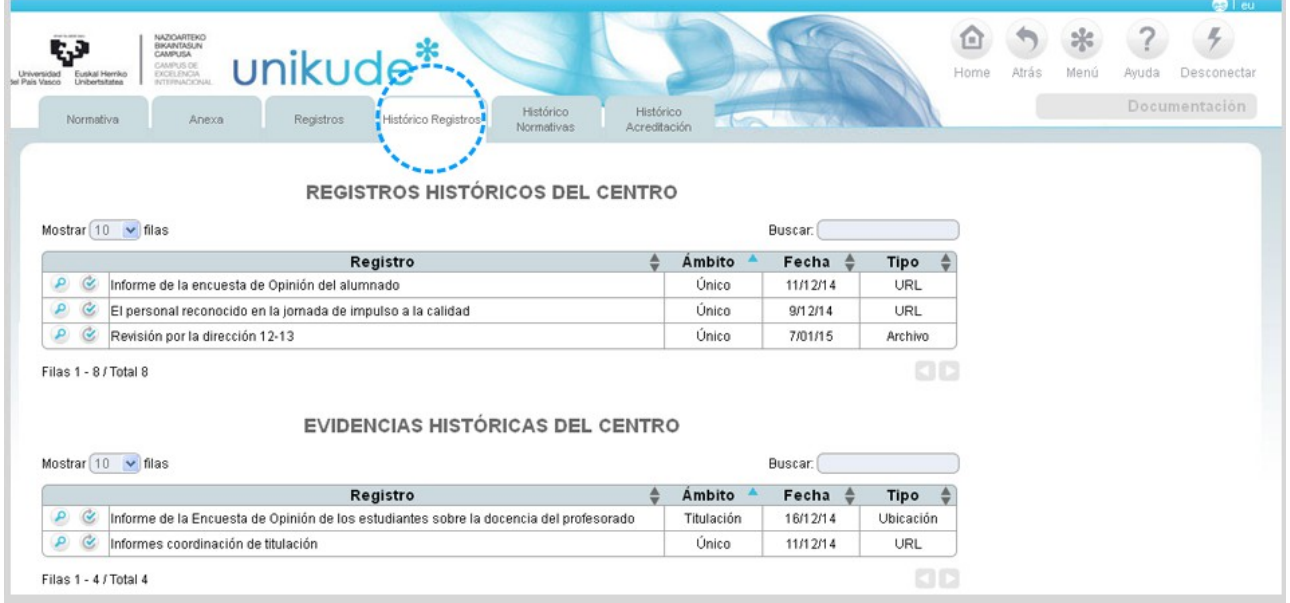

Pulsando el icono de reactivar  $\bullet$  se nos abrirá una ventana emergente, donde podremos seleccionar el procedimiento para enlazarlo

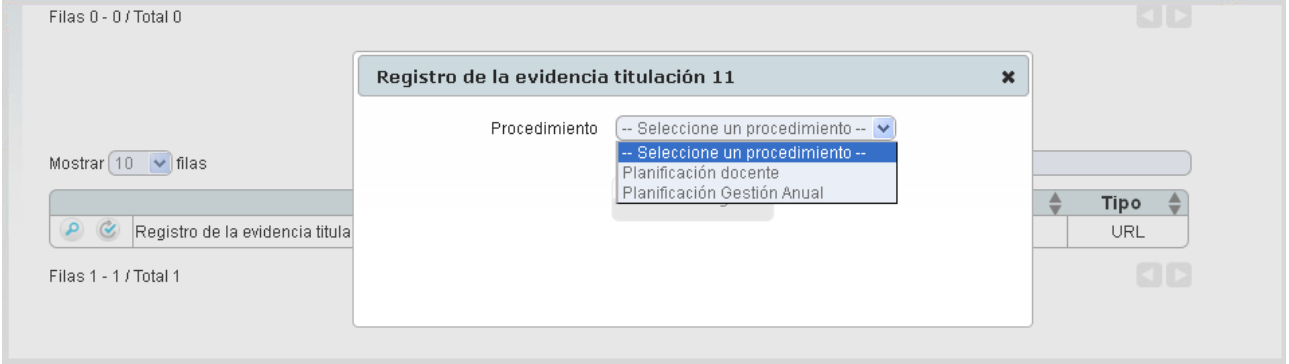

#### *Normativas Históricas*

Las normativas históricas pueden ser borradas, editadas y pueden visualizarse desde este apartado.

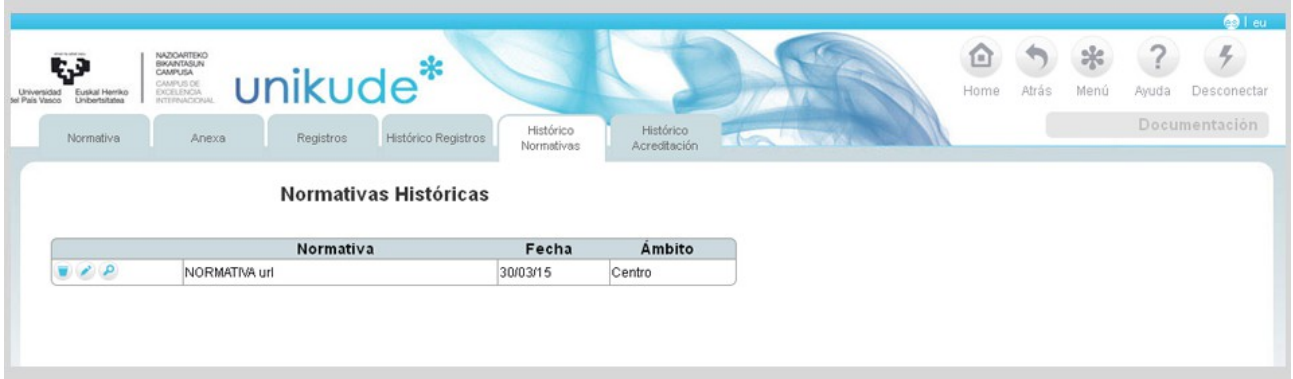

#### *Histórico Acreditación*

Desde este apartado podremos mostrar las evidencias históricas de los grados y másteres del centro. Lo único que tenemos que hacer es seleccionar el curso y grado ó master que queramos visualizar.

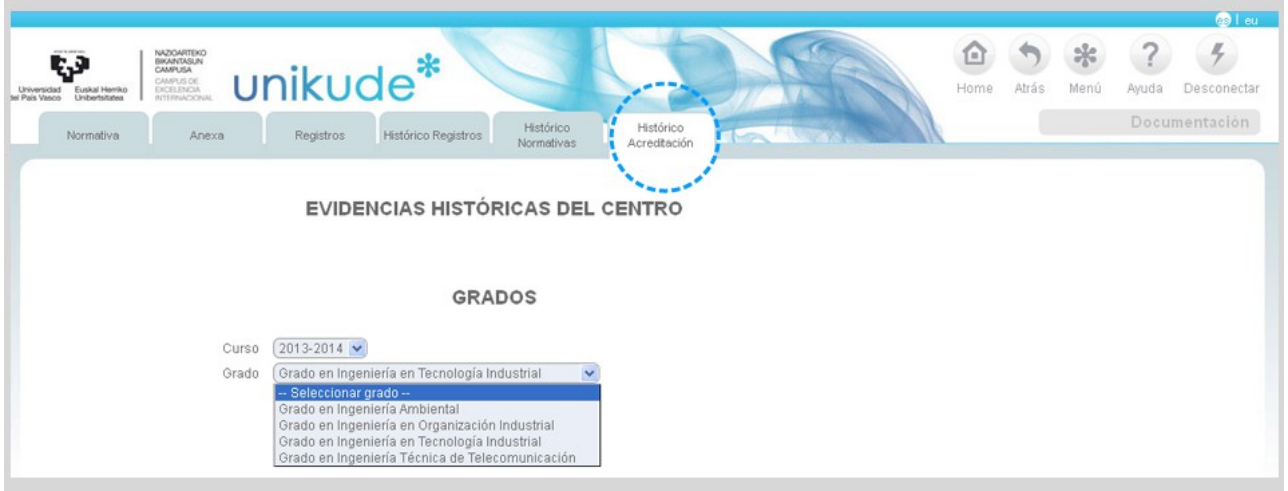

La aplicación nos mostrará una tabla con las evidencias del informe de Acreditación del grado y curso seleccionado.

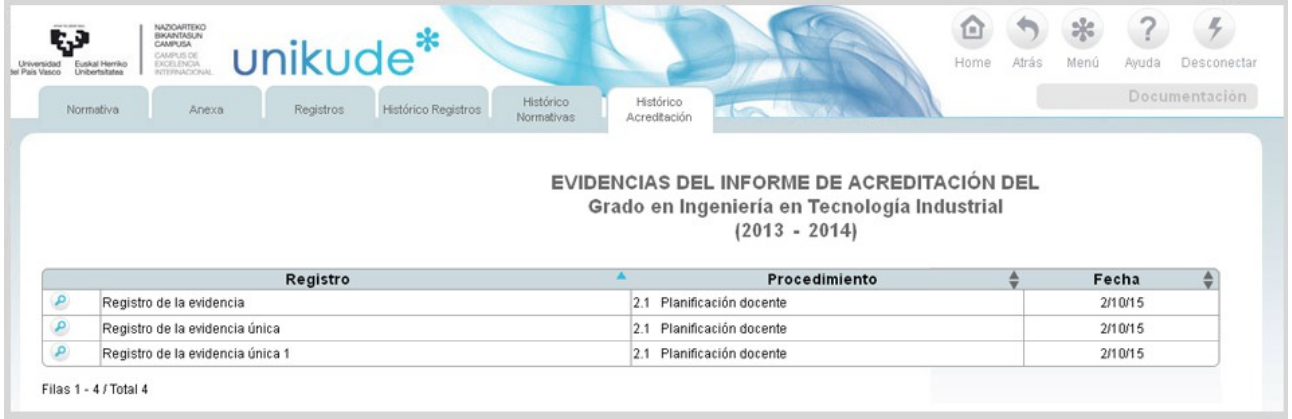

- - - - - - - - - - - - - - - - - - - - - - - - - - - - - - - - - - - - - - - - - - - - - - - - - - - - - - - - - - - - - - - - - - -

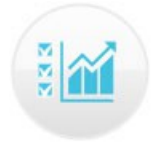

# **8.\* PLAN ESTRATÉGICO**

La aplicación UNIKUDE nos permite introducir el plan estratégico de un centro universitario en el sistema, de forma que pueda ser desplegado a los procesos y a todos los procedimientos del SGIC del centro.

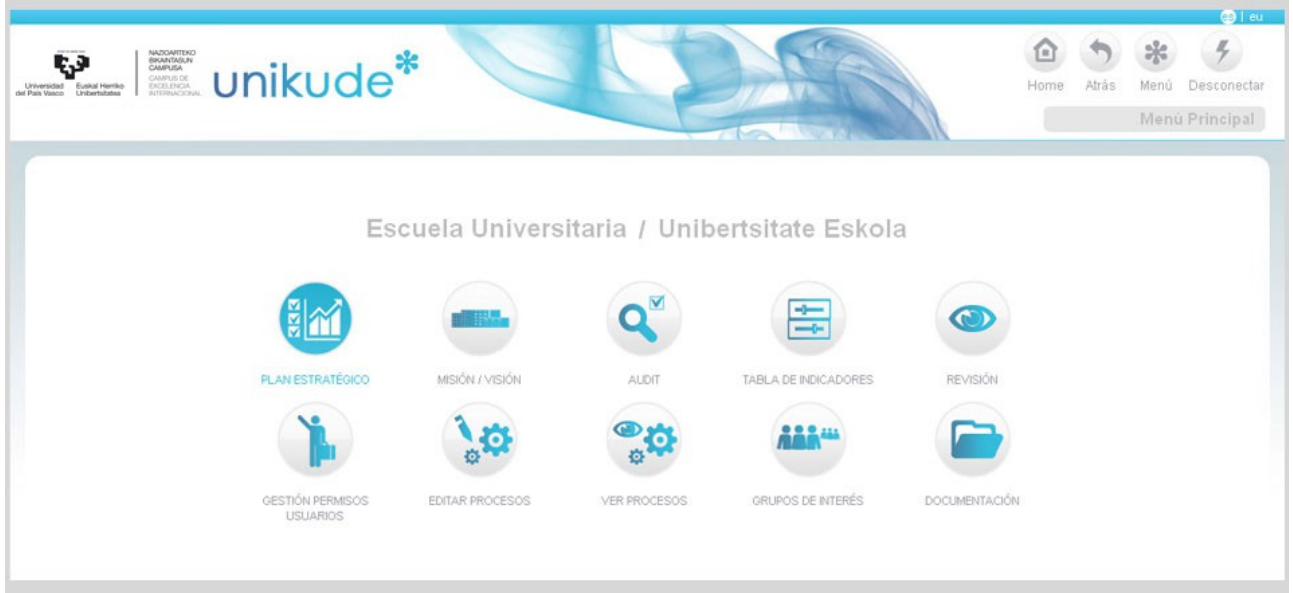

Tras la apertura de este botón, en la primera pantalla, UNIKUDE permite crear un nuevo plan de Estratégico pulsando el botón *Crear plán estratégico*. En la tabla de los

planes estratégicos podremos ver el plan  $\mathcal{P}$ , modificar el estado del plan estratégico

 $\bullet$ , ver los indicadores del plan estratégico  $\bullet$ , editar el plan  $\bullet$  o borrarlo  $\bullet$ .

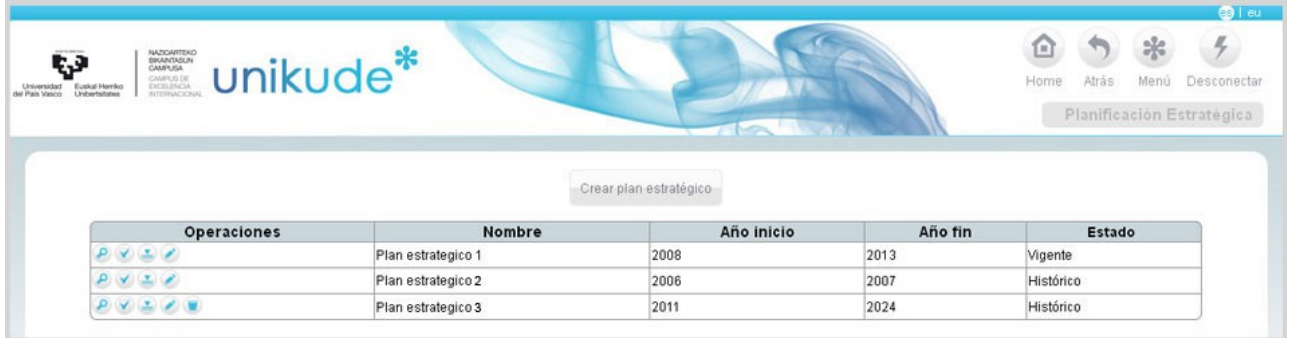

Los datos iniciales para crear un plan estratégico son: el Nombre del Plan, el año de inicio y el año de finalización del mismo.

Además de crear un plan estratégico, en esta pantalla se listan los planes ya introducidos en el SGIC de manera que podemos tener un plan provisional, un plan vigente y un plan en el histórico al igual que el resto de documentación del SGIC.

La herramienta permite cambiar el estado del Plan Estratégico, los estados son Borrador, Vigente e Histórico. La aplicación solo permite tener un plan Estratégico en estado vigente. Y los estados se cambian pulsando el botón  $\blacksquare$  de forma automática de Borrador a Vigente, eso genera que el Plan que estaba vigente pase a Histórico.

Mediante el icono podemos editar el Plan Estratégico que se desea ver. Una vez editado podemos comenzar por añadir estrategias al Plan Estratégico pulsando en

#### Crear Estrategia.

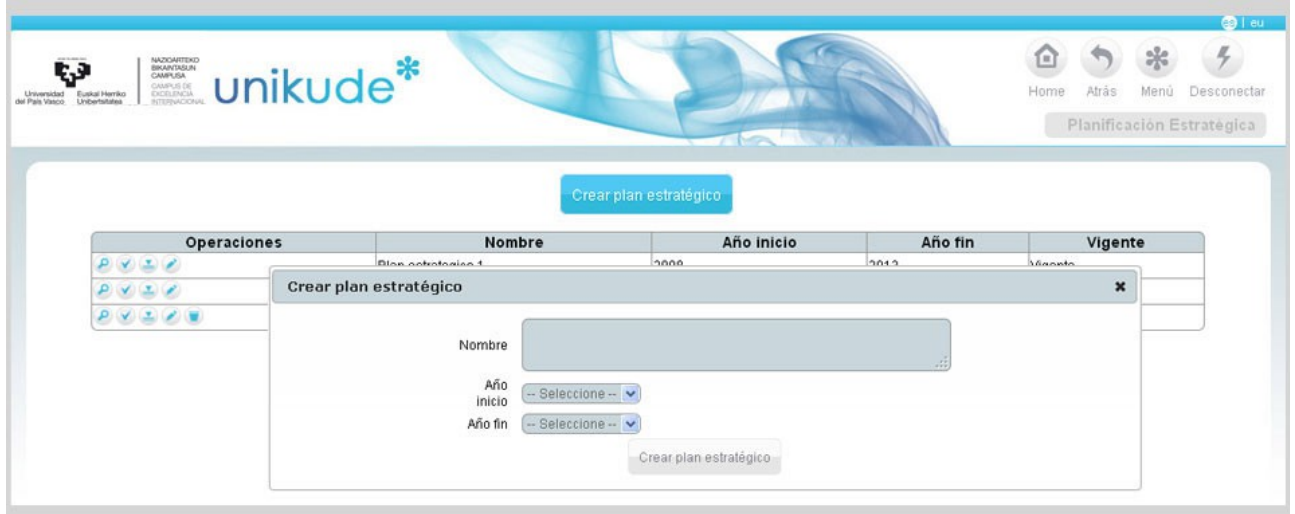

Una vez seleccionado un plan estratégico a través del icono de la lupa, podremos visualizar los datos del plan a través de una tabla. En este apartado, disponemos de un botón para crear nuevas estrategias además de poder ver y generar:

- El plan estratégico pendiente.
- El cumplimiento del plan estratégico.

Podremos editar en cualquier momento tanto una estratégia, como un objetivo ó acción mediante el icono .

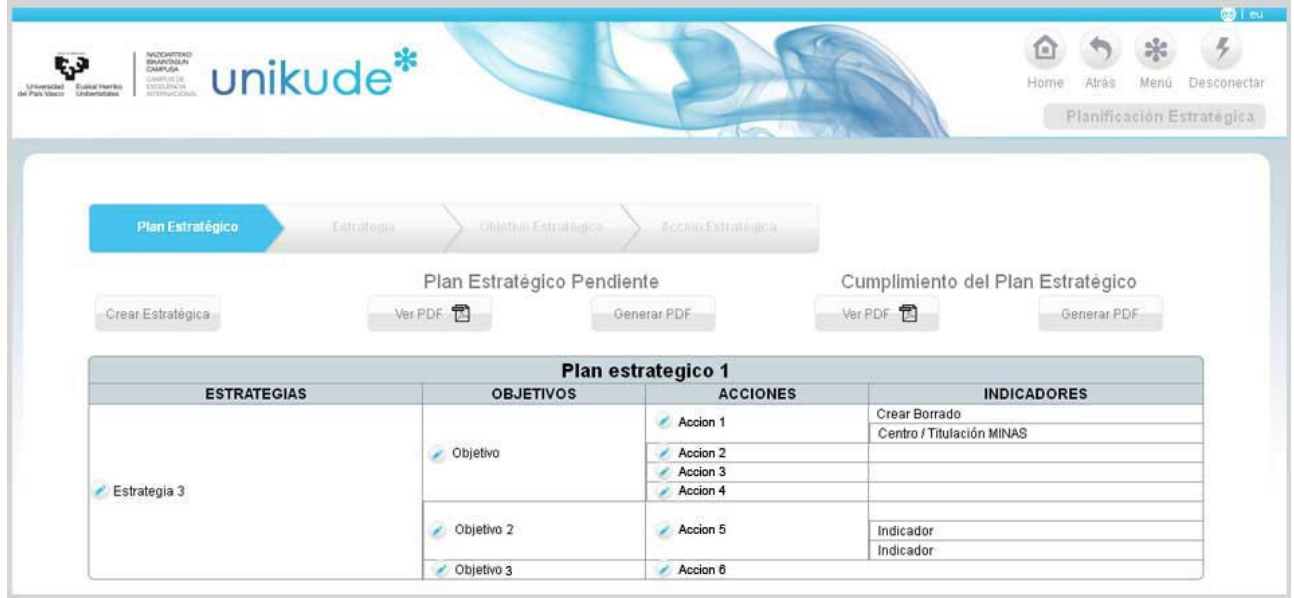

Cada estrategia podrá ser editada  $\bullet$  y borrada  $\bullet$ .

Si editamos una estrategia se pueden crear los **objetivos propios de la estrategia**, así como editar el texto propio de la estrategia.

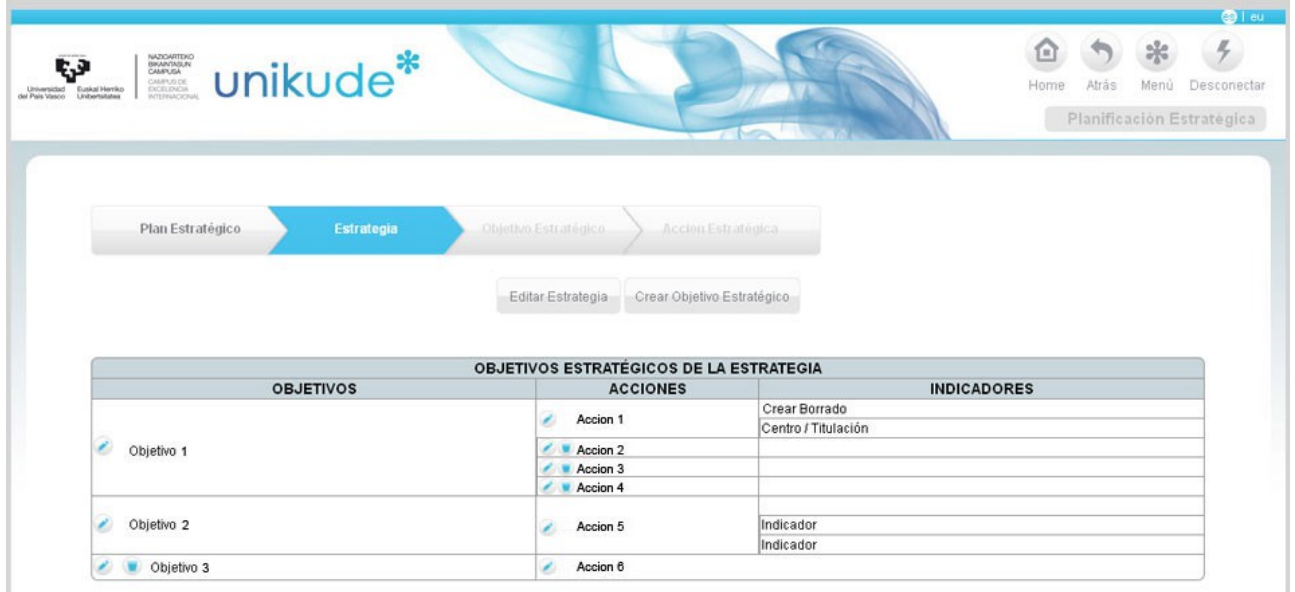

Podemos editar ios objetivos y en ellos crear las acciones estratégicas precisas para alcanzarlos.

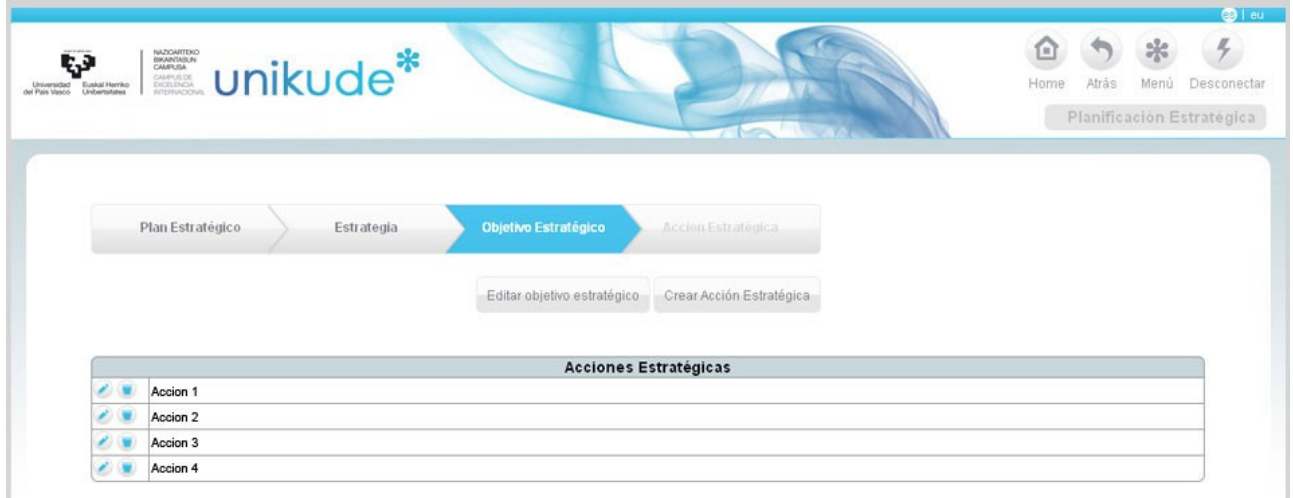

Para crear una acción estratégica, basta con añadir los valores del formulario del botón *Crear Acción Estratégica* como se muestra en la siguiente imágen:

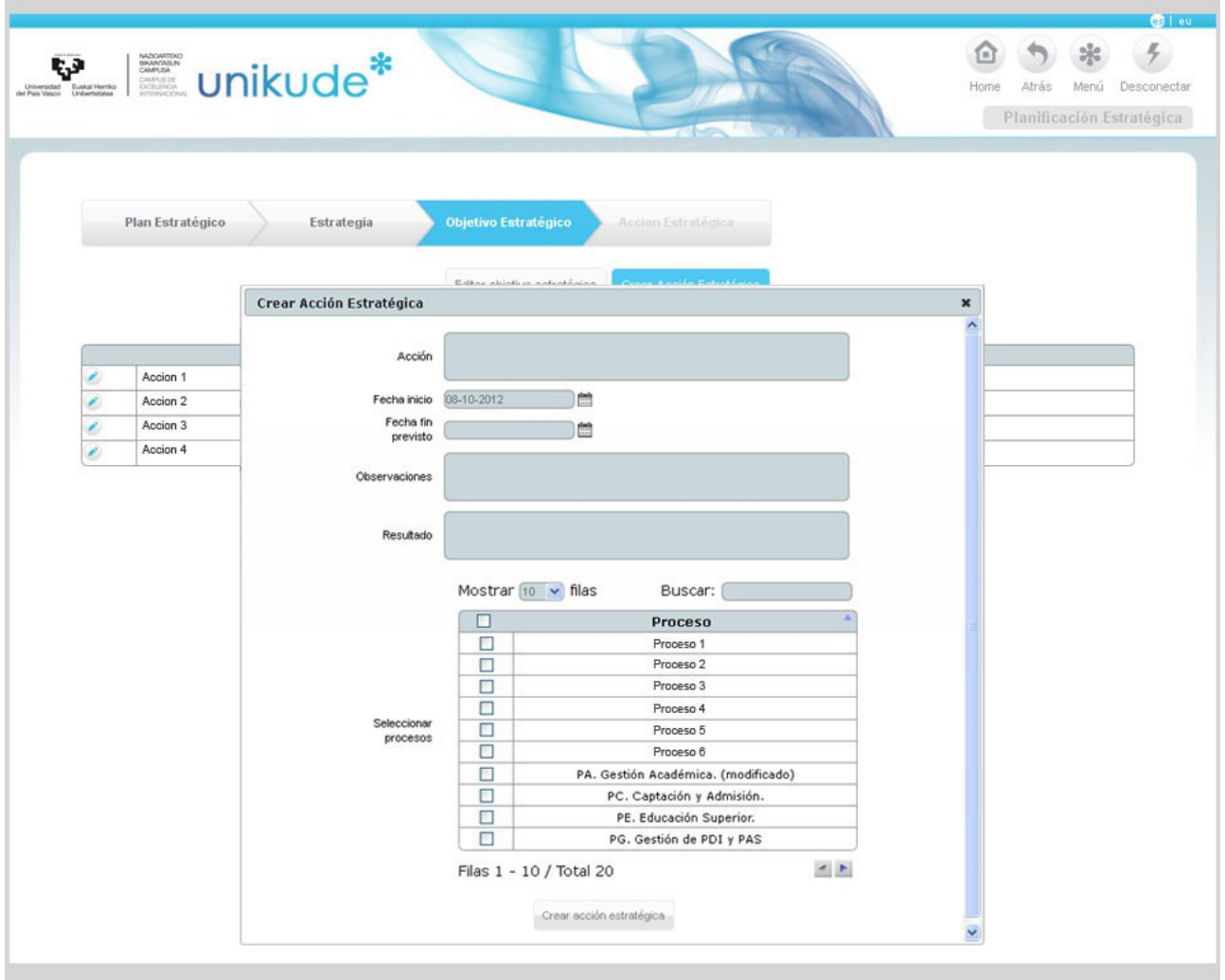

Si una acción estratégica es editada nos reedirigira a la siguiente pantalla donde podremos además de editar esta acción estratégica:

- Añadir evaluación estratégica. Pudiendo editar  $\bullet$  y borrar  $\bullet$  las ya existentes.
- Añadir Indicador a la acción estratégica. Pudiendo únicamente **borrar** las ya existentes.
- Asociar a acción de procedimiento. Pudiendo editar  $\bullet$  y borrar  $\bullet$  las ya existentes.

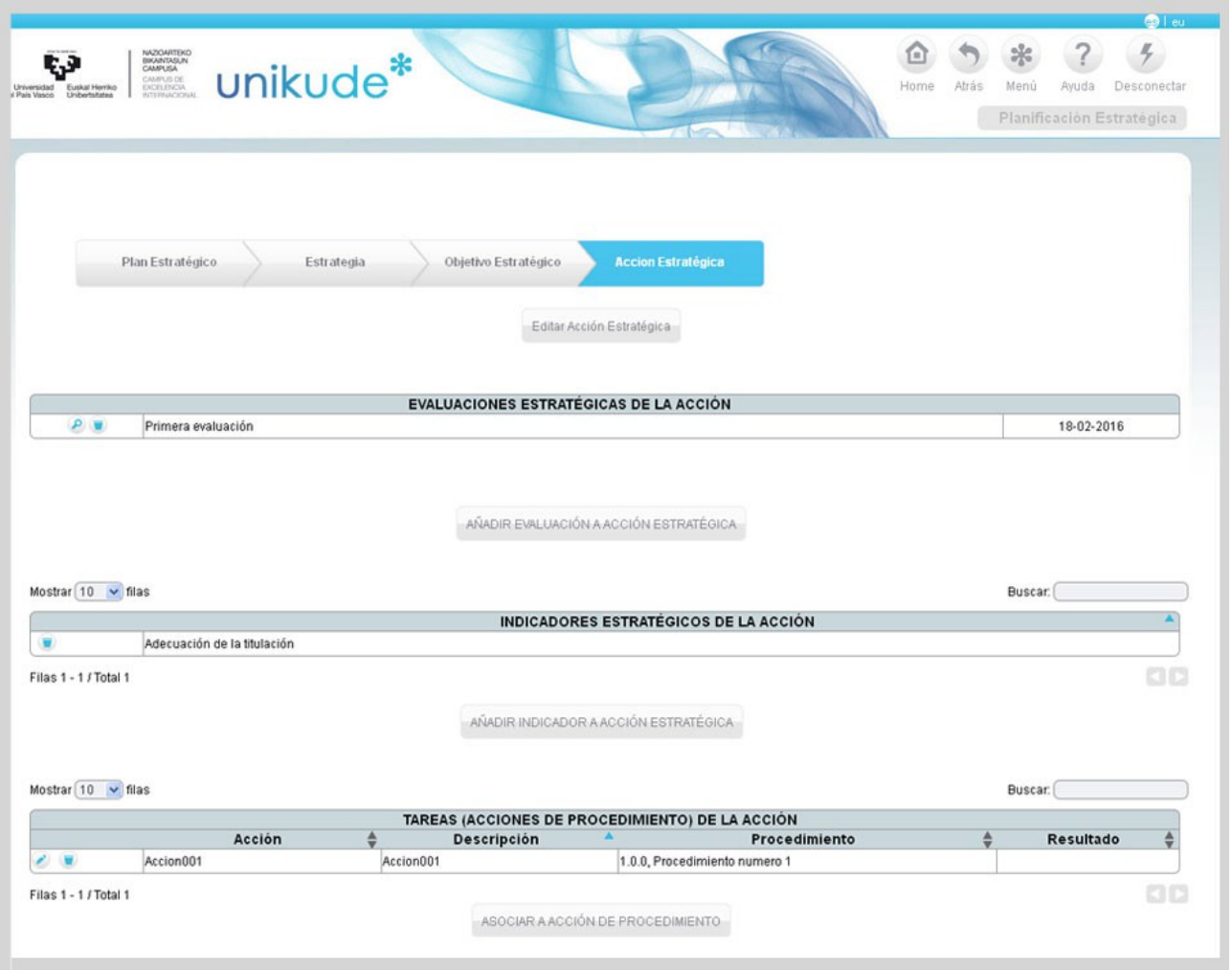

Las acciones estratégicas podrán editarse pulsando el botón señalado en la siguiente imágen:

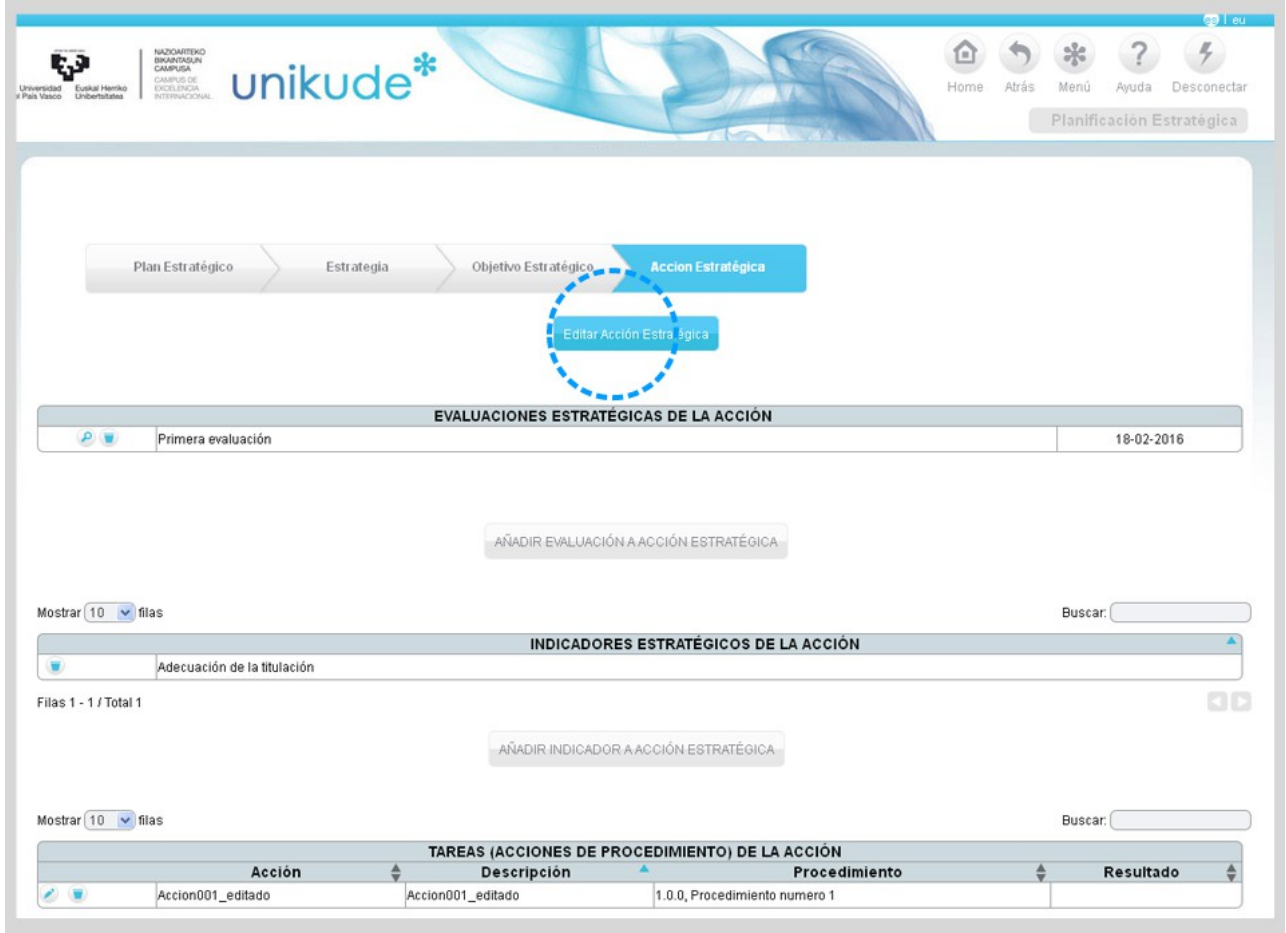

Se pueden editar los datos de la acción y su estado, siempre que la acción siga abierta. Por otra parte, se podrán asociar o desasociar procesos a la acción.

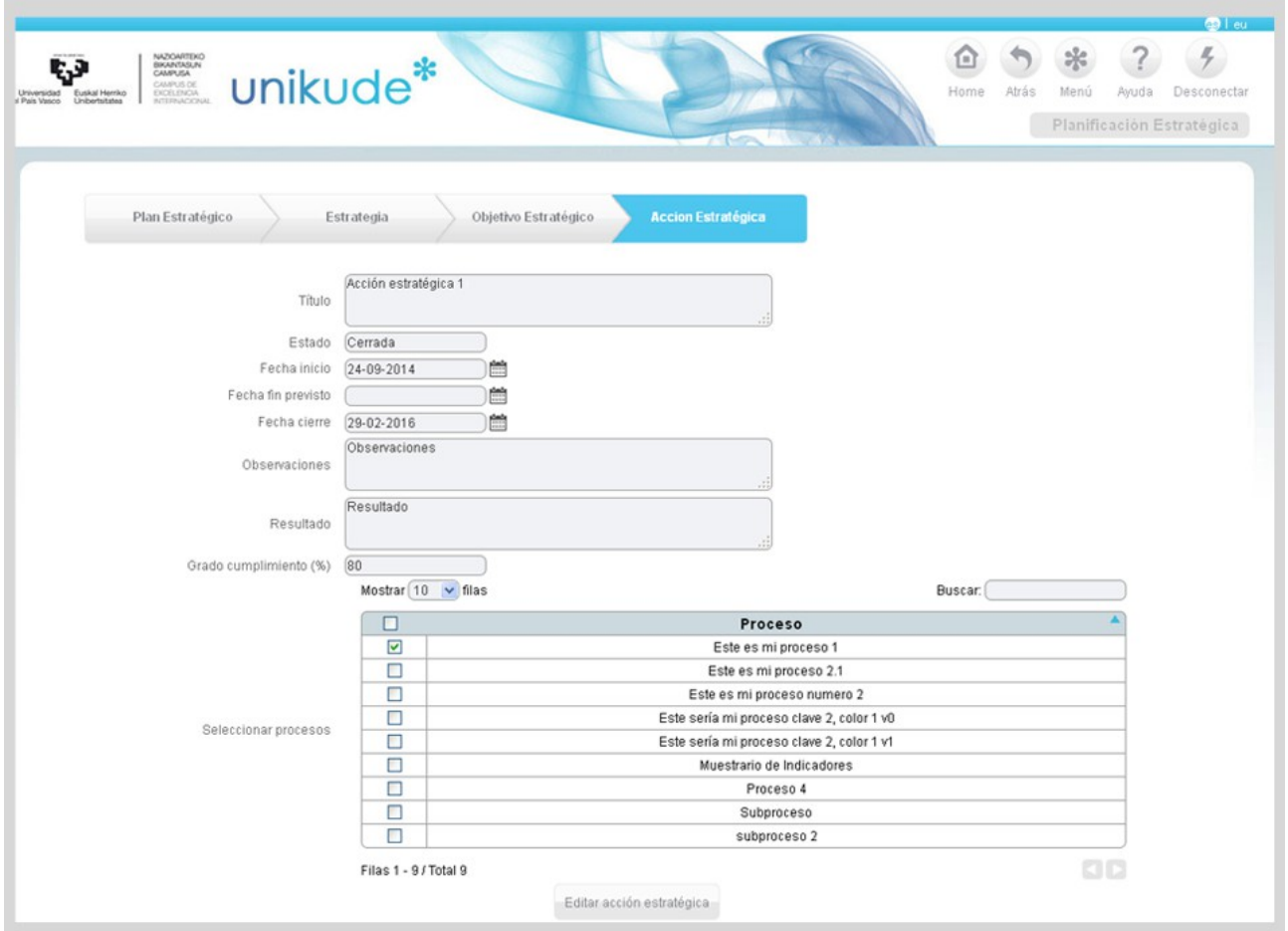

UNIKUDE permite asociar las acciones estratégicas a los procesos que se han definido en el Mapa de Procesos del centro universitario. Las acciones aparecerán en los procesos a los que estén asociadas para que las lleven a cabo sus gestores.

El sistema permite añadir indicadores estratégicos para poder comprobar la eficacia de las acciones. Estos indicadores forman parte del conjunto de indicadores del centro, es decir, se escogen de los indicadores asociados a los procedimientos. En el caso de necesitar un nuevo indicador, primero habrá que crearlo en el procedimiento correspondiente, aprobar el procedimiento y después asociarlo desde este apartado.

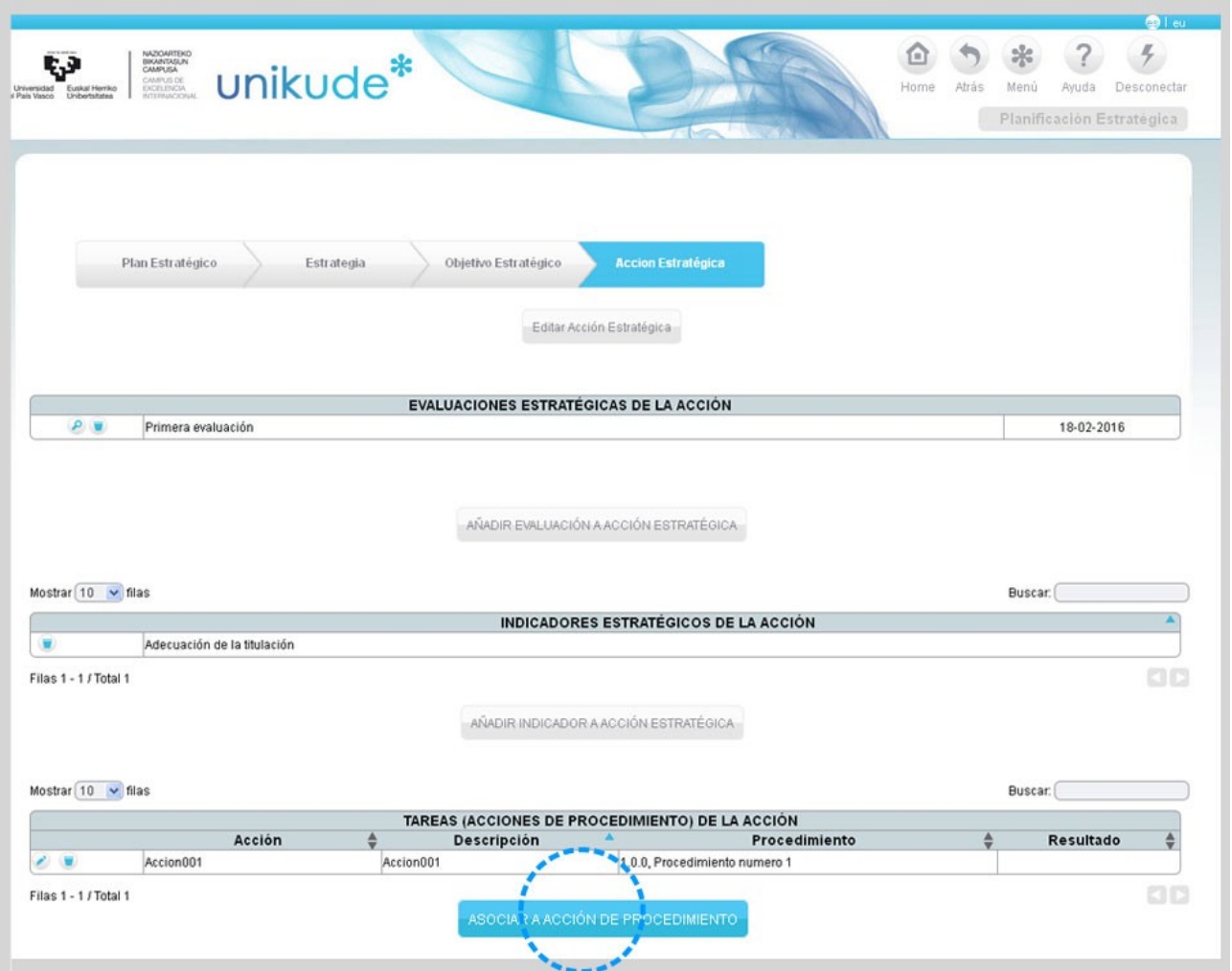

Así mismo podemos añadir **tareas** a las acciones de procedimiento. El origen de estas acciones siempre será derivada del plán estratégico.

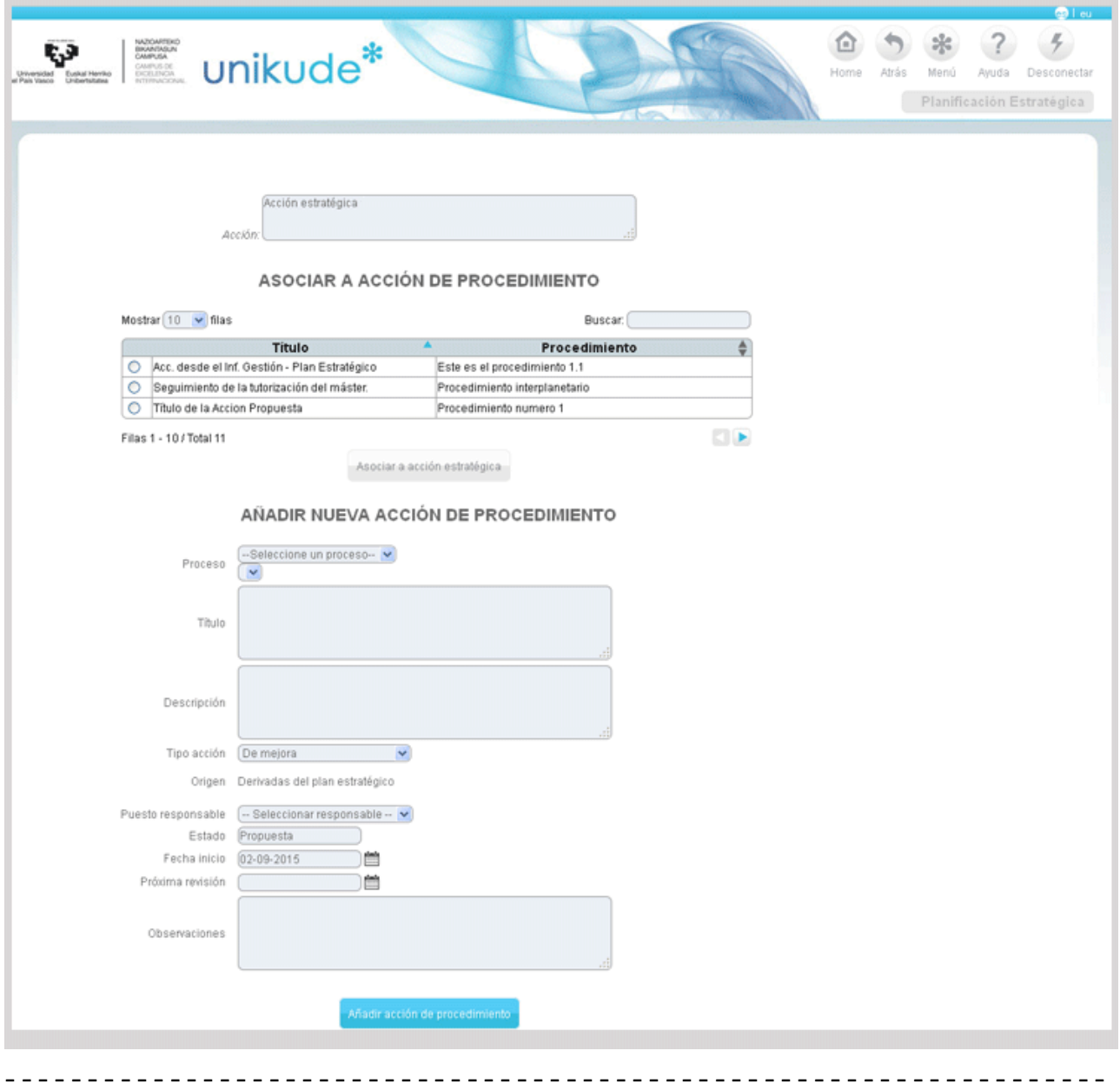

**COL** 

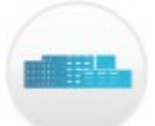

## **9.\* MISIÓN / VISIÓN**

Este logo del Menu Principal permite añadir al software la *Misión, Visión, Valores y el Organigrama* del centro universitario. Solamente se puede rellenar una por centro y este apartado lo gestionan las personas responsables del centro.

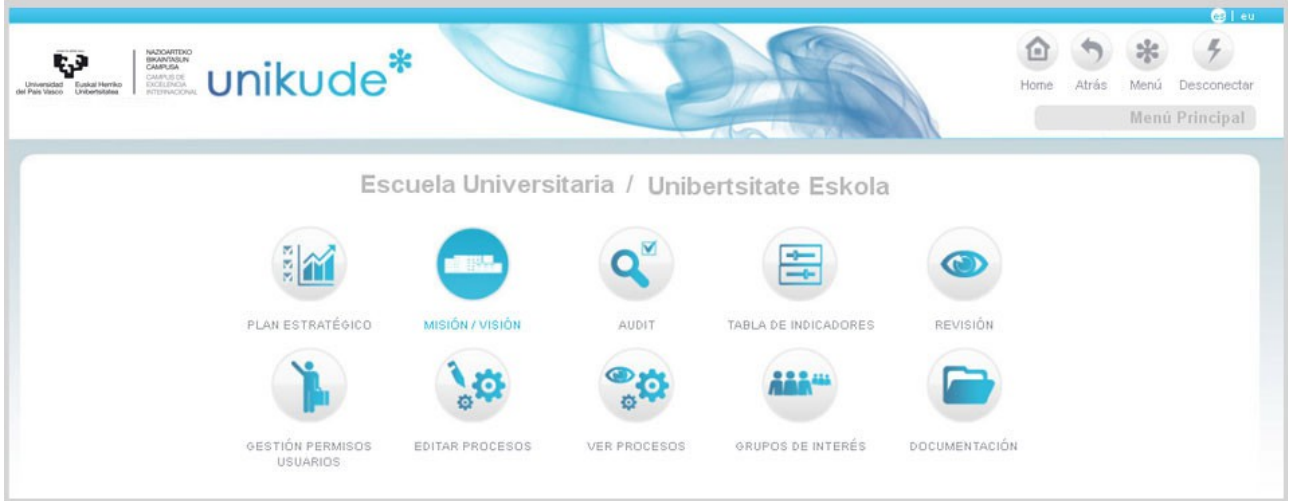

Aparecerá la imagen inferior en la que los usuarios permitidos pueden editar la misión, visión y valores del centro con un formato texto que permite redactar y guarda los cambios realizados. El software dispone de un pequeño editor de textos suficiente para poder realizar cualquier función de edición. El texto debe de ser escrito en el editor de texto de la aplicación. En el caso de que el texto sea importado desde otro editor de texto, se recomienda utilizar las opciones de  $\Box$   $\Box$  para que no haya ningún problema a la hora de visualizar en el pdf el texto insertado.

En la imagen siguiente podemos ver una de las pantallas (p.e. la redacción de la Misión de un centro universitario).

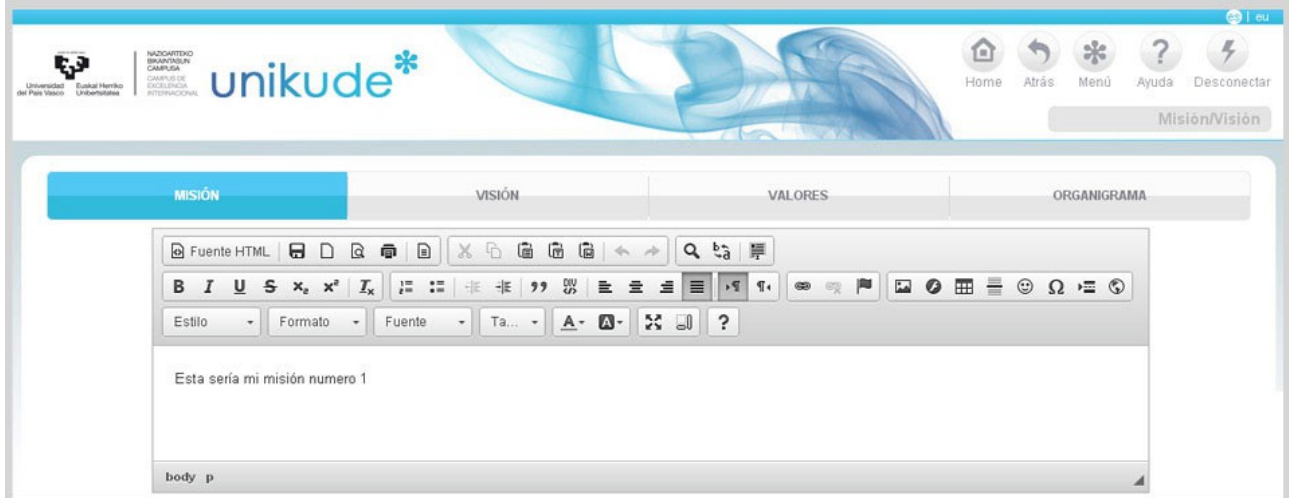

De igual modo podemos redactar la Misión del centro universitario, la visión y los valores que en dicho centro se inculcan de manera transversal, tanto en las titulaciones como en la vida diaria del centro.

El software UNIKUDE nos anima a realizar cuatro imágenes (en formato imagen que queda establecido en la herramienta) que nos ayudan en la comprensión de la gestión del centro:

· El Mapa de Procesos del centro.

· La "caja" de cada proceso, donde quedan visualizadas las entradas, salidas, controles y recursos del mismo.

· El flujograma de cada procedimiento.

· Y el organigrama de gestión/responsabilidades del centro.

El organigrama del centro únicamente es soportado por el sistema a modo de imagen. Para cambiar o añadir al organigrama vigente, se pulsa en el botón de **Examinar,** se escoge la imagen que hayamos definido en el ordenador del usuario y pulsamos en Modificar Organigrama.

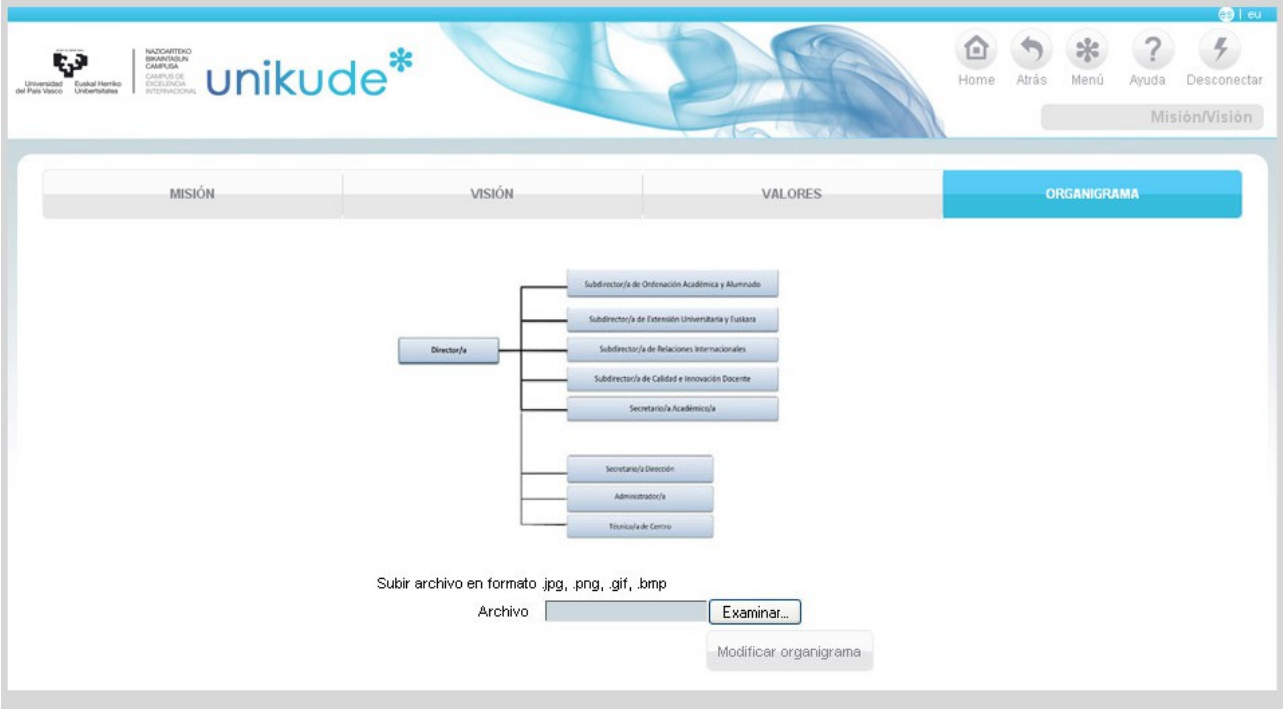

- - - - - - - - - - - - - - - - - - - - - - - - - - - - - - - - - - - - - - - - - - - - - - - - - - - - - - - - - - - - - - - - - - -

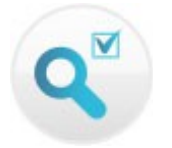

**10.\* AUDIT**

El programa AUDIT está diseñado desde las agencias de evaluación para medir si el Sistema de Garantía Interno de Calidad (SGIC), desplegado por un centro universitario cubre una serie de directrices y elementos relacionados con el programa formativo de las nuevas titulaciones. En UNIKUDE existe la posibilidad de analizar cada directriz y cada elemento y definir con que procedimiento/s de nuestro SGIC estamos dando respuesta al mismo.

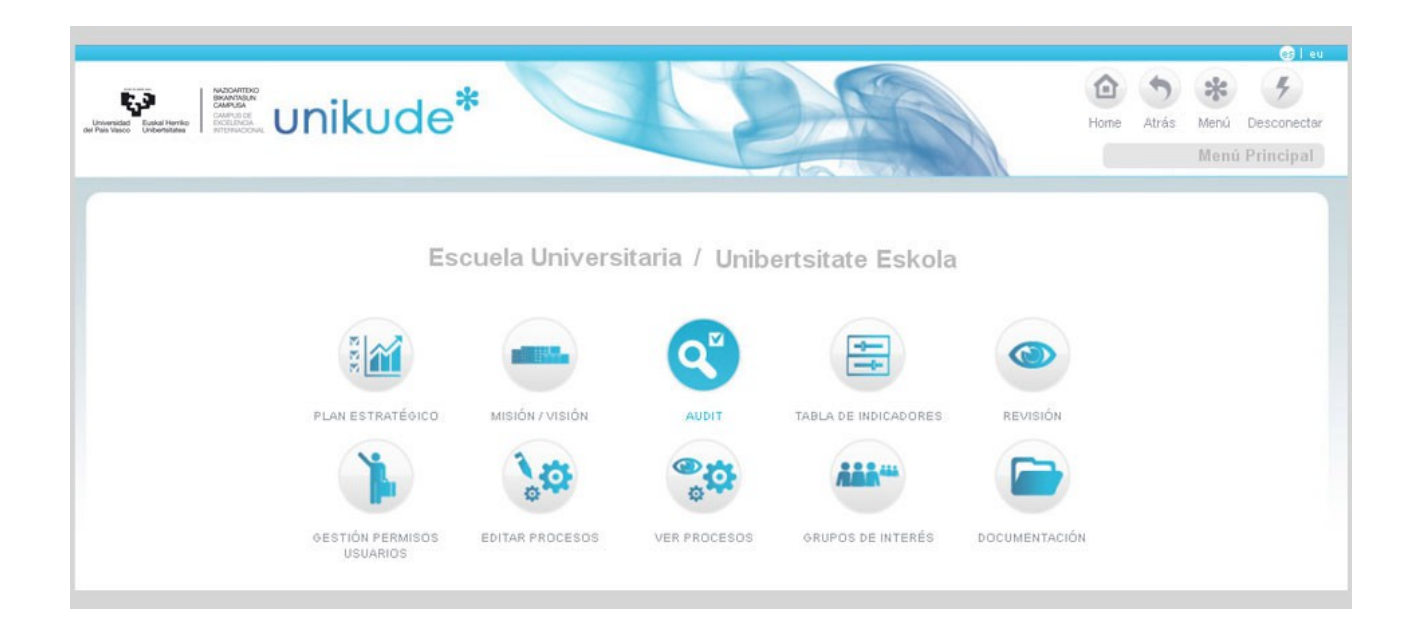

Todas las directrices y elementos del programa AUDIT son introducidos desde el administrador, al igual que los indicadores básicos para todas las titulaciones o la normativa de carácter universitario.

La primera pantalla que aparece al pulsar en el botón AUDIT es el indice del Manual AUDIT .

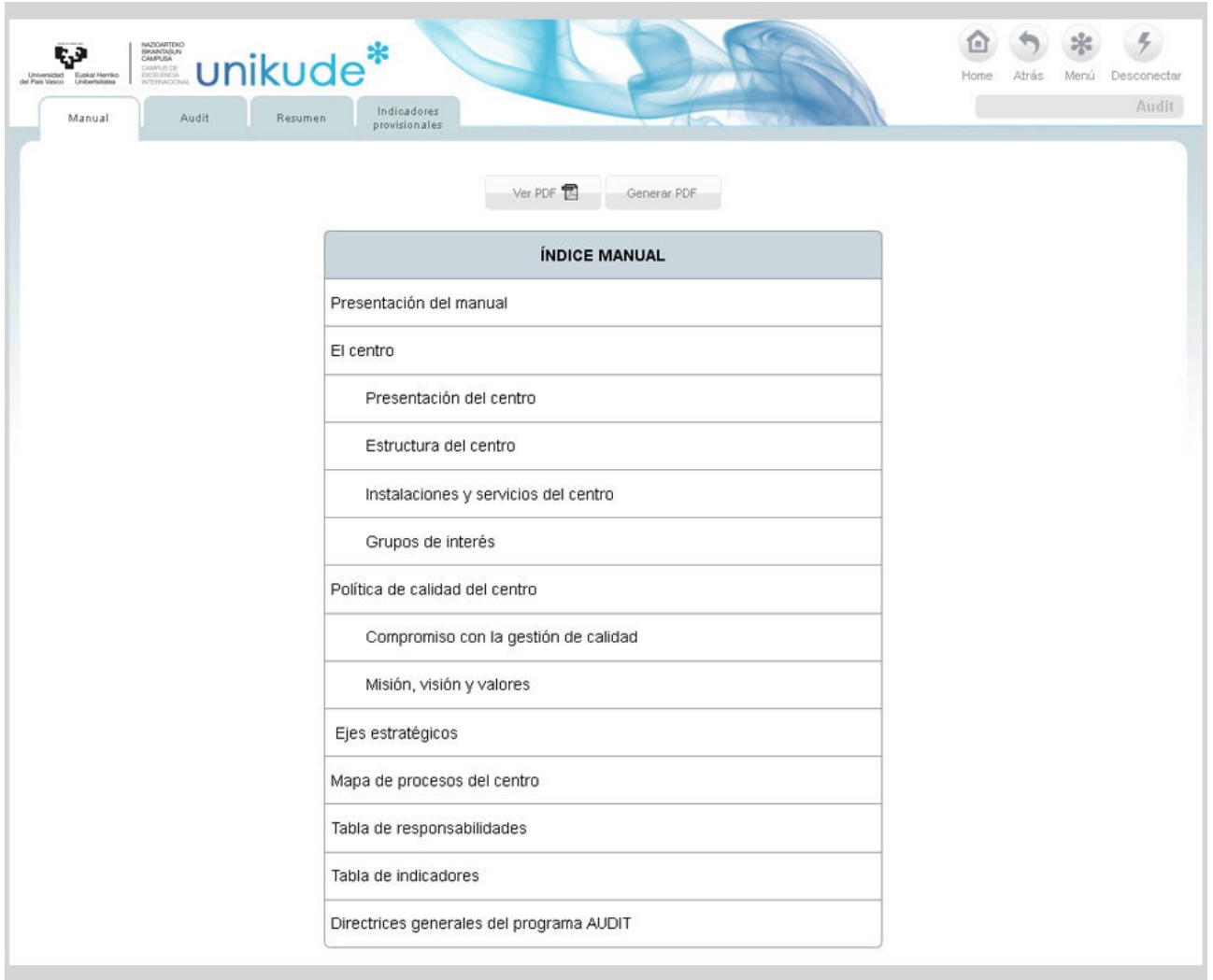

Al desplegarse el índice del manual podemos pinchar en cada epígrafe del mismo. Existen epígrafes en los cuales pulsando en el Índice en el nombre del apartado aparece un texto para desarrollar de forma libre. Por otra parte, existen otros epígrafes, en los cuales pulsando en el Índice en el nombre del apartado aparece un texto para desarrollar de forma libre e imágenes o datos ya introducidos en la aplicación, los epígrafes de texto libre son los marcados con un asterisco azul \*:

### **10.1. Presentación del Manual.**

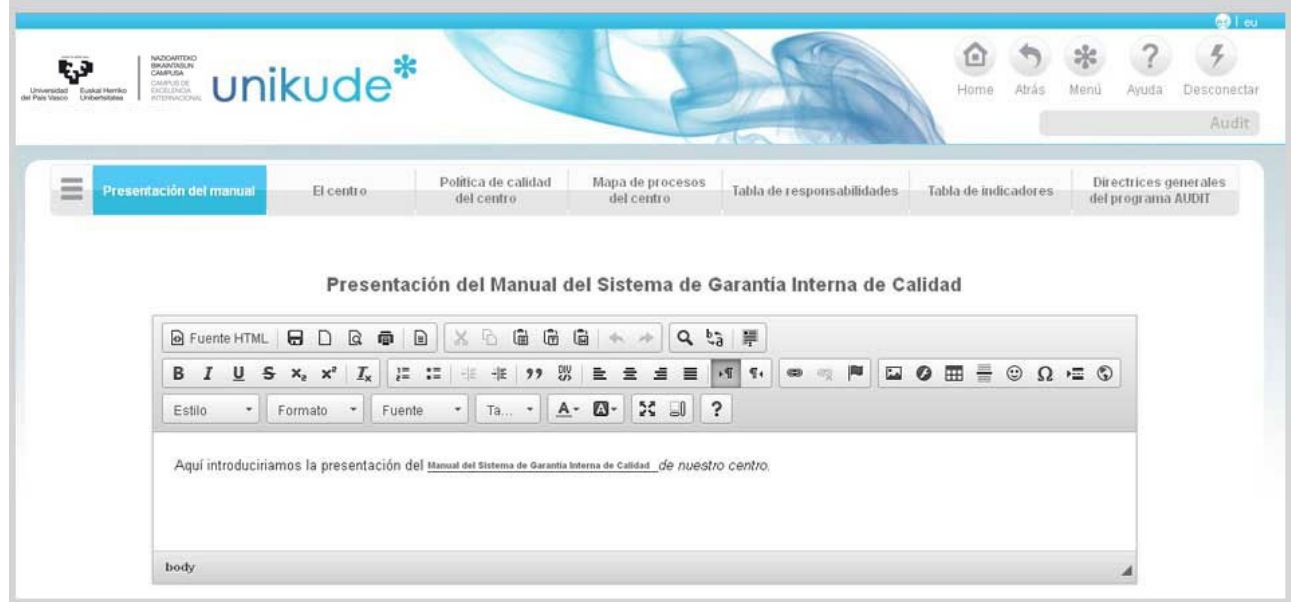

#### **10.2. El centro** *10.2.1. Presentación del Centro.*

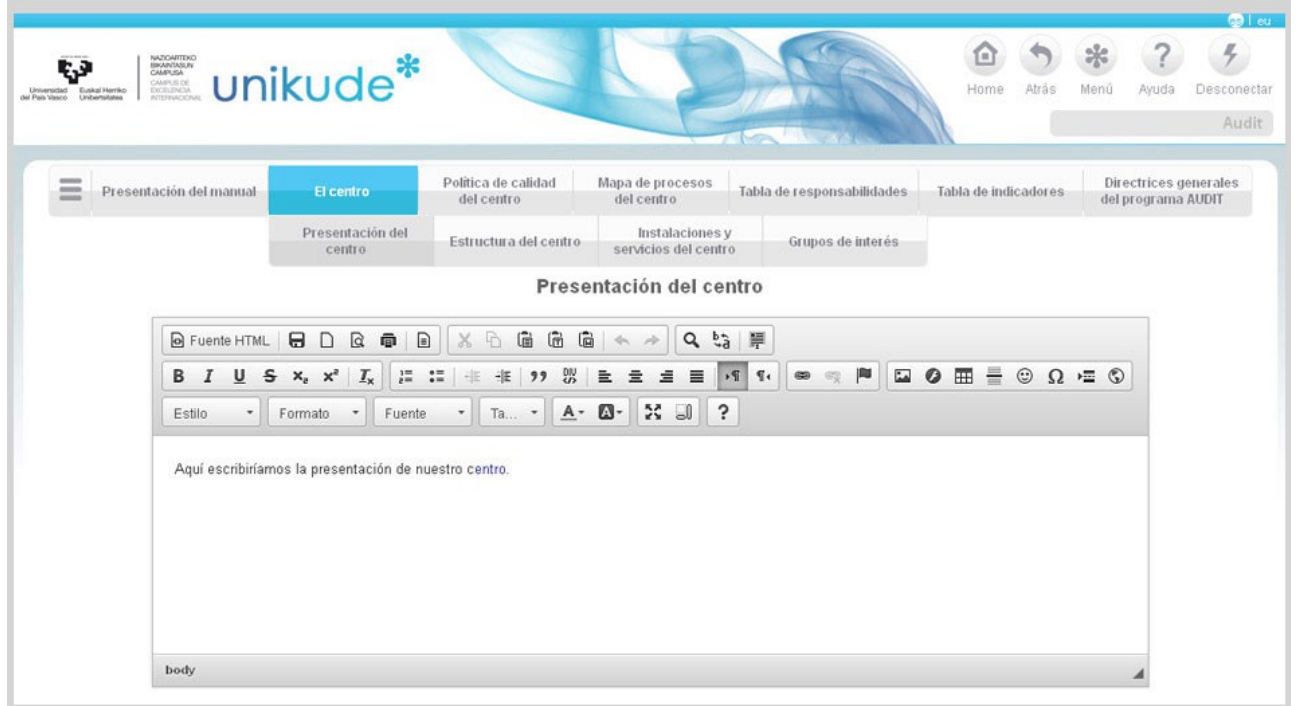

### *10.2.2. Estructura del Centro.*

Aparece el organigrama del Centro y un campo para introducir texto libre.

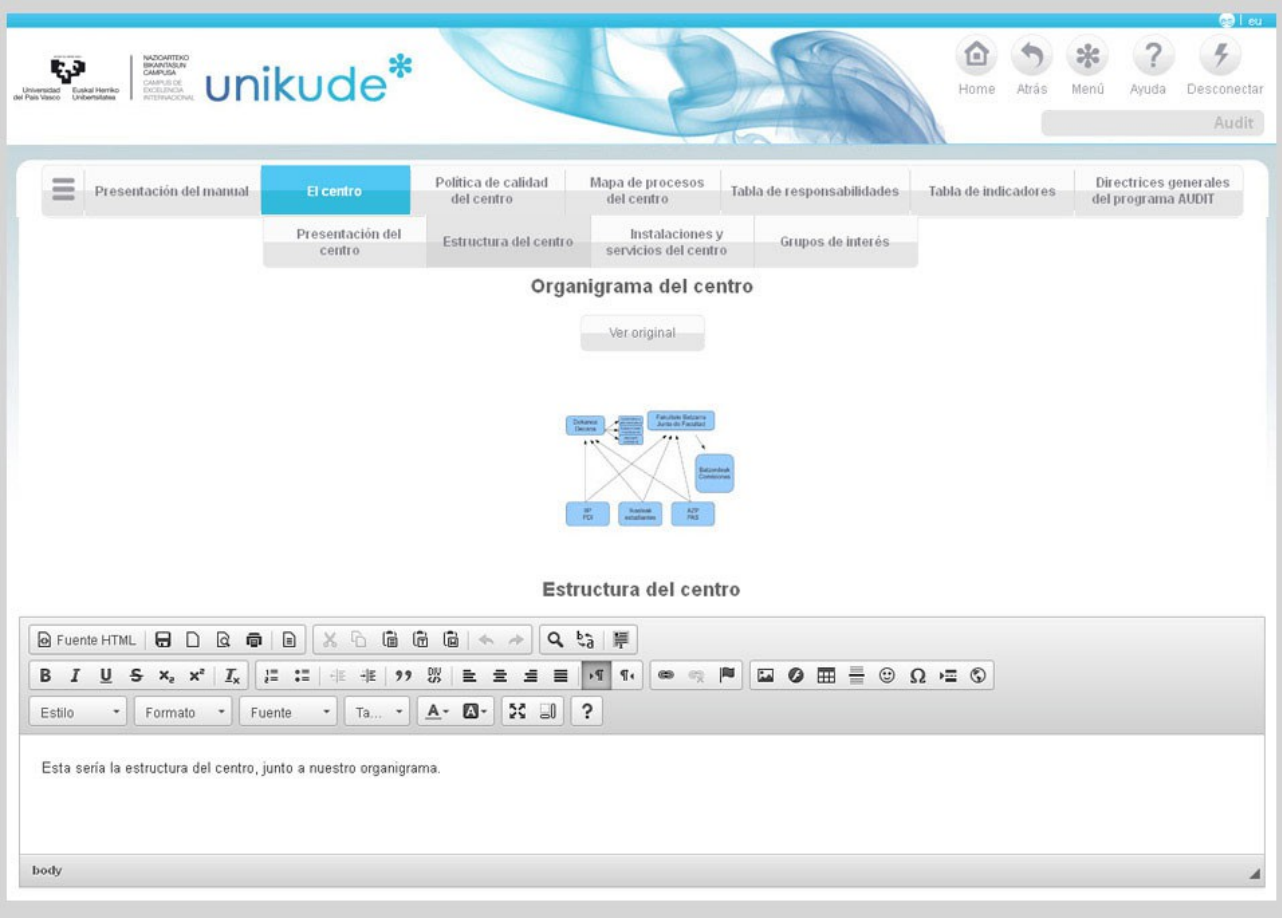

*10.2.3 Instalaciones y Servicios del Centro.*

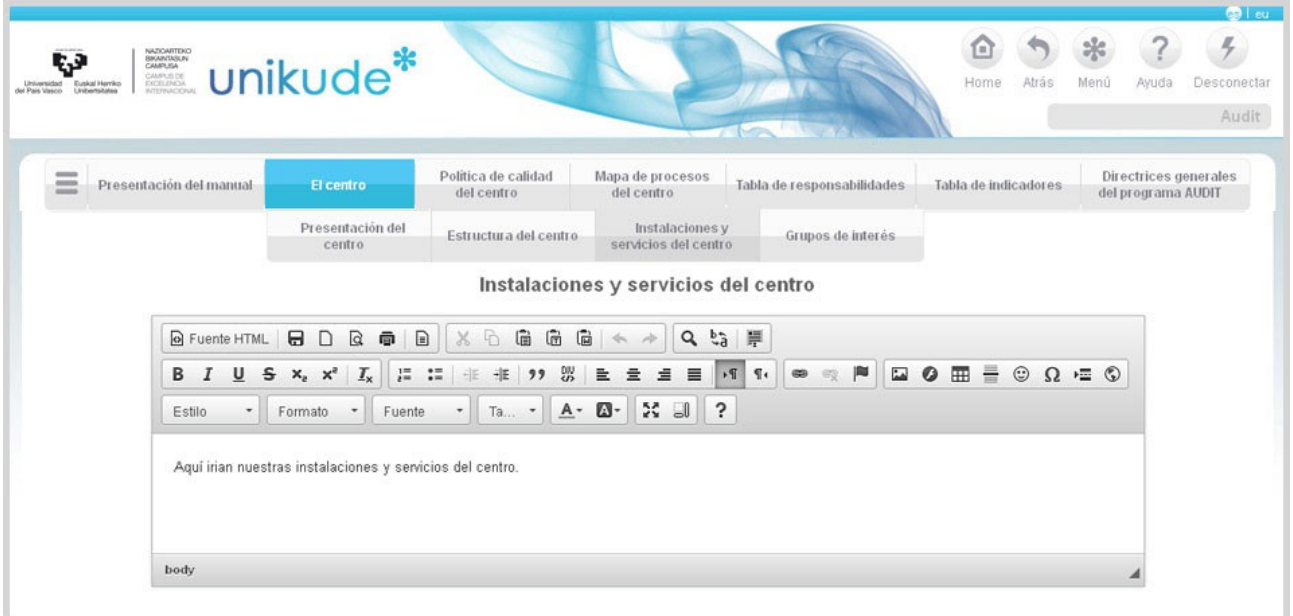

*10.2.4 Grupos de interés.*

Aparece el listado de los grupos de interés dados de alta en el sistema y un campo para introducir texto libre.

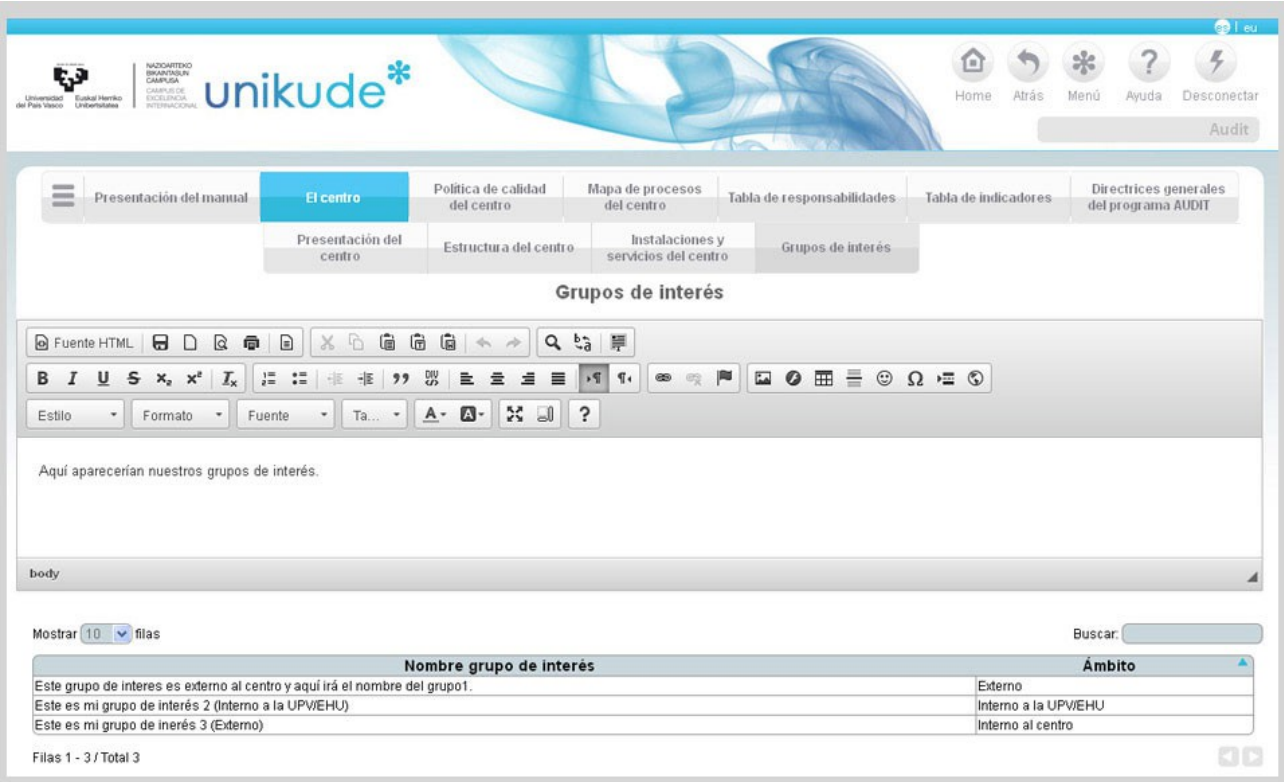

#### **10.3. Compromiso con la gestión de Calidad.**  10.3.1. Compromiso con la gestión de Calidad.

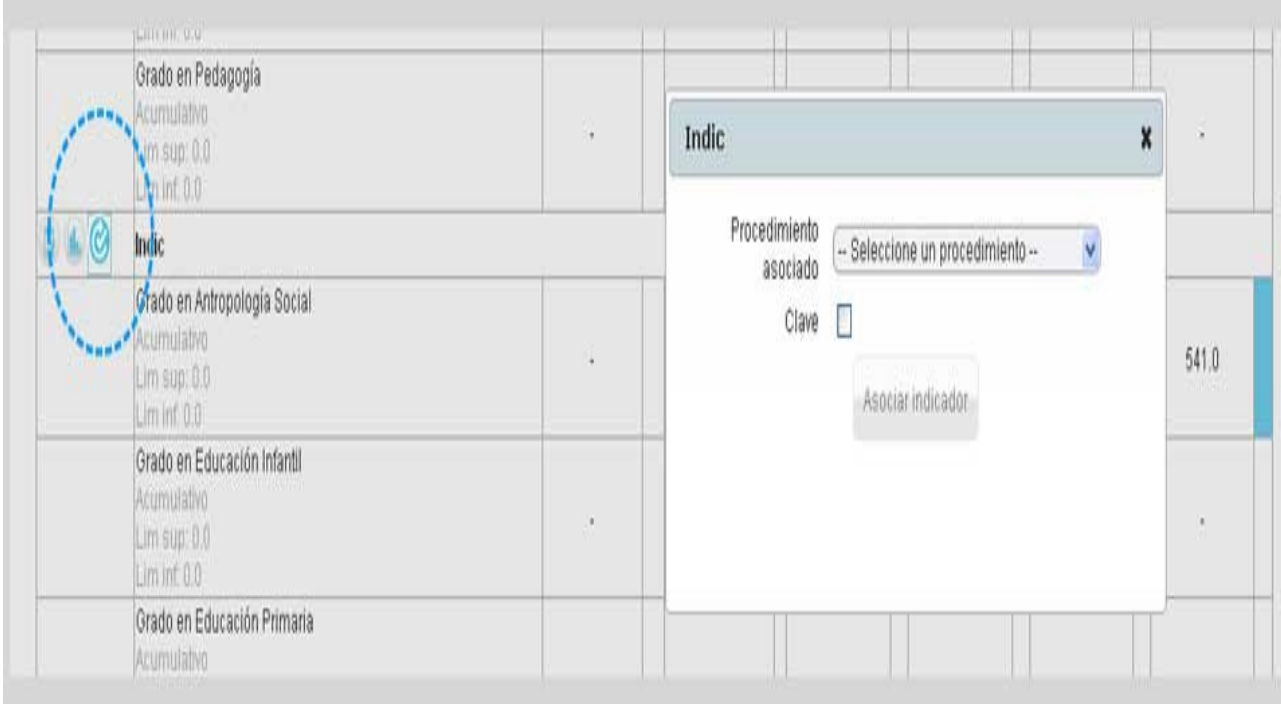

### *10.3.2. Misión, visión y valores*

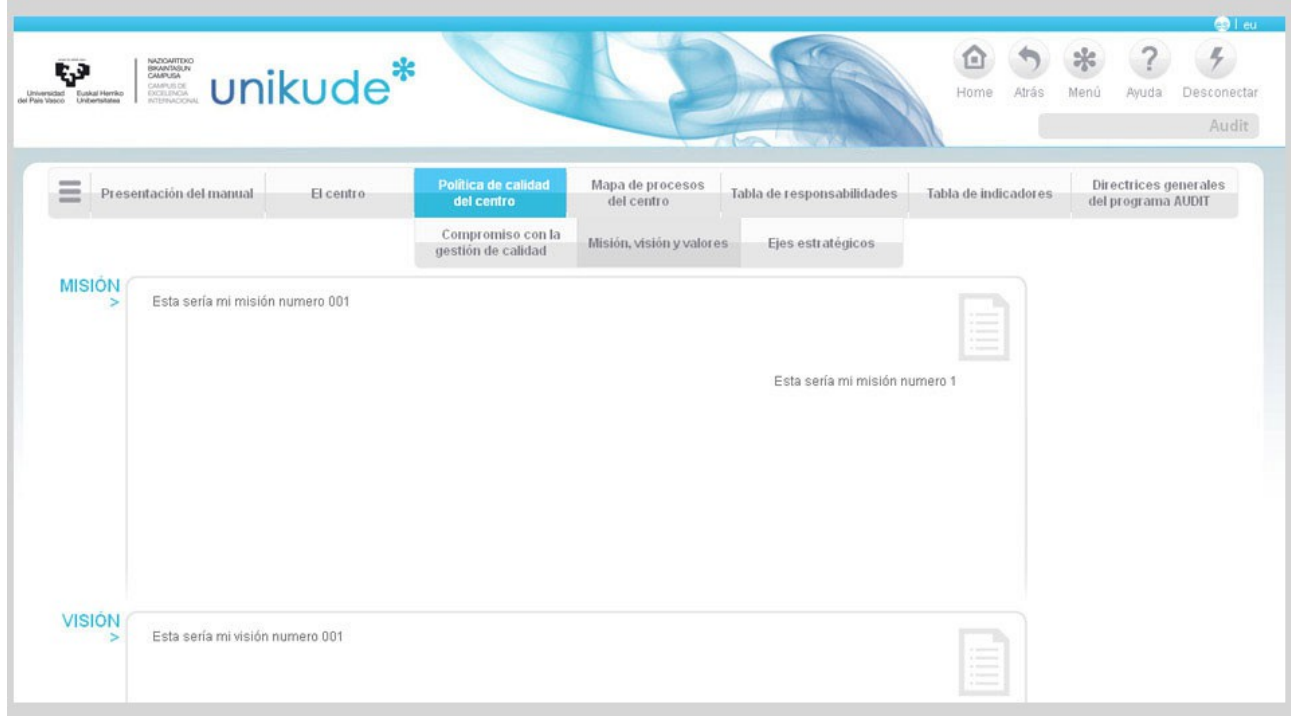

### **10.4. Ejes Estratégicos.**

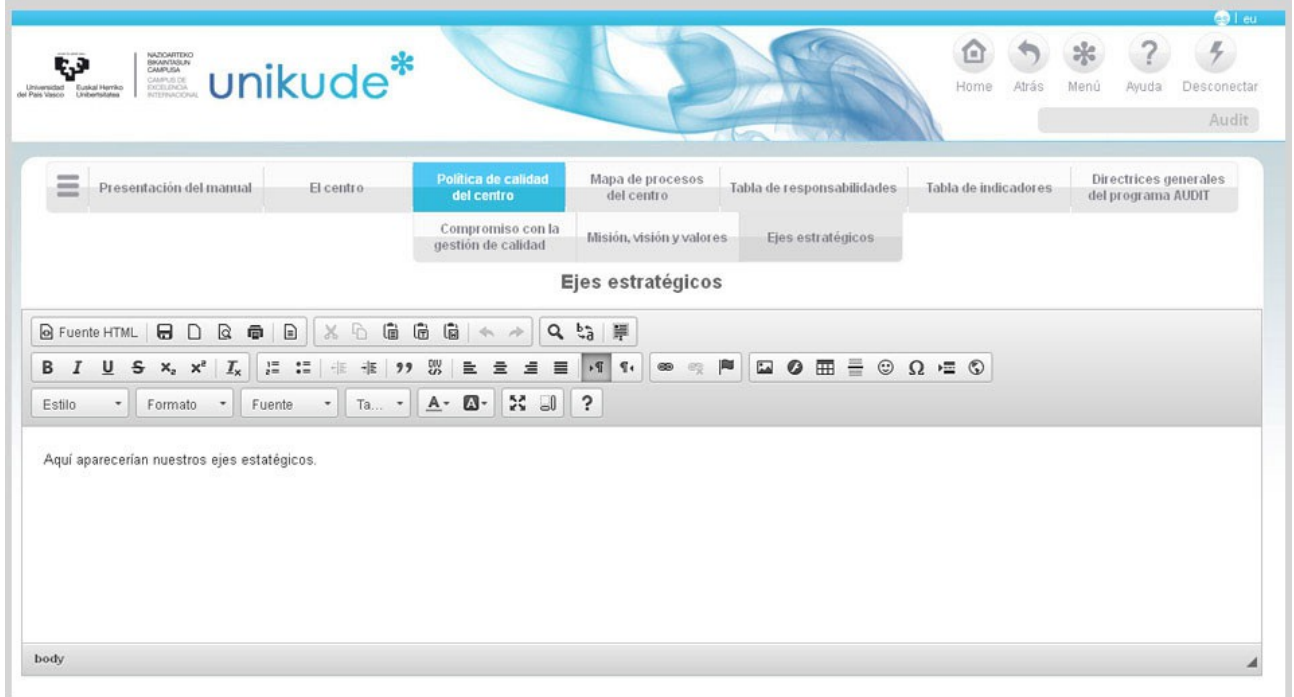
### **10.5. Mapa de procesos del centro**

Aparece el Mapa de Procesos del Centro y las imágenes de los procesos y tantos textos a introducir como procesos haya en nuestro SGIC.

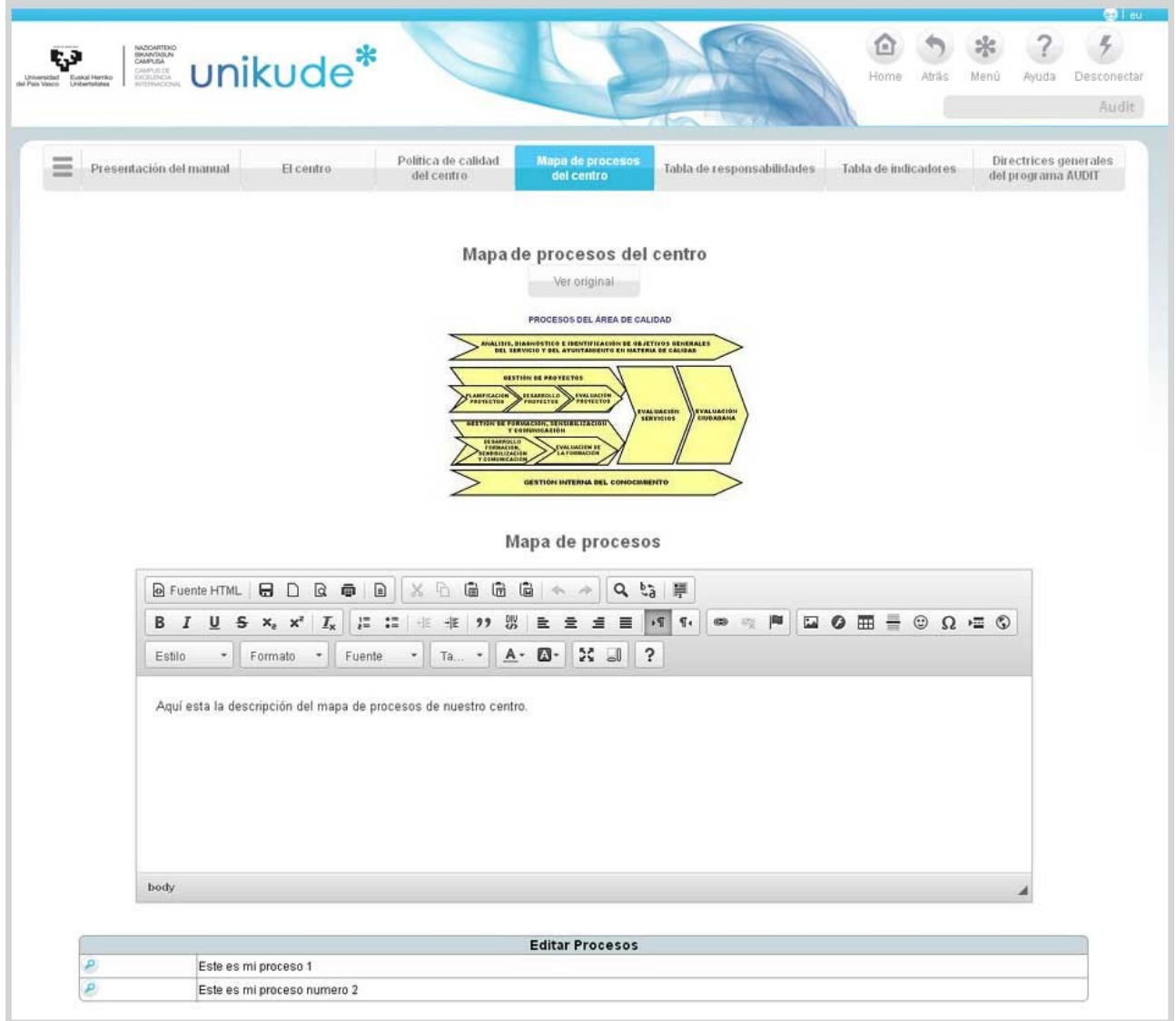

El resto de apartados ( 5.6.-Tabla de responsabilidades, 5.7.-Tabla de indicadores y el punto 5.8.-Directrices generales del programa AUDIT ) son datos que el sistema recoge de otros puntos de la aplicación y los vuelca en el Manual, directamente.

La aplicación nos permite obtener el Manual de Calidad del Centro en un pdf, en el que se recogen todos los datos introducidos en el SGIC. Es la documentación en formato papel que podemos presentar a cualquier agente externo. Si hemos echo algún cambio en alguno de estos datos, tendremos que Generar el pdf para que los datos que salgan a la hora de ver el pdf sean de la última versión.

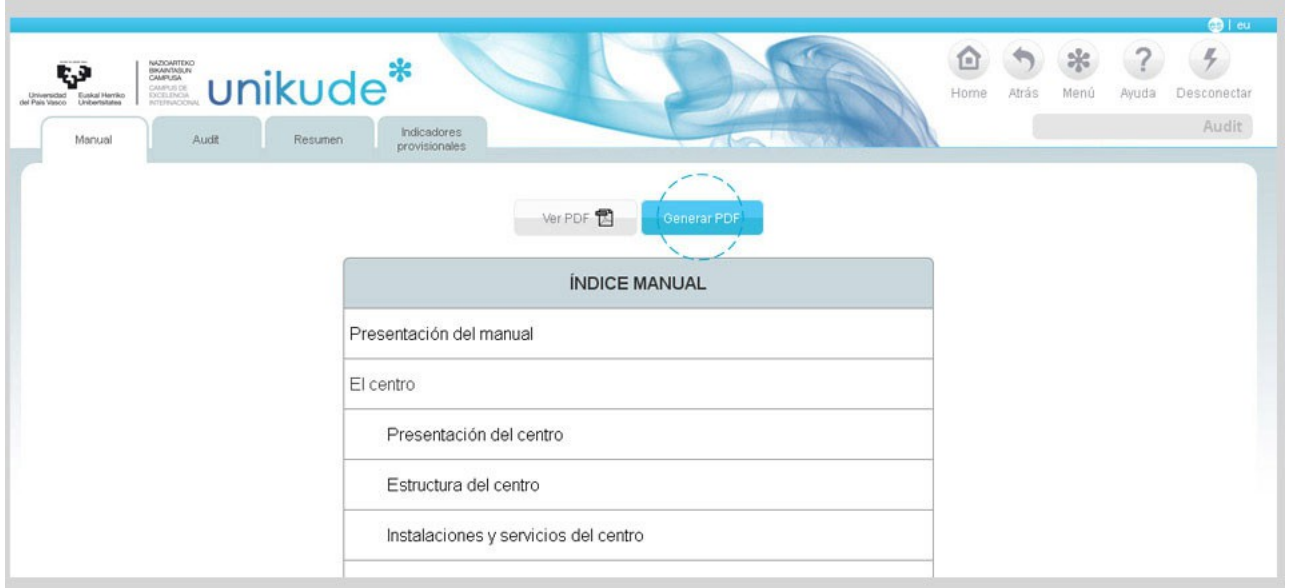

La pestaña de AUDIT muestra las directrices y subdirectrices del programa AUDIT y todos los elementos. Cada elemento tiene la posibilidad de asociar uno o varios procedimientos con los cuales nuestro Sistema Interno de Garantía de Calidad da respuesta al mismo.

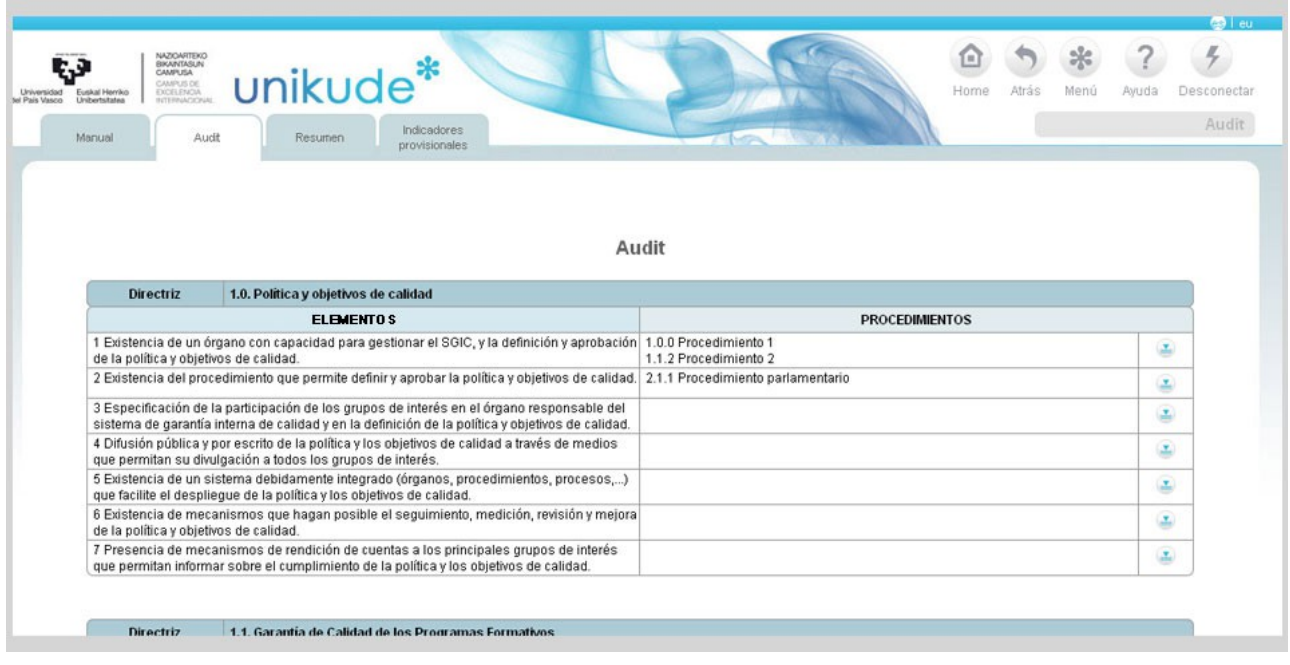

Pulsando en  $\blacktriangleright$  se asocian los procedimientos.

En la pestaña de Resumen aparecerá la matriz de relaciones que se ha desarrollado en el centro.

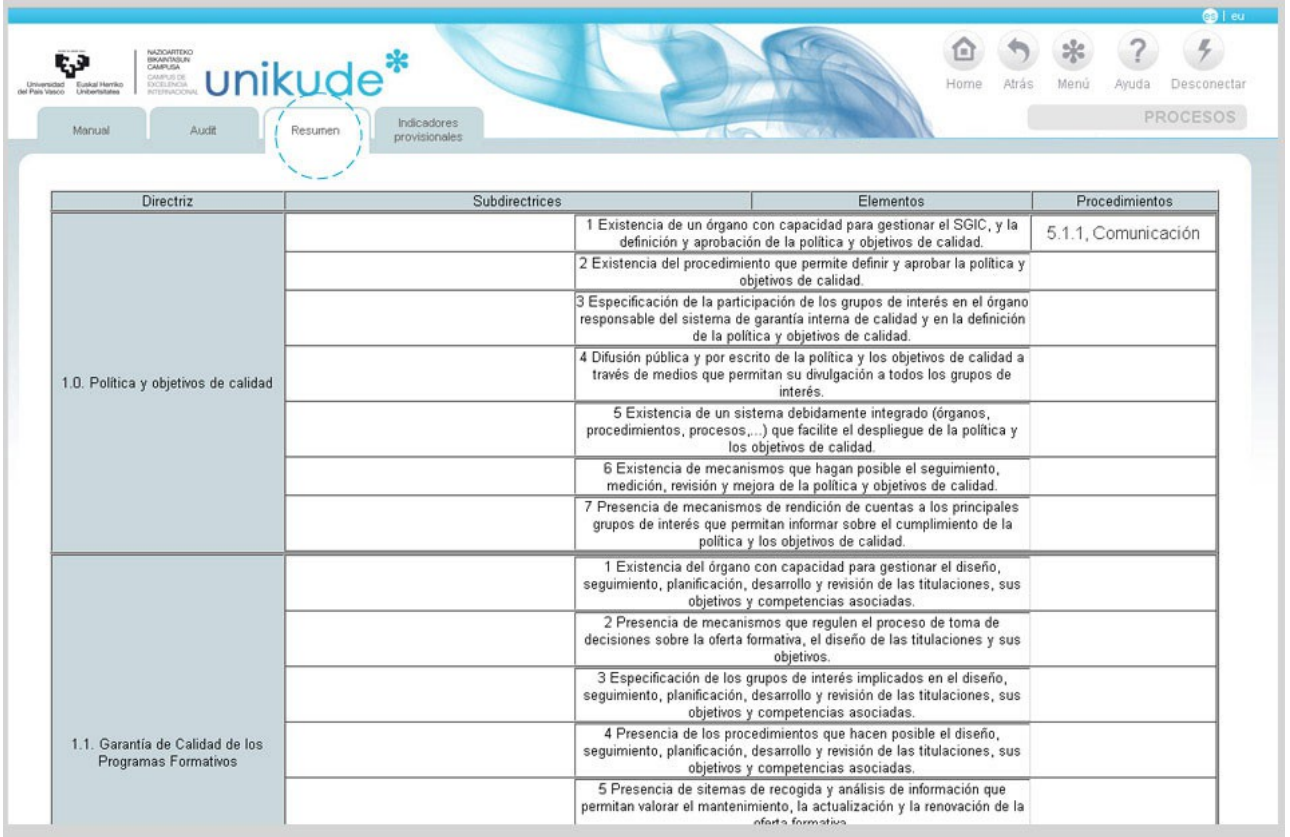

En la pestaña de indicadores provisionales aparecen la tabla de indicadores de las versiones provisionales de los procedimientos.

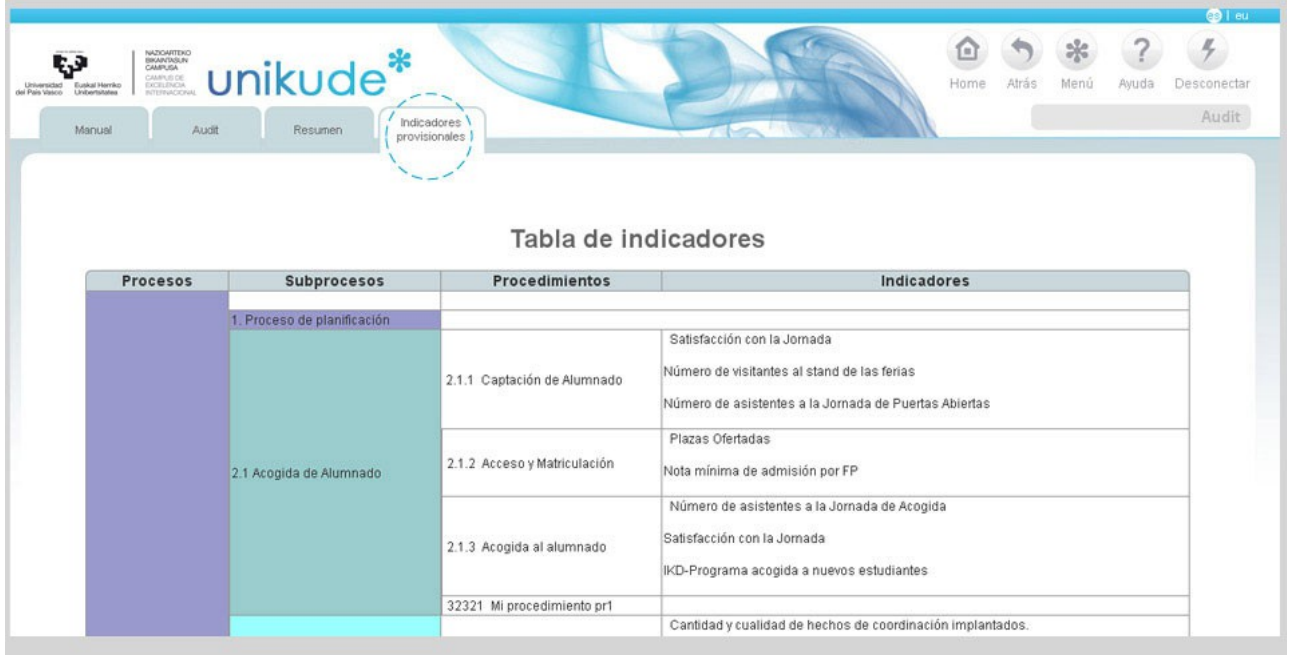

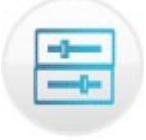

# **11.\* TABLA DE INDICADORES**

- - - - - - - - - - - - - - - - - - - - - - - - - - - - - - - - - - - - - - - - - - - - - - - - - - - - - - - - - - - - - - - - - - -

La tabla de Indicadores es la tabla de resultados del centro. Lo podemos definir como el cuadro de mandos del centro.

En ella aparecen los resultados de todos indicadores de las versiones vigentes de las titulaciones, los procedimientos, los procesos y de los indicadores del plan estratégico vigente.

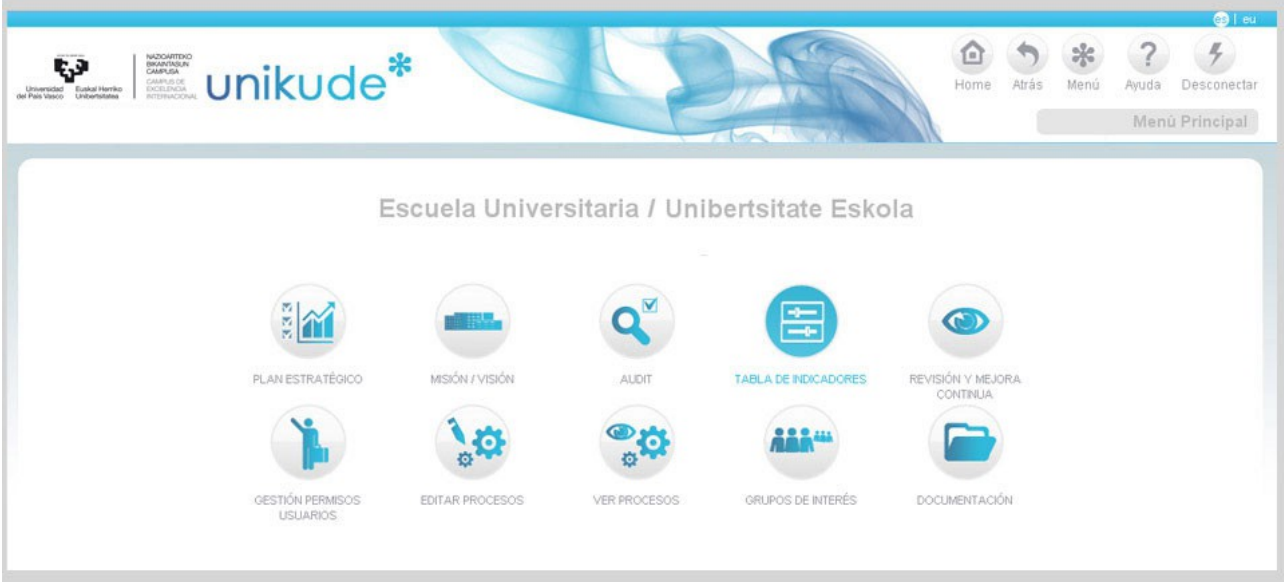

Se presentan los resultados del curso actual y de los tres cursos anteriores. De esta manera podemos observar las tendencias de los resultados de cada indicador.

Se ordenan por procesos y procedimientos y se presentan desglosados por titulaciones, en el caso de los indicadores básicos de seguimiento.

La aplicación permite también la visualización de cada indicador en forma de diagrama de barras para poder definir las tendencias de cada indicador.

También nos representa de forma gráfica el estado de los resultados de un indicador, mediante un sencillo código de colores:

- Azul, si el resultado se encuentra por encima de la referencia.
- Verde, si el resultado del indicador se encuentra entre el valor de referencia y el de referencia límite.
- Rojo si el resultado del indicador se encuentra por debajo de la referencia límite.

Podremos Generar y ver los indicadores con y sin referencias a través de los botones de ver y generar.

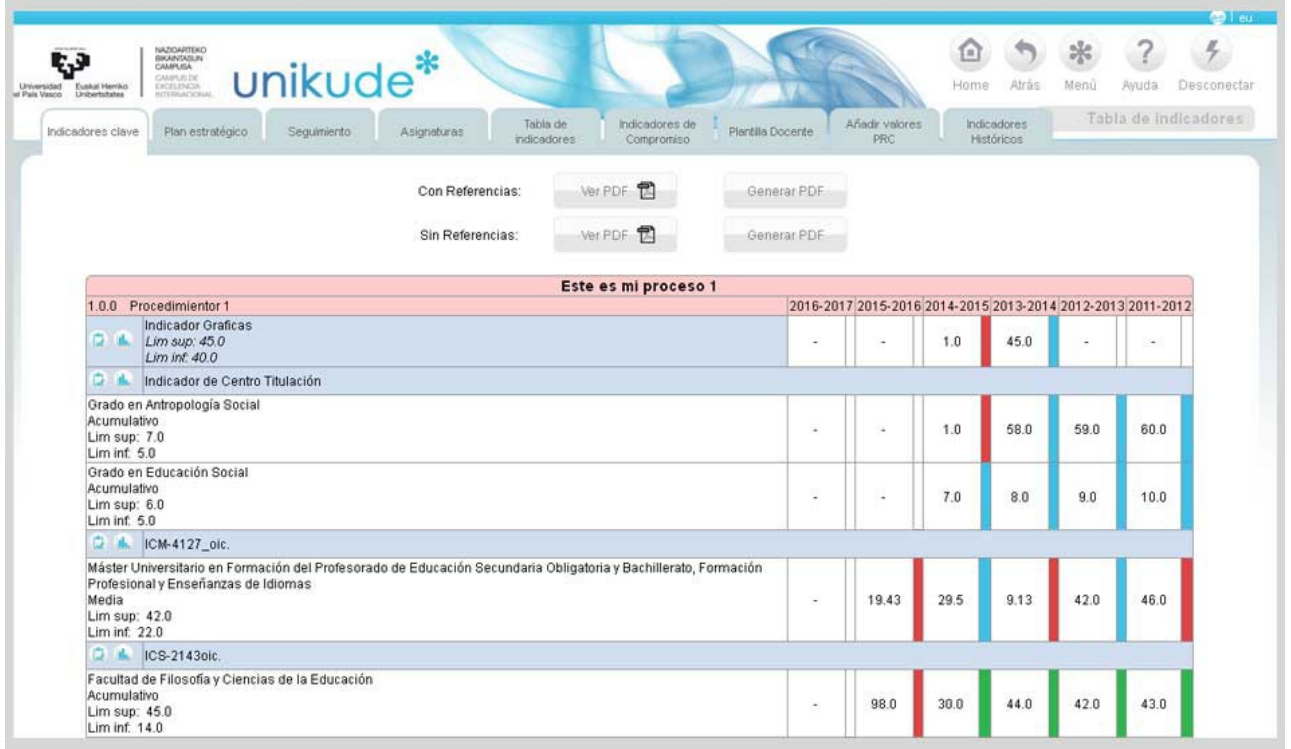

En la siguiente pestaña, en la de *Plán Estratégico*, visualizaremos una tabla con todas las estrategias, los objetivos, las acciones estratégicas y los indicadores asociados a estas últimas. También podremos visualizar los históricos de los indicadores mediante el icono  $\bigcirc$  y la gráfica clickando al icono  $\bigcirc$ .

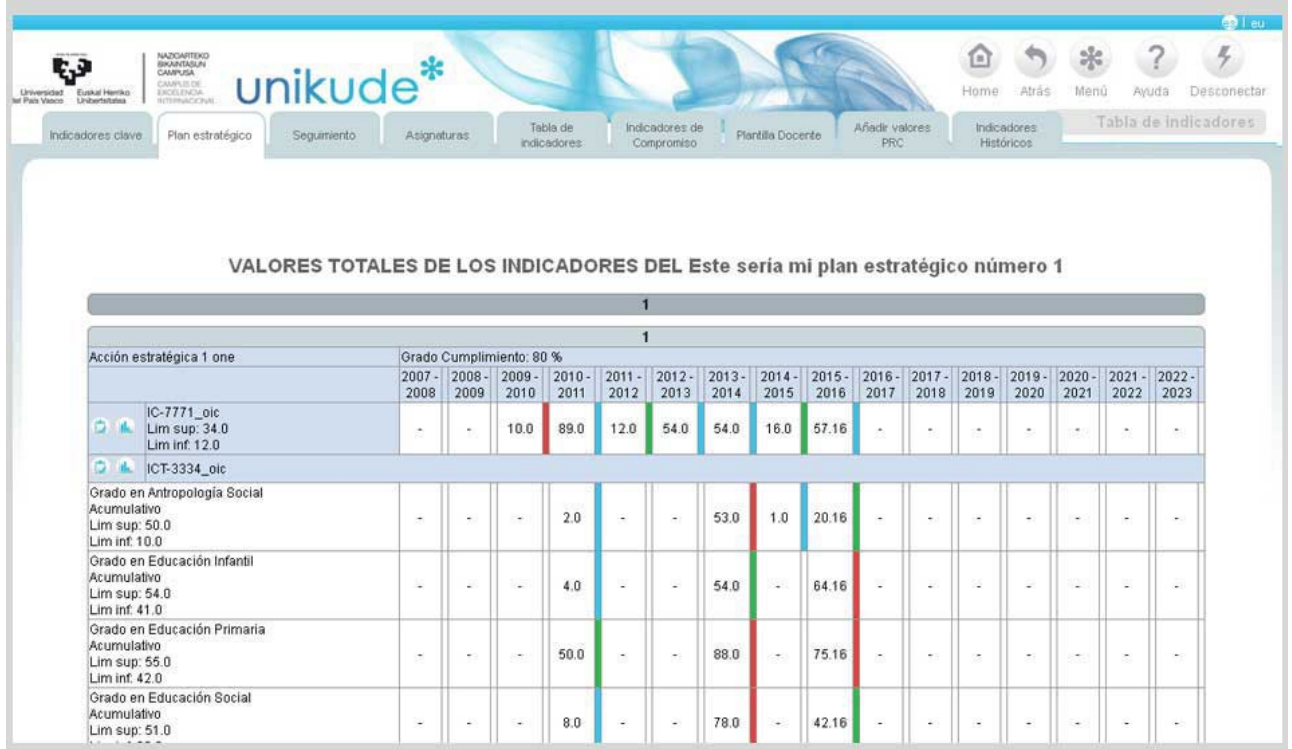

En la siguiente pestaña, en la de *Seguimiento,* aparecerá un menú en el que tendremos que seleccionar el grado.

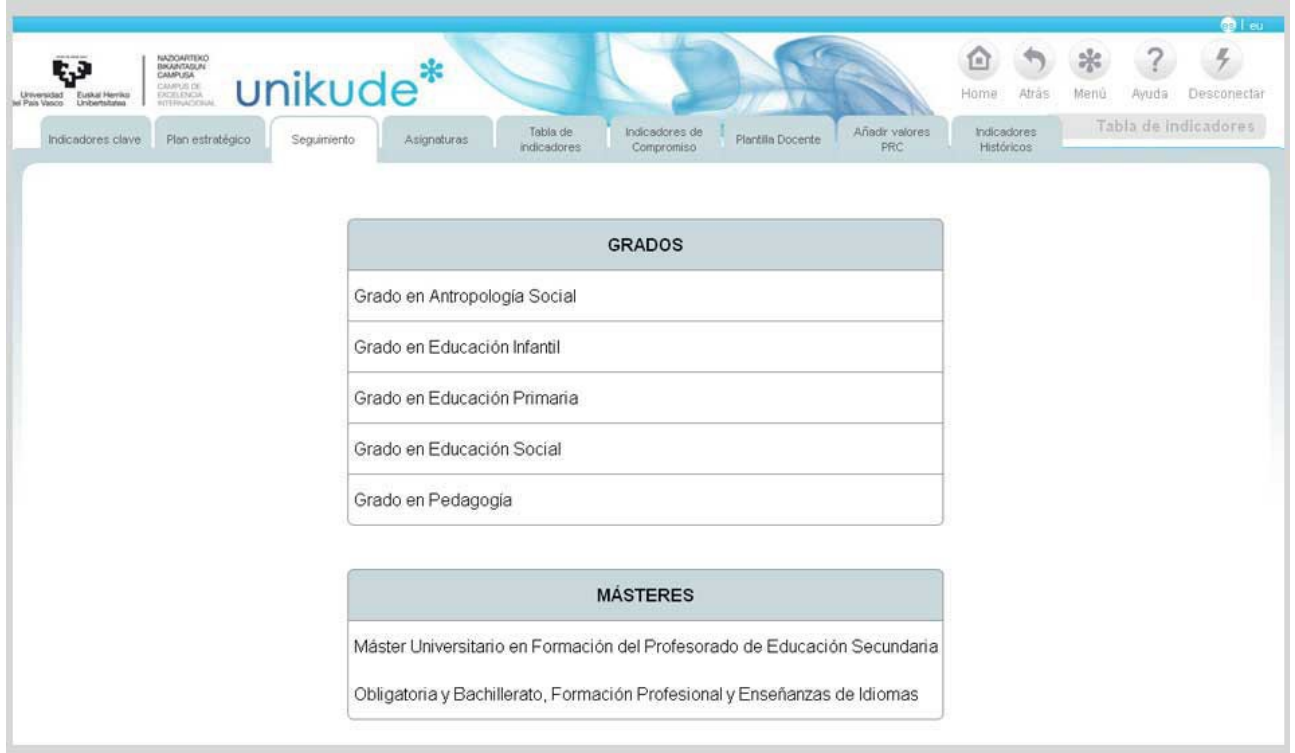

Una vez seleccionado el grado, se abrirá una pantalla que nos mostrará los valores de los indicadores del grado seleccionado. En este apartado visualizaremos los indicadores del informe de seguimiento cuyos valores aparecerán de forma automática.

Para volver al menú y seleccionar otra titulación, disponemos de un botón en la parte superior izquierda con el nombre de *Seleccionar otra titulación* que nos llevará al menú de selección de grado.

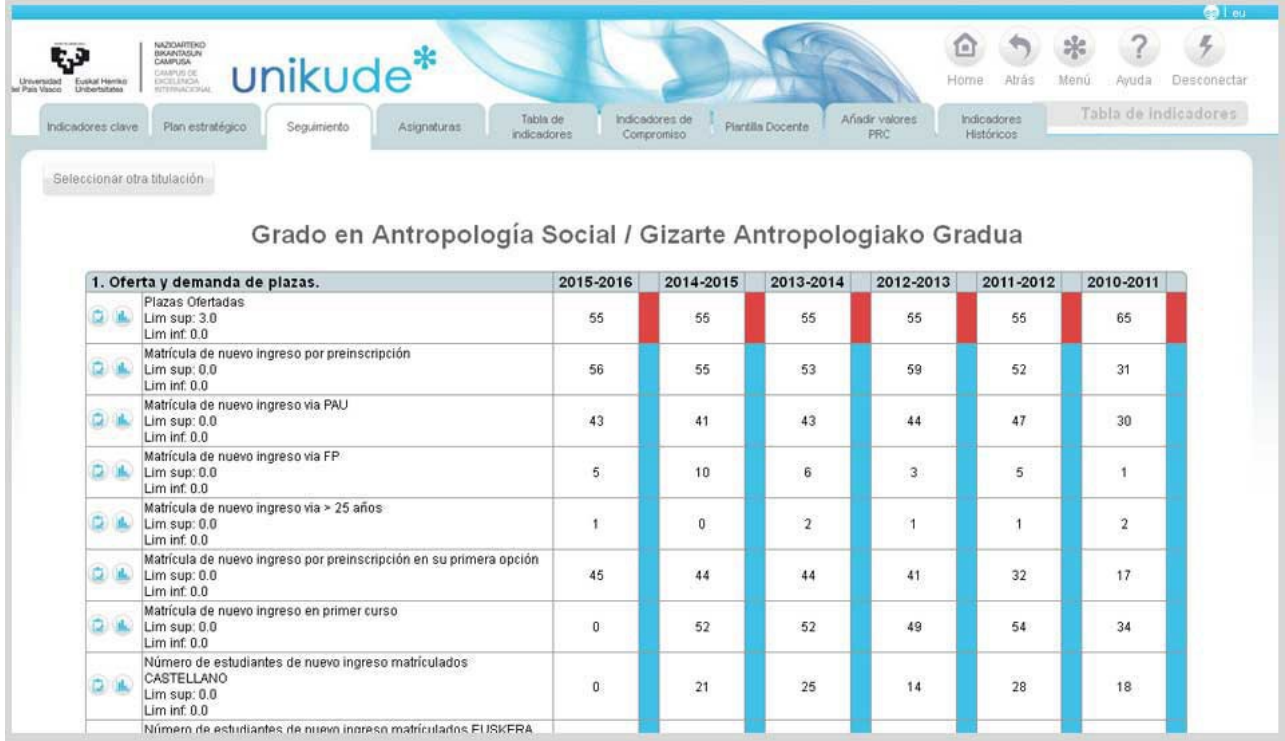

En el apartado asignaturas veremos el listado de grados y másteres del centro seleccionado. Si seleccionamos un grado o un máster unikude nos pedirá seleccionar el curso.

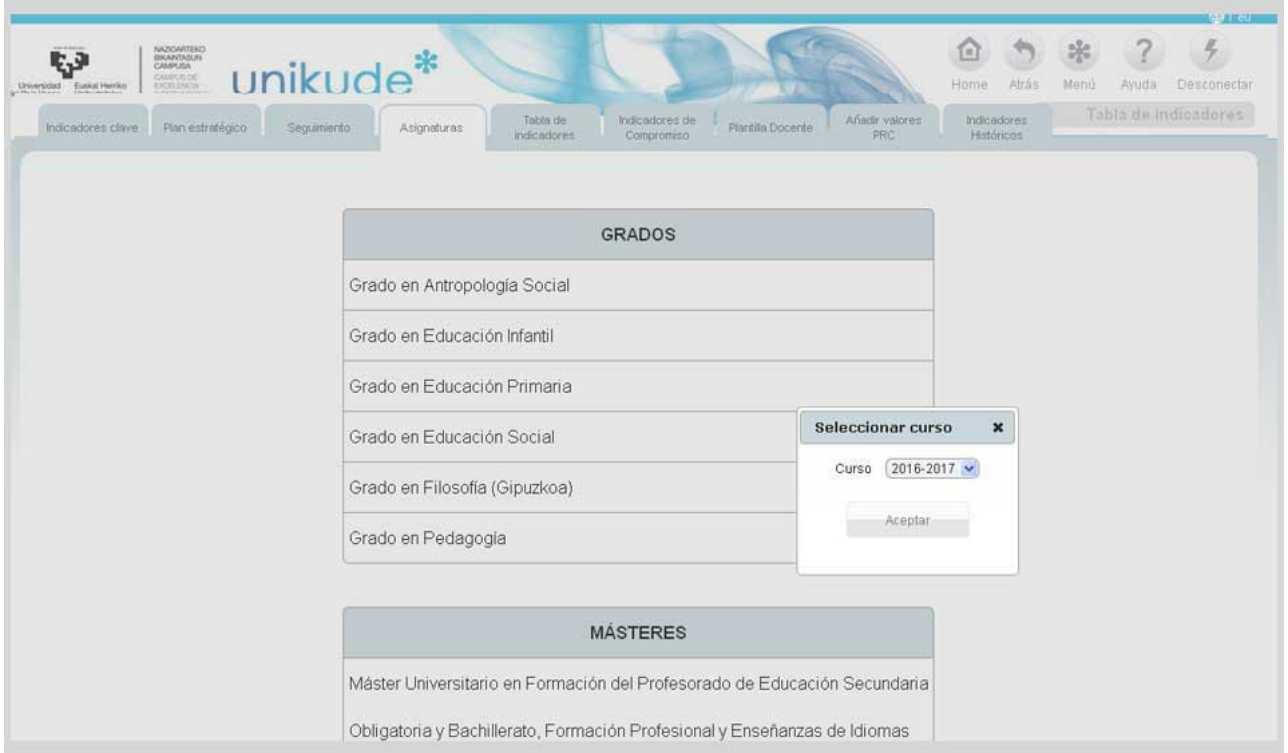

Una vez seleccionado el curso, podremos acceder a los resultados en las asignaturas que conforman el plan de estudios del título.

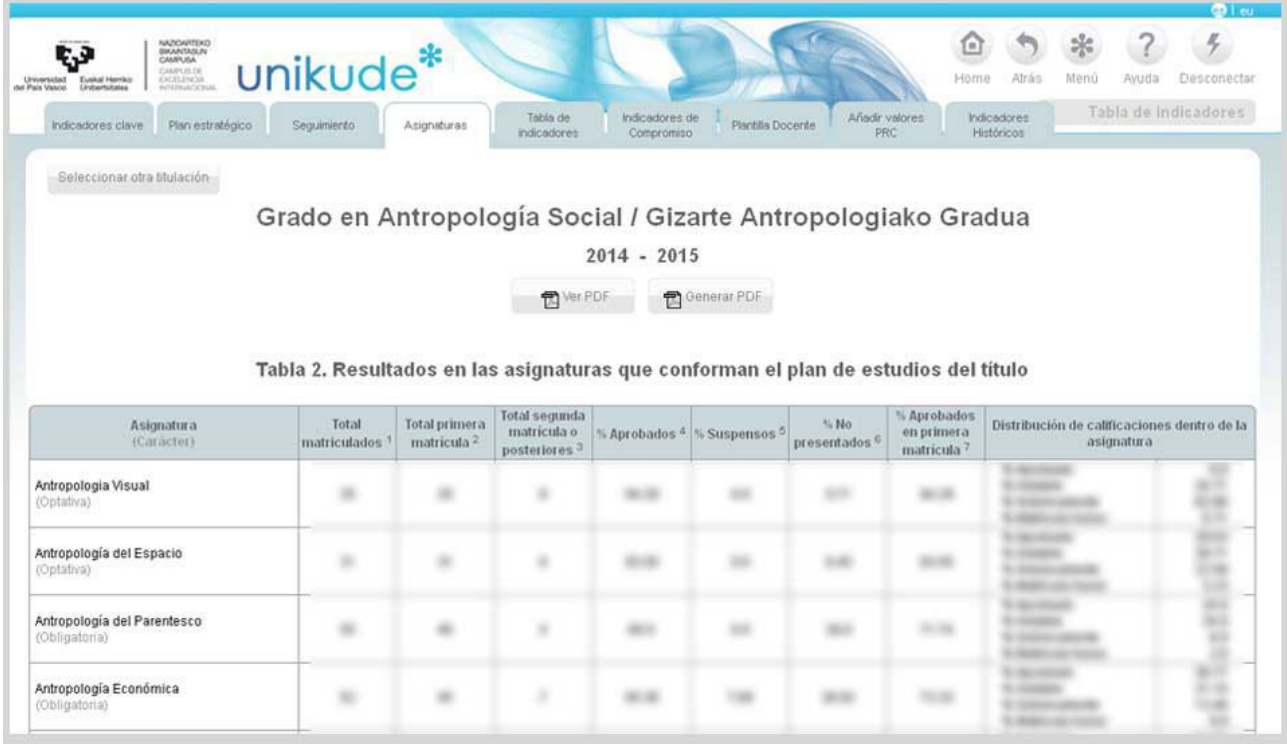

En el apartado *Tabla de indicadores*, visualizaremos una tabla que nos mostrará todos los indicadores vigentes en nuestro sistema de gestión con valores de los seis últimos años. Mediante los iconos y de podremos ver los históricos del indicador y la gráfica del indicador del centro.

En la parte superior de la tabla tenemos dos apartados:

- Tabla de indicadores con Referencias.
- Tabla de indicadores Sin Referencias.

Podremos Generar y ver los PDF´s de uno u otro apartado.

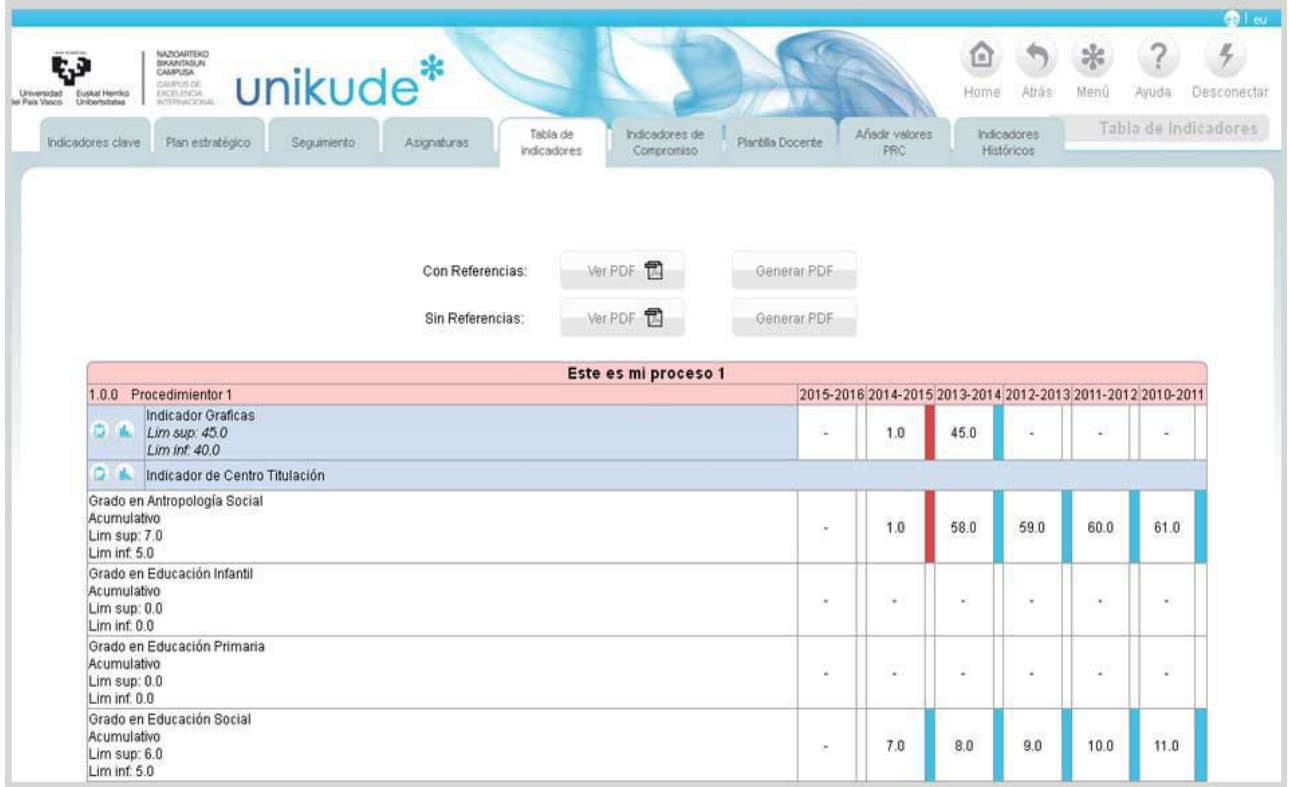

En la siguiente pestaña, visualizaremos los indicadores de Compromiso. Estos indicadores son IKD y estarán separados por áreas.

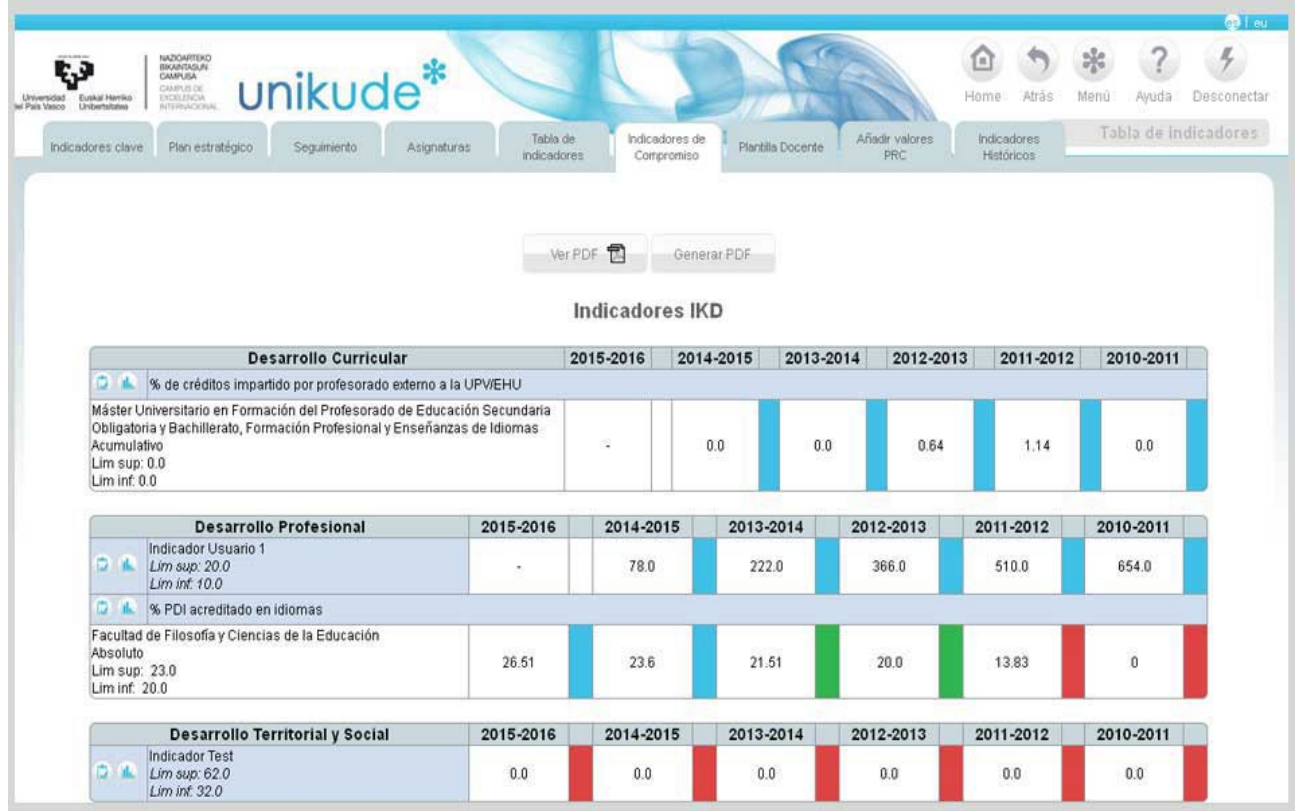

En la Pestaña de Plantilla Docente podremos ver un listado de todos los Grados y Másteres.

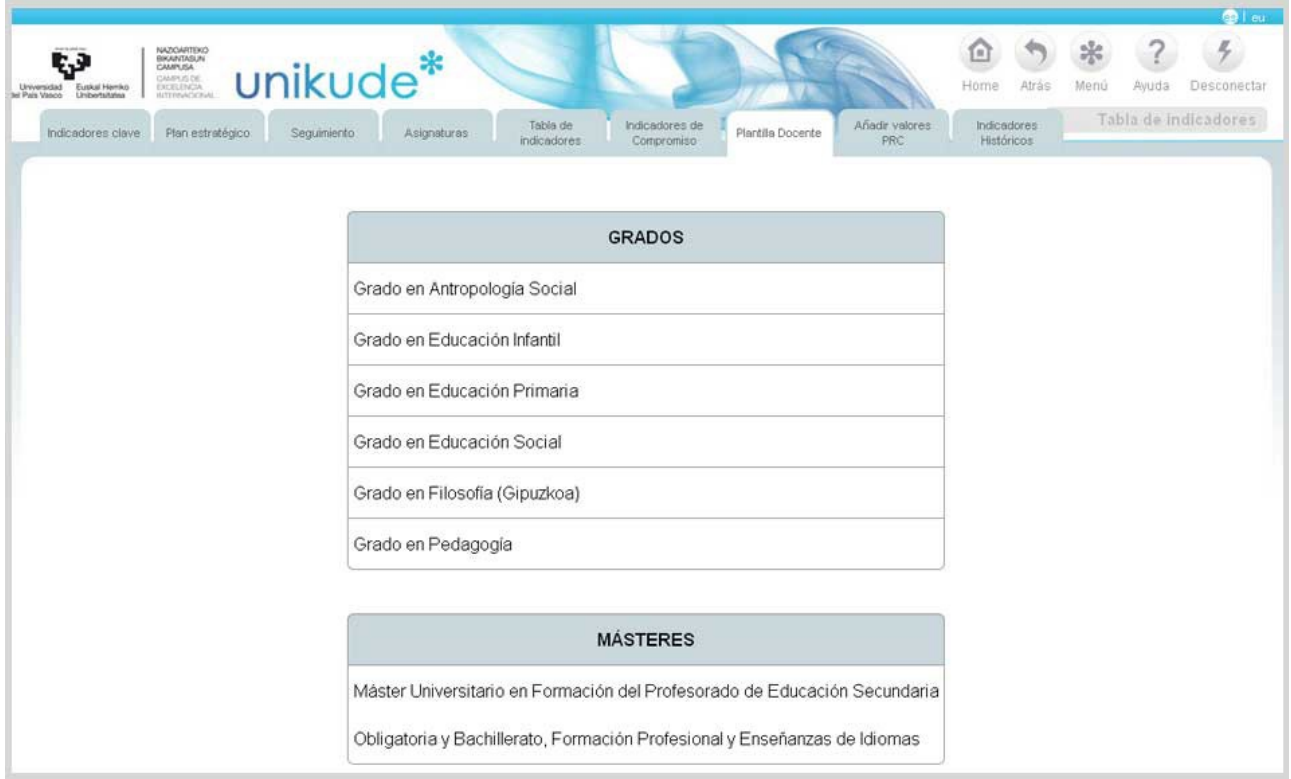

Seleccionaremos el curso.

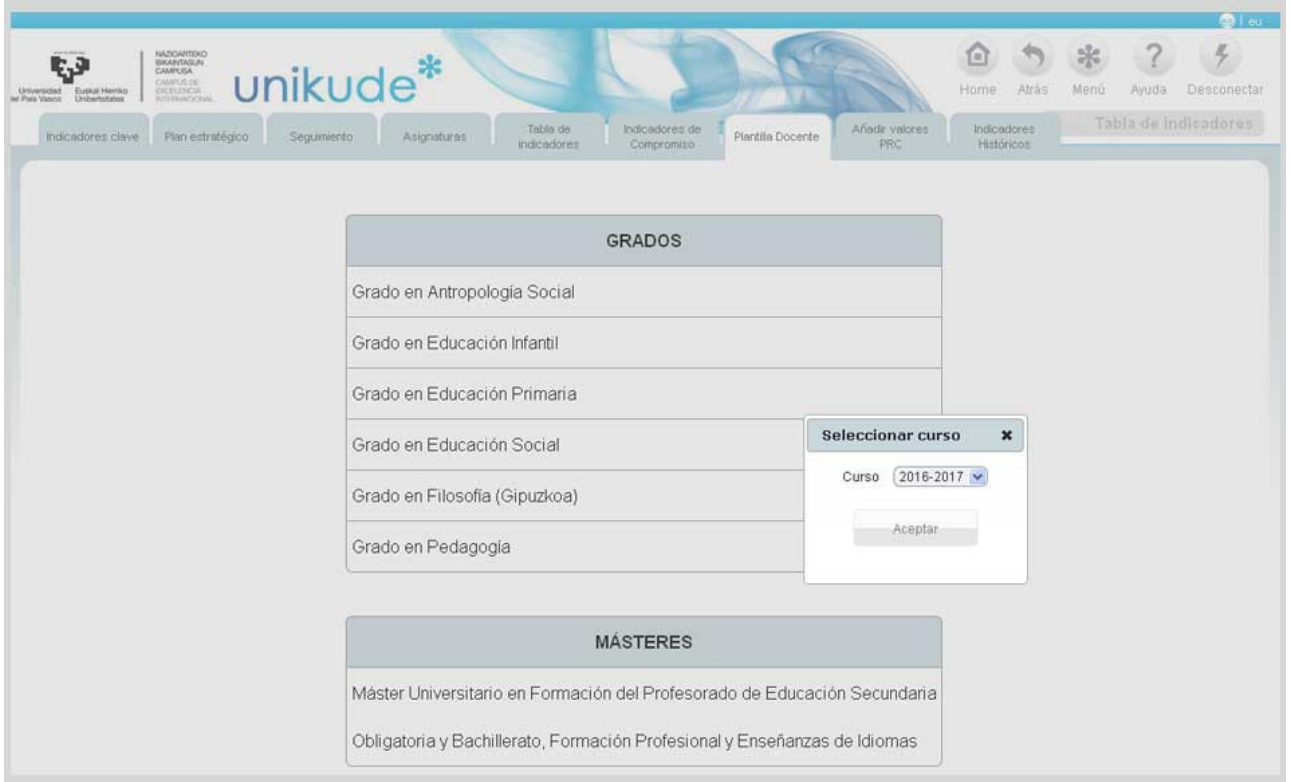

Podremos ver una tabla con las características y dedicación de la plantilla docente.

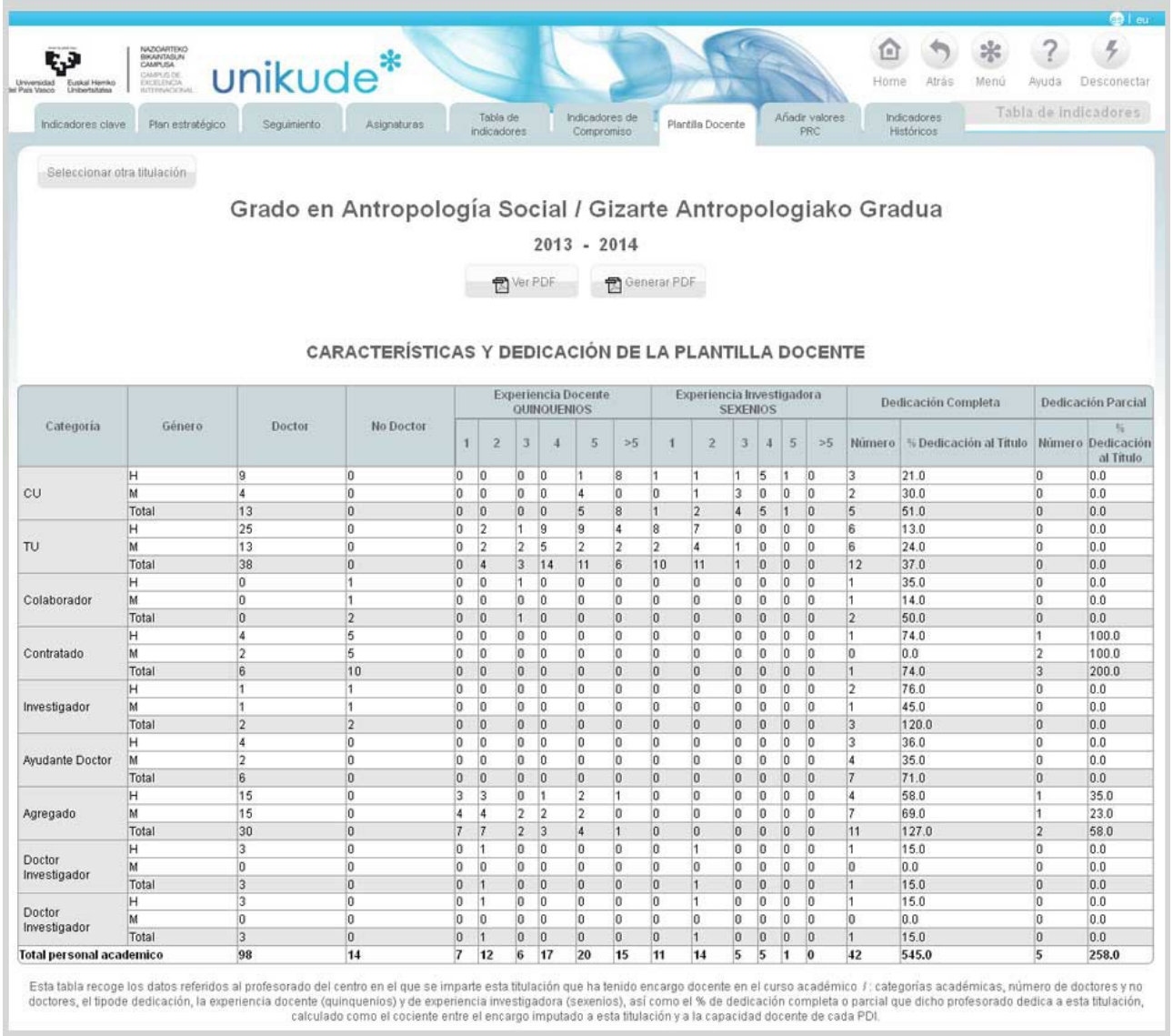

En la siguiente pestaña, visualizaremos los indicadores de lo cuales somos responsables de introducir su valor por las responsabilidades que tenemos asociadas. Mediante el icono  $\bullet$  seleccionaremos el procedimiento al que queramos introducir valores.

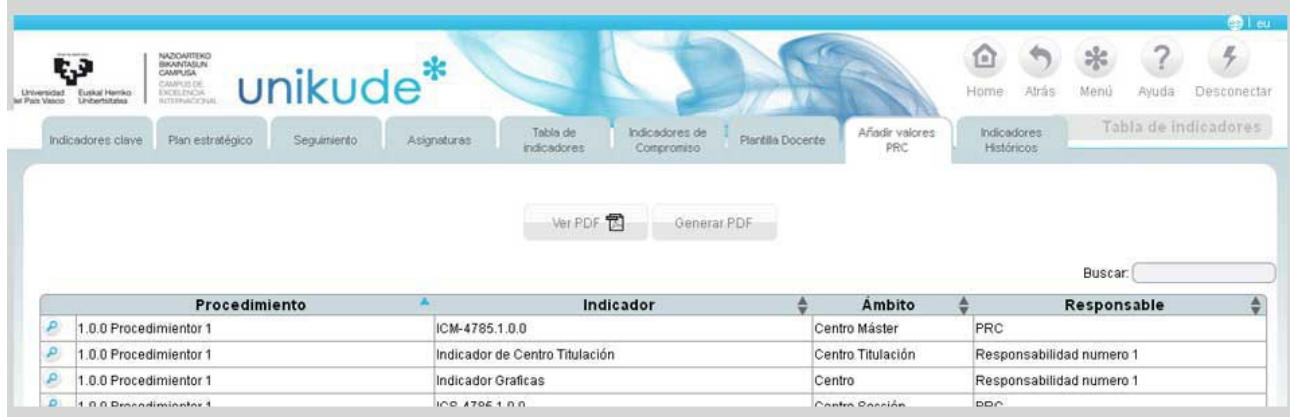

Una vez seleccionado el indicador, se nos abrirá la siguiente pantalla, donde podremos ver la definición del indicador, también podremos *ver los valores históricos*

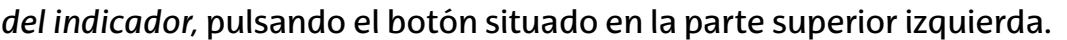

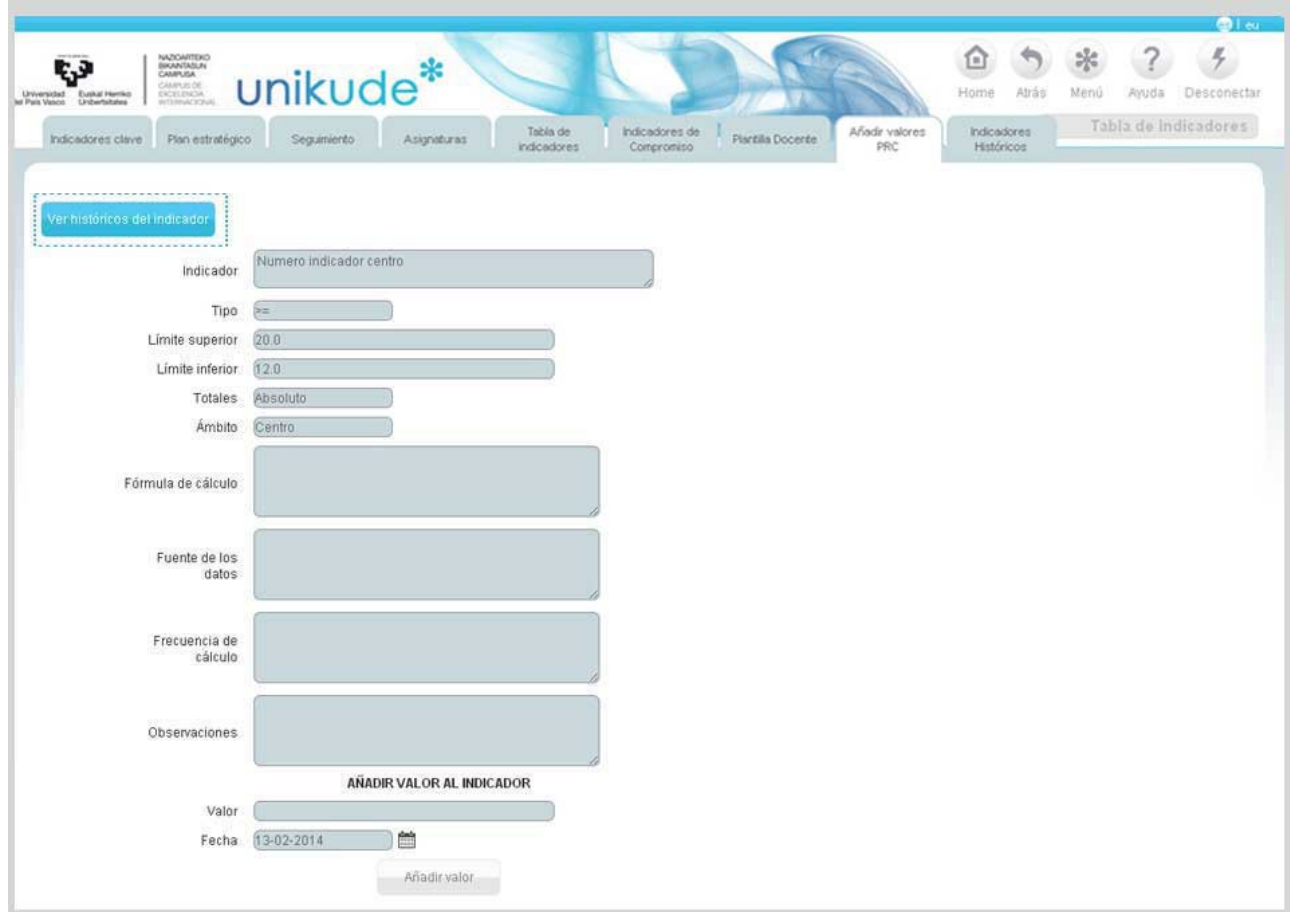

Podremos introducir valores pulsando el icono "+" para añadir y el de "-" para eliminar el valor.

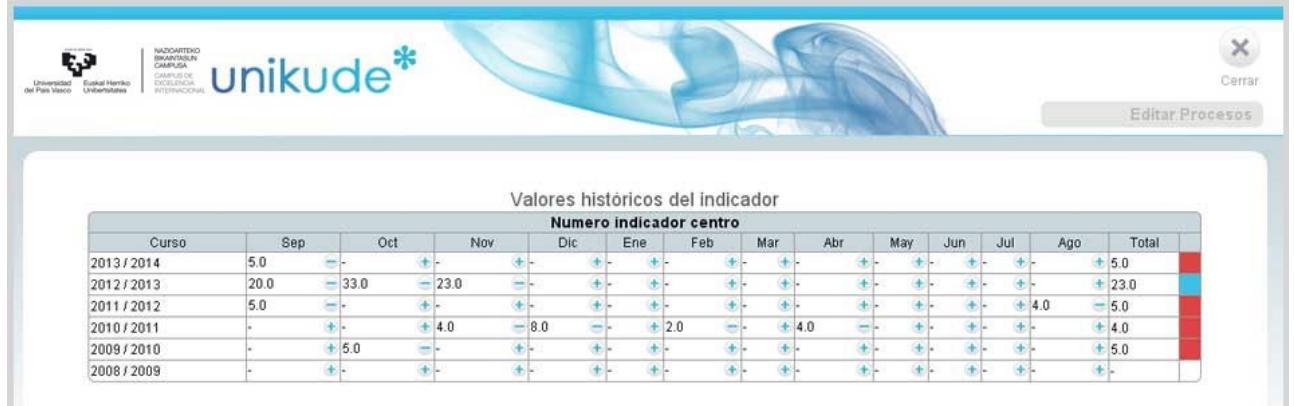

Por otra parte, podremos añadir valores al indicador rellendando el campo de valor y fecha. Una vez introducidos estos datos pulsaremos el botón de "añadir valor" para guardar los datos introducidos.

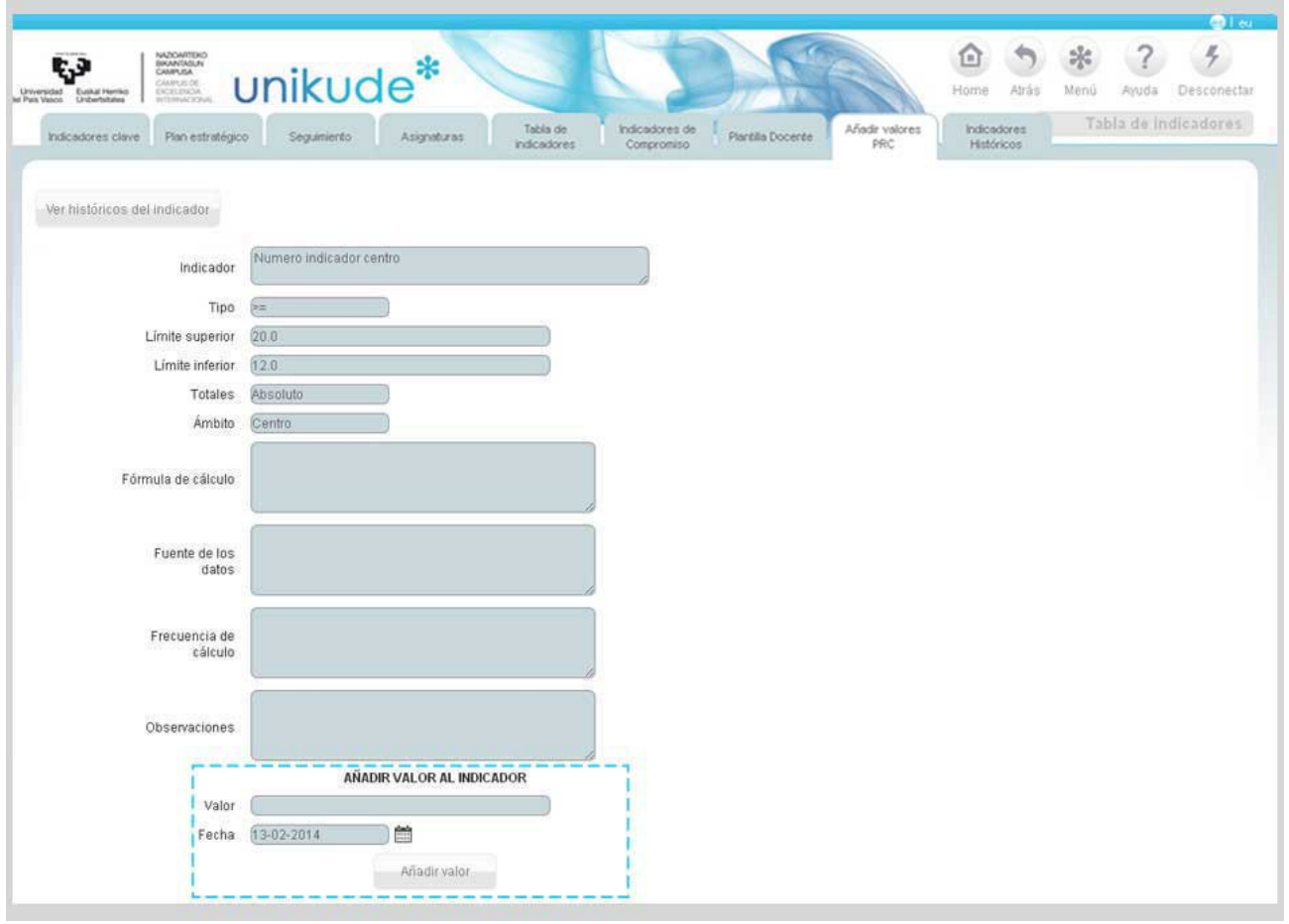

En la sexta pestaña podremos añadir valores PRC ( Persona Responsable de Calidad). Si presionamos el botón de Generar PDF, nos generará una ficha del indicador en formato PDF completísima ( los indicadores de UPV/EHU no aparecerán ) que posteriormente podremos visualizarla presionando el botón ver PDF.

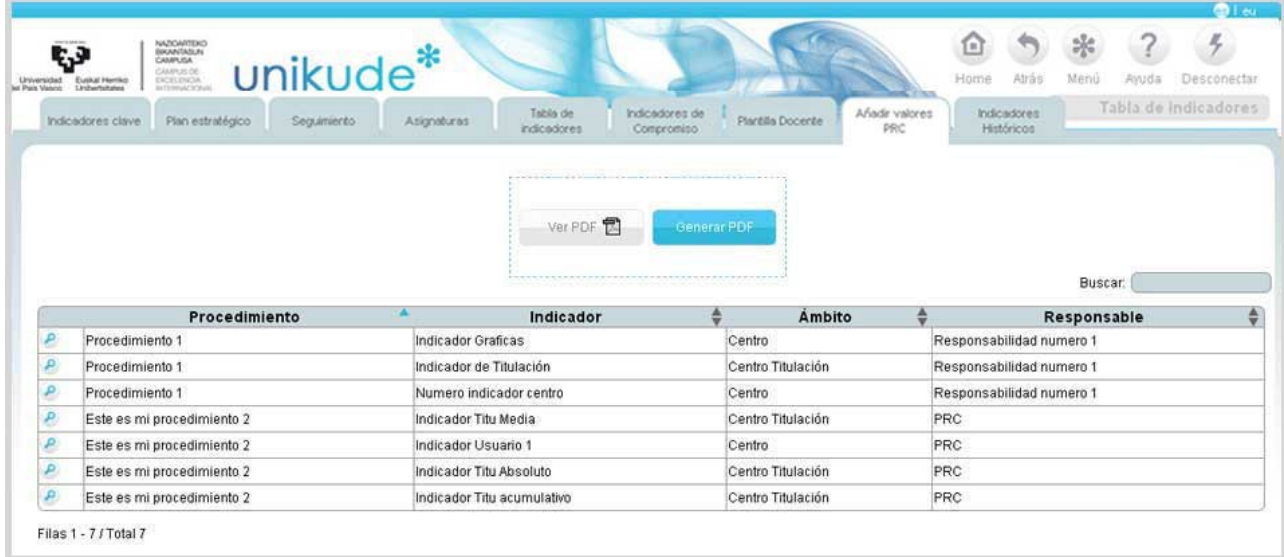

En la pestaña de *Indicadores Históricos* nos mostrará una tabla con todos los indicadores que en su momento estuvieron activos y asociados a un procedimiento. Cada indicador tiene tres botones, uno para ver el histórico del indicador  $\bullet$  otro para

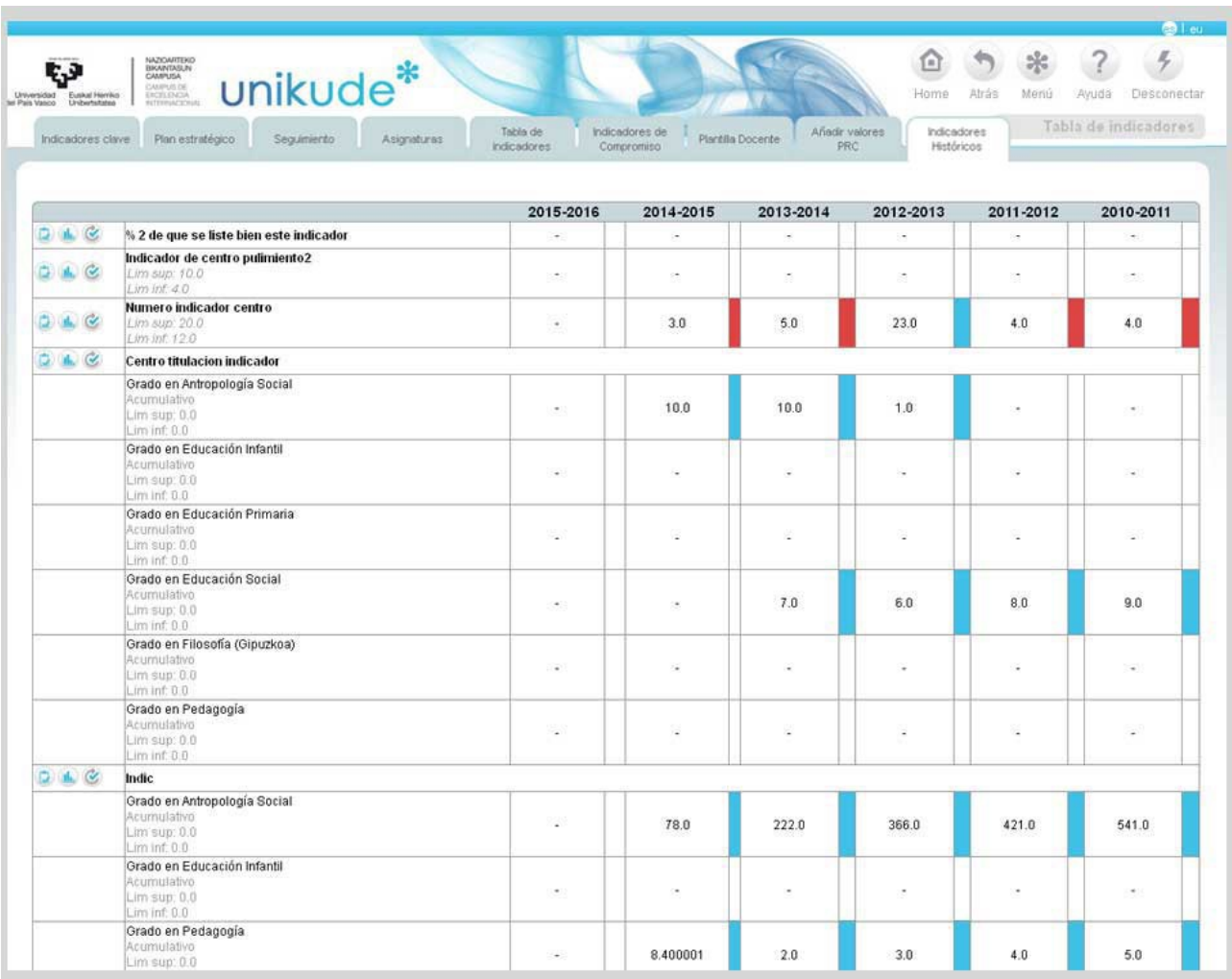

ver la gráfica  $\mathbf{u}$  y el último sería para asociar el procedimiento  $\bullet$ .

Pulsando el icono de se nos abrirá un menú emergente donde podremos seleccionar un procedimiento asociado, marcar si el indicador clave o no como clave y asociarlo al indicador.

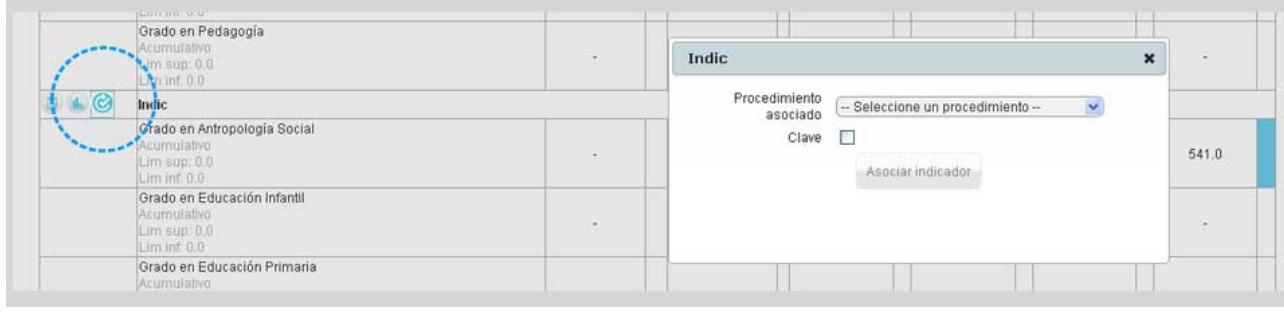

- - - - - - - - - - - - - - - - - - - - - - - - - - - - - - - - - - - - - - - - - - - - - - - - - - - - - - - - - - - - - - - - - - -

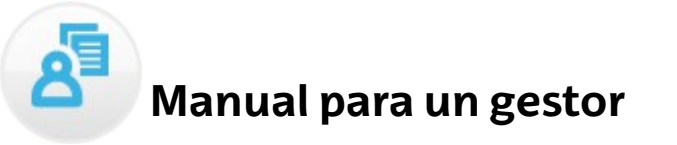

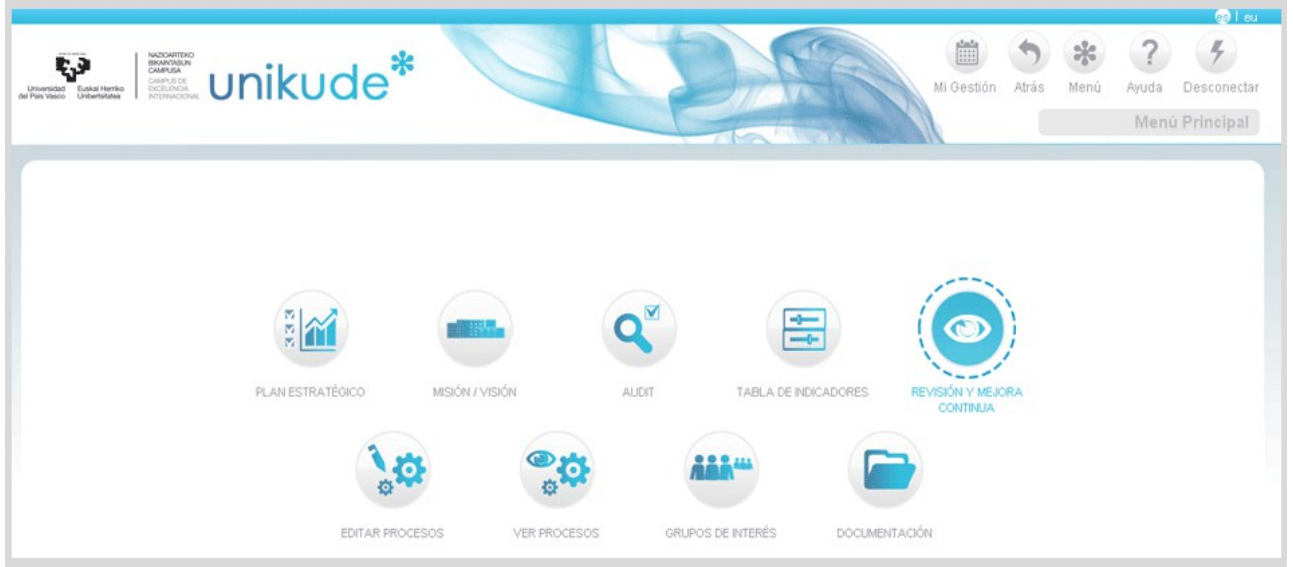

Tras cumplimentar toda la información referente a los procesos y procedimientos del centro, y comprobar que los procedimientos vigentes son aquellos que corresponden con la realidad del centro, podremos comenzar a realizar la revisión de estos mismos.

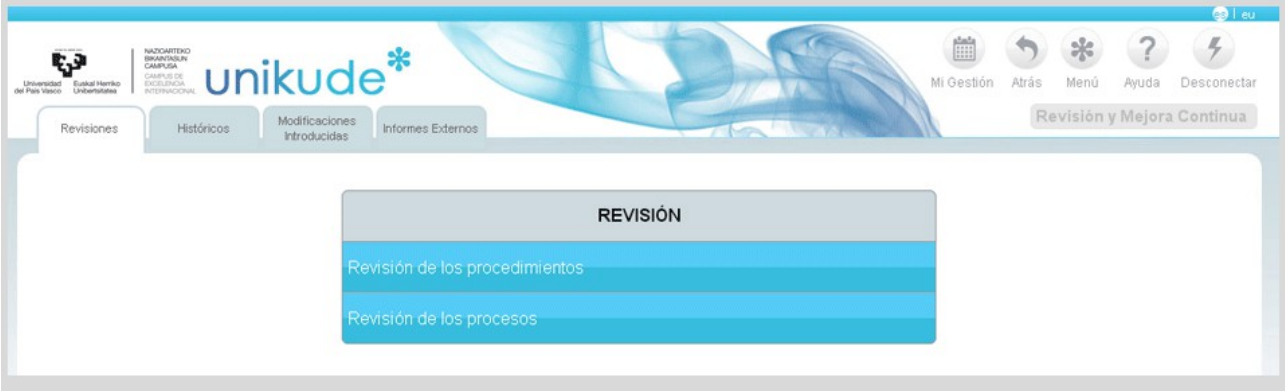

Existen tres tipos de Revisión con este tipo de usuario en el Sistema, a no ser que además sea coordinador de la titulación. La herramienta está diseñada para realizar las revisiones de los procedimientos antes de hacer la revisión de los procesos que los contienen. Existen tres periodos de revisión, el primer y el segundo cuatrimestre y el anual que realiza la revisión de todo el curso.

En este manual únicamente haremos la revisión de los procedimientos y de los procesos.

### **1 Revisión Procedimiento**

÷.

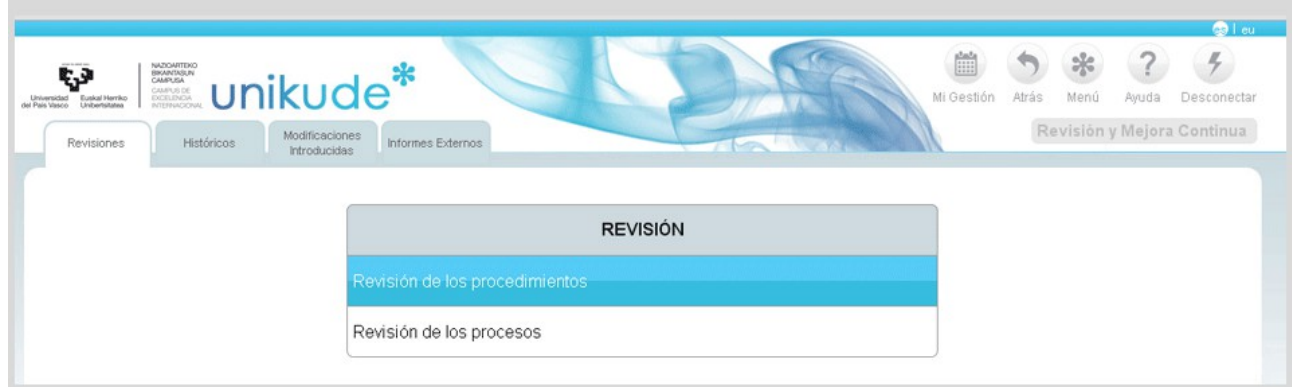

Se selecciona un periodo a revisar, el año y el procedimiento.

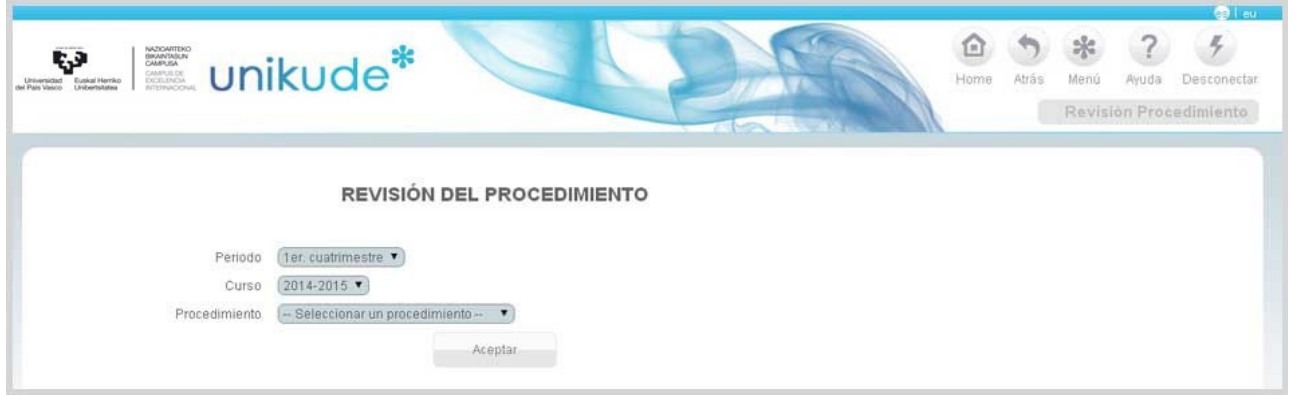

El índice de la revisión es el que aparece en la imagen siguiente. En este caso la revisión del procedimiento tiene cinco apartados:

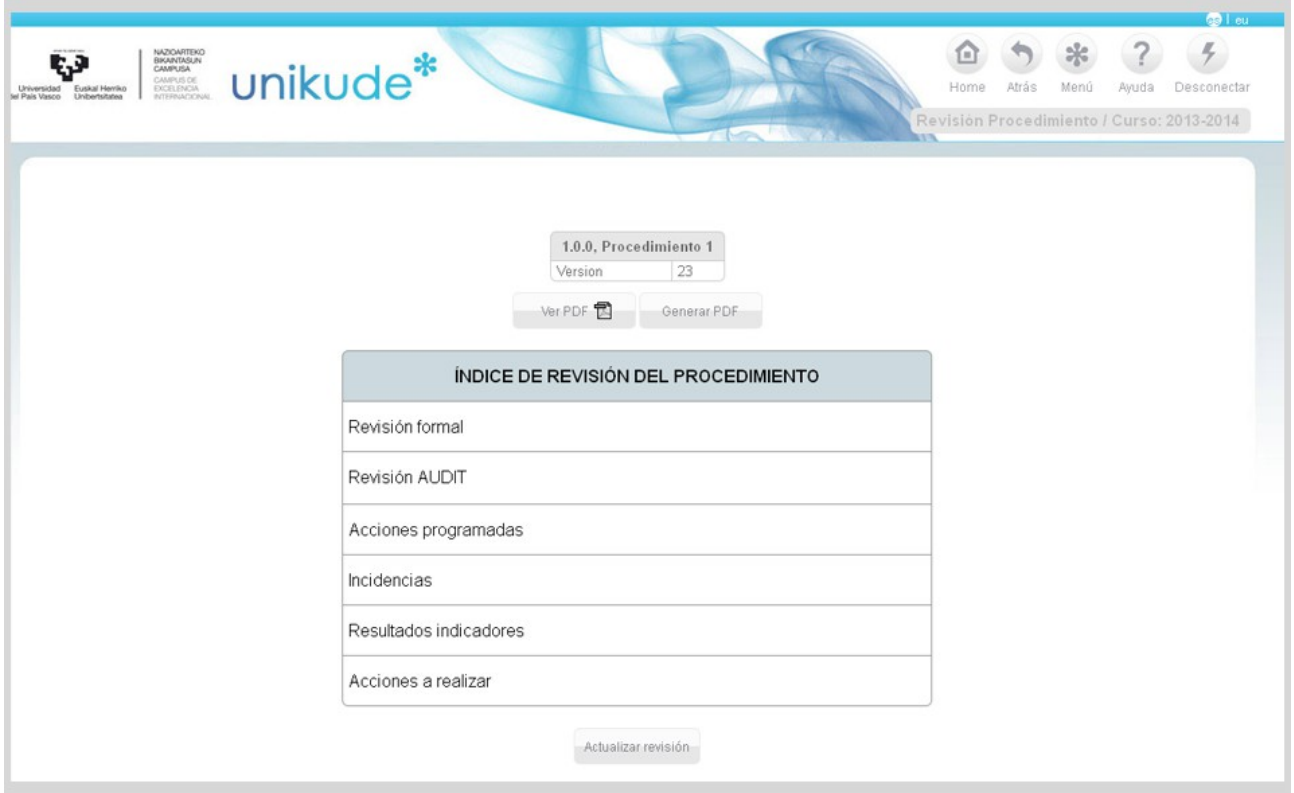

- La revisión formal del procedimiento.

- Revisión AUDIT

- La revisión de las acciones programadas durante el periodo definido.

- La revisión de los resultados obtenidos de los indicadores ligados al procedimiento.

- La revisión de los resultados de los indicadores ocurridos durante el periodo definido.

- La redacción de las acciones a realizar en el próximo curso o cuatrimestre que constituyen el Plan de Acciones de Mejora del procedimiento.

Tras la revisión podemos generar un pdf, que nos aporta, en formato papel, la evidencia de la totalidad de la revisión efectuada.

En cada apartado de la revisión existe y se debe utilizar la opción de *añadir acción* lo que permite, conforme avance la revisión, ir añadiendo posibles mejoras que se han detectado en la propia revisión y que aparecerán en el último apartado de la misma, para su edición.

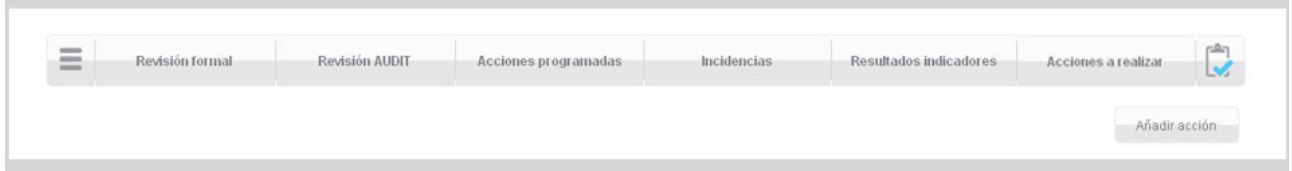

### *1.1 Revisión formal*

En la Revision formal marcaremos aquellos puntos que hayamos modificado y en el caso de que la respuesta sea positiva la aplicación genera automáticamente una incidencia para su tratamiento.

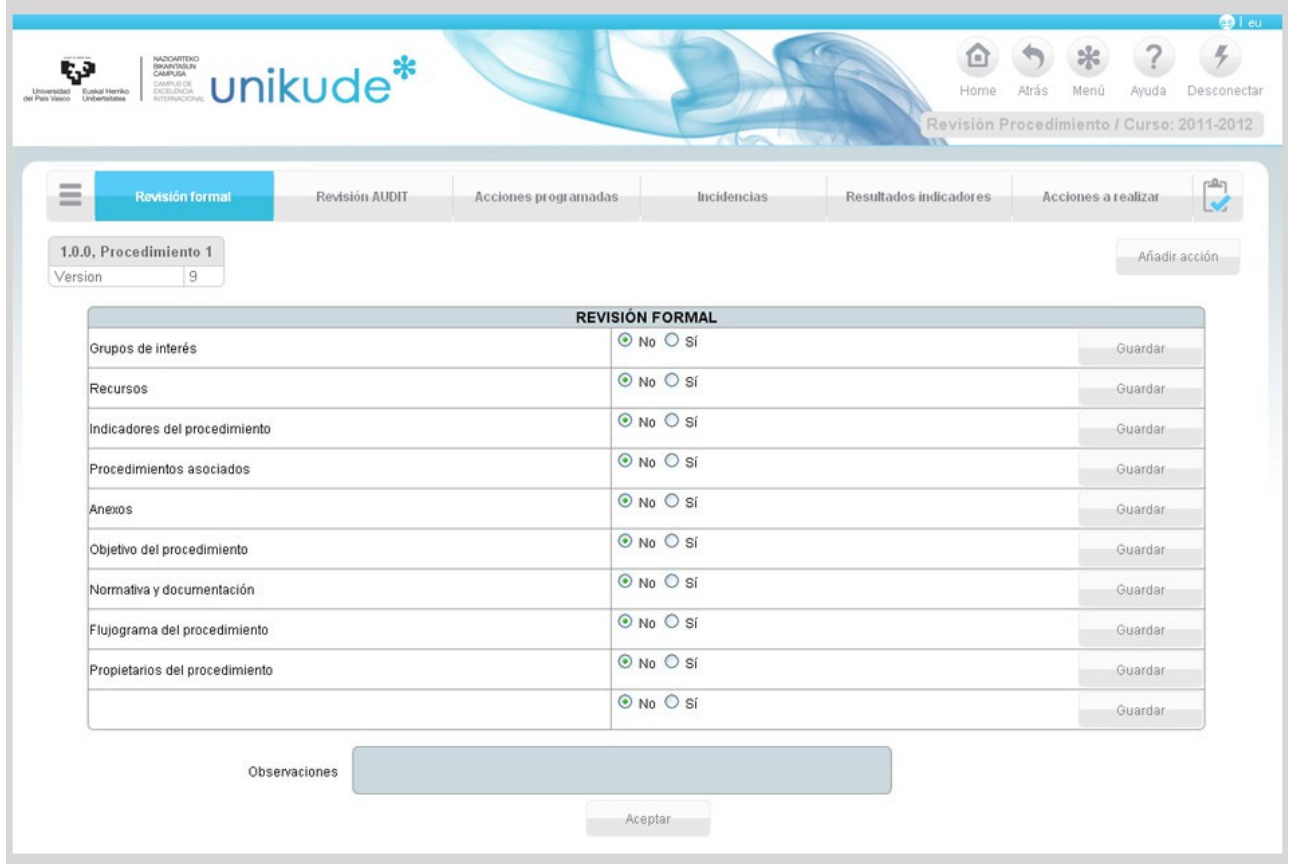

#### *1.2 Revisión AUDIT*

En el apartado de Revisión AUDIT podremos ver un listado de todos los elementos de la Directriz asociados a los Procedimientos en las revisiones del apartado AUDIT.

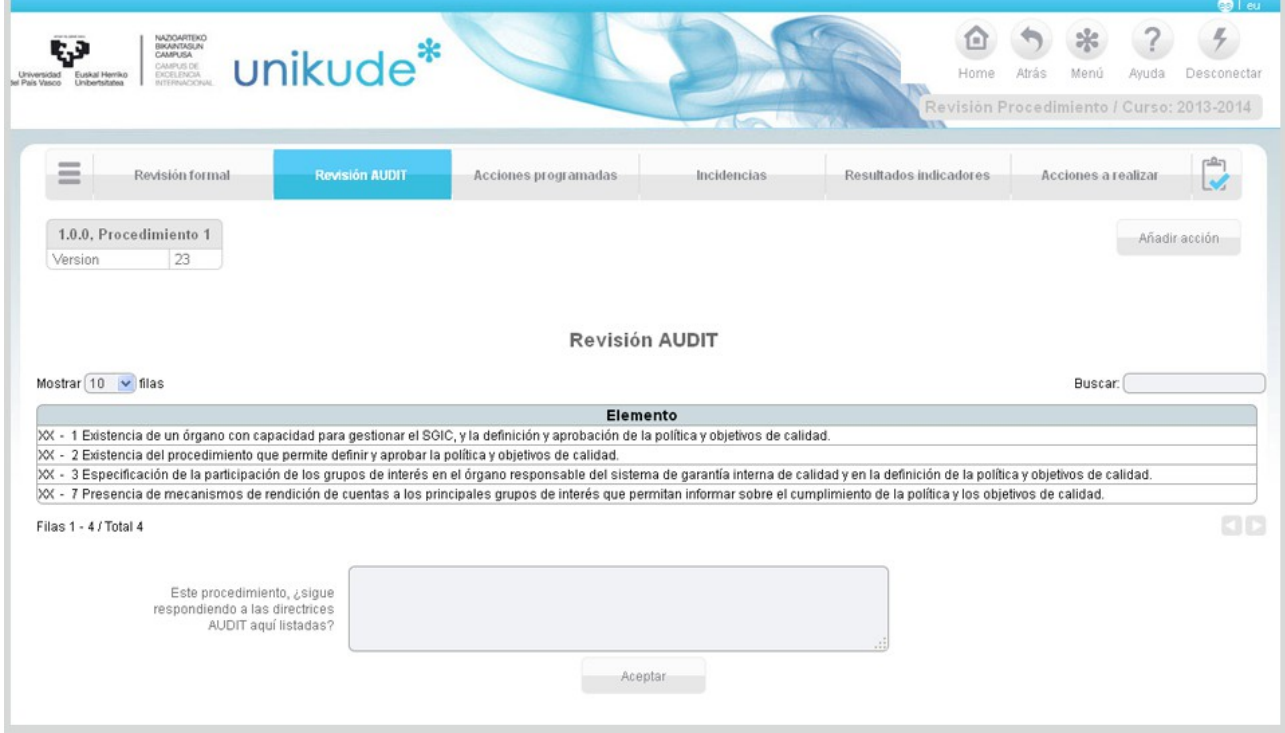

En la parte inferior de la aplicación hay un campo con la pregunta: "Este procedimiento, ¿sigue respondiendo a las directrices AUDIT aquí listadas?" a la que habrá que responder y aceptar para guardar la respuesta.

### *1.3 Acciones programadas*

En el siguiente apartado veremos las *Acciones programadas* que son el conjunto de acciones que han estado abiertas en algún momento en el periodo seleccionado y que pueden continuar abiertas o haberse cerrado durante el mismo.

*Las acciones programadas pendientes* son aquellas que a fecha de fin del periodo seleccionado siguen abiertas y las *Acciones programadas cerradas* son aquellas que se han cerrado durante el periodo seleccionado.

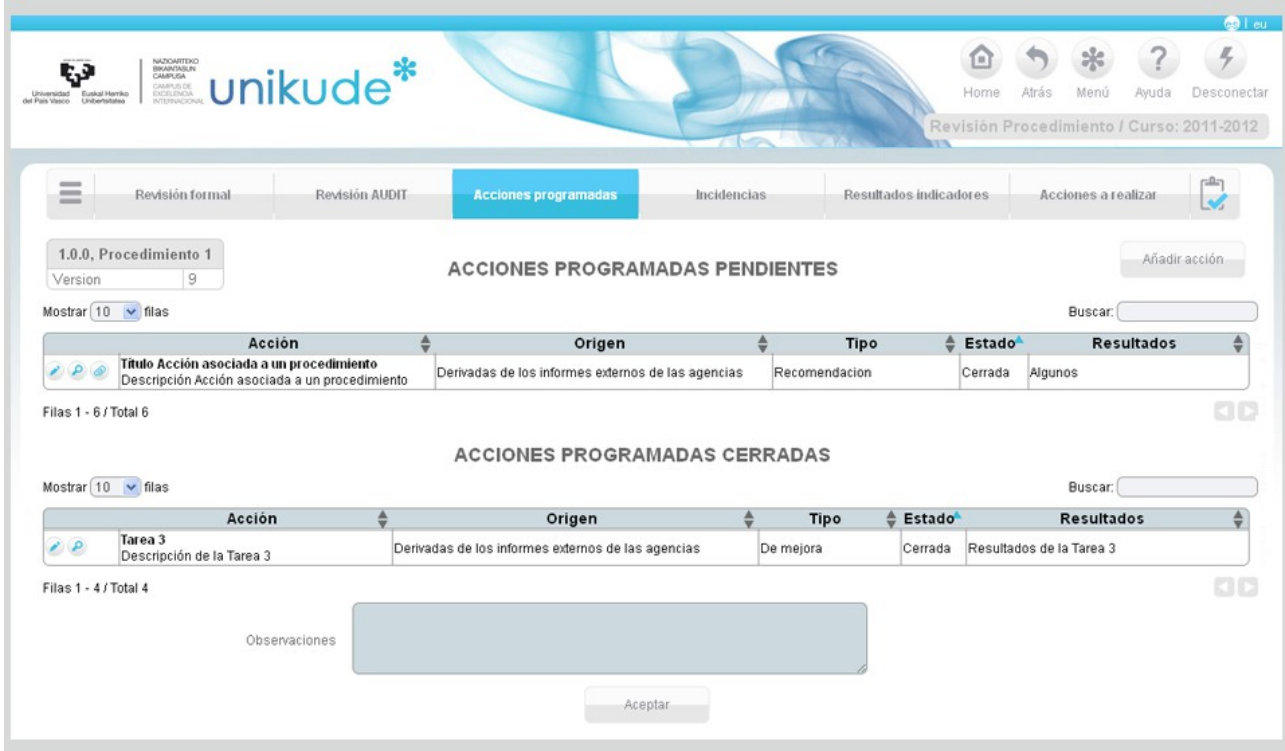

### *1.4 Incidencias*

El listado de incidencias son el conjunto de incidencias que se han generado en algún momento en el periodo seleccionado, pueden continuar abiertas o haberse cerrado durante el mismo. En este apartado podremos borrar  $\blacksquare$ , editar  $\blacktriangleright$ , ver  $\blacktriangleright$  o cerrar las incidencias abiertas.

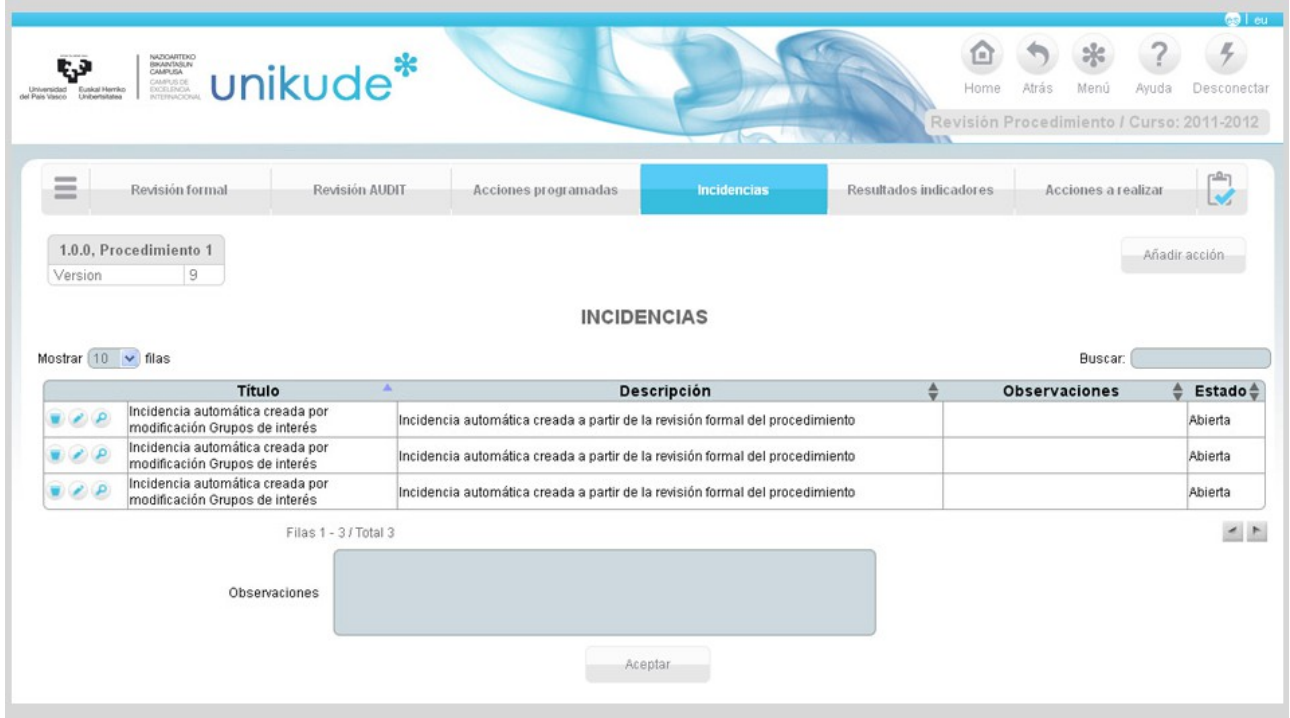

Si una de estas incidencias es editada  $\bullet$  con el icono de se nos abrirá la siguiente pantalla:

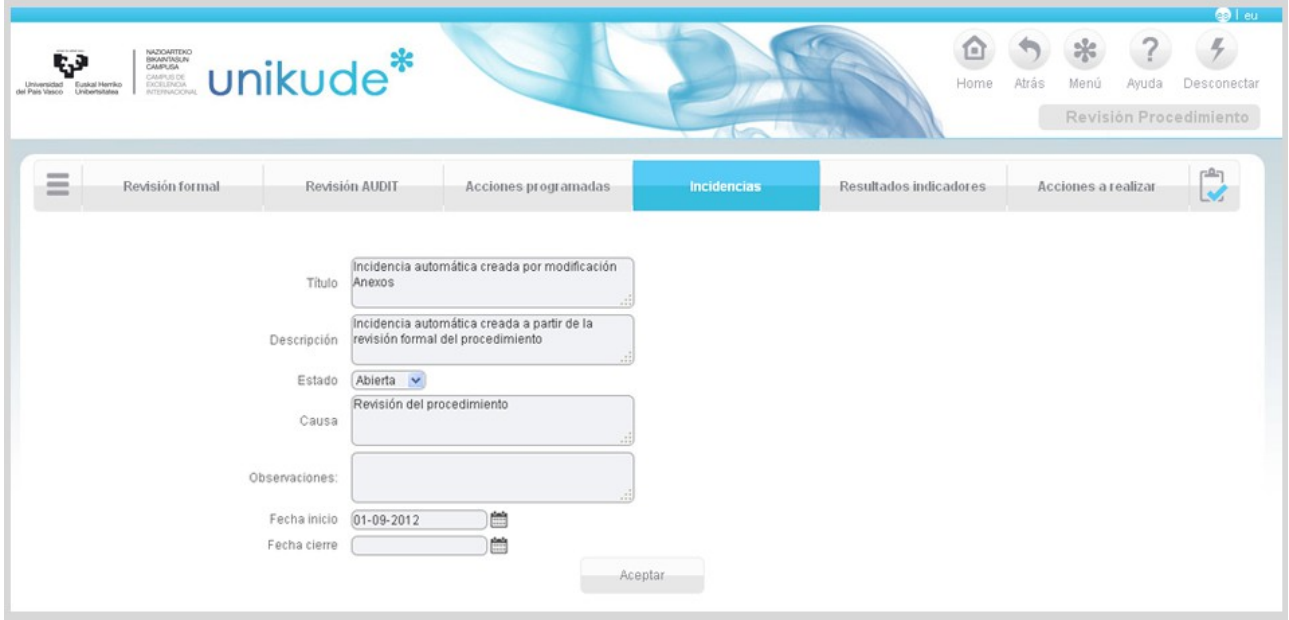

Aquí podremos editar los datos de la incidencia, pudiendo cambiar su título, ladescripción, su estado, que puede ser:

- Abierta.
- Cerrada.

Por otra parte, también podremos cambiar el campo de la causa de esta incidencia, el campo de observaciones y por último su campo de la fecha de incicio y cierre de esta incidencia.

#### *1.5 Resultados Indicadores*

En este apartado se analizan los resultados de los indicadores del procedimiento seleccionado. En esta tabla, aparecen tres botones, uno para ver el indicador, otro para visualizar los históricos del indicadores v y el último para visualizar la gráfica y poder analizar la tendencia.

En este apartado, además, se pueden introducir tanto los puntos fuertes como las areas de mejora del procedimiento seleccionado.

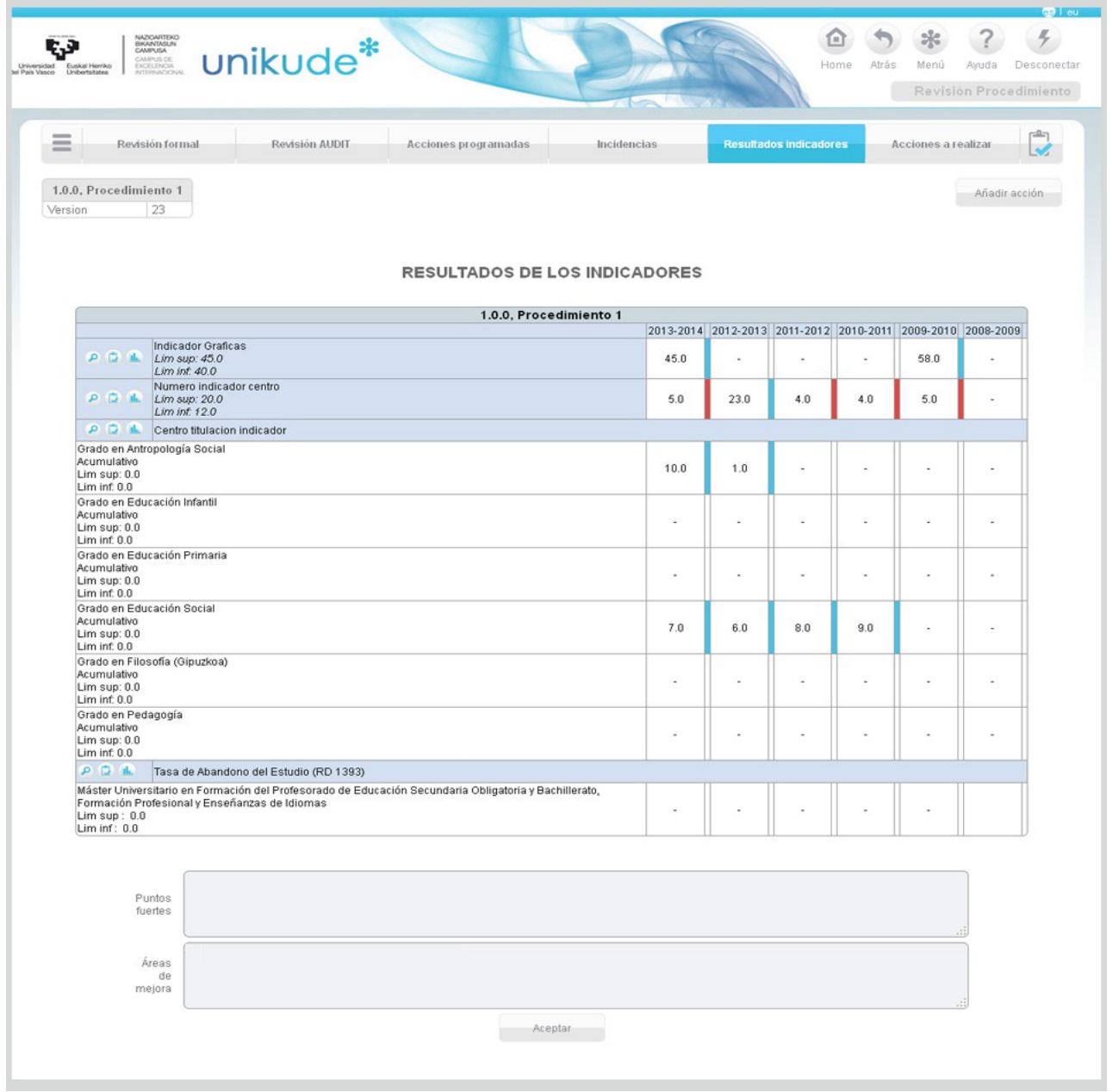

### *1.6 Acciones a realizar*

En la pantalla de acciones a realizar aparecerán todas aquellas acciones propuestas o abiertas en el plan de Mejora del Procedimiento. Estas acciones se podrán editar, ver o añadir nuevas y visualizarlas en pdf.

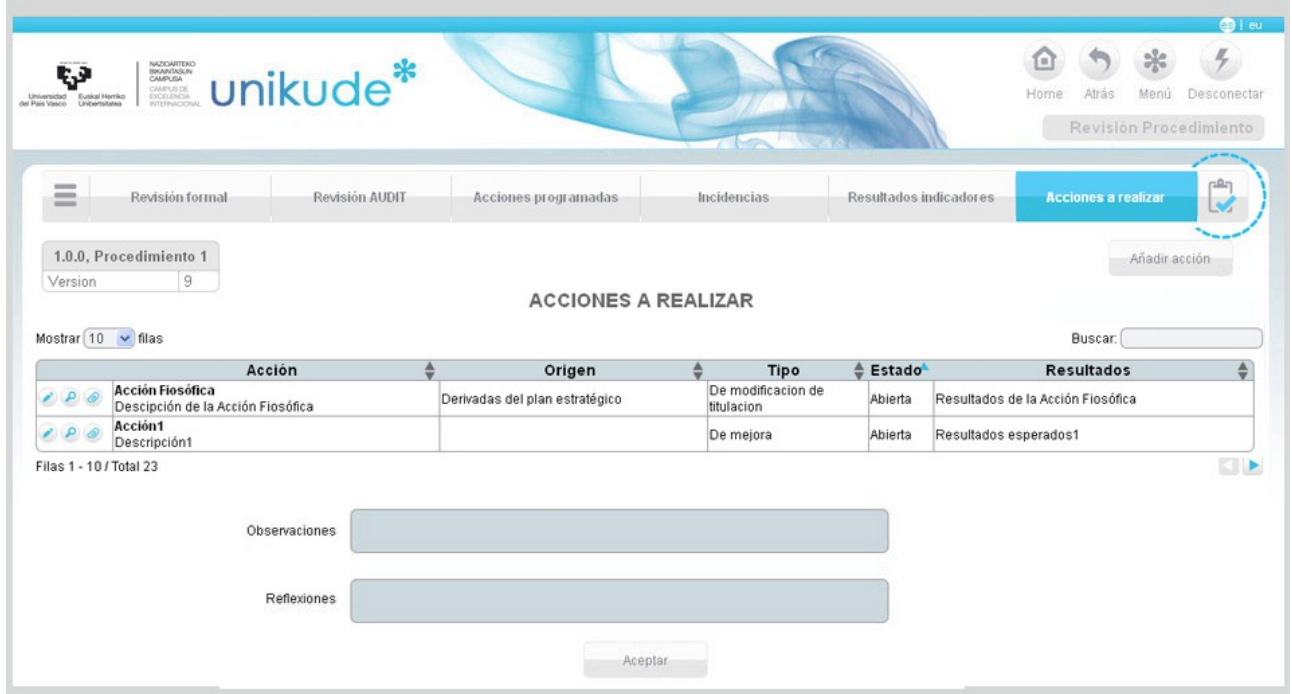

Una vez echa la revisión podremos finalizarla pulsando el icono situado como última opción en la barra del menú.

### **2 Revisión de los Procesos**

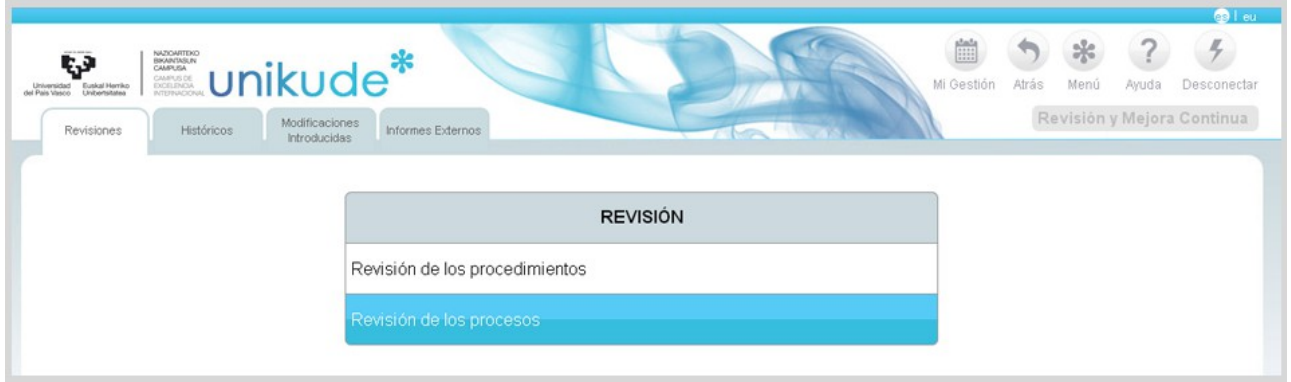

Se selecciona un periodo, el año y un proceso a revisar.

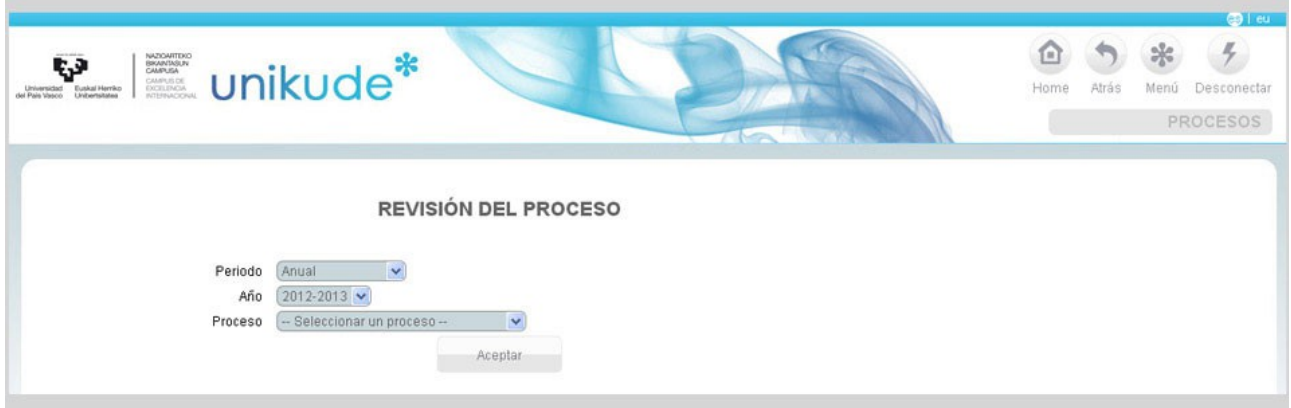

El índice de la revisión es el que aparece en la imagen siguiente. En este caso la revisión del proceso tiene cinco apartados:

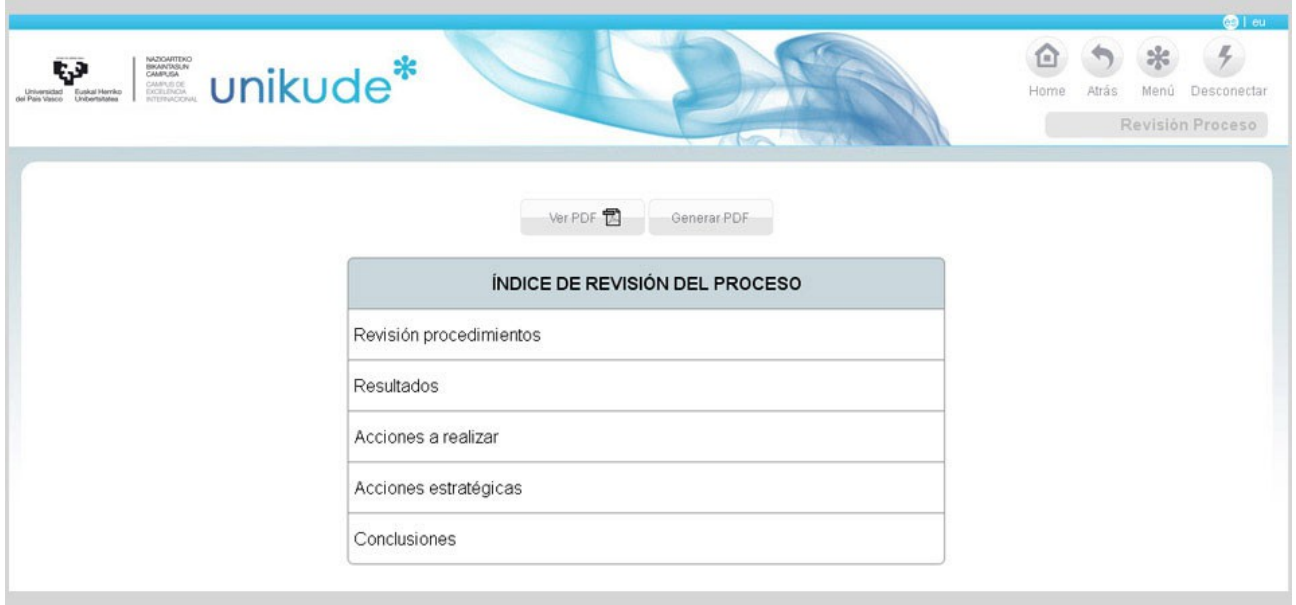

- La revisión de los procedimientos asociados al proceso seleccionado.
- La revisión de los resultados obtenidos de los indicadores dependientes del proceso.
- La redacción de las acciones a realizar en el próximo curso u cuatrimestre que constituyen el Plan de Acciones de Mejora del proceso.
- La revisión de las acciones estratégicas asociadas al proceso.
- Conclusiones.

Tras la revisión podemos generar un pdf, que nos aporta, en formato papel, la evidencia de la totalidad de la revisión efectuada.

En cada apartado de la revisión existe y se debe utilizar la opción de *añadir acción* lo que permite, conforme avance la revisión, ir añadiendo posibles mejoras que se han detectado en la propia revisión y que aparecerán en el último apartado de la misma, para su edición.

### *1.3.1 Revisión procedimientos*

En el apartado de la Revisión de los procedimientos se comprueba si se ha realizado la revisión de todos los procedimientos que dependen de él.

El primer apartado del proceso revisa los procedimientos que dependen de él y han realizado la revisión y cuales no, asi como los que han comenzado la revisión pero no la han finalizado que aparecerán con una lupa  $\langle P \rangle$  y que nos permite acceder a la Revisión del procedimiento.

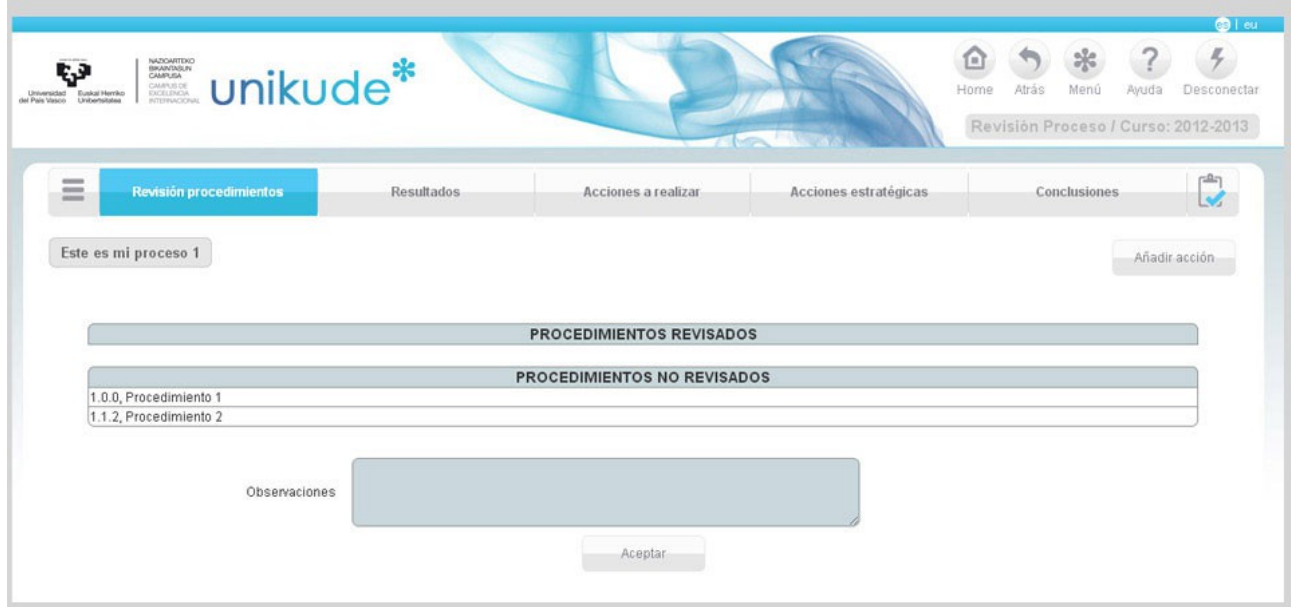

### *1.3.2 Resultados*

Después de seleccionar el periodo, curso y proceso, podremos clickar en los Resultados del índice de la revision.

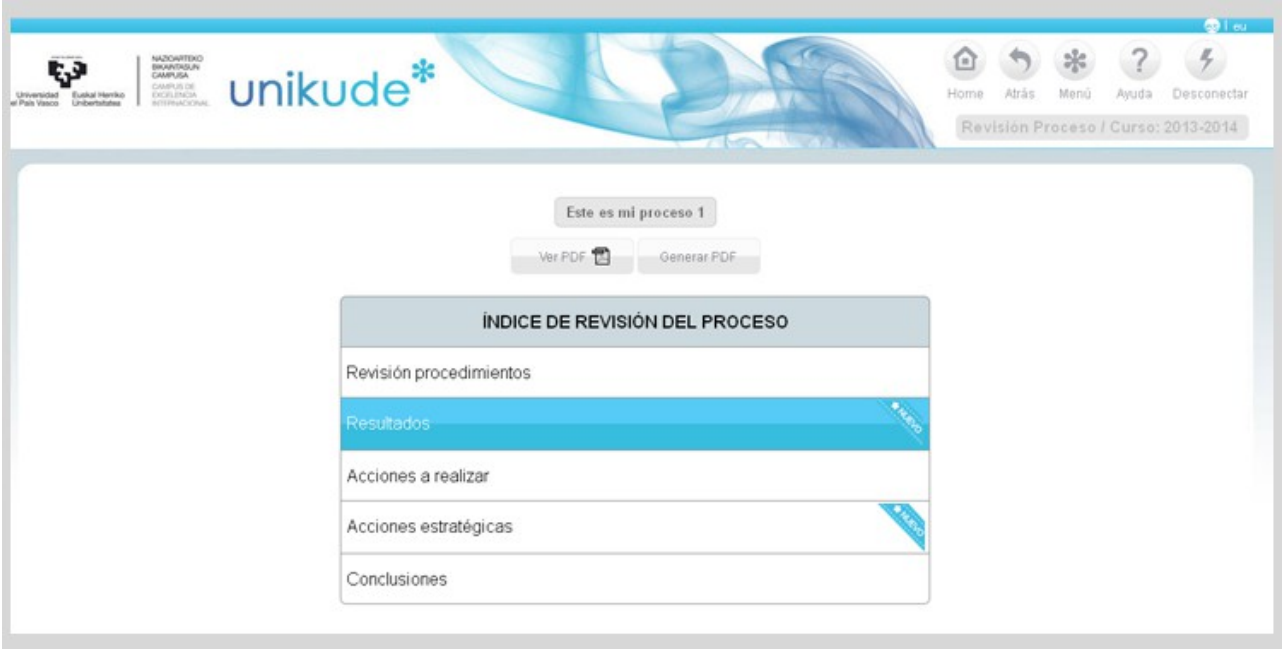

En este apartado se mostrarán los *resultados de compromiso* y los r*esultados de los otros indicadores clave* mostrando los últimos 6 años. Además, se ha añadido un campo de Valoración IKD editable.

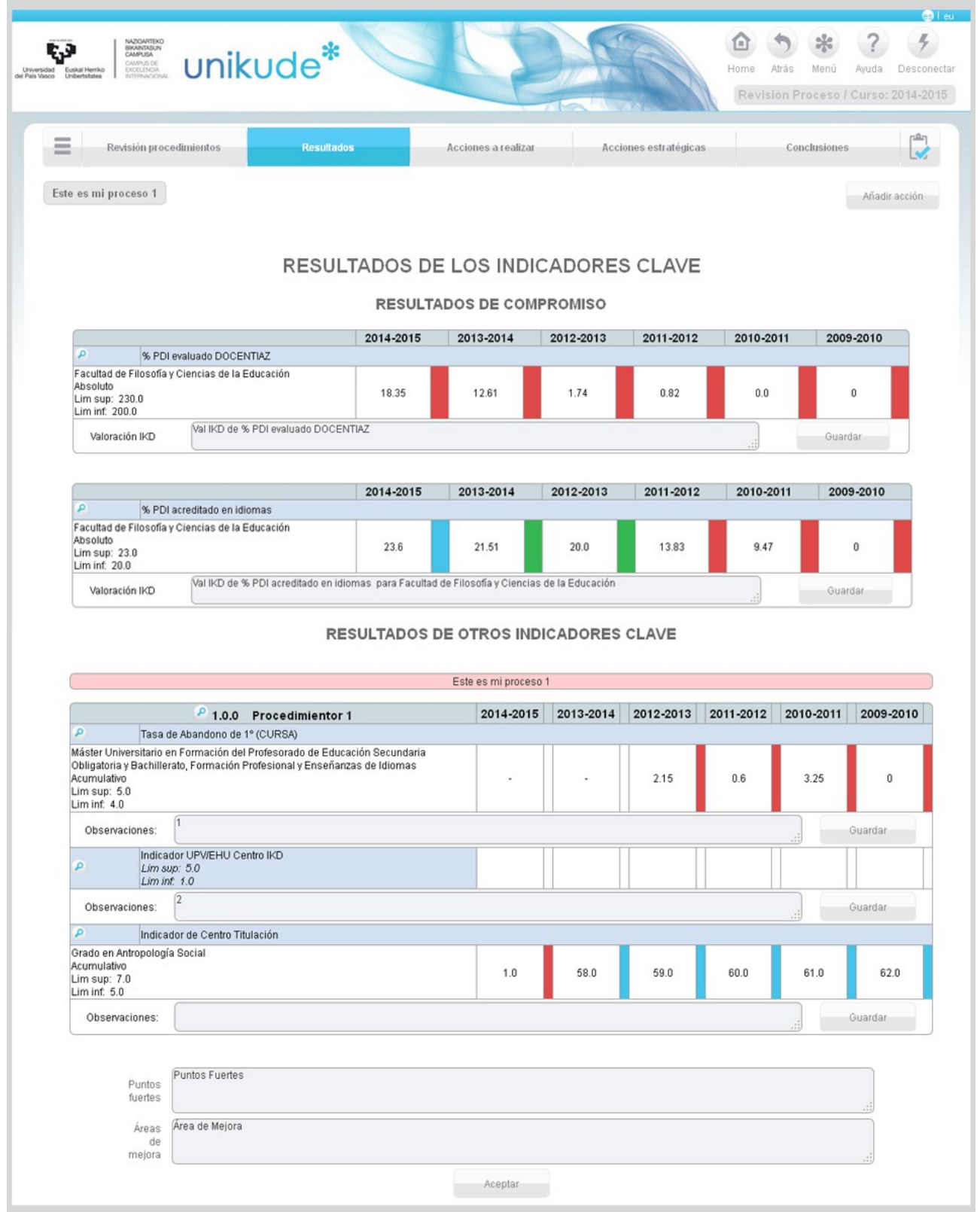

Pulsando el icono de la lupa podremos ver los datos del indicador seleccionado.

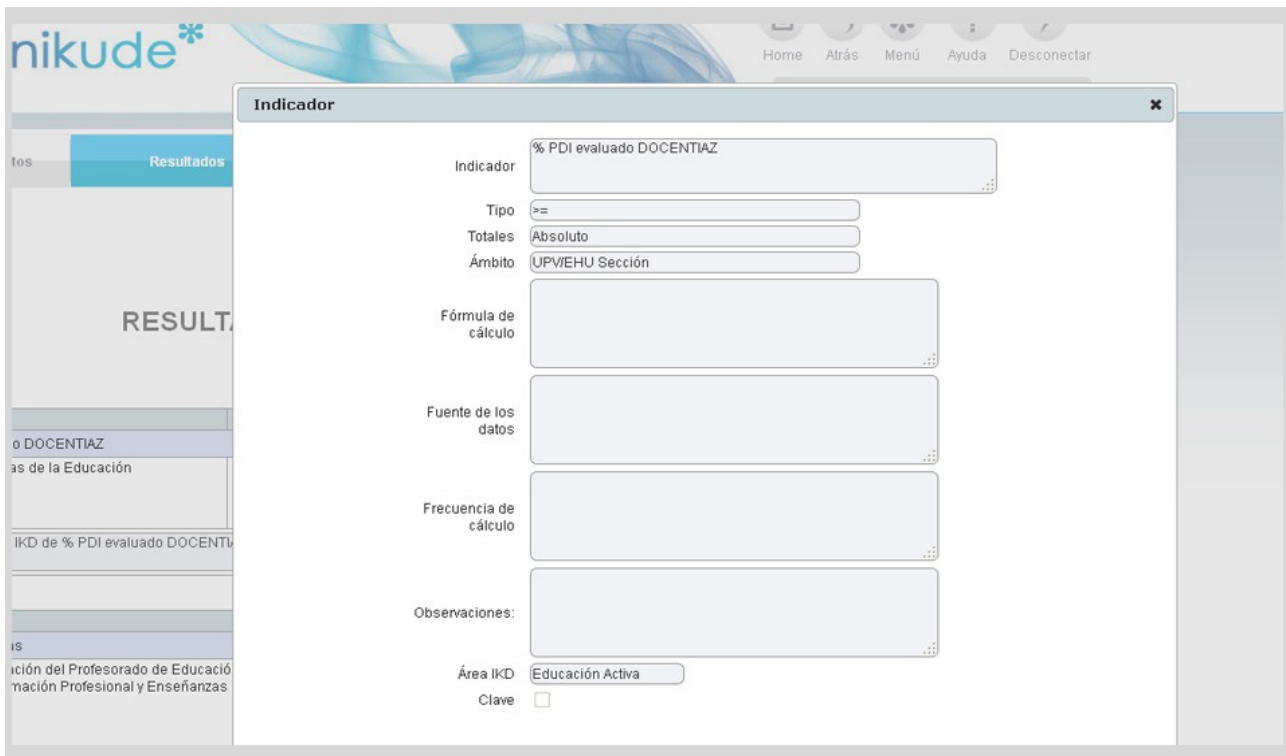

Por último, en la parte inferior de la aplicación, después de los datos de los indicadores, se encuentran los campos de Puntos fuertes y Áreas de mejora que tendremos que rellenar.

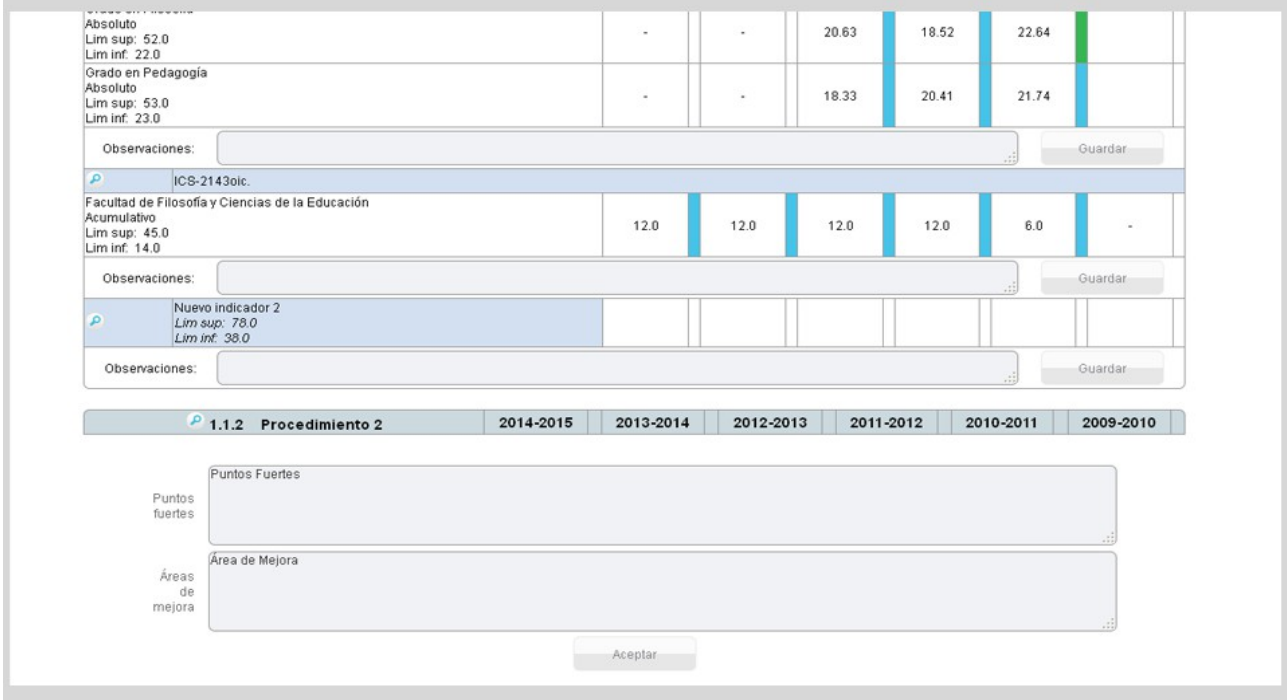

### *1.3.3 Acciones a realizar*

En la pantalla de acciones a realizar aparecerán todas aquellas acciones que se deberían realizar en cada procedimiento para conjuntamente mejorar el proceso. Estas acciones se podrán editar mediante el icono  $\bullet$ , ver  $\bullet$  y generar  $\bullet$  para verlas en pdf $\blacksquare$ .

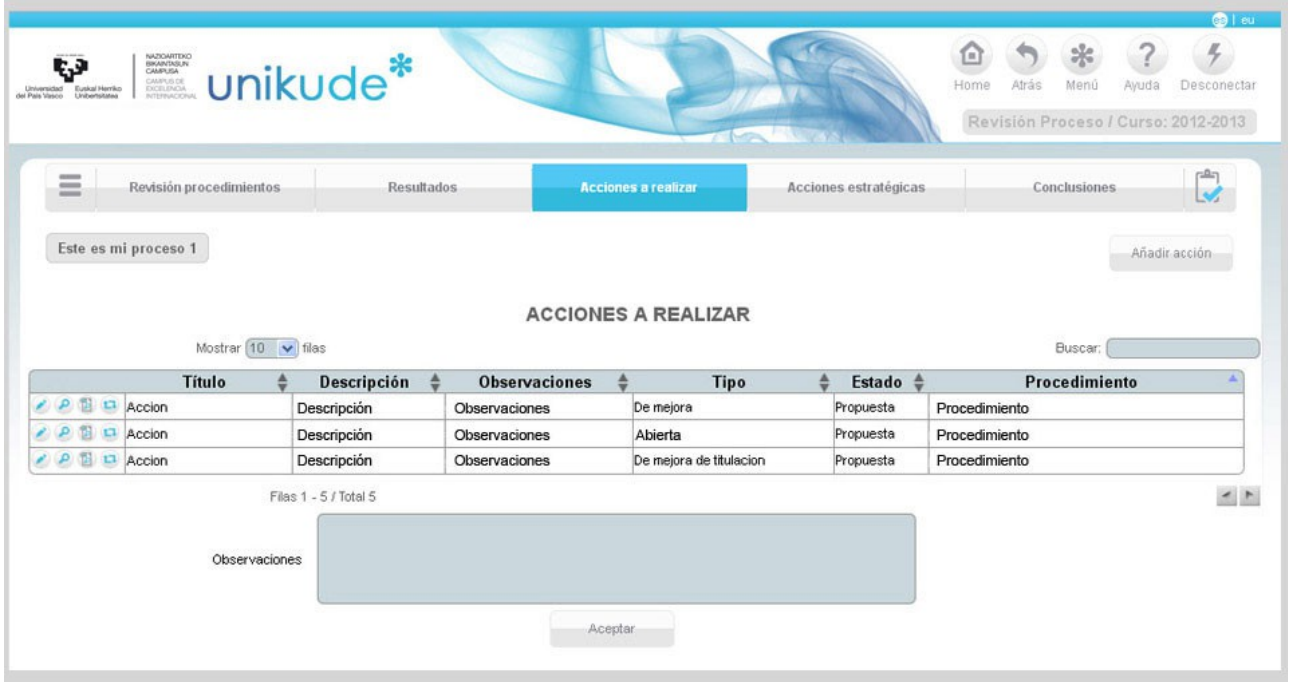

### *1.3.4 Acciones estratégicas*

En el menú de la Revisión de los procesos, en el apartado de Acciones estratégicas:

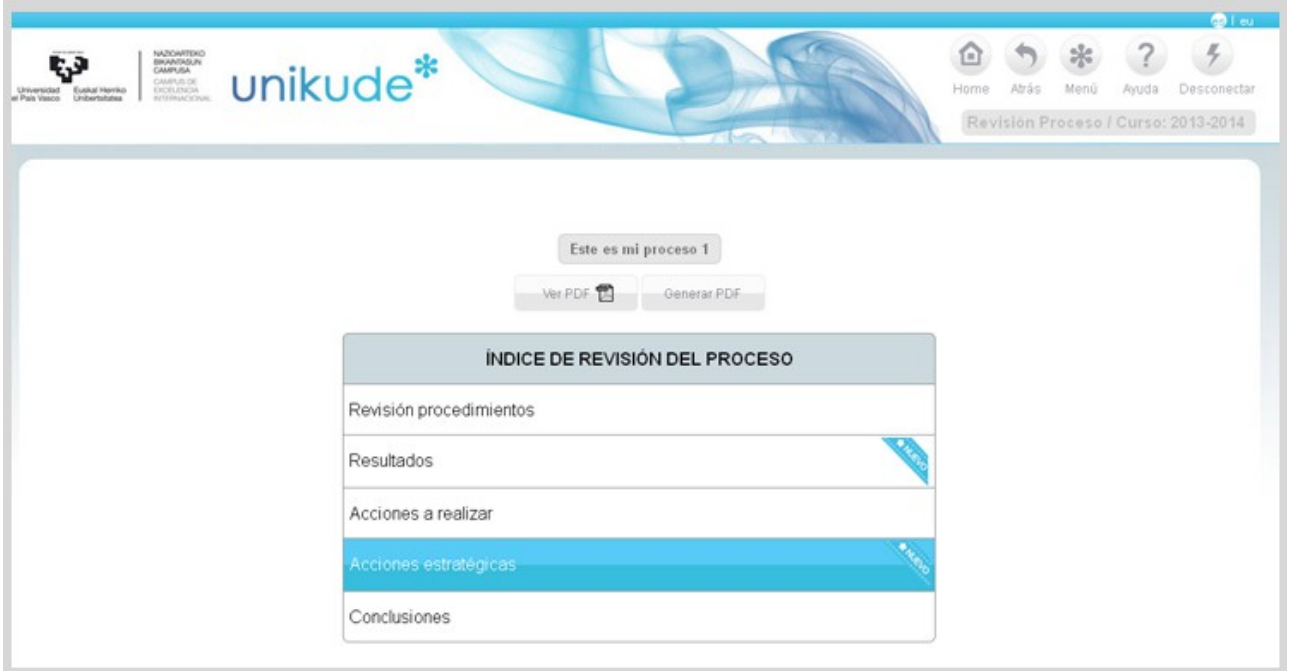

Se han añadido las columnas de **fecha de cierre** y de **evaluaciones** en las tablas de Acciones programadas y acciones estratégicas a realizar.

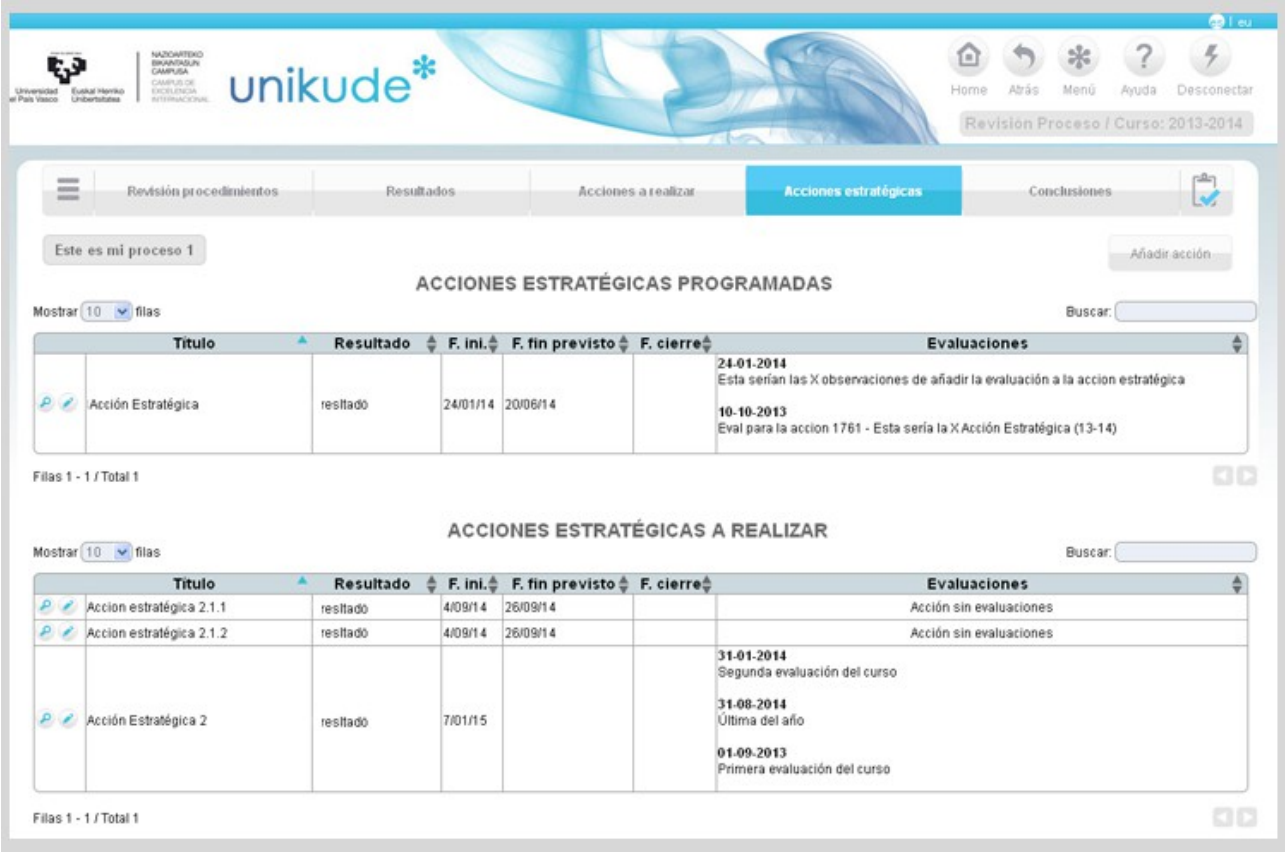

Podremos editar estas acciones haciendo click en el icono del lápiz (, el cual nos llevará a la siguiente pantalla, en la cual podremos:

- Editar todos los datos de la acción.
- Borrar las evaluaciones estratégicas de la acción.
- Añadir evaluaciones a la acción estratégica.

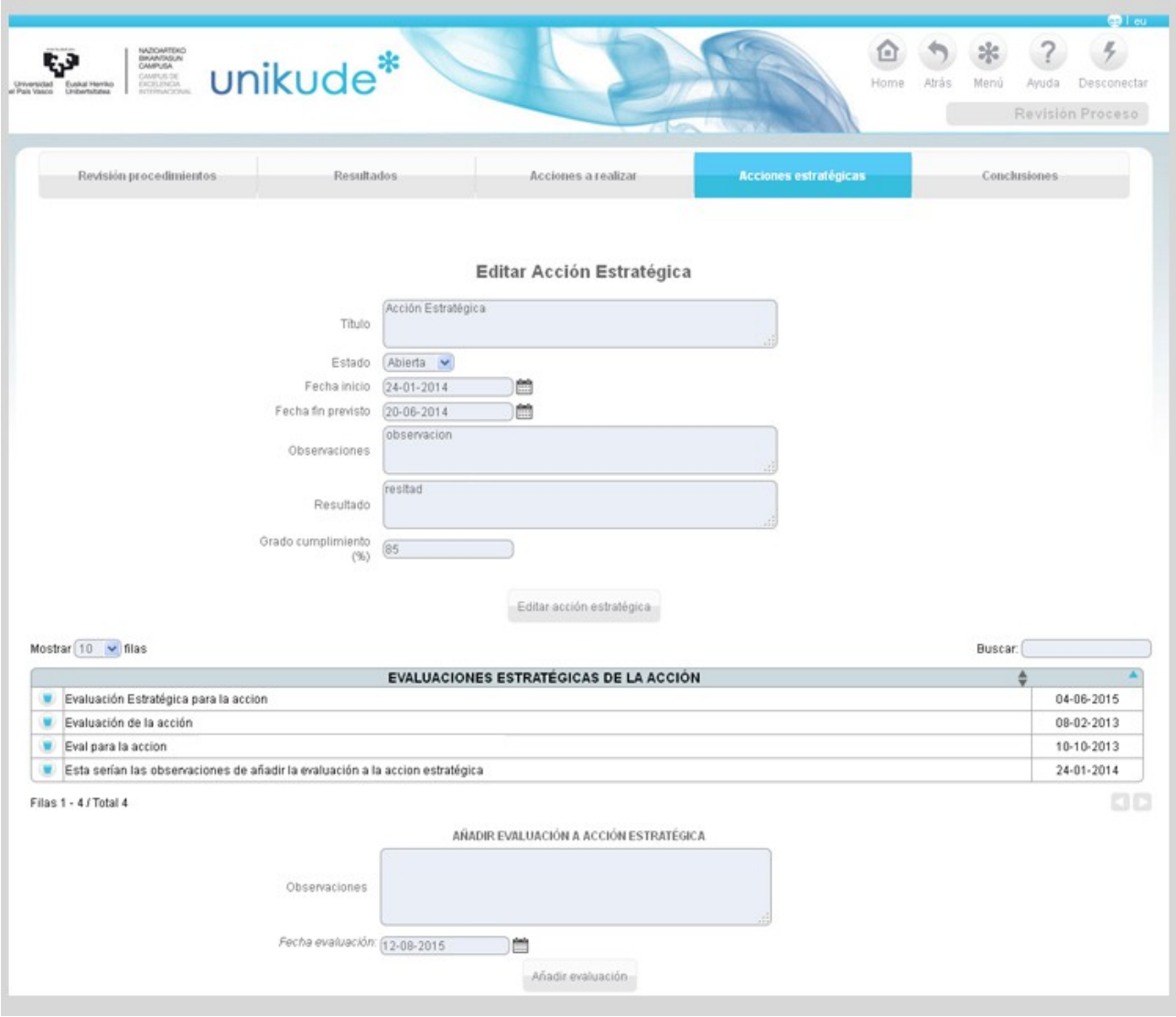

*1.3.5 Conclusiones*

En el último apartado, mediante un editor de texto, podremos escribir todas las conclusiones que aparecerán en el informe de gestión del centro en el apartado de gestión por procesos.

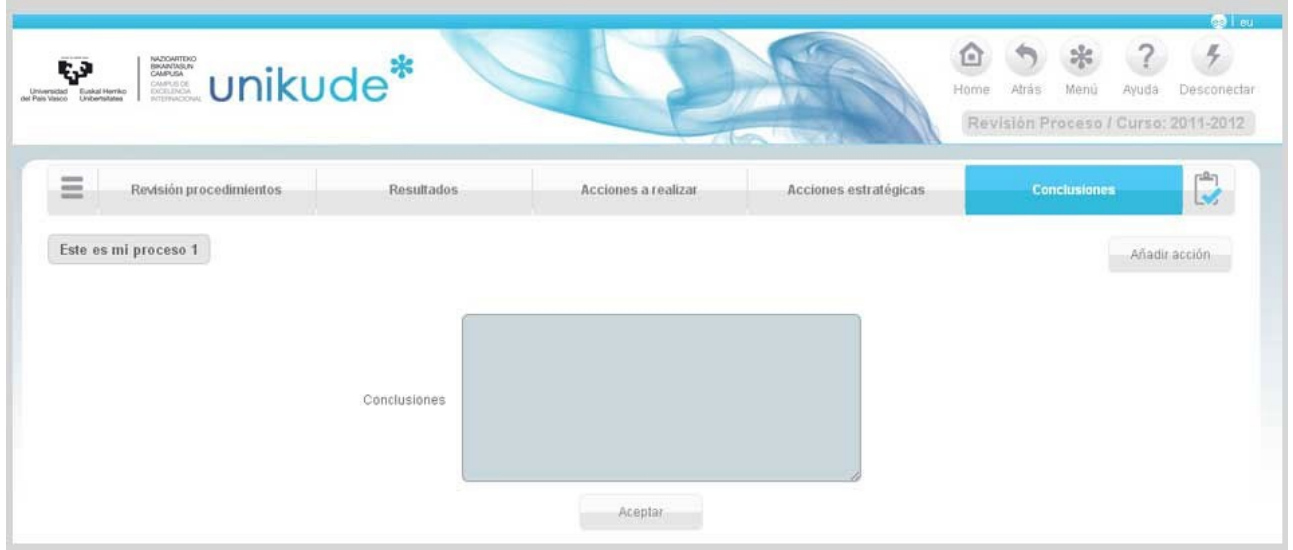

Una vez escritas las conclusiones se finaliza la revisión pulsando el icono situado al final de la barra del menú que aparece en la siguiente imágen.

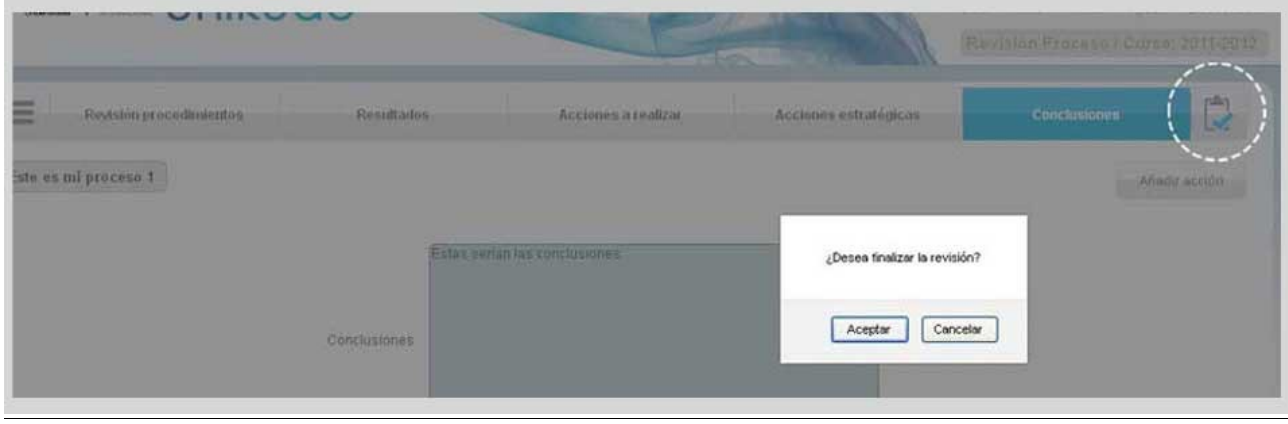

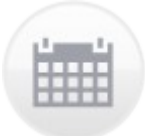

## **MI GESTIÓN**

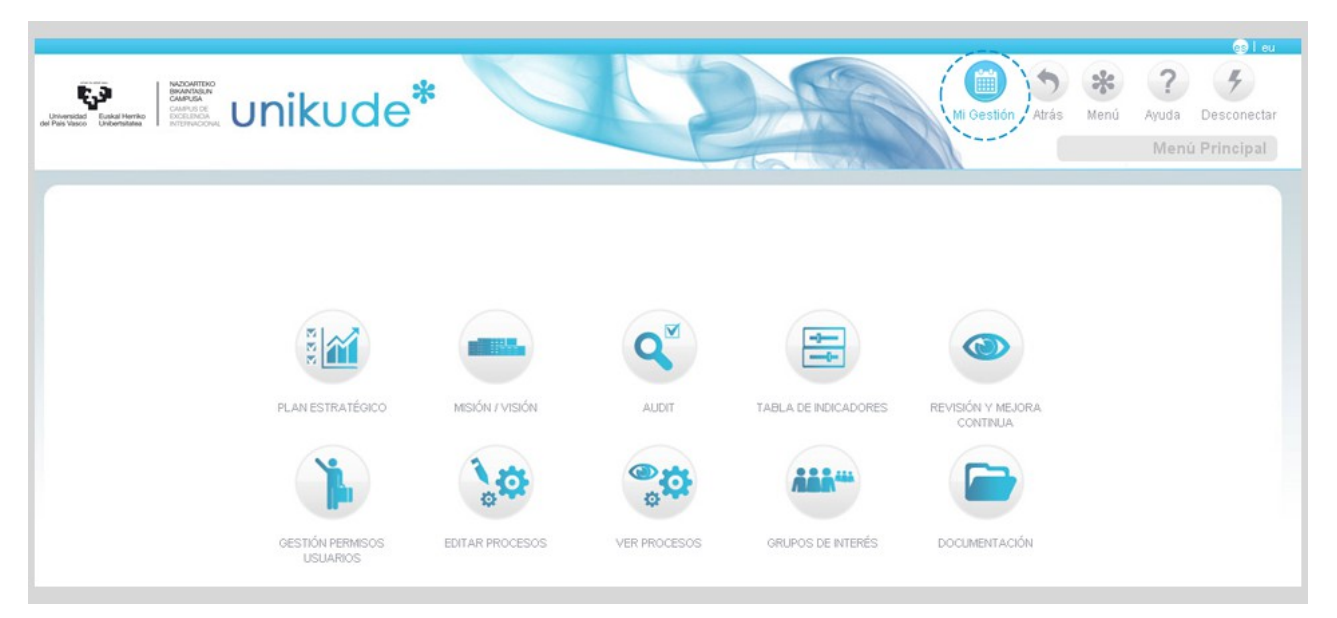

El apartado de Mi Gestión, situado el botón en la parte superior de la aplicación, nos servirá de agenda para ver todas las titulaciones, acciones, indicencias, resultados y actividades de una forma rápida y sencilla.

### **1.\* TITULACIONES**

Una vez dentro del apartado Mi Gestión, visualizaremos el listado de los cinco apartados diferentes.

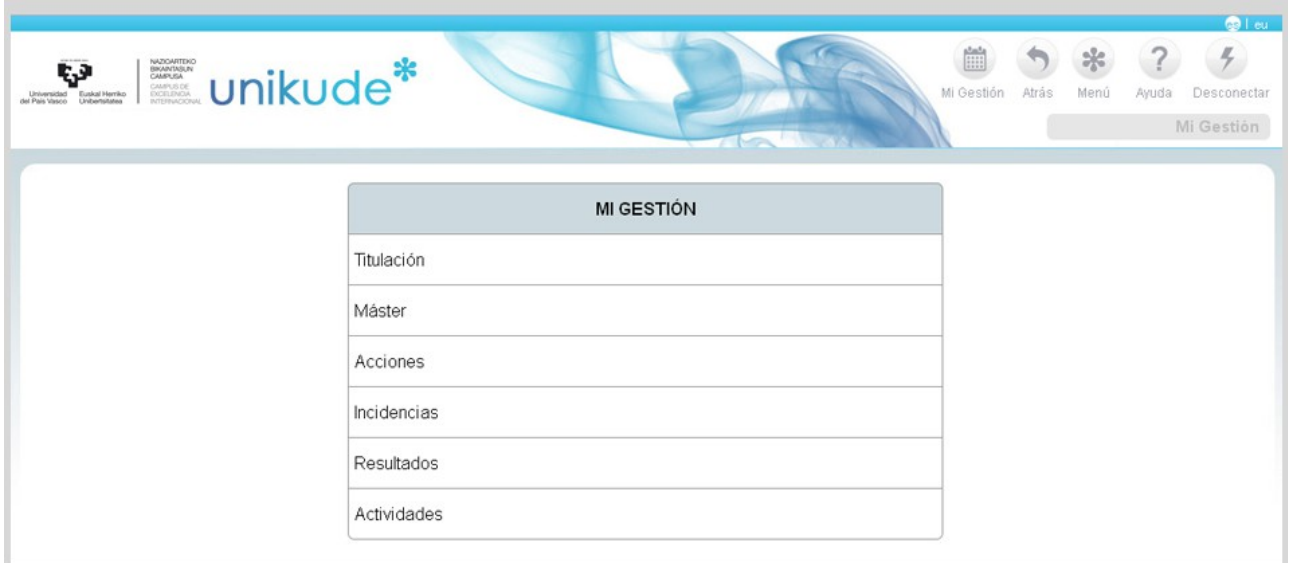

El primer apartado está dedicado a las titulaciones, al cual accederemos para visualizar su contenido.

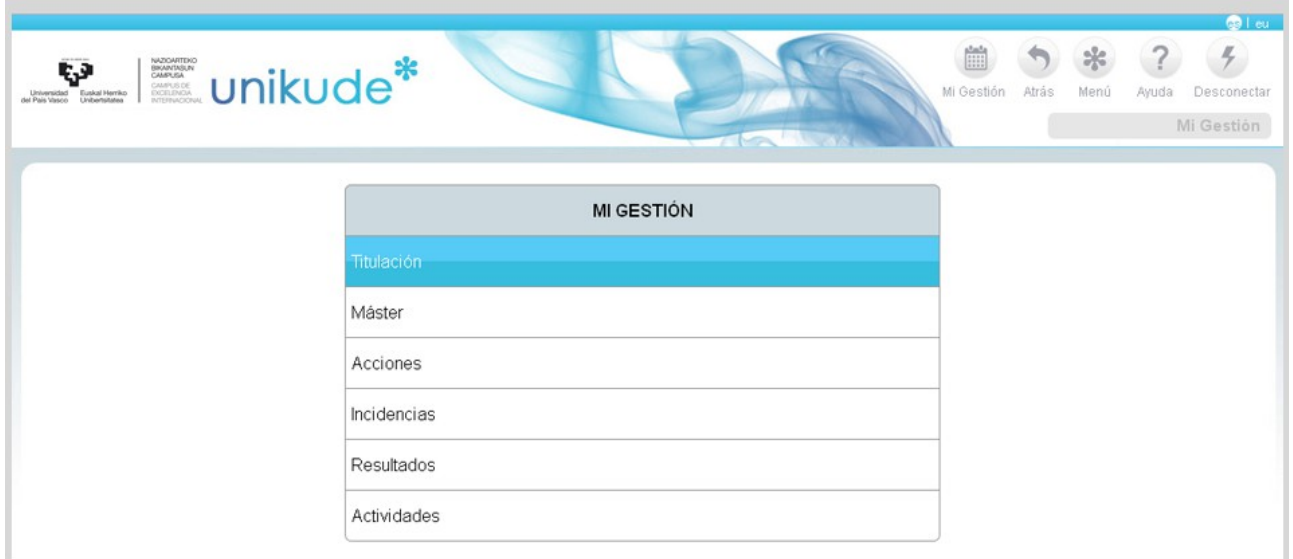

Una vez echo click sobre el menú, tendremos que seleccionar la titulación que queramos revisar mediante un menú desplegable.

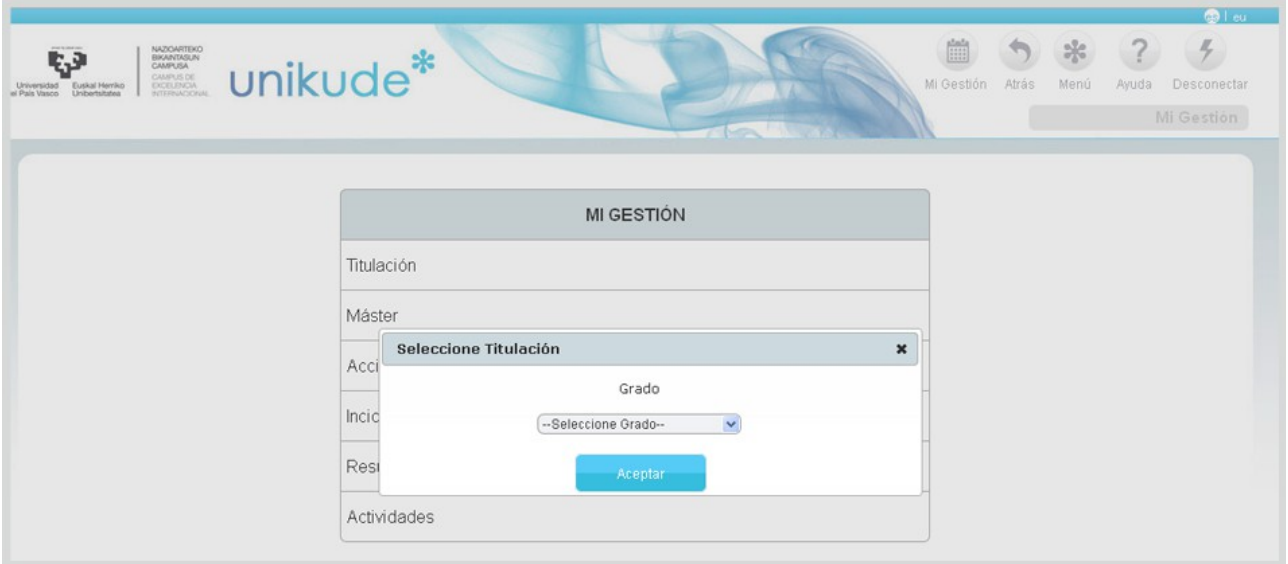

Dentro de las titulaciones tendremos dos pentañas superiores en las cuales podremos ver las acciones de las titulaciones y los resultados de la titulación seleccionada. .

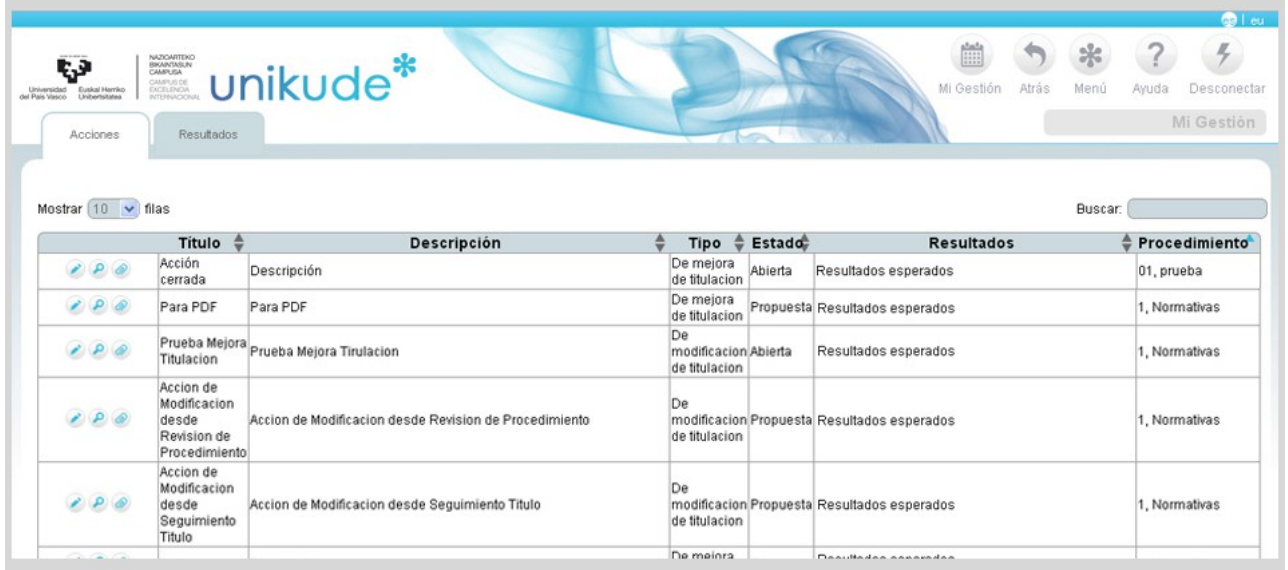

Al editar una acción, visualizaremos todas las titulaciones y másteres asociadas a la acción. Podremos asociar y desasociar titulaciones y másteres además de editar todos los datos de la acción.

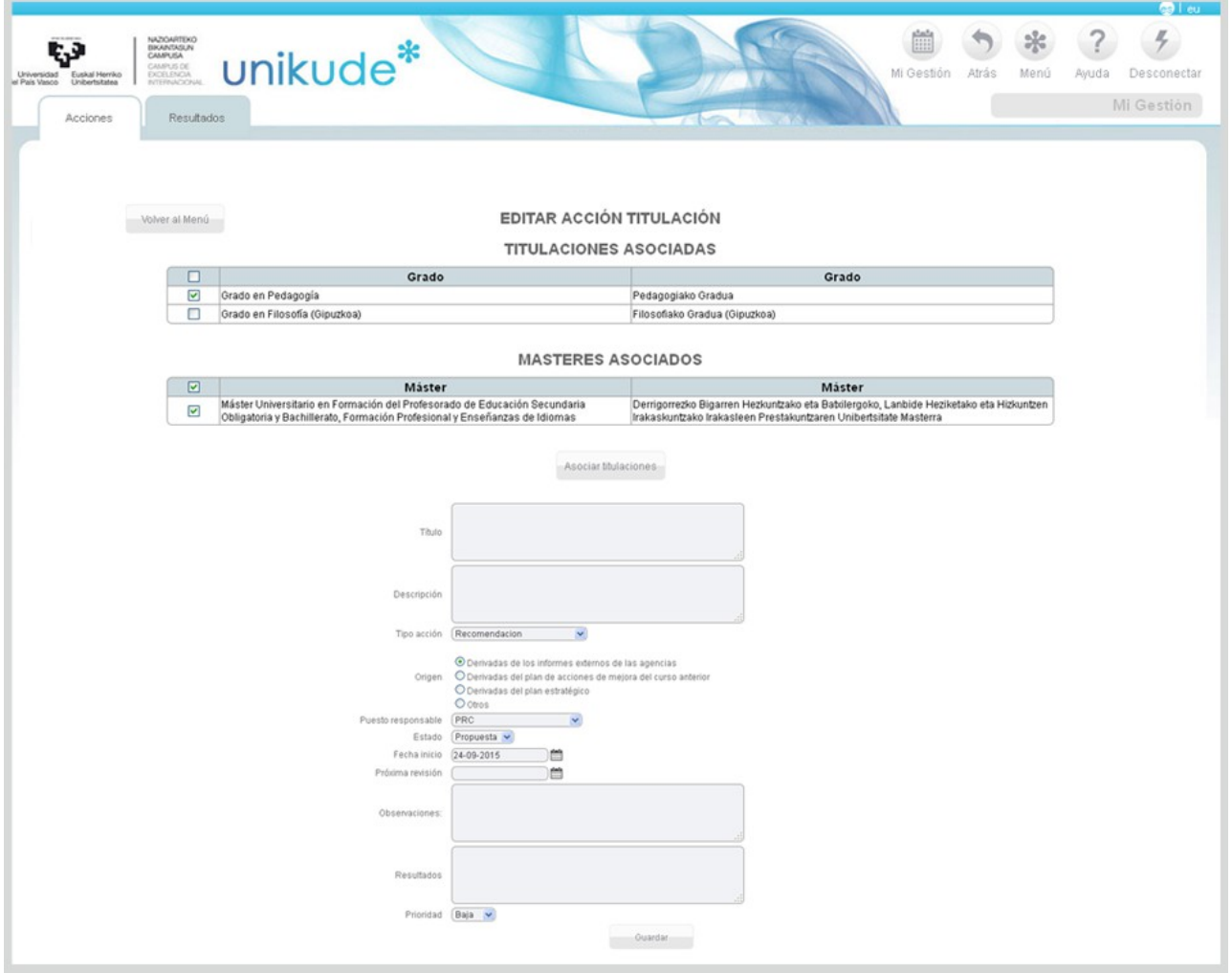

En el caso de editar una de estas acciones, entraremos dentro de la accion asociada al procedimiento donde podremos:

- Asociar la accion a una titulación.
- Editar el título de la acción.
- Editar la descripción de la acción.
- Cambiar el tipo de la acción, la cual puede ser:
	- + De mejora de la titulación.
	- + De modificación de la titulación.
	- +Recomendación
- Puesto responsable de la acción.
- Podremos cambiar el estado de la acción ( Propuesta, abierta ó denegada ).
- La fecha de inicio.
- Próxima revisión de la acción.
- Observaciones.
- Resultados de la acción.
- Por último, podremos modificar la prioridad de la acción (alta, media y baja).

Estos cambios se realizarán una vez pulsado el botón de Guardar situado en la parte inferior del formulario.

Desde esta parte de la aplicación también podremos acceder a los resultados de esta titulación, presionando la pestaña que se encuentra desactivada en la parte superior, situada al lado de la de acciones.

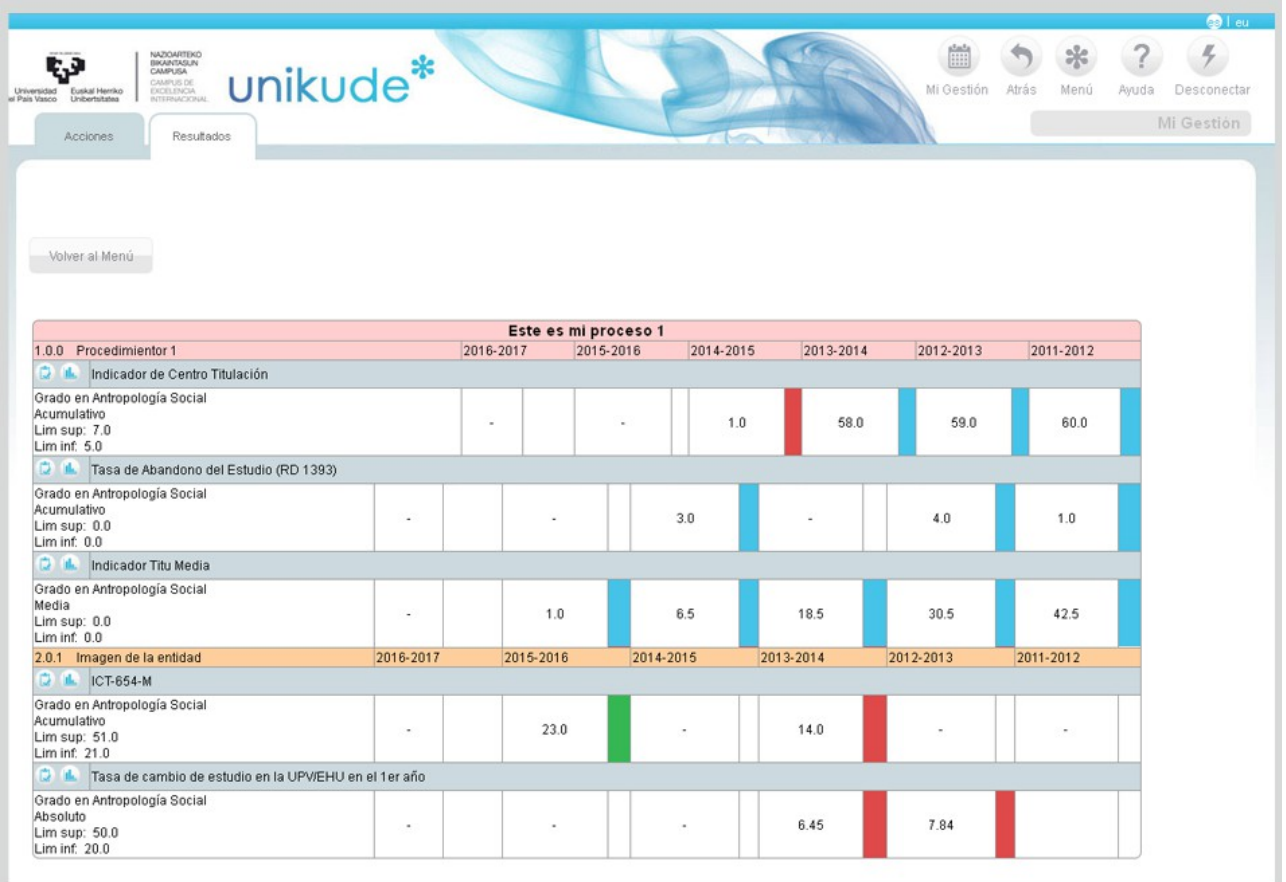

En los resultados aparecerán los indicadores de este curso junto con los cinco cursos anteriores para poder analizar sus tendencias. Además, podrá visualizar los históricos del indicador v la gráfica **h**aciendo click en los los iconos para analizar tendencias.

### **2.\*MÁSTER**

El segundo apartado está dedicado a los máster, al cual accederemos para visualizar su contenido.

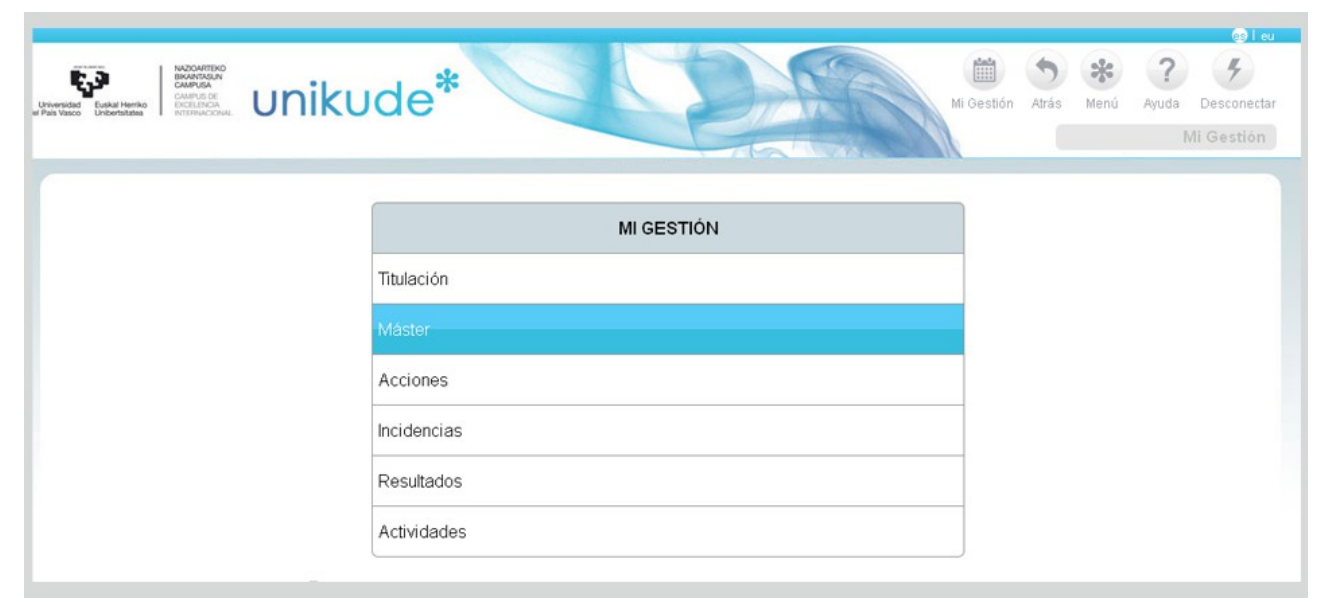

Una vez echo click sobre el menú, tendremos que seleccionar el máster que queramos revisar mediante un menú desplegable.

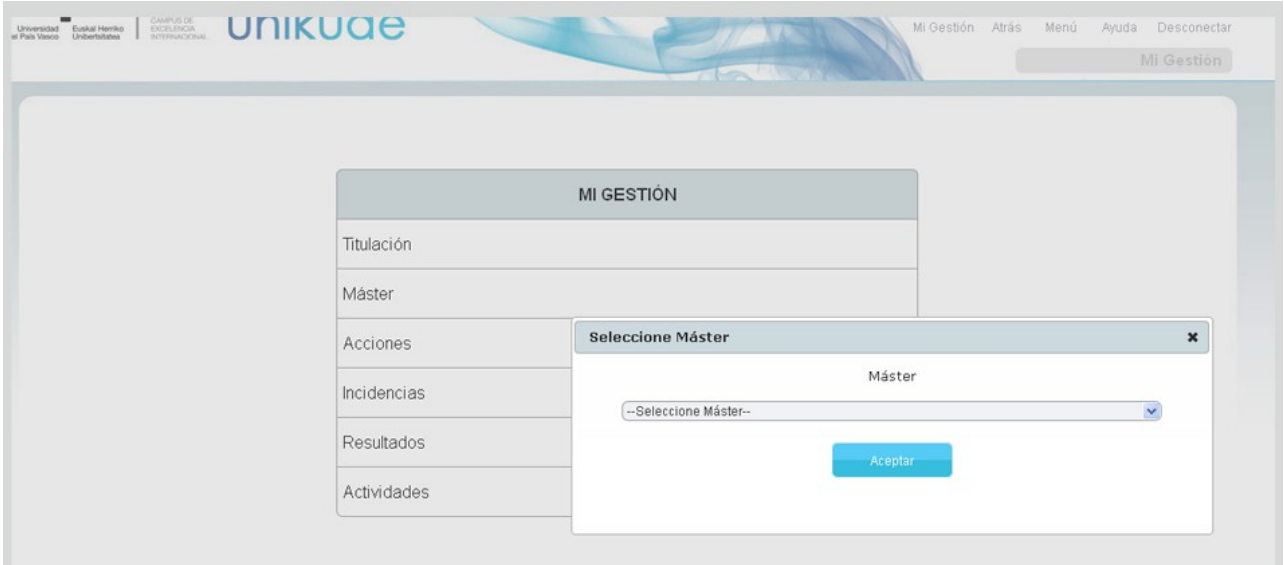

Dentro de las titulaciones tendremos dos pentañas superiores en las cuales podremos ver las acciones del máster .

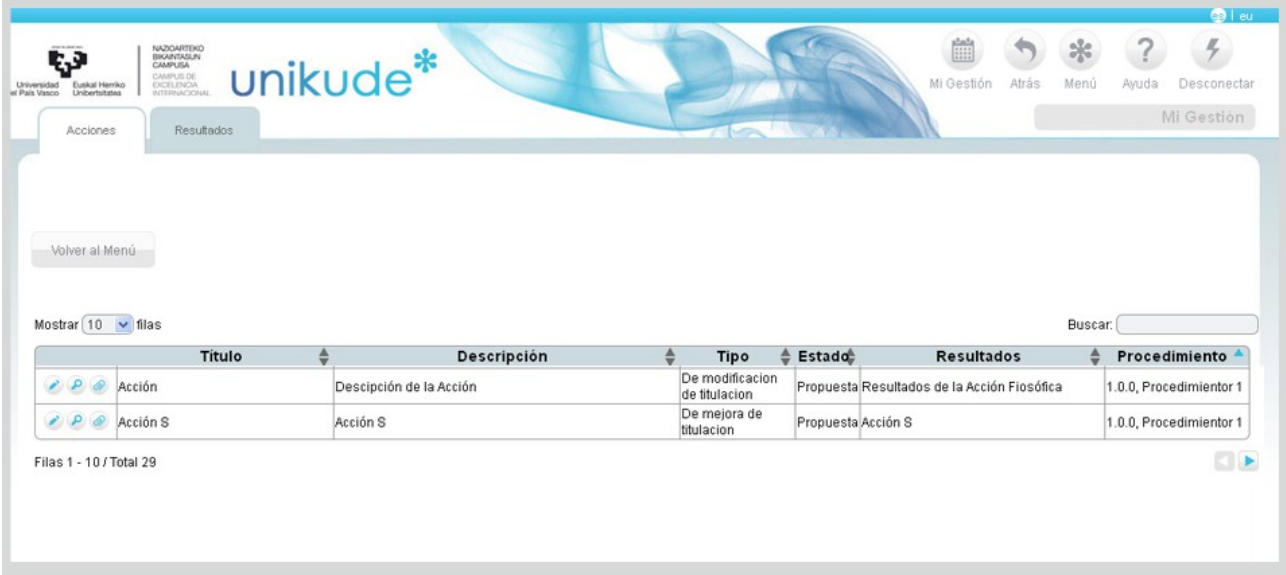

Al editar una acción, visualizaremos todas las titulaciones y másteres asociadas a la acción. Podremos asociar y desasociar titulaciones y másteres además de editar todos los datos de la acción.
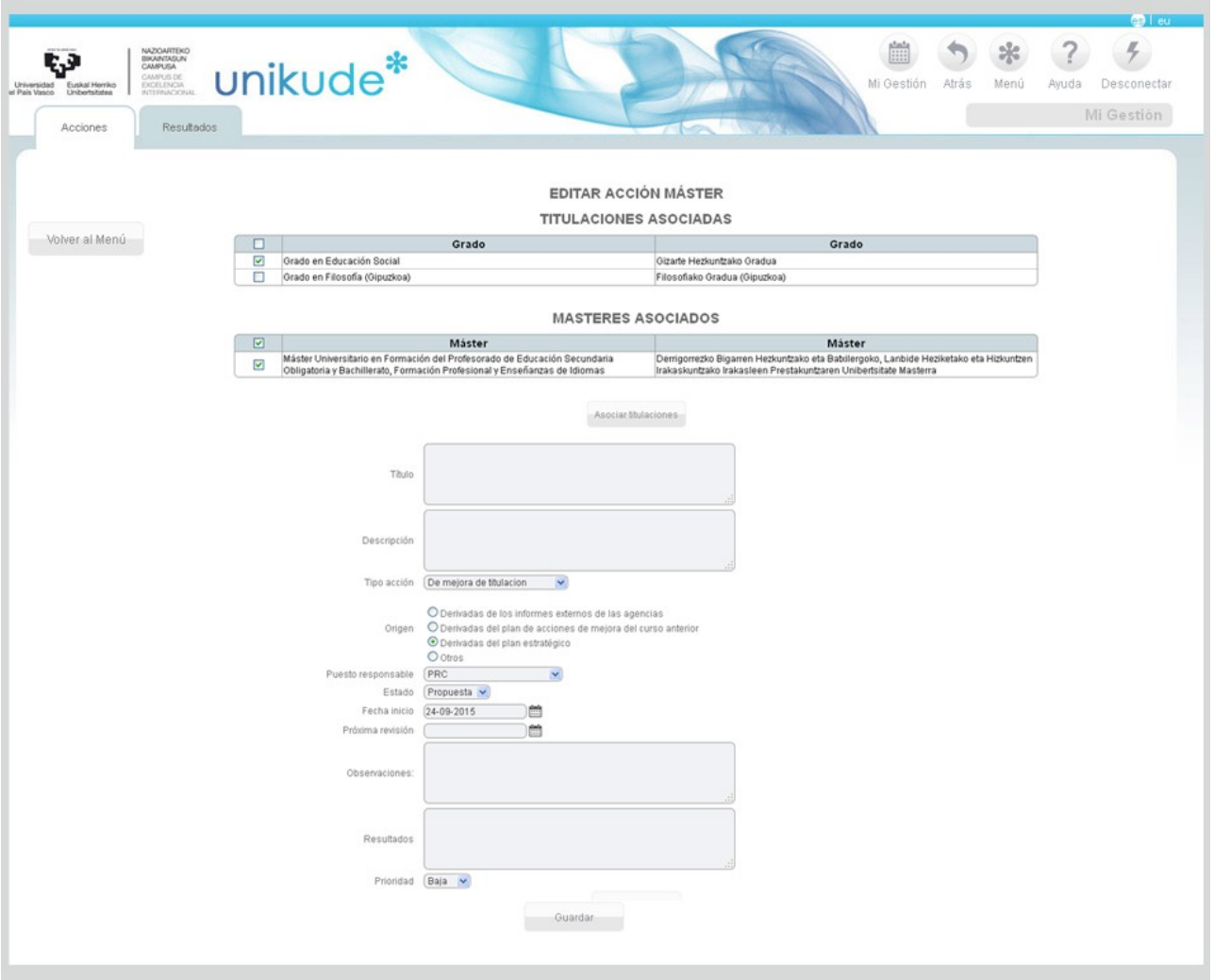

En el caso de editar una de estas acciones, entraremos dentro de la accion asociada al procedimiento donde podremos:

- Asociar la accion a una titulación.
- Editar el título de la acción.
- Editar la descripción de la acción.
- Cambiar el tipo de la acción, la cual puede ser:
	- + De mejora de la titulación.
	- + De modificación de la titulación.
	- +Recomendación
- Puesto responsable de la acción.
- Podremos cambiar el estado de la acción ( Propuesta, abierta ó denegada ).
- La fecha de inicio.
- Próxima revisión de la acción.
- Observaciones.
- Resultados de la acción.

– Por último, podremos modificar la prioridad de la acción (alta, media y baja).

Estos cambios se realizarán una vez pulsado el botón de Guardar situado en la parte inferior del formulario.

Desde esta parte de la aplicación también podremos acceder a los resultados de esta titulación, presionando la pestaña que se encuentra desactivada en la parte superior, situada al lado de la de acciones.

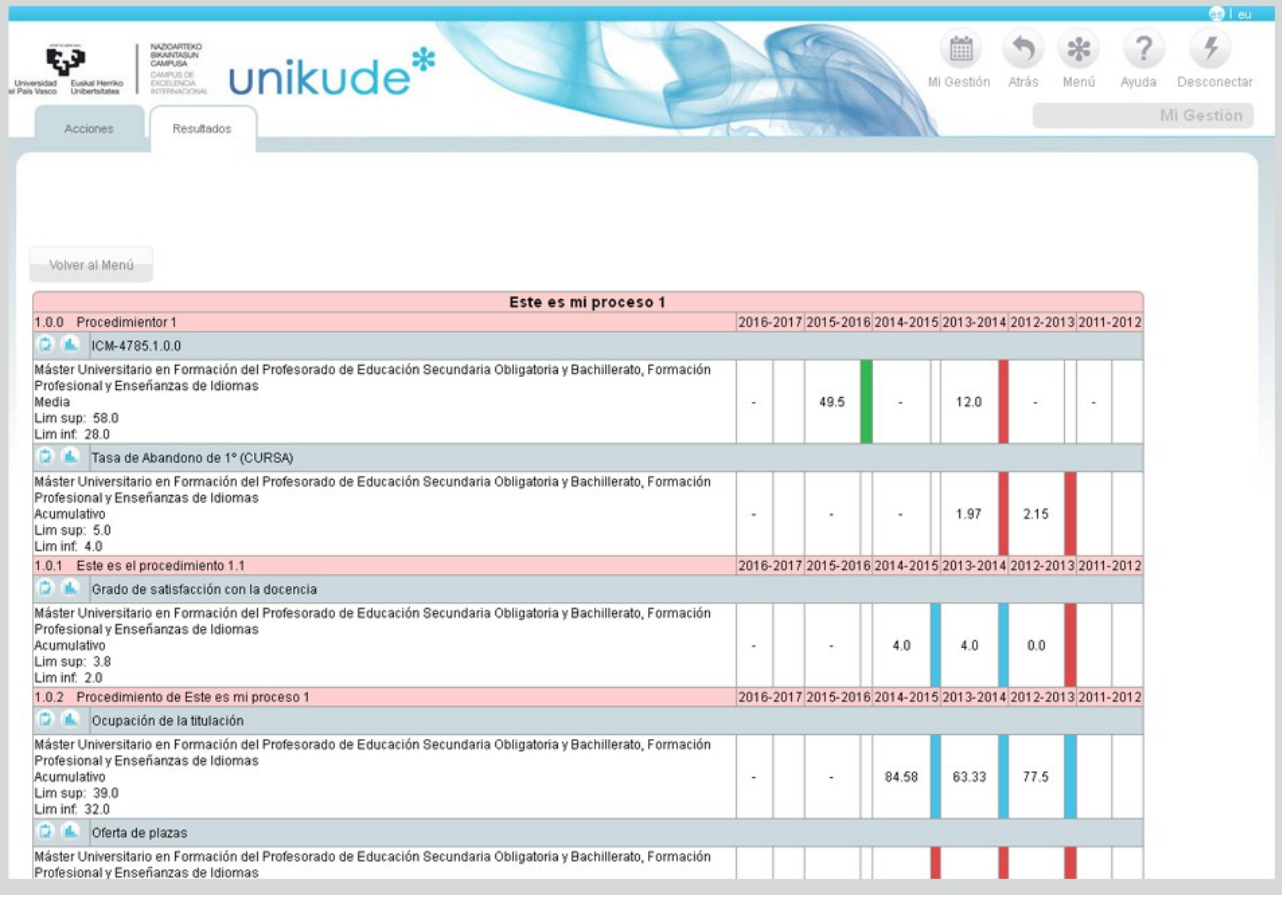

En los resultados aparecerán los indicadores de este curso junto con los cinco cursos anteriores para poder analizar sus tendencias. Además, podrá visualizar los históricos del indicador  $\Box$  y la gráfica  $\Box$  haciendo click en los los iconos para analizar tendencias.

## **3.\* ACCIONES**

En el segundo apartado de *Mi Gestión* podremos acceder a las acciones del centro pulsando en las Acciones del menú.

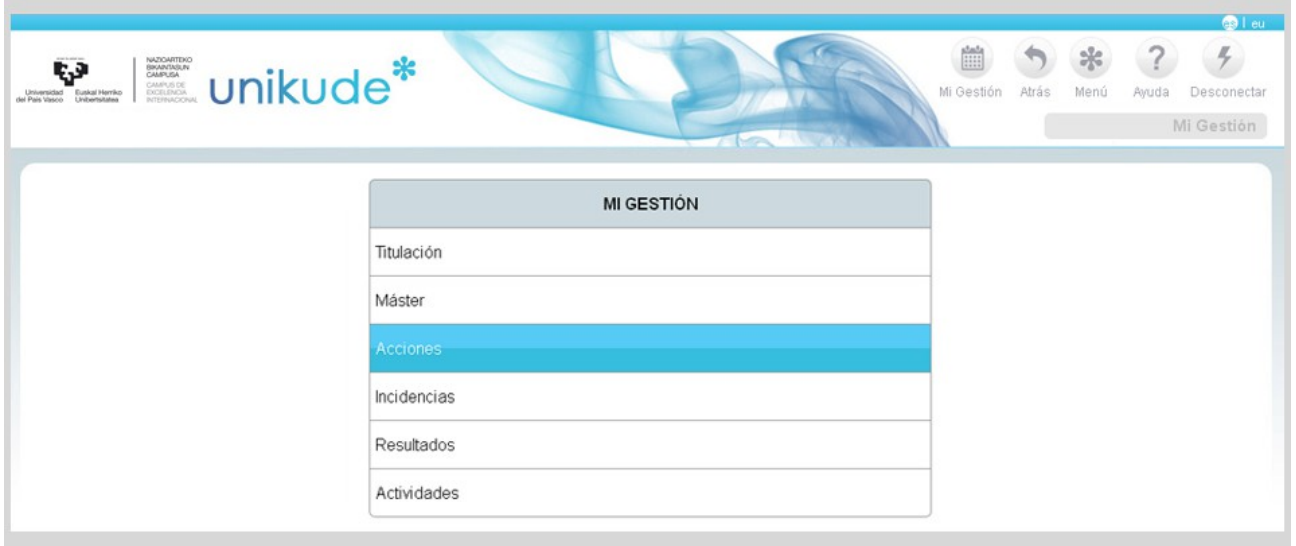

Este apartado tiene dos pestañas superiores, una que enlaza con las acciones del procedimiento y la otra a las acciones responsable. Comenzaremos por las de Acciones de Procedimiento, donde podremos observar una tabla con todas las acciones asociadas a el centro seleccionado. Estas acciones podremos editarlas  $\bullet$ , visualizarlas  $\bullet$  ó adjuntar un documento mediante el icono  $\bullet$ .

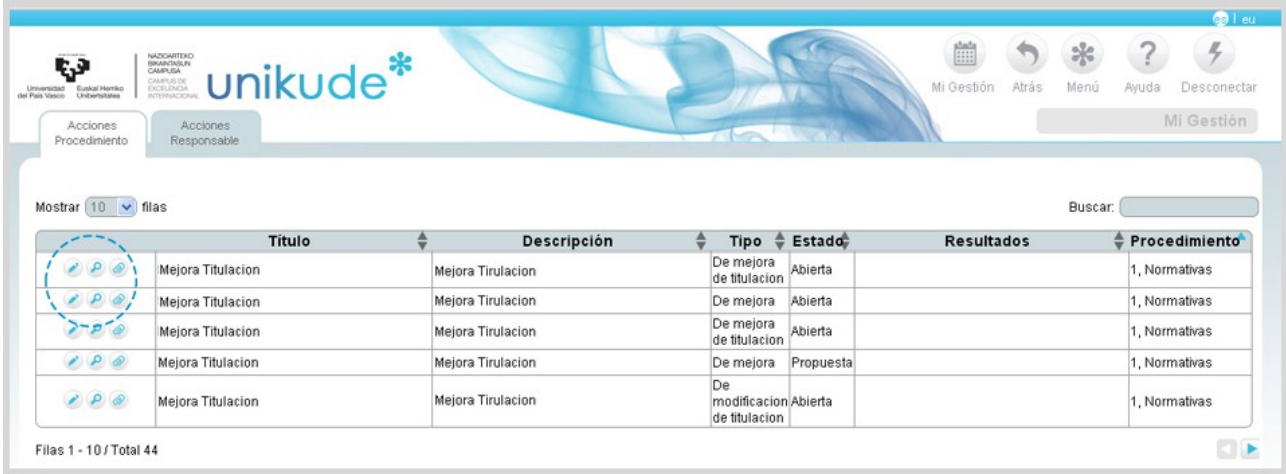

Si editamos una acción asociada a el procedimiento, tendremos la opción de asociarla o desasociarla de otras titulaciones además de poder editar sus datos. En el caso de editar los datos podremos cambiar:

- Título de la acción.
- Descripción de la acción.
- Tipo de acción (de mejora de la titulación o de modificación de la titulación).
- Origen de la acción.
- Puesto responsable.
- Estado de la acción (abierta ó cerrada).
- Fecha de inicio de la acción.
- Próxima revisión.
- Campo de texto del centro.
- Resultados de la acción.
- Por último, la prioridad.

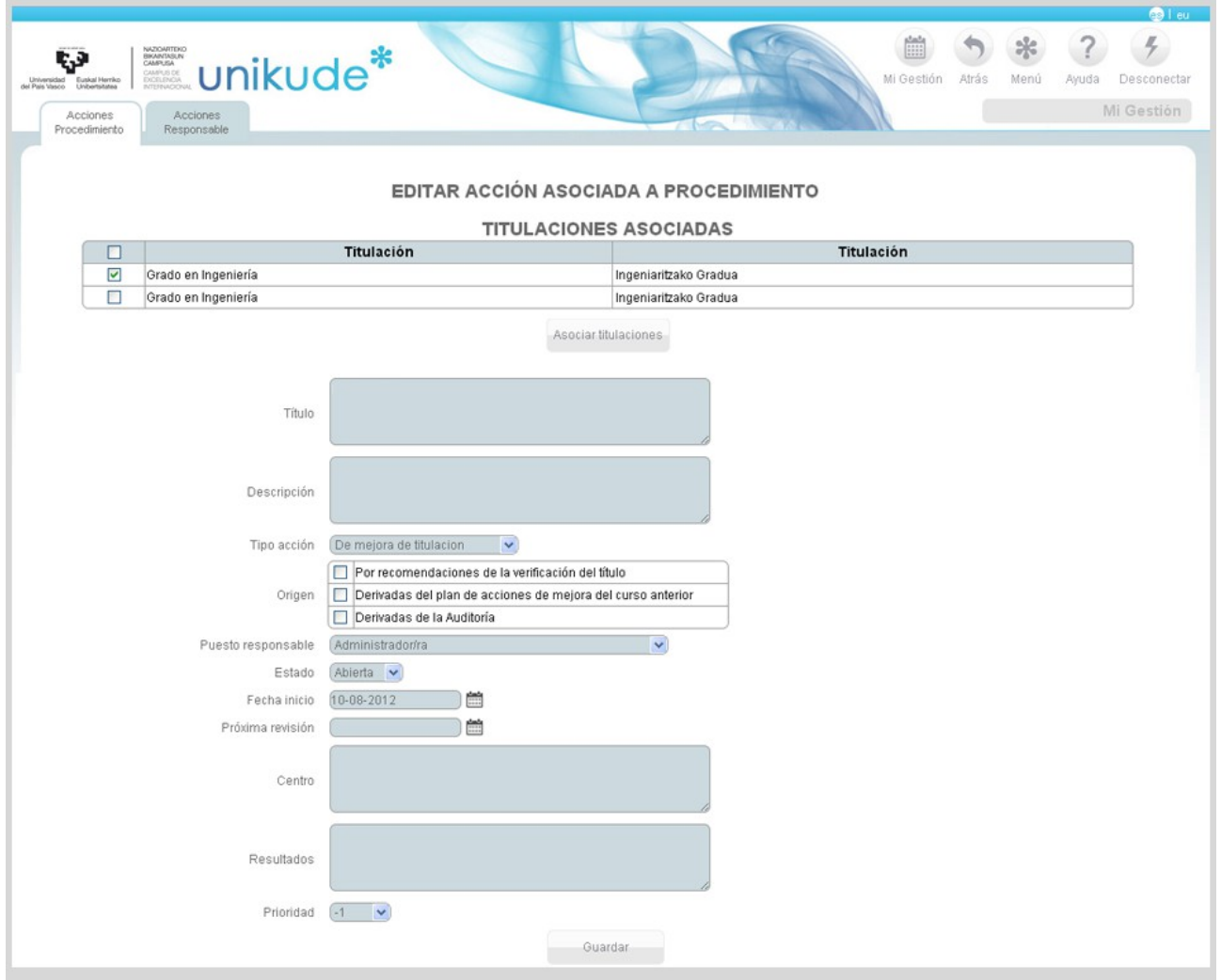

Por otra parte, podemos listar las acciones responsables clickando en la segunda pestaña señalada en la siguiente imágen, en las Acciones Responsables, donde podremos editar, ver y adjuntar archivos a la acción.

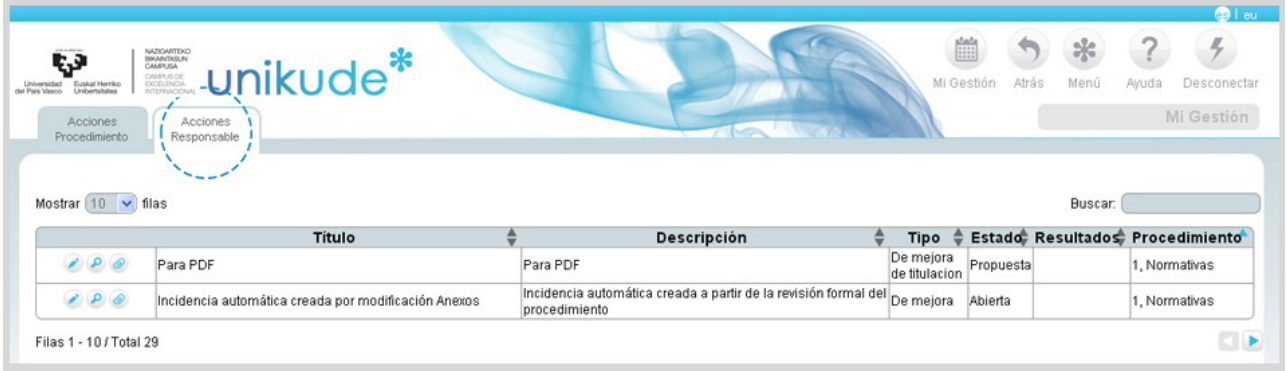

Si una de estas acciones es editada, podremos asociarle o desasociarle titulaciones además de editar sus propiedades:

- Título de la acción.
- Descripción de la acción.
- Tipo de acción (de mejora de la titulación o de modificación de la titulación).
- Origen de la acción.
- Puesto responsable.
- Estado de la acción (abierta ó cerrada).
- Fecha de inicio de la acción.
- Próxima revisión.
- Centro.
- Resultados de la acción.
- Por último, la prioridad.

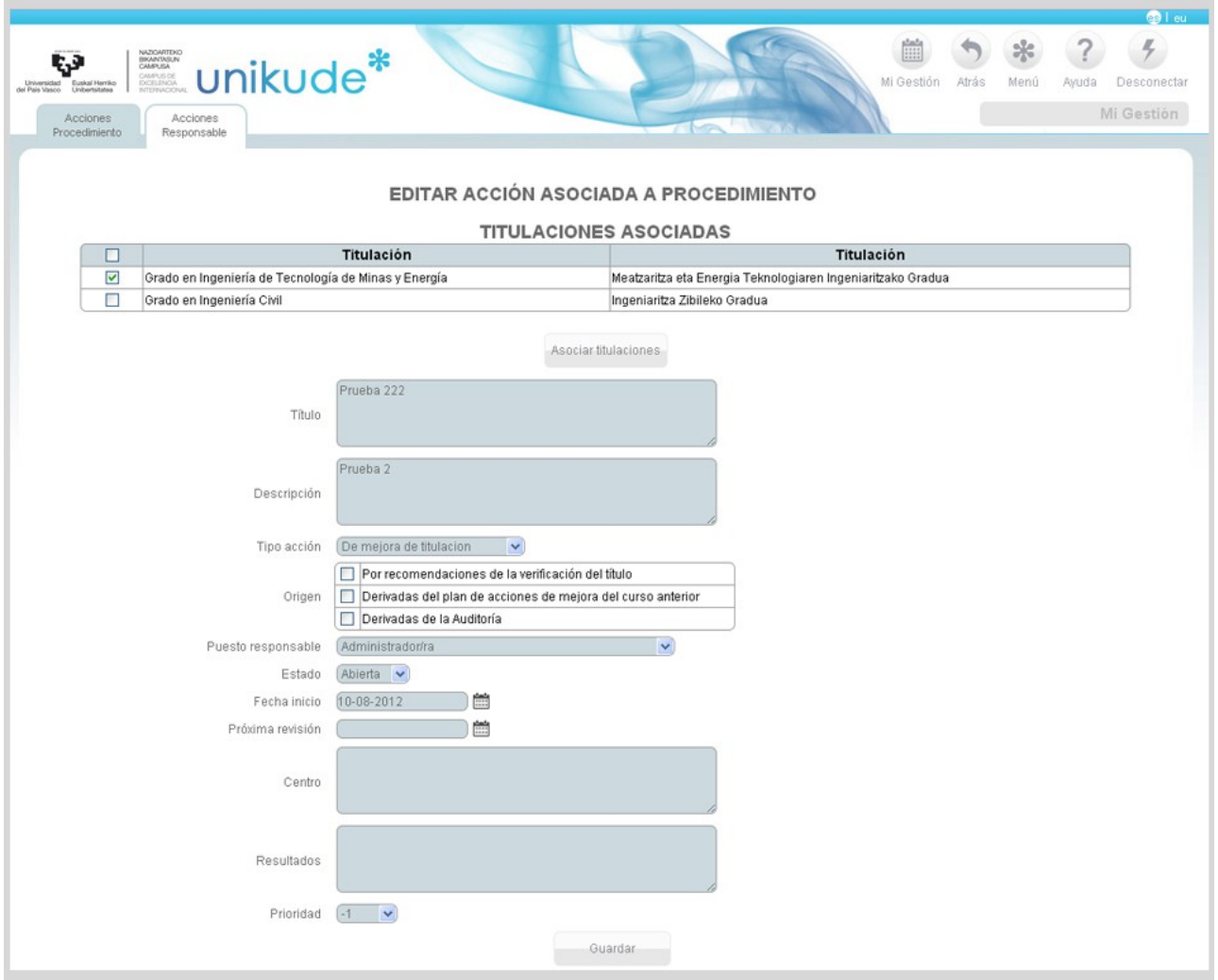

### **4.\* INCIDENCIAS**

Este apartado es un recordatorio del sistema, que nos ayuda a tomar nota de las situaciones que se van generando en el despliegue de mis procedimientos.

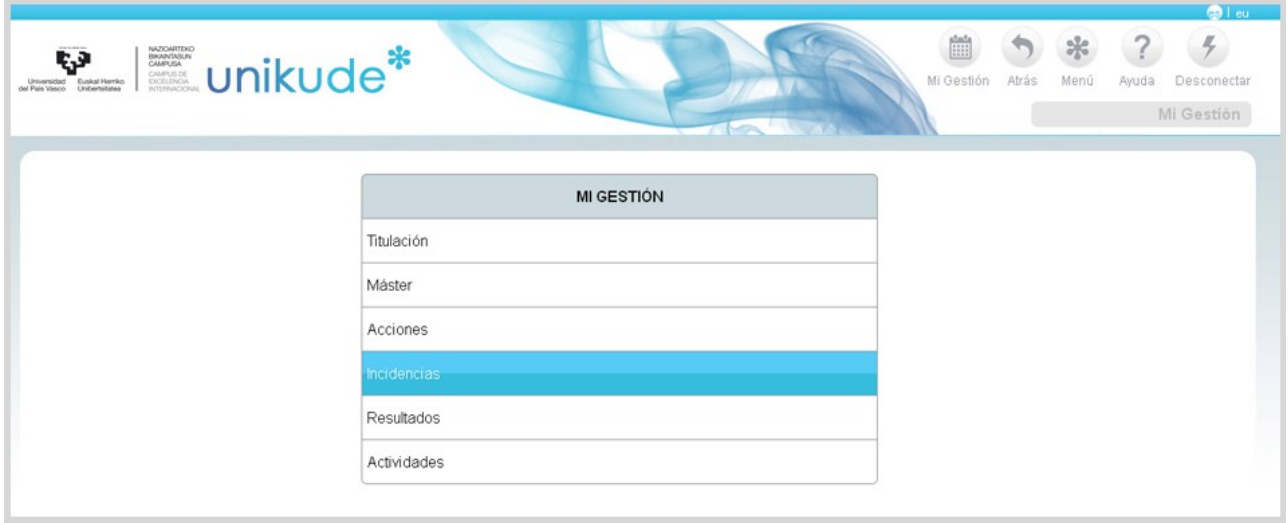

Nos crea un listado con todas las incidencias abiertas de nuestro procedimiento. Estas incidencias podremos borrarlas, cerrrarlas, editarlas, visualizarlas y adjuntar documentación.

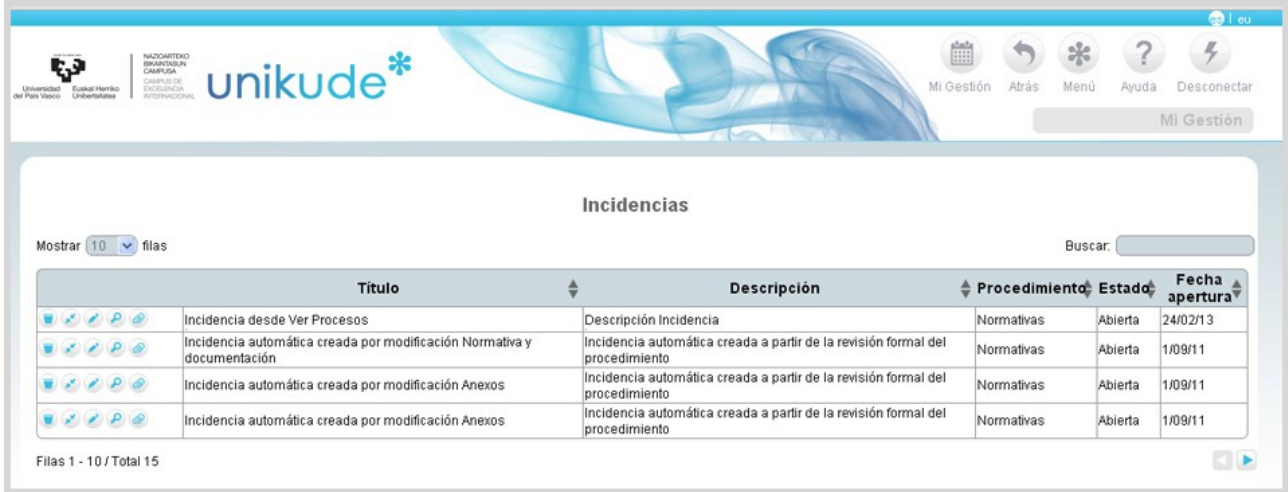

Si una incidencia es editada, podremos modificar:

- El título de la incidencia.
- Descripción de la incidencia.
- Estado (abierta ó cerrada)
- La causa de la incidencia.
- Observaciones que han podido haber en dicha incidencia.
- Una fecha de inicio.
- Por último, una fecha de cierre de la incidencia seleccionada.

Una vez realizados los cambios podremos guardarlos presionando el botón aceptar de la incidencia.

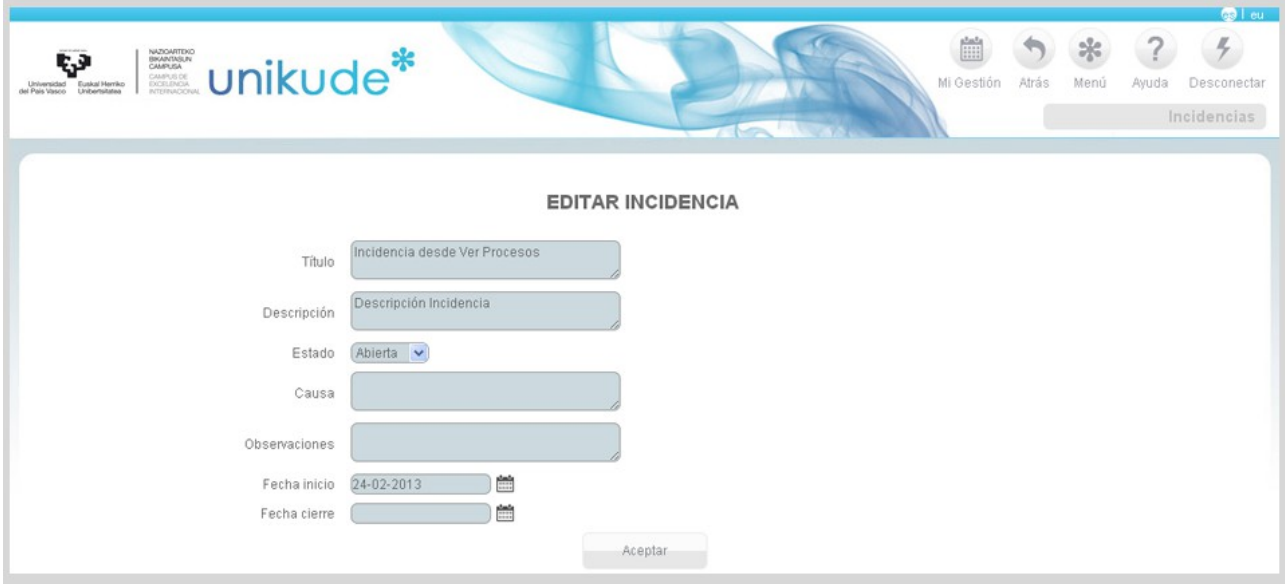

## **5.\* RESULTADOS**

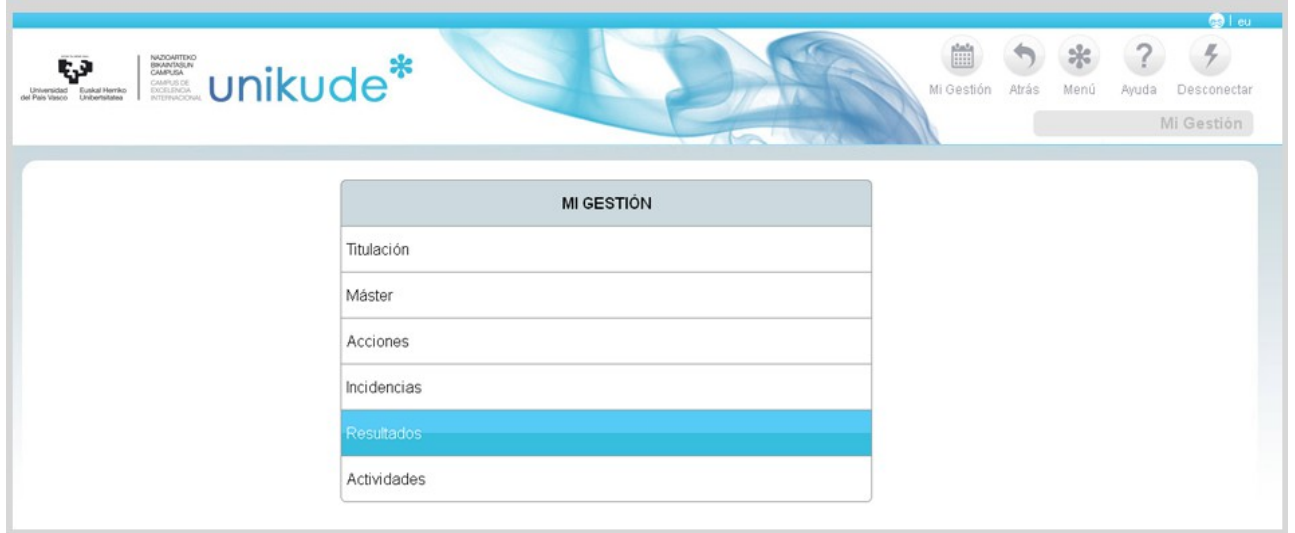

El cuarto apartado de Mi Gestión se refiere a los resultados de los indicadores. Esta tabla nos mostrará todos los indicadores vigentes en nuestro sistema de gestión con valores de los tres últimos años además del curso actual con los datos de los indicadores.

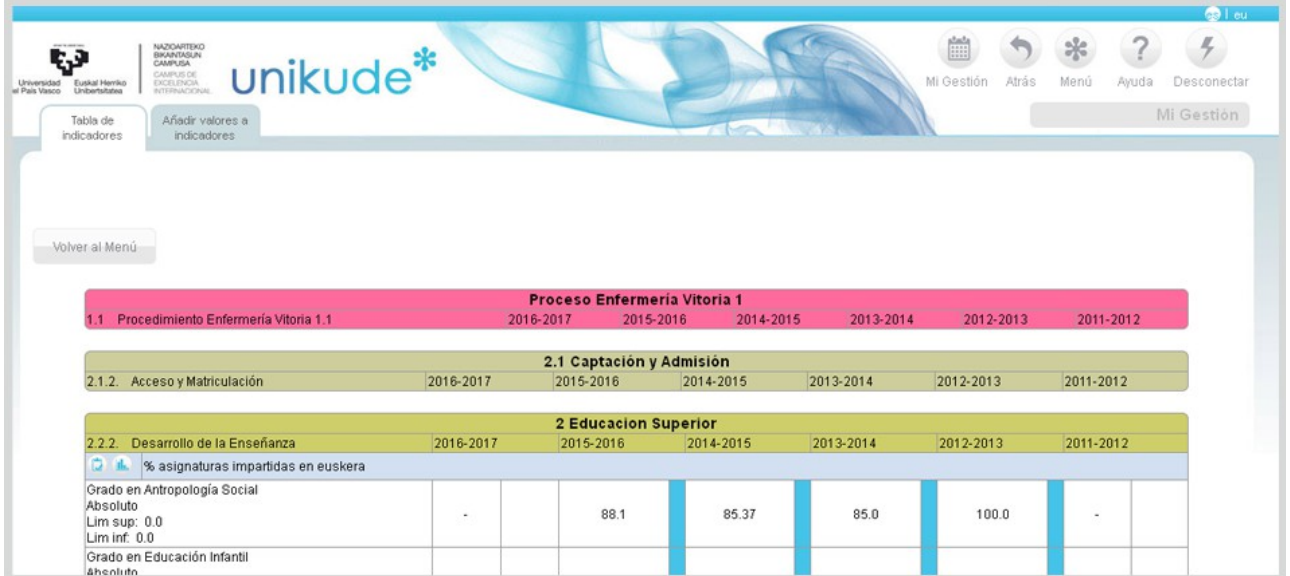

En la siguiente pestaña, podremos añadir valores a los indicadores. Para acceder a el indicador tendremos que presionar el botón de la lupa del indicador que queramos seleccionar.

×

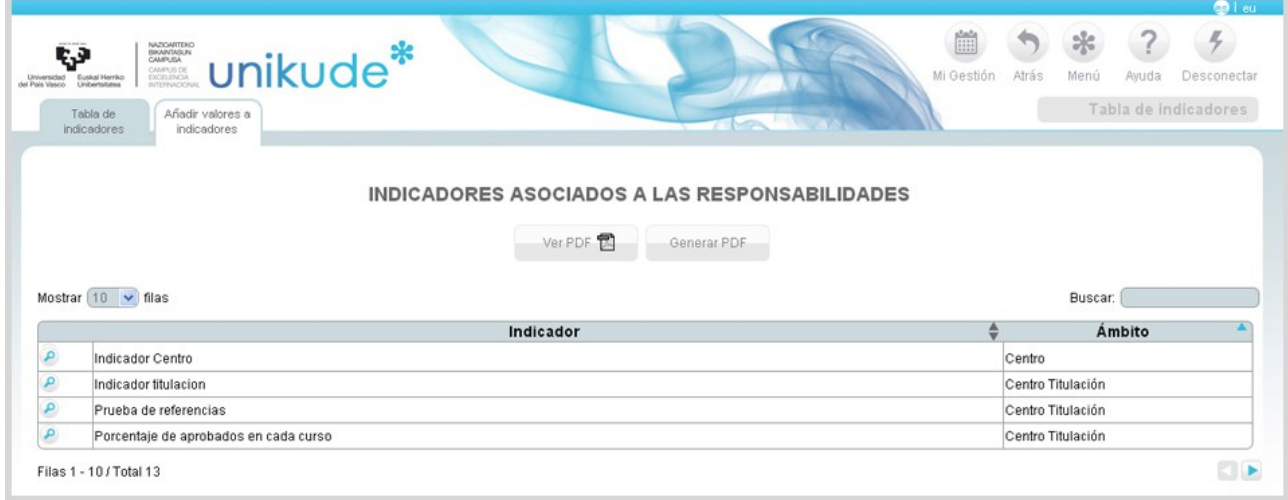

Una vez dentro del indicador, podremos visualizar sus datos, ver los históricos del indicador y en la parte inferior será donde podamos añadir o modificar el valor del indicador.

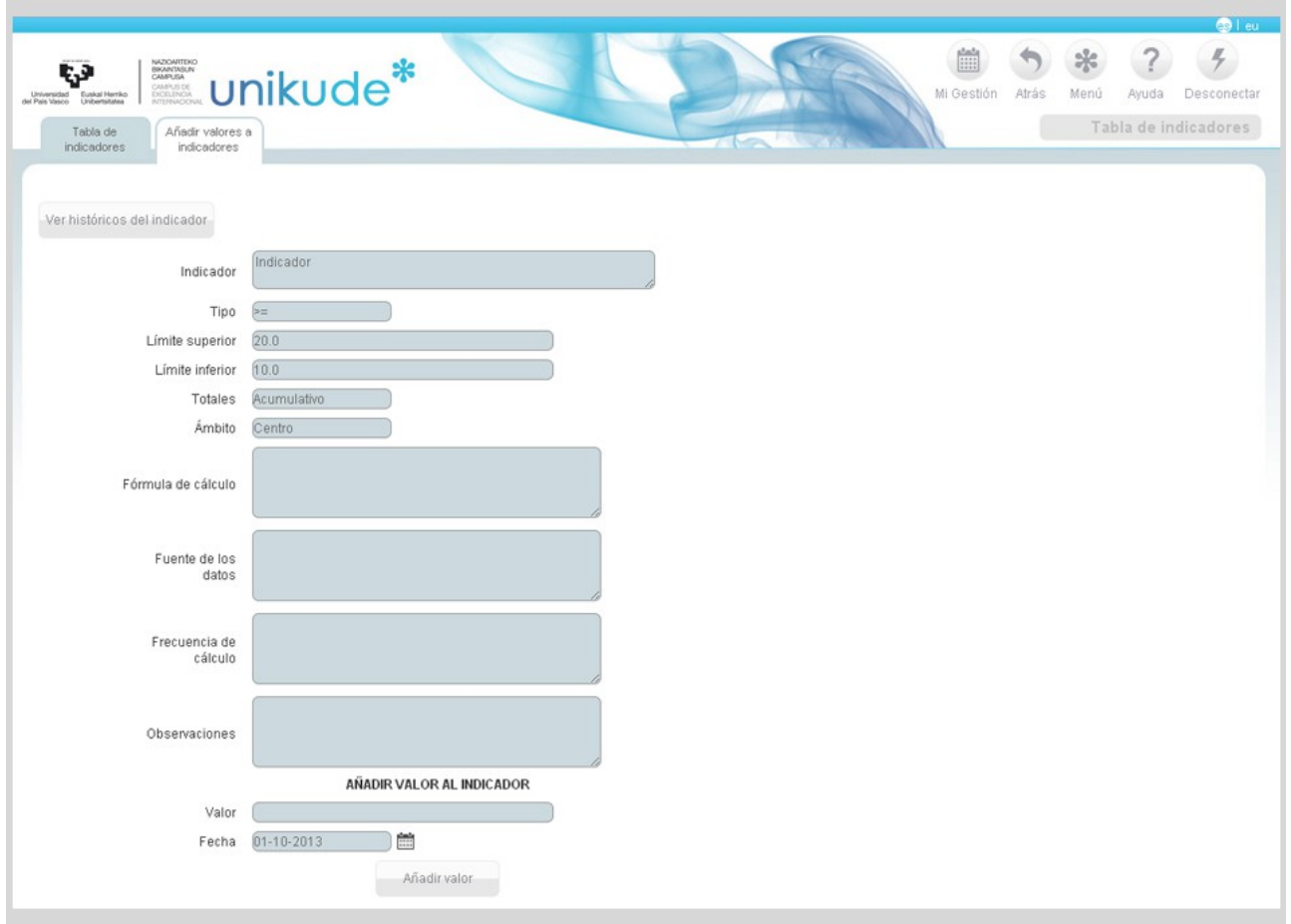

## **6.\* ACTIVIDADES**

En el último apartado de Mi Gestión, se encuentran separadas en dos pestañas, en la parte superior de la aplicación las actividades de los procedimientos y los responsables de la actividad.

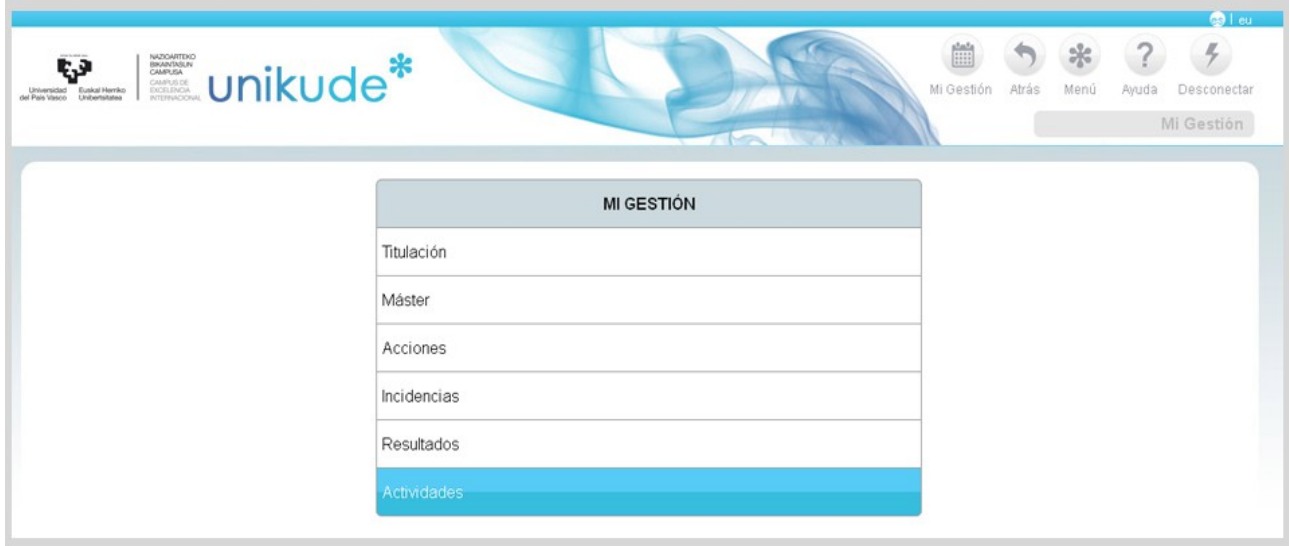

En la pestaña de Actividades de Procedimiento se muestra el listado de las actividades con todas sus propiedades ó características.

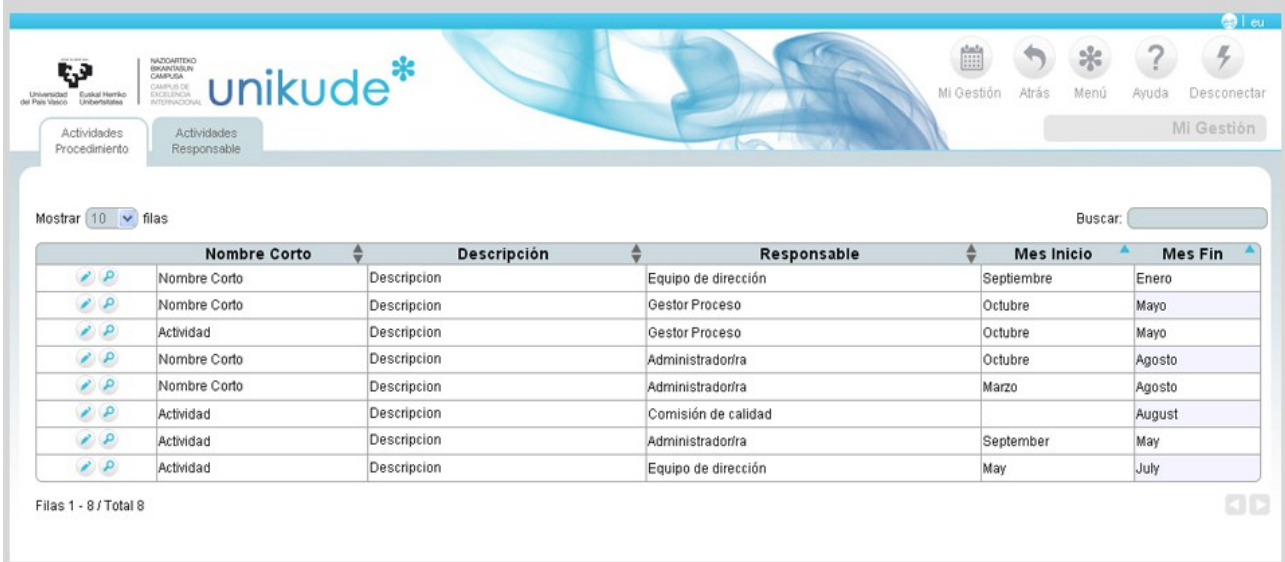

Podermos editar las Actividades de procedimiento y así cambiar:

- Nombre corto de la actividad.
- Título.
- La descripción.
- El puesto responsable.
- El mes de inicio y fin de la actividad.

Además, podremos adjuntar anexos a la actividad con las opciones que aparecen en la parte inferior de la pantalla.

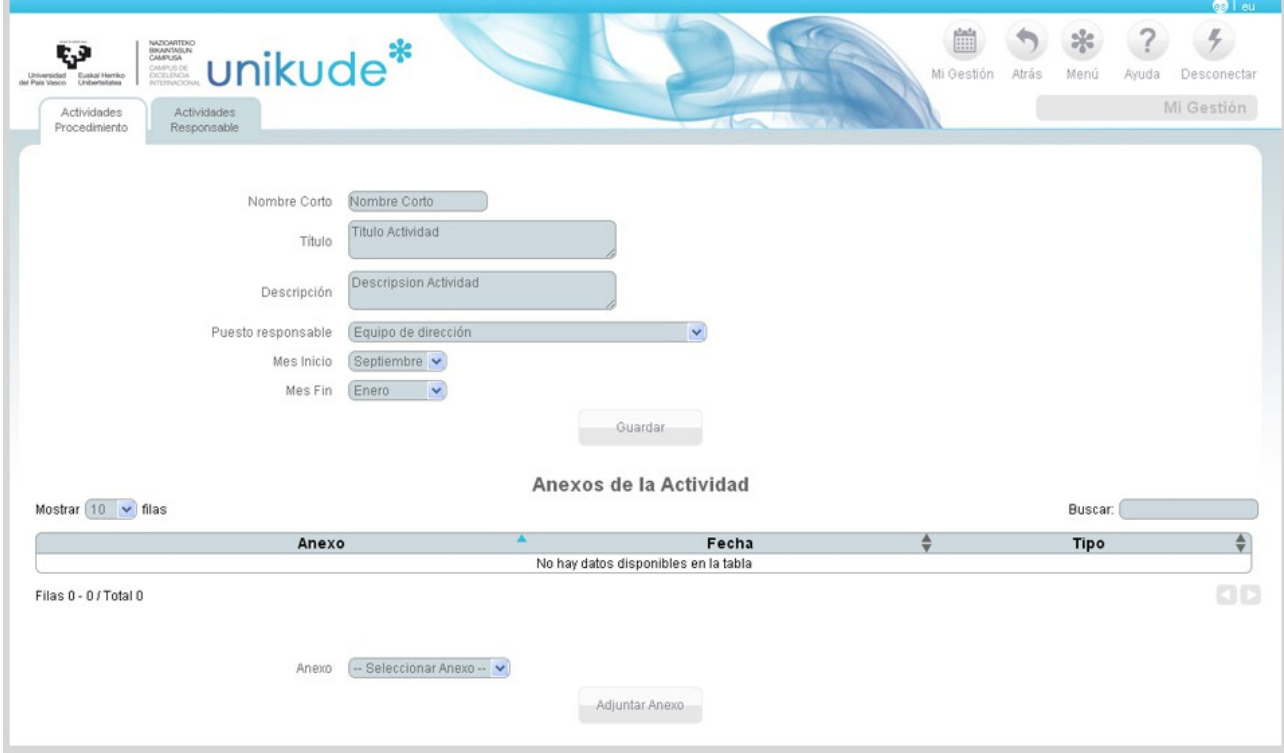

En la segunda pestaña superior, en la de Actividades Responsable, de las cuales mi usuario es el responsable, podremos hacer exactamente los mismo que en las de las Actividades de Procedimiento, editar y visualizar, pero con el añadido de que en este apartado nos da la posibilidad de borrar las actividades individualmente.

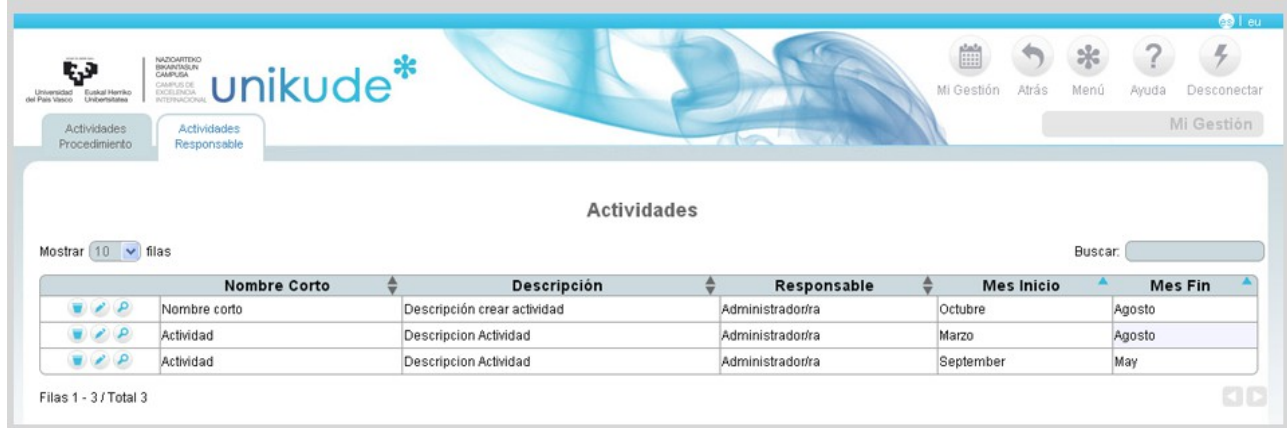

Si lo que queremos es editar una de estas actividades, pulsaremos el icono de editar y podremos modificar:

- Nombre de la actividad.
- Título de la misma.
- Descripción.
- Puesto responsable.
- El mes de incio y fin.

Por otra parte, podremos añadir y eliminar anexos de nuestra actividad responsable.

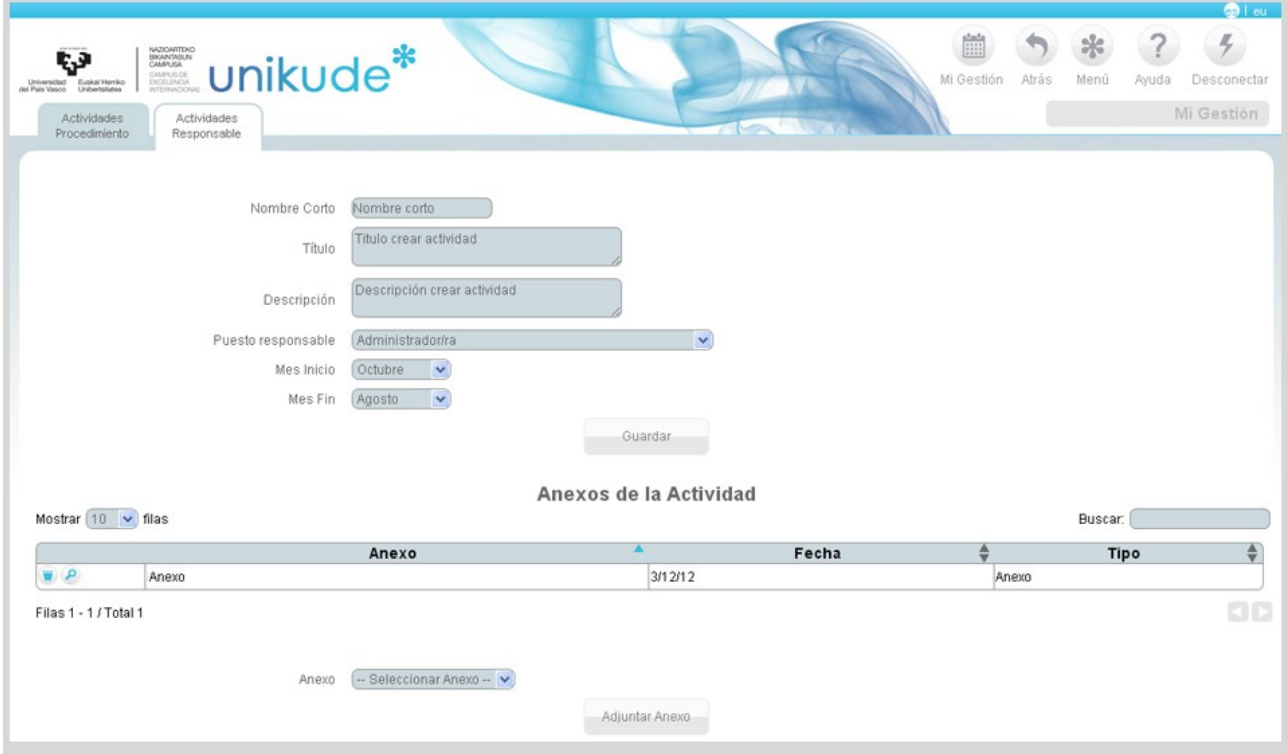

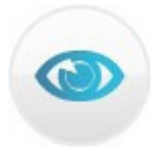

## **Revisión del Sistema de Garantía Interna de Calidad (SGIC)**

**Nota**: La Revisión del centro es opcional, siendo conveniente realizarla en aquellos centros que hacen la revisión de procesos y procedimientos por cuatrimestre.

#### **1.\* CRONOGRAMA PARA LA REVISIÓN DEL SITEMA DE GARANTÍA INTERNO DE CALIDAD**

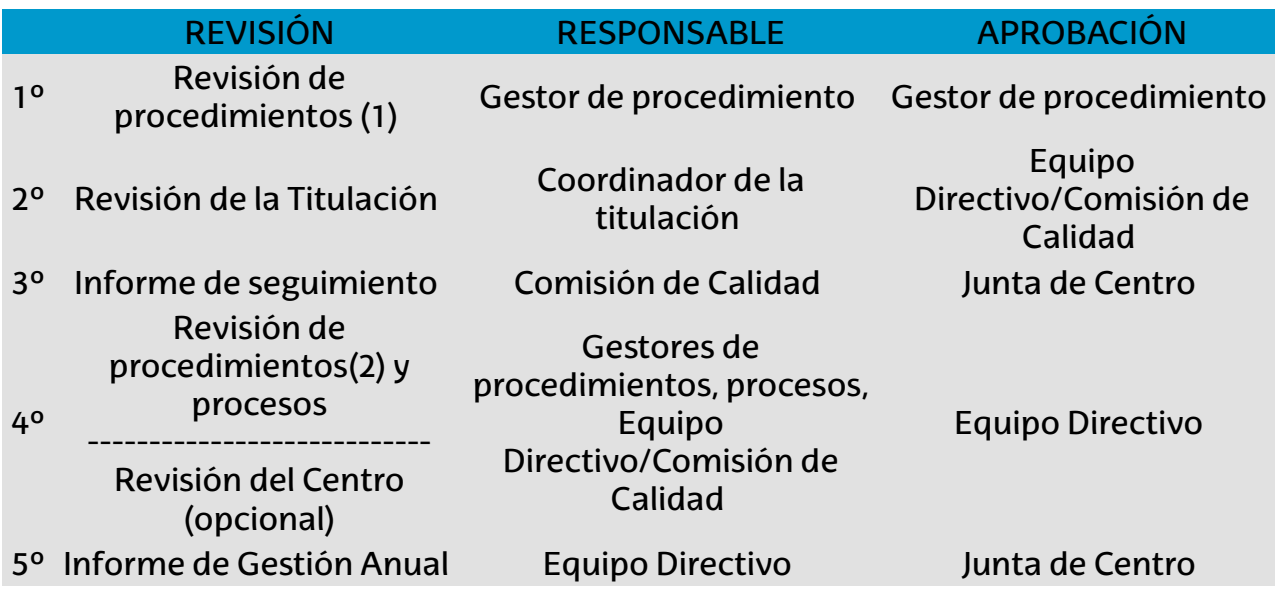

**(1)Revisión de procedimientos** : previamente a la Revisión de la titulación se deben revisar los procedimientos que están vinculados con los aspectos a valorar por los evaluadores de UNIBASQ tal y como consta en su documento "Plantilla para la evaluación del seguimiento de los títulos universitarios oficiales del Sistema Universitario Vasco".

**(2)Revisión de procedimientos**: previamente a la Revisión de procesos se deben revisar los restantes procedimientos y procesos que quedaron sin revisar.

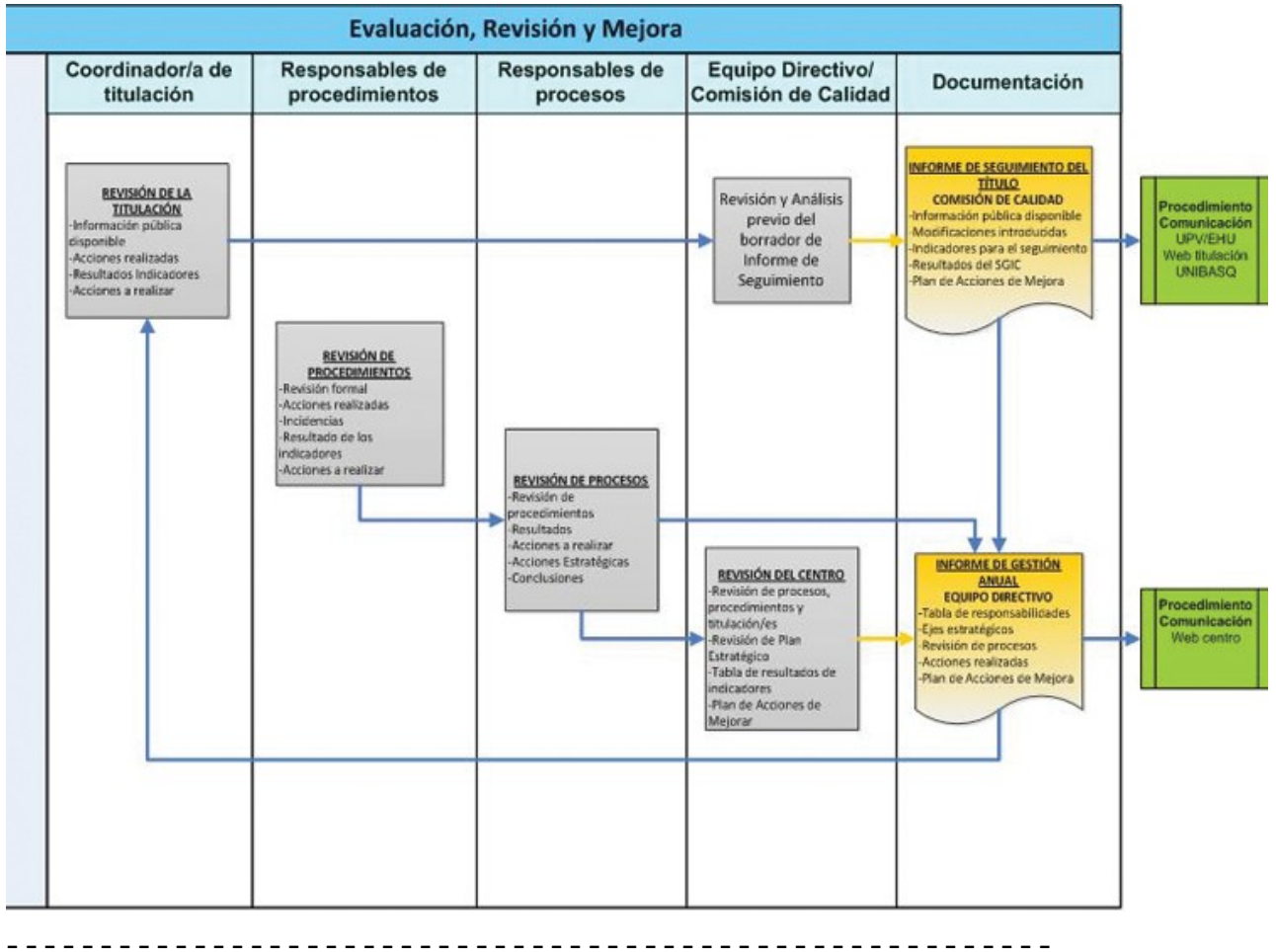

#### **2.\* FLUJOGRAMA DEL PROCEDIMIENTO DE EVALUACIÓN, REVISIÓN Y MEJORA**

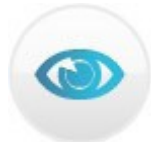

# **REVISIÓNY MEJORA CONTINUA**

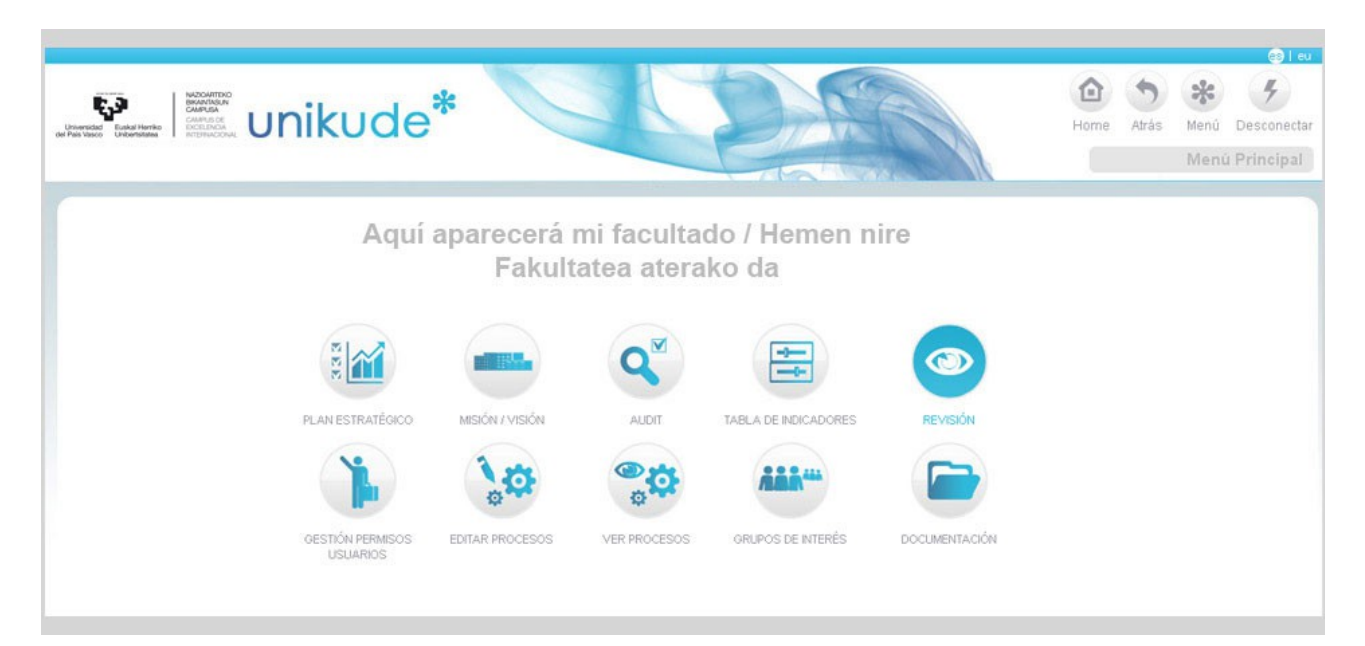

Tras el gestor documental del SGIC de un centro, la definición y desarrollo de su plan estratégico y la visión, para su análisis, de los resultados de todo elSGIC, el sistema nos da la posibilidad de realizar una *REVISIÓN TOTAL* de todo el sistema y extraer del mismo, tanto los *Informes de Seguimiento* de las titulaciones, de las que cada centro es responsable, así como de los *Informes de Gestión Anual* de cada centro universitario con la consiguiente definición de su *Plan Anual de Mejora*.

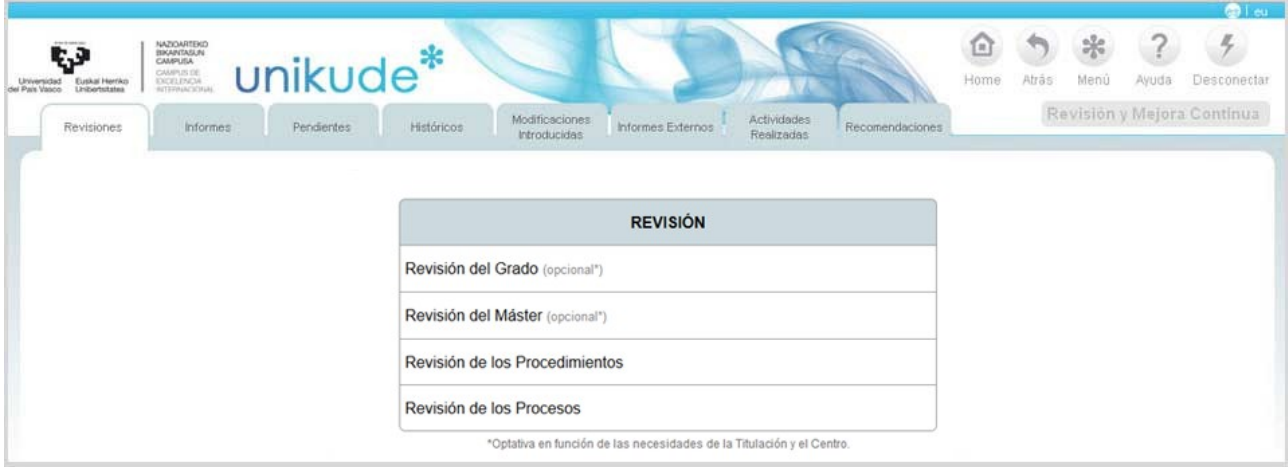

En la parte de la Revisión disponemos de cinco apartados diferentes:

- Revisión de la titulación.
- Revisión de los procedimientos.
- Revisión de los procesos.
- Revisión del centro.

En el primer apartado existen cuatro tipos en el Sistema, y en el siguiente dos tipos de informes, el de Seguimiento del título y el de Gestión Anual del centro, que recopilan la información de todas las revisiones.

La herramienta está diseñada para realizar las revisiones con el orden que aparece en la pantalla. Existen tres periodos de revisión, el primer y el segundo cuatrimestre y el anual que realiza la revisión de todo el curso académico. Los informes son anuales por curso académico.

Todas las revisiones tienen una filosofía básica: qué acciones hemos debido realizar, cuáles son los resultados de nuestra gestión y qué acciones proponemos para mejorar. A este esquema básico, añadimos en cada caso, otros aspectos que son necesarios en cada tipo de revisión.

### **1.1 Revisión de la Titulación**

La primera de las revisiones a realizar es la de cada titulación.

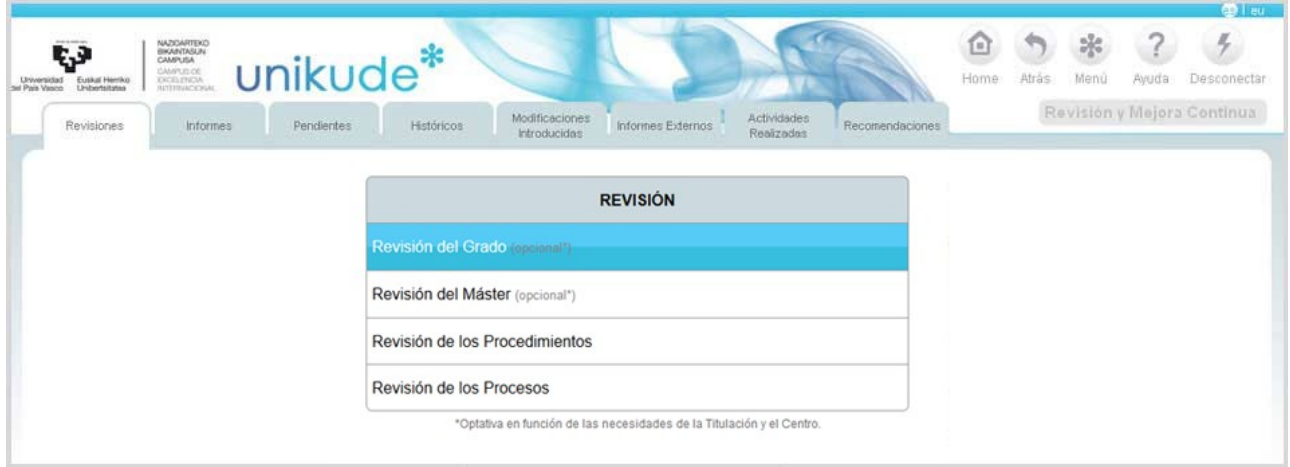

Se selecciona el periodo, el año y la titulación que se quiere revisar.

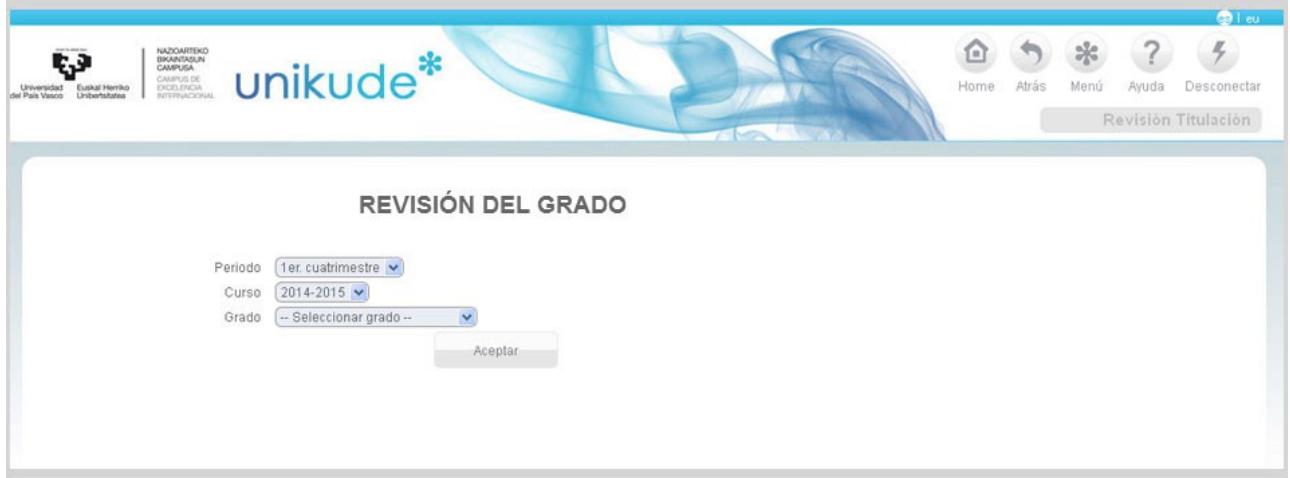

El índice de la revisión es el que aparece en la imagen siguiente. En este caso la revisión de la titulación tiene cinco apartados:

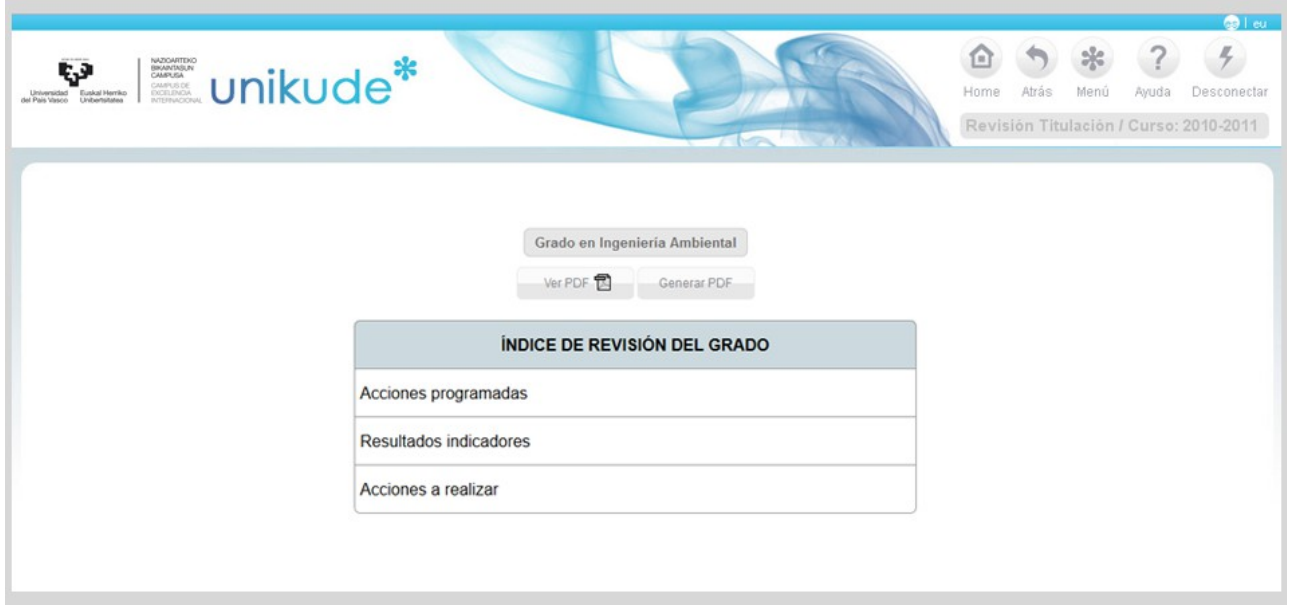

- La revisión de la información pública web disponible.
- La revisión de las acciones programadas durante el periodo definido.
- La revisión de los resultados obtenidos de los indicadores de la titulación.
- La redacción de las acciones a realizar en el próximo curso o cuatrimestre que constituyen el Plan de Acciones de Mejora de la titulación.
- La opción de Acciones de Modificación Consensuadas aparecerá únicamente cuando la titulación sea impartida en más de un centro.

Tras la revisión podemos generar un pdf, que nos aporta, en formato papel, la evidencia de la totalidad de la revisión efectuada.

En cada apartado de la revisión existe la posibilidad de utilizar la opción de añadir acción que permite, conforme avance la revisión, ir añadiendo posibles mejoras que se han detectado en la propia revisión y que aparecerán en un botón situado debajo del menú horizontal.

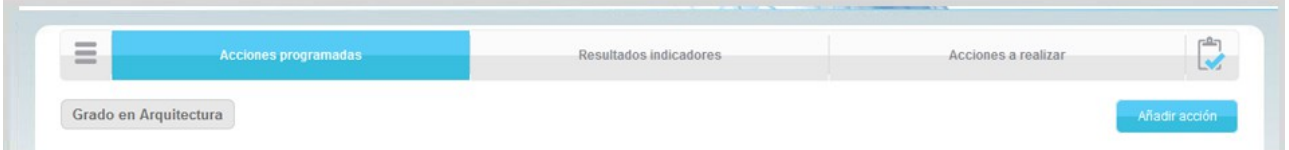

Si se presiona el botón de añadir acción asociada a la titulación que estamos revisando, se nos abriría una nueva ventana en la que aparecería la siguiente pantalla:

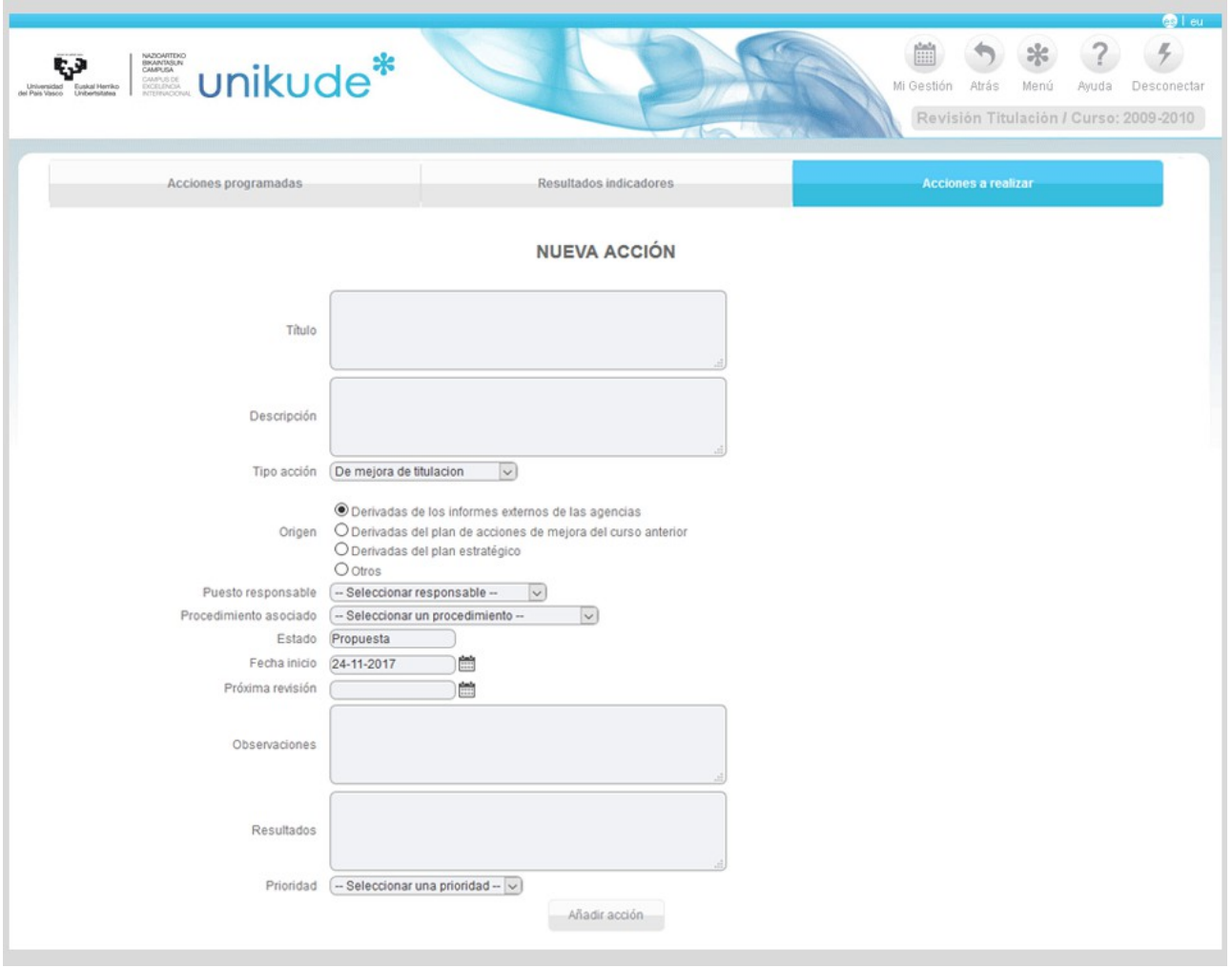

En este apartado crearíamos una nueva acción asociada a la titulación que estamos revisando, para la cual habría que rellenar los siguientes campos:

- **Título:** Nombre de la acción.
- **Descripción:** Explicación detallada de las cualidades, características o circunstancias de la acción.
- **Tipo de acción:** La acción puede ser de tres tipos, de mejora de la titulación, de modificación de titulación ó de Recomendación.
- **Origen:** Derivadas de los informes externos de las agencias,derivadas del plan de acciones de mejora del curso anterior,derivadas del plan estreatégico u otros.
- **Puesto responsable:** En un menú desplegable aparecerá la lista de los puestos responsables de la acción.
- **Estado:** Hay cuatro tipos de estados para estas acciones: abiertas, propuestas, denagadas y cerradas.
- **Fecha Inicio:** Se seleccionará la fecha en la que se dará inicio a esta acción.
- **Fecha cierre:** Tendremos que introducir una fecha de cierre.
- **Próxima revisión:** Esta opción no es obligatoria pero si recomendable. Si la

acción que queremos introducir es de modificación de la titulación, habrá que meter fecha *Comisión*.

- **Observaciones:** Aquí escribiremos para aclarar, describir o detallar más lo que ha ocurrido con la acción.
- **Resultados esperados:** En este campo aparecerán los efectos o consecuencias esperadas. Si la acción que queremos crear es de recomendación, tendremos que introducir respuestas, no resultados esperados.
- **Prioridad:** En este último campo aparecerá la prioridad de la acción, que en este caso, puede ser alta, media o baja.

#### *1.1.1 Acciones programadas*

En el siguiente apartado veremos las *Acciones programadas* que son el conjunto de acciones que han estado abiertas en algún momento en el periodo seleccionado y que pueden continuar abiertas o haberse cerrado durante el mismo. *Las acciones programadas pendientes* son aquellas que a fecha de fin del periodo seleccionado siguen abiertas y las *Acciones programadas cerradas* son aquellas que se han cerrado durante el periodo seleccionado.

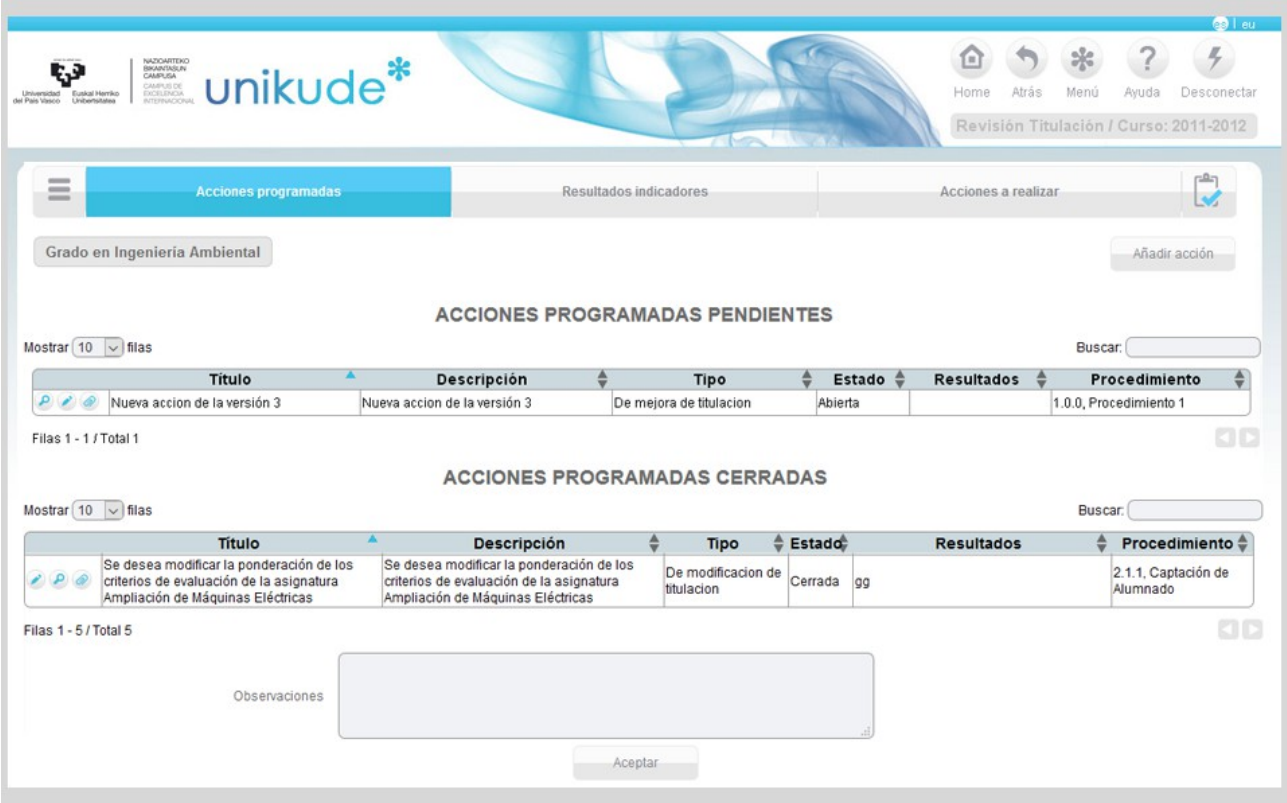

Si las Acciones Programadas son editadas con el icono **de nos reedirigira a la** siguiente pantalla:

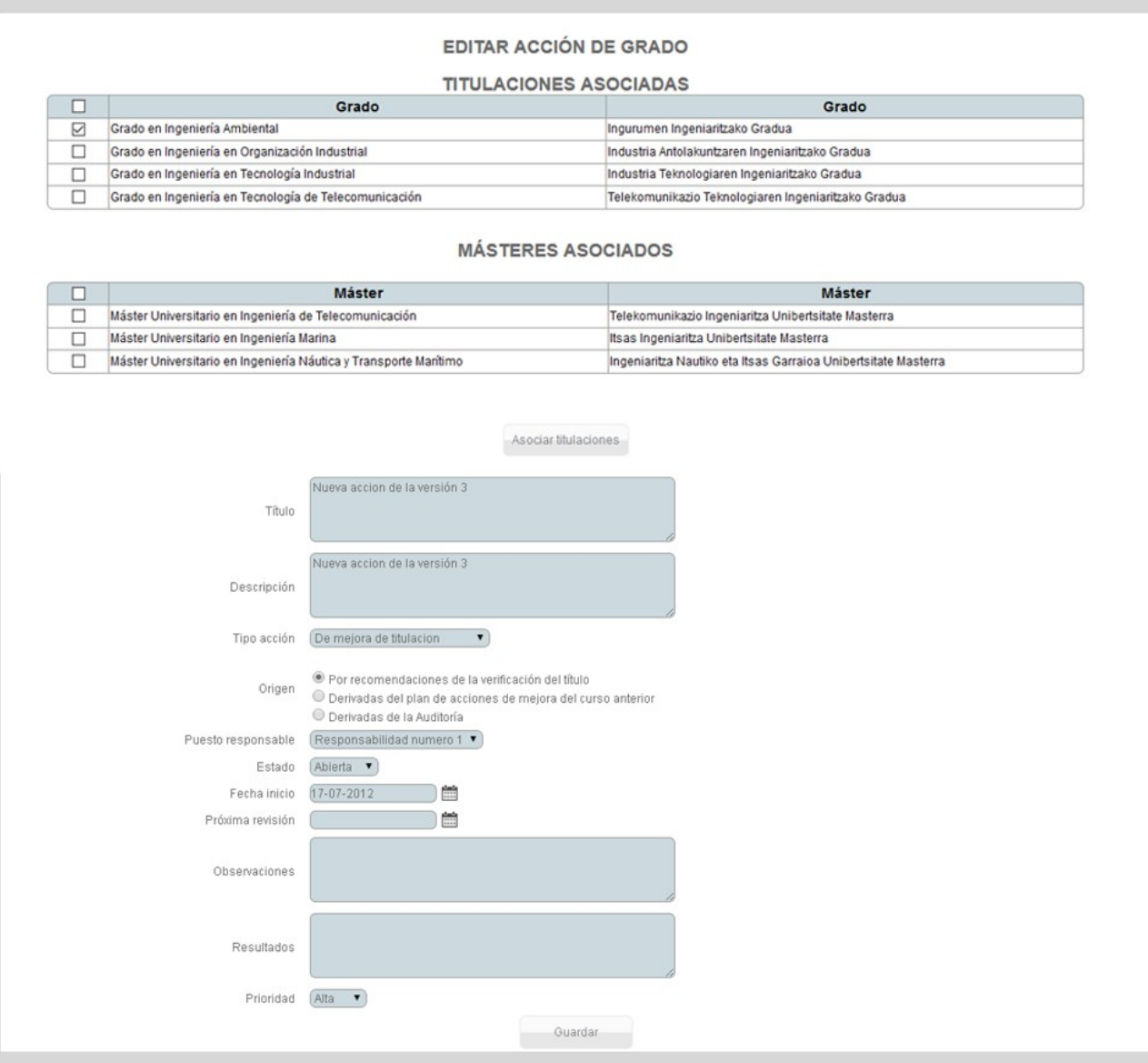

En esta pantalla podremos editar los datos de las acciones y además asociar y desasociar titulaciones.

#### *1.1.2 Resultados Indicadores*

En los resultados de los indicadores aparecerán los de este curso junto con los tres cursos anteriores para poder analizar sus tendencias. Además, podrá visualizar los históricos del indicador y la gráfica de haciendo click en los los iconos para analizar tendencias.

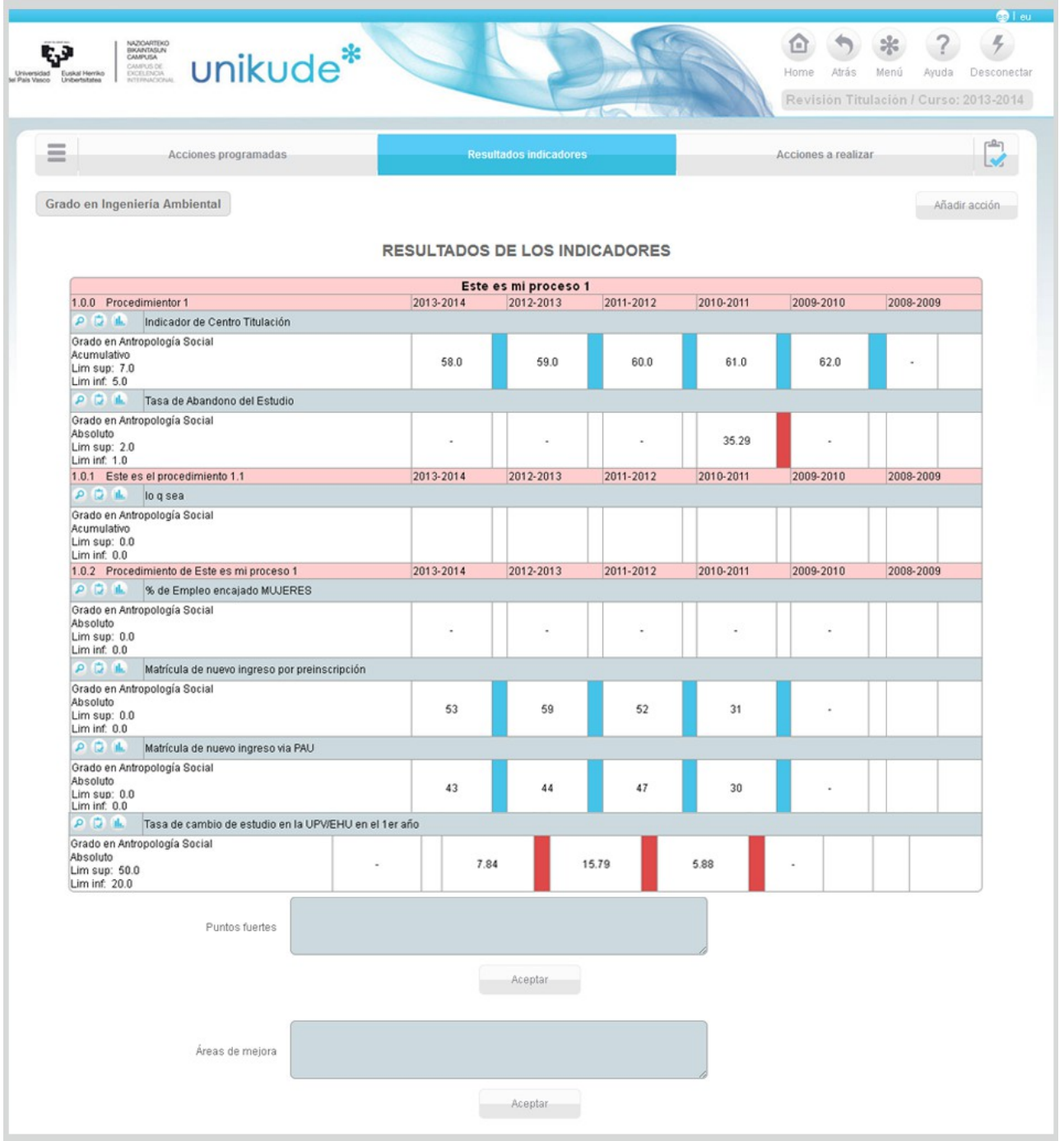

## *1.1.3 Acciones a realizar*

En la pantalla de acciones a realizar aparecerán el plan de Mejora de la Titulación y para su manipulación podremos editar e, ver la acción e, generar el pdf **+**, ver el pdf<sup>(2)</sup> y añadir nuevas acciones.

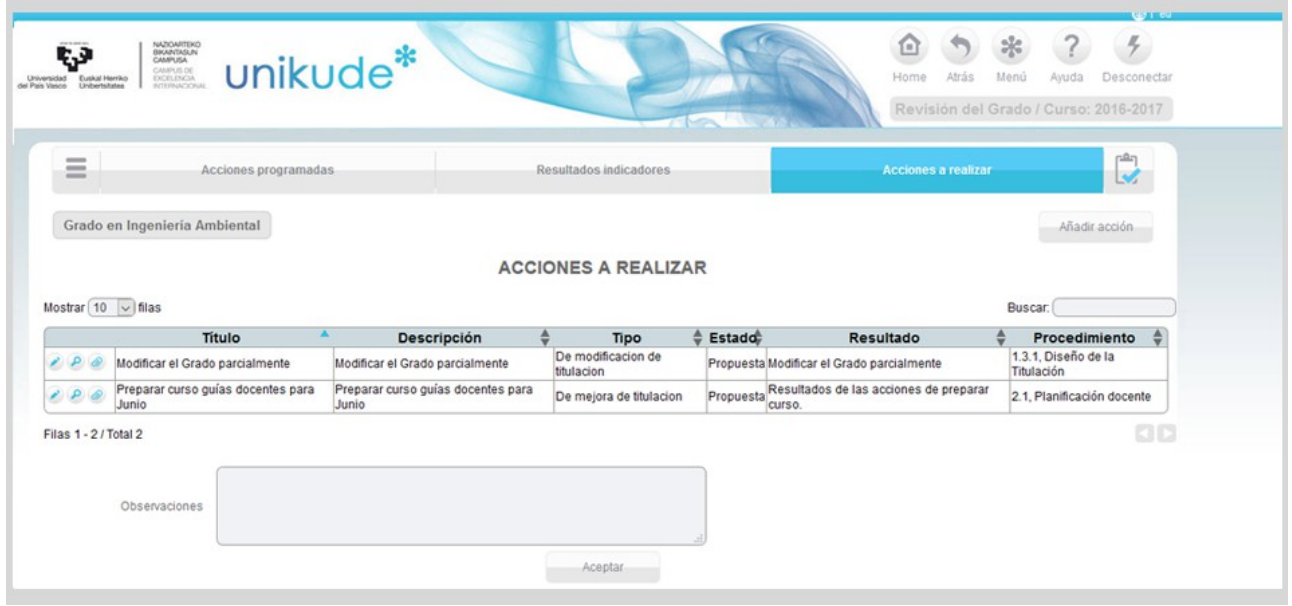

Si las Acciones a realizar son editadas iremos a la siguiente pantalla:

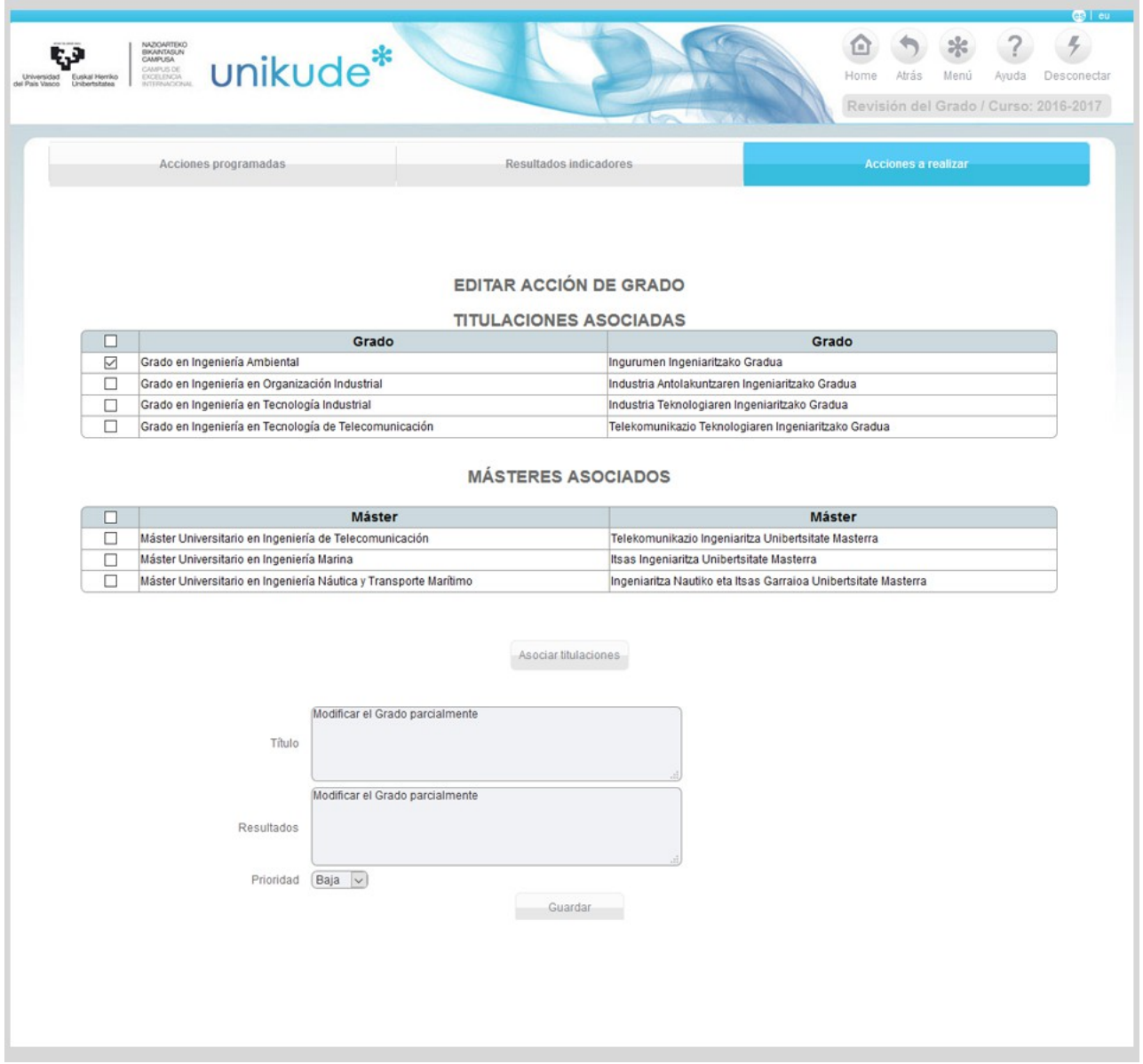

En esta pantalla podremos asociar y deshasociar titulaciones a la acción además de poder editar los datos de las acciones.

Una vez guardados estos datos nos reedirigiremos a la pantalla de acciones a realizar, donde automáticamente podremos finalizar la revisión pulsando el botón situado en la parte superior derecha del menú de la aplicación.

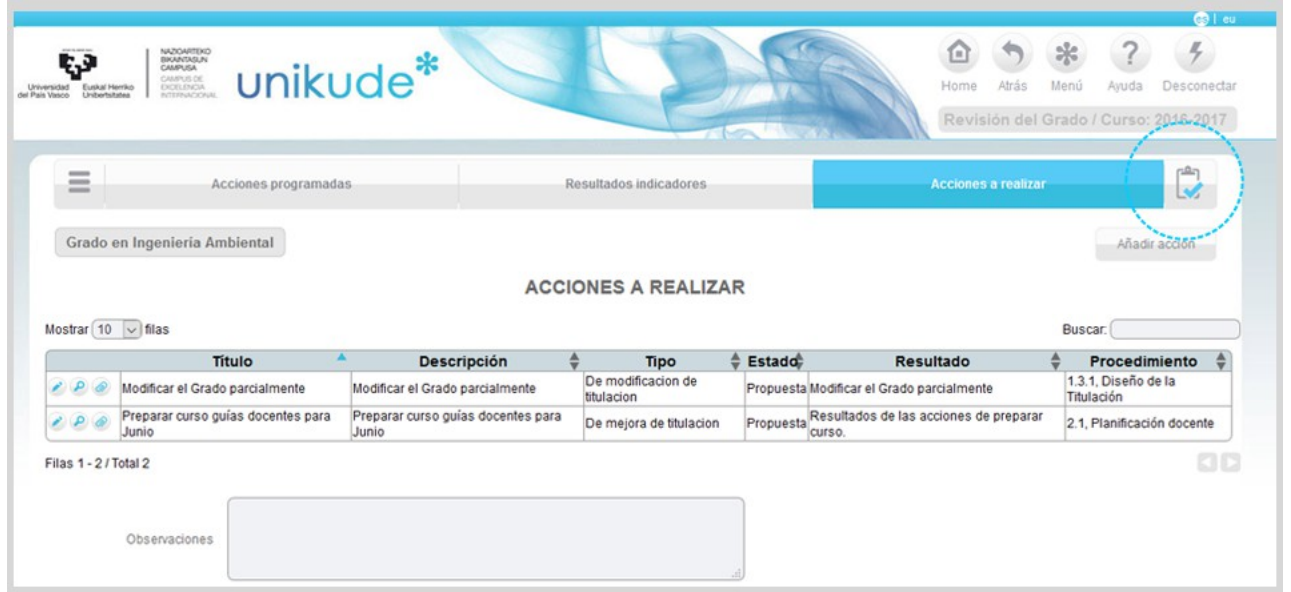

Al finalizar la revisión la aplicación copiará las reflexiones realizadas en el primer apartado al Informe de seguimiento. Hasta no realizar la revisión no se puede iniciar el Informe se seguimiento.

## **1.2 Revisión de los Procedimientos**

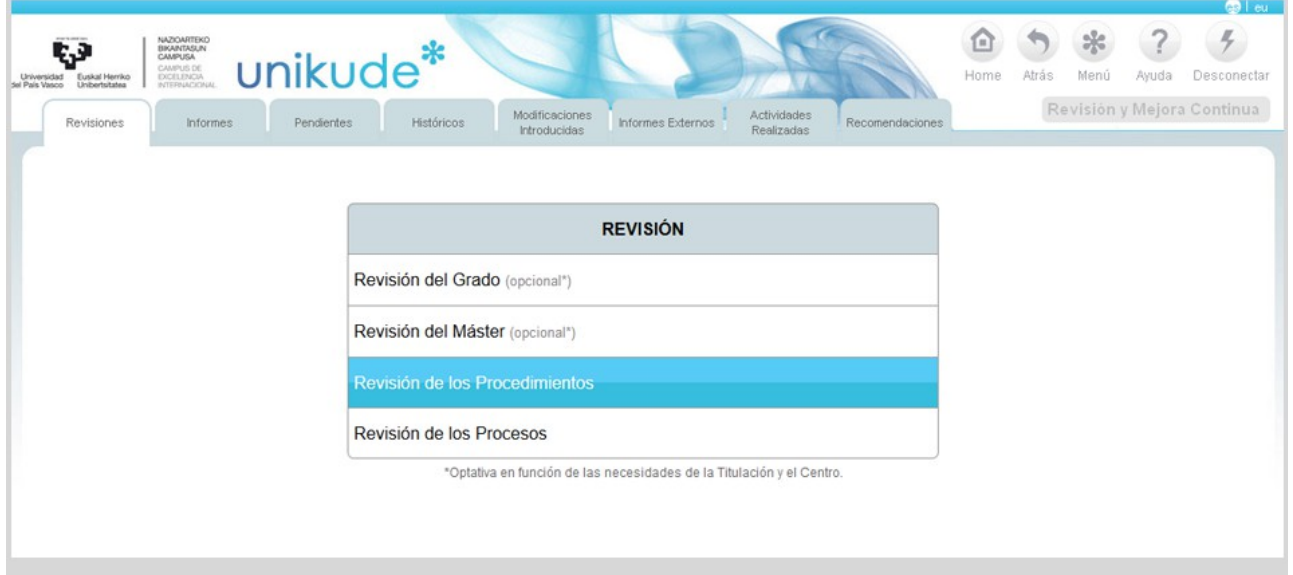

Se selecciona un periodo a revisar, el año y el procedimiento.

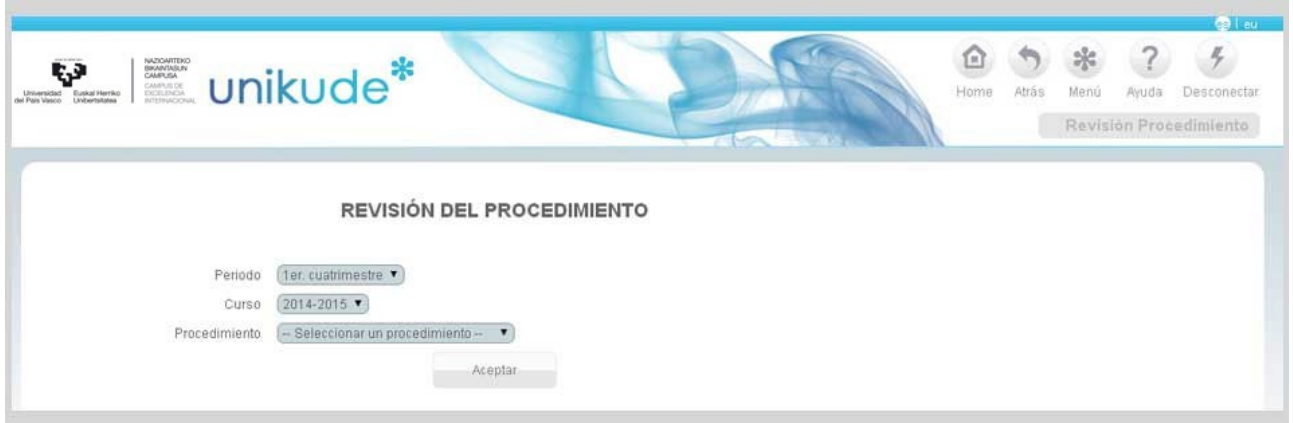

El índice de la revisión es el que aparece en la imagen siguiente. En este caso la revisión del procedimiento tiene cinco apartados:

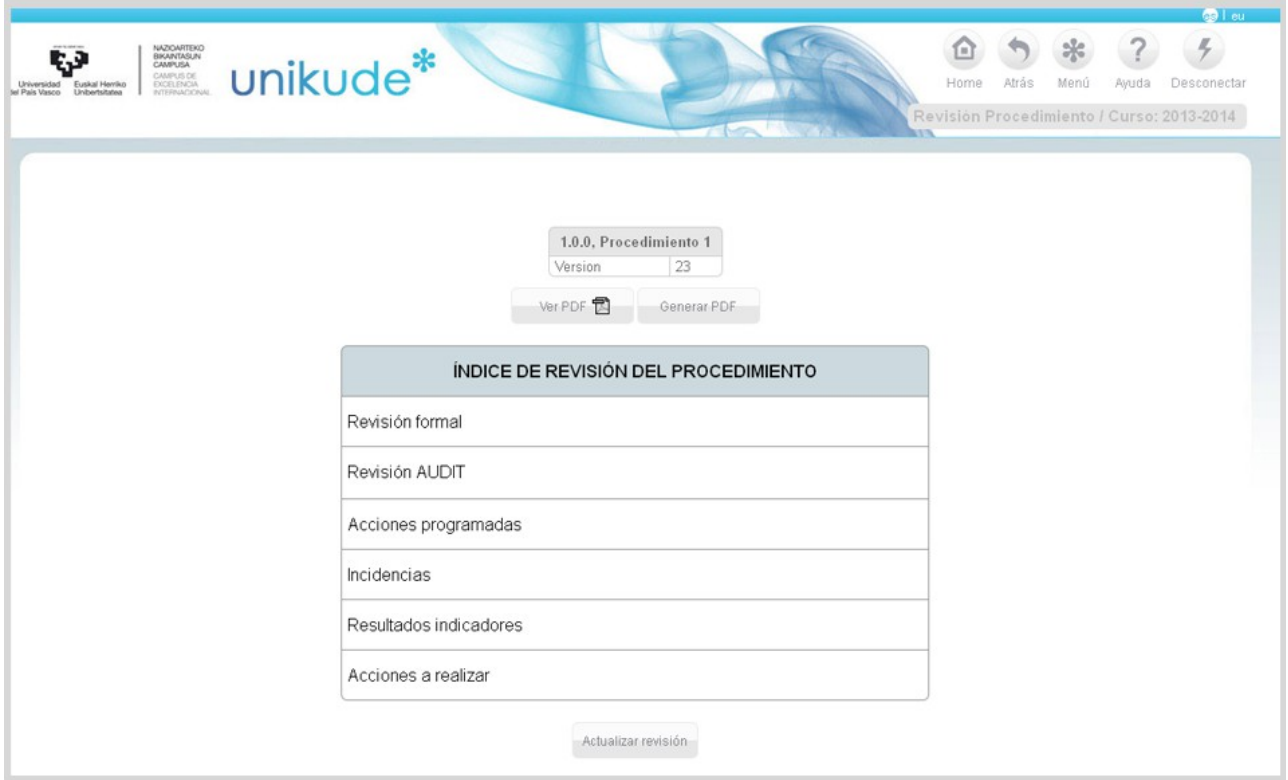

- La revisión formal del procedimiento.
- La revisión de las acciones programadas durante el periodo definido.
- La revisión de los resultados obtenidos de los indicadores ligados al procedimiento.
- La revisión de los resultados de los indicadores ocurridos durante el periodo definido.
- La redacción de las acciones a realizar en el próximo curso o cuatrimestre que constituyen el Plan de Acciones de Mejora del procedimiento.

Tras la revisión podemos generar un pdf, que nos aporta, en formato papel, la evidencia de la totalidad de la revisión efectuada.

En cada apartado de la revisión existe y se debe utilizar la opción de *añadir acción* lo que permite, conforme avance la revisión, ir añadiendo posibles mejoras que se han detectado en la propia revisión y que aparecerán en el último apartado de la misma, para su edición.

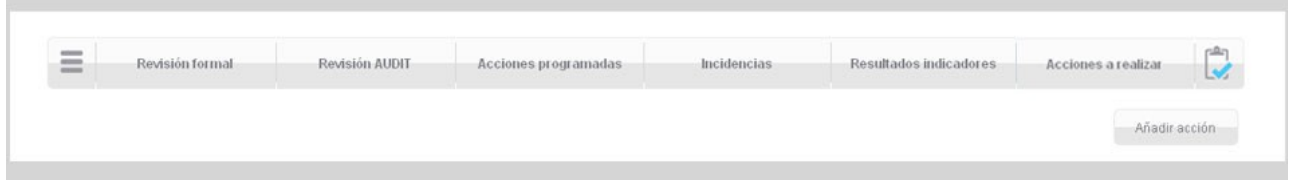

#### *1.2.1 Revisión formal*

En la Revision formal marcaremos aquellos puntos que hayamos modificado y en el caso de que la respuesta sea positiva la aplicación genera automáticamente una incidencia para su tratamiento.

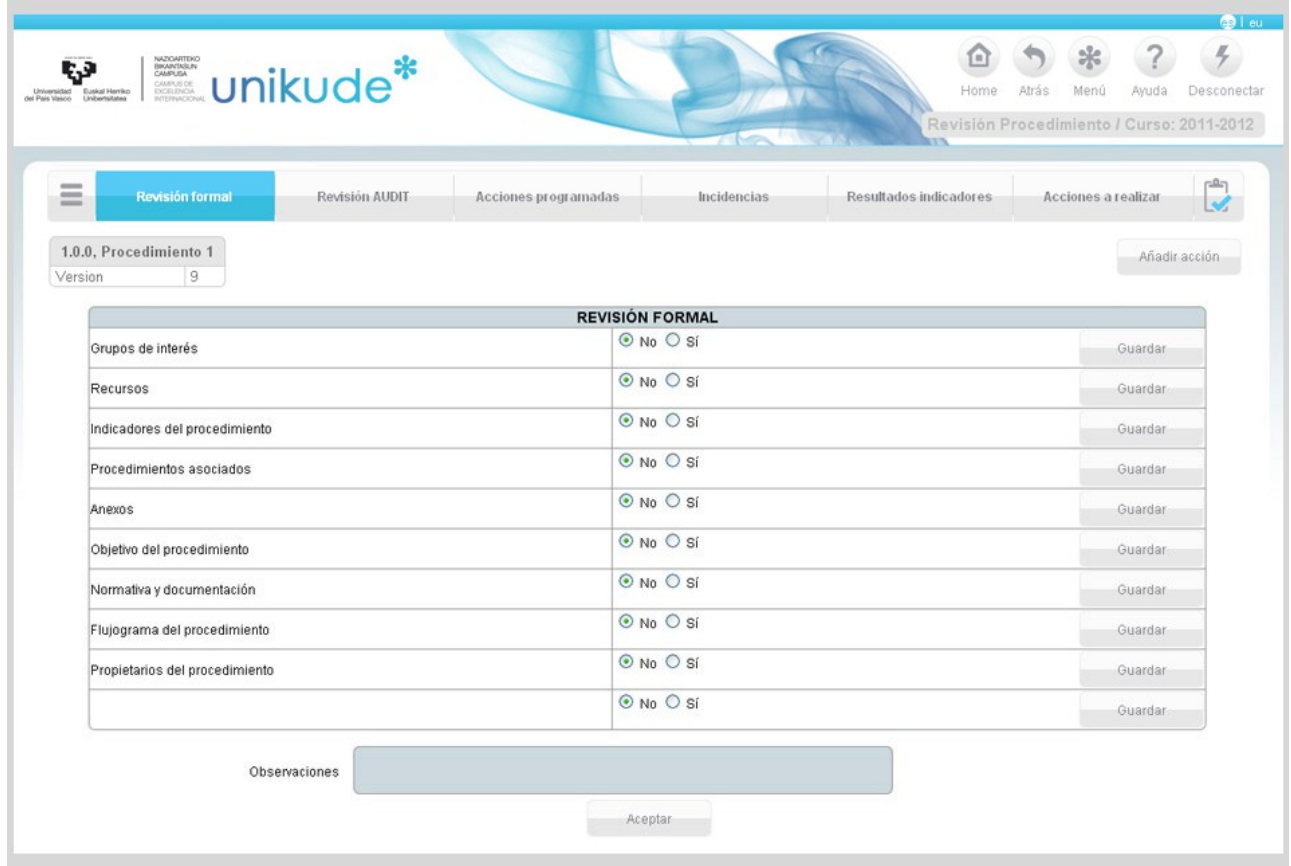

## *1.2.2 Revisión AUDIT*

En el apartado de Revisión AUDIT podremos ver un listado de todos los elementos de la Directriz asociados a los Procedimientos en las revisiones del apartado AUDIT.

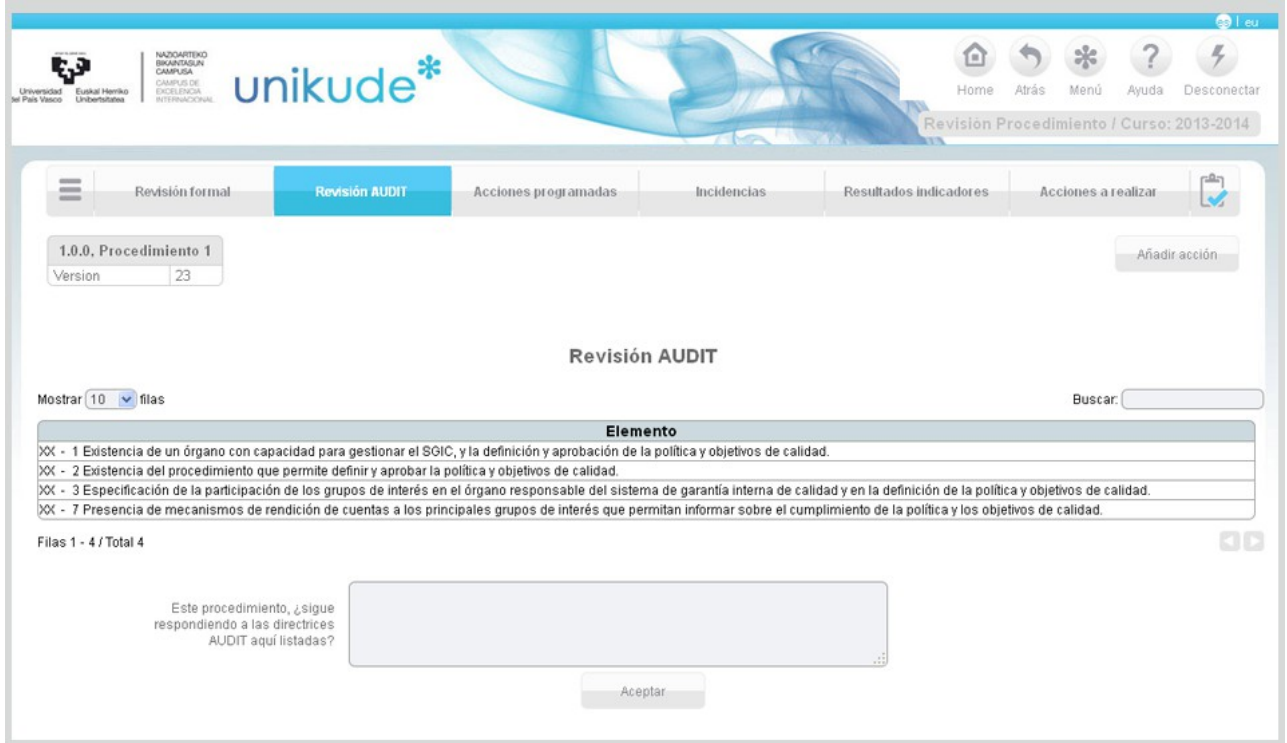

En la parte inferior de la aplicación hay un campo con la pregunta: "Este procedimiento, ¿sigue respondiendo a las directrices AUDIT aquí listadas?" a la que habrá que responder y aceptar para guardar la respuesta.

#### *1.2.3 Acciones programadas*

En el siguiente apartado veremos las *Acciones programadas* que son el conjunto de acciones que han estado abiertas en algún momento en el periodo seleccionado y que pueden continuar abiertas o haberse cerrado durante el mismo.

*Las acciones programadas pendientes* son aquellas que a fecha de fin del periodo seleccionado siguen abiertas y las *Acciones programadas cerradas* son aquellas que se han cerrado durante el periodo seleccionado.

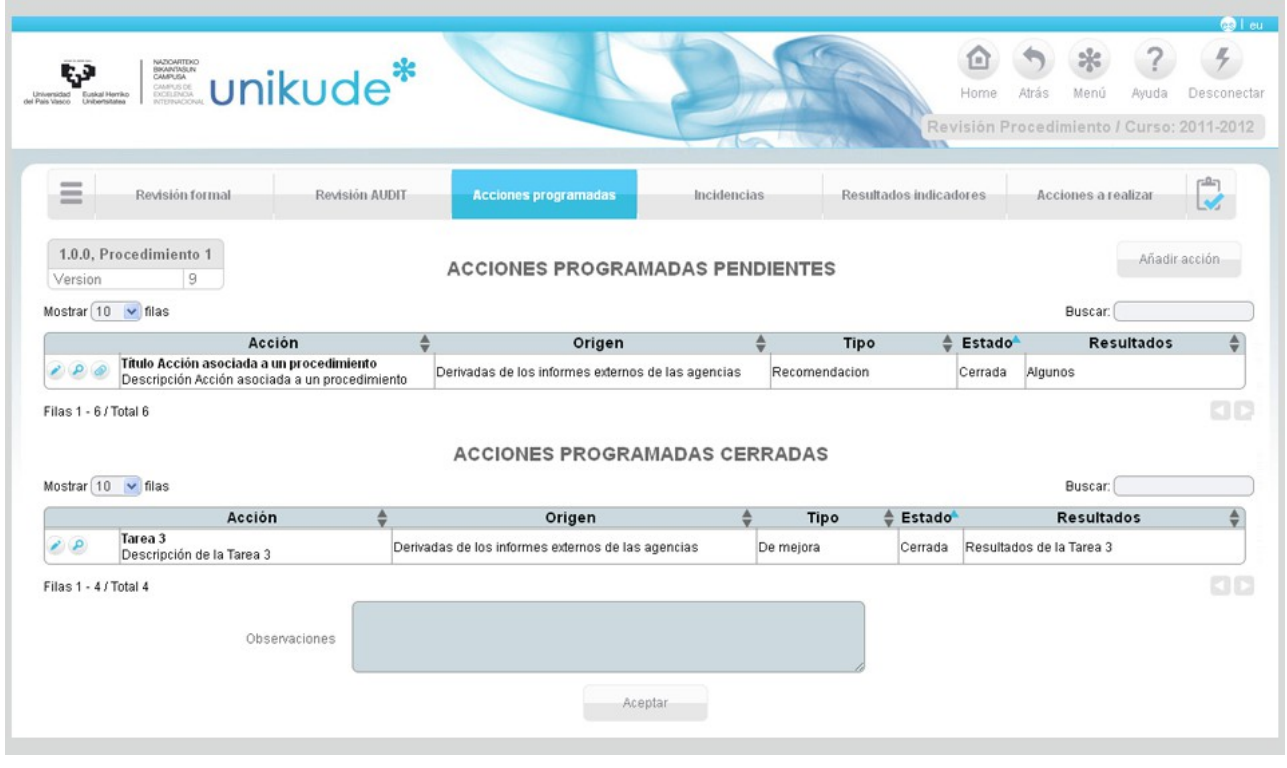

Si las Acciones Programadas son editadas iremos a la siguiente pantalla:

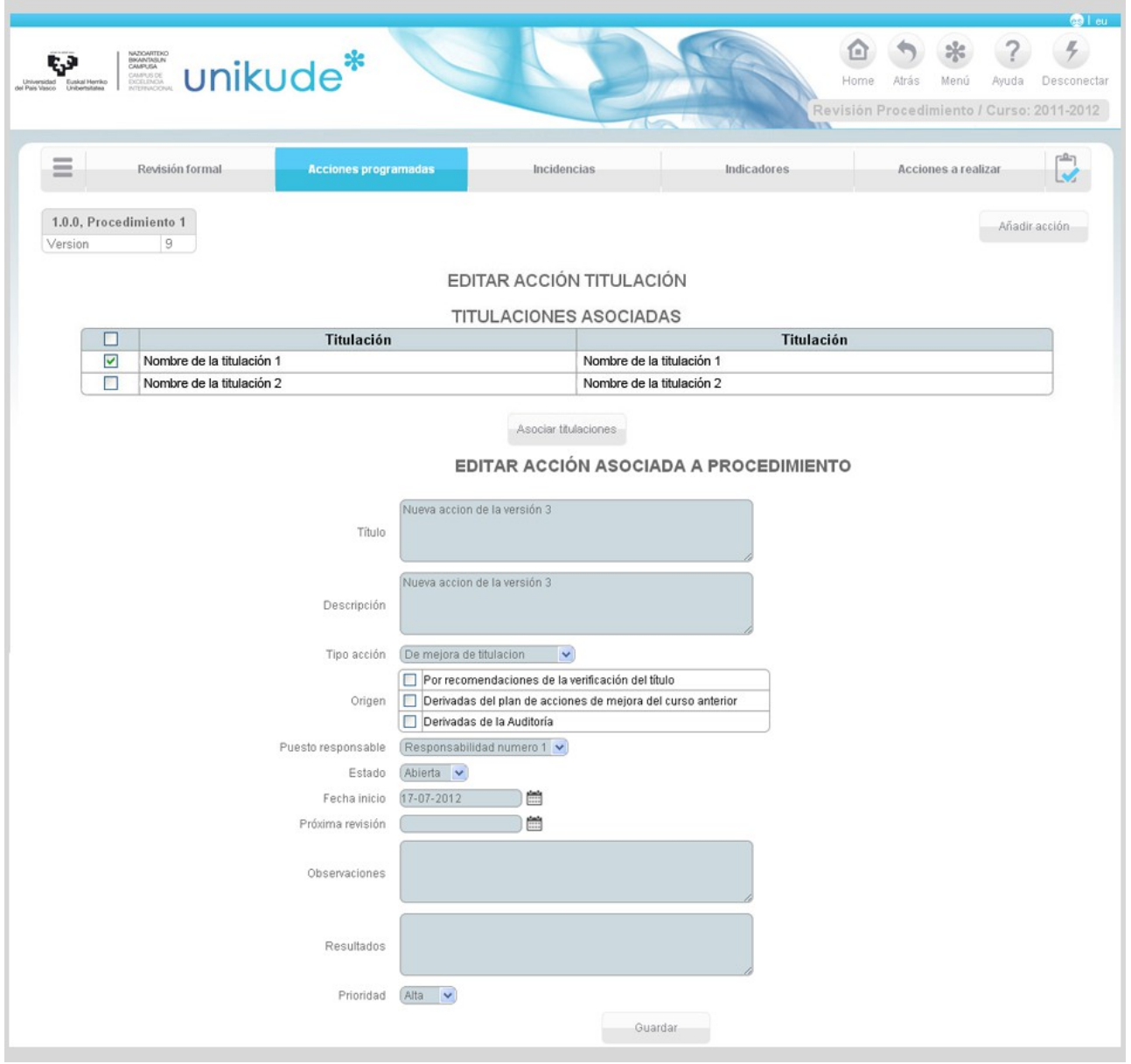

En esta pantalla podremos asociar o deshasociar titulaciones a la acción en el caso de que sean acciones de mejora de titulación o de modificación de titulación y por otra parte, podremos editar los datos de las acciones programadas.

#### *1.2.4 Incidencias*

El listado de incidencias son el conjunto de incidencias que se han generado en algún momento en el periodo seleccionado, pueden continuar abiertas o haberse cerrado durante el mismo. En este apartado podremos borrar  $\blacksquare$ , editar  $\blacktriangleright$ , ver  $\blacktriangleright$  o cerrar las incidencias abiertas.

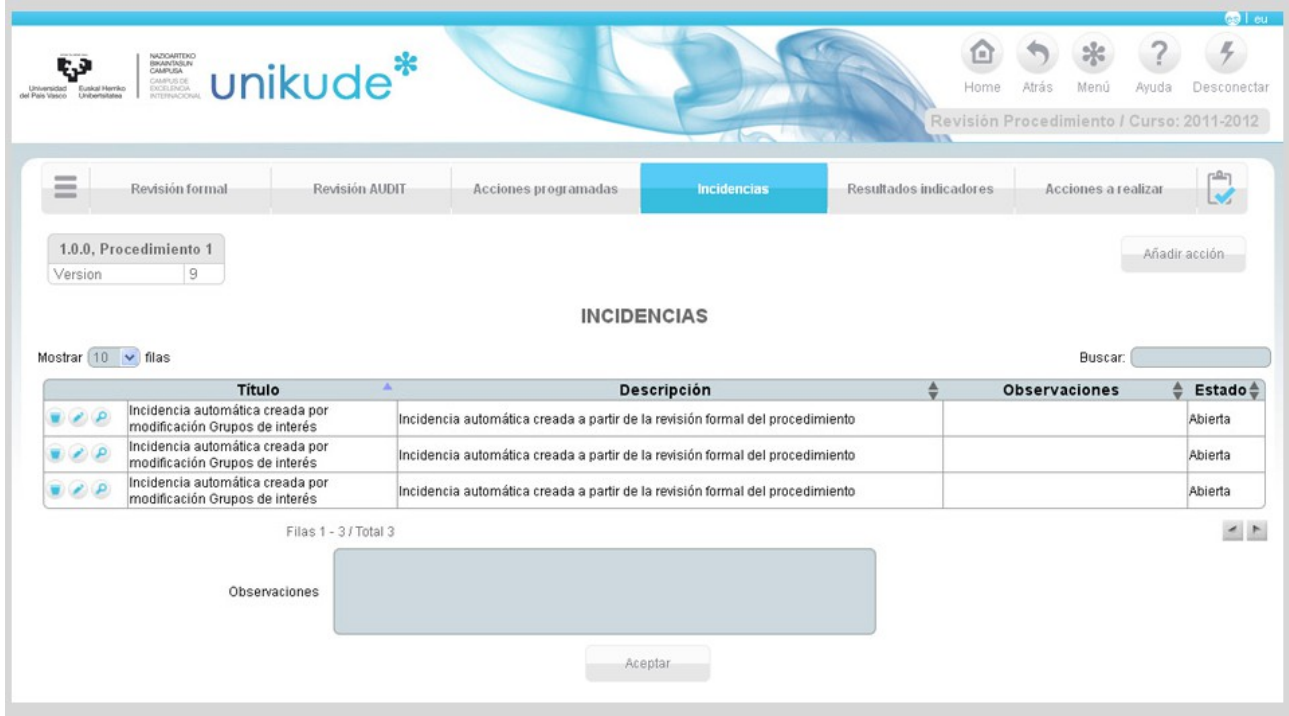

Si una de estas incidencias es editada  $\bullet$  con el icono de se nos abrirá la siguiente pantalla:

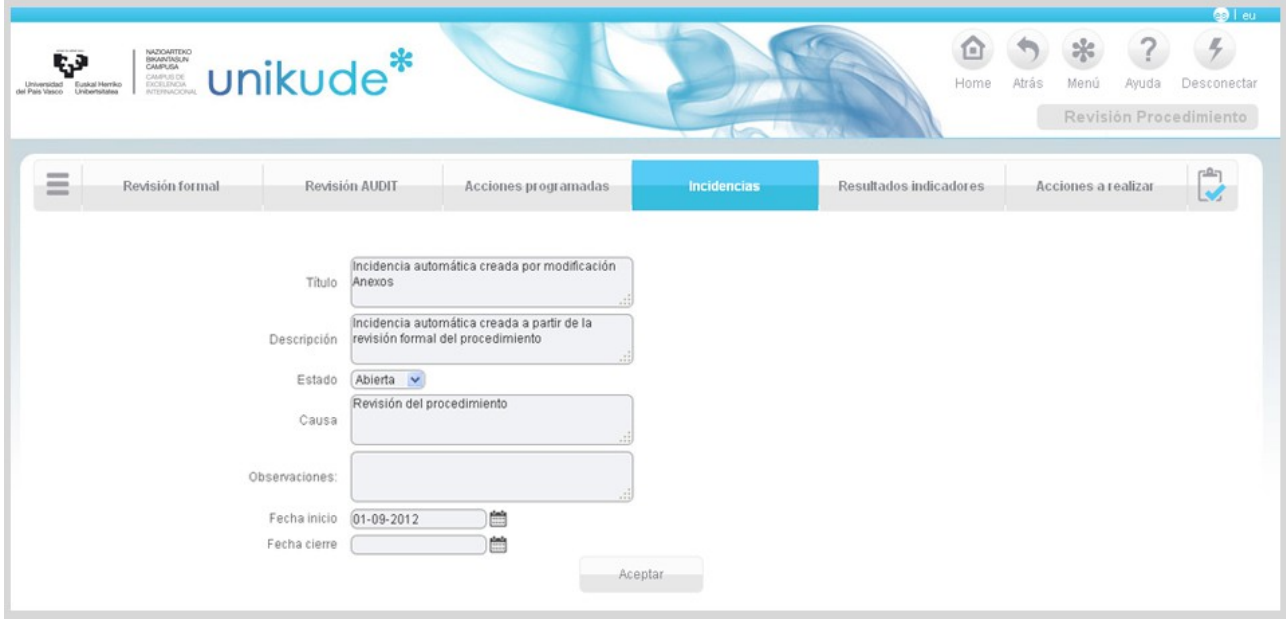

Aquí podremos editar los datos de la incidencia, pudiendo cambiar su título, ladescripción, su estado, que puede ser:

- Abierta.
- Cerrada.

Por otra parte, también podremos cambiar el campo de la causa de esta incidencia, el campo de observaciones y por último su campo de la fecha de incicio y cierre de esta incidencia.

#### *1.2.5 Resultado de Indicadores*

En este apartado se analizan los resultados de los indicadores del procedimiento seleccionado. En esta tabla, aparecen tres botones, uno para ver el indicador, otro para visualizar los históricos del indicadores vel último para visualizar la gráfica y poder analizar la tendencia.

En este apartado, además, se pueden introducir tanto los puntos fuertes como las areas de mejora del procedimiento seleccionado.

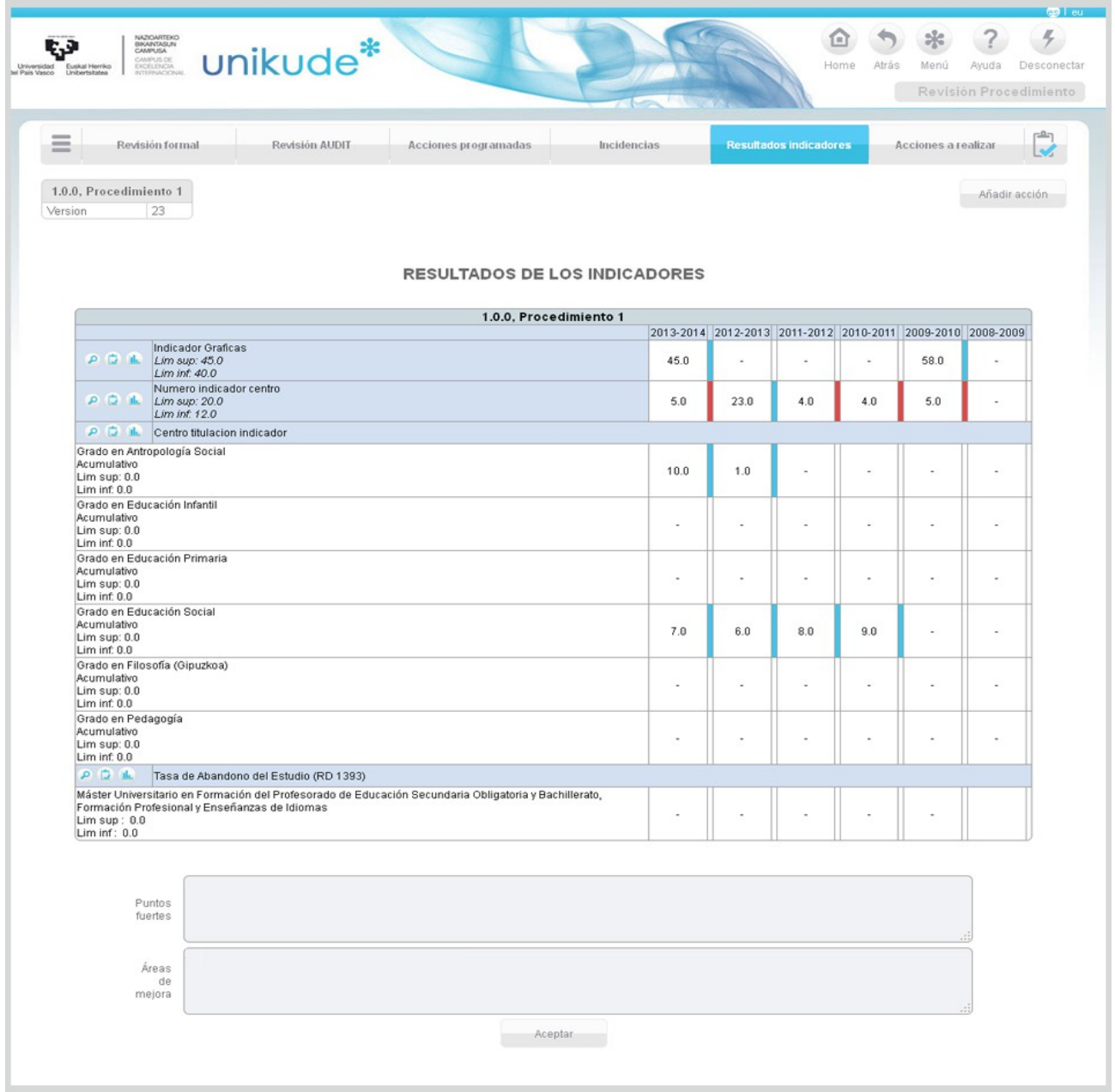

#### *1.2.6 Acciones a realizar*

En la pantalla de acciones a realizar aparecerán todas aquellas acciones propuestas o abiertas en el plan de Mejora del Procedimiento. Estas acciones se podrán editar, ver o añadir nuevas y visualizarlas en pdf.

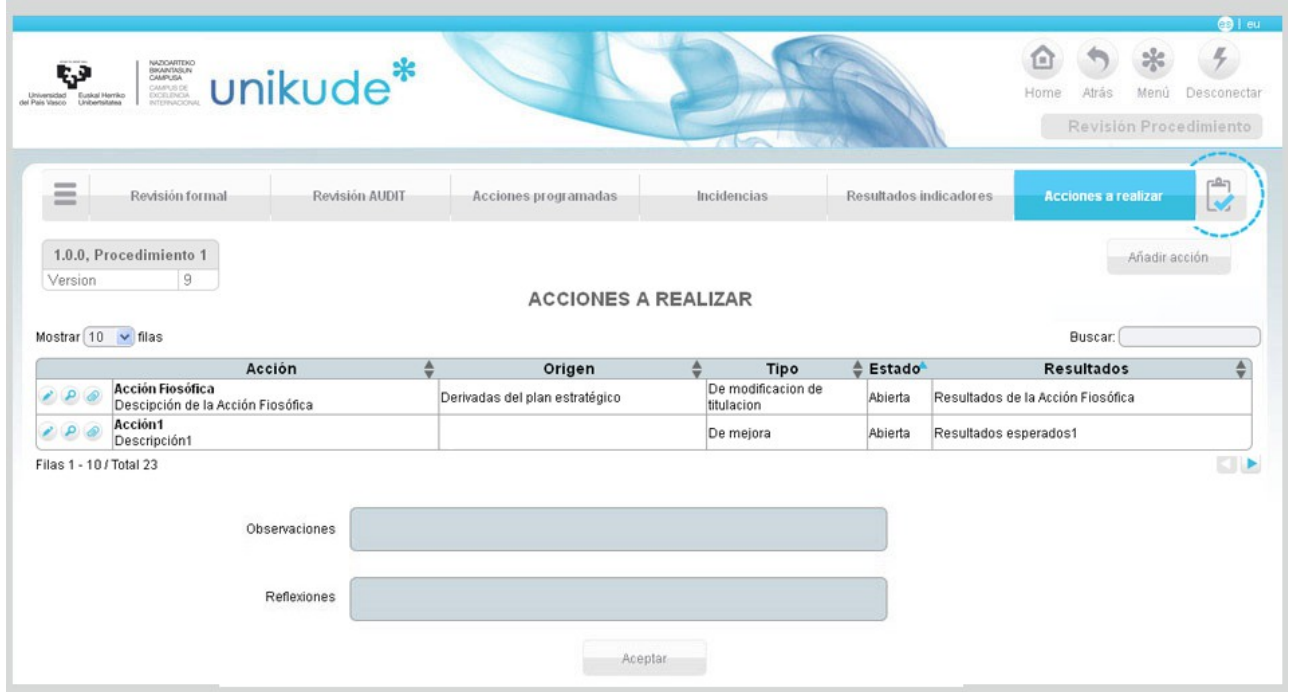

Una vez echa la revisión podremos finalizarla pulsando el icono situado como última opción en la barra del menú.

## **1.3 Revisión de los Procesos**

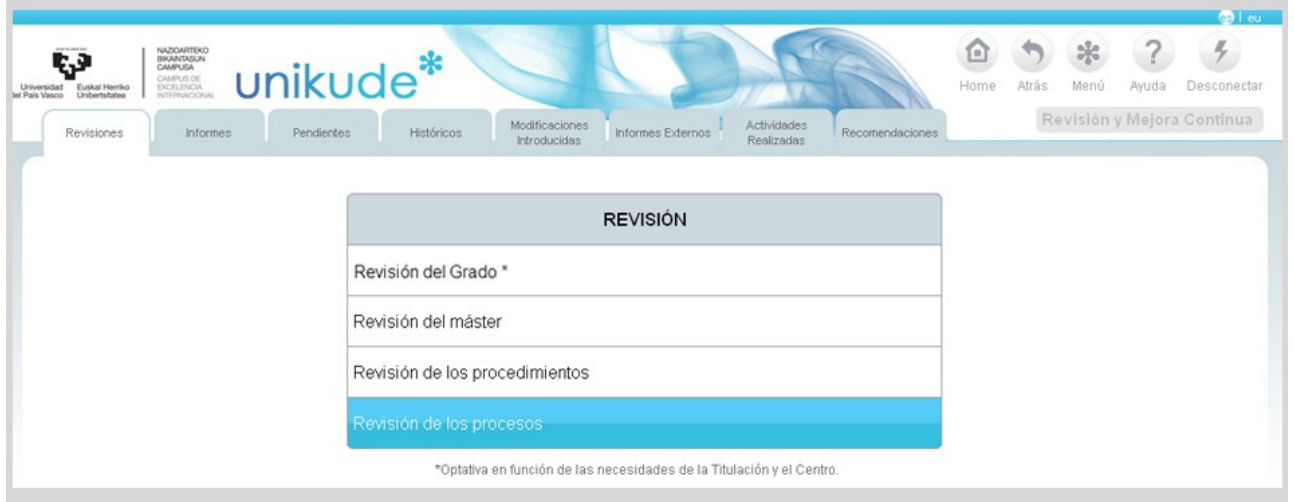

Se selecciona un periodo, el año y un proceso a revisar.

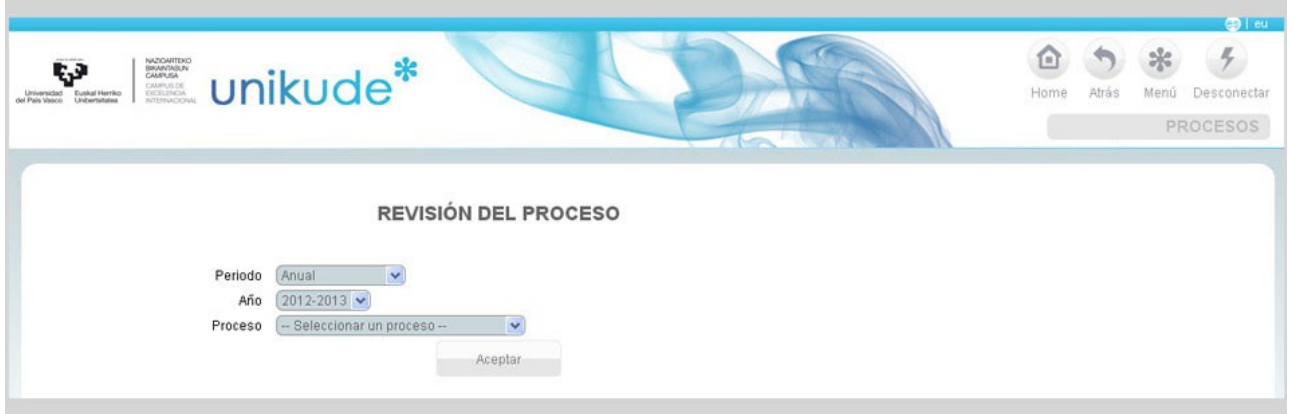

El índice de la revisión es el que aparece en la imagen siguiente. En este caso la revisión del proceso tiene cinco apartados:

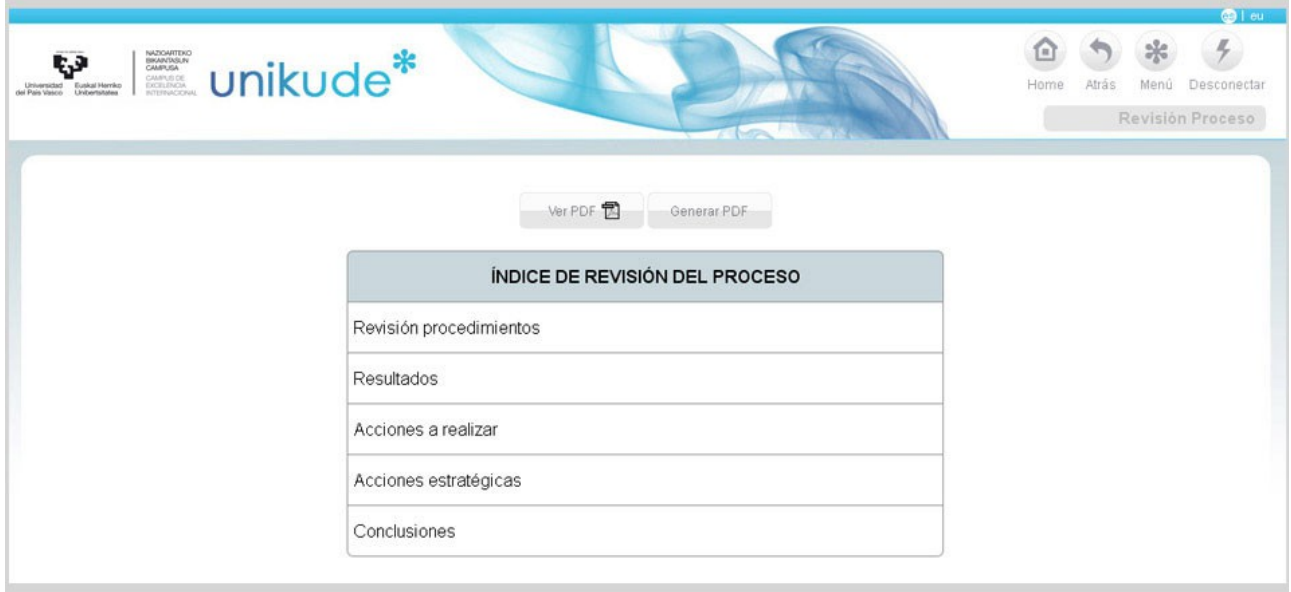

- La revisión de los procedimientos asociados al proceso seleccionado.
- La revisión de los resultados obtenidos de los indicadores dependientes del proceso.
- La redacción de las acciones a realizar en el próximo curso u cuatrimestre que constituyen el Plan de Acciones de Mejora del proceso.
- La revisión de las acciones estratégicas asociadas al proceso.
- Conclusiones.

Tras la revisión podemos generar un pdf, que nos aporta, en formato papel, la evidencia de la totalidad de la revisión efectuada.

En cada apartado de la revisión existe y se debe utilizar la opción de *añadir acción* lo que permite, conforme avance la revisión, ir añadiendo posibles mejoras que se han detectado en la propia revisión y que aparecerán en el último apartado de la misma, para su edición.

#### *1.3.1 Revisión procedimientos*

En el apartado de la Revisión de los procedimientos se comprueba si se ha realizado

la revisión de todos los procedimientos que dependen de él.

El primer apartado del proceso revisa los procedimientos que dependen de él y han realizado la revisión y cuales no, asi como los que han comenzado la revisión pero no la han finalizado que aparecerán con una lupa  $\langle P \rangle$  y que nos permite acceder a la Revisión del procedimiento.

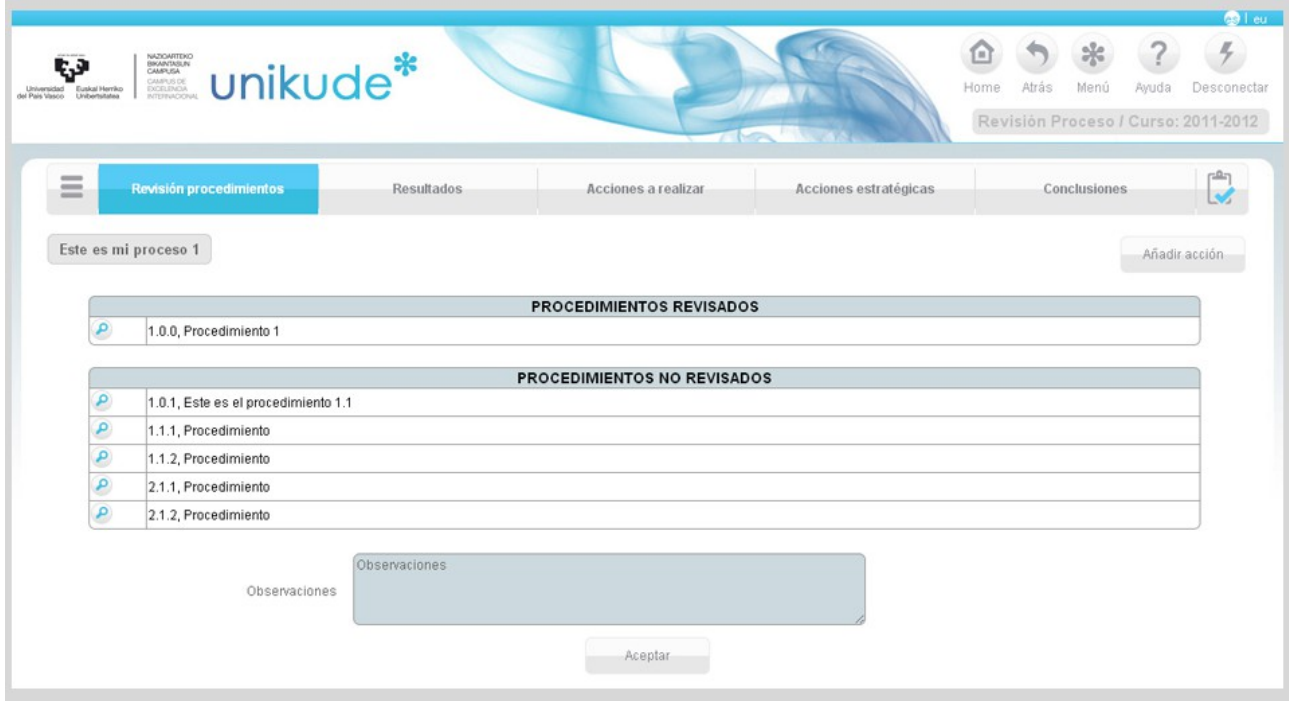

*1.3.2 Resultados*

Después de seleccionar el periodo, curso y proceso, podremos clickar en los Resultados del índice de la revision.

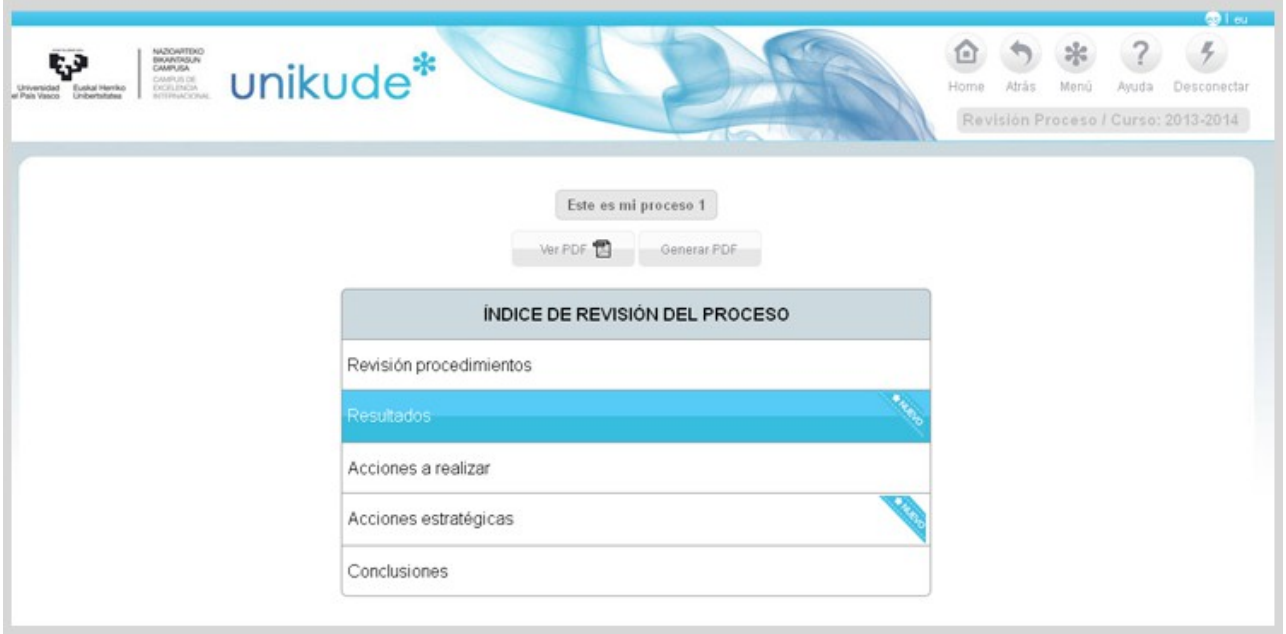

En este apartado se mostrarán los *resultados de compromiso* y los r*esultados de los otros indicadores clave* mostrando los últimos 6 años. Además, se ha añadido un campo de Valoración IKD editable.

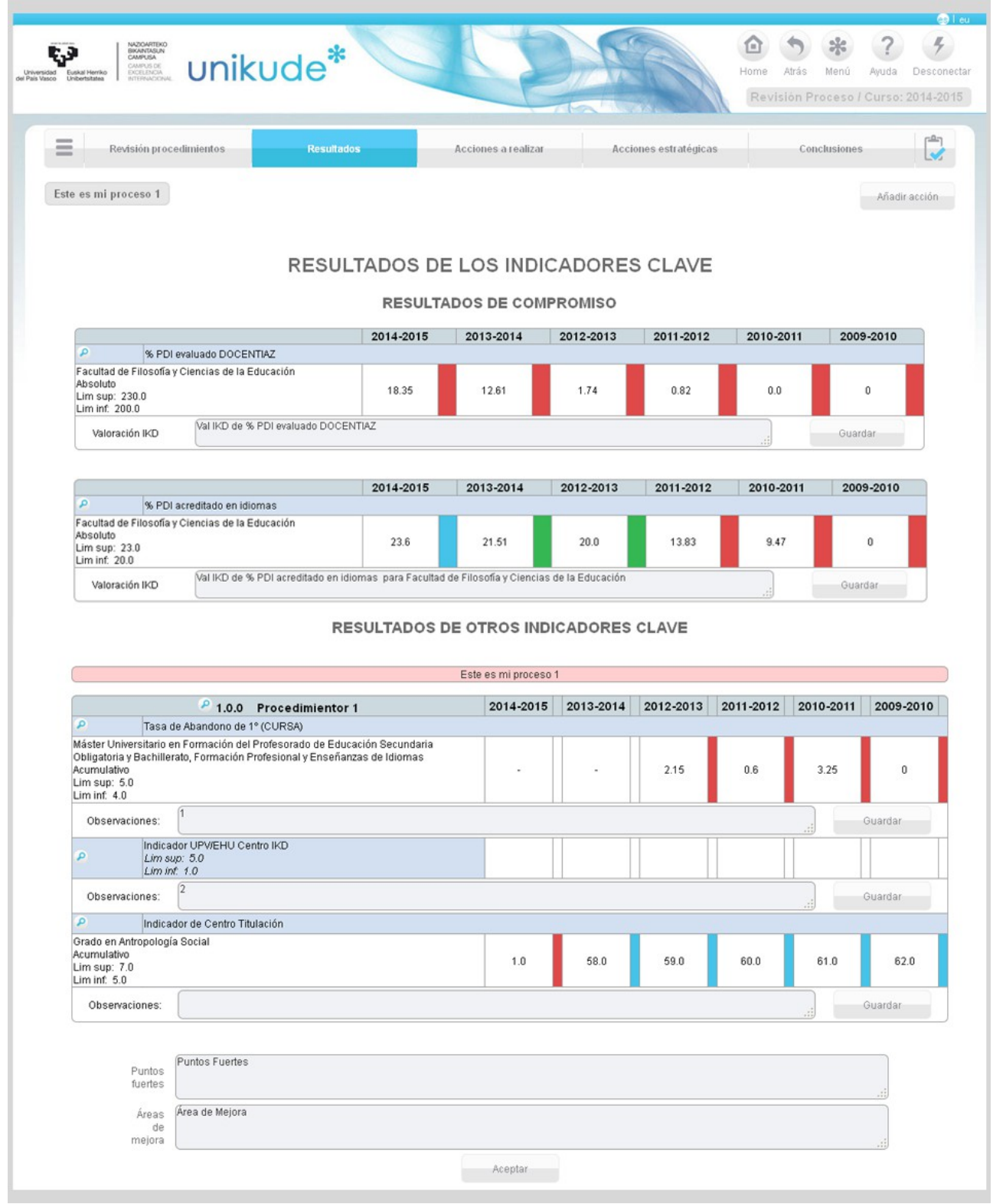

Pulsando el icono de la lupa podremos ver los datos del indicador seleccionado.

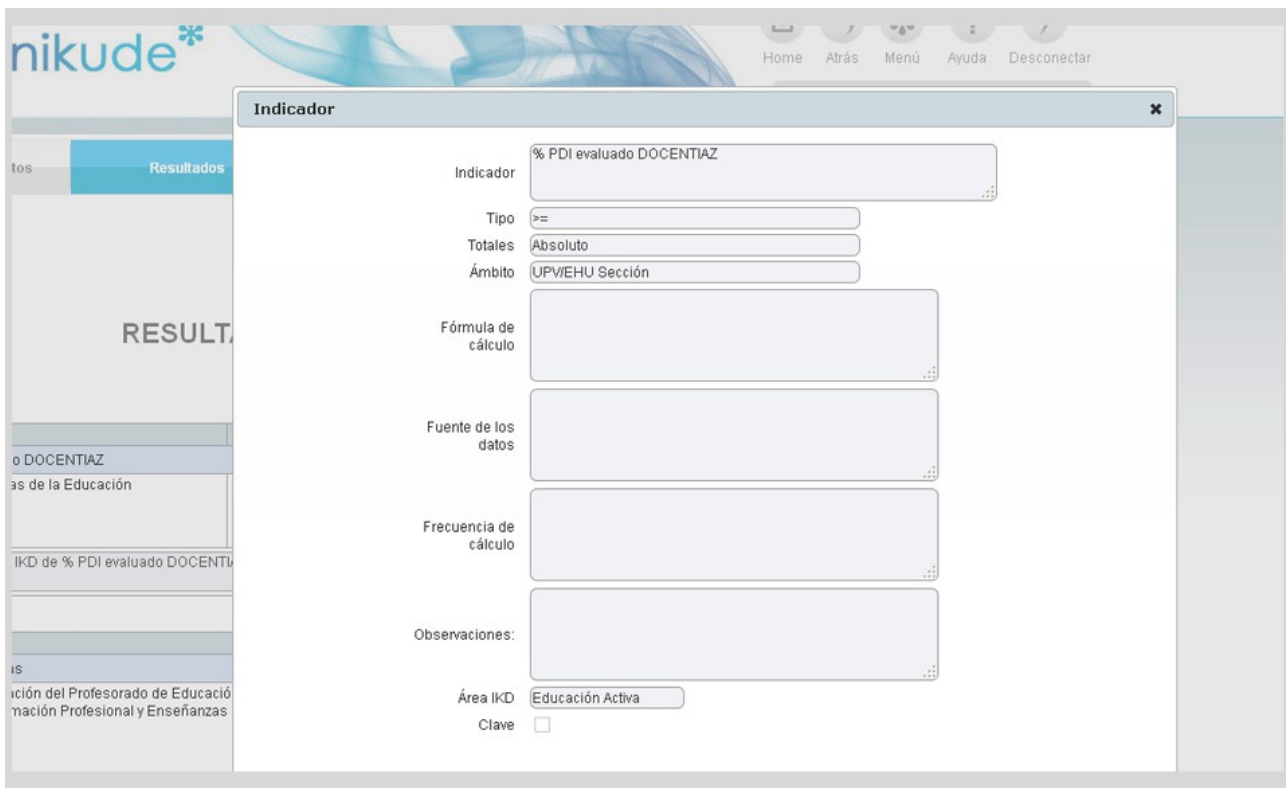

Por último, en la parte inferior de la aplicación, después de los datos de los indicadores, se encuentran los campos de Puntos fuertes y Áreas de mejora que tendremos que rellenar.

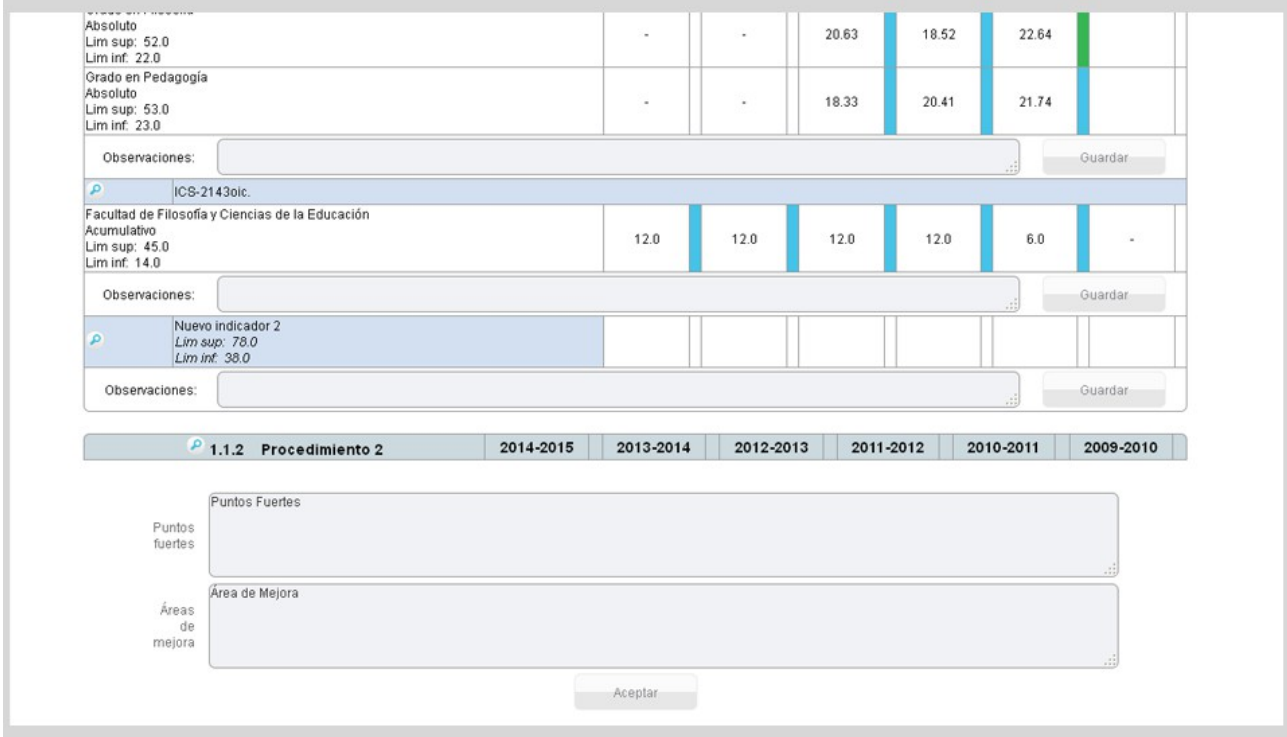

*1.3.3 Acciones a realizar*

En la pantalla de acciones a realizar aparecerán todas aquellas acciones que se deberían realizar en cada procedimiento para conjuntamente mejorar el proceso. Estas acciones se podrán editar mediante el icono  $\bullet$ , ver  $\bullet$  y generar  $\bullet$  para verlas
en pdf .

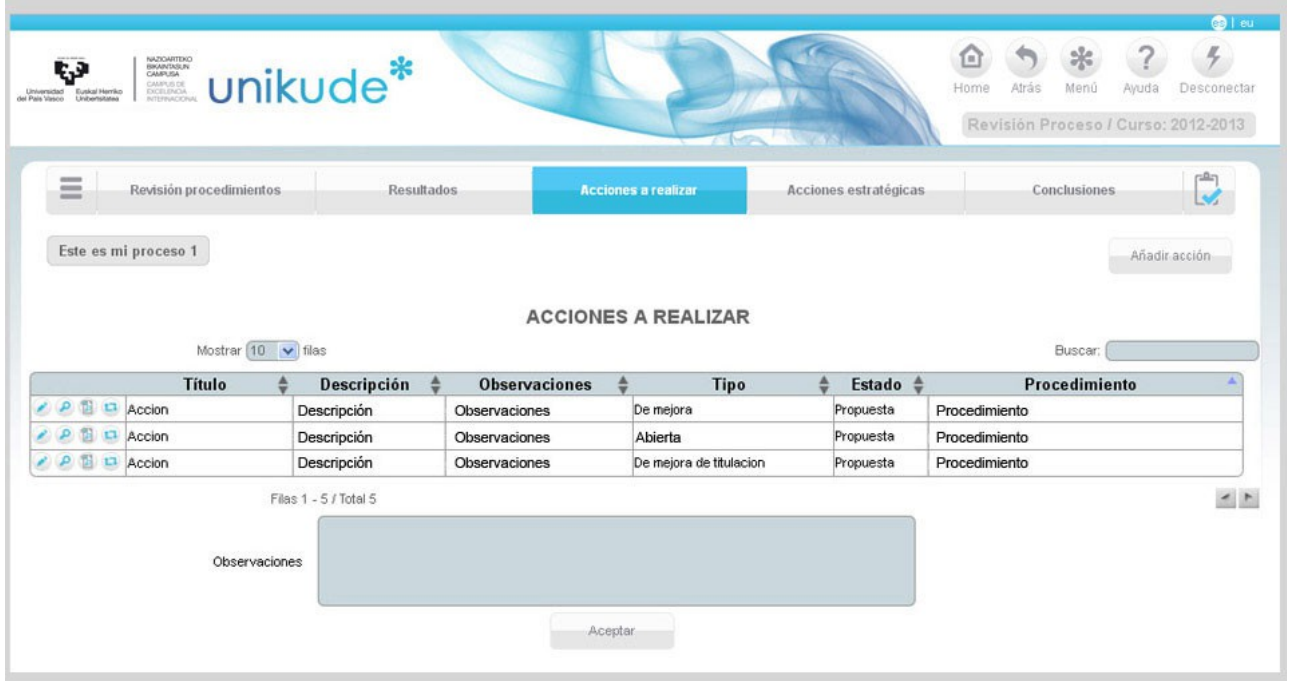

### *1.3.4 Acciones estratégicas*

En el menú de la Revisión de los procesos, en el apartado de Acciones estratégicas:

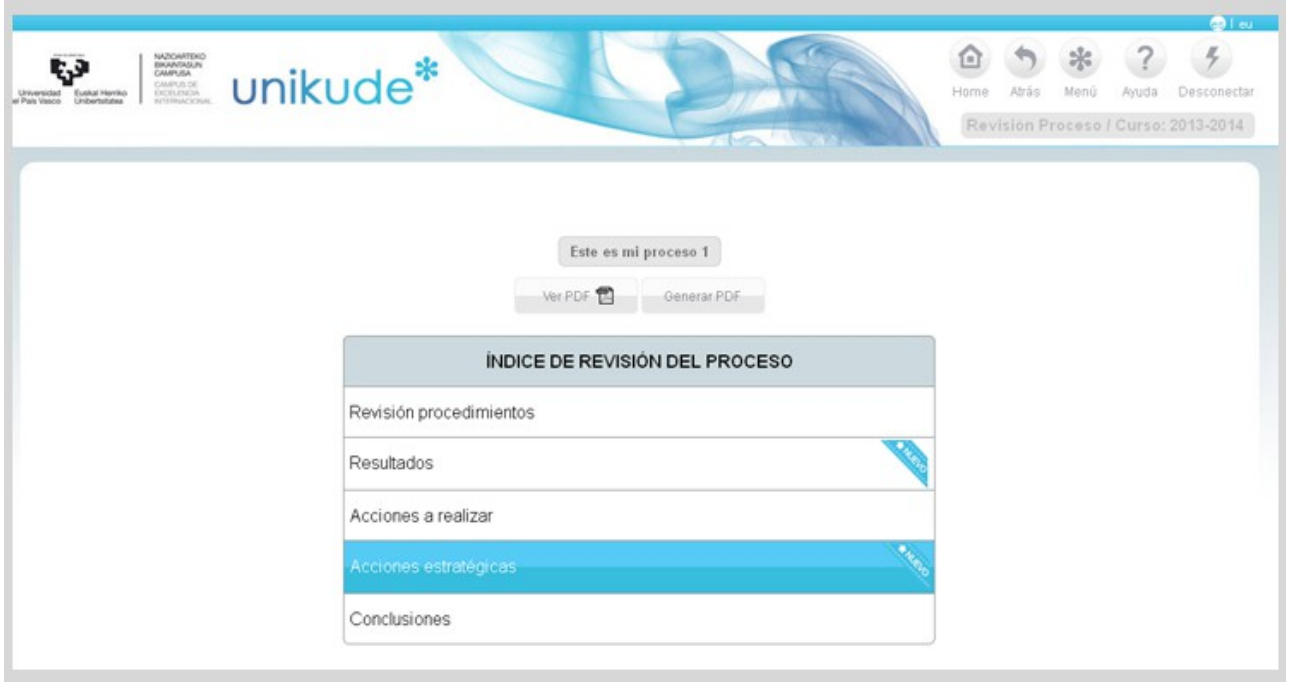

Se han añadido las columnas de **fecha de cierre** y de **evaluaciones** en las tablas de Acciones programadas y acciones estratégicas a realizar.

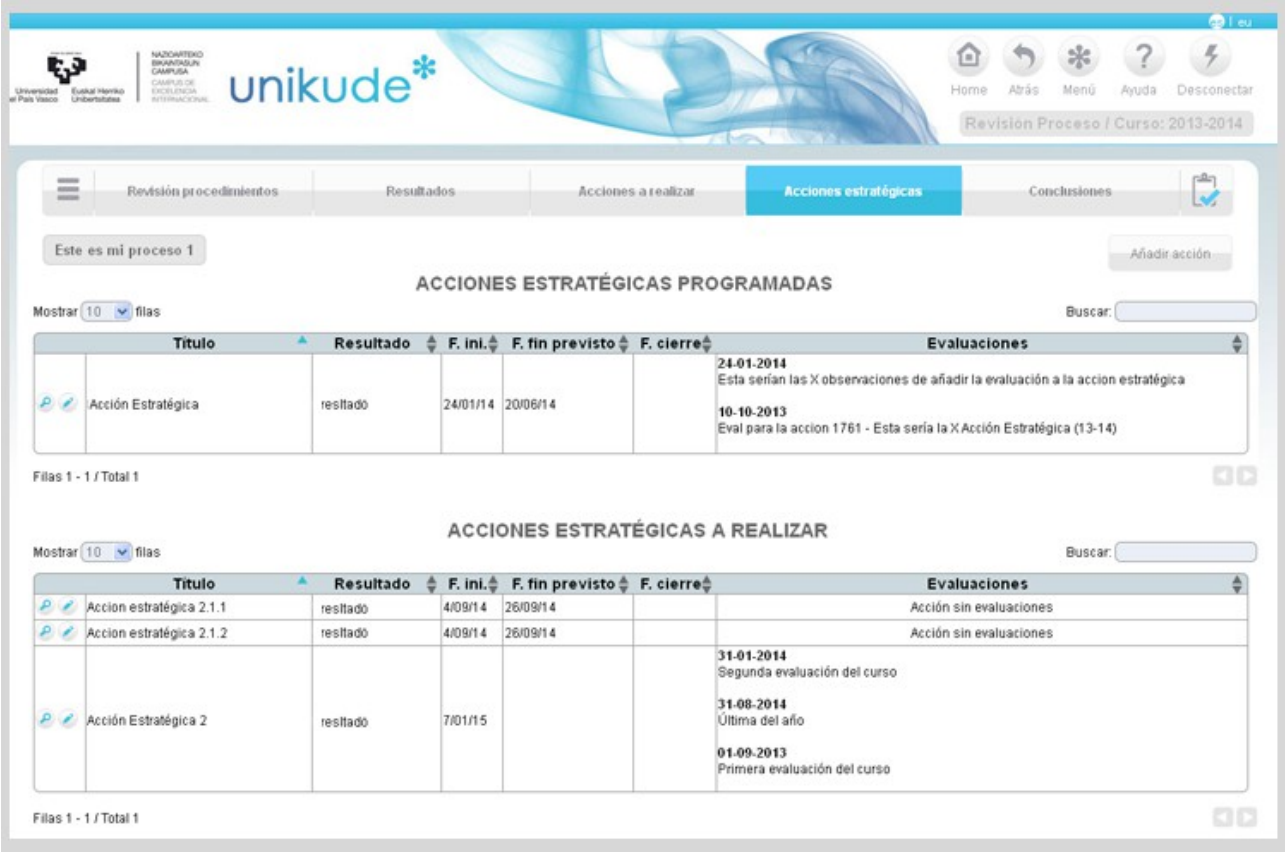

Podremos editar estas acciones haciendo click en el icono del lápiz (, el cual nos llevará a la siguiente pantalla, en la cual podremos:

- Editar todos los datos de la acción.
- Borrar las evaluaciones estratégicas de la acción.
- Añadir evaluaciones a la acción estratégica.

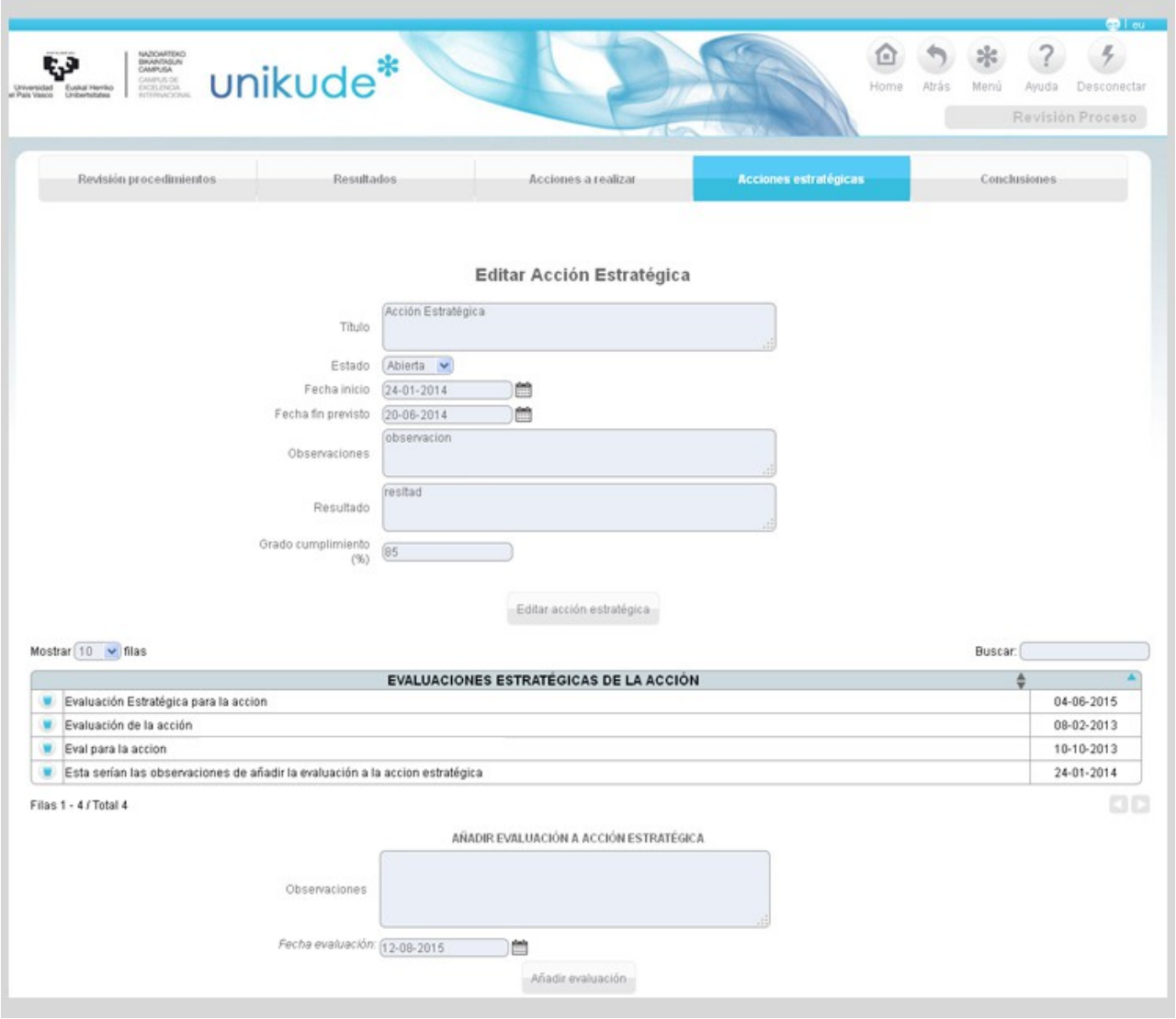

### *1.3.5 Conclusiones*

En el último apartado, mediante un editor de texto, podremos escribir todas las conclusiones que aparecerán en el informe de gestión del centro en el apartado de gestión por procesos.

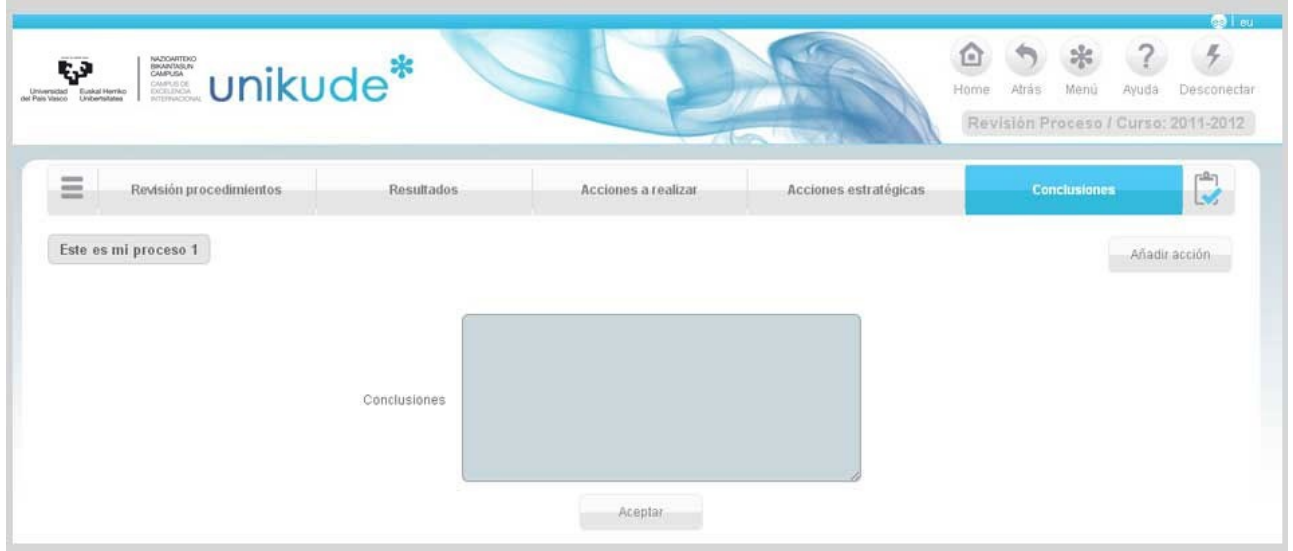

Una vez escritas las conclusiones se finaliza la revisión pulsando el icono situado al final de la barra del menú que aparece en la siguiente imágen. Si todos los campos están correctamente rellenos, nos mostrará un mensaje para confirmar la finalización del informe.

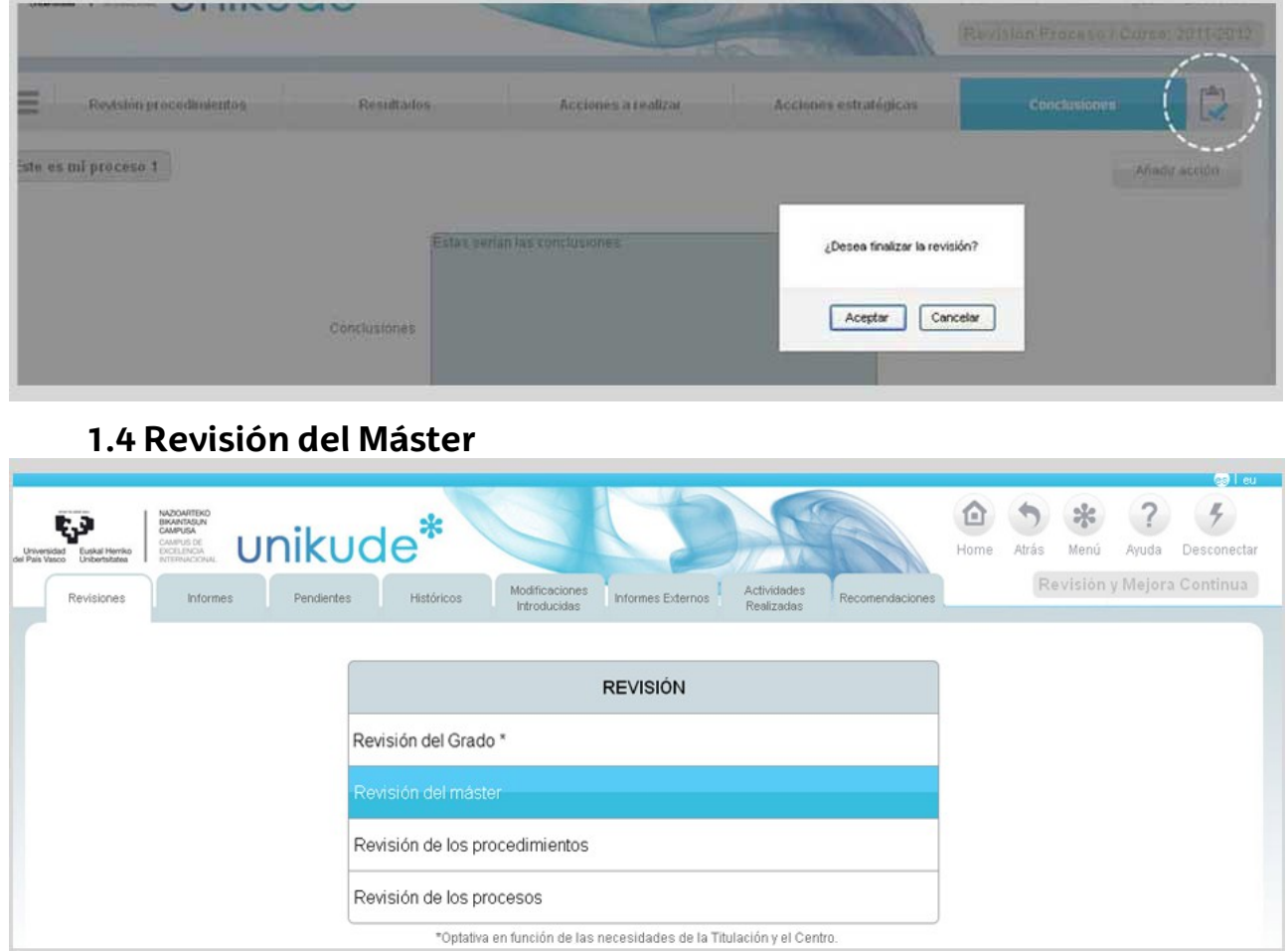

Se selecciona un periodo, el curso y el máster a revisar.

÷

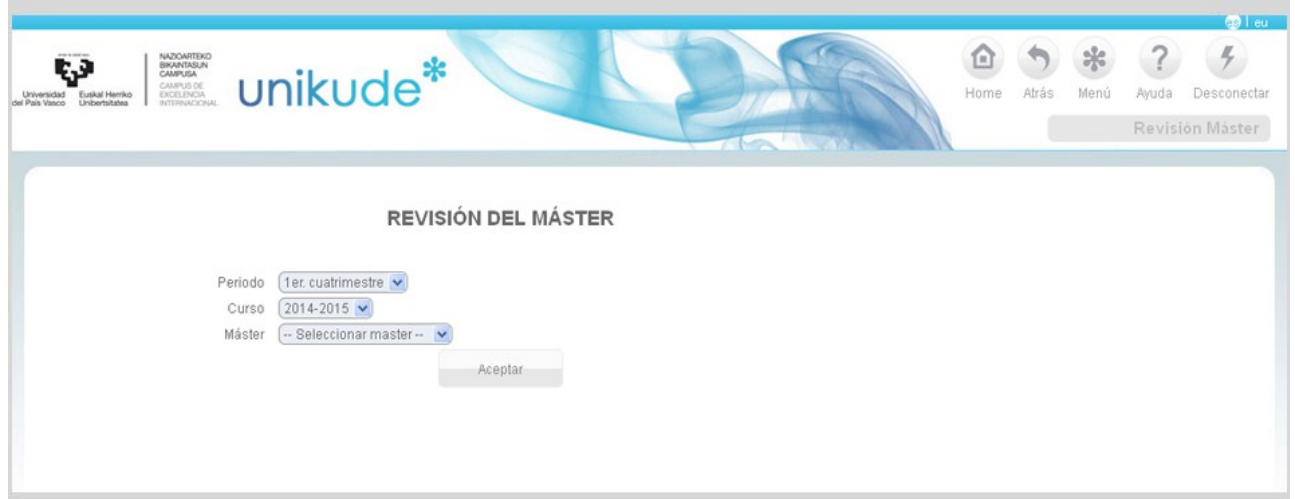

- La revisión de la información pública web disponible.
- La revisión de las acciones programadas durante el periodo definido.
- La revisión de los resultados obtenidos de los indicadores de la titulación.
- La redacción de las acciones a realizar en el próximo curso o cuatrimestre.

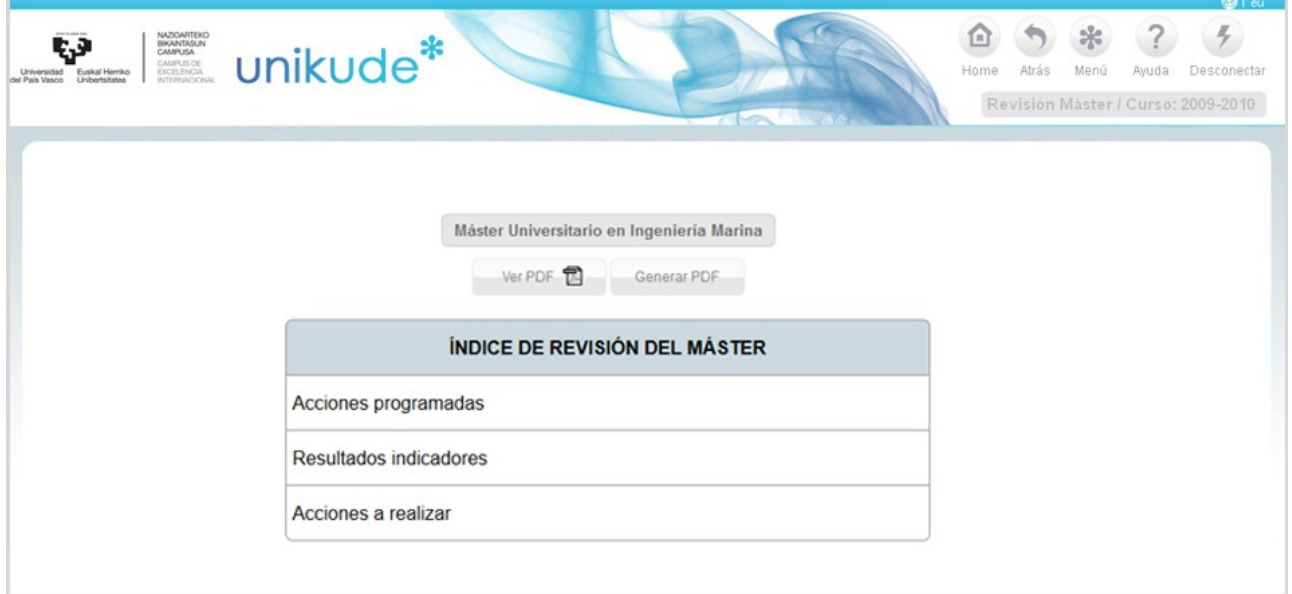

### *1.4.1. Acciones Programadas*

Cada elemento tiene un nivel de consecución y un campo de observaciones que se importa desde la *Revisión de la Titulación*. El elemento/dimensión puede ser editado además de disponer de diferentes campos para introducir información adicional.

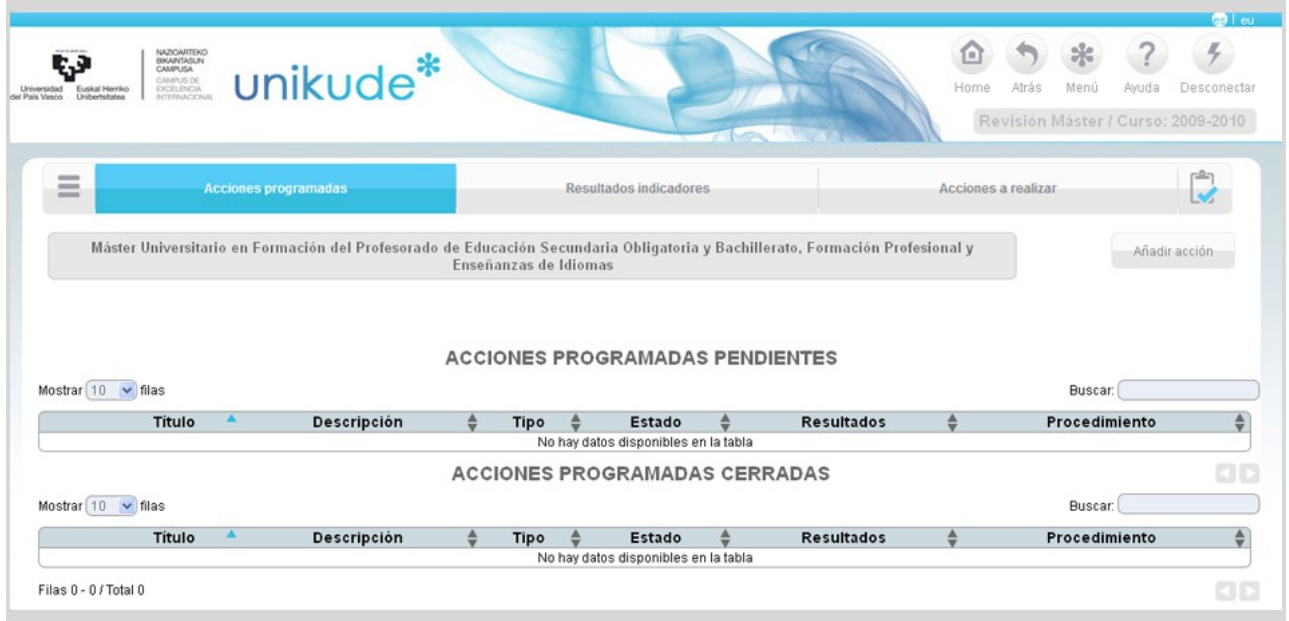

### *1.4.2. Resultados Indicadores*

En los resultados de los indicadores aparecerán los de este curso junto con los tres cursos anteriores para poder analizar sus tendencias. Además, podrá visualizar los históricos del indicador  $\bigcirc$  y la gráfica  $\bigcirc$  haciendo click en los los iconos para analizar tendencias.

| unikude*<br>CAMPUS DE                                                                                                    |                       |                                      |           |           | Home<br>Atras       | Menú<br>Ayuda<br>Desconectar<br>Revisión Máster / Curso: 2013-2014 |
|----------------------------------------------------------------------------------------------------|-----------------------|--------------------------------------|-----------|-----------|---------------------|--------------------------------------------------------------------|
| $=$<br>Acciones programadas                                                                                                    |                       | <b>Resultados indicadores</b>        |           |           | Acciones a realizar |                                                                    |
| Máster Universitario en Formación del Profesorado de Educación Secundaria Obligatoria y Bachillerato, Formación Profesional y                                                                            | Enseñanzas de Idiomas |                                      |           |           |                     | Añadir acción                                                      |
|                                                                                                    |                       | <b>RESULTADOS DE LOS INDICADORES</b> |           |           |                     |                                                                    |
|                                                                                                    |                       | <b>RESULTADOS DE LOS INDICADORES</b> |           |           |                     |                                                                    |
|                                                                                                    |                       | Este es mi proceso 1                 |           |           |                     |                                                                    |
| 1.0.0 Procedimientor 1                                                                                                    | 2013-2014             | 2012-2013                            | 2011-2012 | 2010-2011 | 2009-2010           | 2008-2009                                                          |
| - 山 白 Q<br>ICM-4785.1.0.0<br>Máster Universitario en Formación del Profesorado de                                                                                                    |                       |                                      |           |           |                     |                                                                    |
| Educación Secundaria Obligatoria y Bachillerato, Formación<br>Profesional y Enseñanzas de Idiomas<br>Media<br>Lim sup: 58.0<br>Lim inf: 28.0                                                             |                       |                                      |           |           |                     |                                                                    |
| 2 日 山<br>Tasa de Abandono de 1º (CURSA)                                                                                                    |                       |                                      |           |           |                     |                                                                    |
| Máster Universitario en Formación del Profesorado de<br>Educación Secundaria Obligatoria y Bachillerato, Formación<br>Profesional y Enseñanzas de Idiomas<br>Acumulativo<br>Lim sup: 5.0<br>Lim inf: 4.0 |                       | 2.15                                 | 0.6       | 3.25      | 0.0                 |                                                                    |
| <b>PDE</b><br>kkkk Tasa de Paro                                                                                                    |                       |                                      |           |           |                     |                                                                    |
| Máster Universitario en Formación del Profesorado de<br>Educación Secundaria Obligatoria y Bachillerato, Formación<br>Profesional y Enseñanzas de Idiomas<br>Acumulativo<br>Lim sup: 0.0<br>Lim inf: 0.0 | 150                   | 180                                  | 159       | 117       | 60                  |                                                                    |
| 2 日 風<br>kkkk Tasa de Paro Hombres                                                                                                    |                       |                                      |           |           |                     |                                                                    |
| Máster Universitario en Formación del Profesorado de<br>Educación Secundaria Obligatoria y Bachillerato, Formación<br>Profesional y Enseñanzas de Idiomas<br>Acumulativo<br>Lim sup: 0.0<br>Lim inf: 0.0 | 150                   | 180                                  | 159       | 117       | 60                  |                                                                    |
| アロ 風<br>kkkk Tasa de Paro Mujeres                                                                                                    |                       |                                      |           |           |                     |                                                                    |
| Máster Universitario en Formación del Profesorado de<br>Educación Secundaria Obligatoria y Bachillerato, Formación<br>Profesional y Enseñanzas de Idiomas<br>Acumulativo<br>Lim sup: 0.0<br>Lim inf: 0.0 | 150                   | 180                                  | 159       | 117       | 60                  |                                                                    |
|                                                                                                    |                       |                                      |           |           |                     |                                                                    |
| Punto fuerte1<br>Puntos fuertes                                                                                                    |                       |                                      |           |           |                     |                                                                    |
| Area de mejora<br>Áreas de mejora                                                                                                    |                       |                                      |           |           |                     |                                                                    |

*1.4.3. Acciones a Realizar* 

En la pantalla de acciones a realizar aparecerán las acciones a realizar del máster, las cuales podrán verse, editarse y añadir archivos adjuntos.

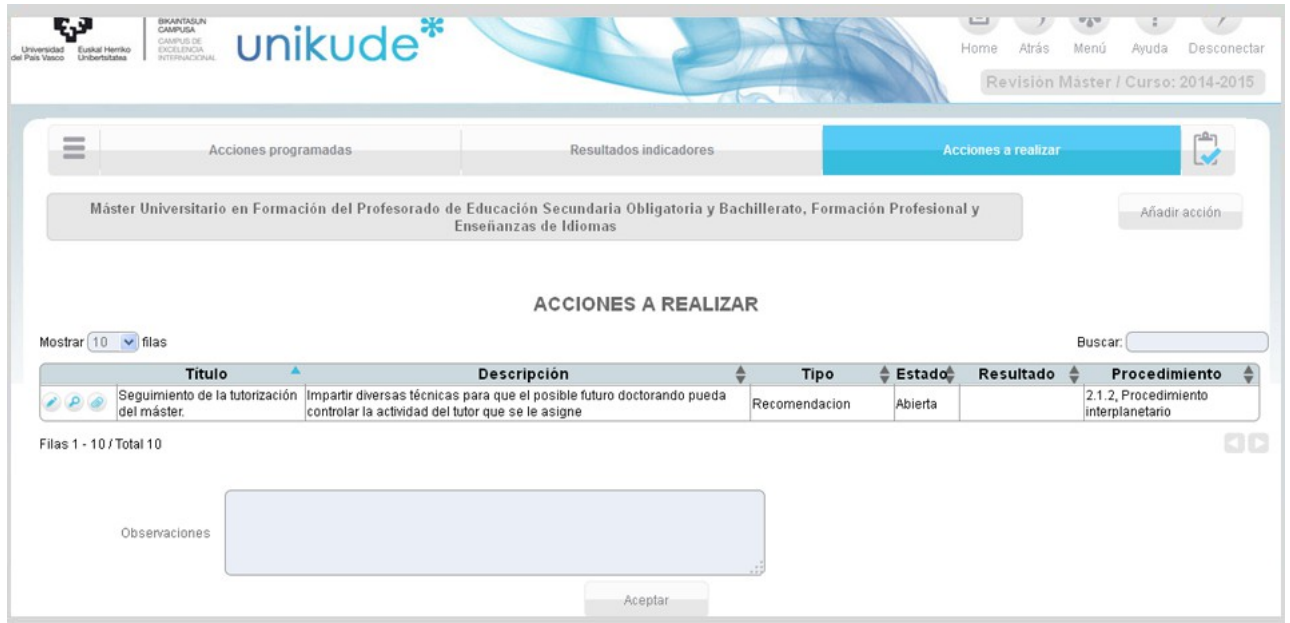

Una vez que hayamos rellenado todos los campos correspondientes a la revisión del máster, podremos finalizarla pulsando el botón remarcado en la siguiente imágen.

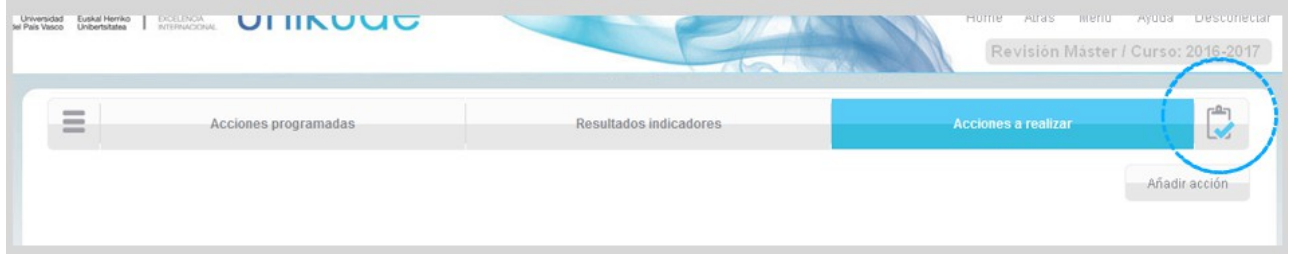

## **2.1 Informe de Seguimiento del grado**

Una vez finalizada la revisión de la titulación se puede comenzar el Informe de Seguimiento.

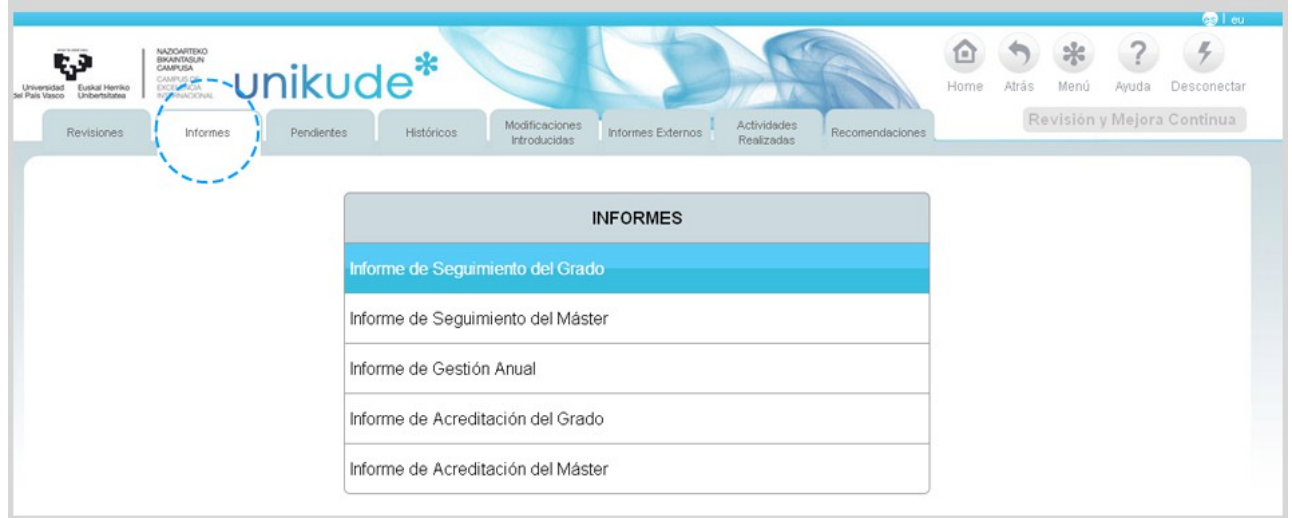

Se selecciona el año y la titulación a realizar el seguimiento.

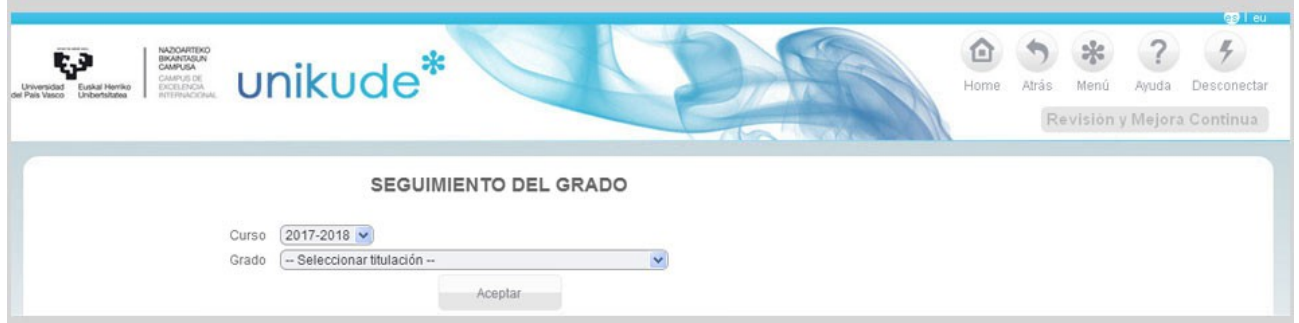

( Posible Mensaje de advertencia ) Aparece cuando se intenta entrar en un Seguimiento (tanto en Grado como en Máster) y la Revisión correspondiente (mismo año, cuatrimestre y titulación) no existe o no está finalizada. En esos casos se muestra este mensaje advirtiendo al usuario de que si continúa (Aceptar) no se volcará al Seguimiento la información de la Revisión correspondiente. Si pulsa en Cancelar, vuelve al menú de la pestaña Informes.

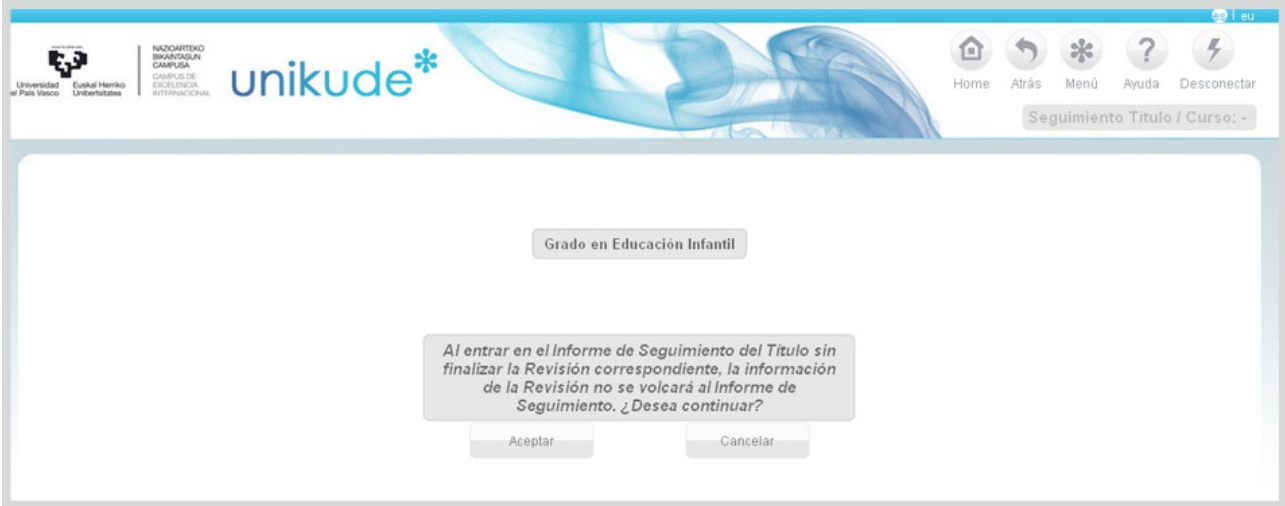

El índice del seguimiento del título es el que aparece en la imagen siguiente. El estado del informe será pendiente hasta que se revise todo y se valide el informe. En este caso el informe de seguimiento de la titulación está pendiente y tiene seis apartados:

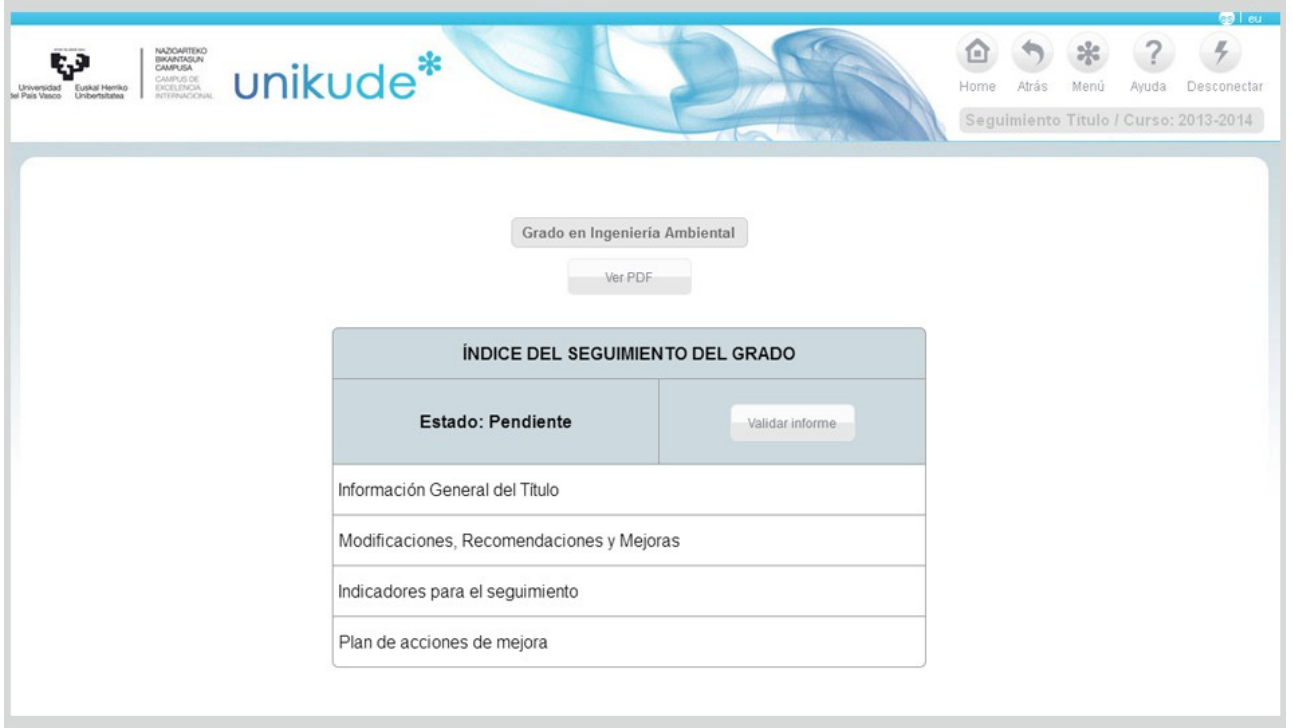

- La información general del título.
- El seguimiento de las modificaciones introducidas durante el curso.
- Los indicadores para el seguimiento.

- La redacción de las acciones a realizar en el próximo curso que constituyen el Plan de Acciones de Mejora de la titulación.

En cada apartado existe la opción de *añadir acción* pudiendo asi ir añadiendo posibles mejoras que se han detectado en el seguimiento y que aparecerán en el último apartado de la misma para su edición.

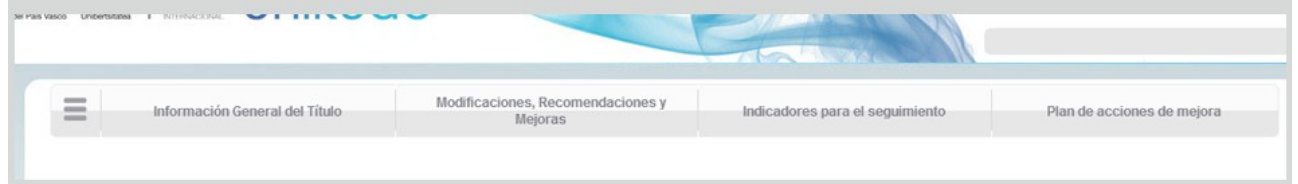

*2.1.1 Información general del título*

En este apartado podremos anadir una dirección web institucional.

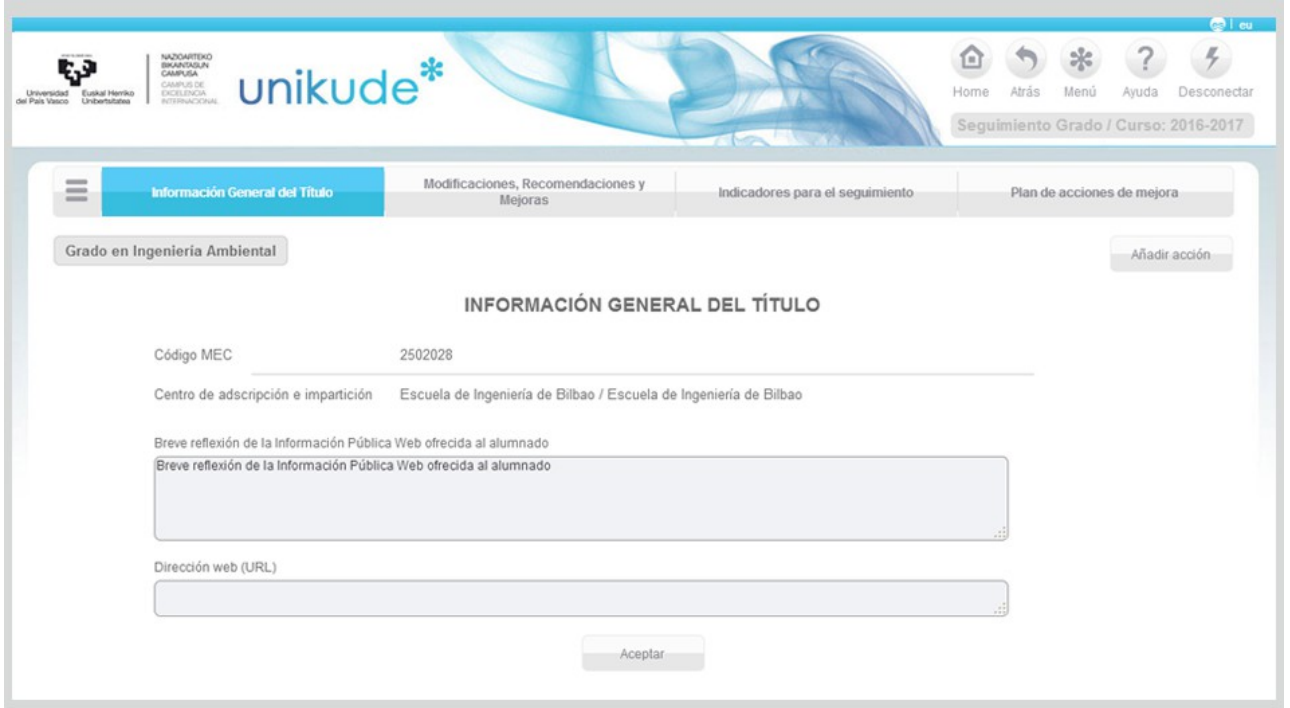

*2.1.2 Modificaciones, Recomendaciones y Mejoras* 

En el segundo apartado, podremos ver, editar y adjuntar archivos a todas las acciones de modificación, de recomendación y de mejora realizadas durante el curso.

En las Acciones de mejora realizadas muestra el tipo.

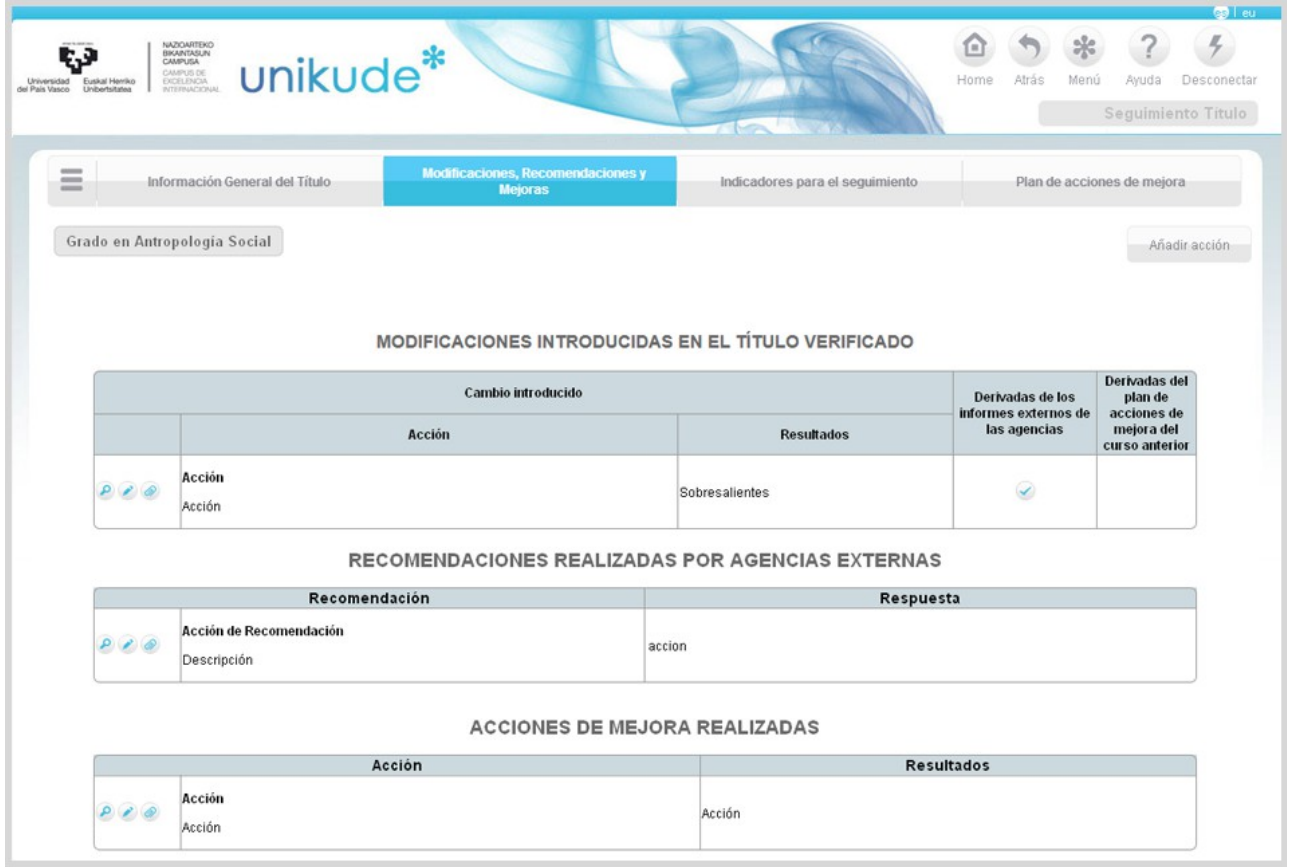

### *2.1.3 Indicadores para el seguimiento*

Son resultados de los indicadores de seguimiento del Título analizados, no desde el proceso o procedimiento, sino desde las dimensiones del propio informe. El listado de estos indicadores se gestionan desde la propia universidad. Desde cada centro sólo se analizan sus valores. A la hora de editar desde este apartado, únicamente se podrán editar las observaciones.

En la parte inferior disponemos de dos campos, Puntos fuertes y Áreas de mejora, que habrá que rellenar y guardar para poder finalizar el informe de seguimiento.

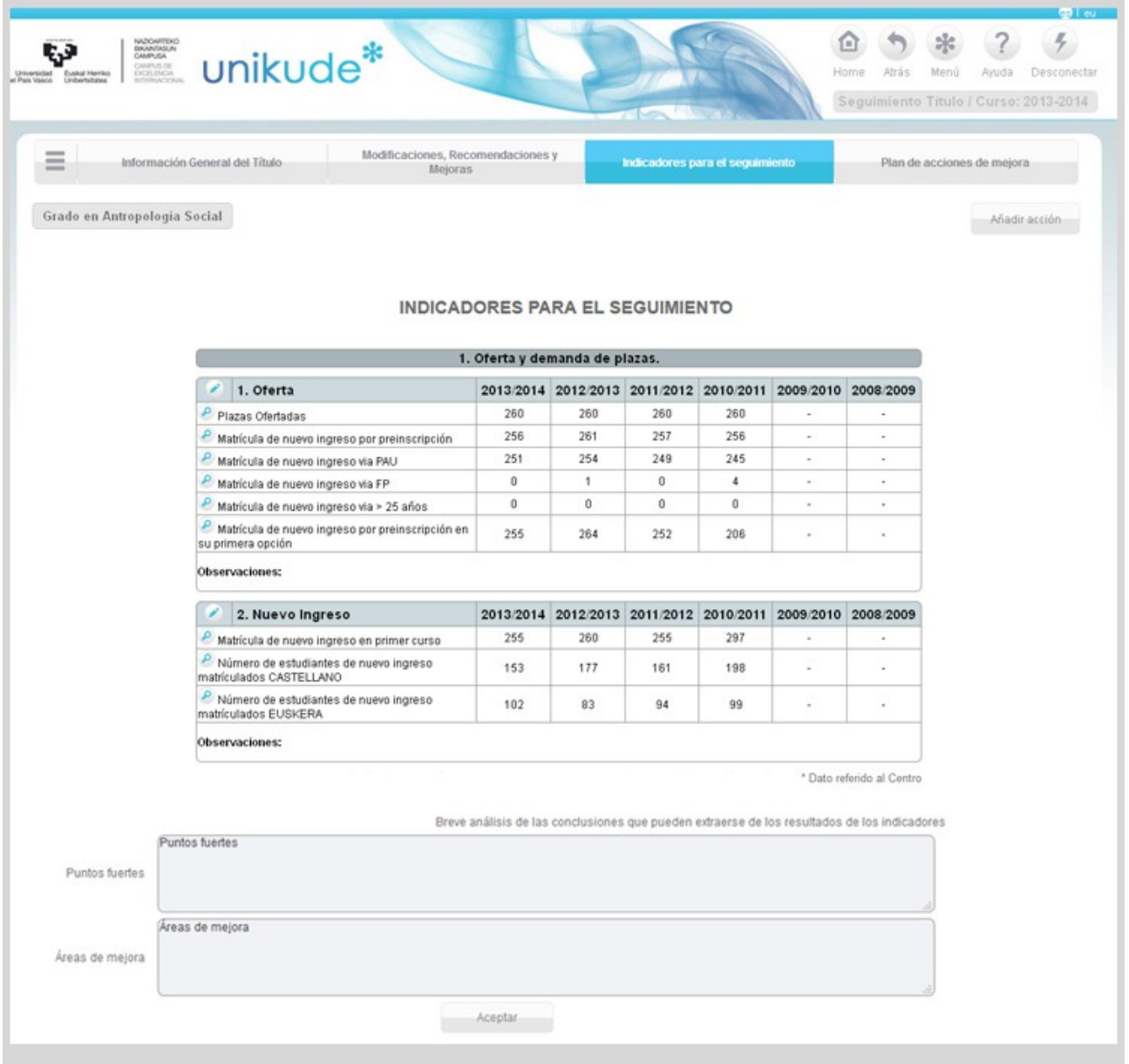

### *2.1.4 Plan de acciones de mejora*

En la pantalla de Plan de acciones de mejora del título aparecerán todas aquellas acciones para el siguiente curso. En este apartado no se podrán seleccionar/deseleccionar aquellas acciones que supongan alguna modificación pero si podremos ver en que fecha serán puestas en marcha. Además, estas acciones de mejora, podremos visualizarlas haciendo click en el icono de  $\langle \cdot \rangle$ .

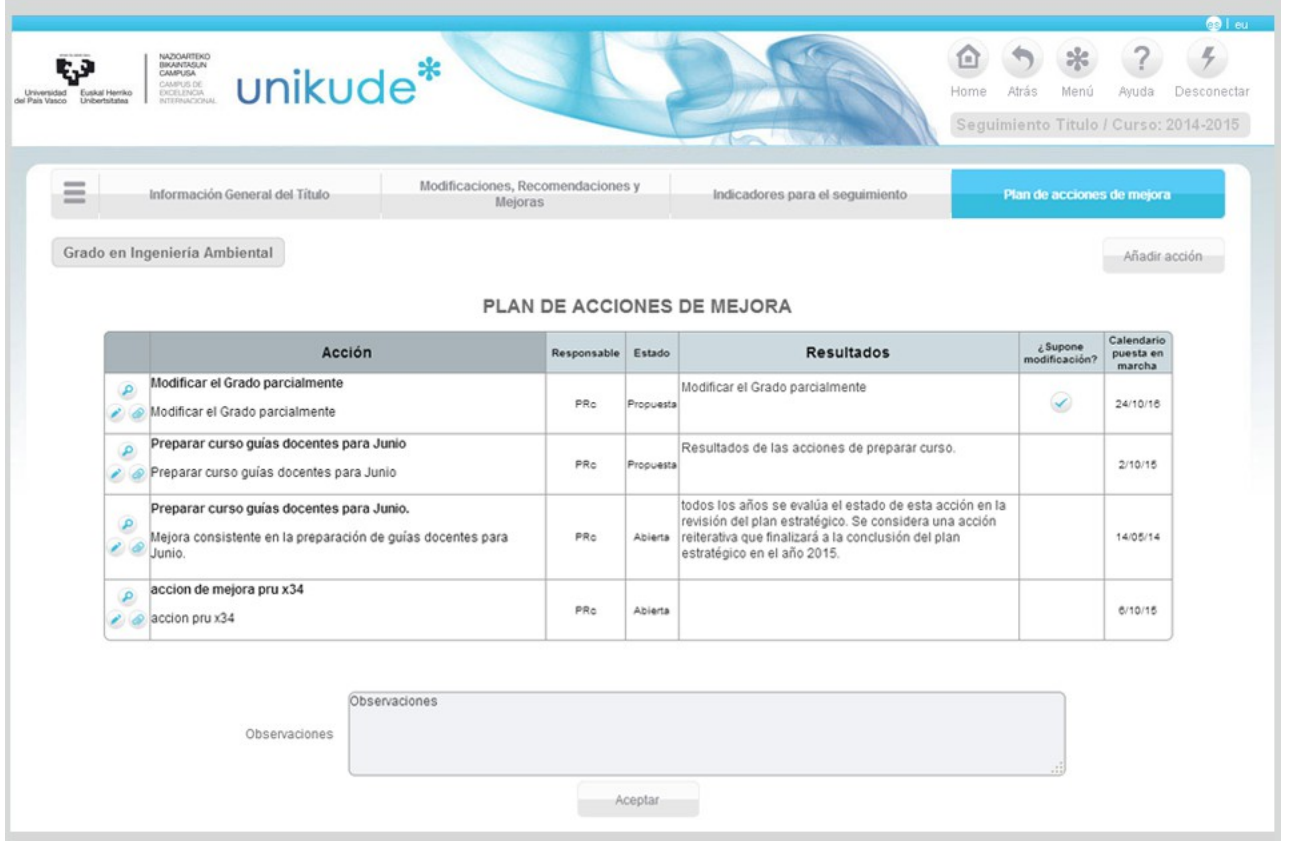

Una vez finalizado el Informe del seguimiento del título, volveremos al menú de revisión, seleccionaremos el año y la titulación, y finalmente podremos validar el informe presionando el boton de validar informe.

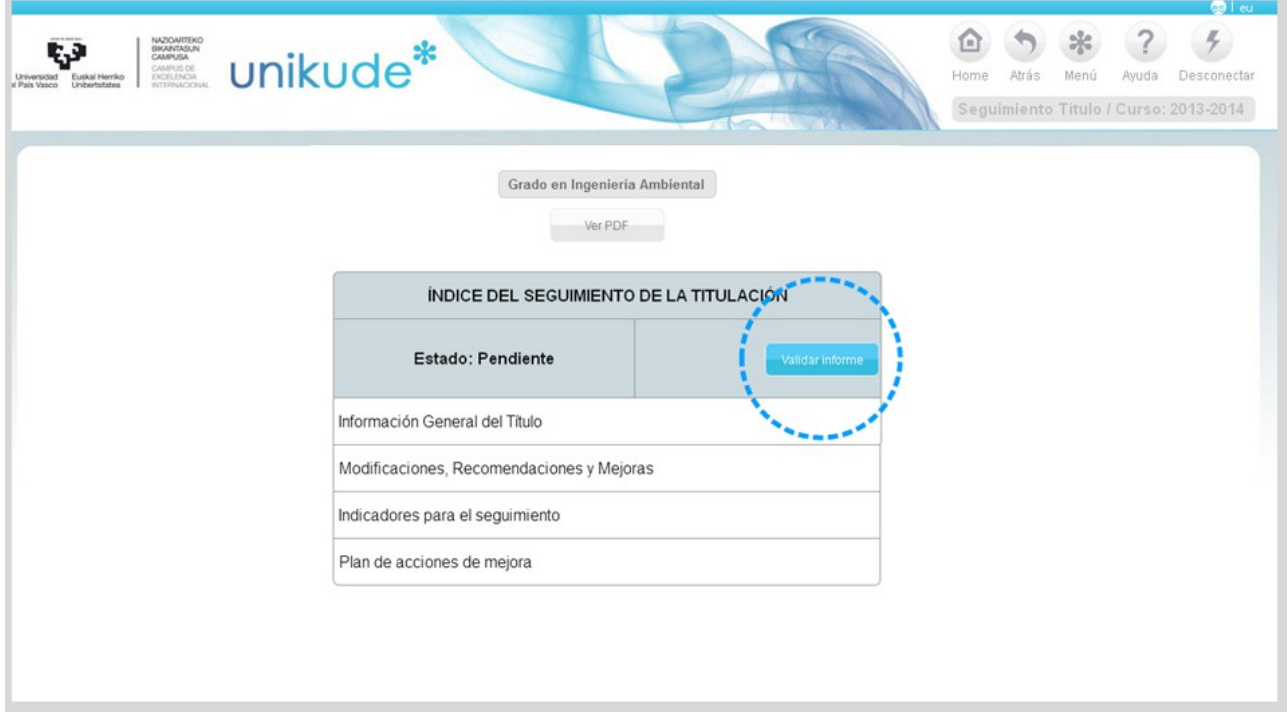

El informe pasará del estado pendiente, al estado aprobado provisional para su revisión por parte de la *Comisión*.

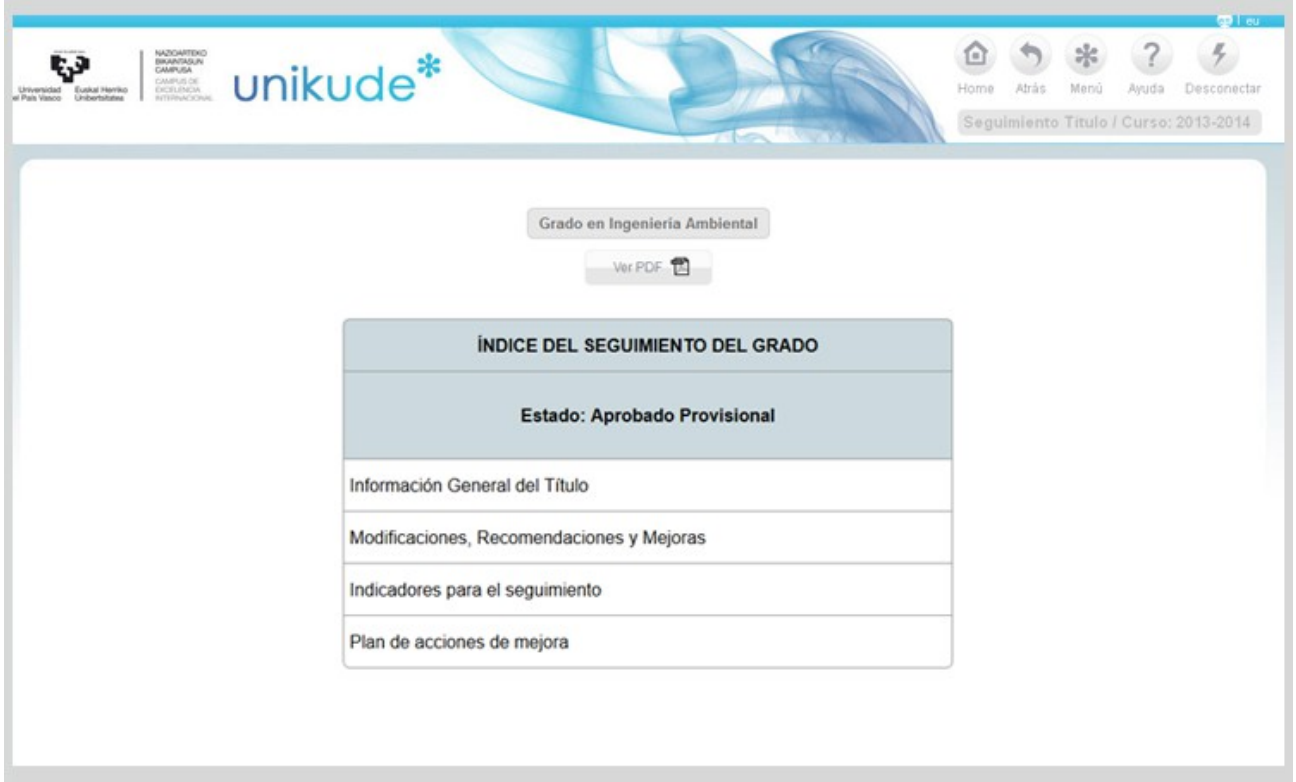

## **2.2 Informe de Seguimiento del Máster**

Una vez finalizada la revisión del Seguimiento de la titulación, se puede comenzar el Informe de Seguimiento del Máster.

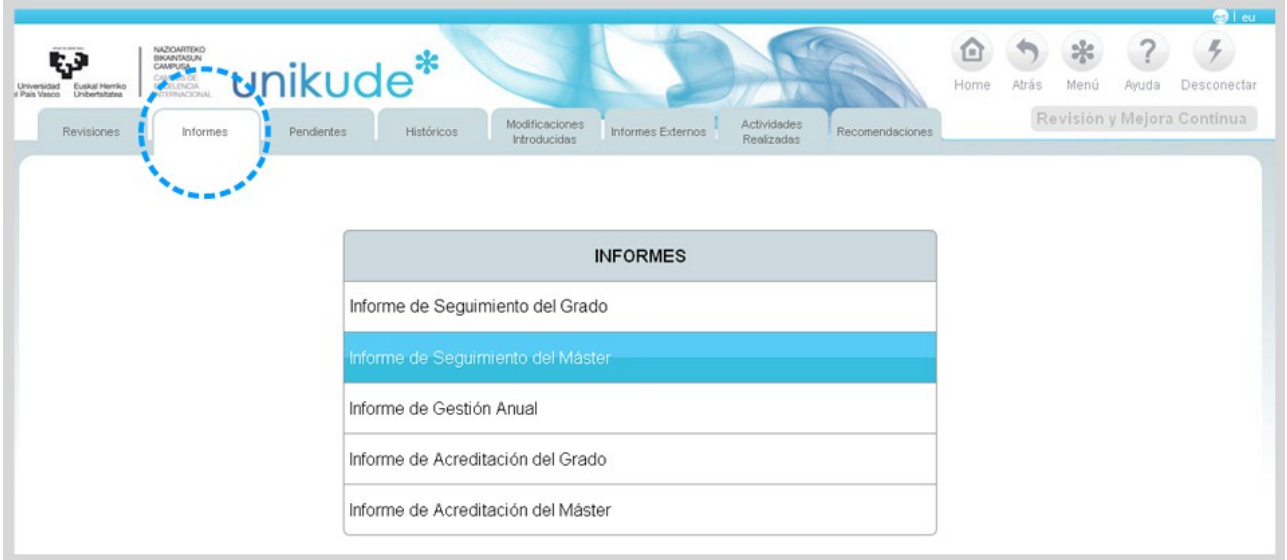

Se selecciona el año y el máster a realizar:

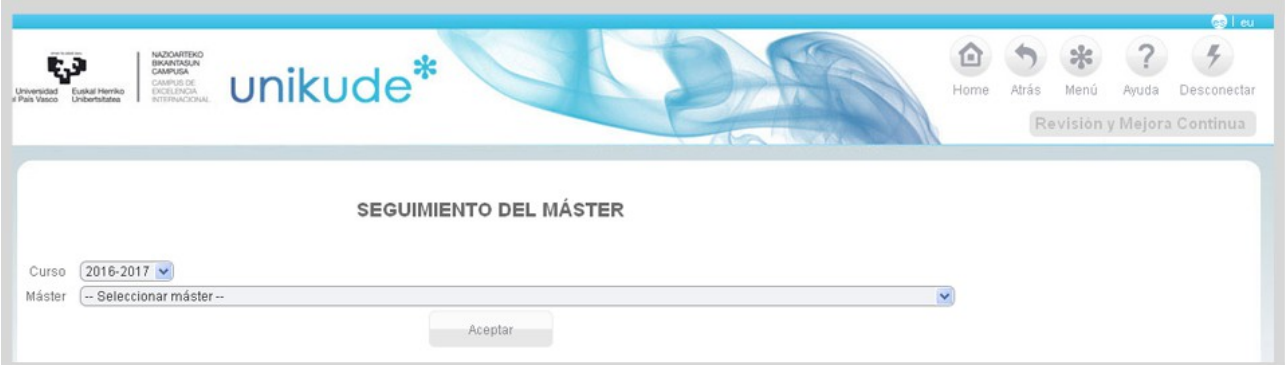

( Posible Mensaje de advertencia ) Aparece cuando se intenta entrar en un Seguimiento (tanto en Grado como en Máster) y la Revisión correspondiente (mismo año, cuatrimestre y titulación) no existe o no está finalizada. En esos casos se muestra este mensaje advirtiendo al usuario de que si continúa (Aceptar) no se volcará al Seguimiento la información de la Revisión correspondiente. Si pulsa en Cancelar, vuelve al menú de la pestaña Informes.

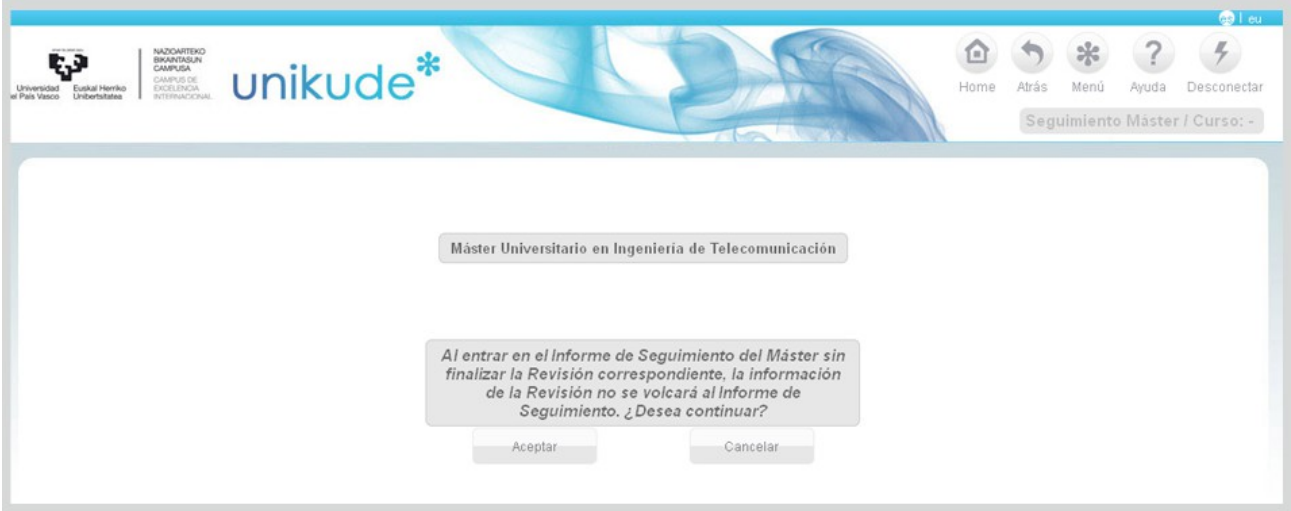

El índice del seguimiento del máster es el que aparece en la imagen siguiente. El estado del informe será pendiente hasta que se revise todo y se valide el informe. En este caso el informe de seguimiento de la máster está pendiente.

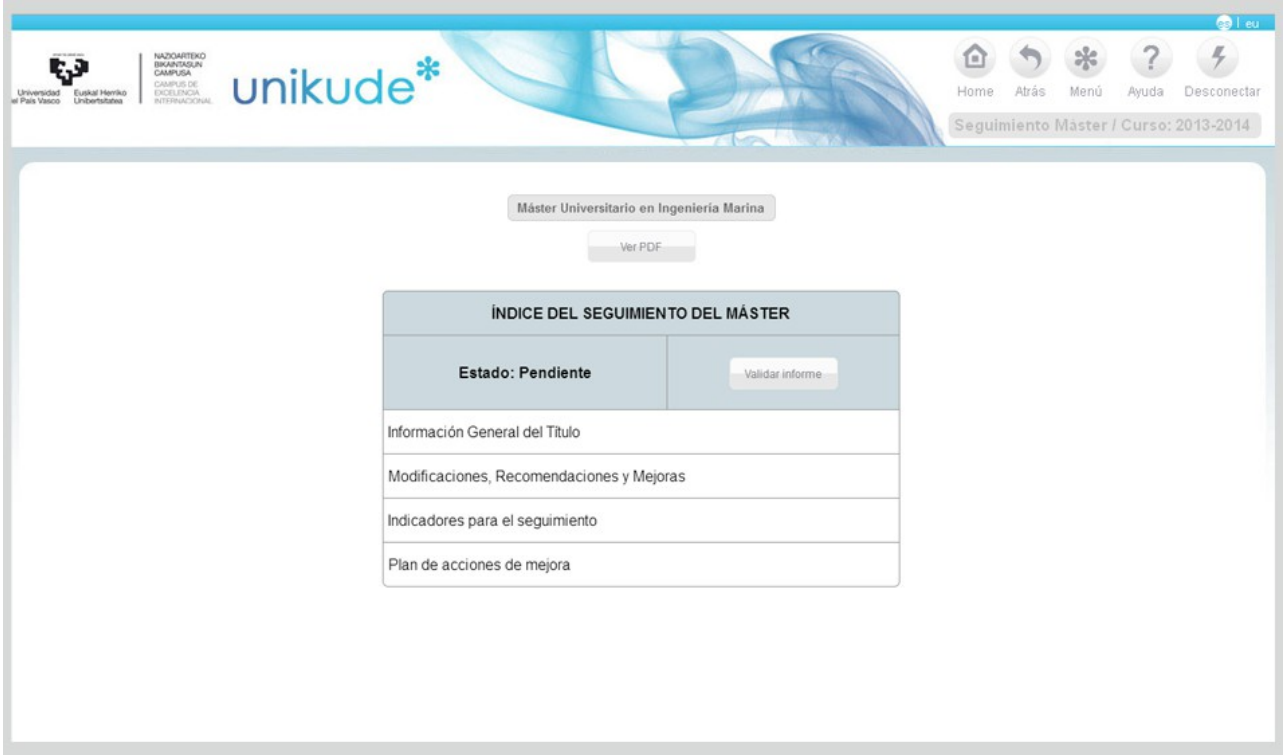

El Informe dispone de 4 apartados:

- Información general del título.
- Modificaciones, Recomendaciones y Mejoras.
- Indicadores para el seguimiento.
- Plan de acciones de mejora.

Tras el seguimiento podemos generar un pdf, documento a entregar a las diferencias agencias. En la parte inferior también disponemos del botón "Generar PDF".

En cada apartado existe la opción de *añadir acción* pudiendo asi ir añadiendo posibles mejoras que se han detectado en el seguimiento y que aparecerán en el último apartado de la misma para su edición.

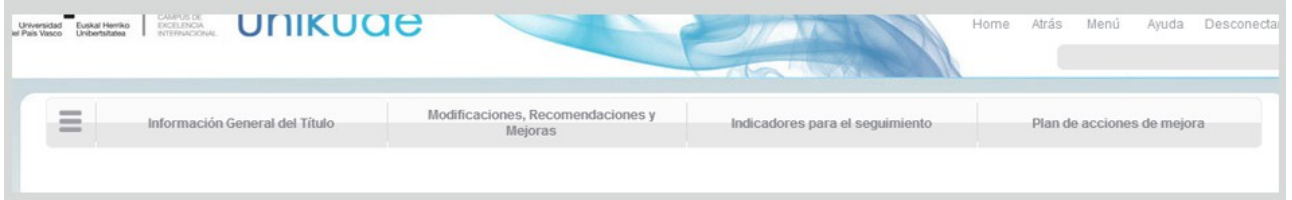

En el apartado de Información general del título, podremos anadir una breve reflexión de la información web publicada para el alumnado y una dirección web institucional.

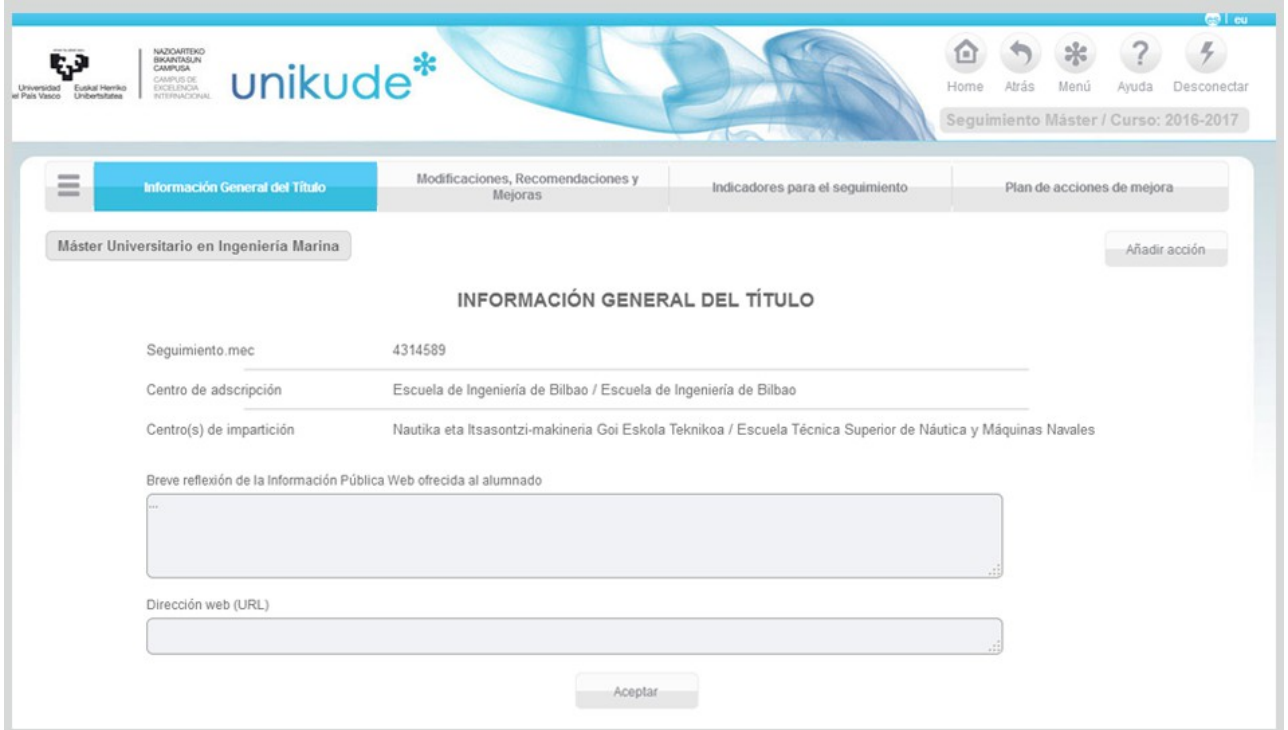

En el segundo apartado, podremos ver, editar y adjuntar archivos a todas las acciones de modificación, de recomendación y de mejora realizadas.

En las Acciones de mejora realizadas muestra el tipo.

×

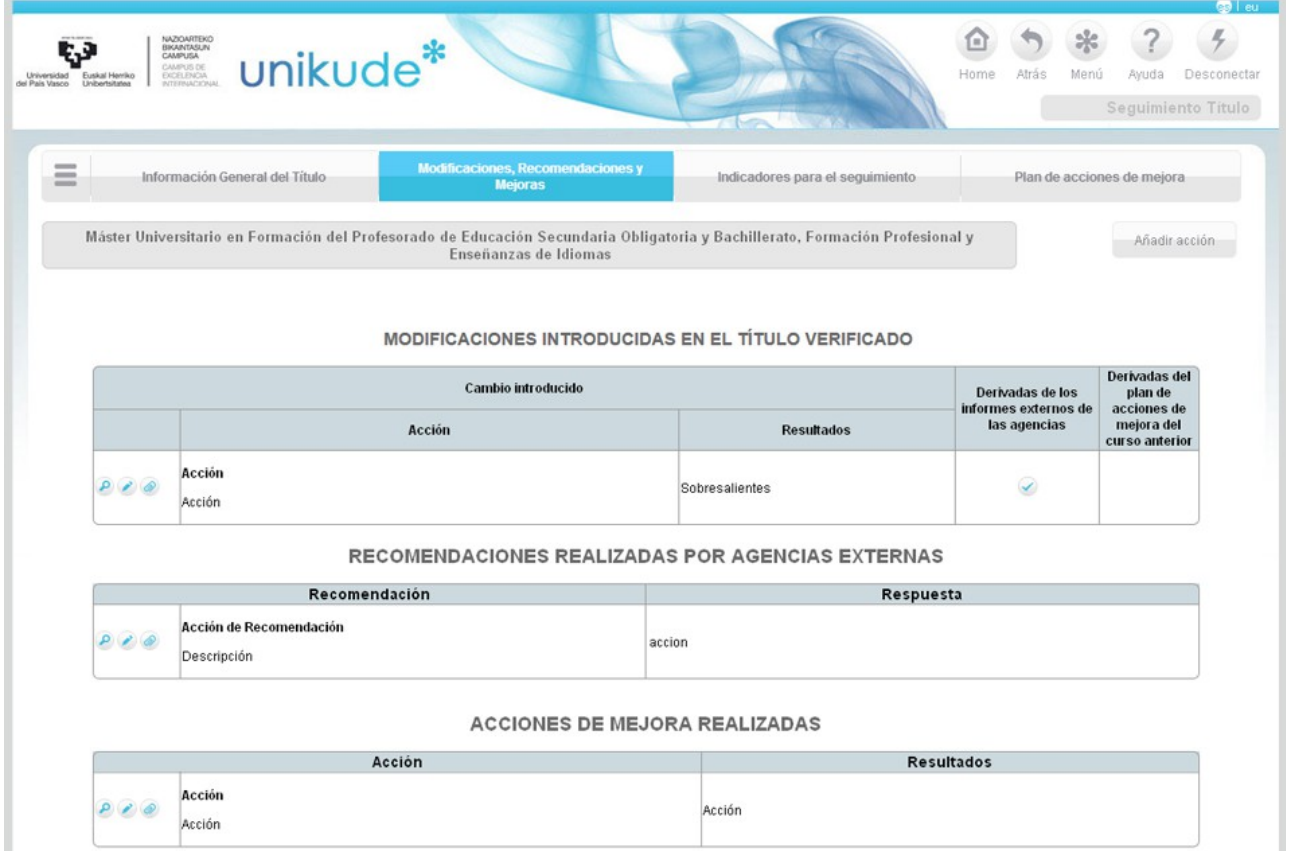

Son resultados de los indicadores de seguimiento del Título analizados, no desde el

proceso o procedimiento, sino desde las dimensiones del propio informe. El listado de estos indicadores se gestionan desde la propia universidad. Desde cada centro sólo se analizan sus valores. A la hora de editar desde este apartado, únicamente se podrán editar las observaciones.

En la parte inferior disponemos de dos campos, Puntos fuertes y Áreas de mejora, que habrá que rellenar y guardar para poder finalizar el informe de seguimiento.

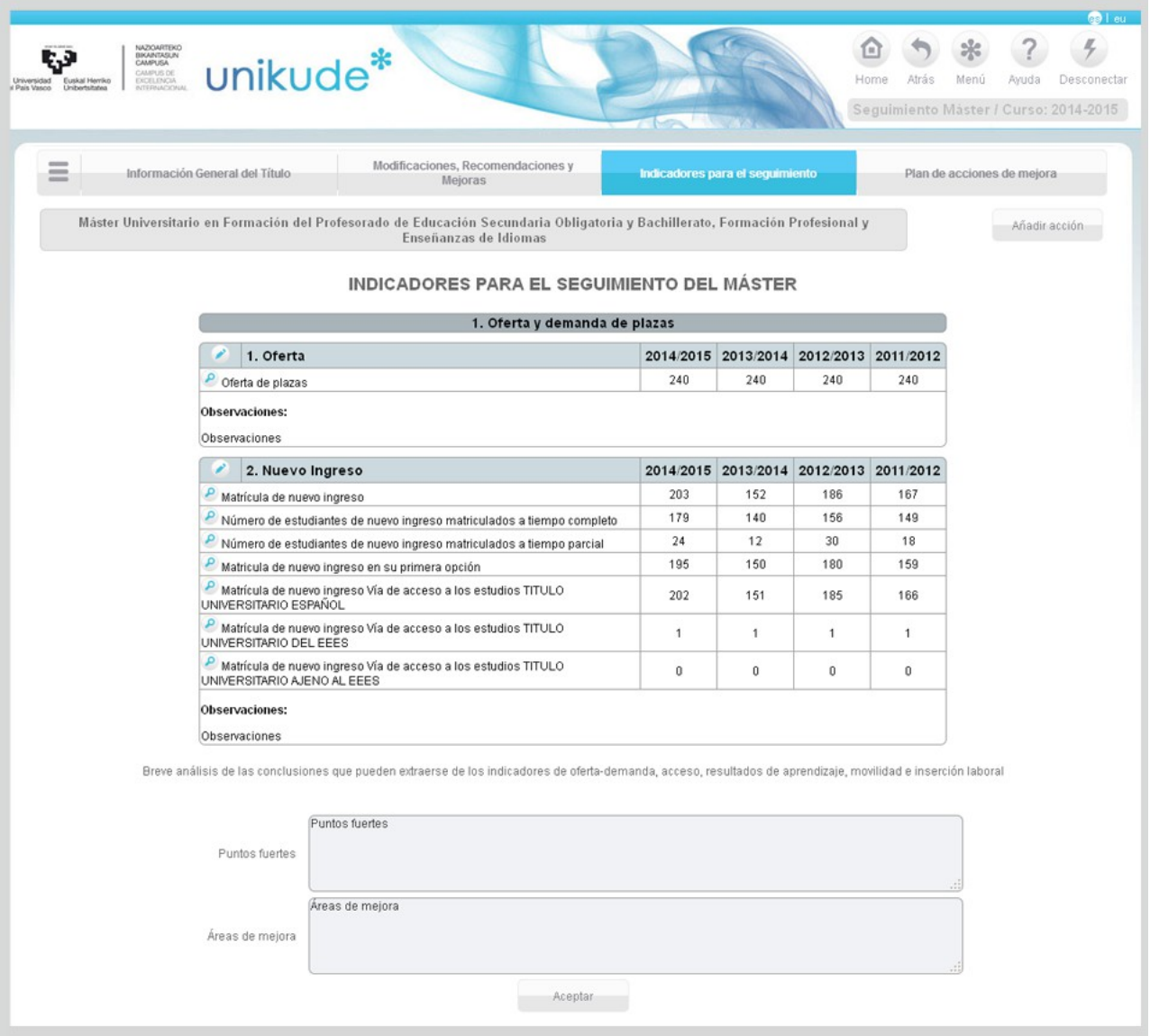

En la pantalla de Plan de acciones de mejora aparecerán todas aquellas acciones para el siguiente curso. En este apartado no se podrán seleccionar/deseleccionar aquellas acciones que supongan alguna modificación pero si podremos ver en que fecha serán puestas en marcha. Además, estas acciones de mejora, podremos verlas, editarlas y añadirles archivos.

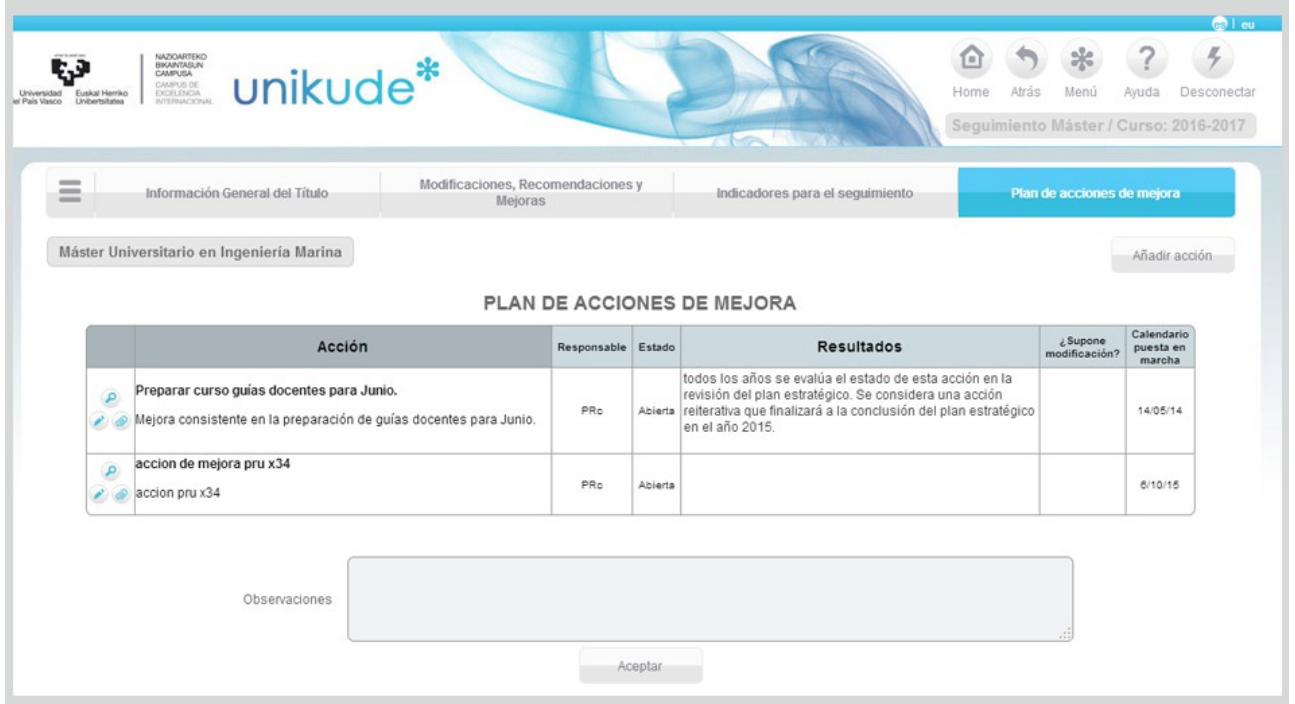

Una vez finalizado el Informe del máster, volveremos al menú de revisión, seleccionaremos el año y la titulación, y finalmente podremos validar el informe presionando el boton de validar informe.

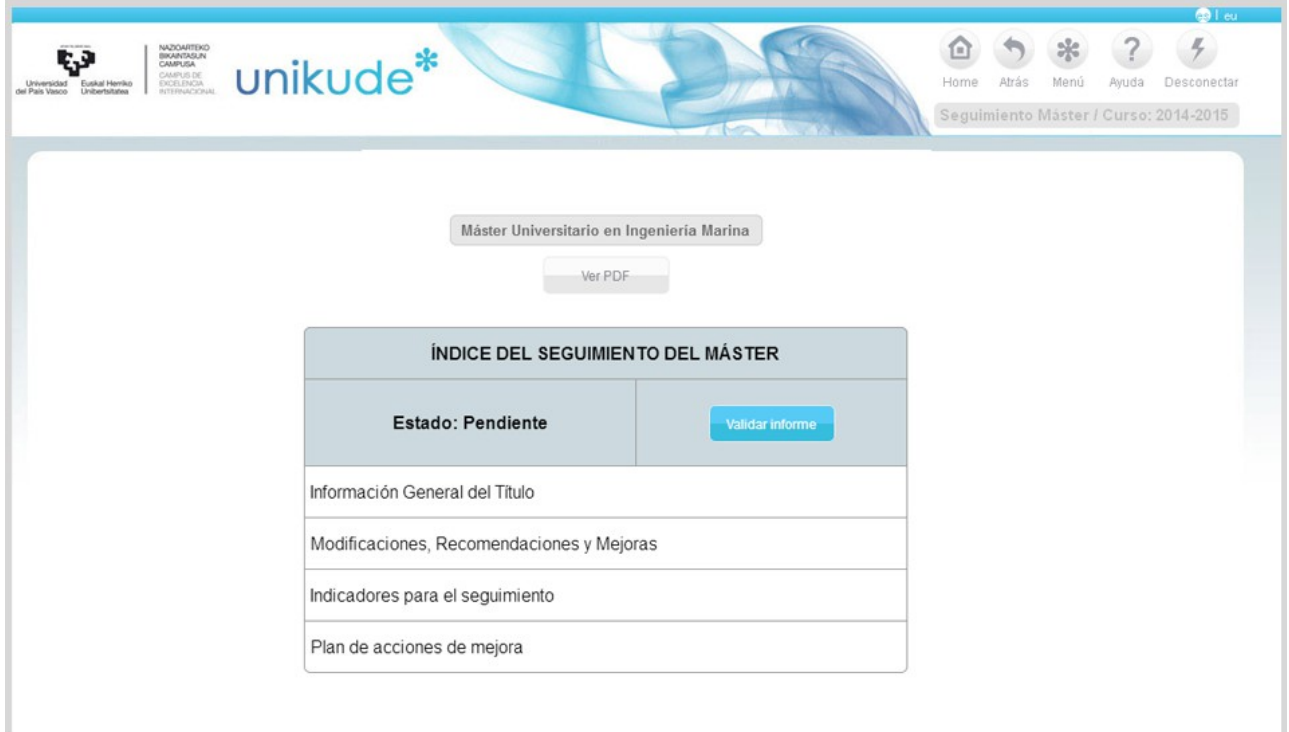

El informe pasará del estado pendiente, al estado aprobado para su revisión por parte de la *Comisión*.

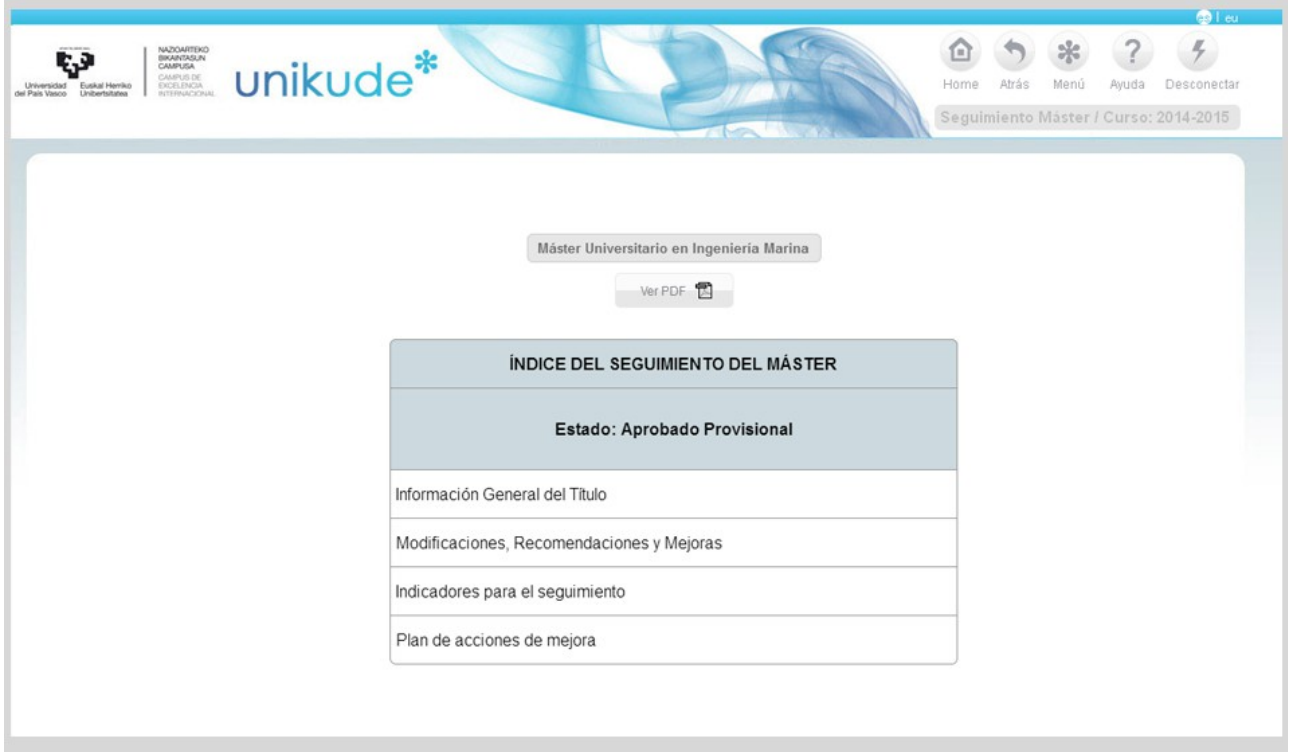

## **2.3 Informe de Gestión Anual**

Por último, en el apartado de informes, se encuentra el informe de gestión anual.

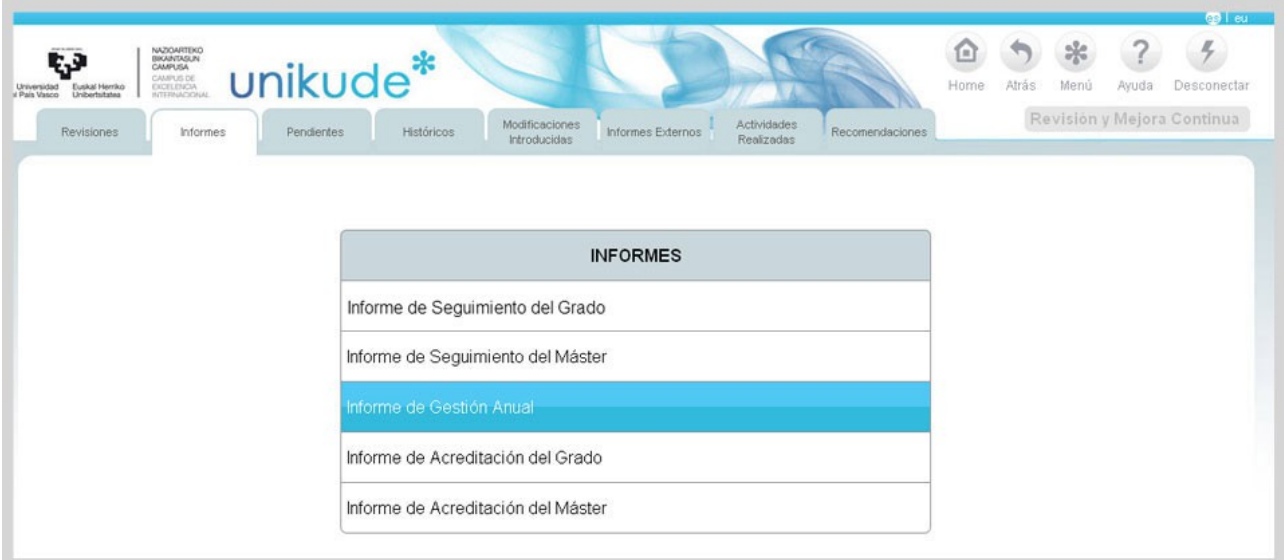

Seleccionamos el curso del cual queremos obtener el informe.

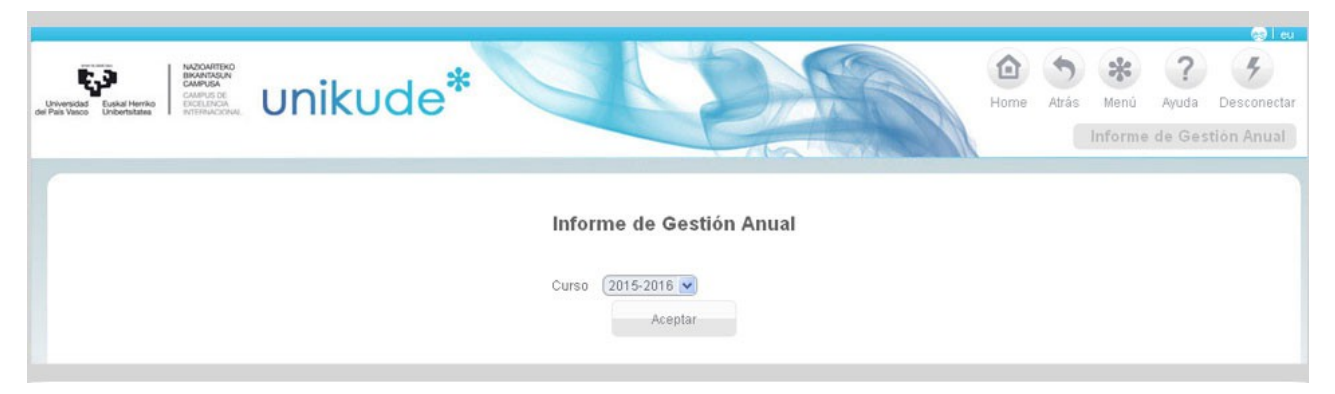

El Informe de Gestión anual tiene los siguientes apartados.

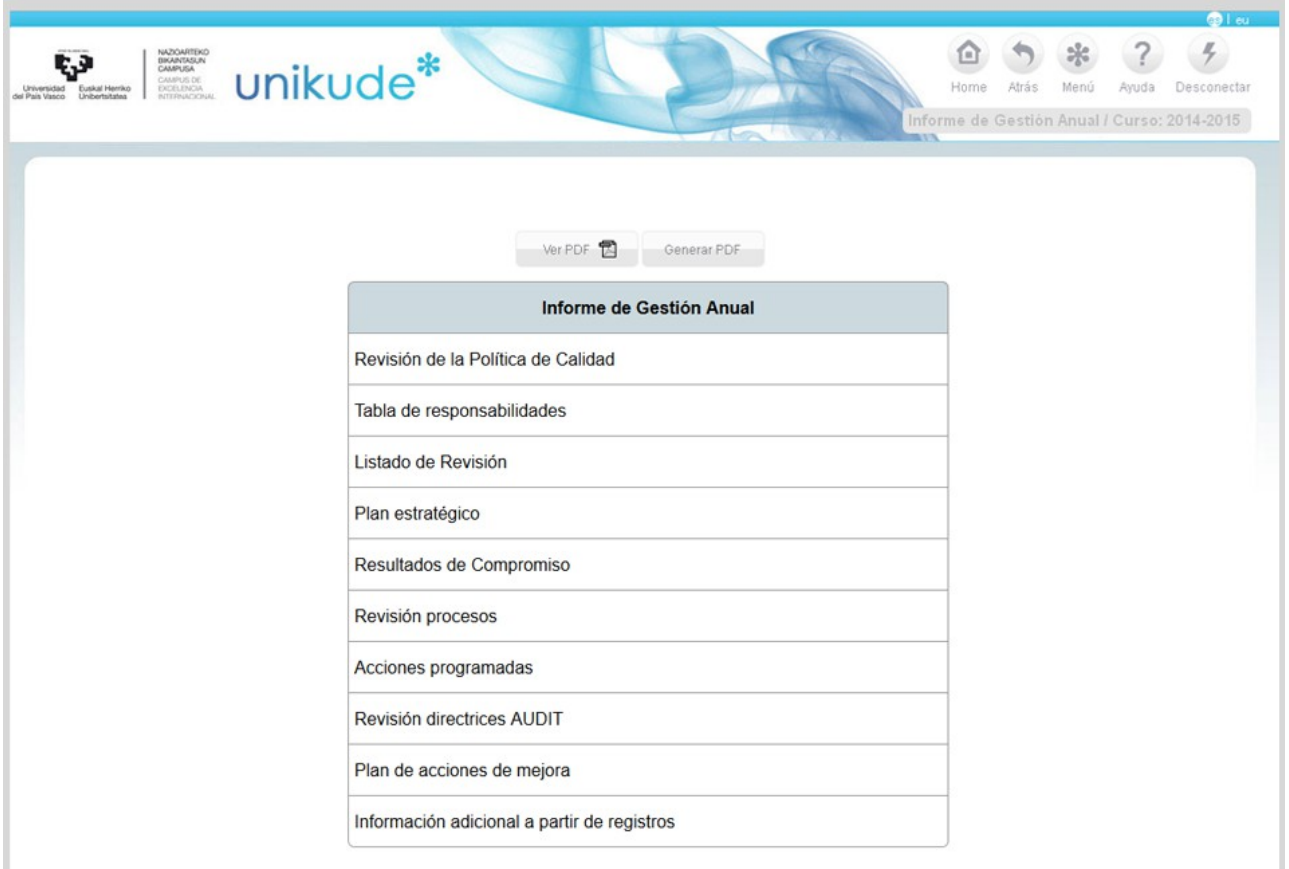

- La tabla de responsabilidades del centro.
- Un listado de la Revisión.
- Una revisión de los ejes Estratégicos.
- La revisión de los resultados obtenidos de la Gestión por Procesos.
- Resultados de los Indicadores para el Seguimiento del título y los IKD.
- Gráficas de los indicadores clave del centro.
- La revisión de las acciones programadas.
- Listado de la Revisión de las directrices AUDIT.
- La redacción de las acciones a realizar en el próximo curso o cuatrimestre que

constituyen el Plan de Acciones de Mejora.

Tras la revisión podemos generar un pdf, para entregar el Informe a cualquiera que lo solicite.

En cada apartado del Informe existe y se debe utilizar la opción de *añadir acción* lo que permite, conforme avance la revisión, ir añadiendo posibles mejoras que se han detectado en la propia revisión y que aparecerán en el último apartado de la misma, para su edición.

| Tabla de<br>Politica de | Listado de | Plan                          | Resultados de | Revisión   | Acciones | Revisión    | Plan de<br>acciones  | Información<br>adicional a partir | M |
|-------------------------|------------|-------------------------------|---------------|------------|----------|-------------|----------------------|-----------------------------------|---|
|                         |            |                               |               |            |          |             |                      | de registros                      |   |
|                         |            | Revisión<br>responsabilidades | estratégico   | Compromiso | procesos | programadas | directrices<br>AUDIT |                                   |   |

*2.2.0 Política de Calidad* 

En este primer apartado encontraremos un editor de texto, mediante el cual podremos añadir el compromiso con la gestión de calidad.

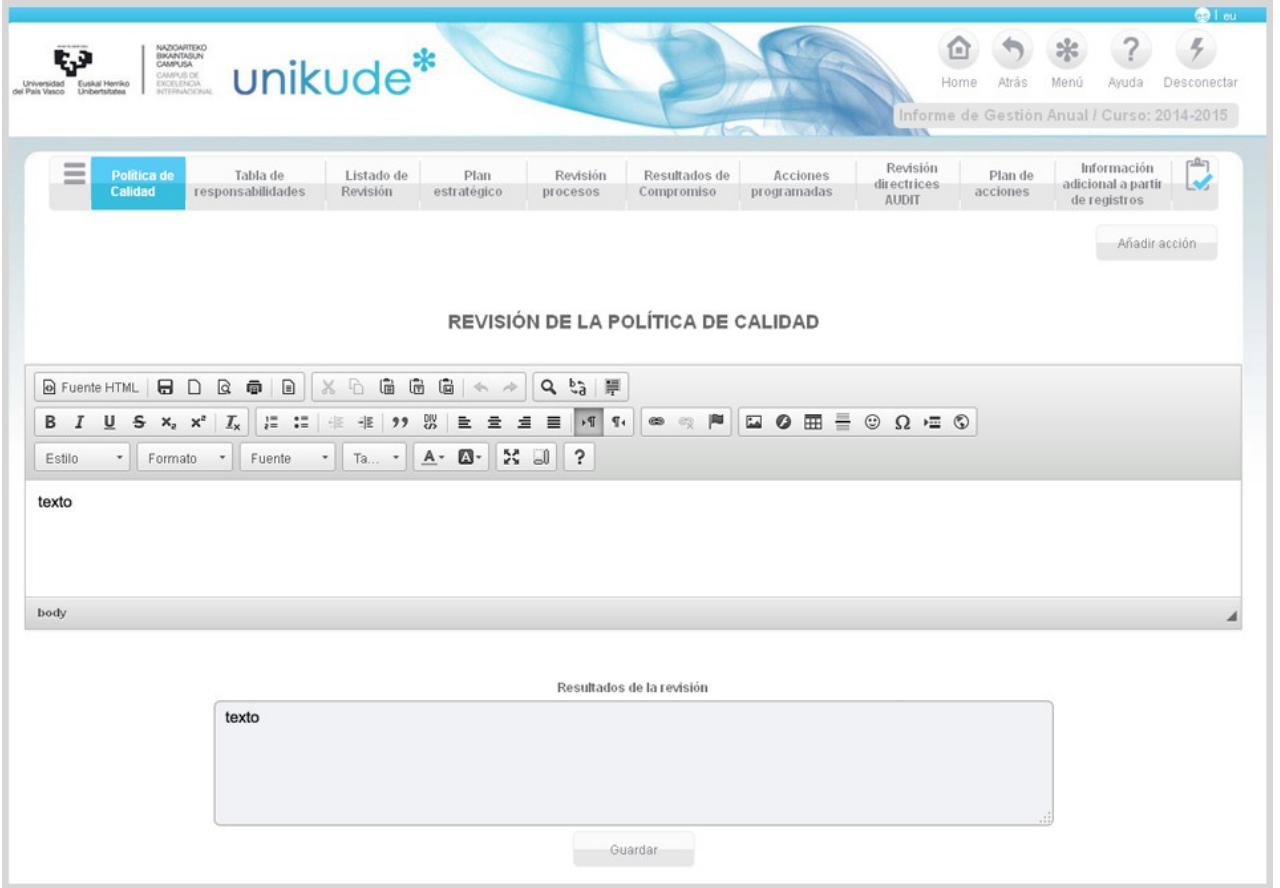

En la parte inferior encontraremos un campo editable de Resultados de la revisión que será donde se recopilen todas aquellas observaciones que hacen referencia a los resultados obtenidos al aplicar la Política de Privacidad.

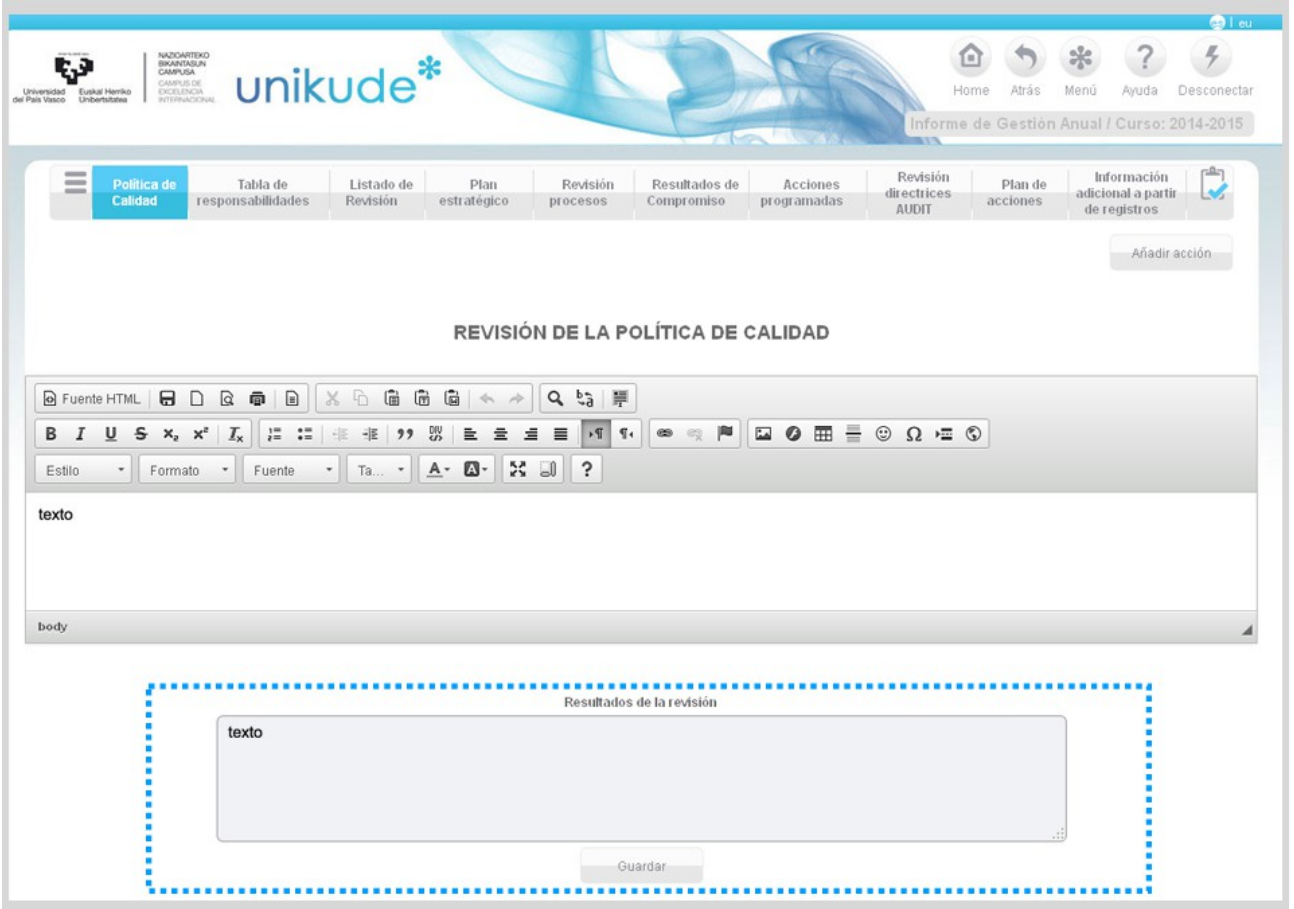

### *2.2.1 Tabla de responsabilidades*

La tabla de responsabilidades es la misma que aparece en el de Manual de Calidad del centro. Disponemos de los nombres de los procedimientos, el gestor y sus propietarios, pudiendo tener uno, varios o ninguno.

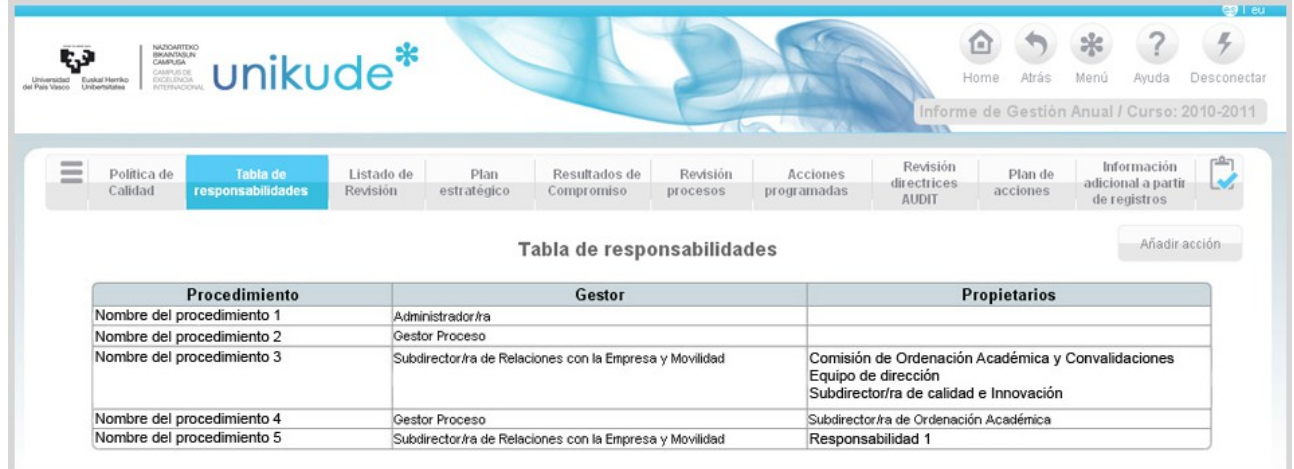

## *2.2.2 Listado de Revisión*

En el apartado del listado de revisión podemos ver todas aquellas revisiones finalizadas en la parte izquierda de la pantalla, asi como todas aquellas revisiones iniciadas o sin iniciar. Podremos acceder haciendo click en el icono de la lupa tanto a las revisiones finalizadas como a las iniciadas.

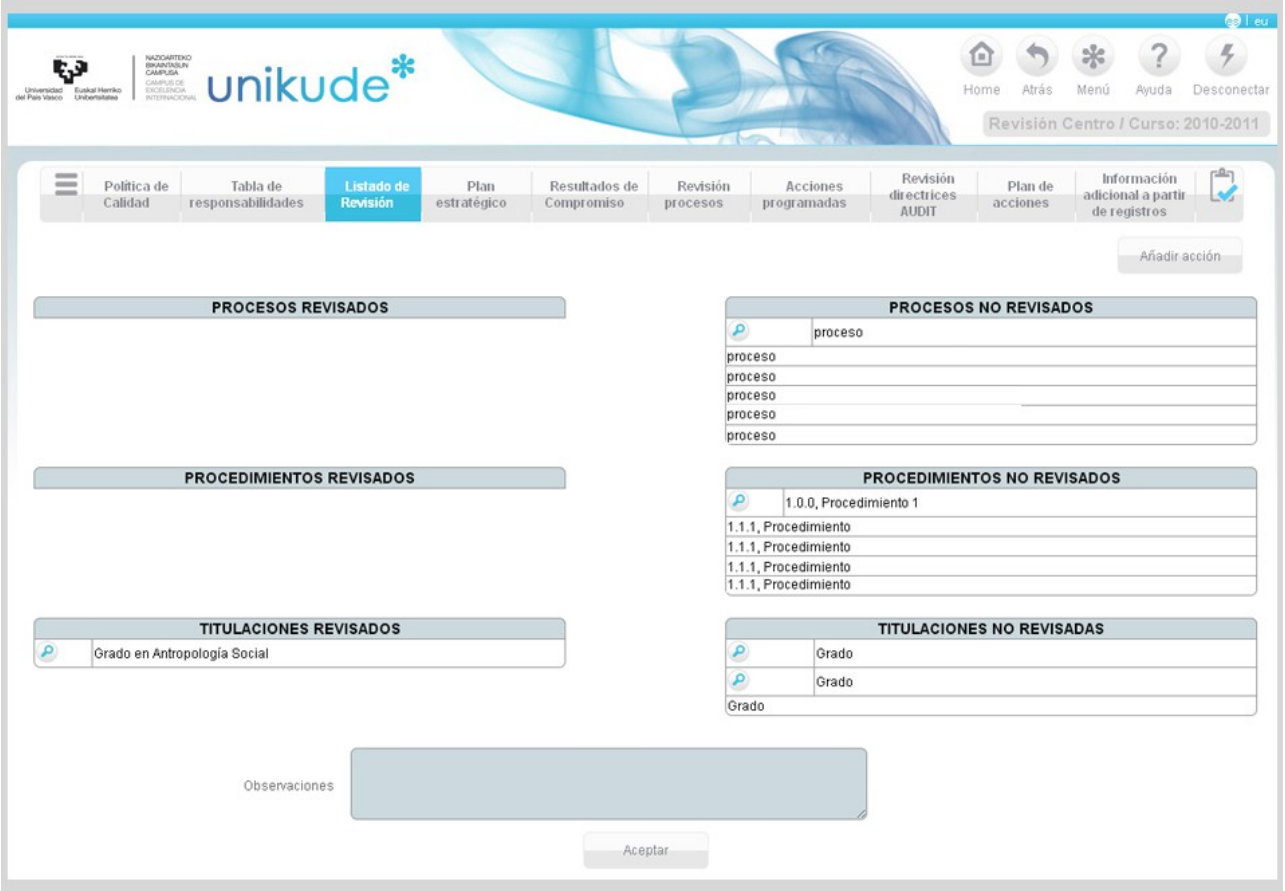

# *2.2.3 Plan estratégico*

h.

En este apartado se mostrarán las Revisiones del Plan Estratégico.

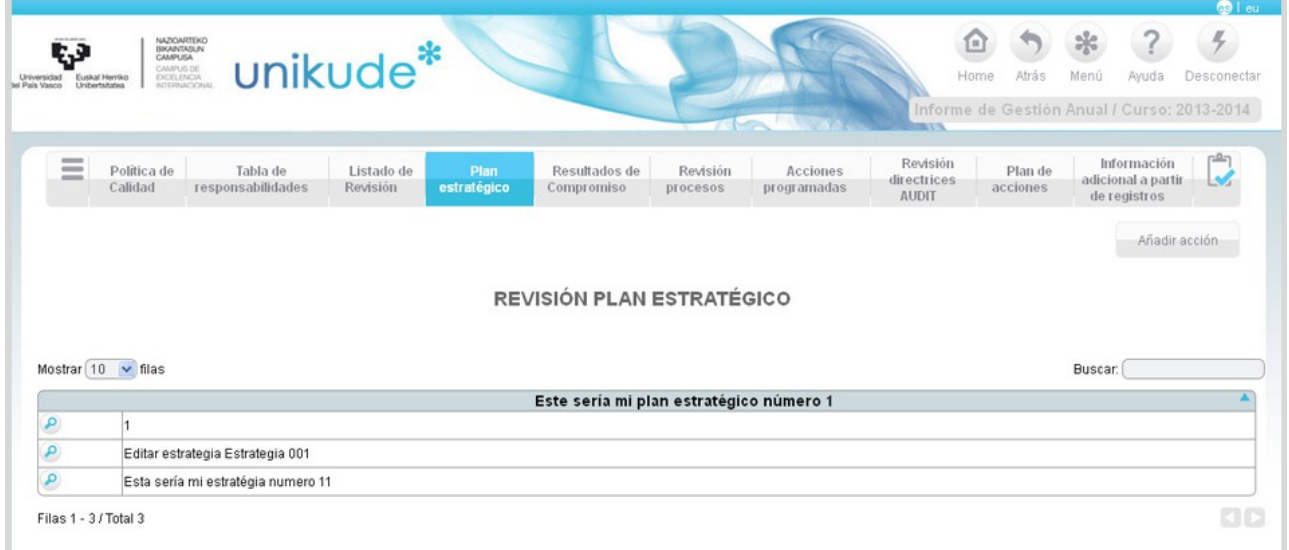

Podremos editar las acciones estratégicas pulsando el icono de editar.

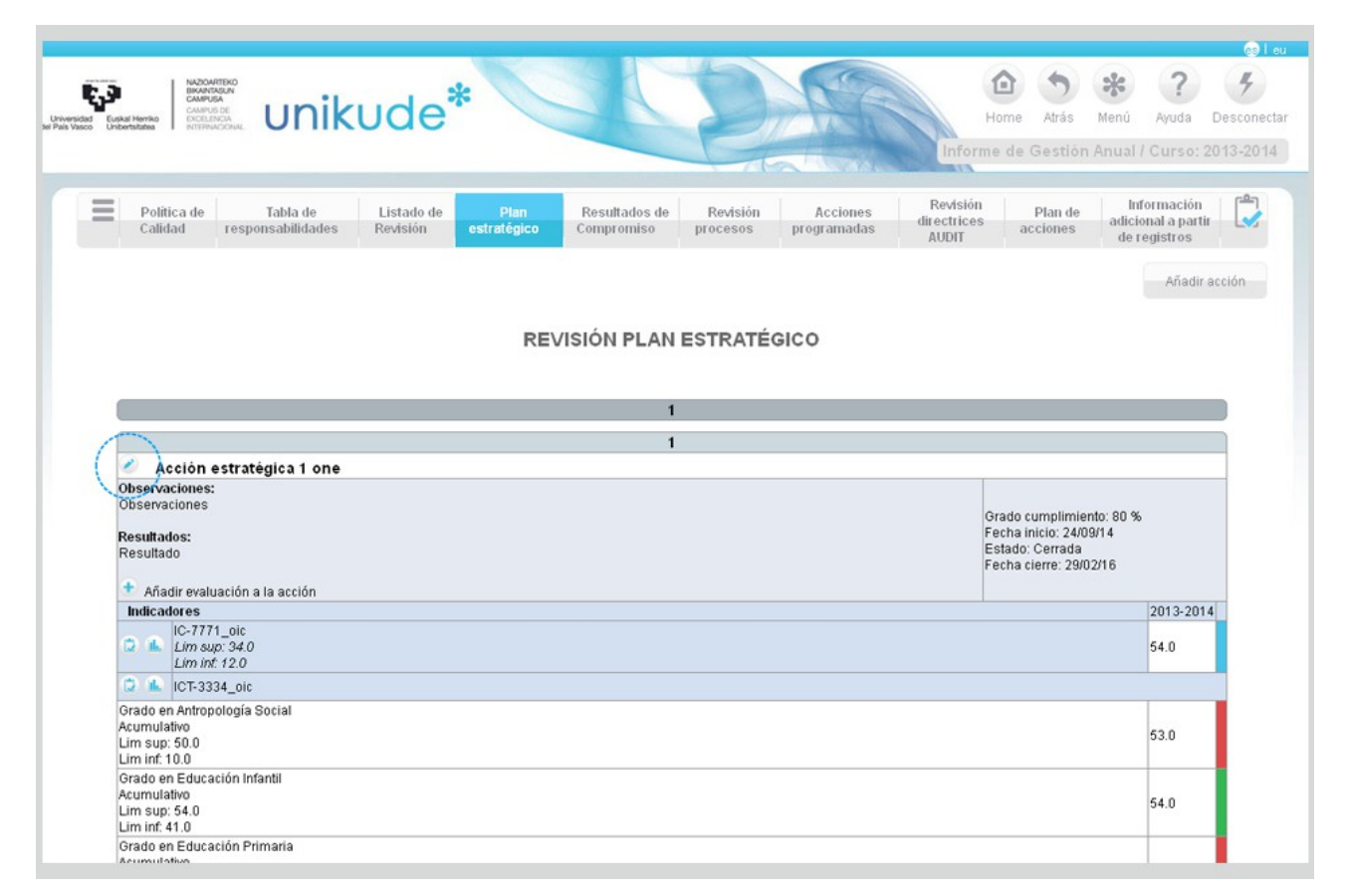

Desde este apartado, además de editar la acción estratégica, podremos añadir una evaluación a la acción estratégica.

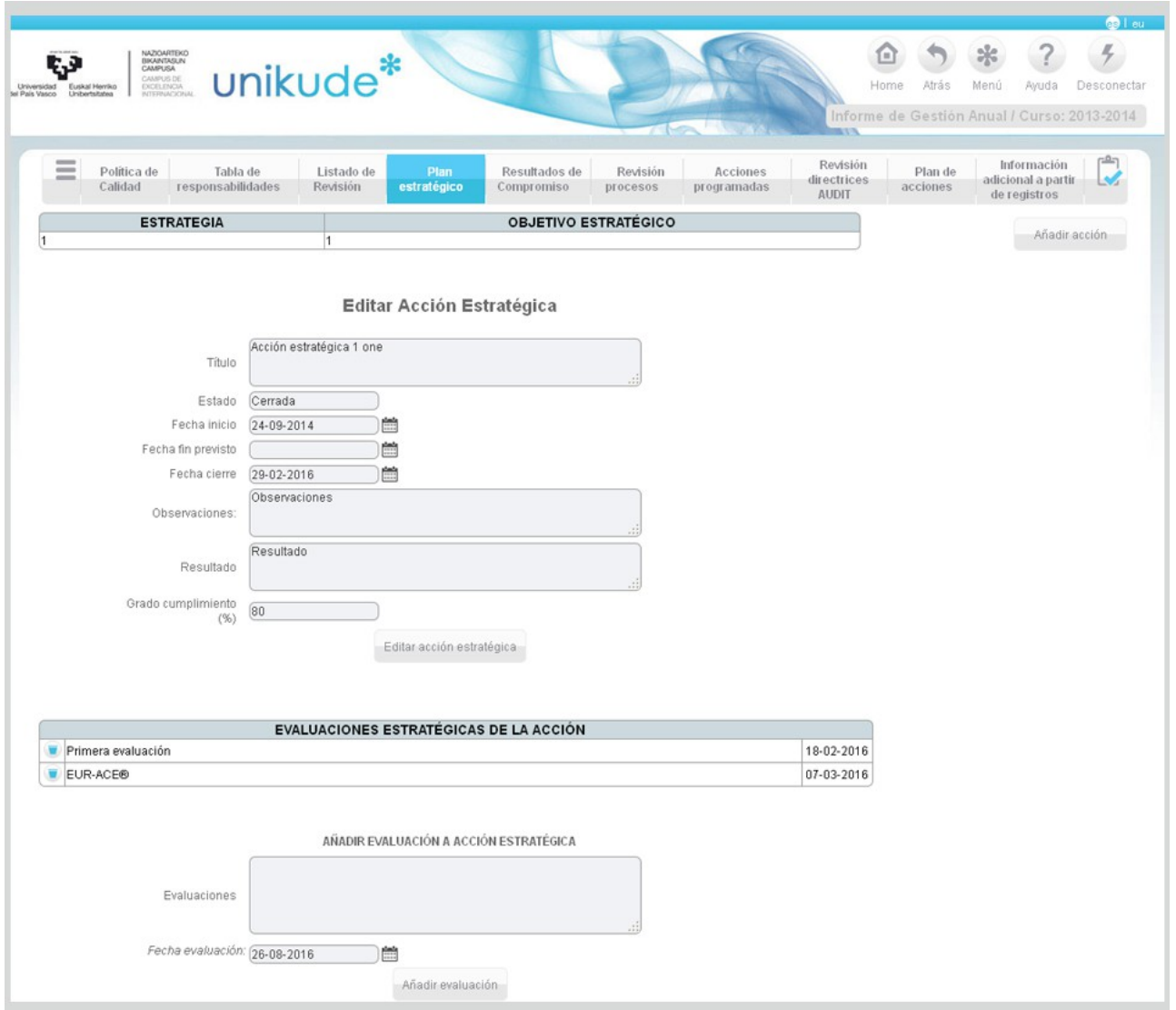

Una vez editados ó añadidos los datos, podremos añadir una nueva evaluación a la acción pulsando el botón remarcado en la siguiente imágen.

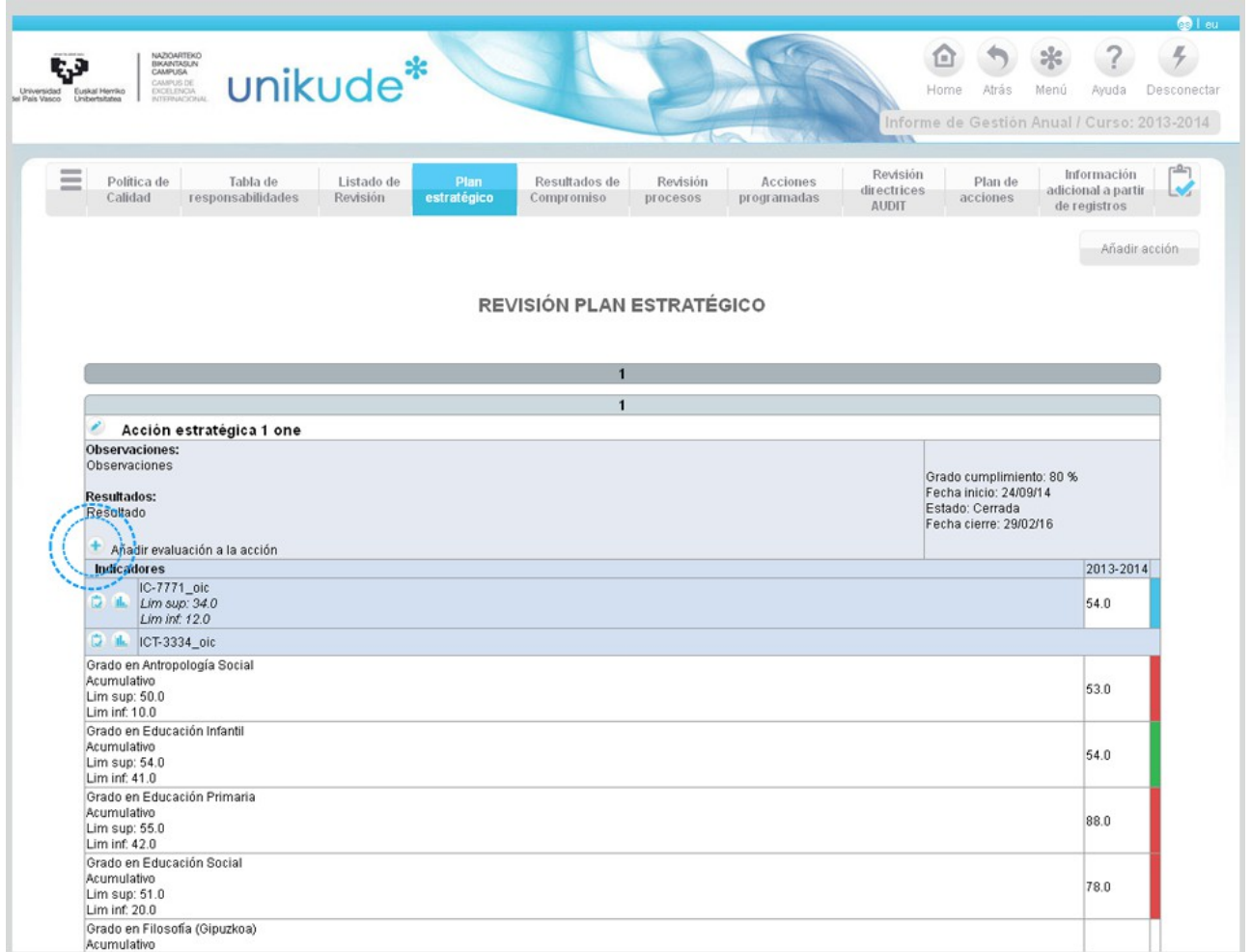

Dando al botón de "+" podremos añadir evaluaciones a la acción. Se nos abrirá una ventana emergente donde tendremos que rellenar el campo de observaciones y la fecha de evaluación.

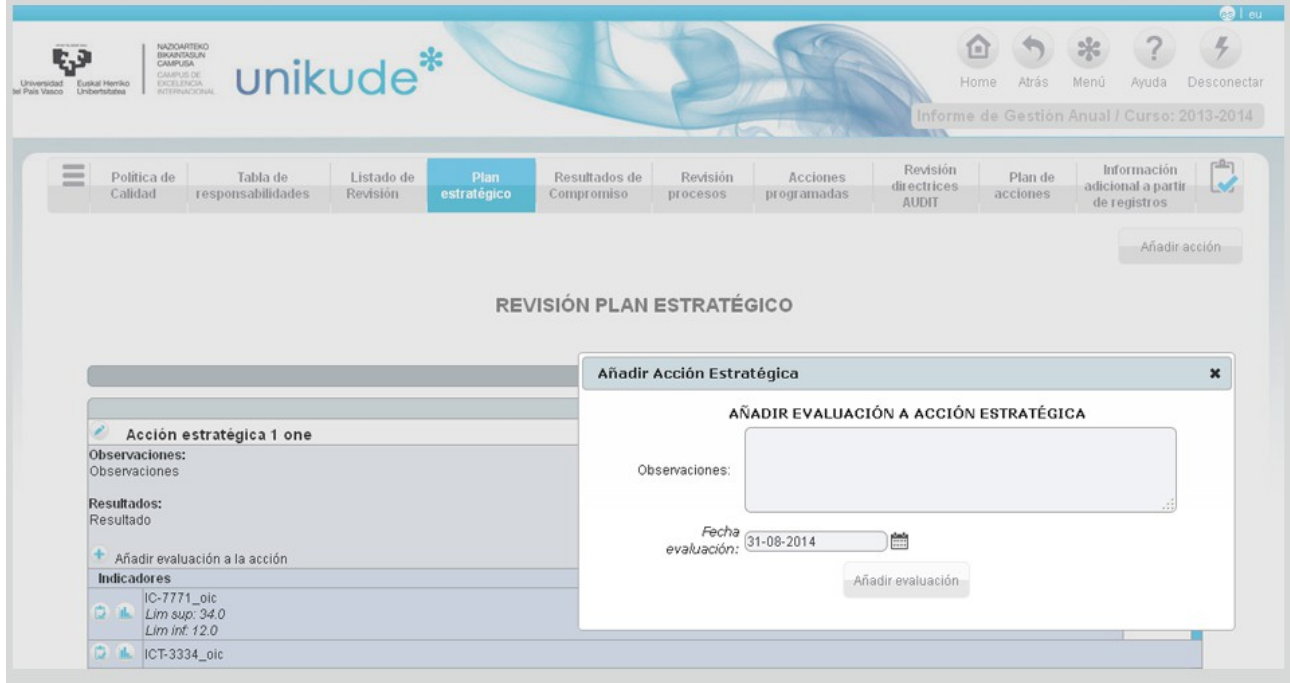

Por último, encontraremos los campos de puntos fuertes, áreas de mejora y observaciones que tendremos que rellenar para finalizar la revisión.

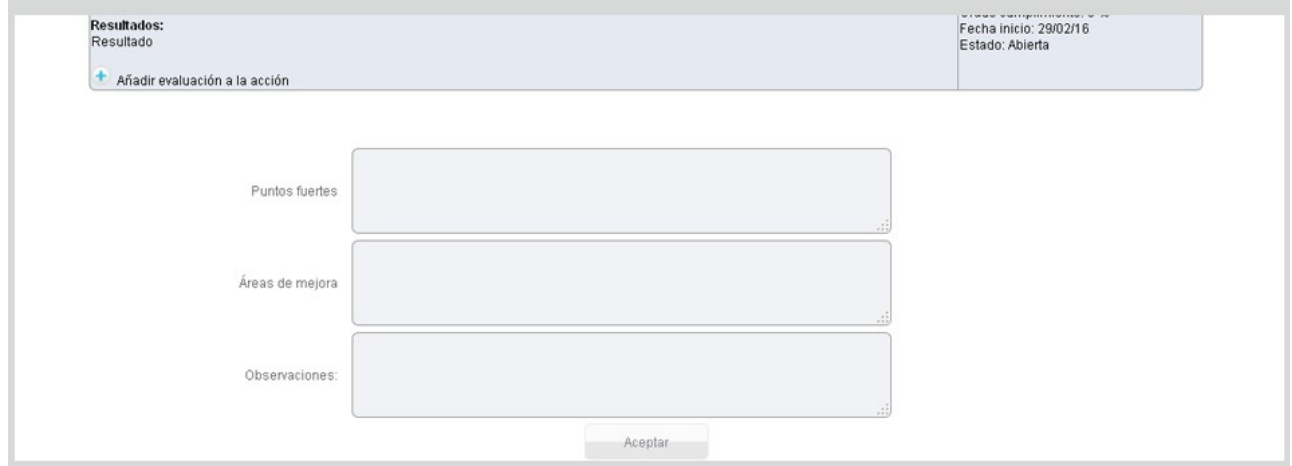

## *2.2.5 Resultados del Compromiso*

En el apartado veremos los resultados de los indicadores del seguimiento de titulación.

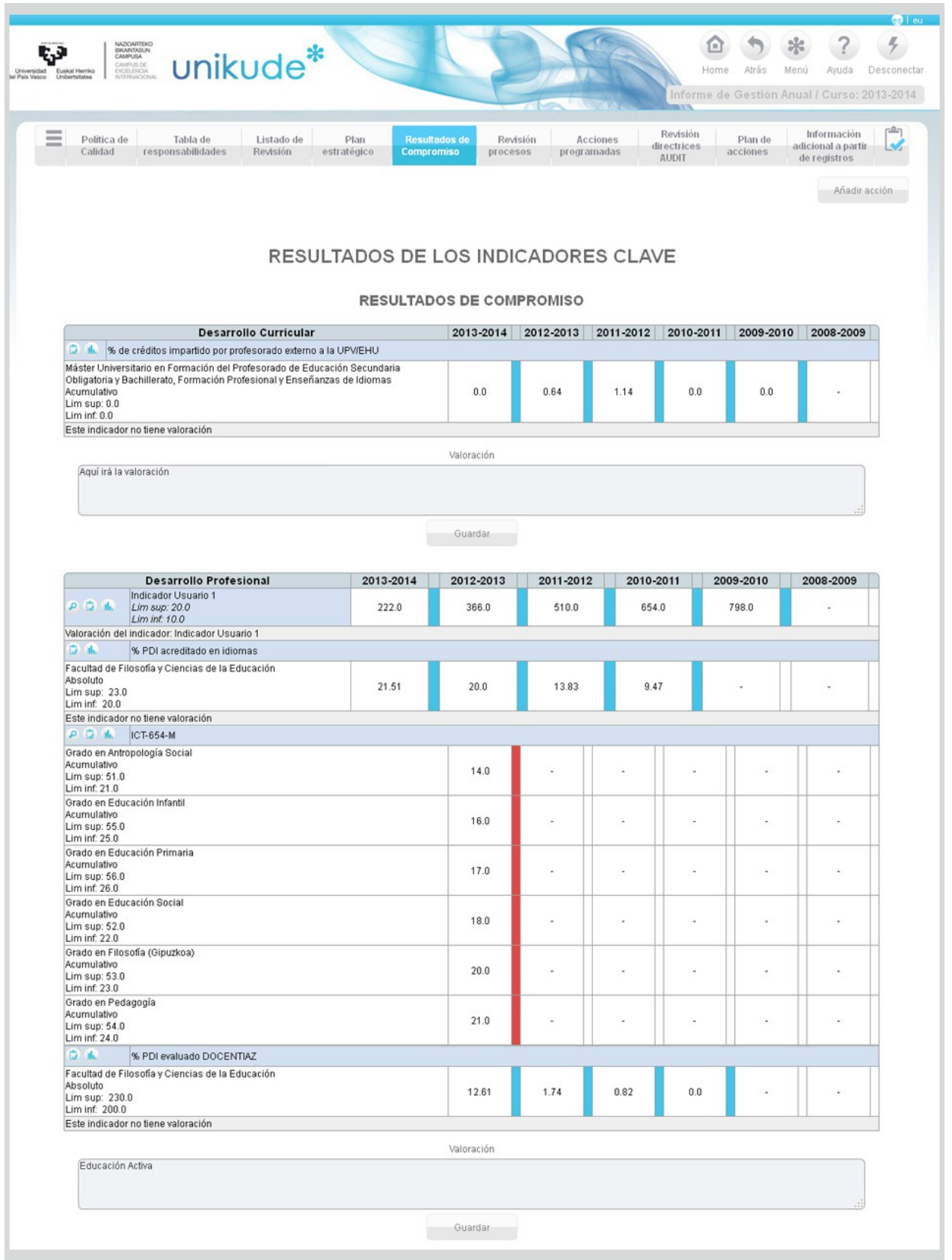

# *2.2.6 Revisi*ón Procesos

Desde el apartado de Revisión de Procesos, podremos ver todas las revisiones de

proceso finalizadas ó aún no finalizadas.

Si la revisión de algún proceso ya ha comenzado o ha sido finalizada nos aparecerá el icono de la lupa para visualizar su contenido, en el caso contrario, si la revisión todavía no ha comenzado, no nos aparecerá el icono de la lupa y no podremos ver su contenido.

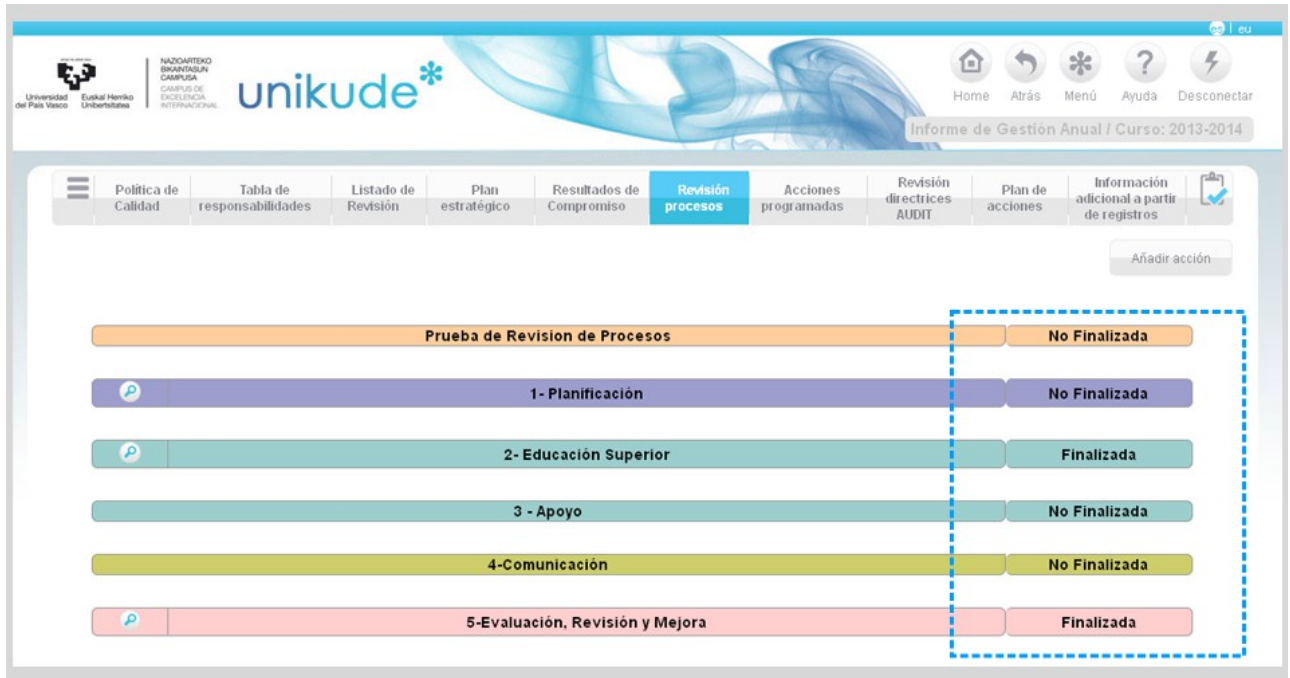

Si pulsamos en el icono de la lupa de uno de los procesos aún no finalizados ó ya finalidos, la aplicación nos reedirigirá a una pantalla donde nos mostrará los *Resultados de otros indicadores.*

Estos datos se mostrarán mediante tablas mostrándonos los últimos 6 años.

Debajo de cada apartado de los indicadores de los procedimientos dispondremos de un campo de observaciones, el cual podremos rellenar si creemos que es necesario.

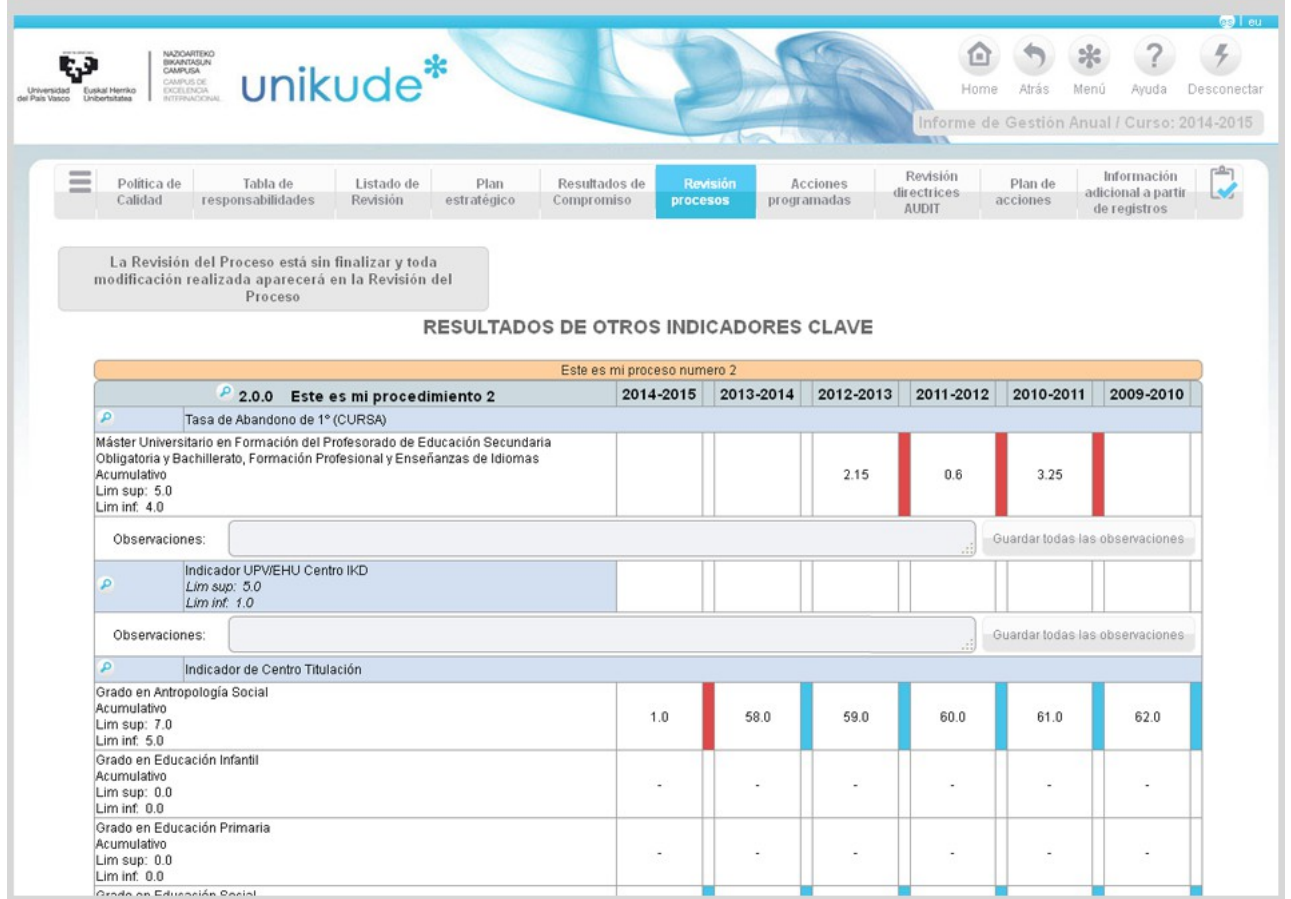

Por último, en la parte inferior de la aplicación, después de las tablas con los datos de los indicadores, se encuentran los campos de Puntos fuertes, Áreas de mejora y Conclusiones que tendremos que rellenar.

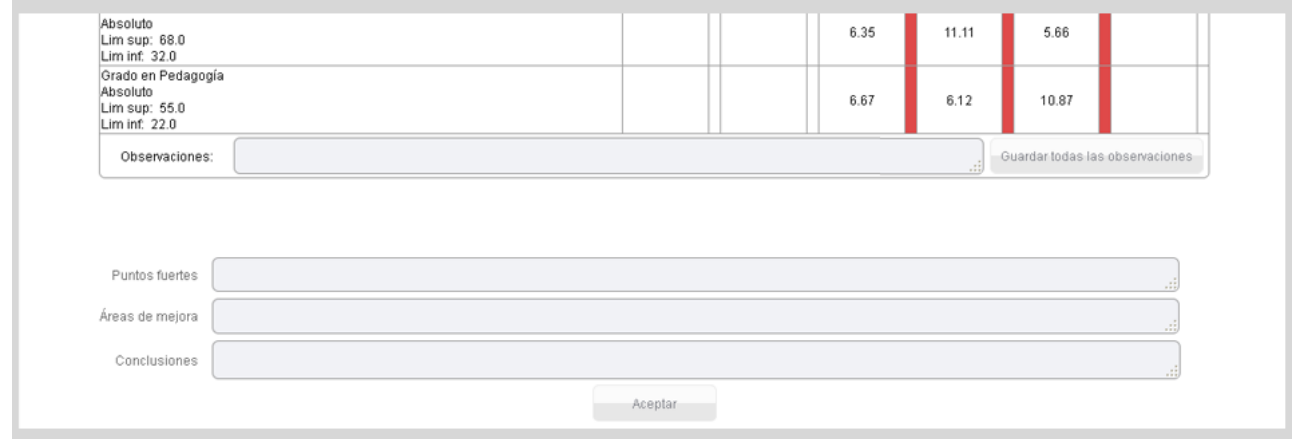

#### *2.2.7 Acciones programadas*

En el apartado de Acciones programadas aparecen todas aquellas acciones programadas que están pendientes y las acciones programadas propuestas o cerradas. Estas acciones pueden ser manipuladas para poder editarse, verse y generarse para visualizarlas en formato pdf.

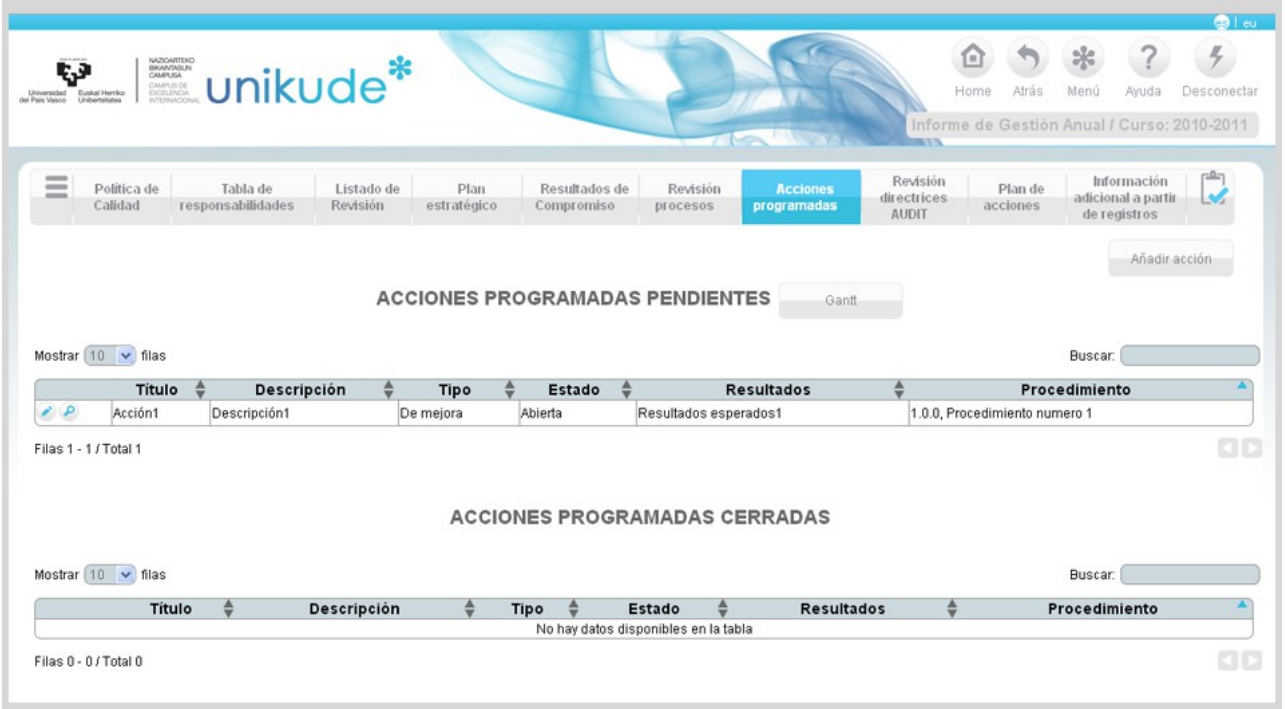

Si las acciones son editadas con el icono *in*iremos a esta pantalla donde podremos modificar los datos de la acción programada.

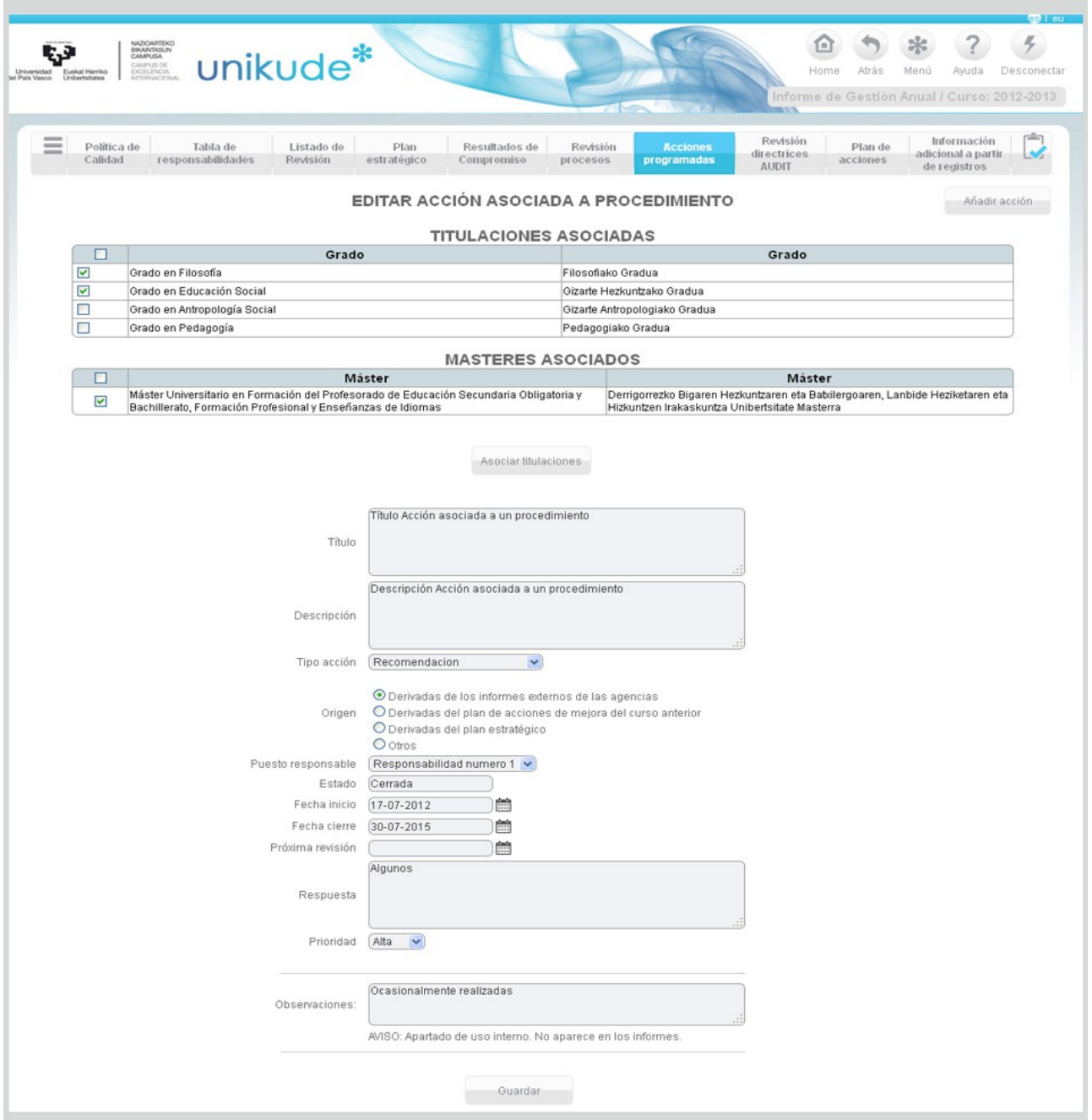

*2.2.8 Revisión Directrices AUDIT* 

En el apartado de Revisión directrices AUDIT podremos ver todos los elementos, procedimientos, valores y comentarios.

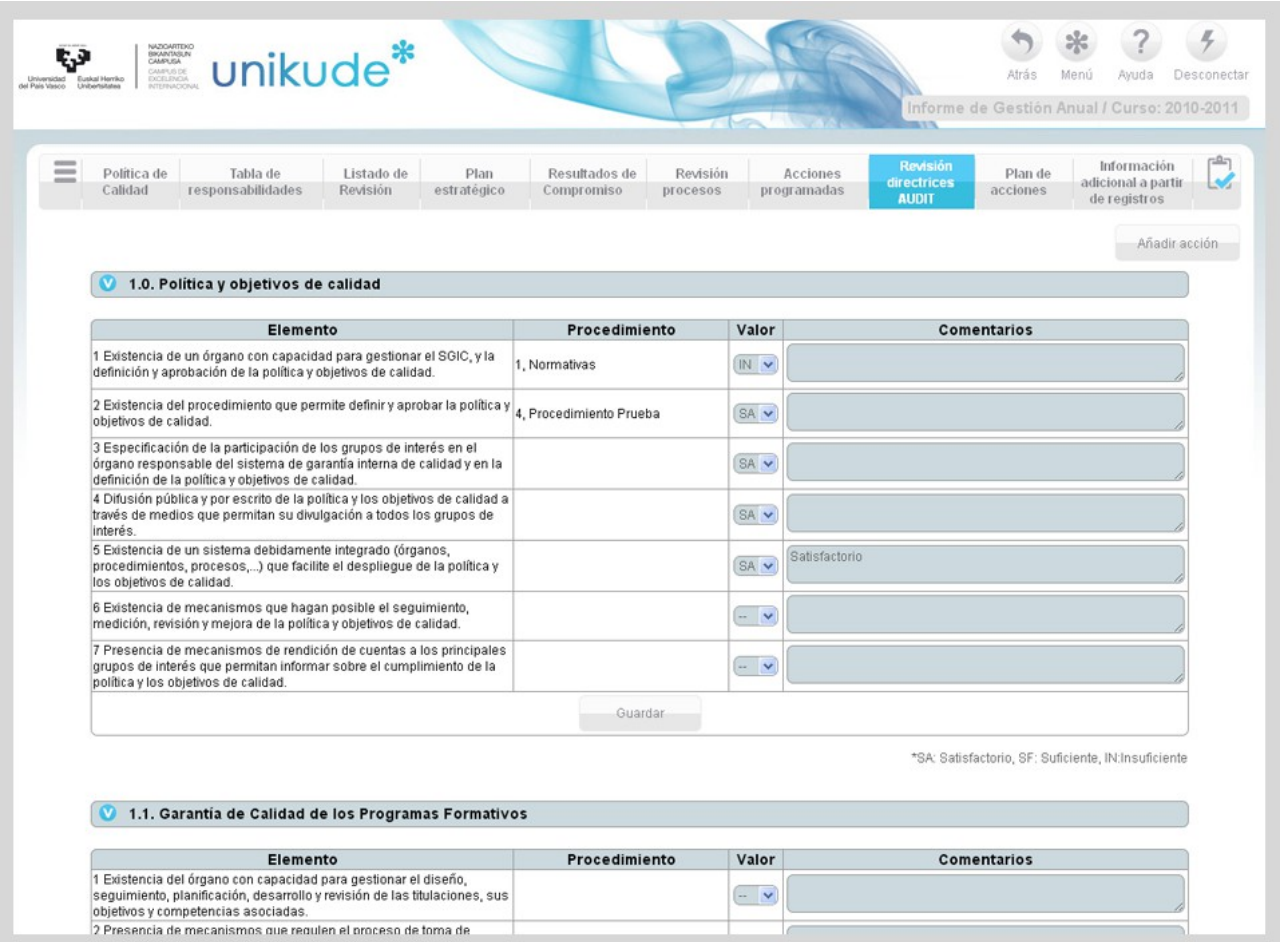

Una vez se hayan modificado los valores a SA(satisfactorio), SF(suficiente) e IN(insuficiente) podremos guardar los datos pulsando en el botón Guardar de cada procedimiento.

### *2.2.9 Plan de Acciones*

En este último apartado de la revisión está el Plan de acciones de mejora, en el cual podremos visualizar todas aquellas acciones que tenemos a realizar. Podemos editarlas, verlas y generar un pdf para poder visualizarlo posteriormente.

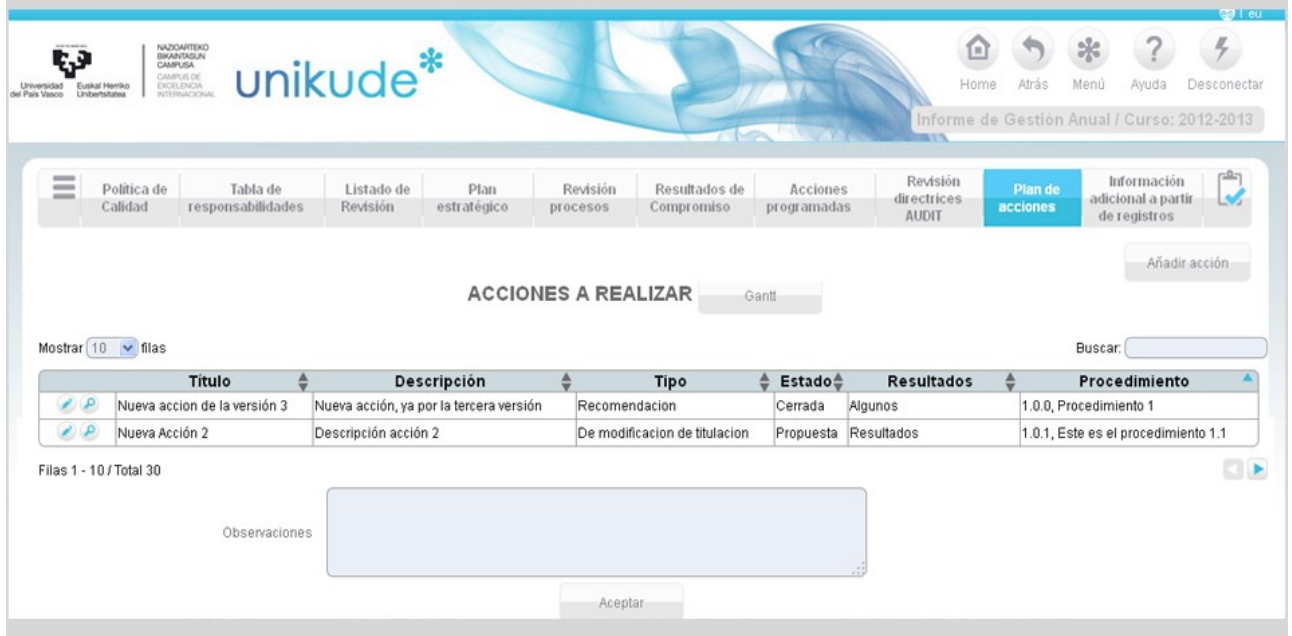

Si las acciones son editadas con el icono *in*iremos a esta pantalla donde podremos editar la acción asociada al procedimiento.

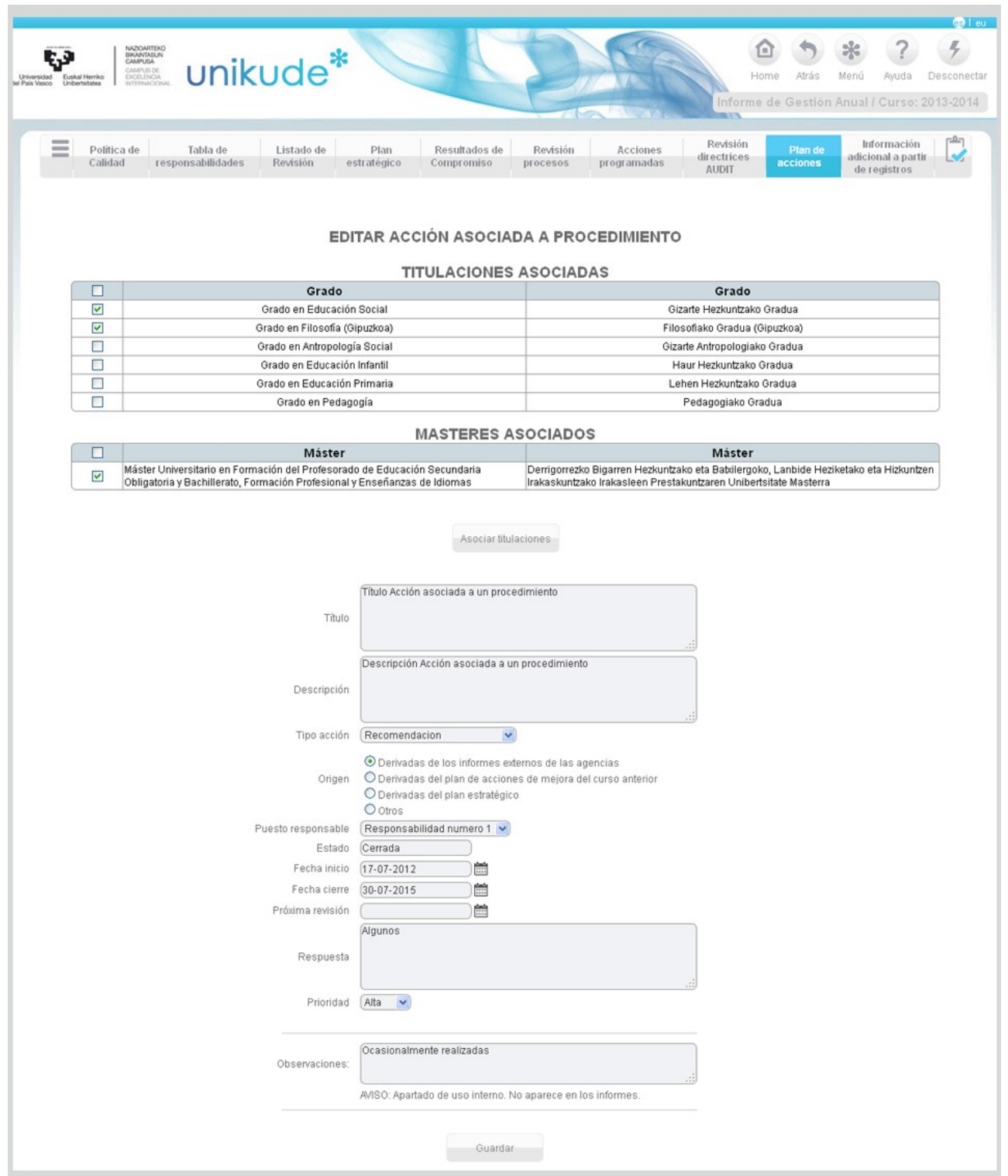

*2.2.10 Información Adicional a partir de registros*

Este último apartado del Informe de Gestión Anual nos permite añadir información adicional a partir de registros al informe. Se listan todos los registros del centro vigentes de forma que sean seleccionables para vincularlos al informe de gestión selecionado con anterioridad.

La lista de registros se agrupa por procedimiento y proceso al que pertenecen.
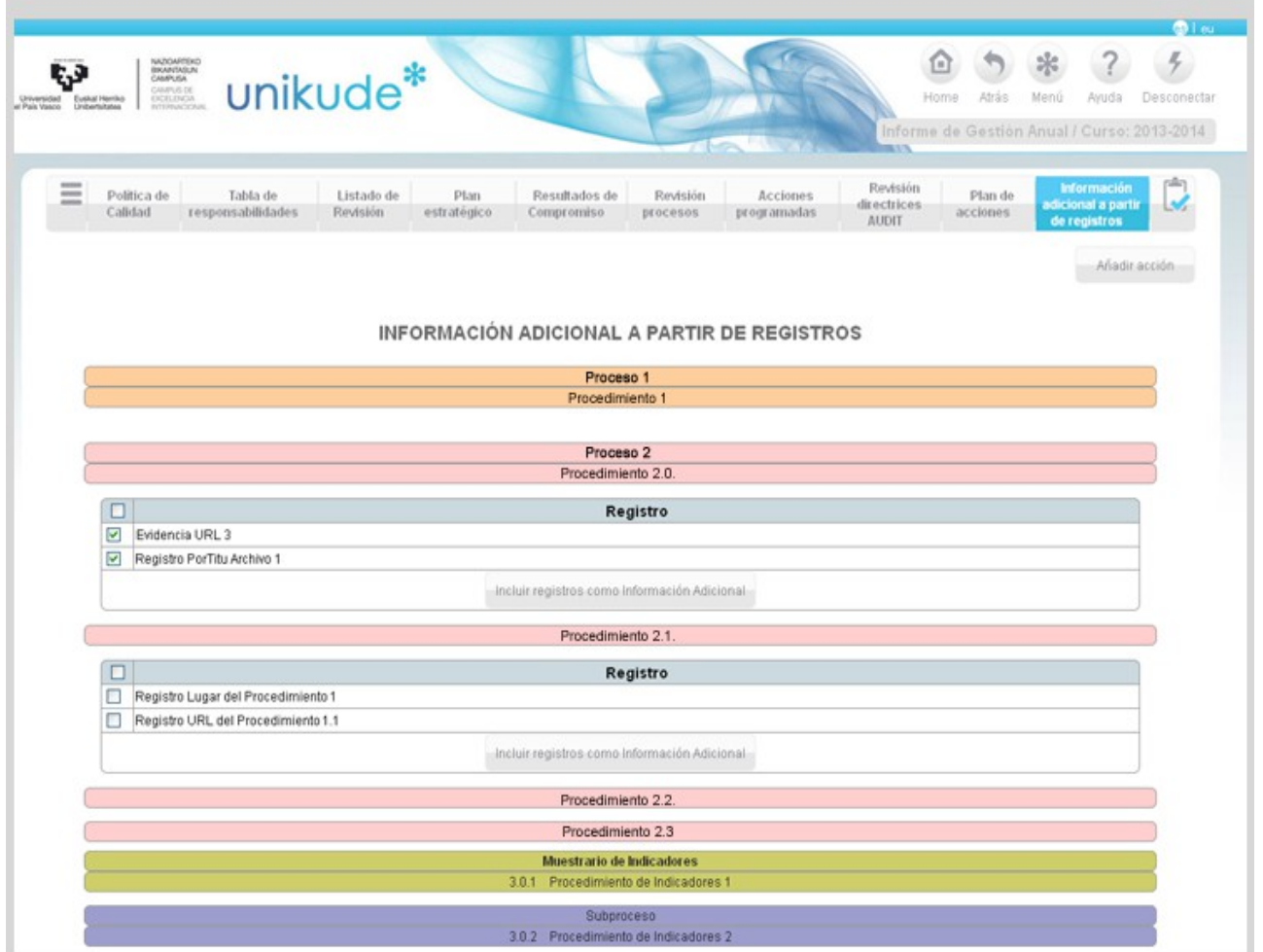

Podremos guardar los datos clickando en el botón de "Incluir registros como Información Adicional".

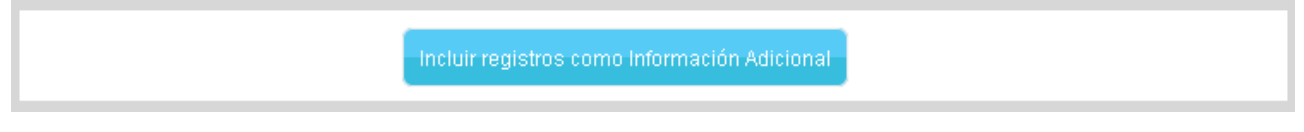

# **2.4 Informe de Acreditación del Grado**

Seleccionamos la 2ª pestaña: Informes, y una vez en ella seleccionamos en el Informe de Acreditación del Grado.

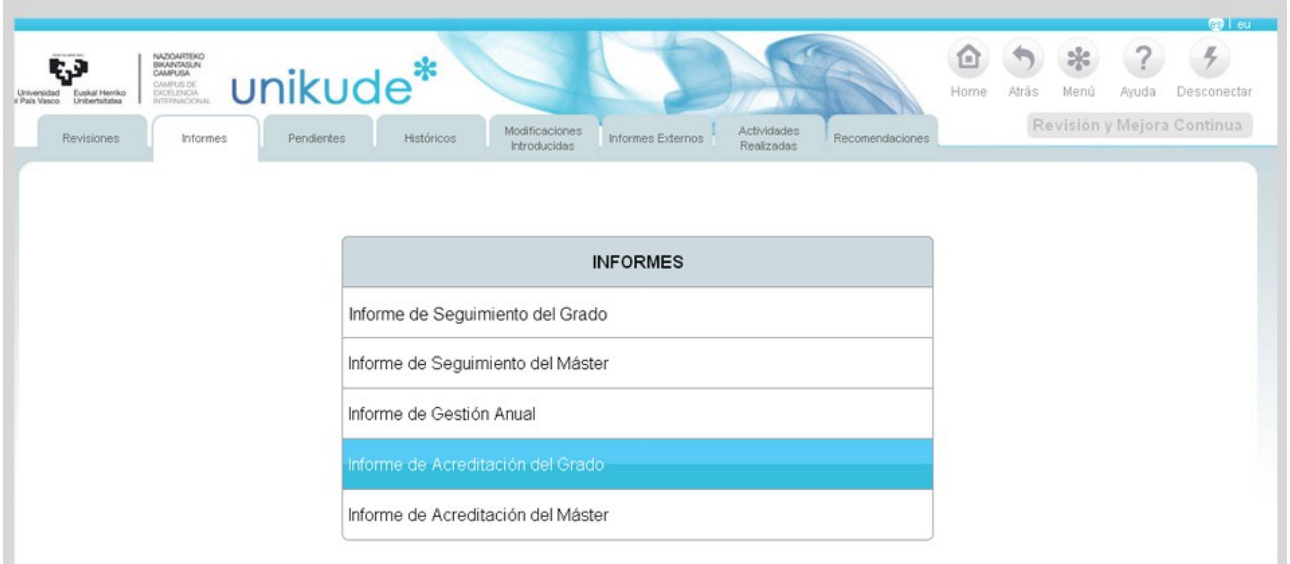

Una vez seleccionado el Informe de Acreditación **aparece sólo el curso del que hay que hacer el informe (2013-2014)** y el grado al cual tiene acceso el usuario.

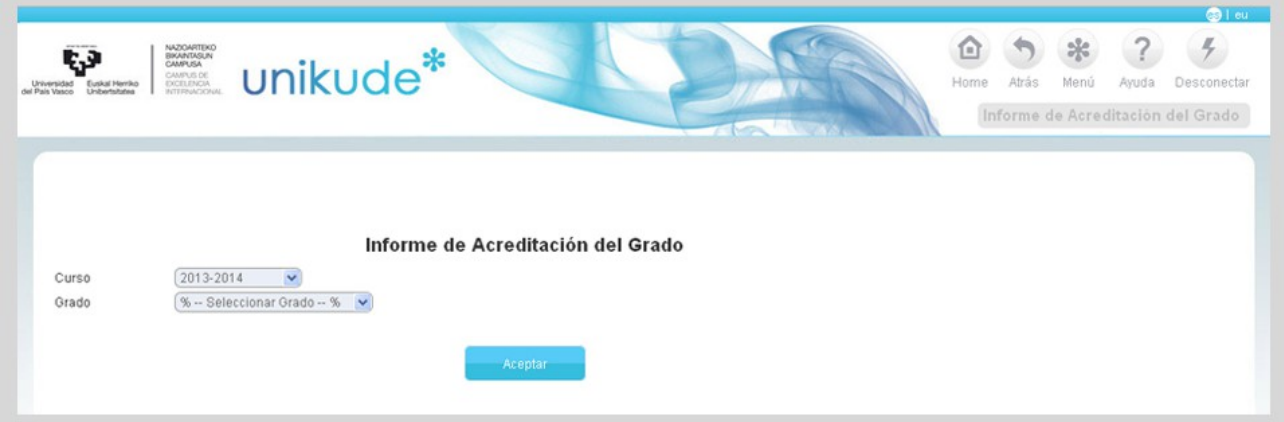

Al clicar en el Informe de Acreditación del Grado nos aparece el índice de la imagen siguiente.

- Listado de evidencias: se listarán las evidencias que se enviarán junto con el Informe y se asociarán a aquellos registros que previamente habremos cargado como evidencia (dentro de Registros)
- **Informe de autoevaluación para la renovación de la acreditación del Grado universitario** ("Informe de Acreditación"): es el lugar en el que vamos a redactar la descripción de la implantación del grado respondiendo a los criterios de acreditación y realizando una valoración de cumplimiento de cada criterio.

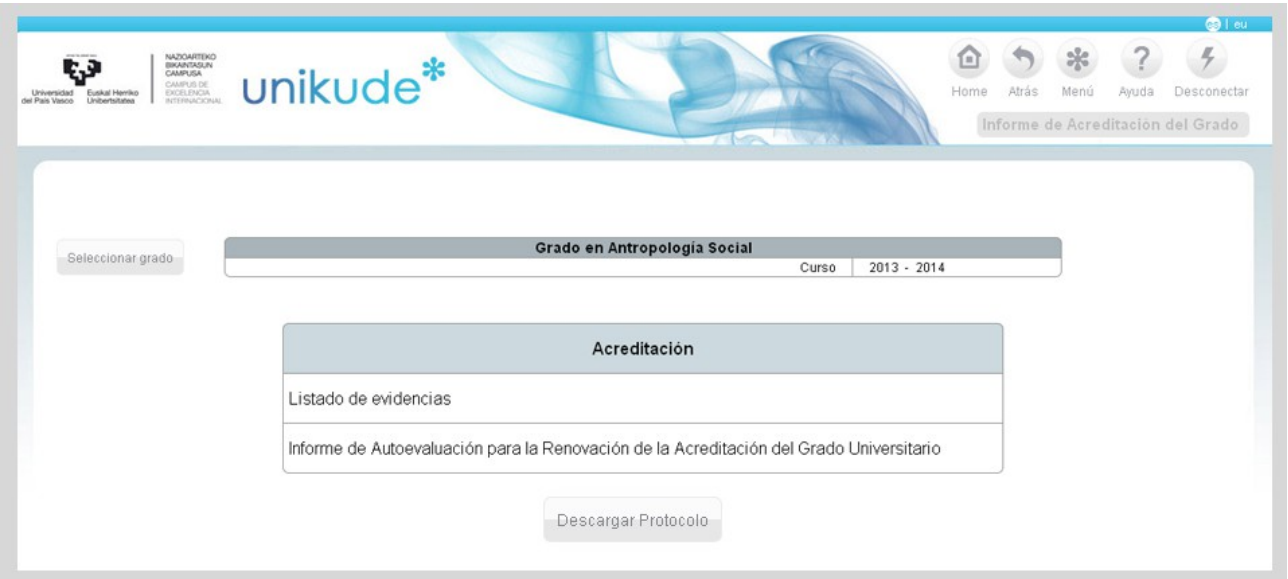

Seleccionando la primera de las opciones, Listado de Evidencias

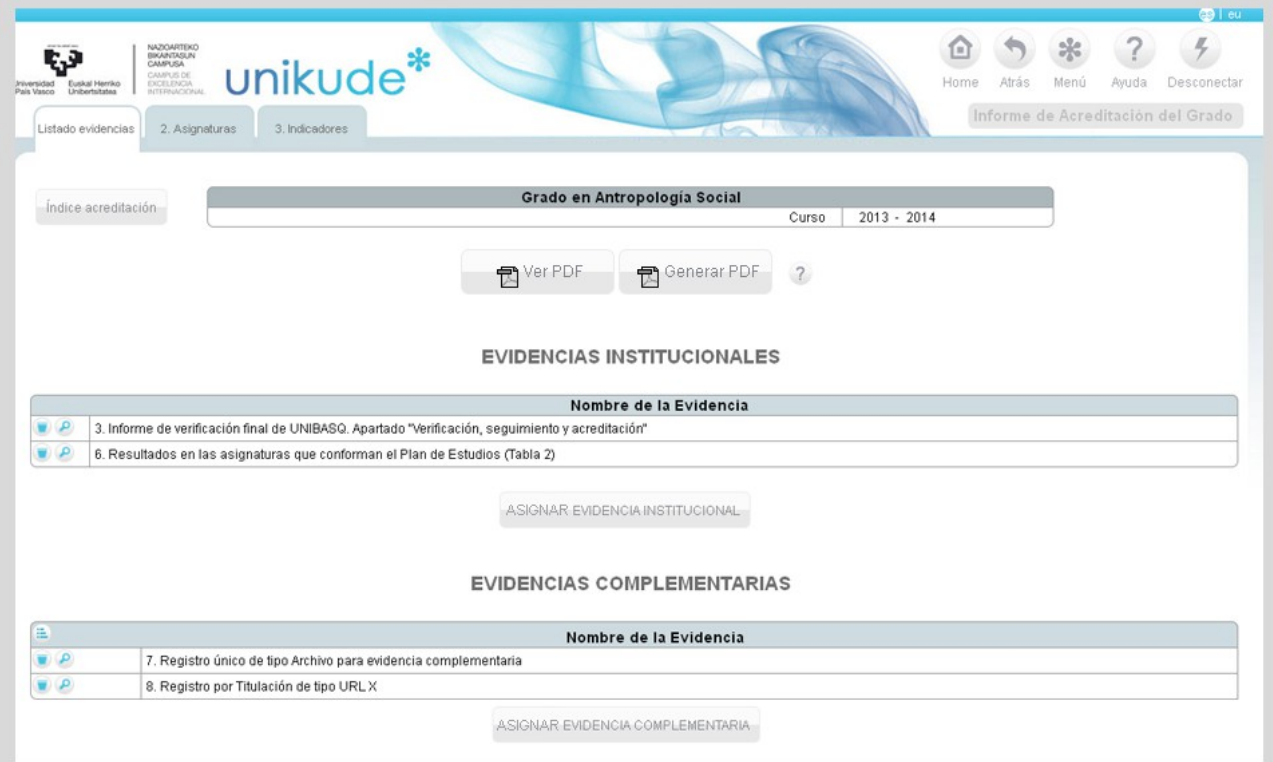

En esta pantalla podremos ver tres pestañas:1 Listado de evidencias,2 Asignaturas y 3 Indicadores.

**En la primera pestaña Listado de evidencias** aparecen dos tablas diferentes, la de Evidencias Institucionales (aportadas por los Servicios Centrales) y la de Evidencias Complementarias (aquellas de las que dispone el centro)

Pulsando en la lupa se visualiza la información que contiene cada una de las evidencias, que pueden ser una **url (páginas web) donde esté disponible dicha información, o un archivo (pdf o carpeta comprimida).**

Podremos asignar Evidencias Institucionales pulsando el botón ASIGNAR EVIDENCIA INSTITUCIONAL

La aplicación nos redirigirá a la siguiente pantalla donde podremos asignar una nueva Evidencia Institucional.

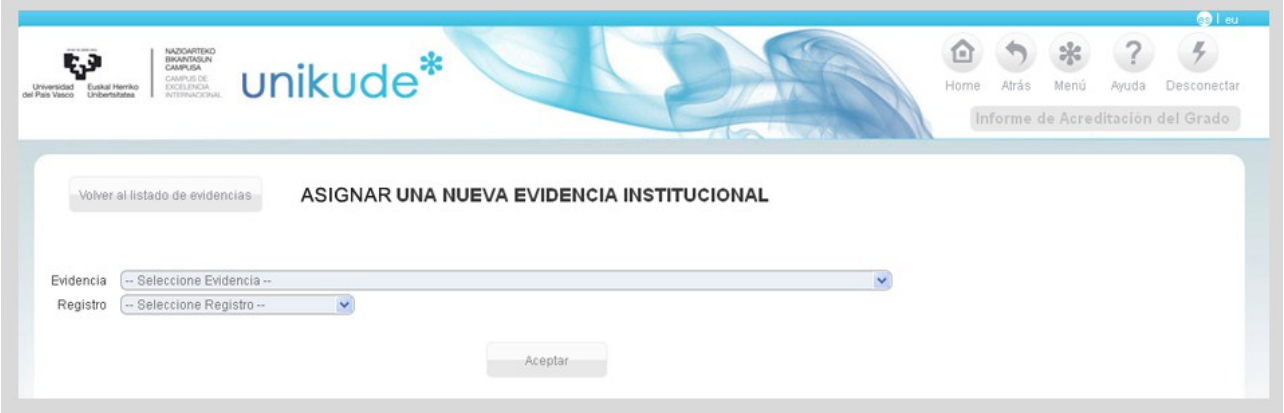

El primer desplegable tendrá un listado con las evidencias institucionales, que la universidad ha establecido como comunes a todos los grados.

El segundo desplegable tendrá un listado con todos los Registros (incluidos en los procedimientos del SGIC) que estén seleccionados como *Evidencia*.

Seleccionamos la evidencia institucional y asignamos el registro que se corresponde con esa evidencia.

Un mismo registro puede dar respuesta a más de una Evidencia Institucional.

Pulsando en el botón de Aceptar se guarda la asignación realizada.

En el apartado de EVIDENCIAS COMPLEMENTARIAS, podemos asignar otras evidencias de las que dispone el centro.

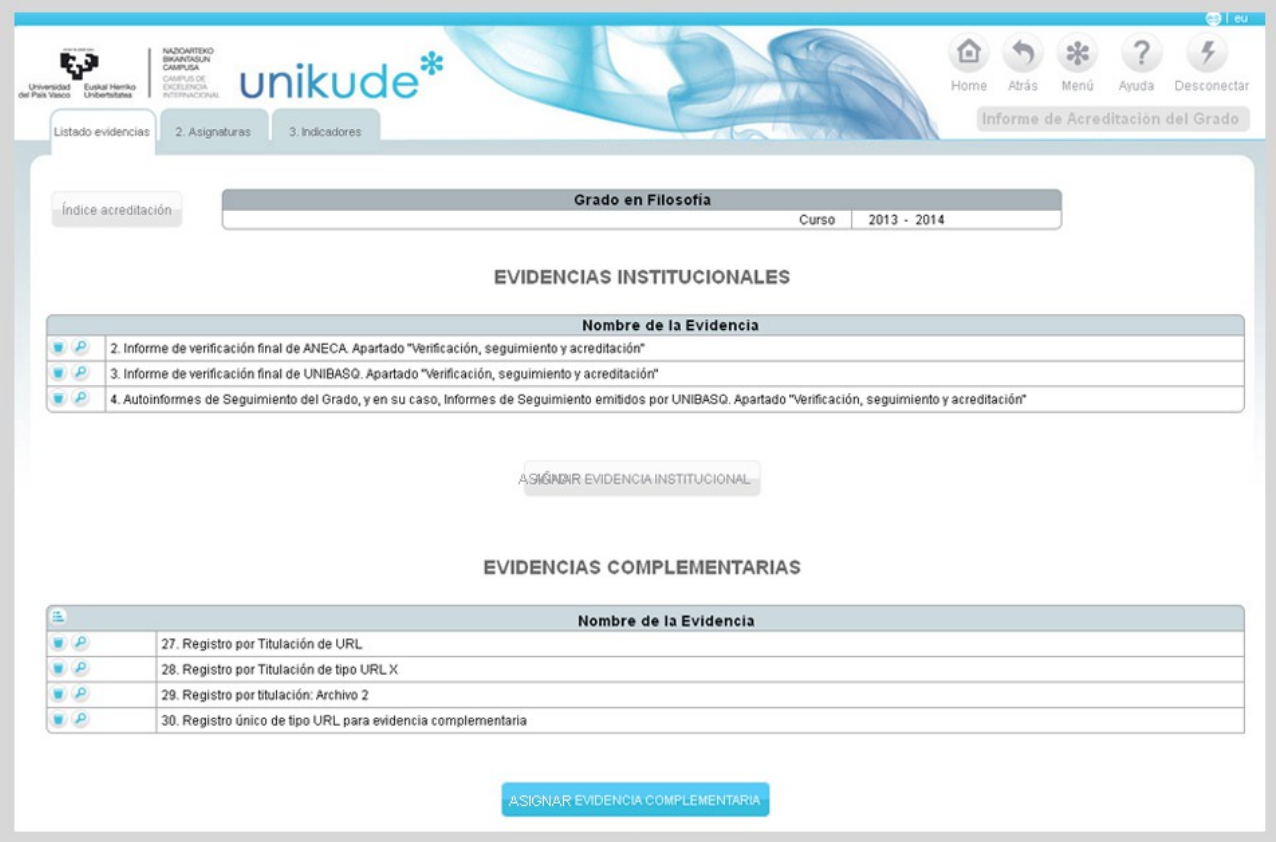

En este apartado, saldrán todos los Registros incluidos en UNIKUDE que estén seleccionados como *Evidencia* excepto los ya incluidos en el informe. Las evidencias complementarias sólo se pueden añadir una vez al informe.

Sólo se podrán añadir las evidencias a la tabla de evidencias complementarias aquellas evidencias que tengan el tipo de **registro como URL ó Archivo, las de tipo Lugar ó Gorde Talde NO se mostrarán en el menú desplegable del menú de Añadir.** 

Pulsando en el botón de Aceptar se guardará la asignación realizada.

En la parte superior izquierda de la tabla Evidencias Complementarias encontraremos un botón para ordenar las Evidencias Complementarias.

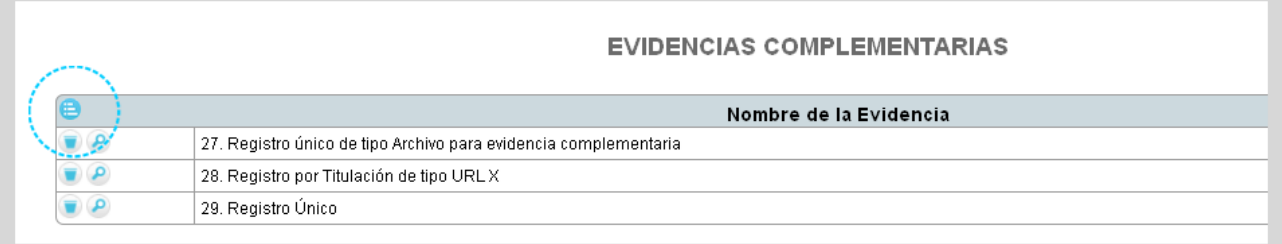

Si pulsamos sobre ese botón, se desplegará una serie de flechas con las cuales podremos ordenar el listado de Evidencias.

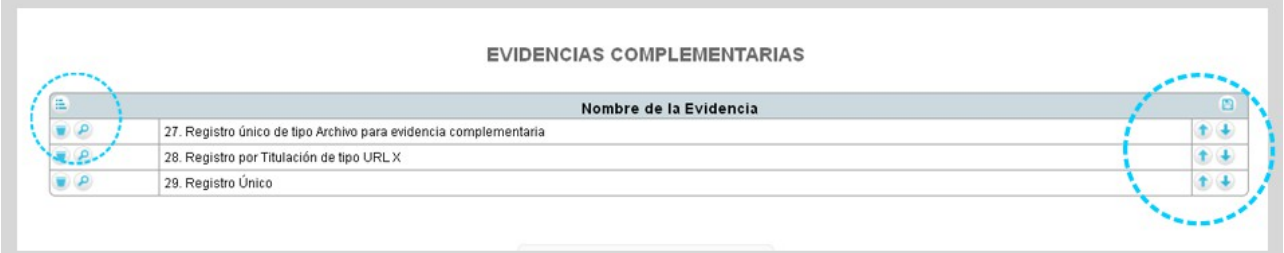

# Una vez ordenado el listado, se guardar el orden clicando en el botón

**En la segunda pestaña del Listado de Evidencias: Asignaturas** visualizamos una tabla con los resultados de las asignaturas del plan de estudios.

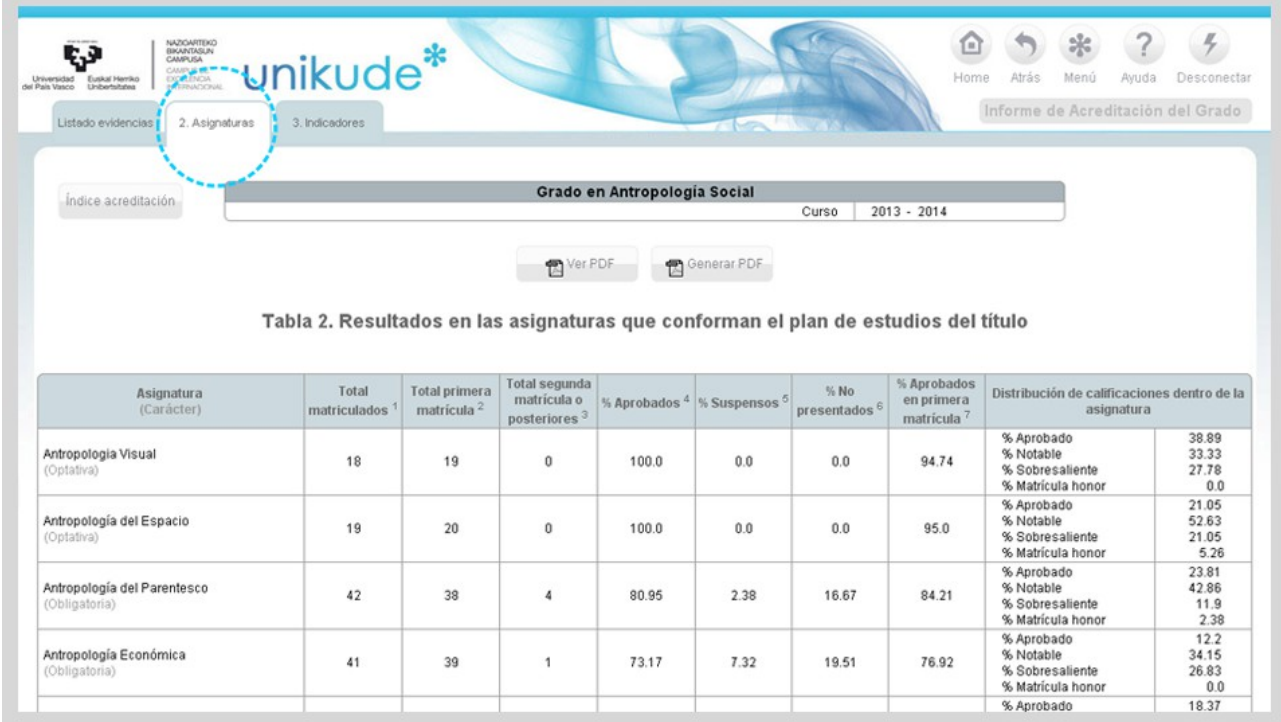

Podemos generar un PDF para su posterior visualización con el botón de ver PDF.

Esta es una de las evidencias institucionales. Para poder asociarla al informe se descarga el pdf y en la opción Editar Procesos del Menú se añade como registro al procedimiento que se considere más oportuno (generalmente el procedimiento "Desarrollo de la Enseñanza").

**En la tercera pestaña del Listado de Evidencias**, visualizamos una tabla con los resultados de los indicadores del plan de estudios.

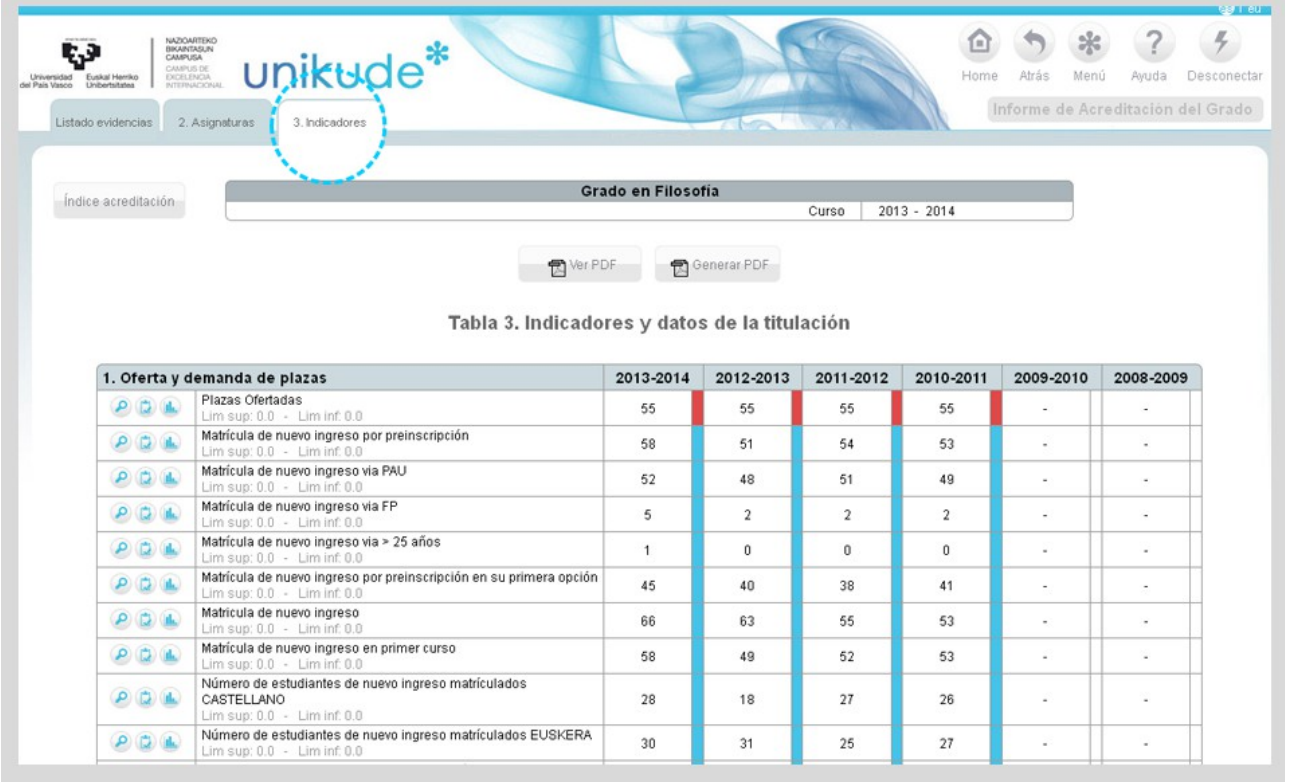

Podremos generar PDF para su posterior visualización con el botón de ver PDF.

Esta es otra de las evidencias institucionales. Para poder asociarla al informe se descarga el pdf y en la opción Editar Procesos del Menú se añade como registro al procedimiento que se considere más oportuno (generalmente el procedimiento "Desarrollo de la Enseñanza").

#### **Redacción del informe de Autoevaluación para la renovación de la Acreditación**

#### **Acreditación. Informe de Autoevaluación para la Renovación de la Acreditación del Grado Universitario**

Para iniciar la redacción del informe se ha de clicar en el apartado remarcado en la siguiente imagen.

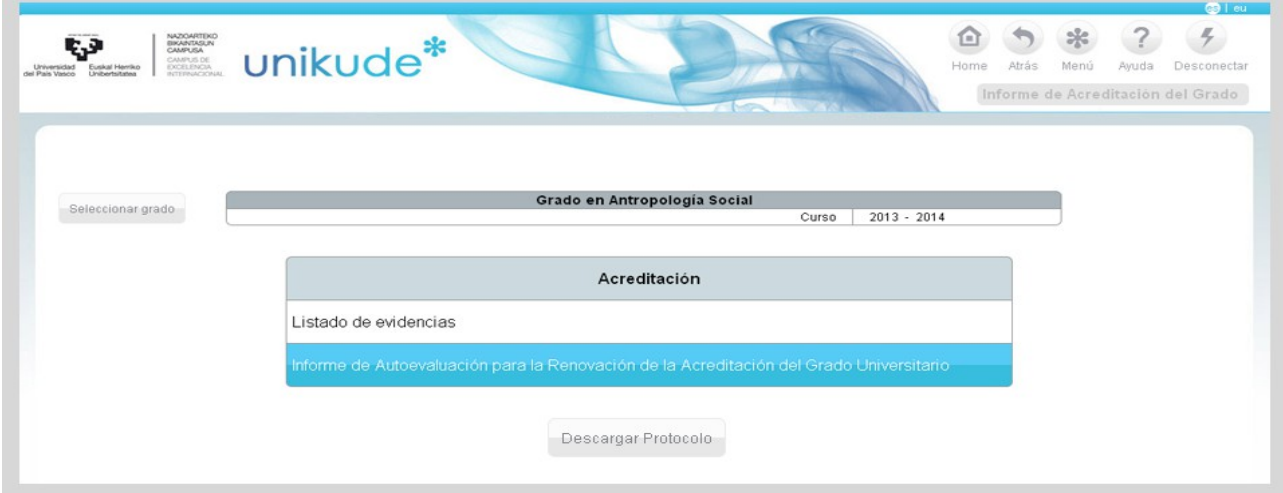

Nos aparece el índice del Informe de Acreditación, que se divide en tres apartados: Portada, Criterios y Análisis global.

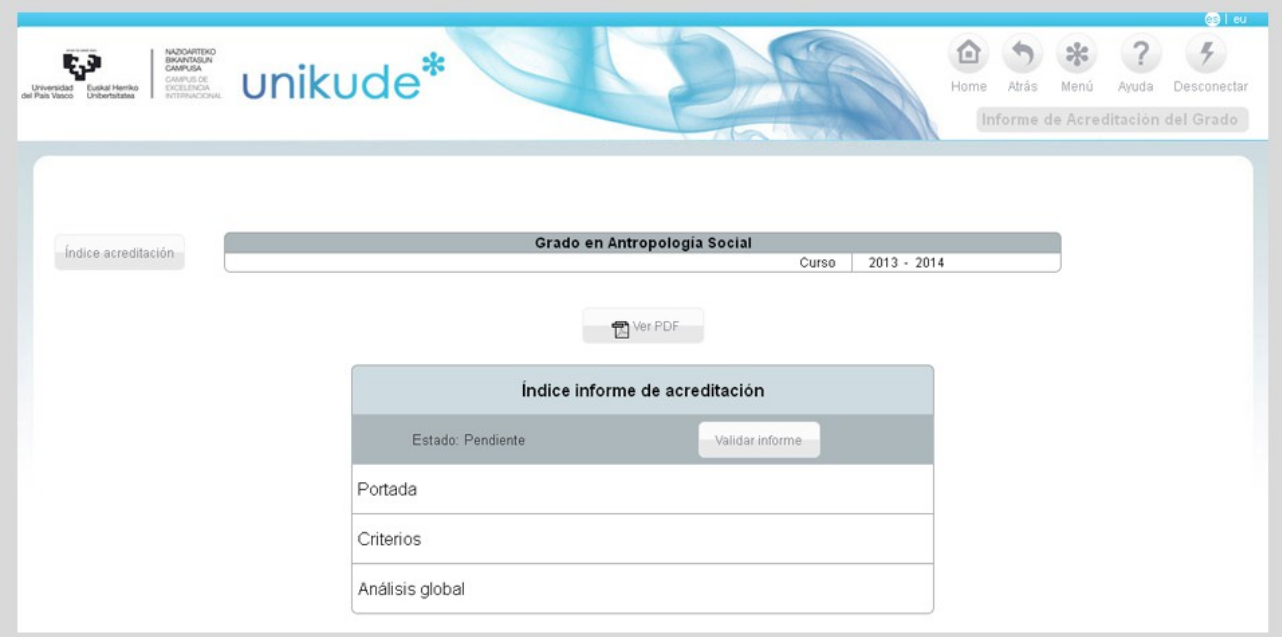

En la portada aparecen los datos generales del Grado(es una pantalla informativa). Las Direcciones URL podemos editarlas, para ello pulsamos el icono del lápiz

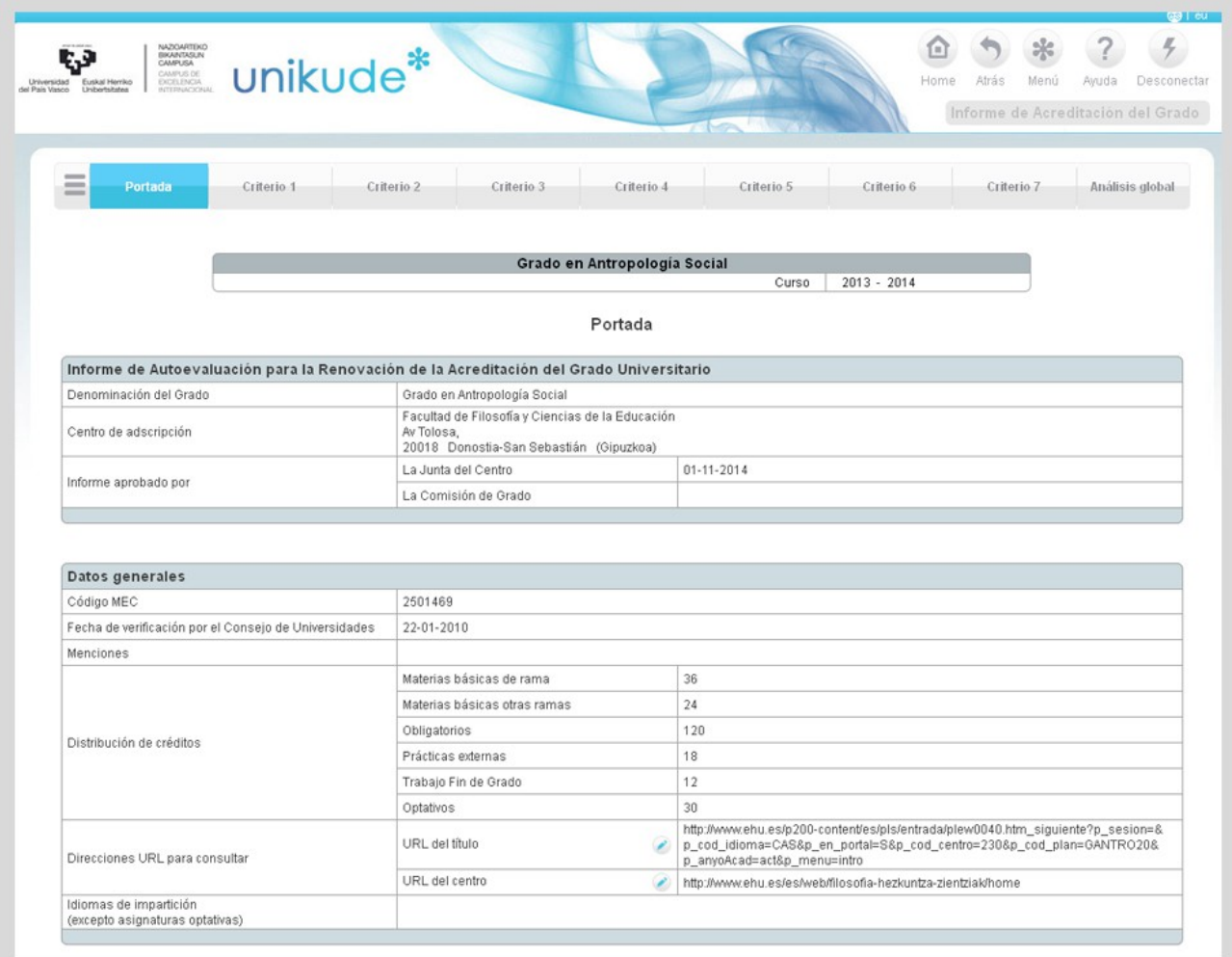

Si seleccionamos **un criterio** aparece la siguiente pantalla en la que aparecerán las

diferentes cuestiones a las que hay que responder en cada uno de los criterios de la acreditación.

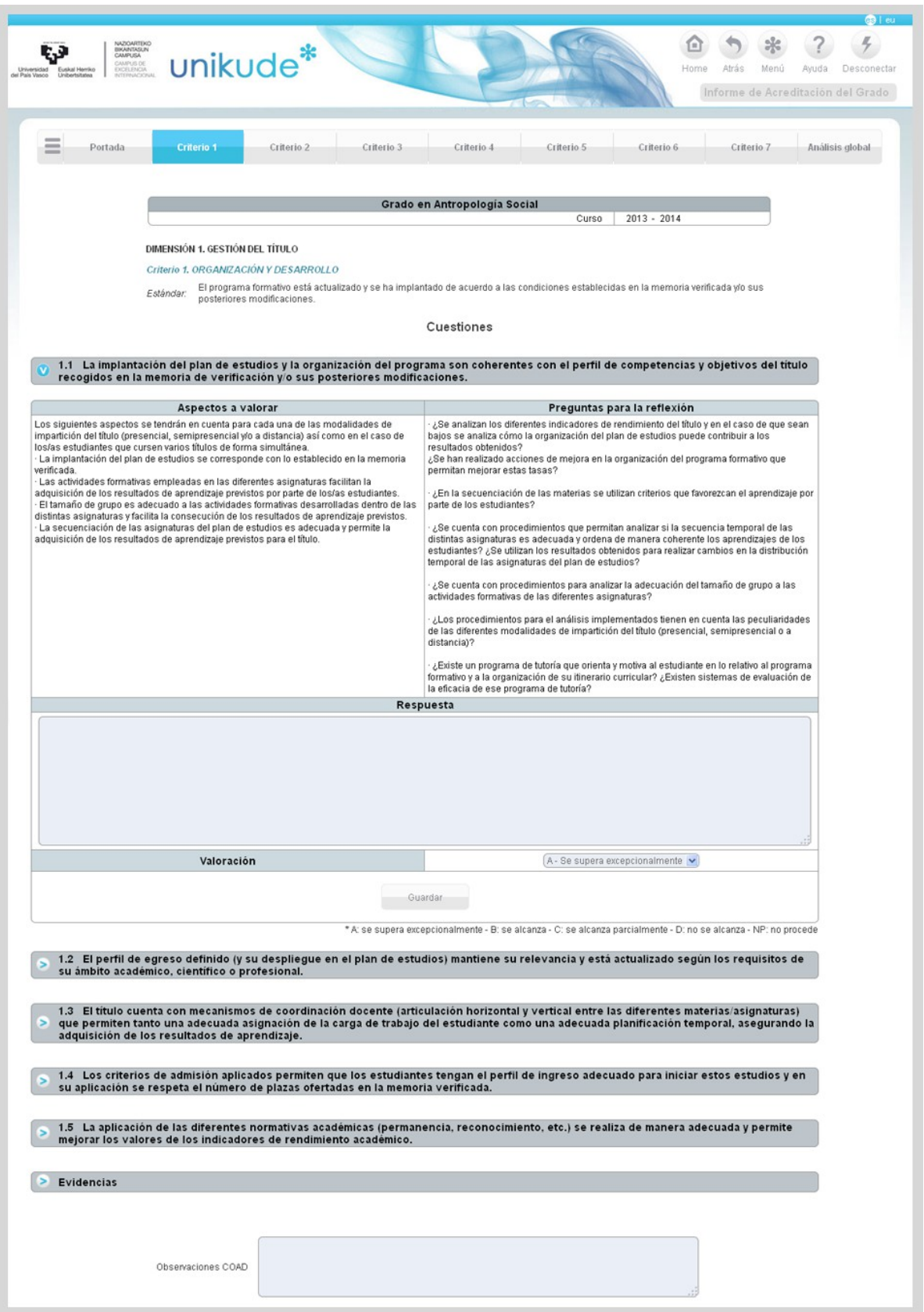

Desplegando cada una de ellas aparecen unas preguntas para la reflexión. Éstas, ayudan a saber lo que hay que describir, y los aspectos a valorar son los elementos que los evaluadores tendrán más en cuenta en la evaluación del cumplimiento de la memoria de verificación.

Es muy aconsejable que la reflexión que se hace de cada criterio incluya descripción, valoración y evidencia. Por ejemplo: *"La coordinación de las asignaturas se realiza mediante reuniones con los coordinadores de curso y titulación (evidencia 35) lo cual evita vacios y duplicidades de contenidos. La satisfacción de PDI y el alumnado a este respecto arroja valores muy altos 4/5 y 4,5/5 respetivamente (evidencia 32)"*

**Una vez escrita la respuesta y seleccionada la valoración pulsamos en el botón guardar.**

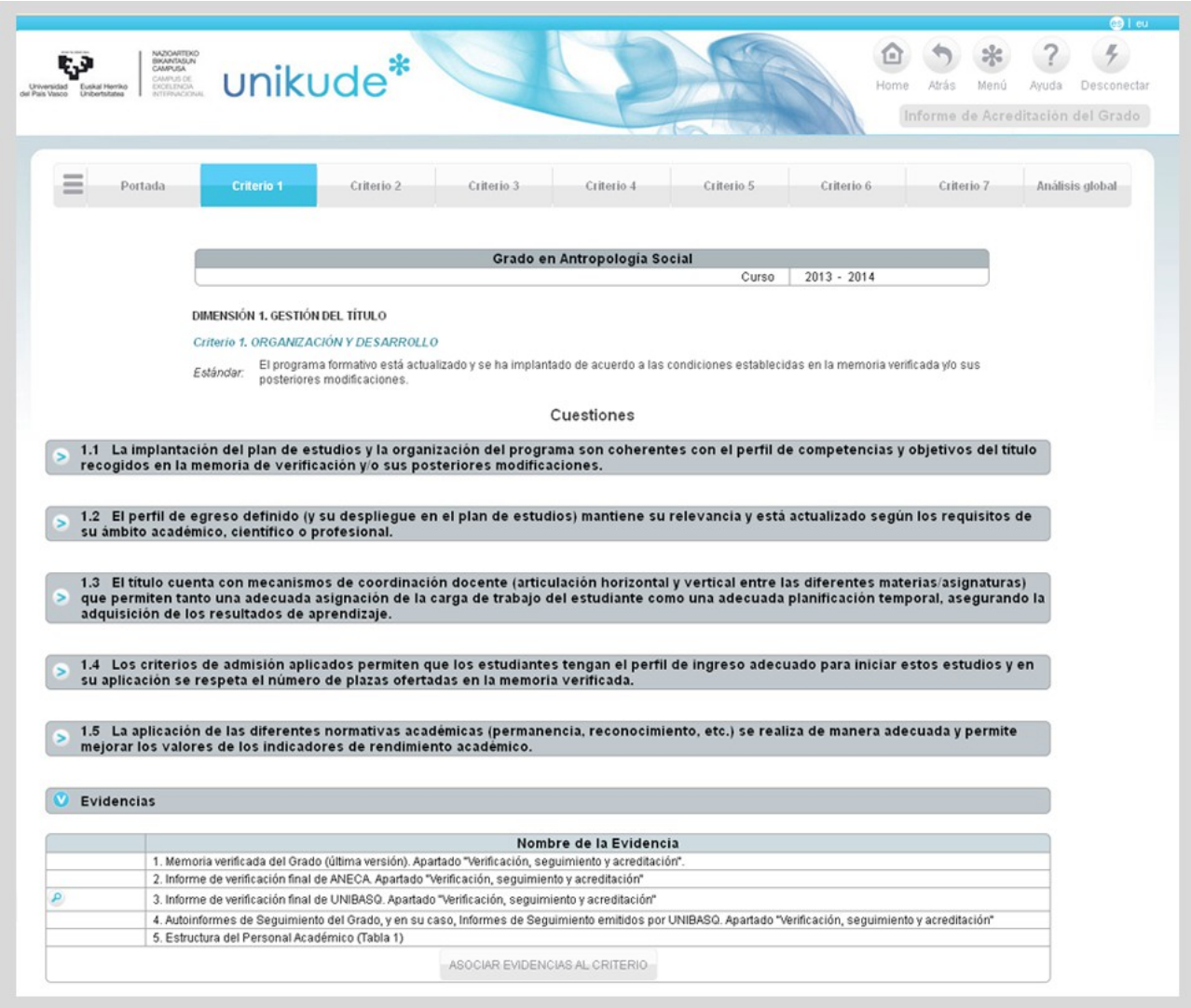

Además de las directrices, en el último apartado de cada criterio encontraremos las evidencias en las que nos basaremos para abalar la descripción y la valoración realizadas.

Pulsando el botón de **"Asociar Evidencias al Criterio"** la aplicación nos redirige a la siguiente pantalla, en la que aparecerán listadas todas las evidencias tanto institucionales como complementarias que se pueden asociar al informe.

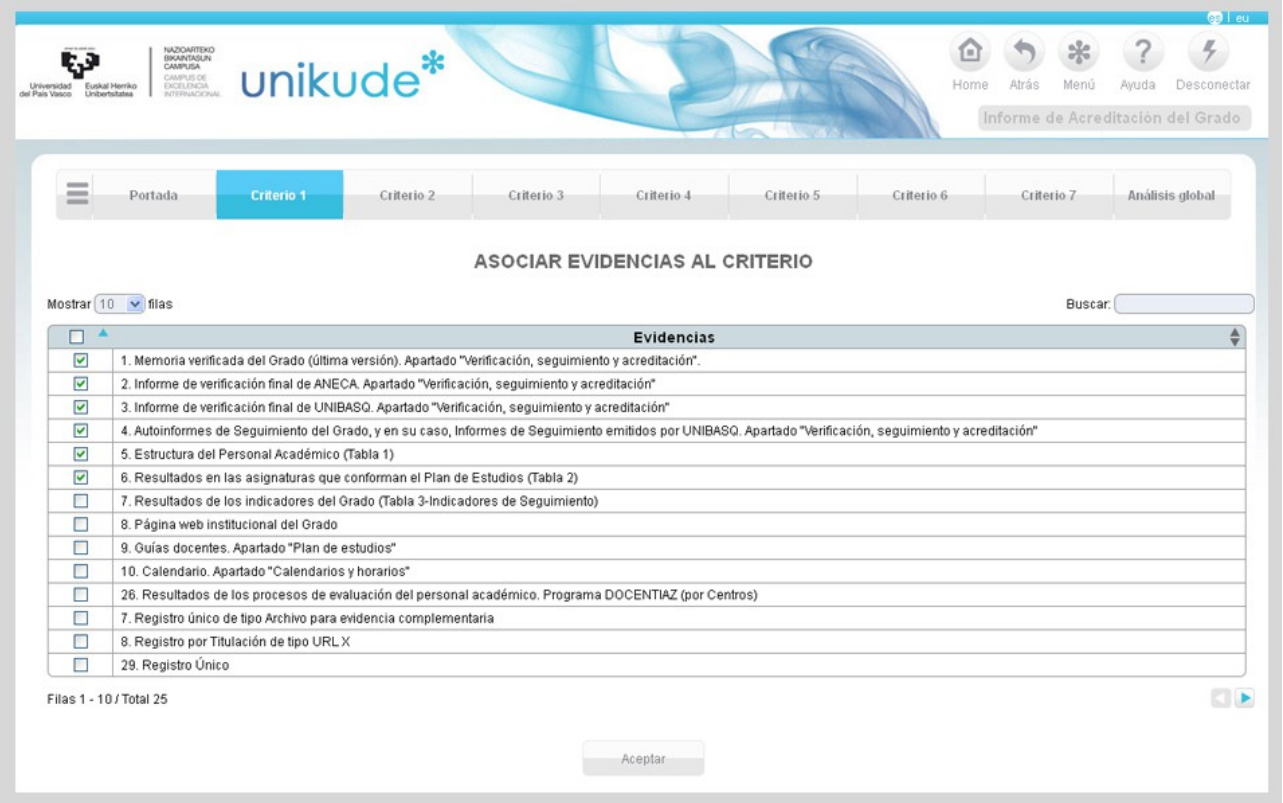

Se puede seleccionar y deseleccionar las diferentes evidencias para abalar la descripción y valoración realizadas.

Una vez seleccionado el conjunto de evidencias, pulsamos el botón Aceptar.

Si seleccionamos el apartado de **Análisis global** accedemos a la siguiente pantalla en la que aparecen diferentes puntos a desarrollar. Para iniciar la redacción clicamos en el icono de editar .

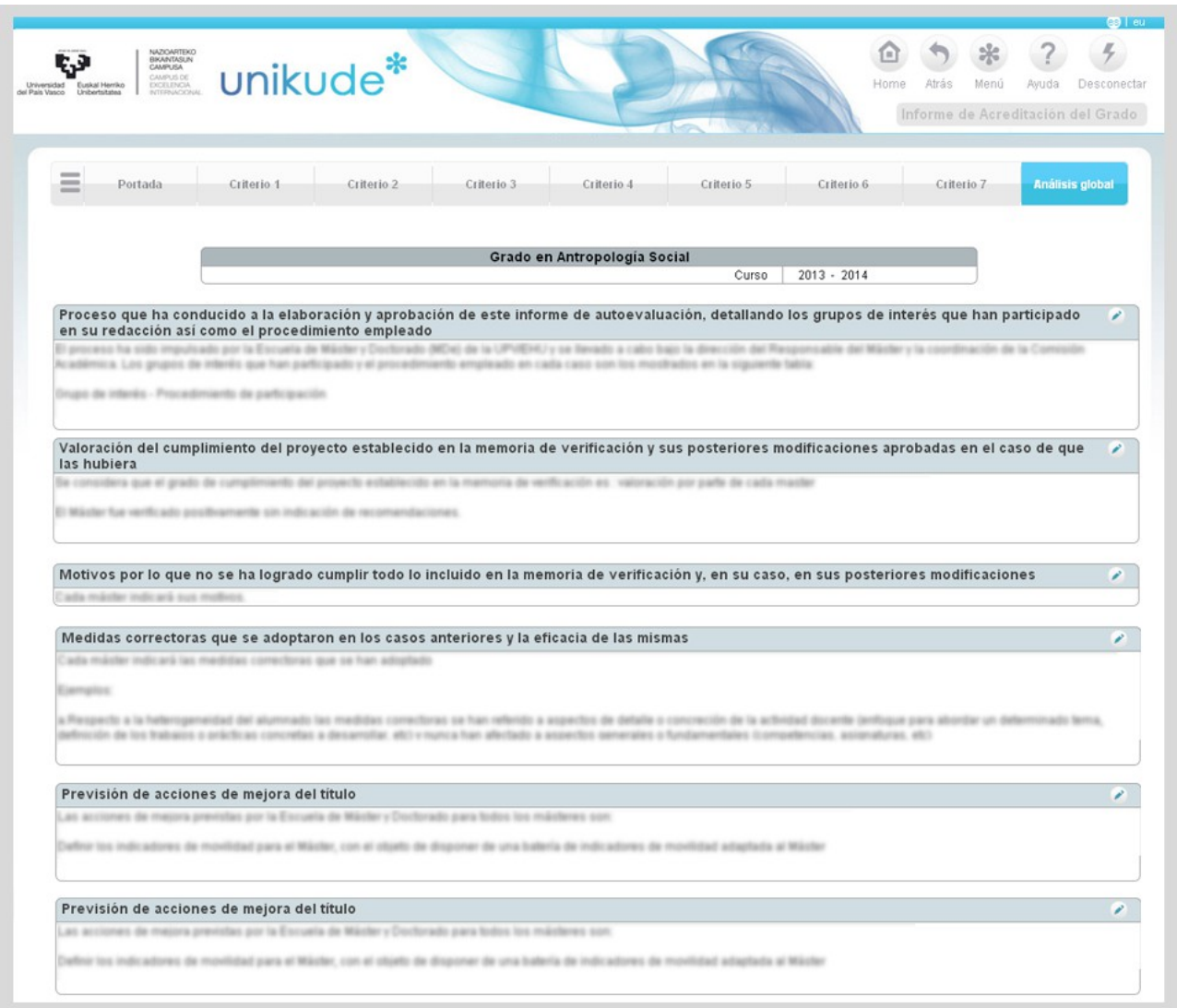

El Estado del Informe tendrá que pasar por tres fases diferentes hasta ser aprobado por la Comisión de Grado.

Para la aprobación definitiva del Informe por la Comisión de Grado éste ha de pasar por cuatro fases o estados:

1. El estado del Informe en su inicio es Pendiente

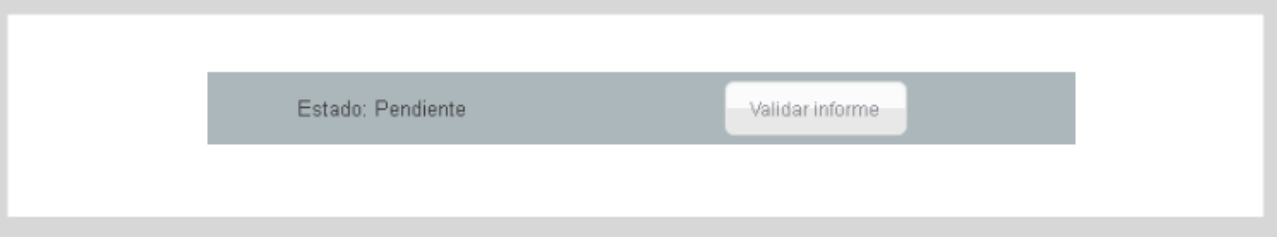

2. Una vez que la Junta de Centro lo apruebe pasará a Aprobado Provisional (la aplicación pide la fecha de la Junta de Centro en que ha sido aprobado)

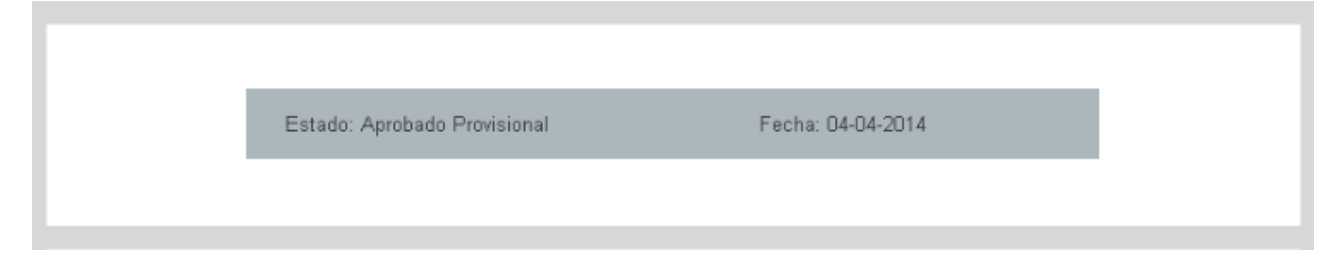

3. Si el informe es aprobado en la fase anterior, será revisado por el Servicio de Calidad y Evaluación Institucional que tendrá que aprobarlo.

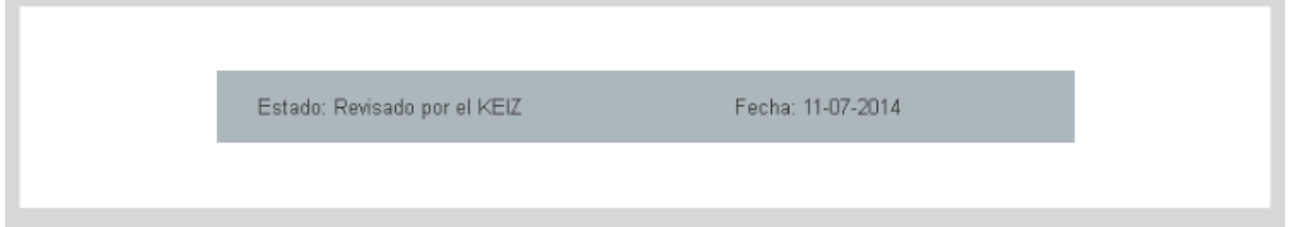

4. En la última fase la **Comisión del Grado** ha de aprobar el Informe.

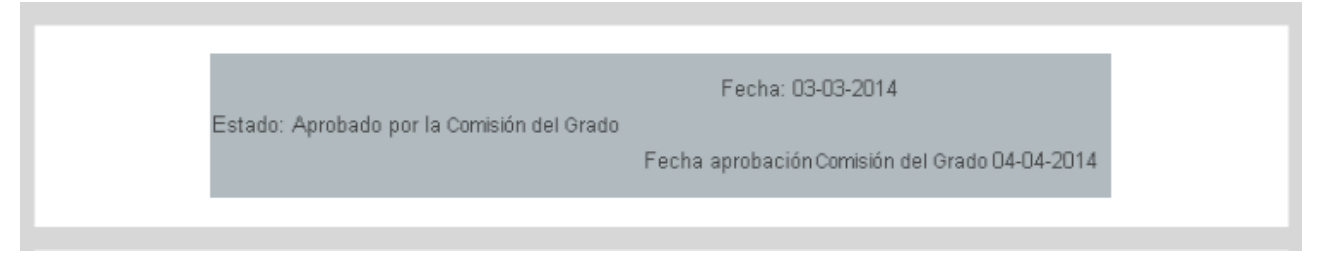

A partir de esta aprobación el Informe no se podrá volver a modifica.

En el caso de que el Informe no sea aprobado en alguna de estas fases, pasará automáticamente al estado Pendiente.

# **2.5 Informe EURACE del Máster**

Para crear el listado de la estructura del Informe EURACE del Máster, tendrás que acceder al menú Home (solamente podrás acceder si eres PRC).

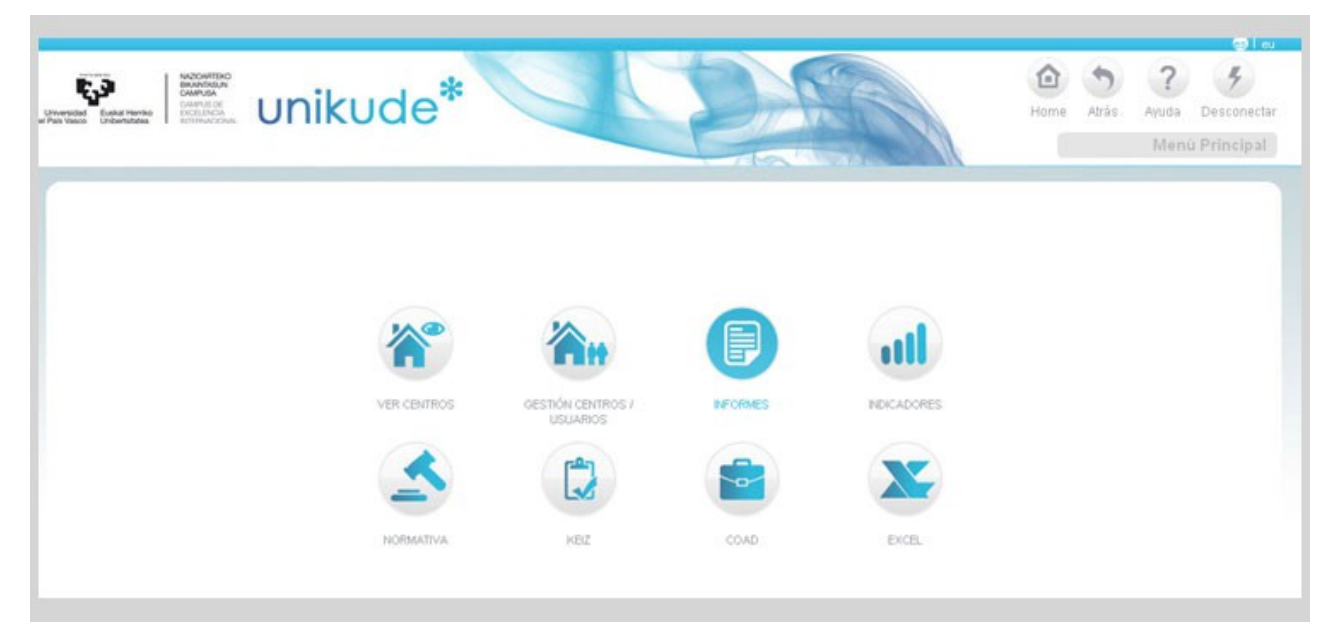

Desde la pestaña EURACE máster, podremos crear, borrar y editar las dimensiones, los criterios y las cuestiones para crear en conjutno el listado de la estructura del Informe.

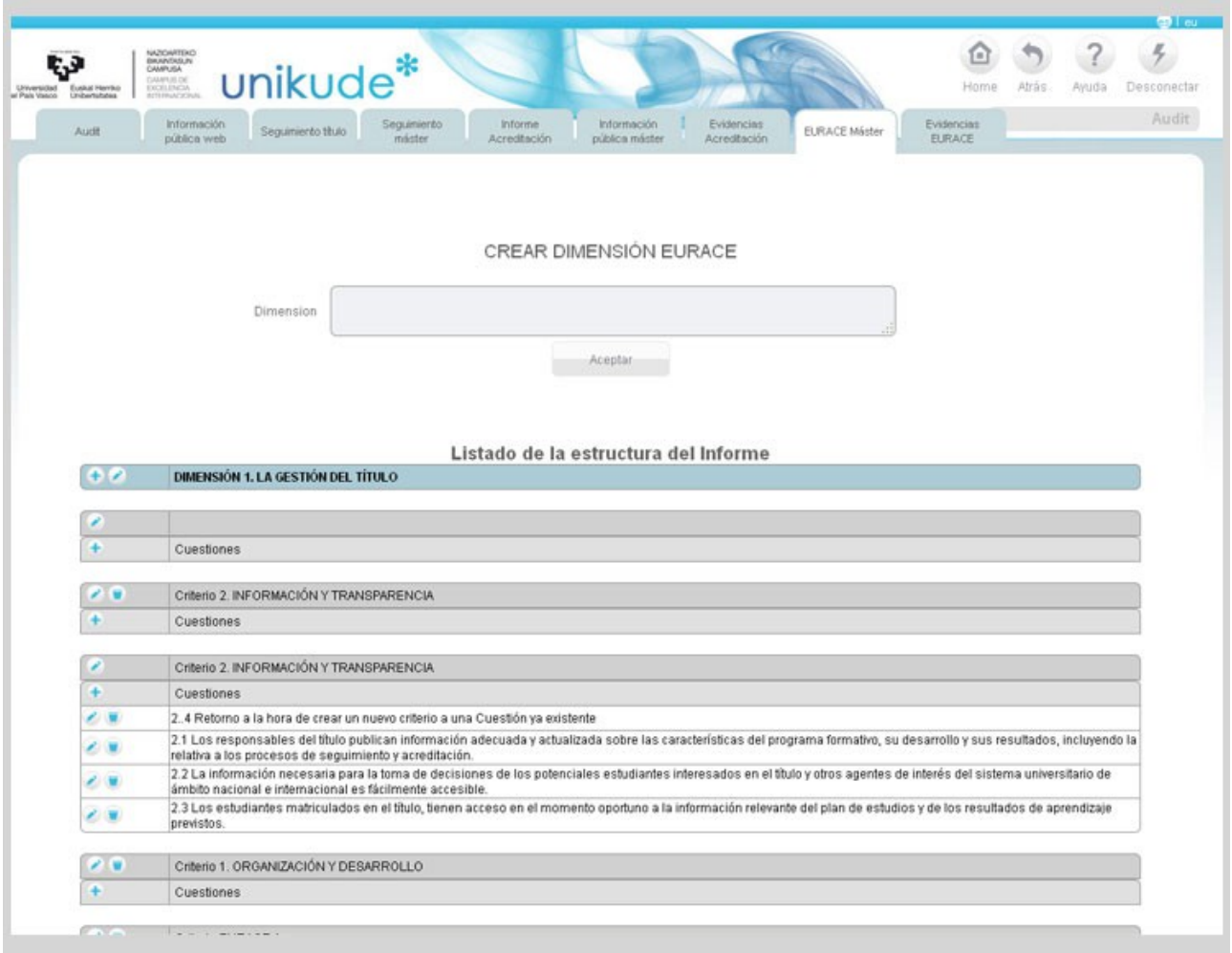

En la última pestaña, en Evidencias EURACE, tendremos 2 tablas, en una se mostrarán las Evidencias Institucionales de los Grados y en la otra las Evidencias Institucionales de los Másteres. En cada una de ellas podremos:

- Añadir nuevas evidencias.
- Editar las evidencias.
- Borrar las evidencias.
- Ordenar las evidencias.

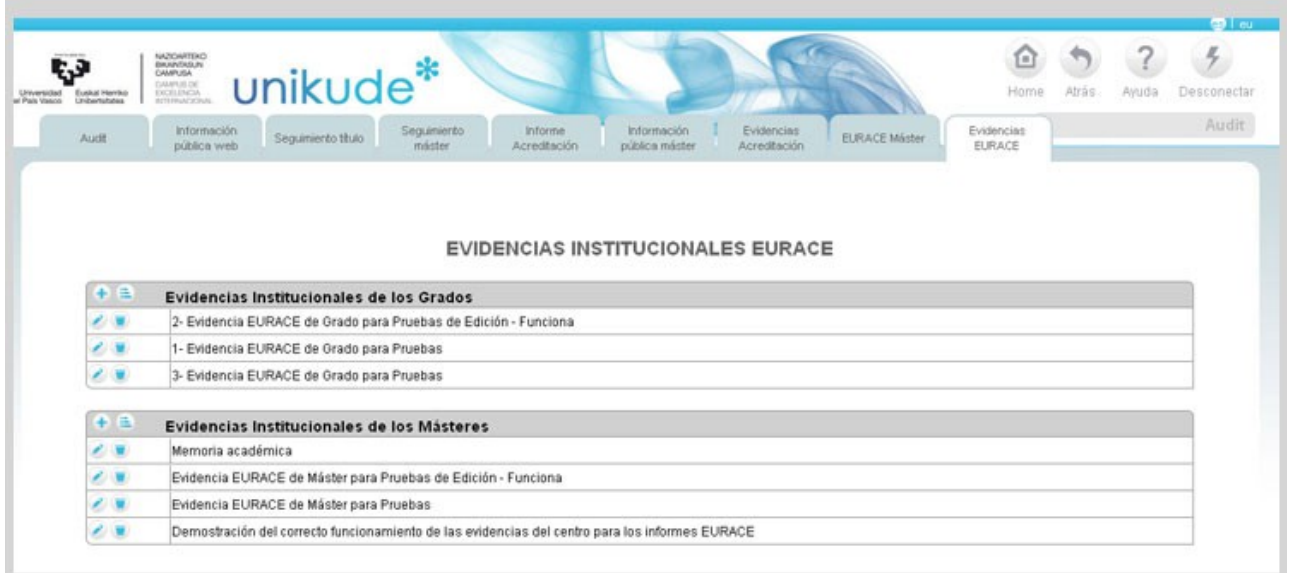

#### ................................................................................................

Para Acceder al Informe EURACE del Máster seleccionaremos en el Menú el botón de Revisión y Mejora Continua.

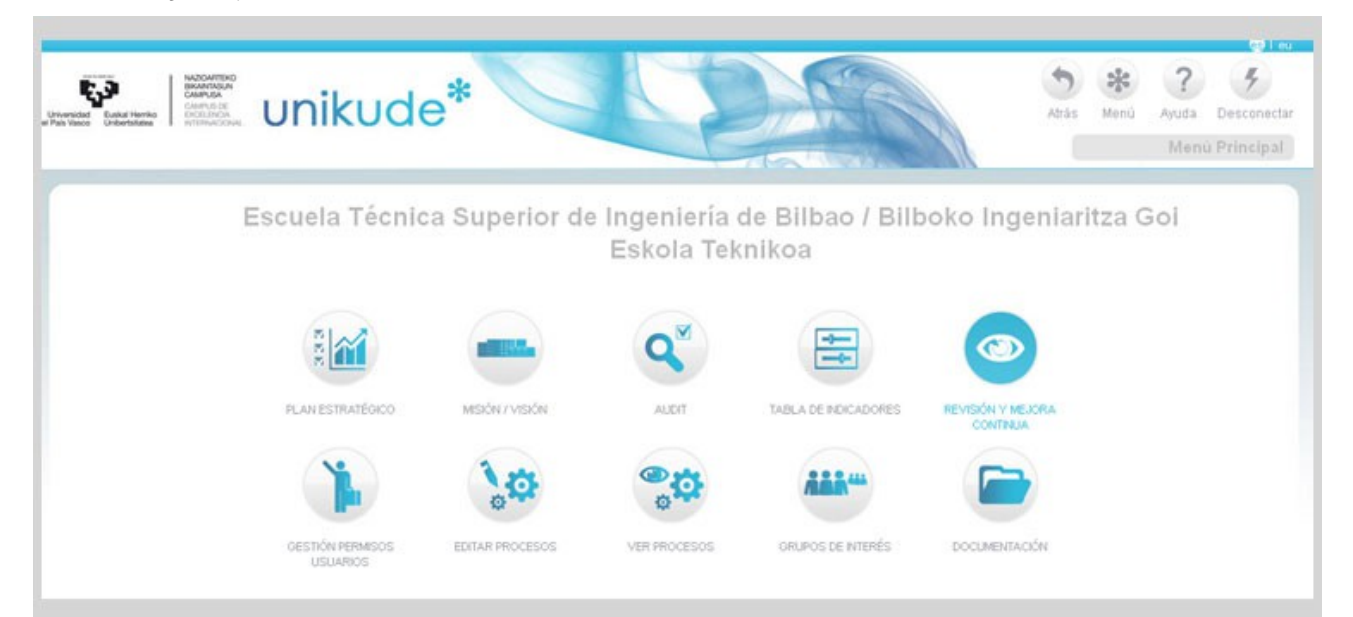

El siguiente paso será pulsar en la 2ª pestaña: Informes, y una vez en ella seleccionamos en el Informe EURACE del máster.

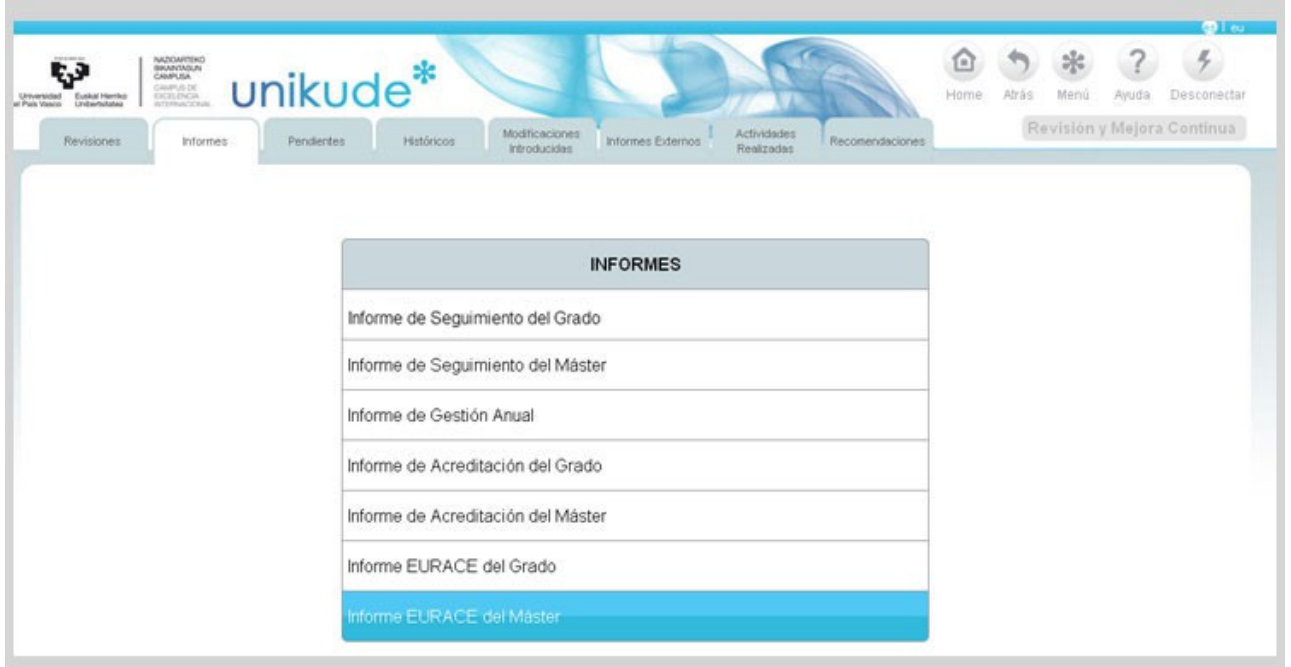

Una vez seleccionado el Informe EURACE del Máster **nos aparecerá sólo el curso del que hay que hacer el informe (2013-2014)** y el máster al cual tiene acceso el usuario.

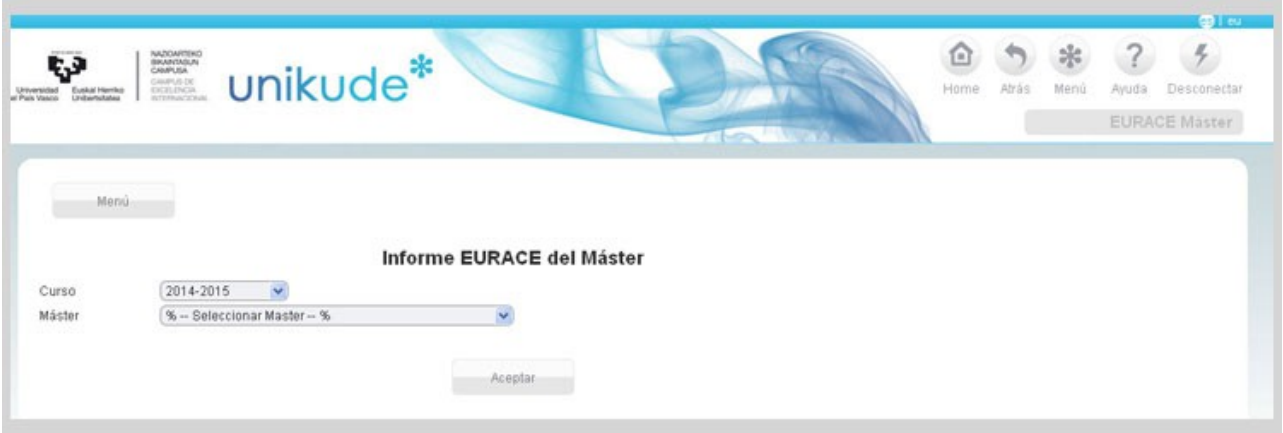

Al clicar en el Informe de Acreditación del Grado nos aparece el índice de la imagen siguiente.

- **Listado de evidencias:** se listarán las evidencias que se enviarán junto con el Informe y se asociarán a aquellos registros que previamente habremos cargado como evidencia (dentro de Registros)

- **Informe EURACE del Máster Universitario:** es el lugar en el que vamos a redactar la descripción de la implantación del grado respondiendo a los criterios de acreditación y realizando una valoración de cumplimiento de cada criterio.

Seleccionando la primera de las opciones, Listado de Evidencias

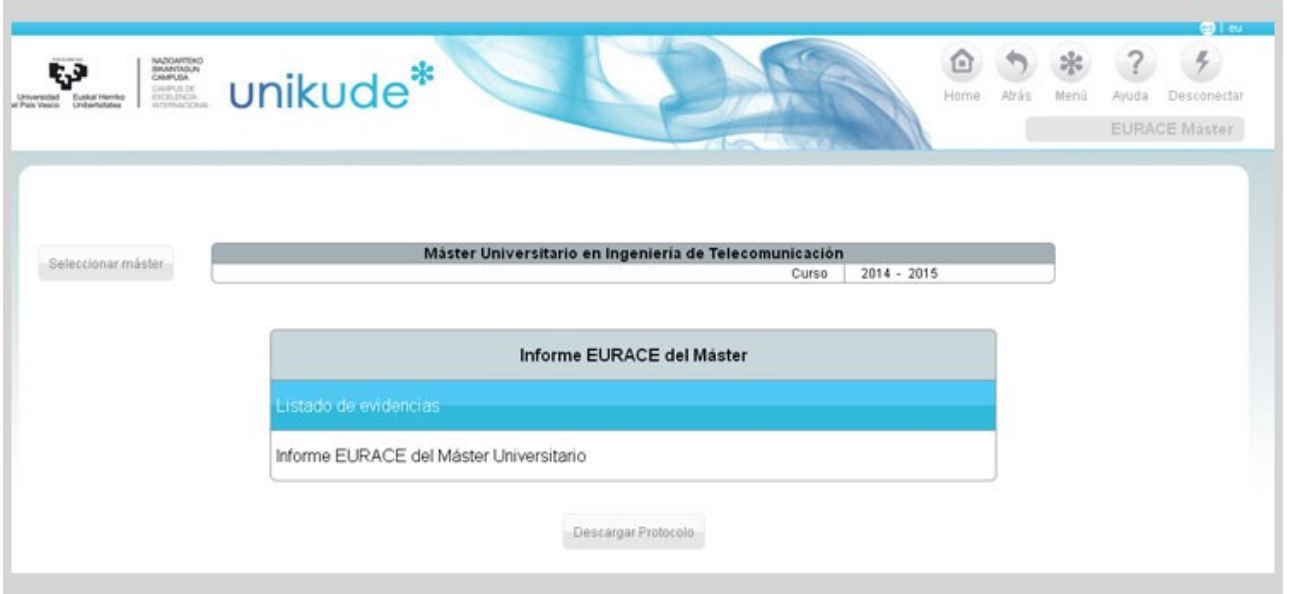

**En este apartado aparecerá el listado de evidencias** en dos tablas diferentes, la de Evidencias Institucionales (aportadas por los Servicios Centrales) y la de Evidencias Complementarias (aquellas de las que dispone el máster)

Pulsando en la lupa se visualiza la información que contiene cada una de las evidencias, que pueden ser una **url (páginas web) donde esté disponible dicha información, o un archivo (pdf o carpeta comprimida).**

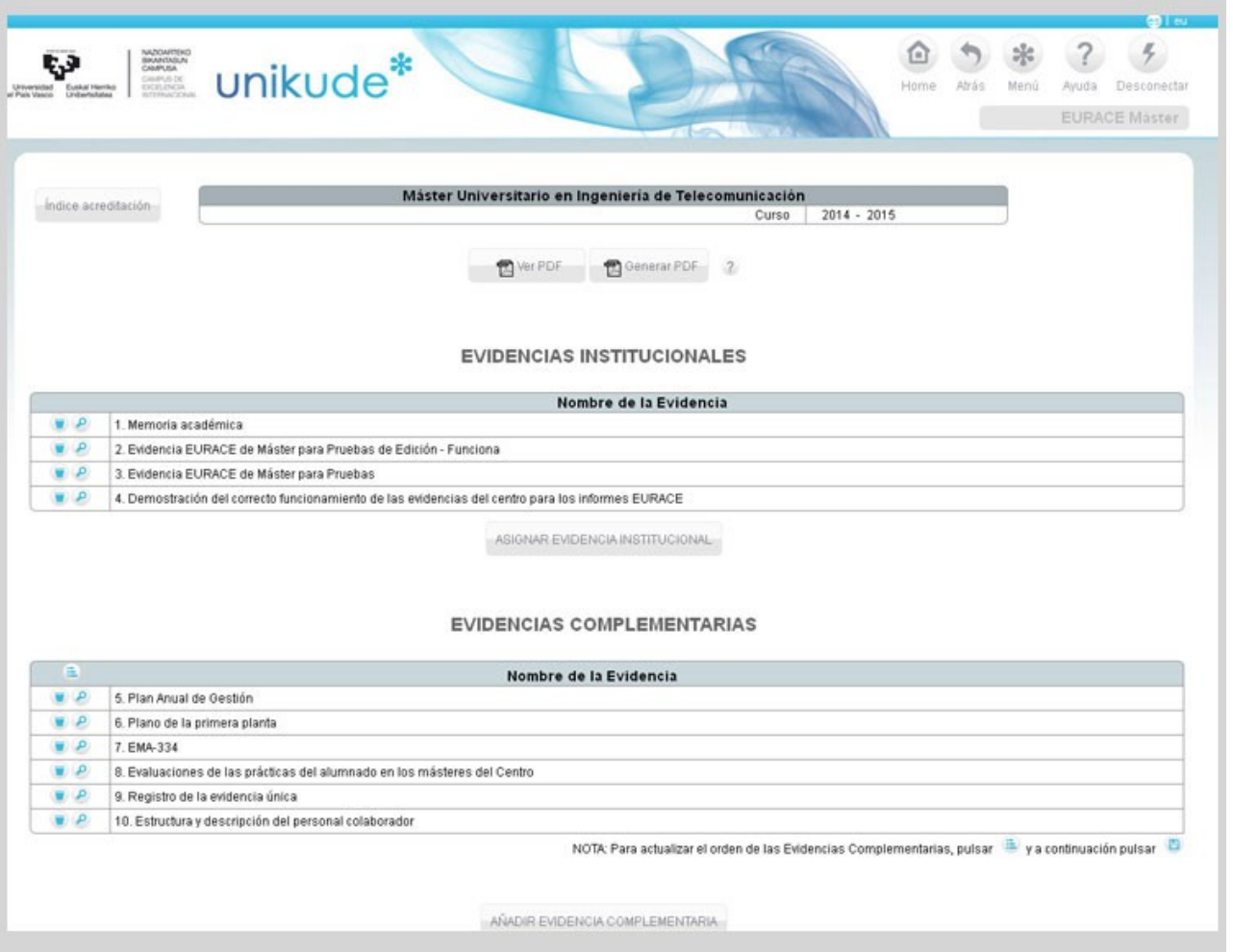

Podremos asignar Evidencias Institucionales pulsando el botón ASIGNAR EVIDENCIA INSTITUCIONAL

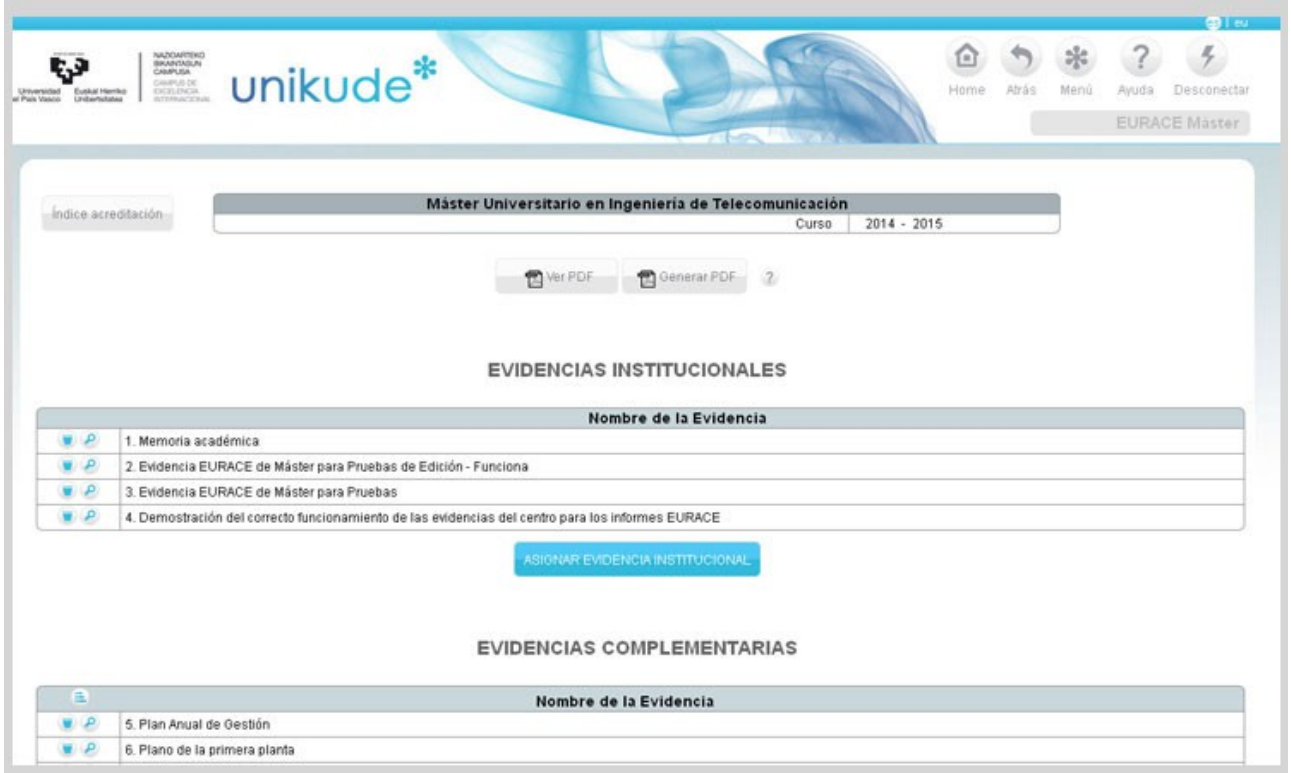

La aplicación nos redirigirá a la siguiente pantalla donde podremos asignar una nueva Evidencia Institucional.

El primer desplegable tendrá un listado con las evidencias institucionales, que la universidad ha establecido como comunes a todos los grados.

El segundo desplegable tendrá un listado con todos los Registros (incluidos en los procedimientos del SGIC) que estén seleccionados como *Evidencia*.

Seleccionamos la evidencia institucional y asignamos el registro que se corresponde con esa evidencia.

Un mismo registro puede dar respuesta a más de una Evidencia Institucional.

Pulsando en el botón de Aceptar se guarda la asignación realizada.

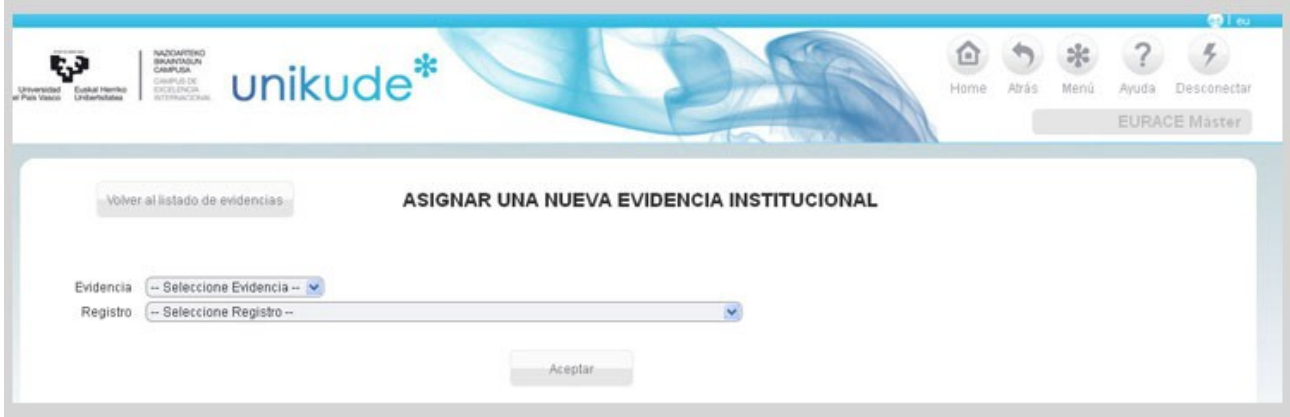

En el apartado de EVIDENCIAS COMPLEMENTARIAS, podemos asignar otras evidencias de las que dispone el centro.

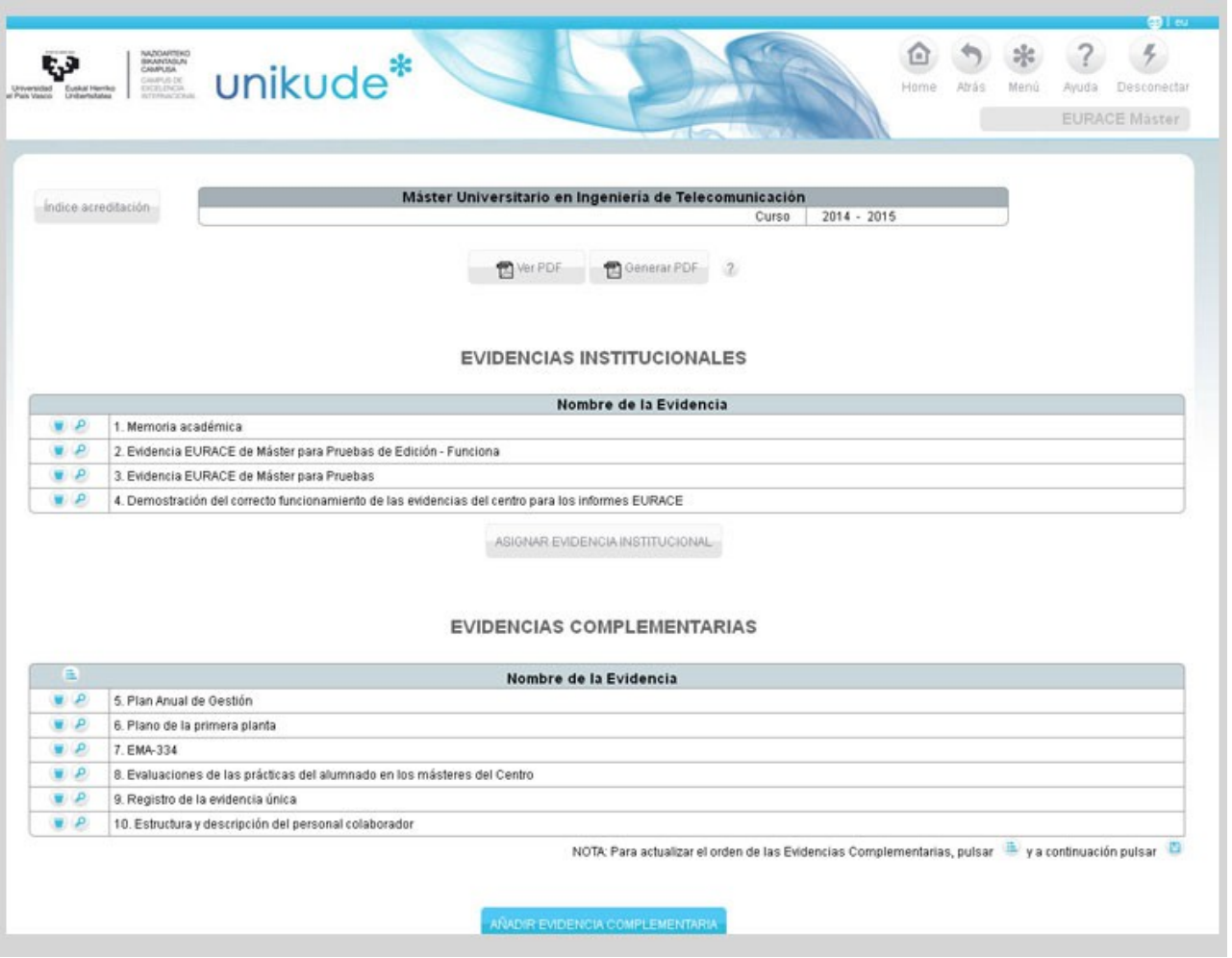

En este apartado, saldrán todos los Registros incluidos en UNIKUDE que estén seleccionados como *Evidencia* excepto los ya incluidos en el informe. Las evidencias complementarias sólo se pueden añadir una vez al informe.

Sólo se podrán añadir las evidencias a la tabla de evidencias complementarias aquellas evidencias que tengan el tipo de **registro como URL ó Archivo, las de tipo Lugar ó Gorde Talde NO se mostrarán en el menú desplegable del menú de Añadir.** 

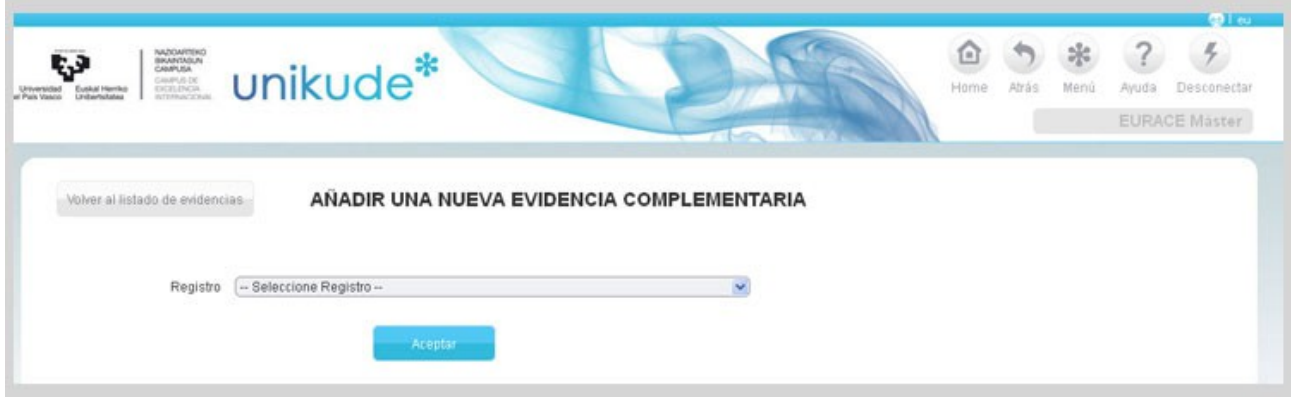

Pulsando en el botón de Aceptar se guardará el registro asignado.

En la parte superior izquierda de la tabla Evidencias Complementarias

#### encontraremos un botón para ordenar las Evidencias Complementarias.

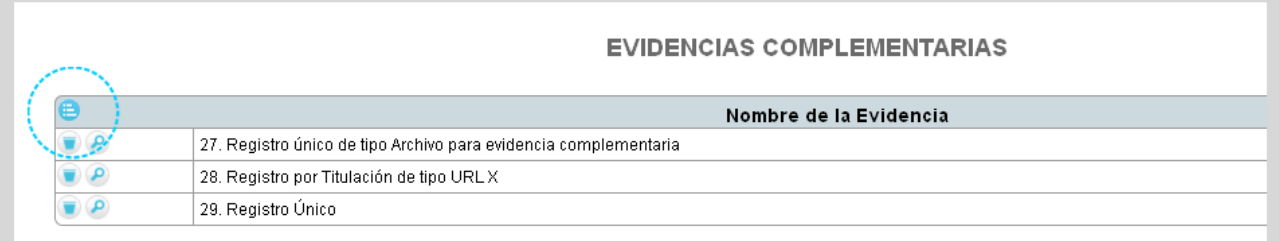

Si pulsamos sobre ese botón, se desplegará una serie de flechas con las cuales podremos ordenar el listado de Evidencias.

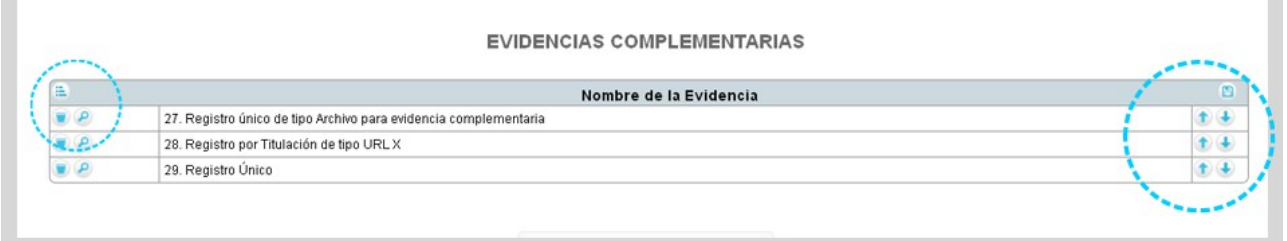

Una vez ordenado el listado, se guardar el orden clicando en el botón

# **Informe EURACE del Máster Universitario**

×

×

Para iniciar la redacción del Informe EURACE del Máster Universitario se ha de clicar en el apartado remarcado en la siguiente imagen.

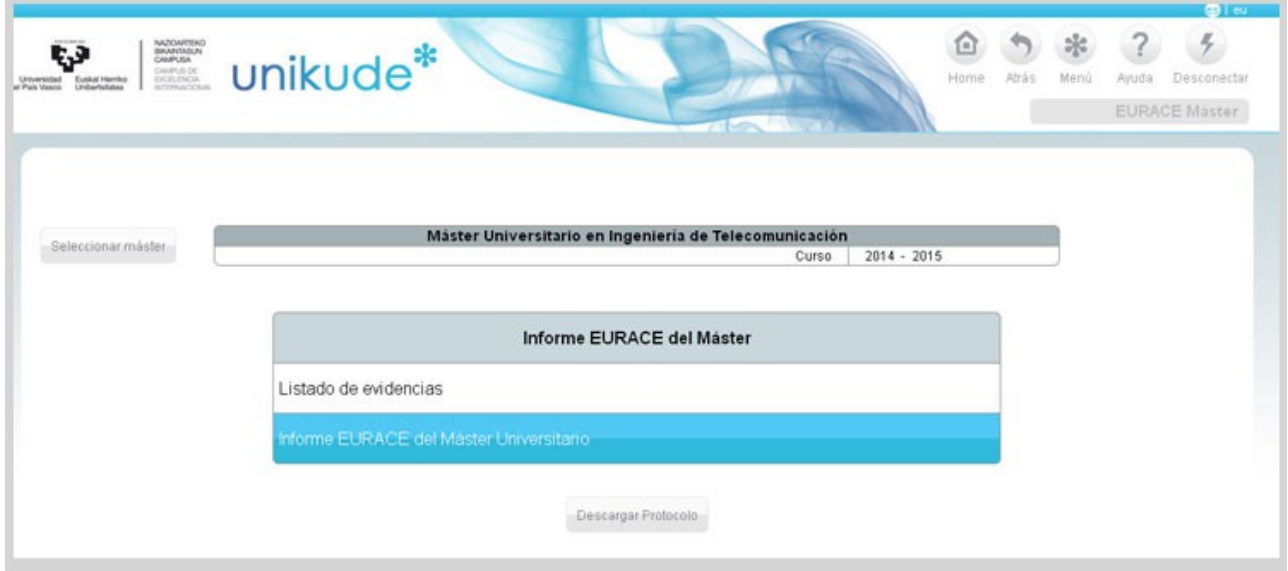

Nos aparece el índice del Informe de Acreditación, que se divide en tres apartados: Portada, Criterios y Análisis global.

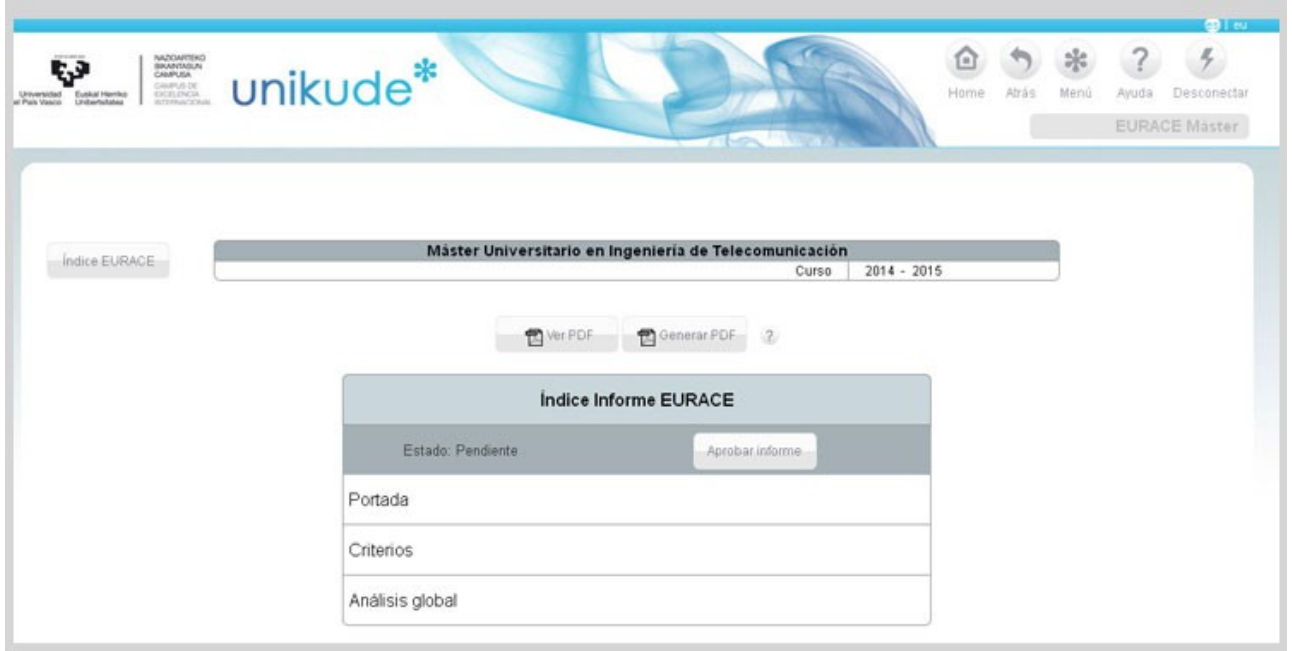

En la portada aparecen los datos generales del Grado (es una pantalla informativa).

Ī.

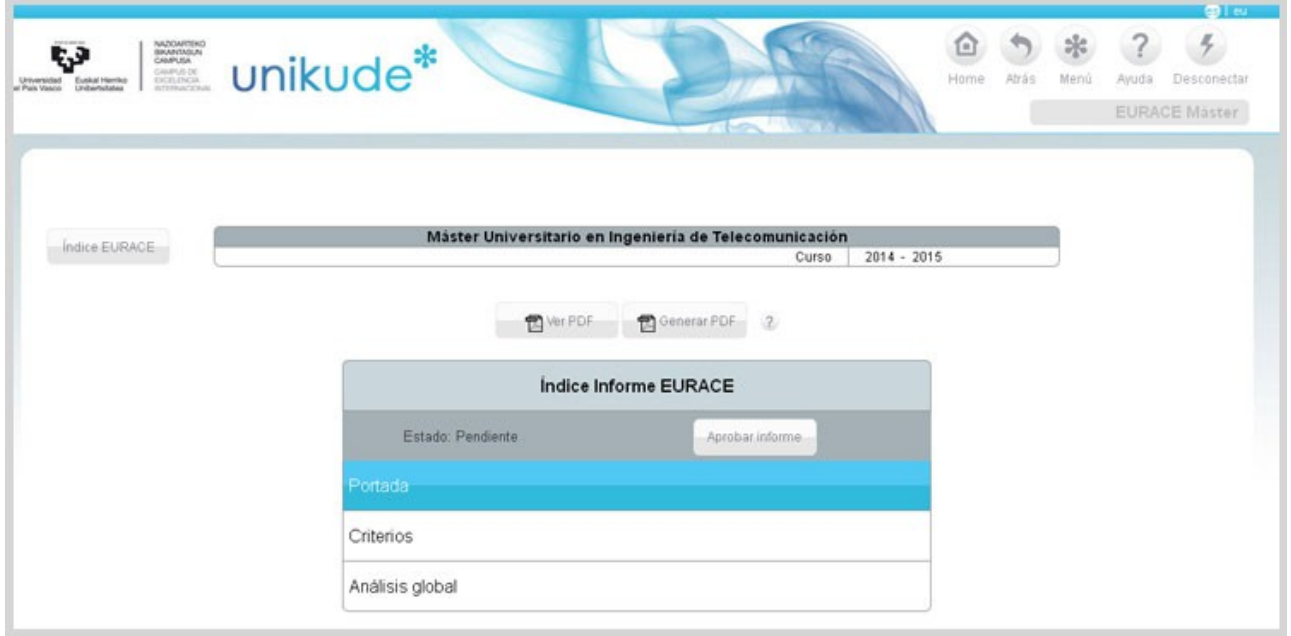

Desde este apartado, el único dato que podremos editar serán las direcciones URL, para ello pulsamos el icono del lápiz.

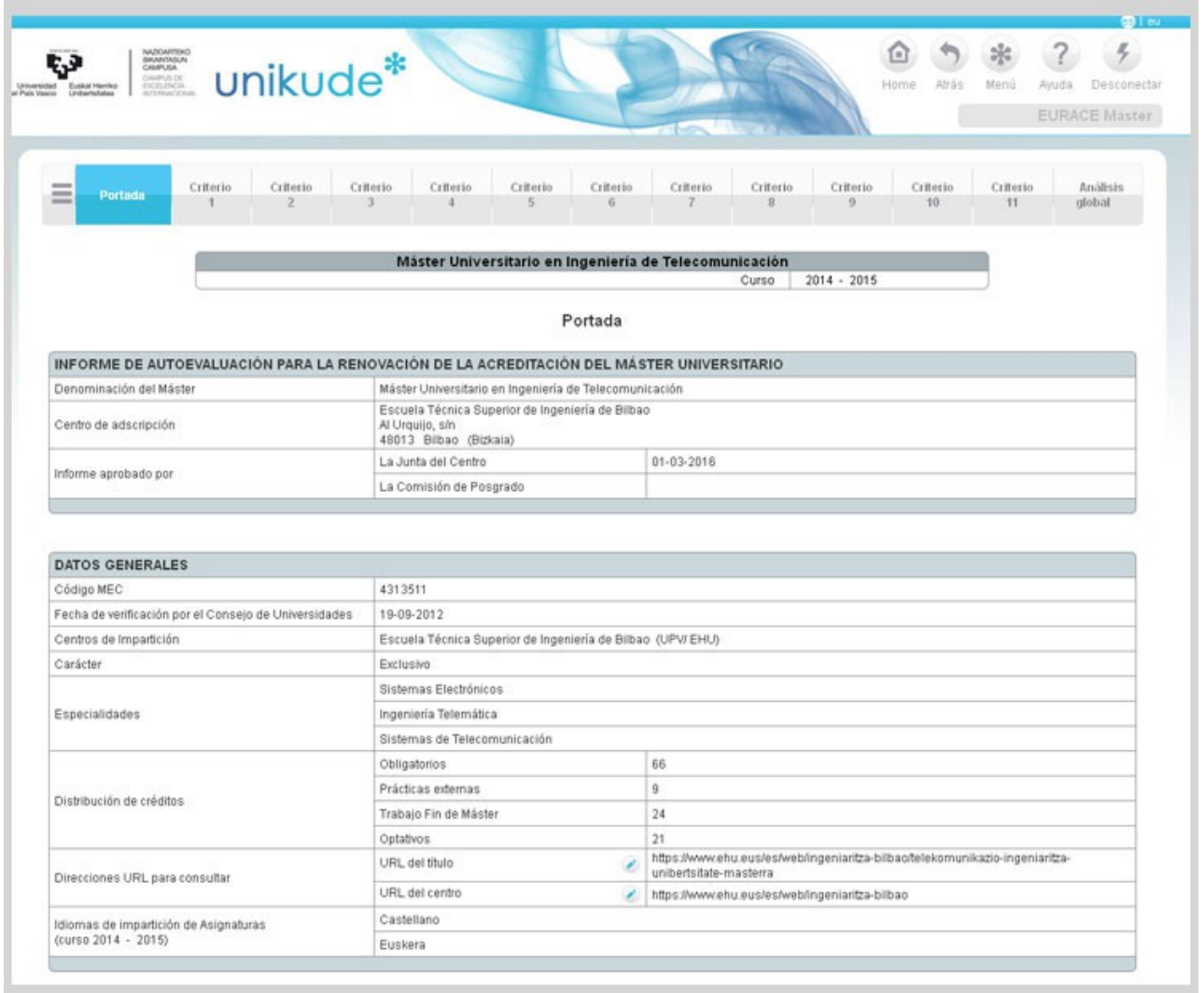

Si seleccionamos **un criterio** aparece la siguiente pantalla en la que aparecerán las diferentes cuestiones a las que hay que responder en cada uno de los criterios de la acreditación.

Desplegando cada una de ellas aparecen unas preguntas para la reflexión. Éstas, ayudan a saber lo que hay que describir, y los aspectos a valorar son los elementos que los evaluadores tendrán más en cuenta en la evaluación del cumplimiento de la memoria de verificación.

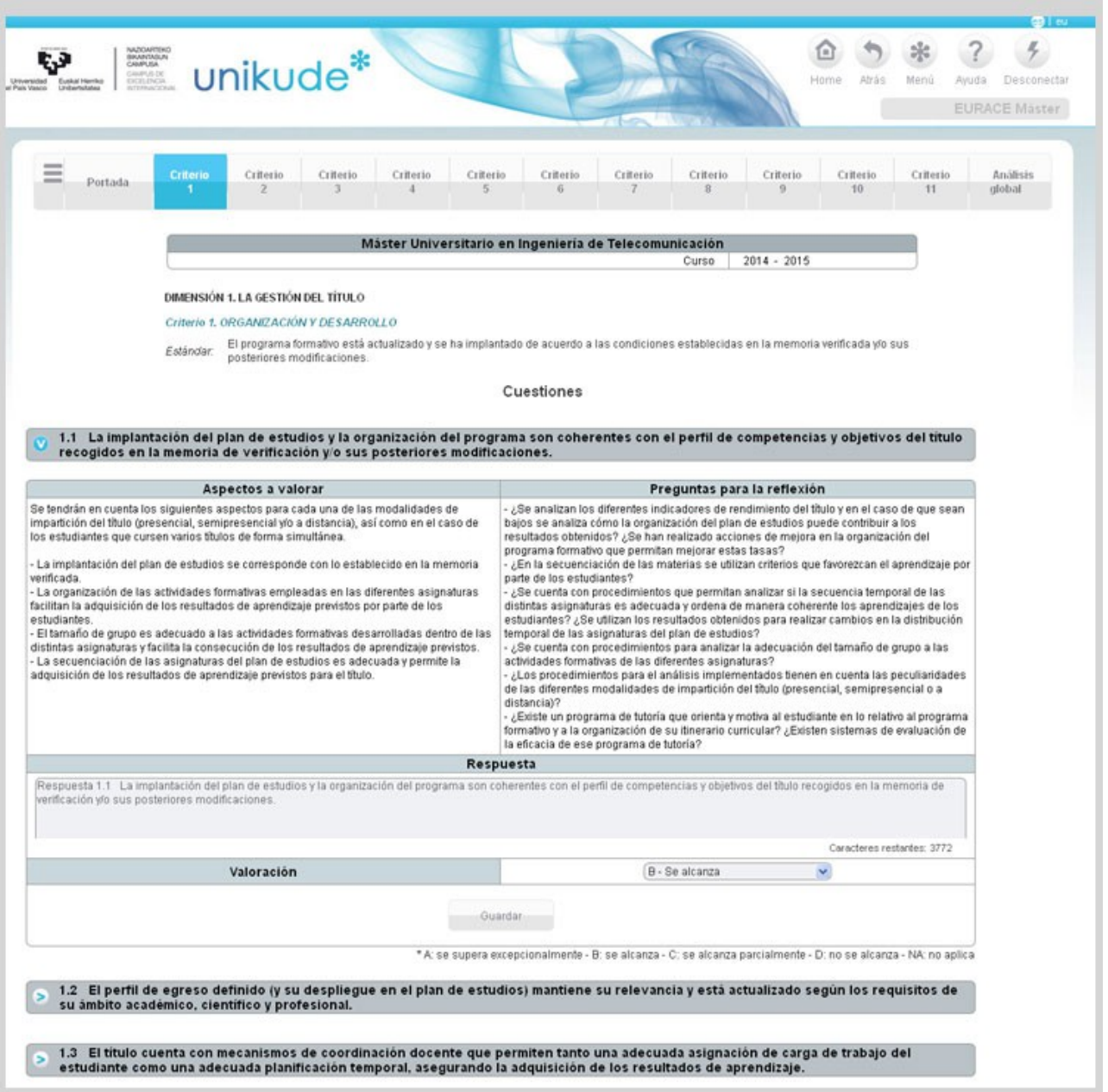

#### **Una vez escrita la respuesta y seleccionada la valoración pulsamos en el botón guardar.**

Además de las directrices, en el último apartado de cada criterio encontraremos las evidencias en las que nos basaremos para abalar la descripción y la valoración realizadas.

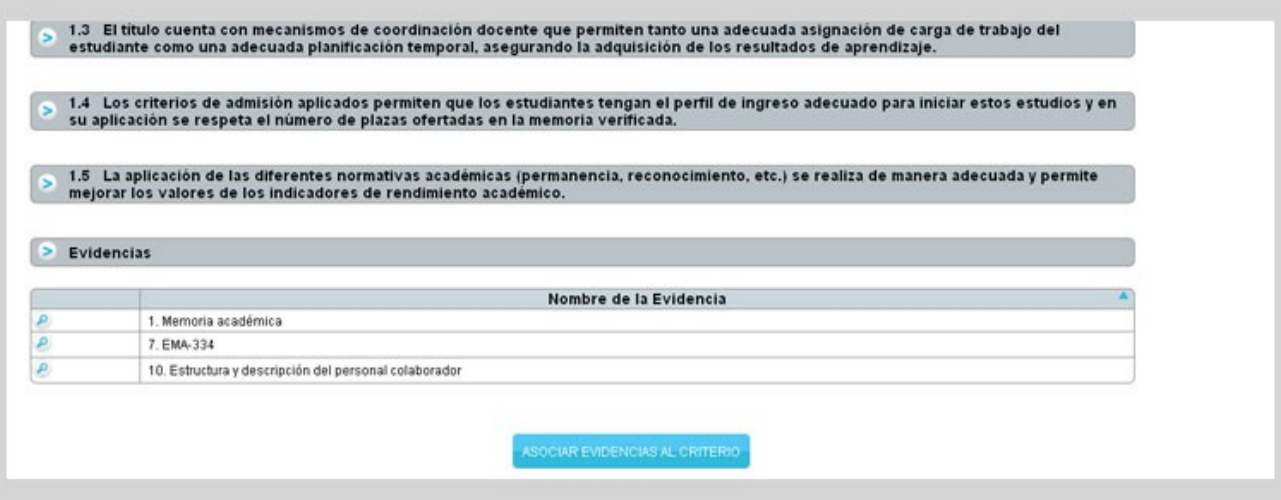

Pulsando el botón de **"Asociar Evidencias al Criterio"** la aplicación nos redirige a la siguiente pantalla, en la que aparecerán listadas todas las evidencias tanto institucionales como complementarias que se pueden asociar al informe.

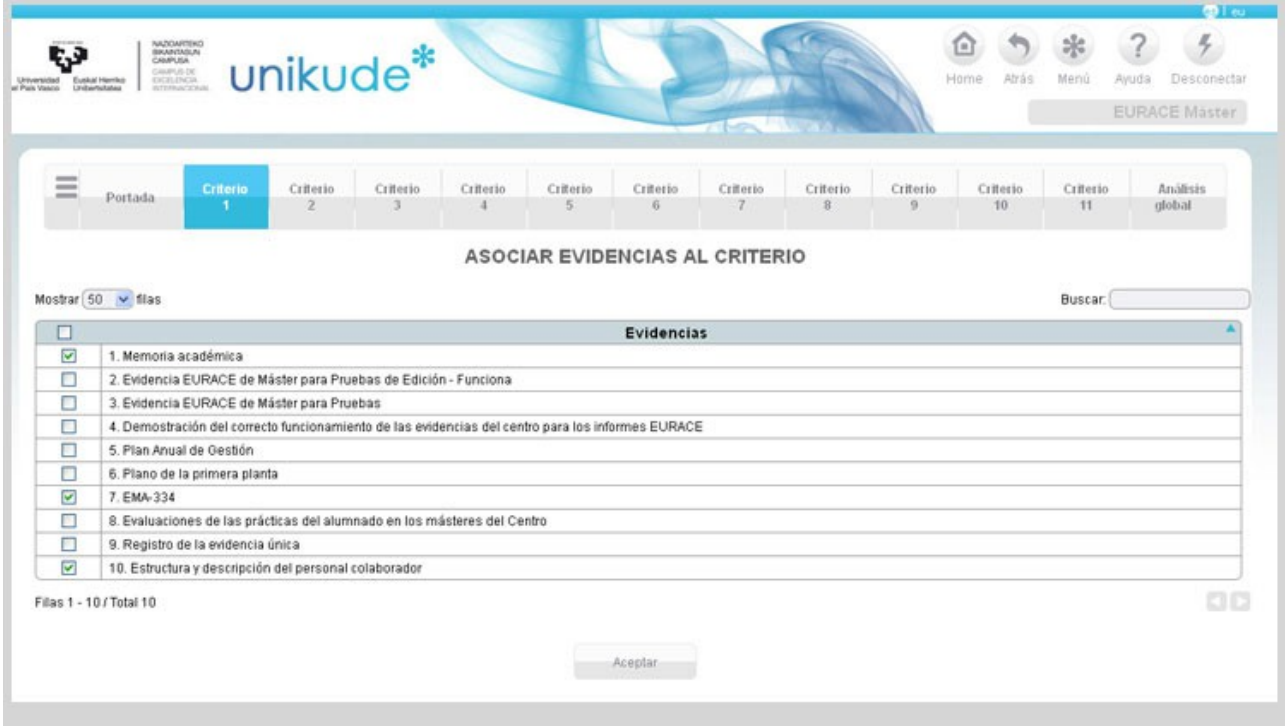

Se puede seleccionar y deseleccionar las diferentes evidencias para abalar la descripción y valoración realizadas.

Una vez seleccionado el conjunto de evidencias, pulsamos el botón Aceptar.

Si seleccionamos el apartado de **Análisis global** accedemos a la siguiente pantalla en la que aparecen diferentes puntos a desarrollar. Para iniciar la redacción clicamos en el icono de editar .

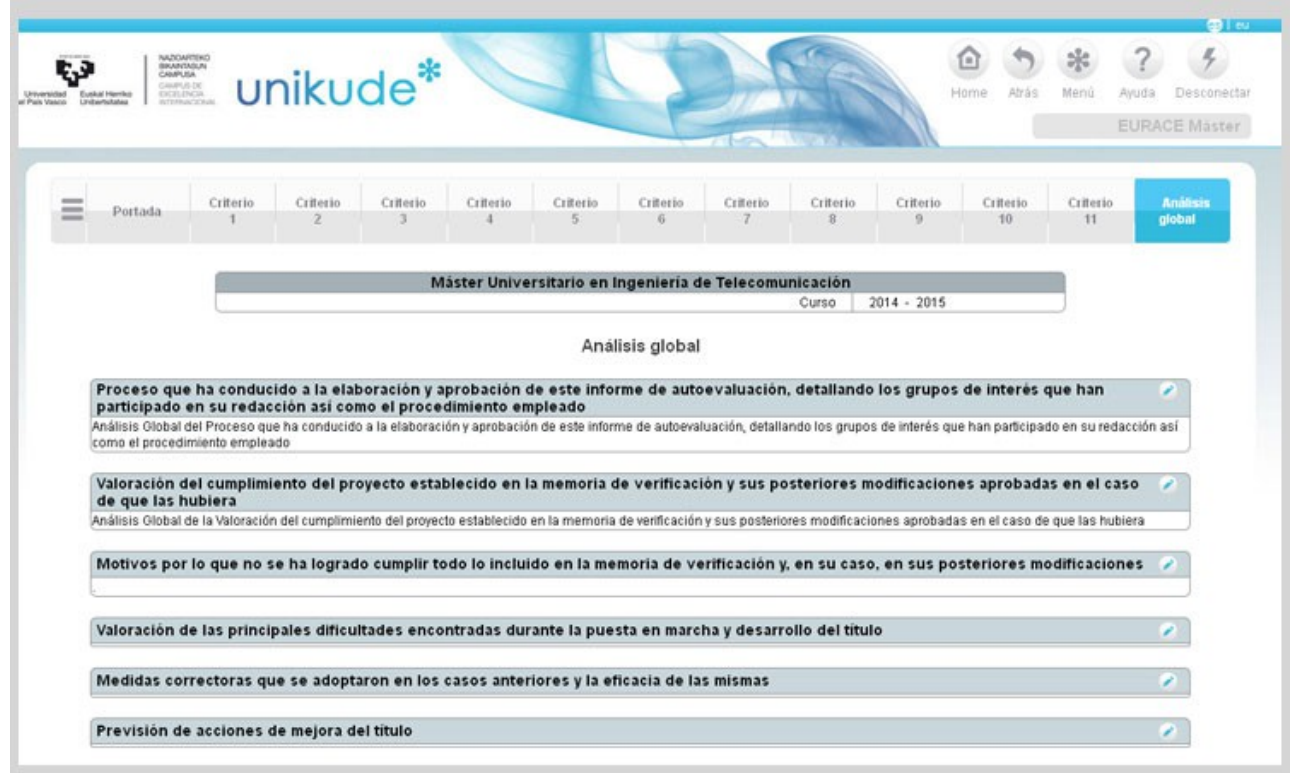

El Estado del Informe tendrá que pasar por tres fases diferentes hasta ser aprobado por la Comisión de Grado.

Para la aprobación definitiva del Informe por la Comisión de Grado éste ha de pasar por cuatro fases o estados:

1. El estado del Informe en su inicio es Pendiente

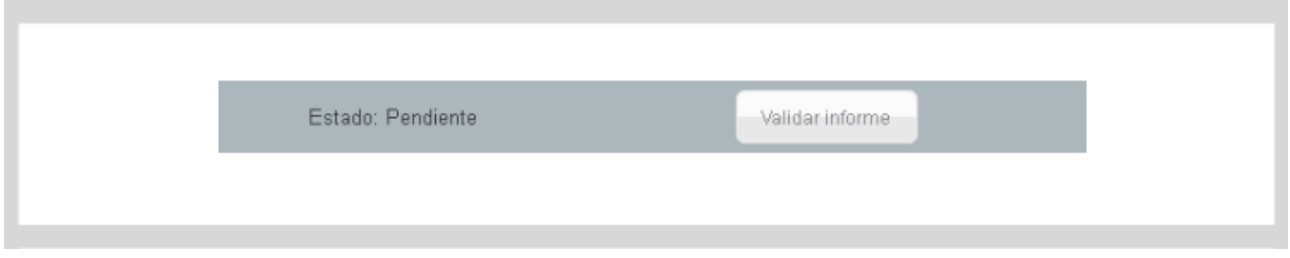

2. Una vez que la Junta de Centro lo apruebe pasará a Aprobado Provisional (la aplicación pide la fecha de la Junta de Centro en que ha sido aprobado)

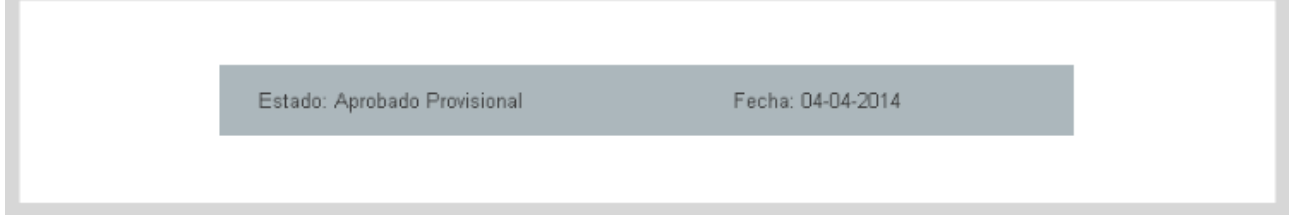

3. Si el informe es aprobado en la fase anterior, será revisado por el Servicio de Calidad y Evaluación Institucional que tendrá que aprobarlo.

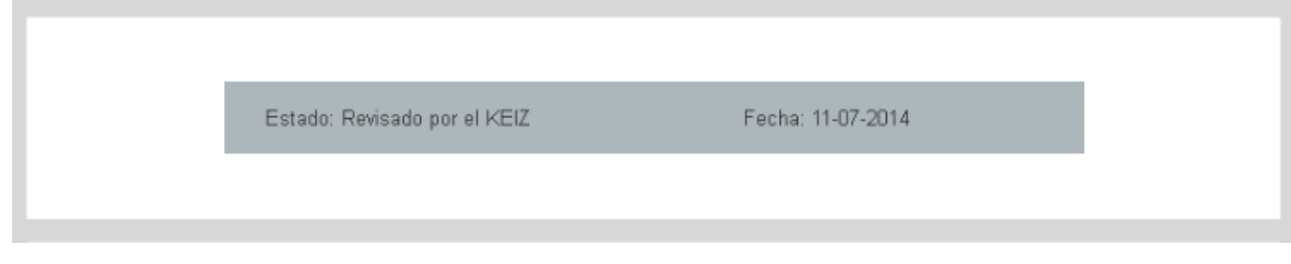

4. En la última fase la **Comisión del Grado** ha de aprobar el Informe.

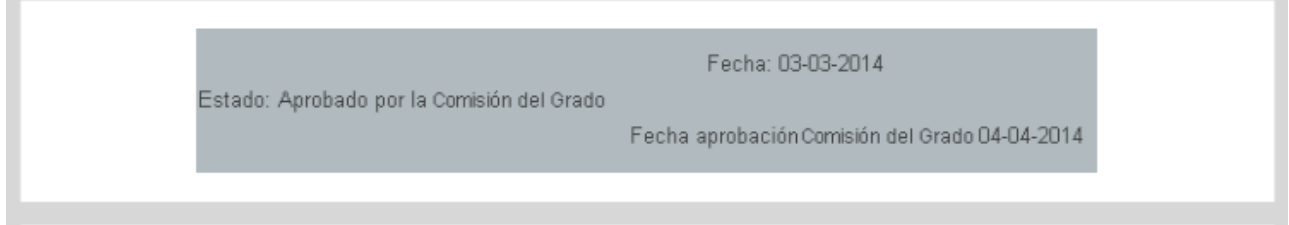

A partir de esta aprobación el Informe no se podrá volver a modifica.

En el caso de que el Informe no sea aprobado en alguna de estas fases, pasará automáticamente al estado Pendiente.

#### **3.\* PENDIENTES**

En este apartado podremos ver las acciones, incidencias y actividades pendientes del centro.

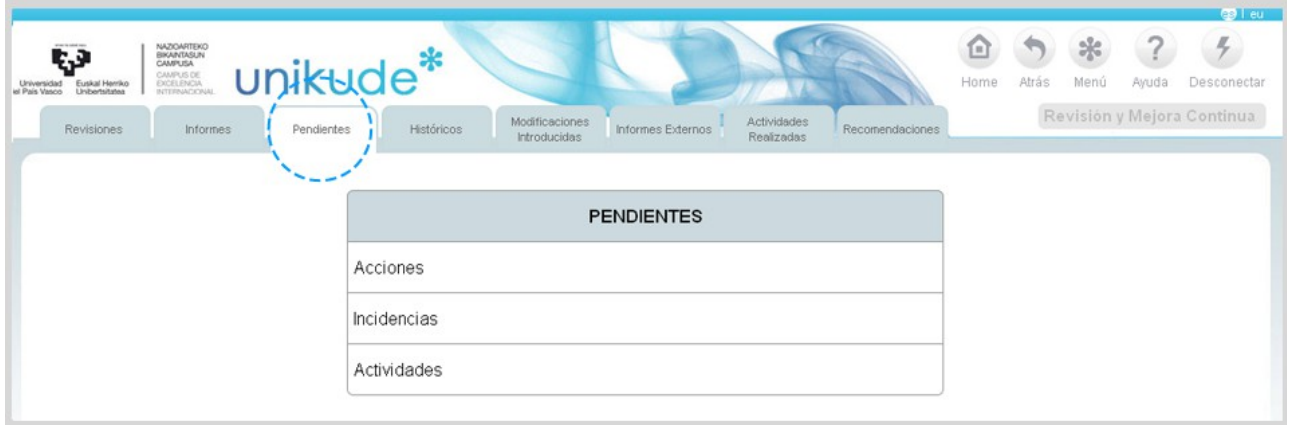

*3.1 Acciones* 

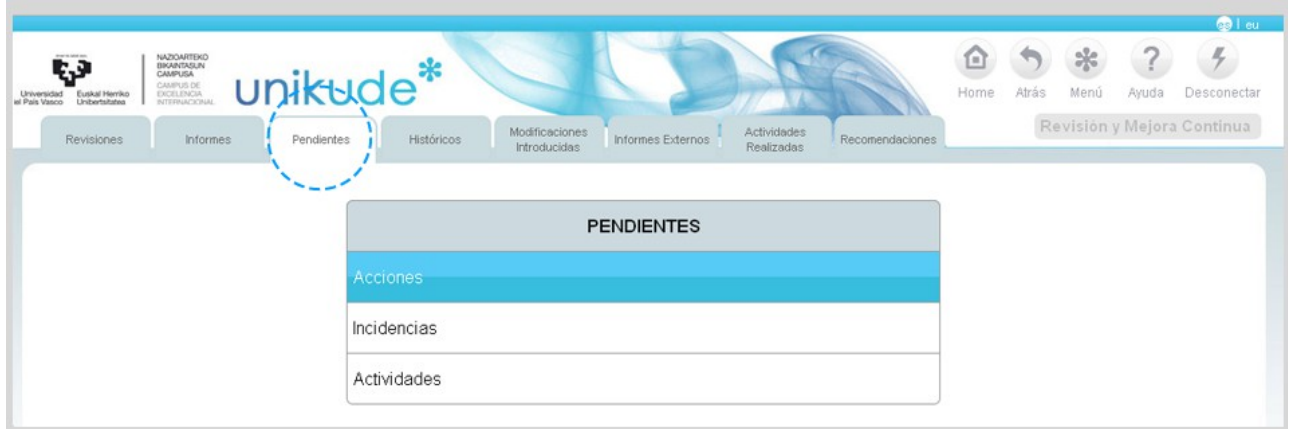

En el menú de acciones podremos visualizar todas aquellas acciones pendientes, las cuales podrán visualizarse y editarse mediante los iconos señalados en la siguiente imágen.

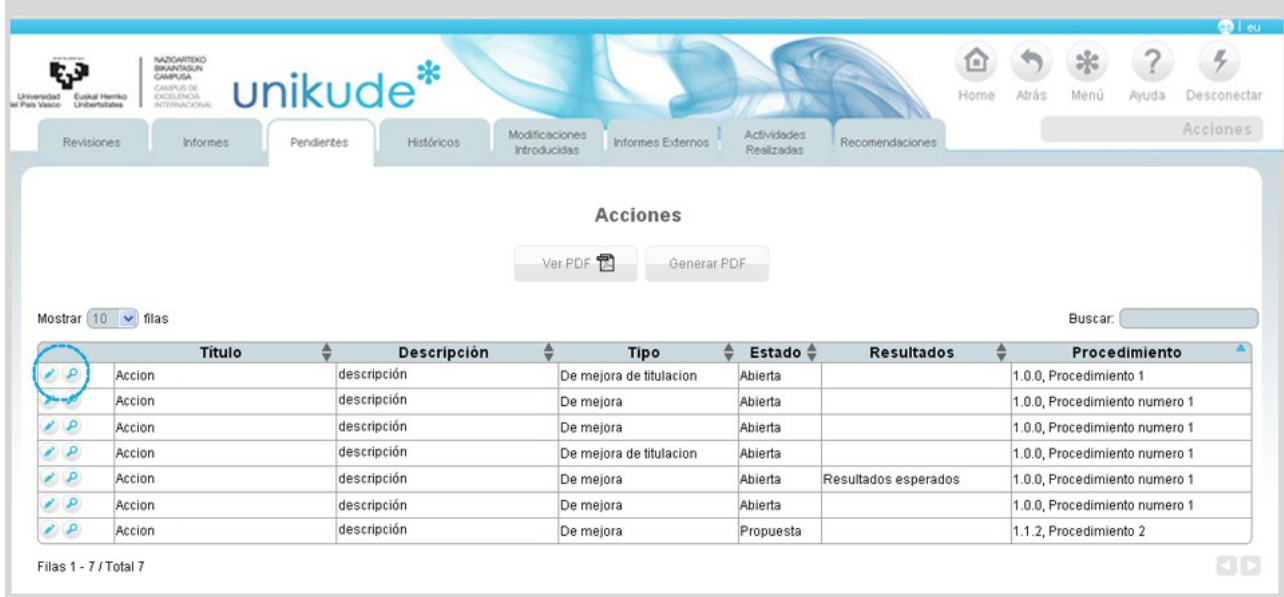

#### *3.2 Incidencias*

En este apartado podremos ver las incidencias pendientes del centro.

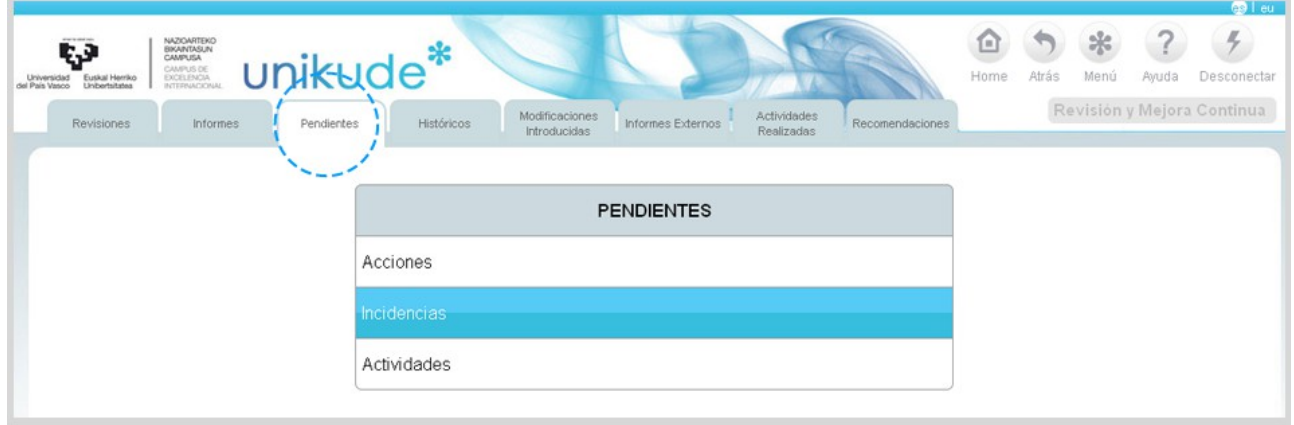

Accediendo a este apartado, la aplicación nos da la oportunidad, mediante los iconos situados en la primera columna de cada incidencia a:

- Borrar la incidencia.
- Cerrar la incidencia.
- Editar el título, la descripción, el estado ( abierta ó cerrada), la causa, las observaciones y la fecha de inicio y cierre.
- Ver los datos de la incidencia.
- Adjuntar documentación a la incidencia seleccionada.

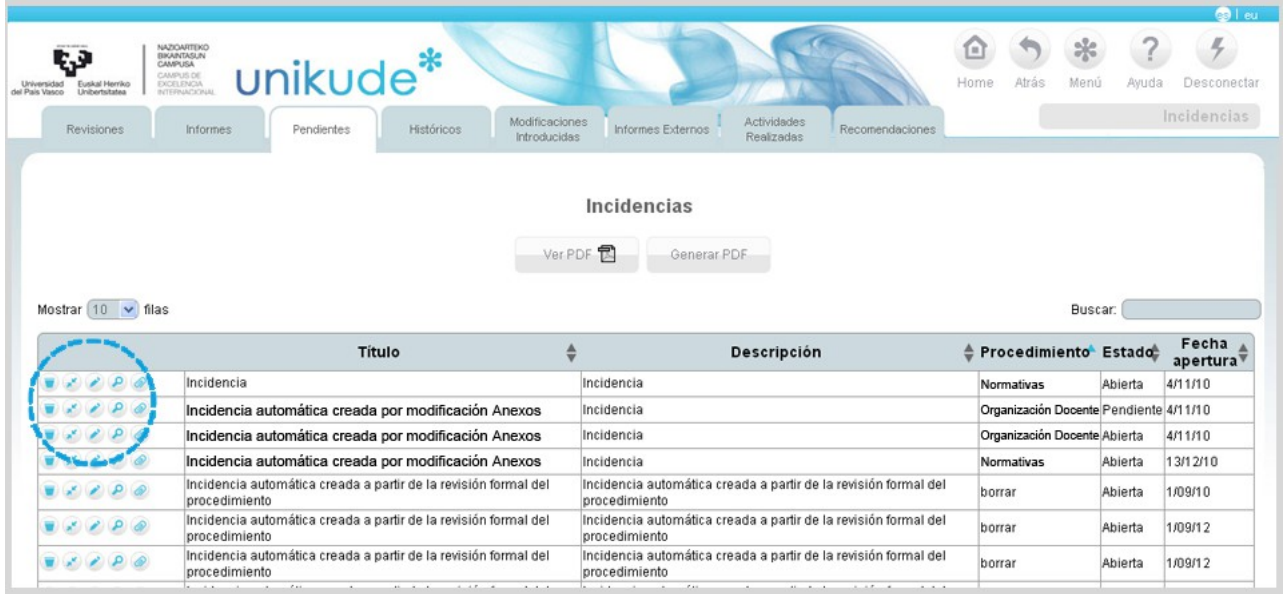

Por último, podremos visualizar el listado de incidencias abiertas presionando el botón de generar PDF para su posterior visualización con el botón de ver PDF.

### *3.3 Actividades*

En este apartado podremos ver las actividades pendientes del centro.

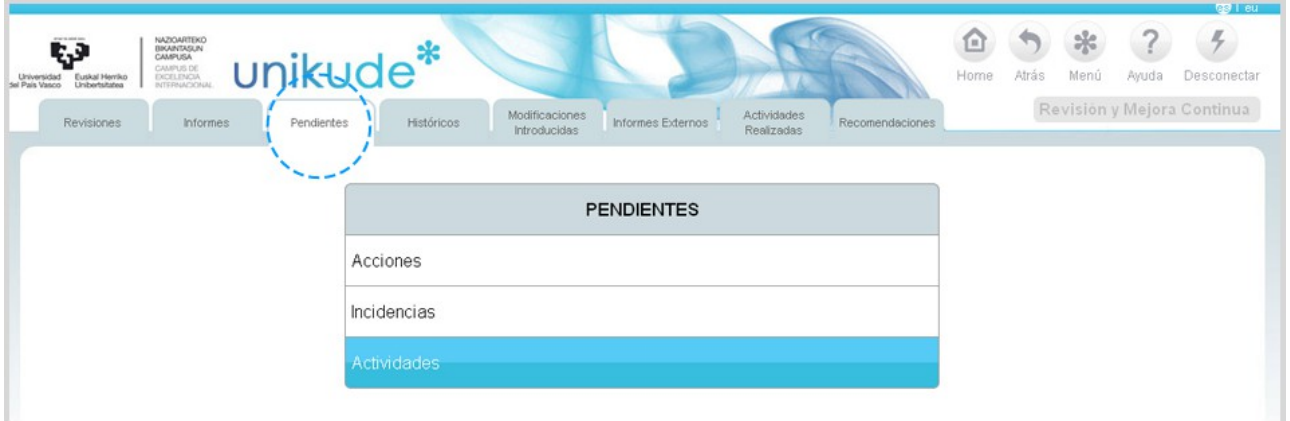

Una vez dentro del apartado de actividades, podremos editar, ver y crear un controlo de la actividad con los tres botones de la tabla.

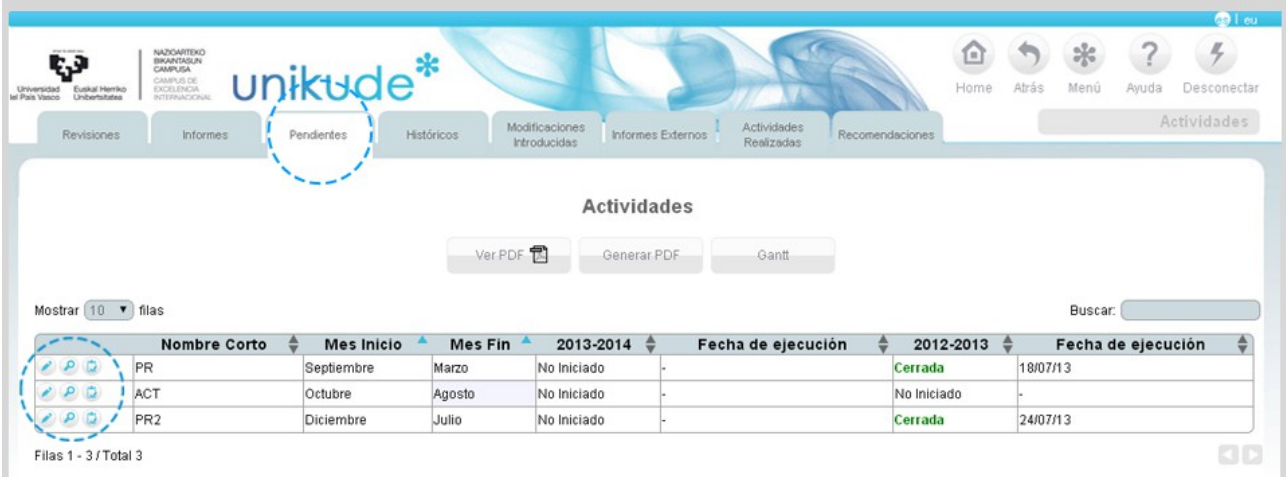

Si lo que queremos es editar una actividad podremos cambiar los siguientes datos:

- Nombre corto de la actividad,
- Título.
- Descripción.
- Puesto responsable de la actividad.
- La fecha de inicio y fin de la actividad.

También podremos borrar, visualizar y adjuntar nuevos anexos dentro de cada actividad.

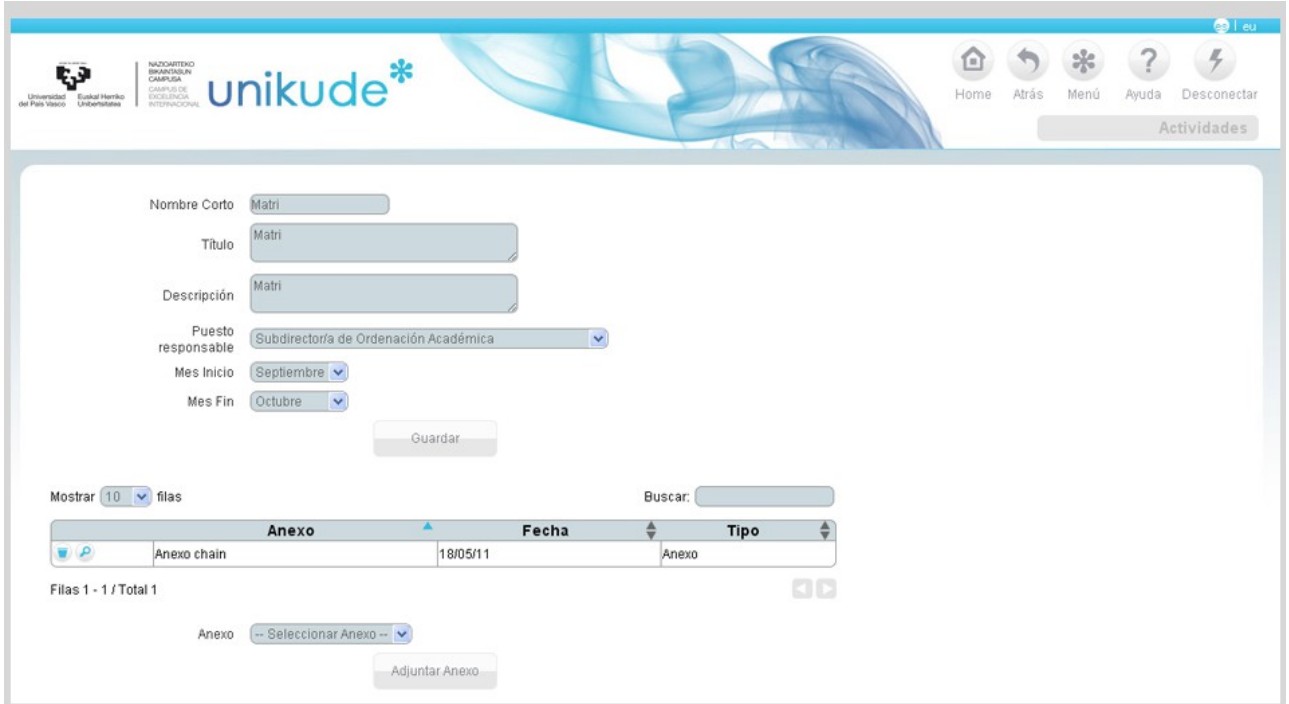

#### **4\* HISTÓRICOS**

En el apartado de históricos visualizaremos estos cuatro puntos:

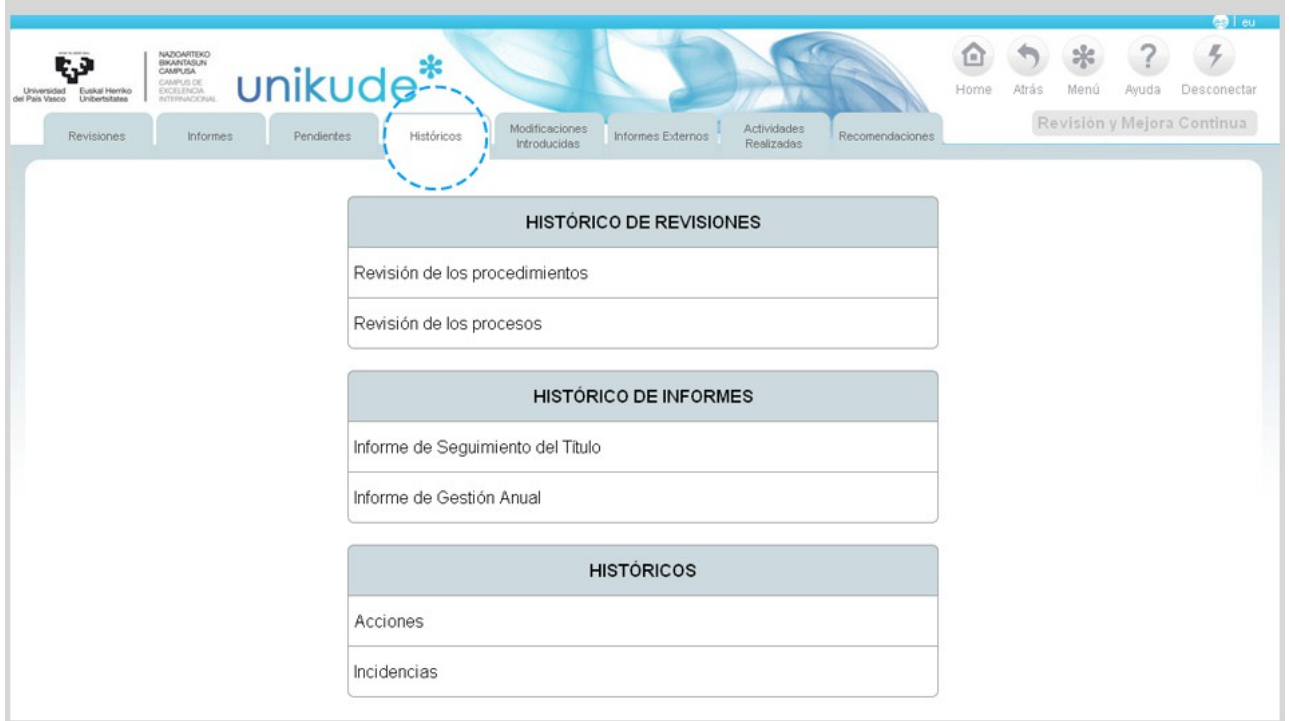

- Histórico de Revisiones.

- + Revisión de los procedimientos
- + Revisión de los procesos
- Histórico de Informes.
- + Informe de Seguimiento del título.
- + Informe de Gestión Anual.
- Históricos.
- + Acciones.

Podremos editar el origen de las acciones entrando en el apartado de Históricos.

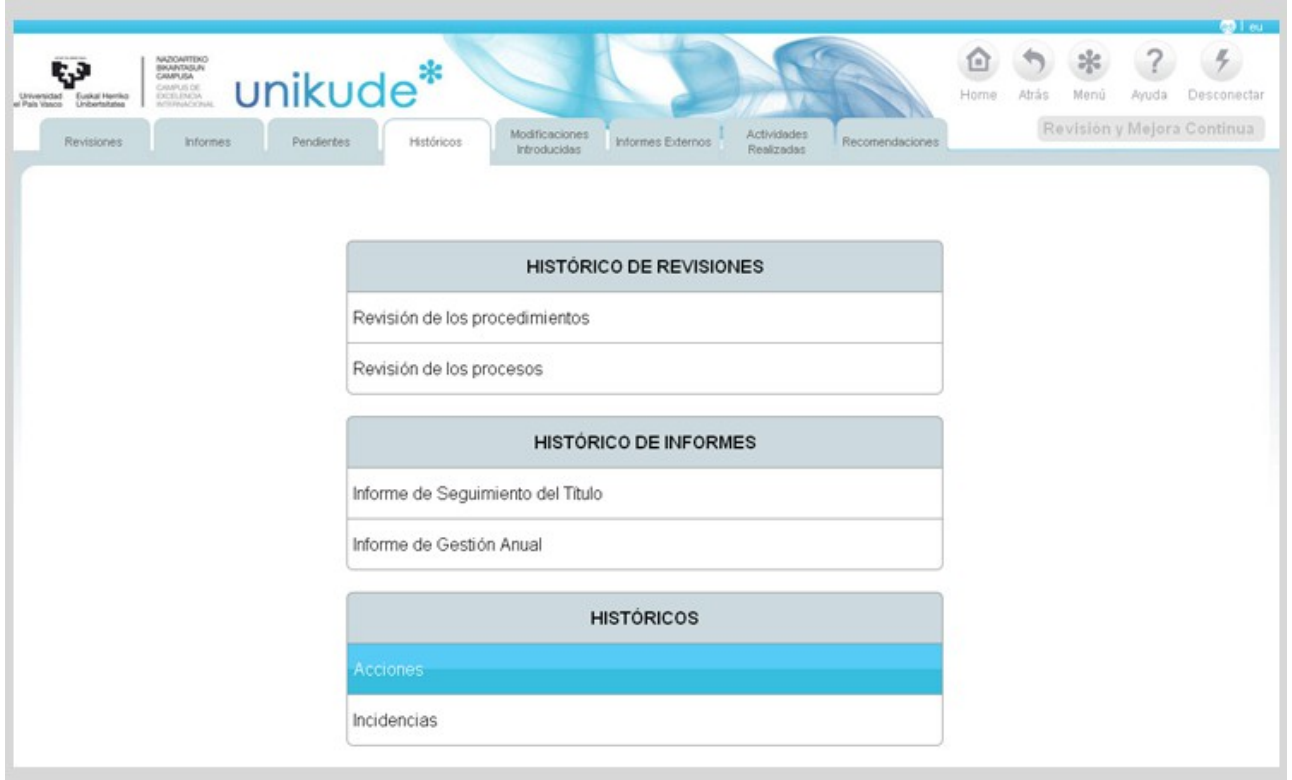

Seleccionaremos la fecha de inicio y la fecha fin del periodo de la acción que queremos consultar.

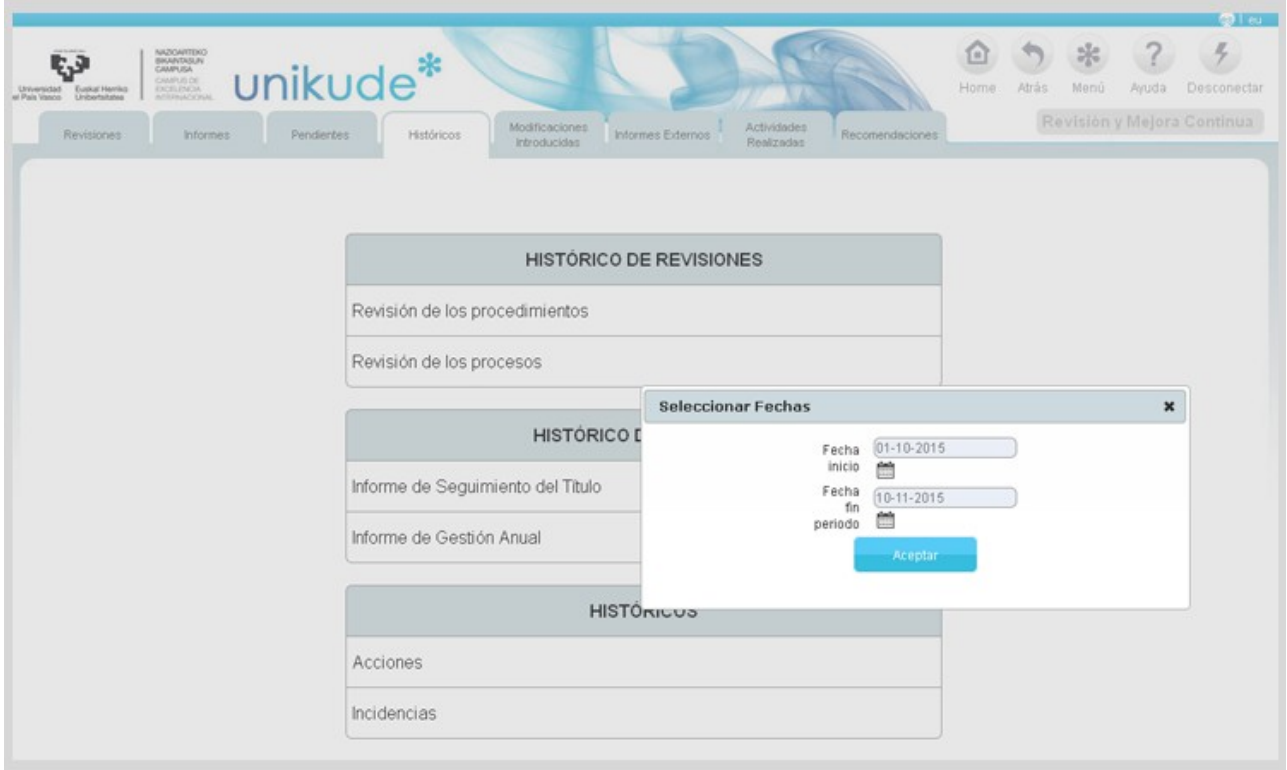

Seguidamente, clickaremos en el icono del lapicero de la acción para editarla.

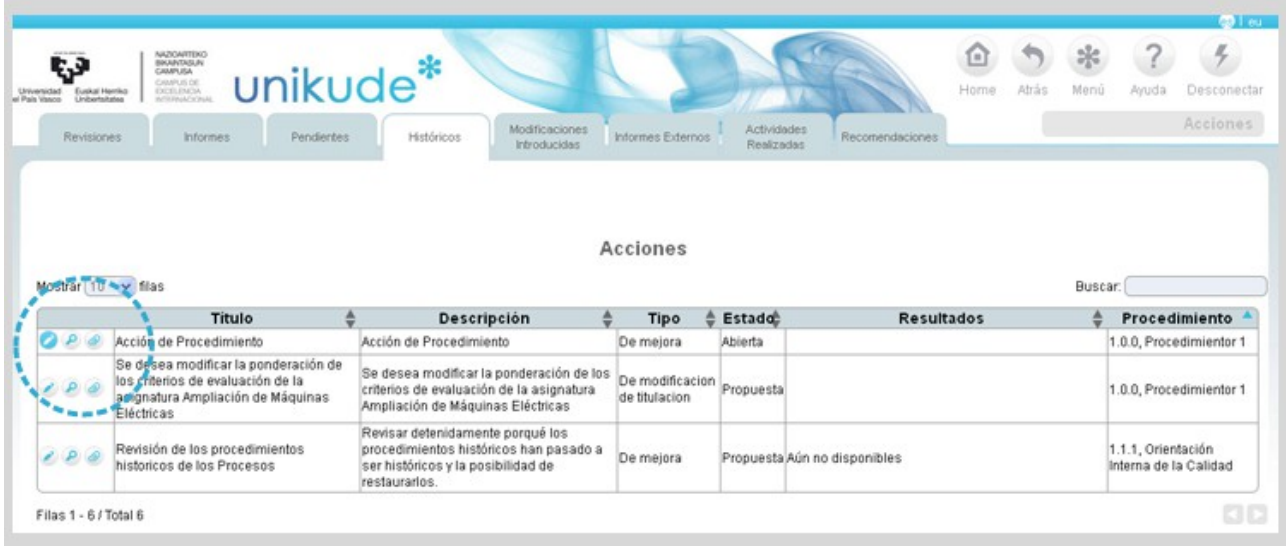

Una vez dentro de la acción tendremos la posibilidad de editar el origen de la acción.

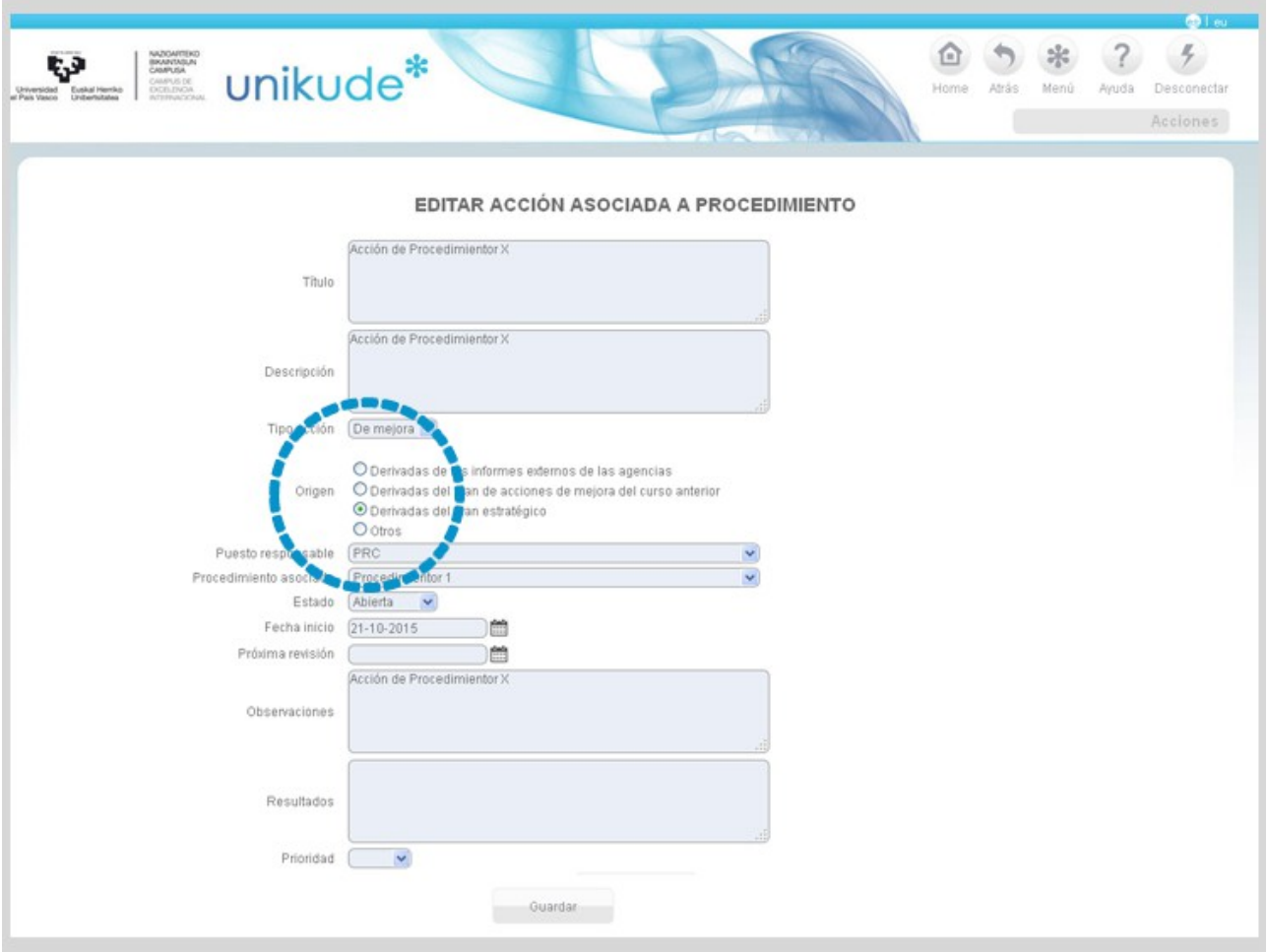

# **5.\* MODIFICACIONES INTRODUCIDAS**

En este apartado podremos ver las acciones que han supuesto una modificación de la titulación.

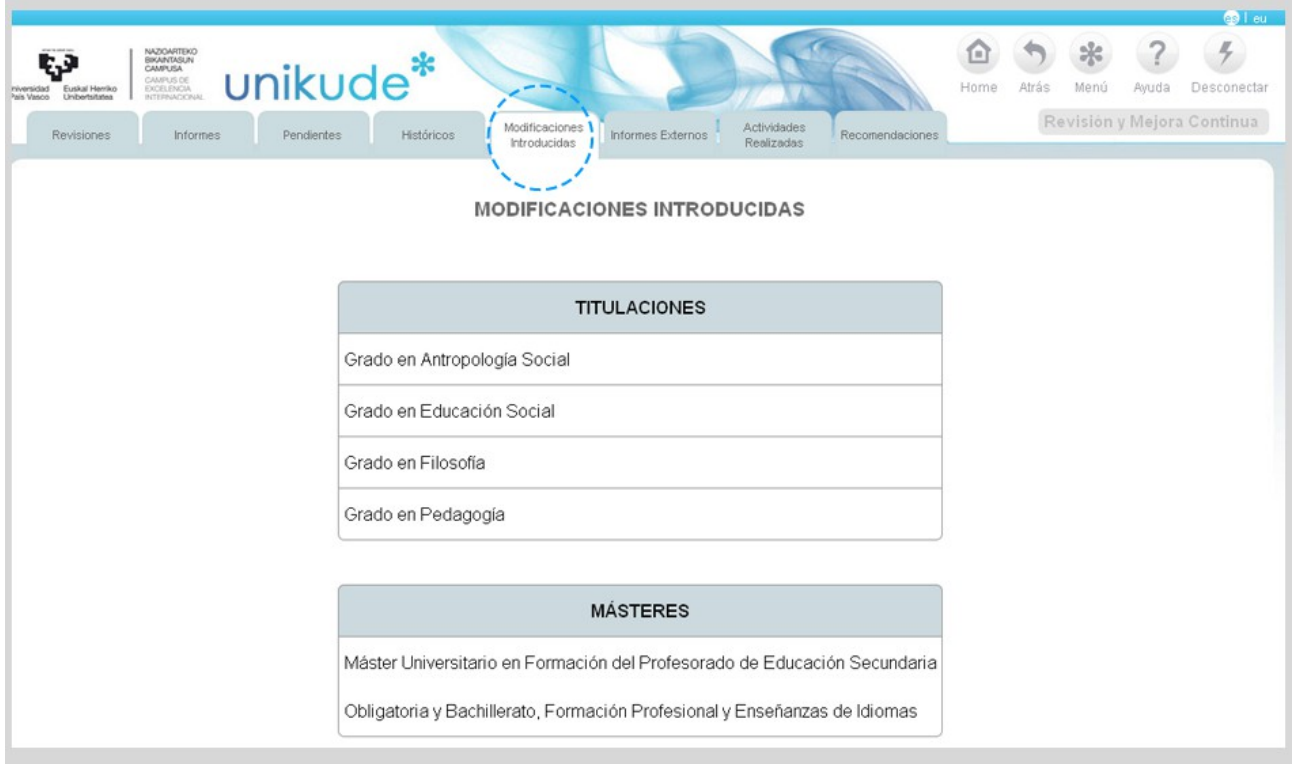

# **6.\* INFORMES EXTERNOS**

En este apartado podremos guardar los informes generados por una entidad externa.

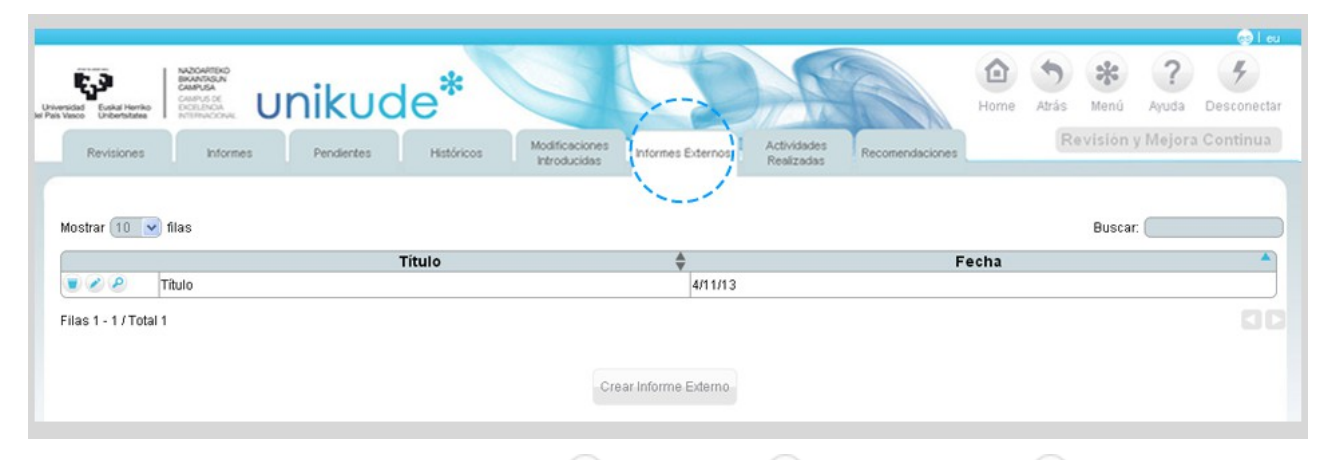

Estos informes podremos borrarlos  $\blacksquare$ , editarlos  $\blacktriangleright$  o visualizarlos  $\blacktriangleright$ .

# **7.\* ACTIVIDADES REALIZADAS**

Las actividades realizadas, nos mostrará un menú con dos opciones:

- Actividades Principales del Centro.
- Todas las Actividades.

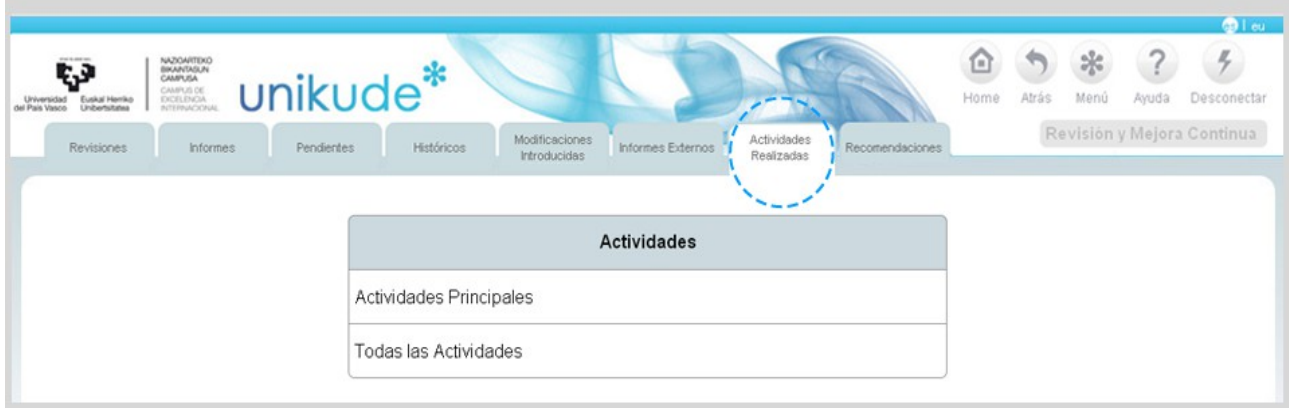

#### Si seleccionamos la primera opción:

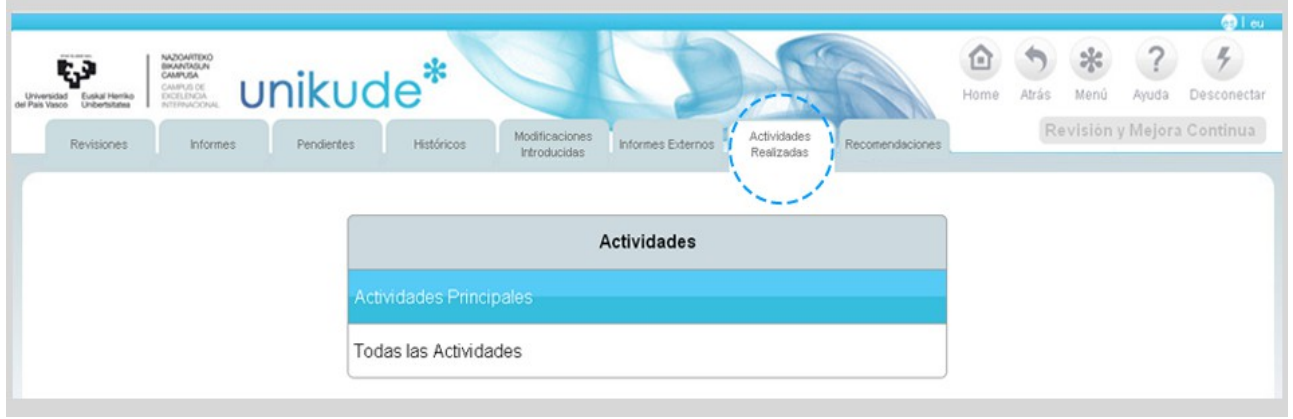

Se nos abrirá una ventana emergente, en la cual, tendremos que seleccionar el año para poder visualizar las actividades principales del año seleccionado.

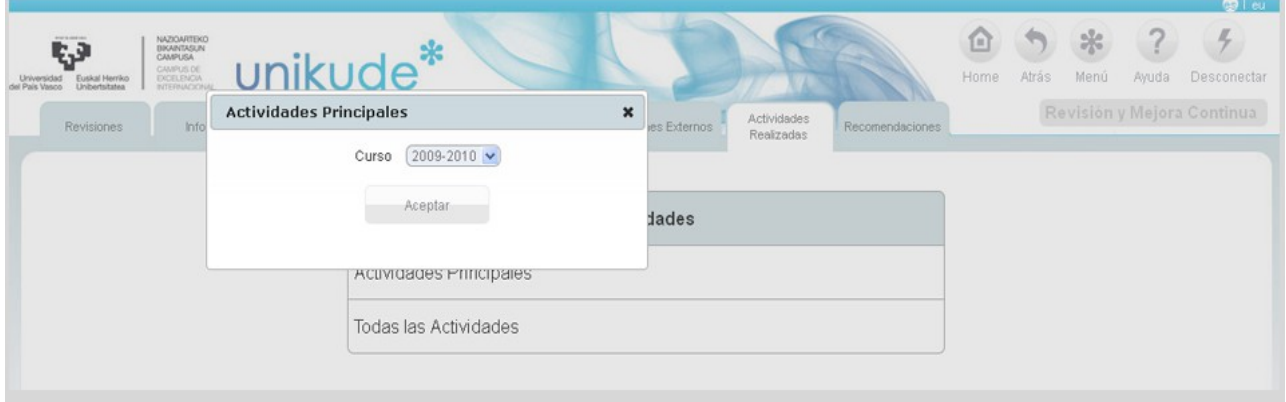

En la siguiente tabla, nos mostrará las actividades, su fecha de inicio y fin junto a su estado además de otros datos de interés.

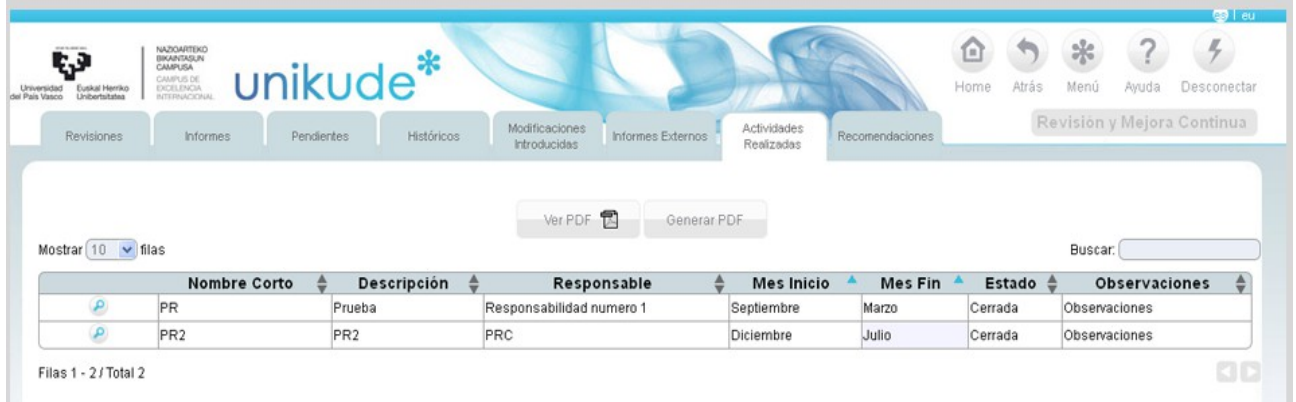

Si clickamos sobre el icono *e* podremos visualizara además de los datos de la actividad, sus anexos y controles.

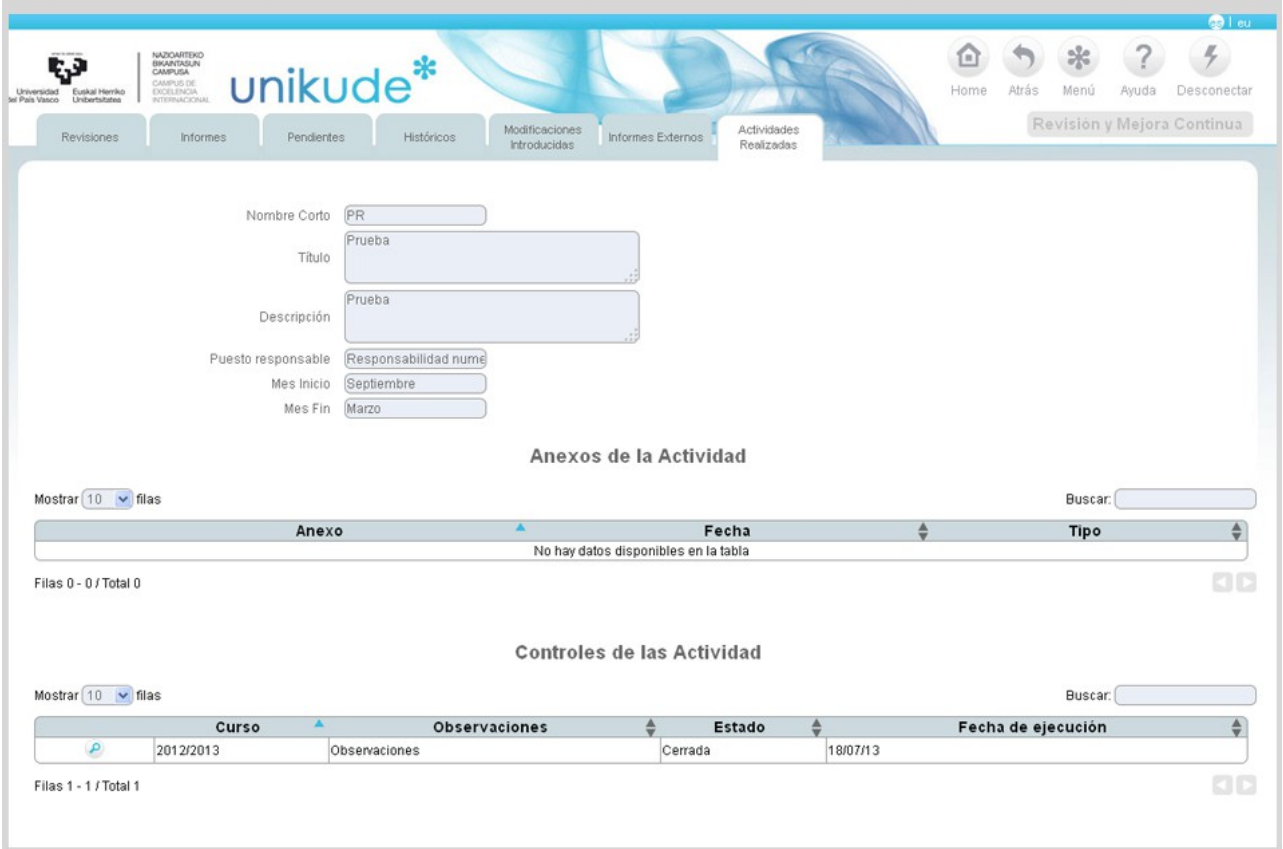

#### **8.\* RECOMENDACIONES**

Este último apartado, en el de las recomendaciones podremos ver un listado de las titulaciones y másteres asociadas a nuestro centro.
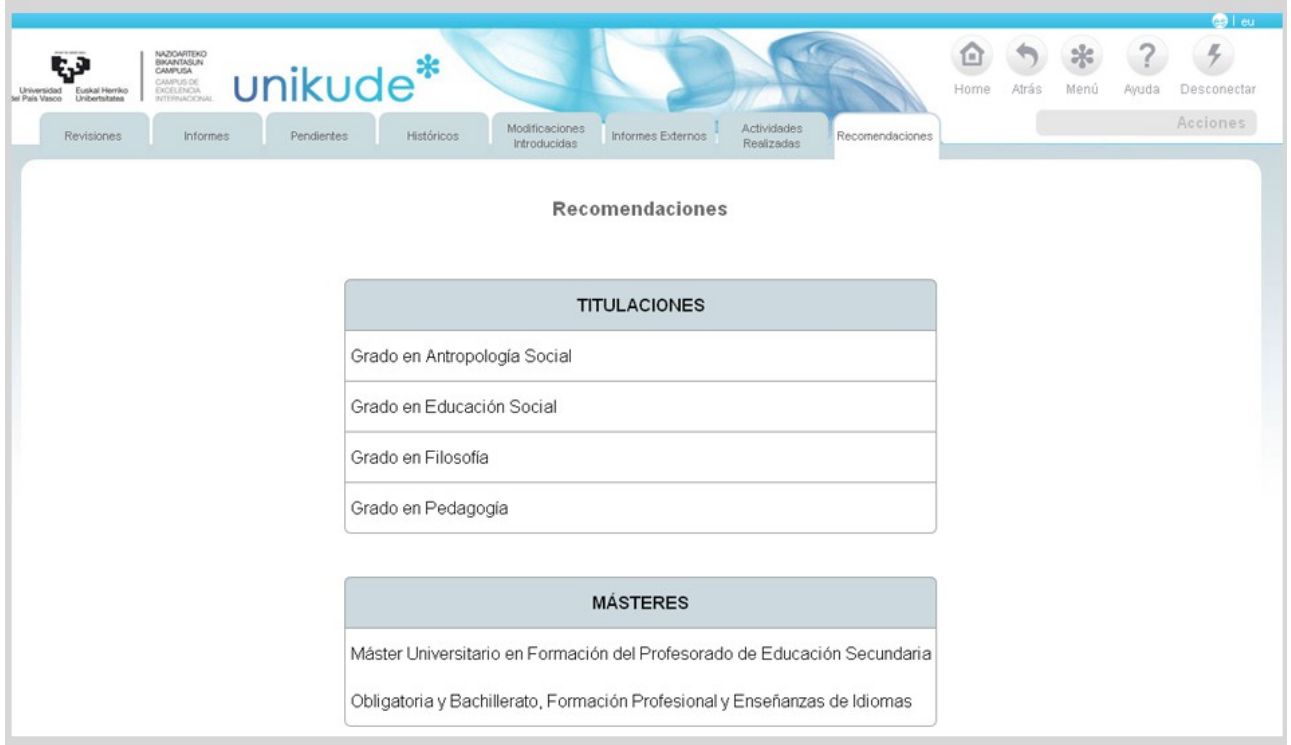

Podremos seleccionar una titulación y visualizar su contenido.

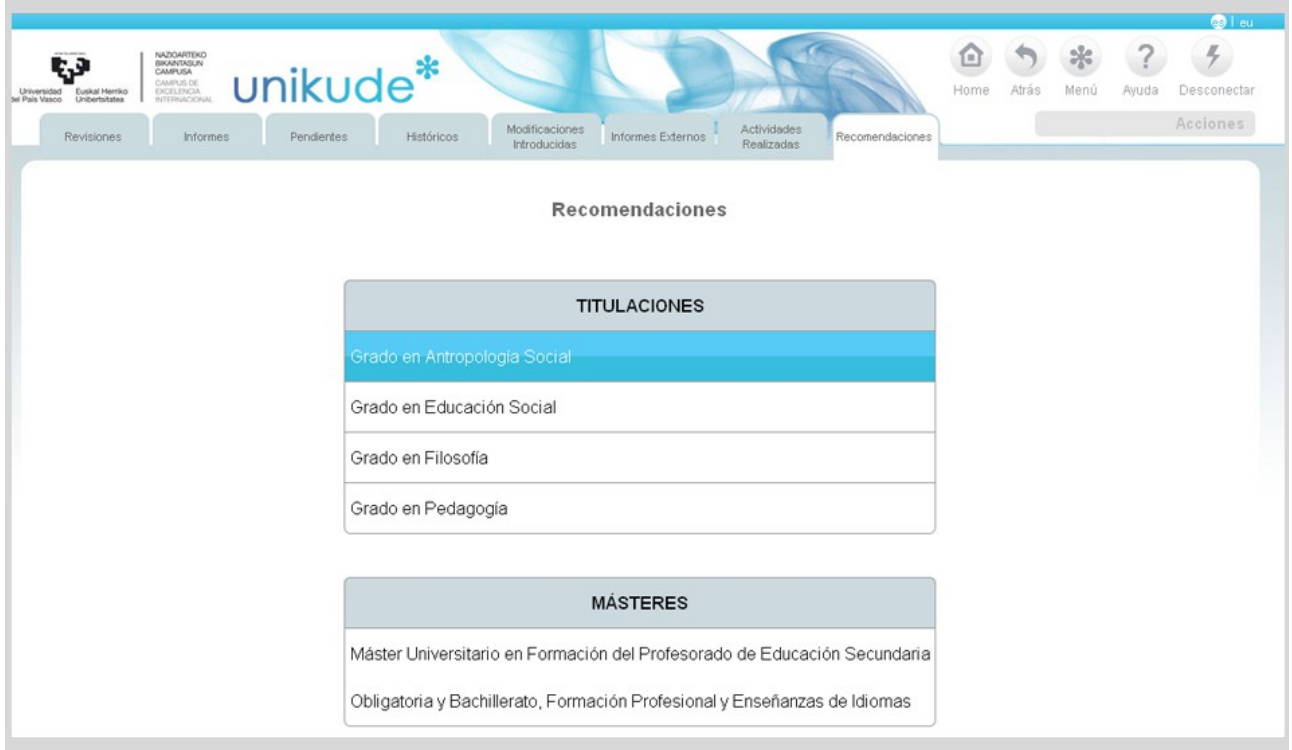

Una vez seleccionada la titulación podremos ver los datos generales de las acciones. Este nuevo apartado tambíen nos da la posibilidad de editar las acciones clickando en el icono de editar $\bullet$ .

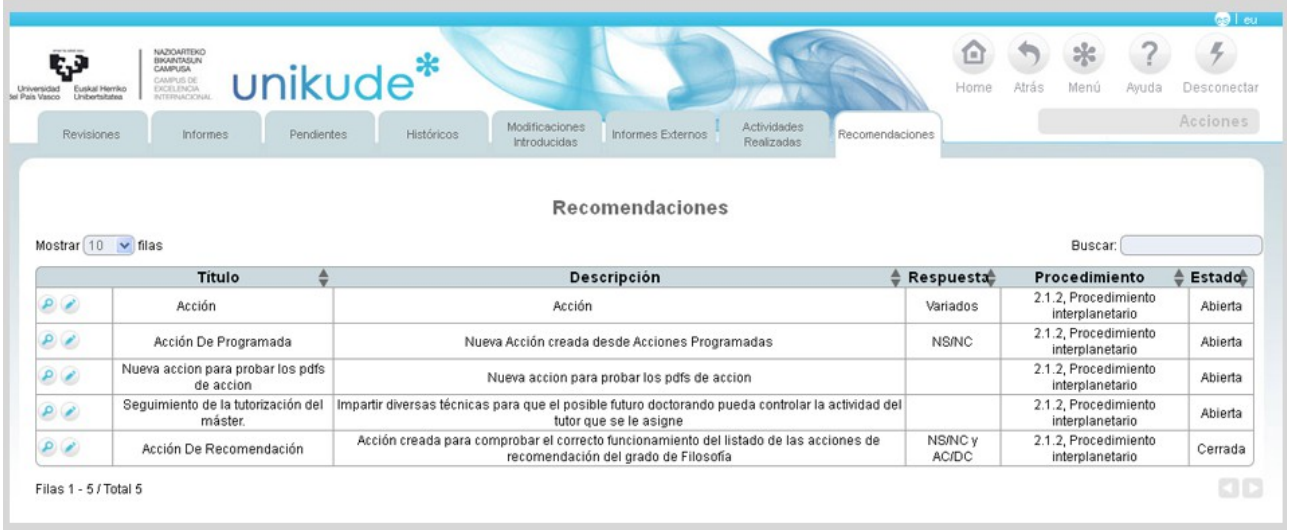

En este apartado podremos seleccionar/deseleccionar tanto las titulaciones como los másteres asociados a esta acción.

Por otra parte, también podremos editar los datos de la acción y guardar los cambios realizados.

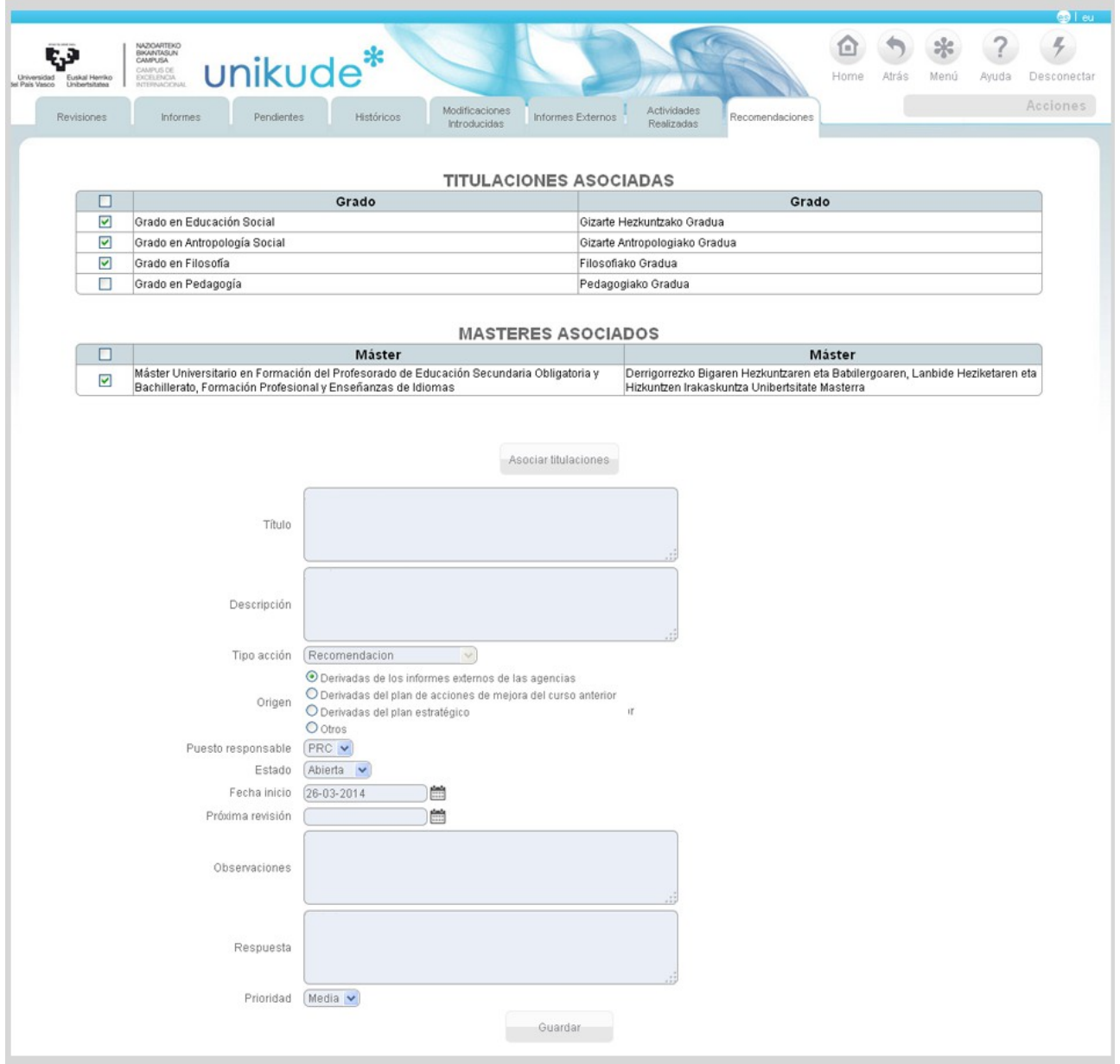